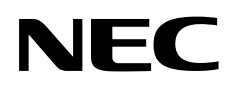

**User's Manual**

# **ID850NW**

## **Integrated Debugger Ver. 1.10 or Later**

**Operation (Windows™ Based)**

**Target Devices V850 Family™**

Document No. U14891EJ1V0UM00 (1st edition) Date Published November 2000 N CP(K)

© NEC Corporation 2000 Printed in Japan

 $[MEMO]$ 

**V800 Series, V850 Family, V850/SA1, V850/SB1, V850/SB2, V850/SV1, V850E/MS1, V850E/MA1, V850E/IA1, V851, V852, V853, and V854 are trademarks of NEC Corporation.**

**UNIX is a registered trademark in the United States and other countries, licensed exclusively through X/Open Company Limited.**

**Pentium is a trademark of Intel Corporation.**

**Windows, Windows NT, and MS-DOS are either registered trademarks or trademarks of Microsoft Corporation in the United States and/or other countries.**

**PC/AT is a trademark of International Business Machines Corporation.**

- **The information in this document is current as of August, 2000. The information is subject to change without notice. For actual design-in, refer to the latest publications of NEC's data sheets or data books, etc., for the most up-to-date specifications of NEC semiconductor products. Not all products and/or types are available in every country. Please check with an NEC sales representative for availability and additional information.**
- No part of this document may be copied or reproduced in any form or by any means without prior written consent of NEC. NEC assumes no responsibility for any errors that may appear in this document.
- NEC does not assume any liability for infringement of patents, copyrights or other intellectual property rights of third parties by or arising from the use of NEC semiconductor products listed in this document or any other liability arising from the use of such products. No license, express, implied or otherwise, is granted under any patents, copyrights or other intellectual property rights of NEC or others.
- Descriptions of circuits, software and other related information in this document are provided for illustrative purposes in semiconductor product operation and application examples. The incorporation of these circuits, software and information in the design of customer's equipment shall be done under the full responsibility of customer. NEC assumes no responsibility for any losses incurred by customers or third parties arising from the use of these circuits, software and information.
- While NEC endeavours to enhance the quality, reliability and safety of NEC semiconductor products, customers agree and acknowledge that the possibility of defects thereof cannot be eliminated entirely. To minimize risks of damage to property or injury (including death) to persons arising from defects in NEC semiconductor products, customers must incorporate sufficient safety measures in their design, such as redundancy, fire-containment, and anti-failure features.
- NEC semiconductor products are classified into the following three quality grades: "Standard", "Special" and "Specific". The "Specific" quality grade applies only to semiconductor products developed based on a customer-designated "quality assurance program" for a specific application. The recommended applications of a semiconductor product depend on its quality grade, as indicated below. Customers must check the quality grade of each semiconductor product before using it in a particular application.
	- "Standard": Computers, office equipment, communications equipment, test and measurement equipment, audio and visual equipment, home electronic appliances, machine tools, personal electronic equipment and industrial robots
	- "Special": Transportation equipment (automobiles, trains, ships, etc.), traffic control systems, anti-disaster systems, anti-crime systems, safety equipment and medical equipment (not specifically designed for life support)
	- "Specific": Aircraft, aerospace equipment, submersible repeaters, nuclear reactor control systems, life support systems and medical equipment for life support, etc.

The quality grade of NEC semiconductor products is "Standard" unless otherwise expressly specified in NEC's data sheets or data books, etc. If customers wish to use NEC semiconductor products in applications not intended by NEC, they must contact an NEC sales representative in advance to determine NEC's willingness to support a given application.

(Note)

- (1) "NEC" as used in this statement means NEC Corporation and also includes its majority-owned subsidiaries.
- (2) "NEC semiconductor products" means any semiconductor product developed or manufactured by or for NEC (as defined above).

M8E 00. 4

### **Regional Information**

Some information contained in this document may vary from country to country. Before using any NEC product in your application, please contact the NEC office in your country to obtain a list of authorized representatives and distributors. They will verify:

- Device availability
- Ordering information
- Product release schedule
- Availability of related technical literature
- Development environment specifications (for example, specifications for third-party tools and components, host computers, power plugs, AC supply voltages, and so forth)
- Network requirements

In addition, trademarks, registered trademarks, export restrictions, and other legal issues may also vary from country to country.

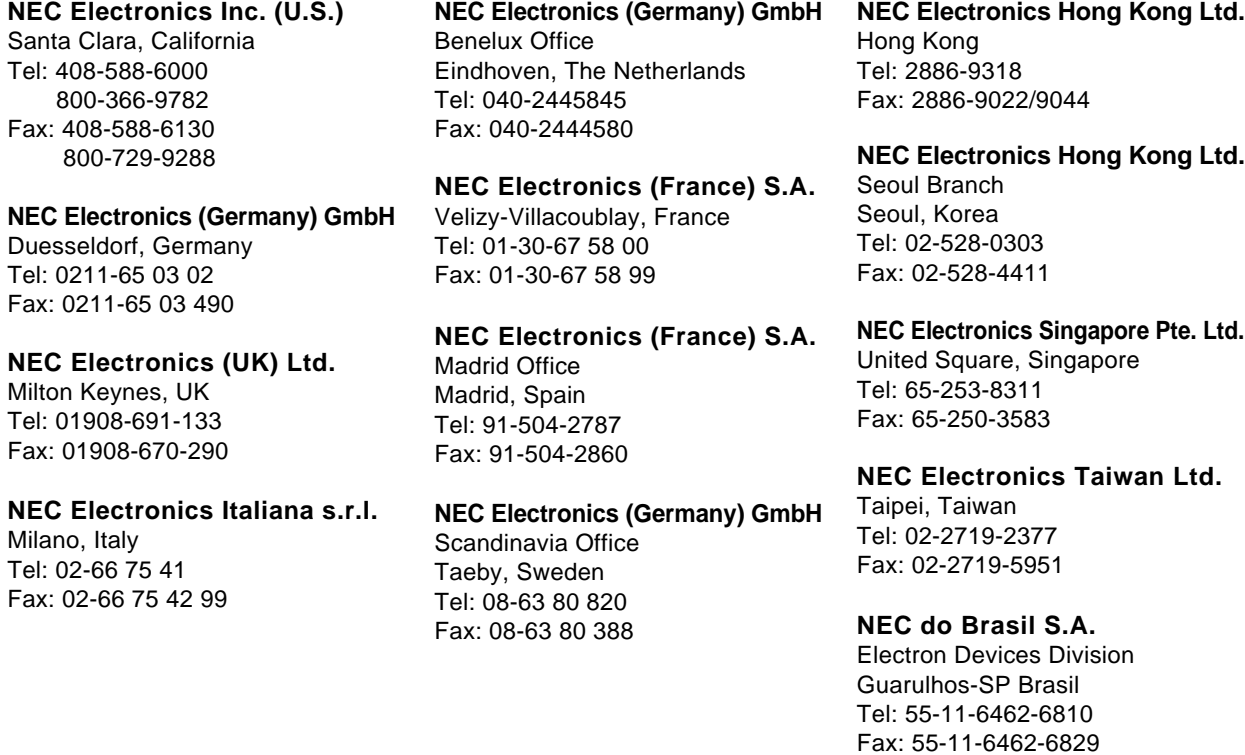

**J00.7**

 $[MEMO]$ 

#### **INTRODUCTION**

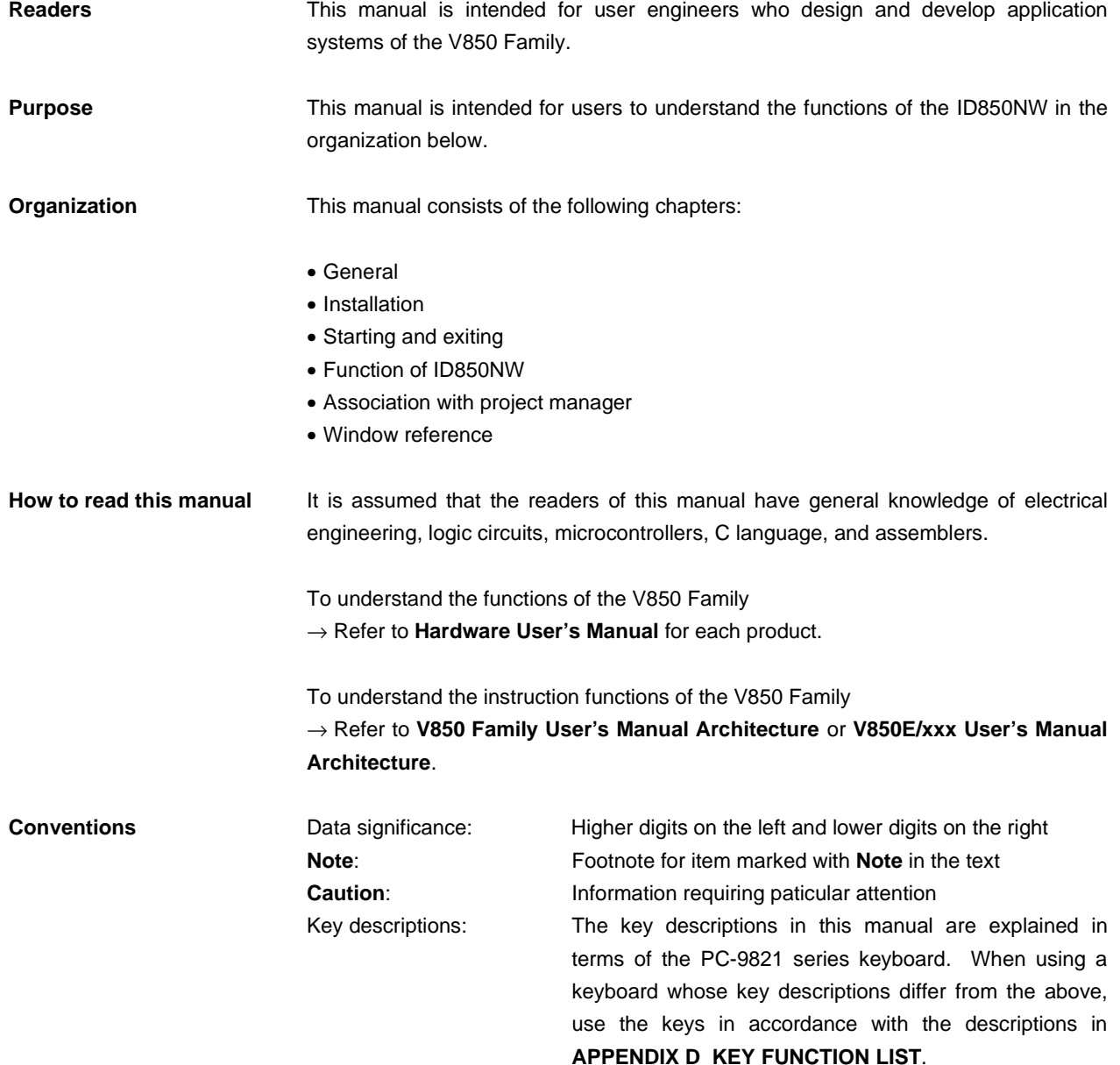

**Related Documents** The documents related to this manual are listed below.

The related documents indicated in this publication may include preliminary versions. However, preliminary versions are not marked as such.

#### **Documents related to development tools (user's manuals)**

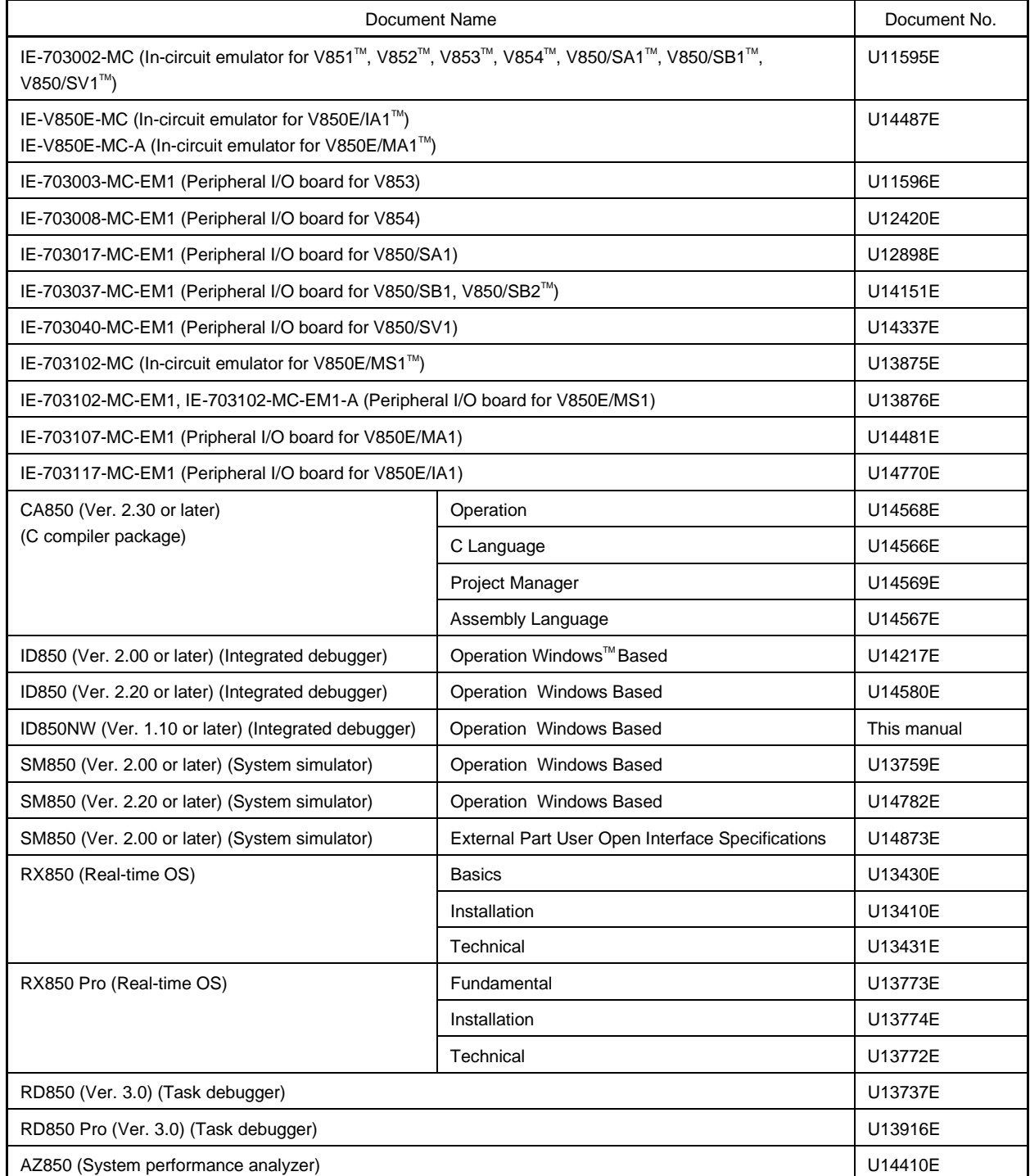

#### **CONTENTS**

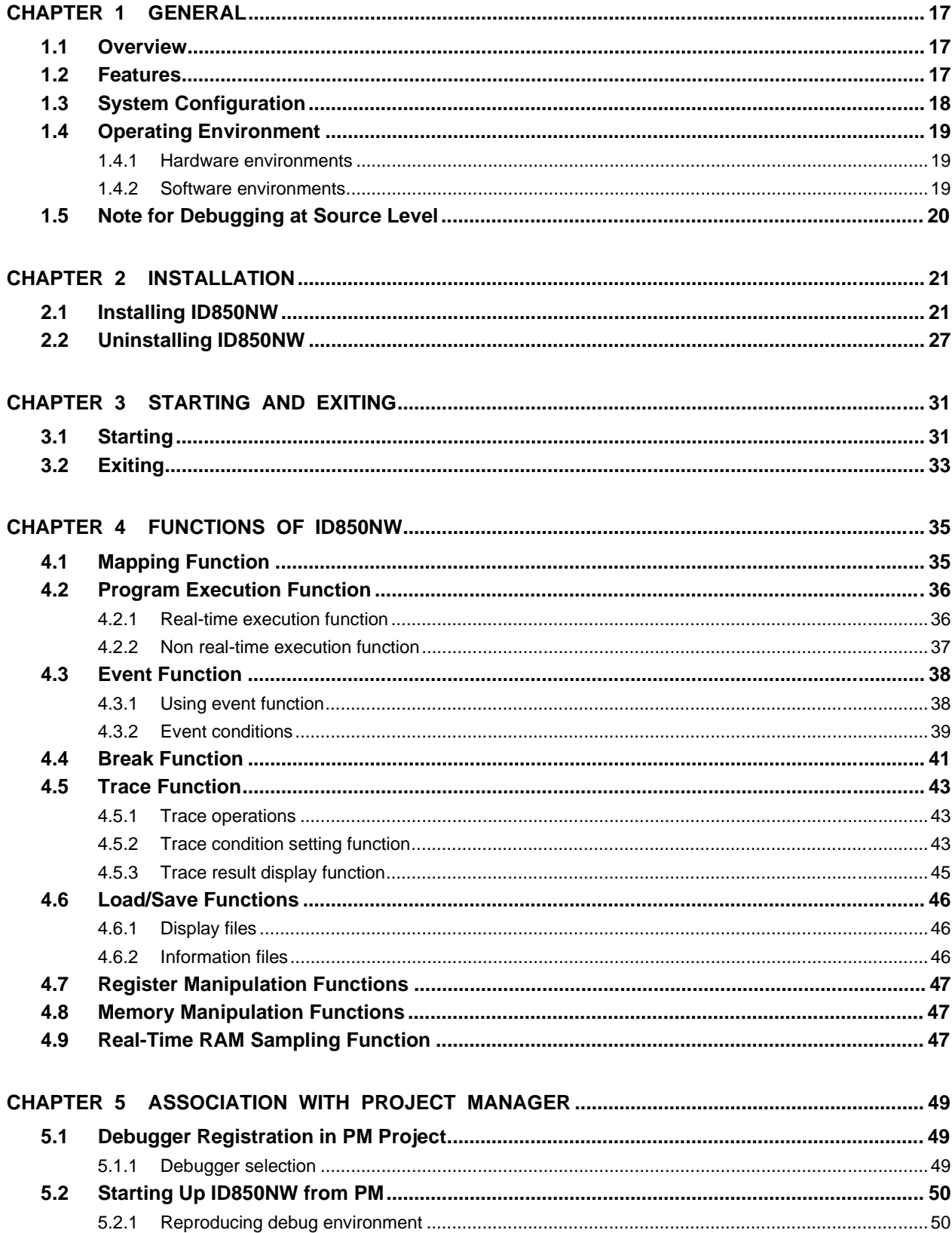

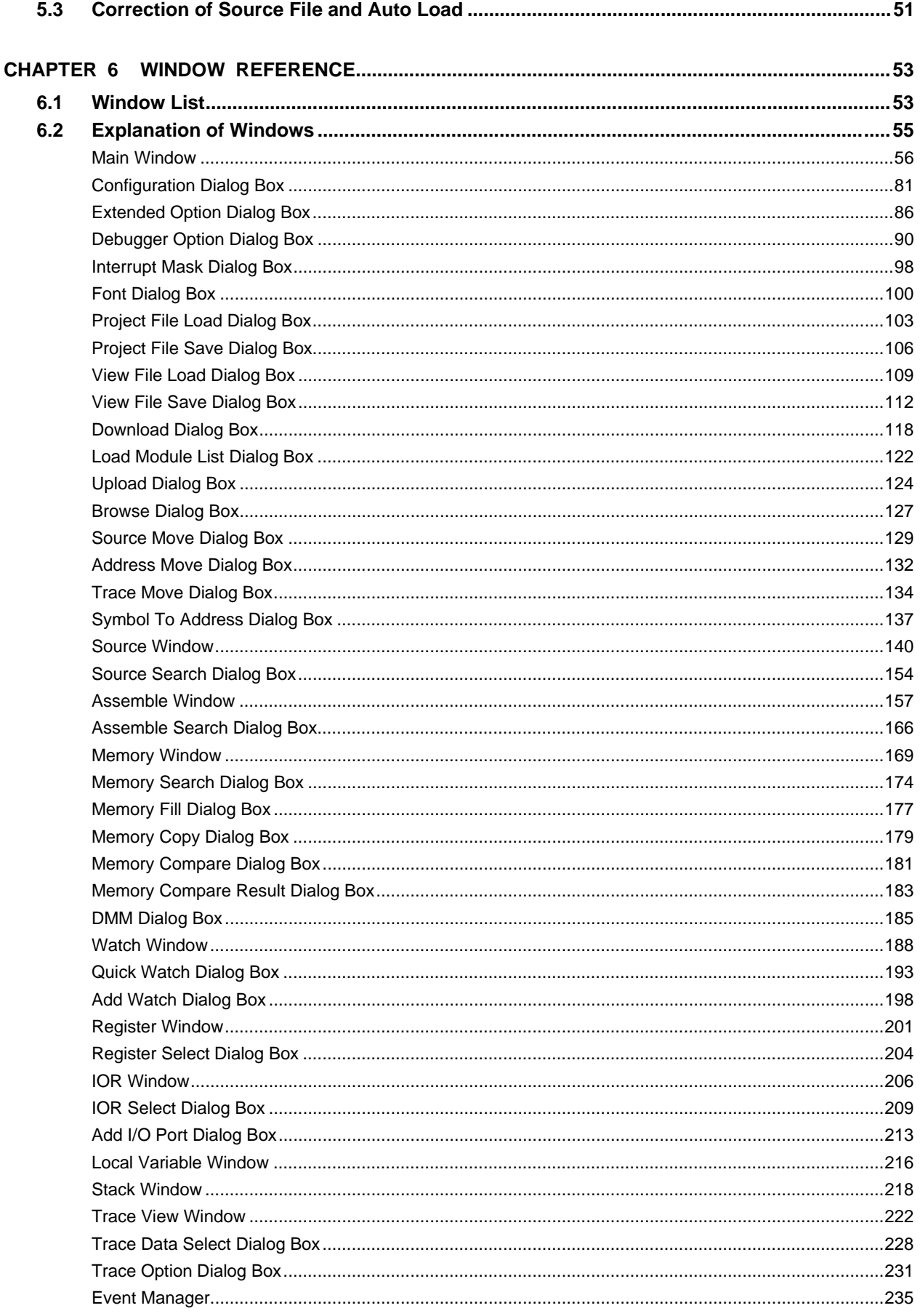

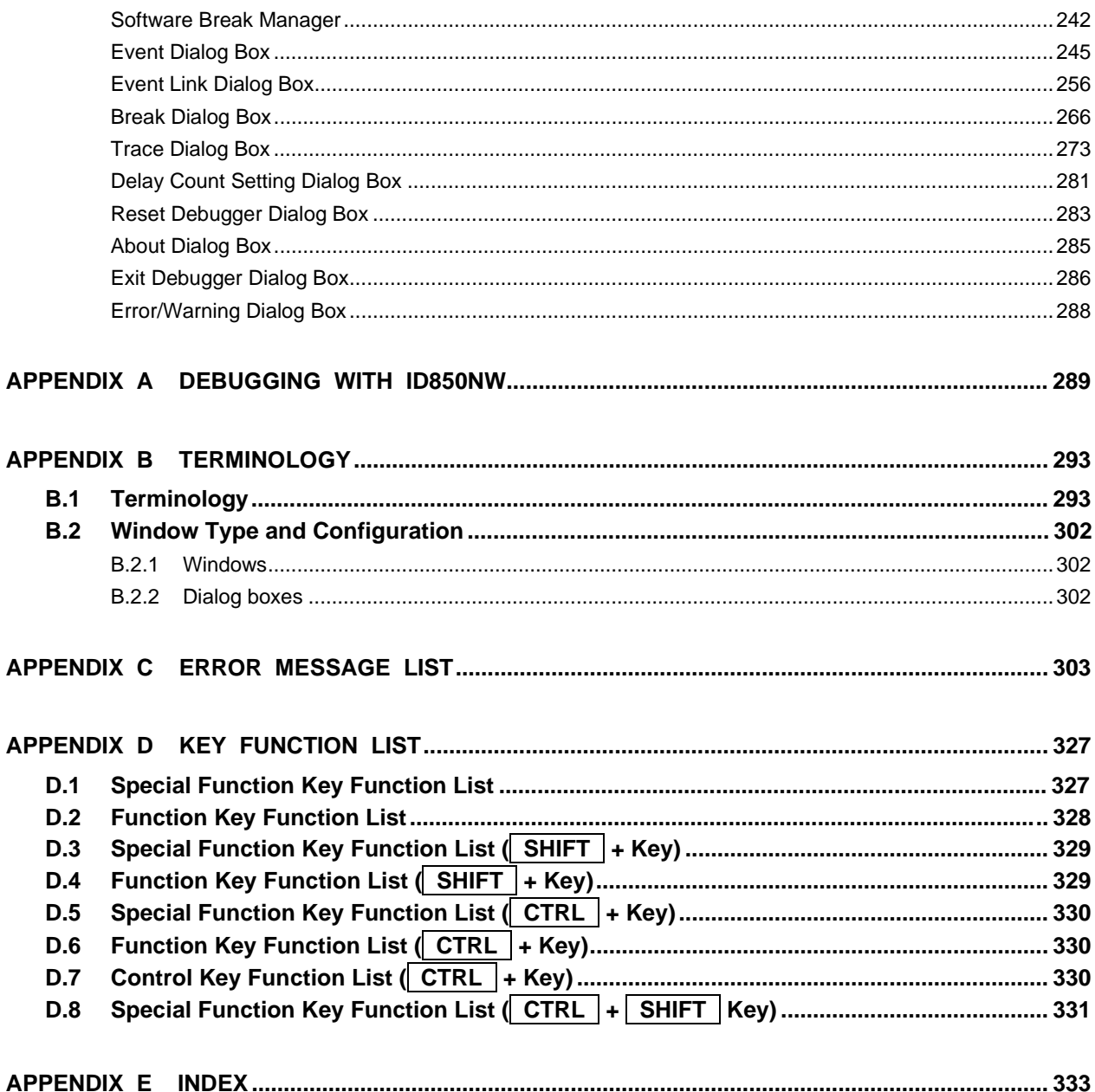

### LIST OF FIGURES (1/2)

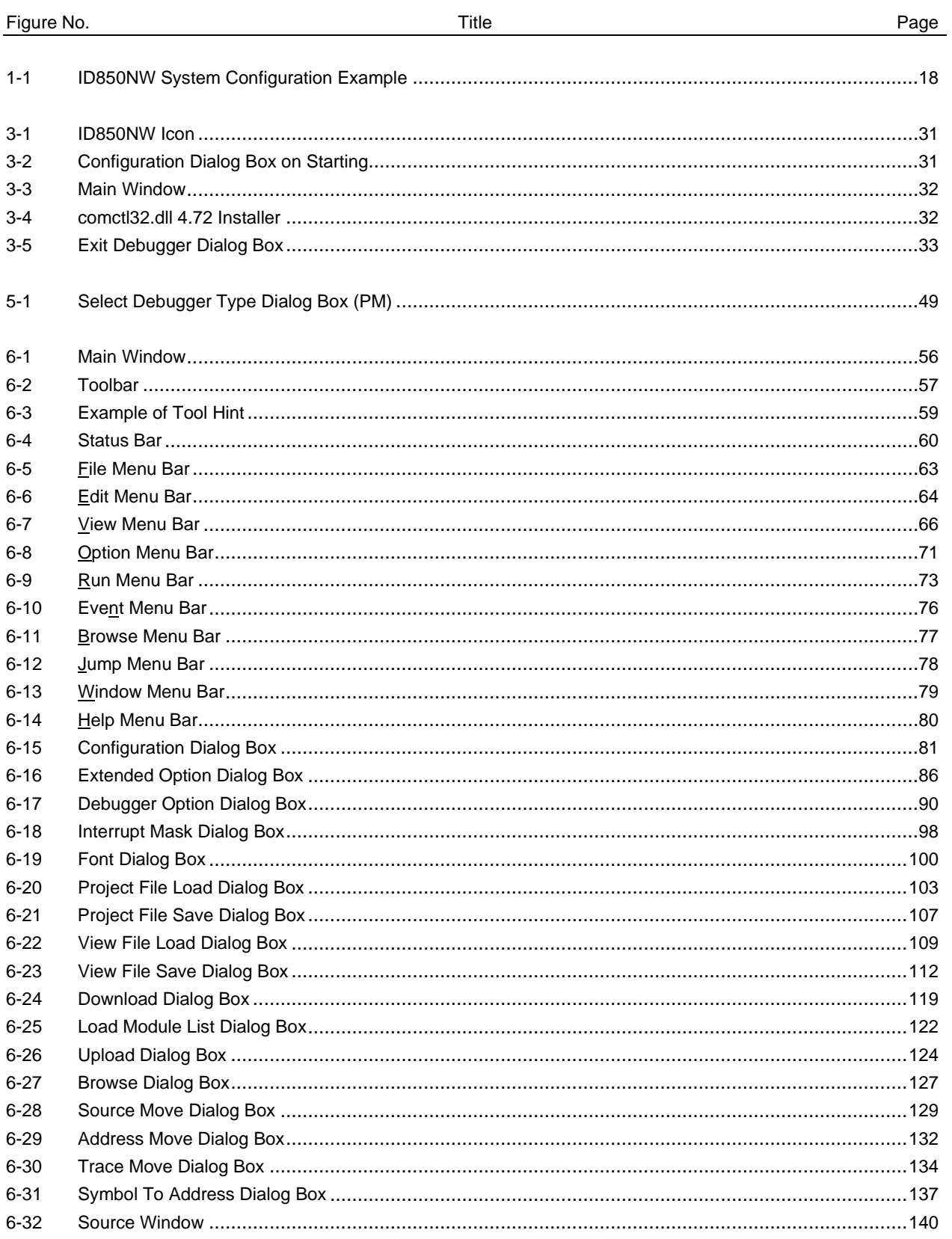

#### LIST OF FIGURES (2/2)

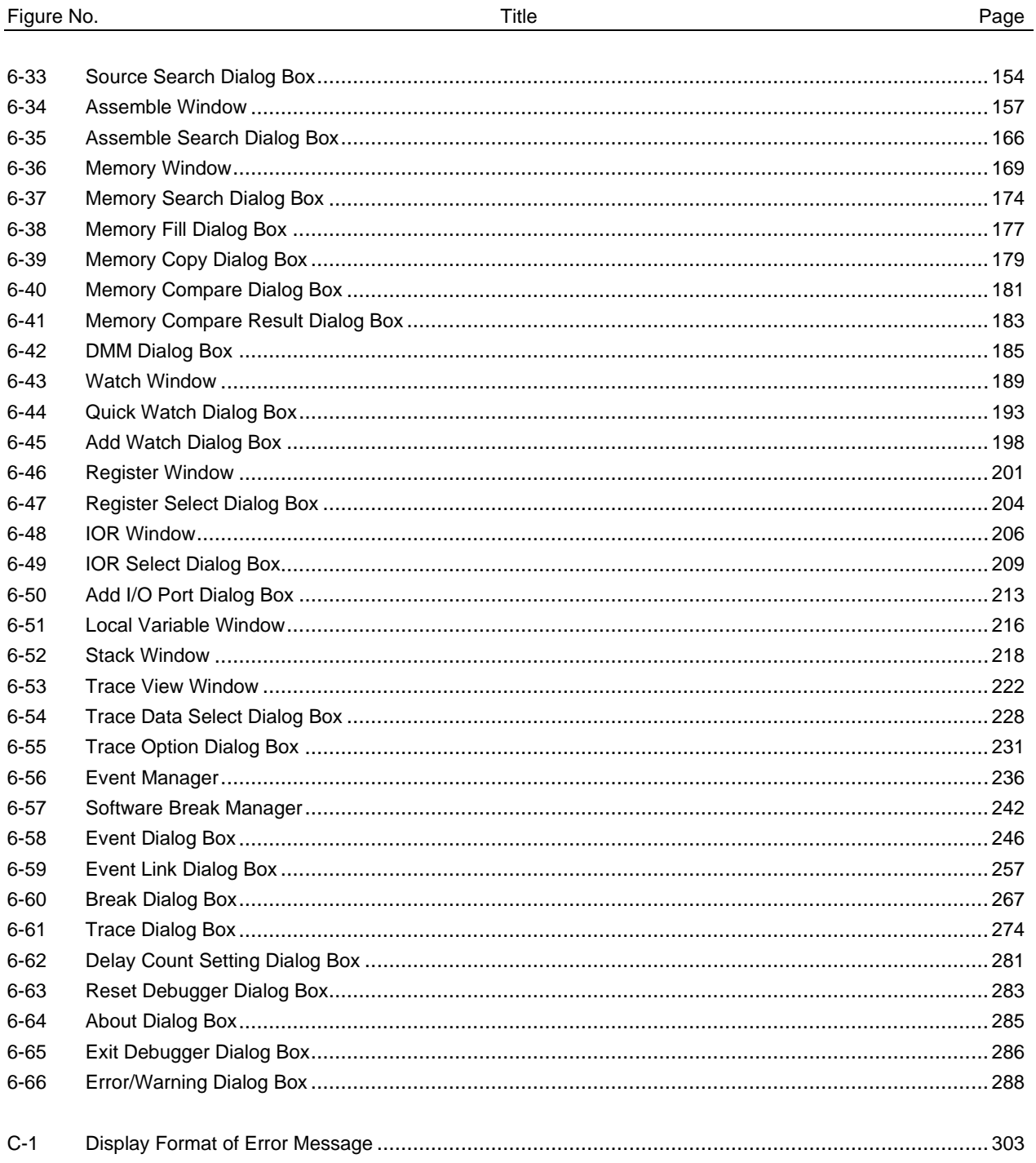

### LIST OF TABLES (2/1)

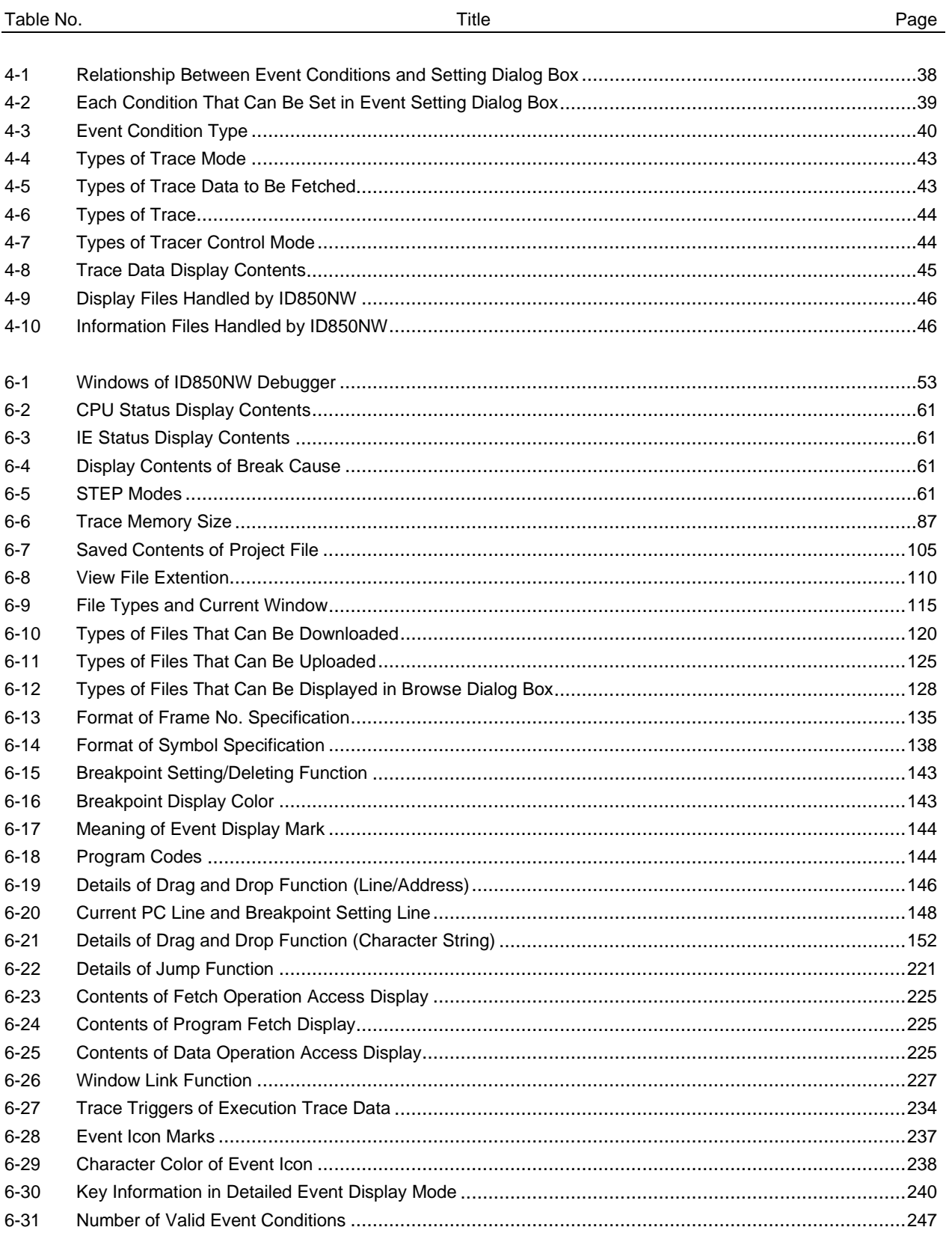

#### **LIST OF TABLES (2/2)**

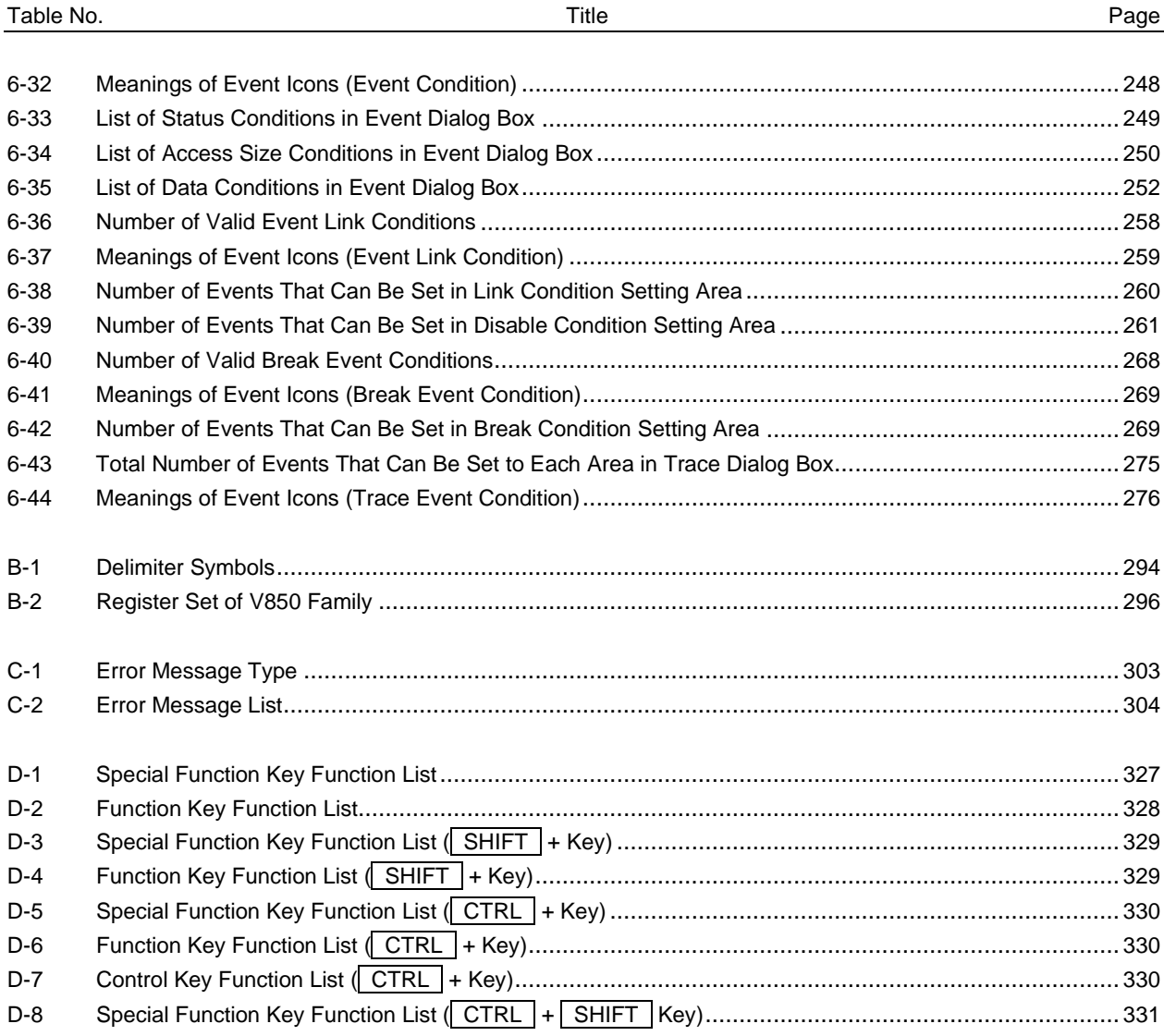

 $[MEMO]$ 

#### **CHAPTER 1 GENERAL**

#### **1.1 Overview**

The V850 Family integrated debugger ID850NW (hereafter referred to as "ID850NW") is a software tool to debug the user programs developed for NEC's V850 Family 32-bit microcontroller for embedded control applications efficiently.

The ID850NW features an easy-to-understand GUI (Graphical User Interface) on a host machine using Windows as the operating system.

Moreover, the commands that are frequently used can be input using the mouse, providing an environment with excellent operability.

#### **1.2 Features**

The features of the ID850NW are as follows.

#### **(1) GUI function**

The ID850NW runs in a Windows environment and its debugging operations can be controlled with a mouse. Buttons and menus are displayed in each window, and you can select other related information from the displayed information.

#### **(2) Source debug**

C source and assembly language programs can be debugged at source level.

#### **(3) Use of in-circuit emulator**

Breakpoints can be set and user programs can be traced<sup>Note</sup> by using the detailed event setting functions of an incircuit emulator.

**Note** The trace function is valid only for CPU cores with the TRCU incorporated.

#### **(4) Monitor function (automatic display updating function while execution is stopped)**

When execution of the user program is stopped, the values displayed in the window are automatically updated.

#### **(5) Saving/restoring debugging environment**

The debug environment can be saved in a file. The saved environment can be restored and can start debugging again.

#### **(6) Function expansion by TIP (Tool Interface Protocol)**

By linking up with a task debugger (RD), system performance analyzer (AZ), etc., it is possible to vastly improve the debugging efficiency of applications that use a real-time OS (RX).

#### **1.3 System Configuration**

The ID850NW offers a comfortable debugging environment for user programs and target boards developed for the V850 Family by connecting the host machine and the in-circuit emulator with a dedicated parallel interface board.

The in-circuit emulator (IE-70000-MC-NW-A) used by the ID850NW provides a debugging function by connecting a target board on which a V850 Family microcontroller with the DCU (Debug Control Unit) incorporated is mounted. Figure 1-1 shows an example of the system configuration of the ID850NW.

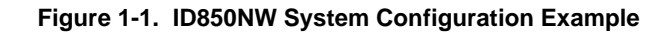

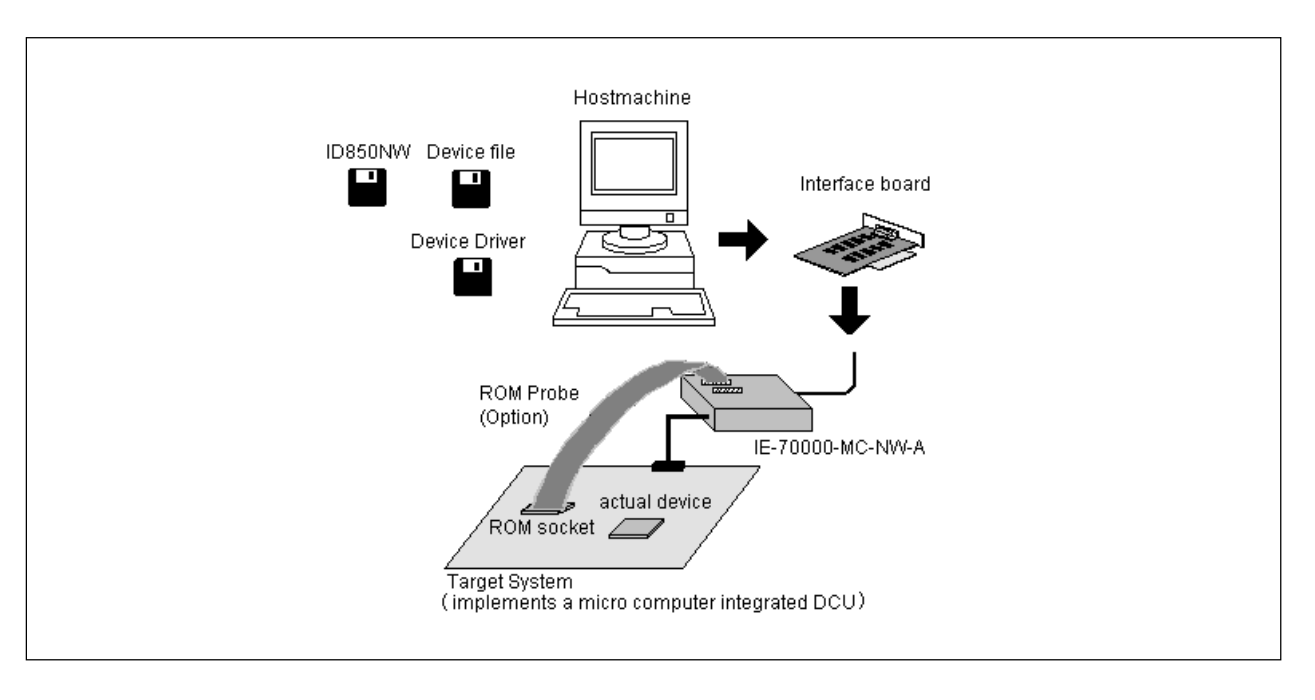

#### **1.4 Operating Environment**

To use the ID850NW, the following hardware and software environments are necessary.

#### **1.4.1 Hardware environments**

#### **(1) Host machine**

- PC-9821 series
- PC98-NX series
- $\bullet$  IBM PC/AT<sup>™</sup> or compatibles

CPU: Pentium™ 100 MHz or more (120 MHz or more is recommended) Memory: RAM: 32 MB or more (64 MB or more is recommended)

#### **(2) In-circuit emulator**

• IE-70000-MC-NW-A

#### **(3) Interface board**

- IE-70000-98-IF-C (PC-9821 series)
- IE-70000-PC-IF-C (IBM PC/AT or compatibles)
- IE-70000-PCI-IF

#### **(4) ROM probe (option)**

- EP-16000C
- EP-16384C

#### **1.4.2 Software environments**

#### **(1) OS**

Windows 95, Windows 98, Windows NT<sup>™</sup>4.0 (Service Pack 3)

#### **(2) Device file**

Device file of target device to be used

#### **(3) Device driver**

Device driver for interface board (attached to this product)

#### **1.5 Note for Debugging at Source Level**

When debugging at source level, add an option (-g option) that creates debugging information after the source files have been compiled. If this is not done, debugging cannot be performed in the source level.

#### **CHAPTER 2 INSTALLATION**

This chapter explains how to install/uninstall the ID850NW.

#### **2.1 Installing ID850NW**

In order to use the ID850NW, it is necessary to install the ID850NW, a device file, and a device driver. Install the device file according to the installer of the device file (refer to **CA830, CA850 C Compiler Package User's Manual Project Manager**).

Install the device driver according to the Readme-j.txt in the floppy disk "NEC IE-PC Driver Installation Disk".

#### **Caution If reinstalling the ID850NW, be sure to uninstall it first. If the ID850NW is not uninstalled and reinstalled in a directory that is different to the one the ID850NW was originally installed in, uninstallation of the originally installed ID850NW may become impossible.**

The following floppy disks (FDs) are necessary for installing the ID850NW.

• System disks of ID850NW (DISK 1 to 5)

Copy the system disks to other floppy disks for backup. Use the backed up disks for installation to prevent an accident.

An example of installing the ID850NW is shown below. The setting for this example is as follows:

- Install directory: C:\nectools32
- Drive of floppy disk: Drive A
- Directory to which Windows is installed: C:\WINDOWS

<1> Start up Windows.

- <2> Insert the system disk (DISK 1) to a floppy disk drive (drive A in this example).
- <3> Start up the explorer, select drive A, and double-click "Setup.exe".

<4> The setup program is activated following setup initialization.

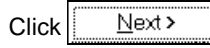

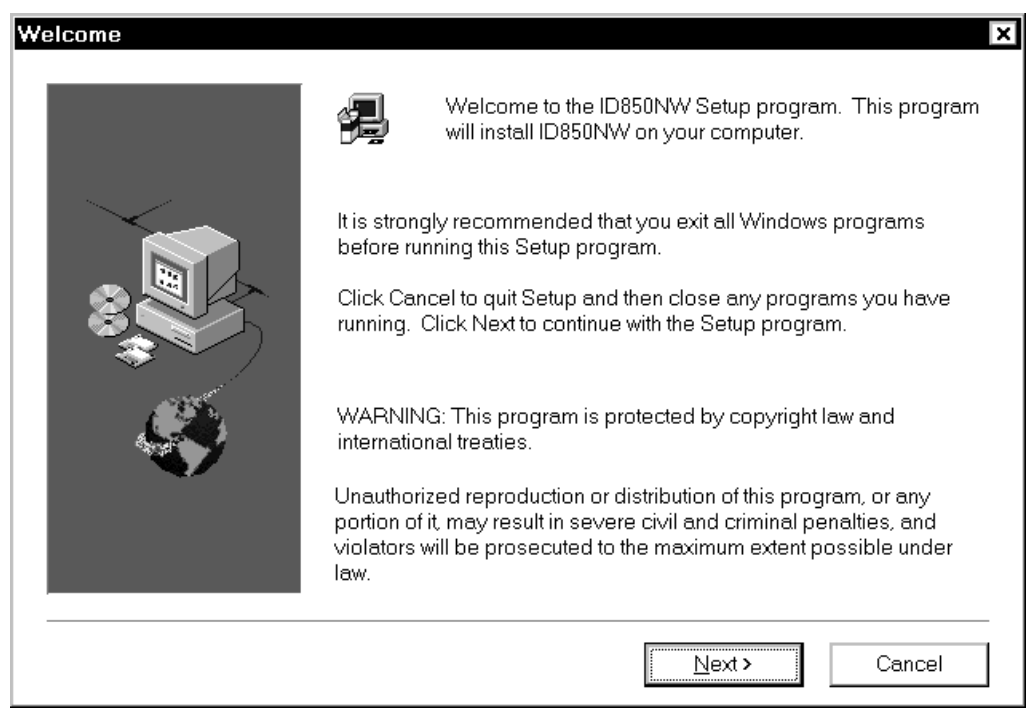

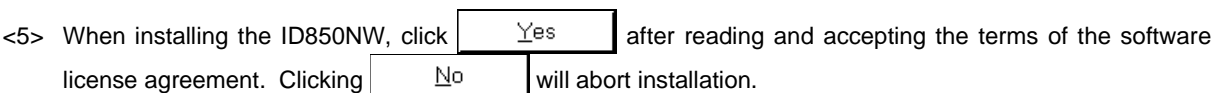

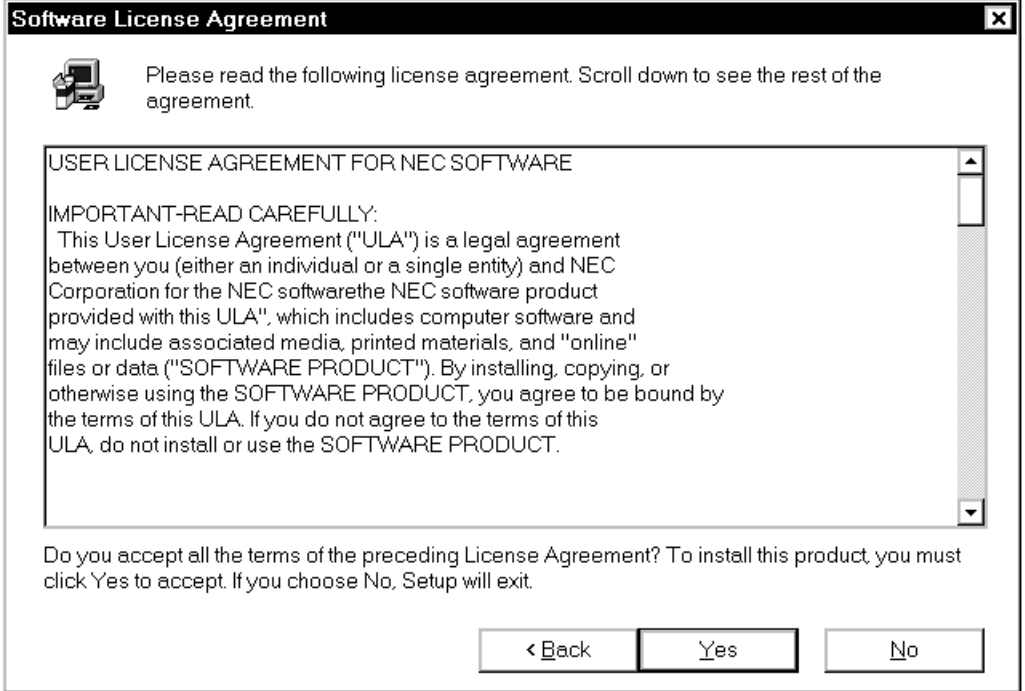

<6> Select the items to be installed and the destination drive or directory.

Clear the check mark from the components that are not to be installed. The default destination drive or directory is C:\nectools32.

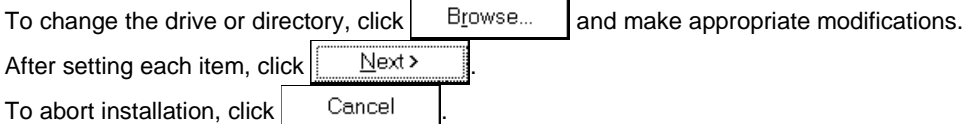

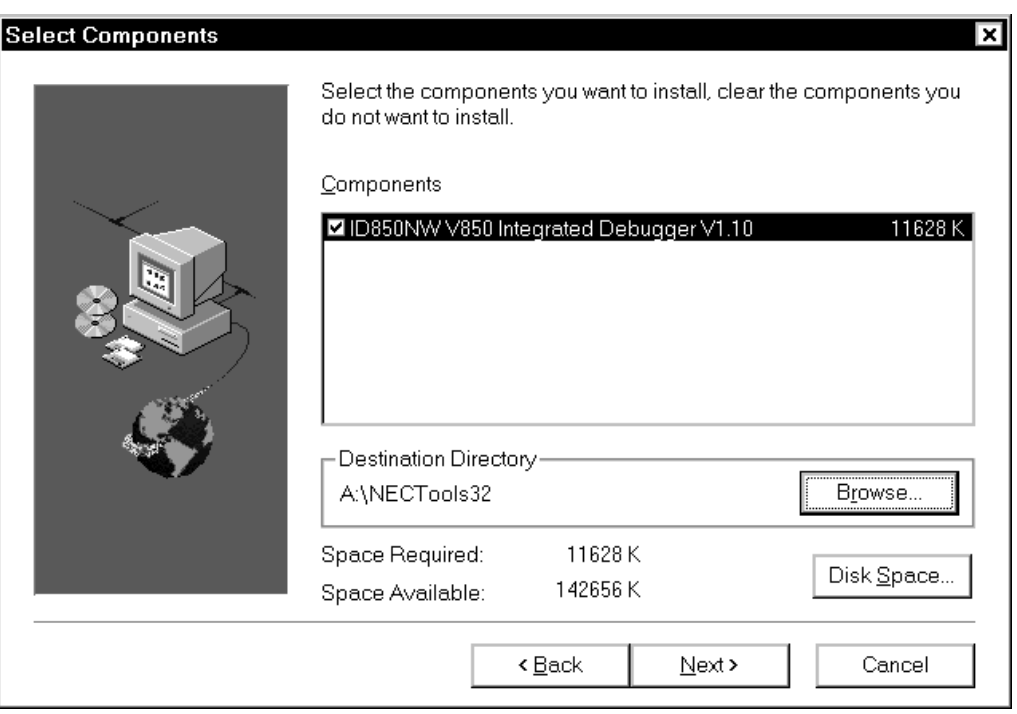

**Caution If a previously installed ID850NW has not been uninstalled, a dialog box querying whether to uninstall it will be displayed.**

<7> Specify the name of the file in which the ID850NW icon is to be registered.

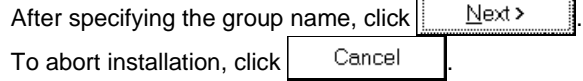

The default group name is "NEC Tools32".

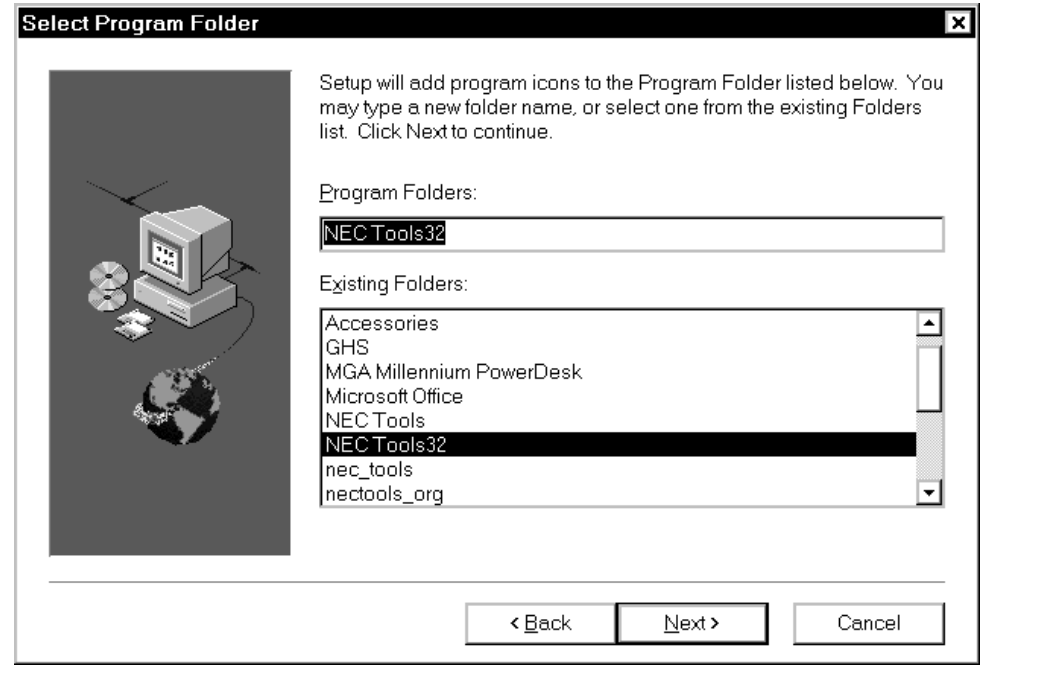

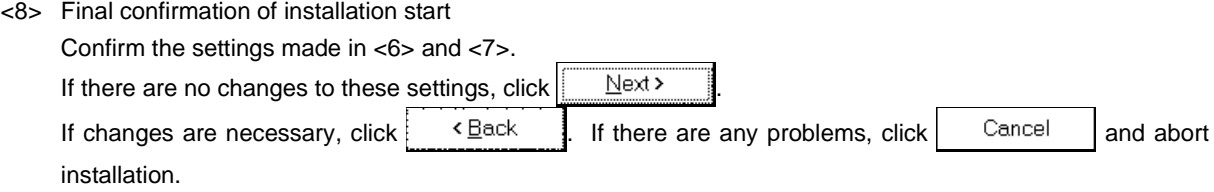

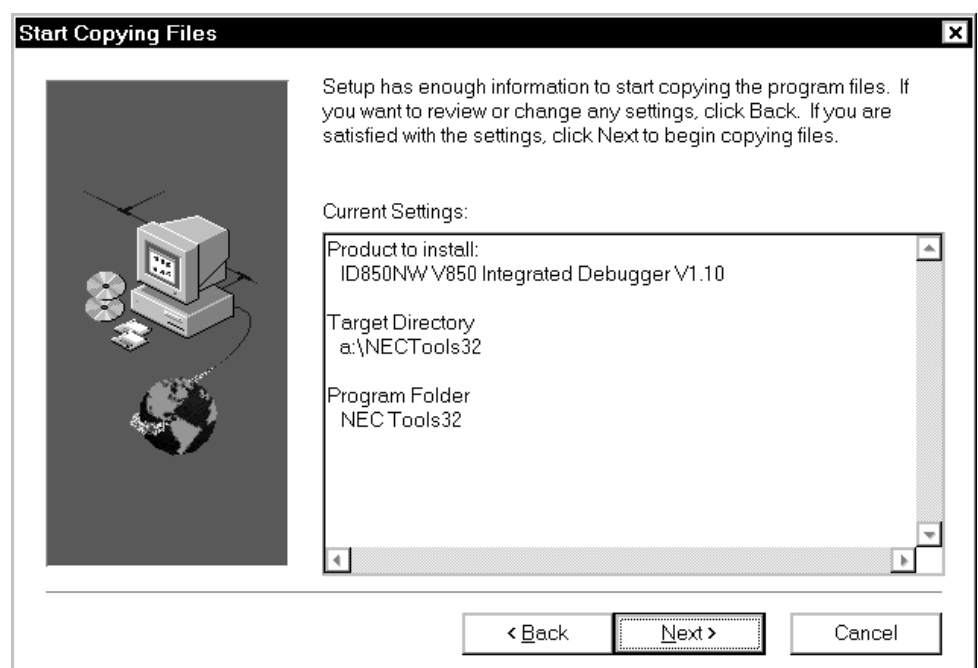

<9> Copying files

Copy the files into the directory set in <6>. The change-of-system-disk message (Setup Needs the Next Disk) dialog box will open, so after changing the disk, click  $\vert$  0K

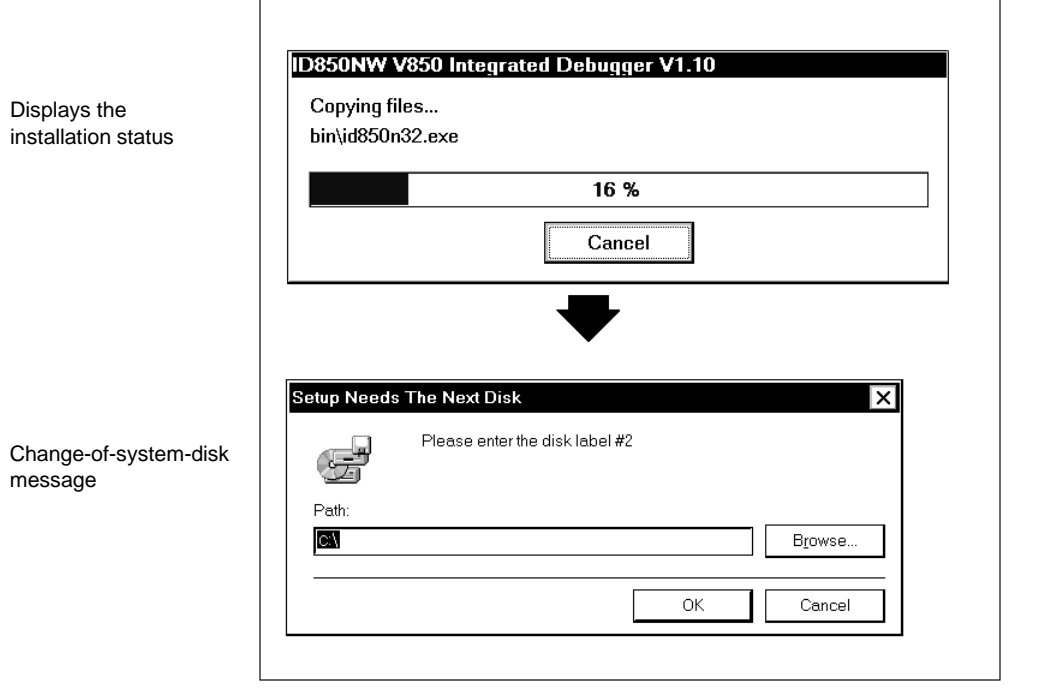

<10> Completing installation

After installation is completed, the Setup Complete dialog box will open, and click  $\left|\frac{\text{Finish}}{\text{Finish}}\right|$ . If the data file for 16-bit version NEC development tools NECDEV.INI exists in the Windows directory, a message querying whether to move the device file data to the registry will be displayed. To move this data, click  $Yes$ If you do not desire this data to be moved, click  $\vert$  . No

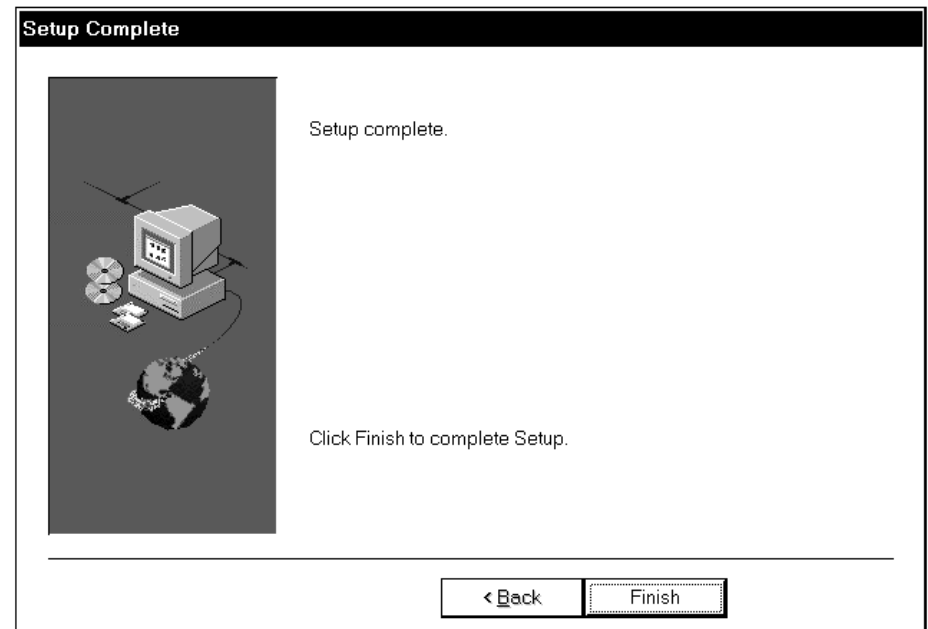

<11> When the system disks have all been copied, the ID850NW icon will be registered in the "NEC Tools" group.

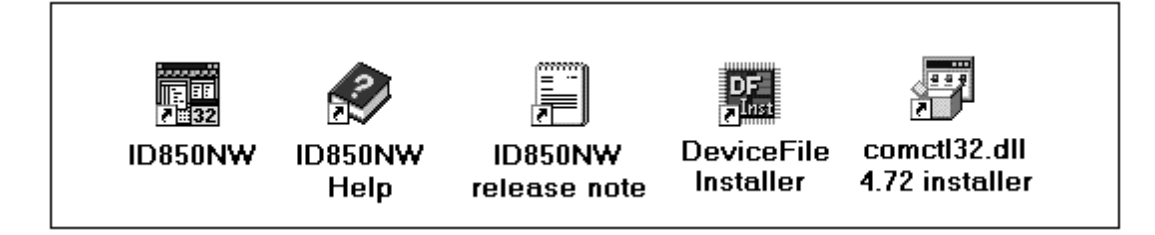

Installation of ID850NW is now complete.

#### **2.2 Uninstalling ID850NW**

This section explains how to uninstall the ID850NW, using "C:\WINDOWS" as the directory in which Windows is installed.

- <1> Start up Windows
- <2> Activate "Add/Remove Programs" from the control panel.

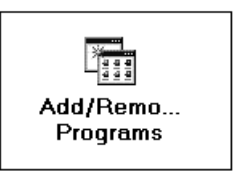

<3> Select "NEC ID850NW V850 Integrated Debugger VX.XX" from the list displayed in "Install/Uninstall" and click Add/Remove...

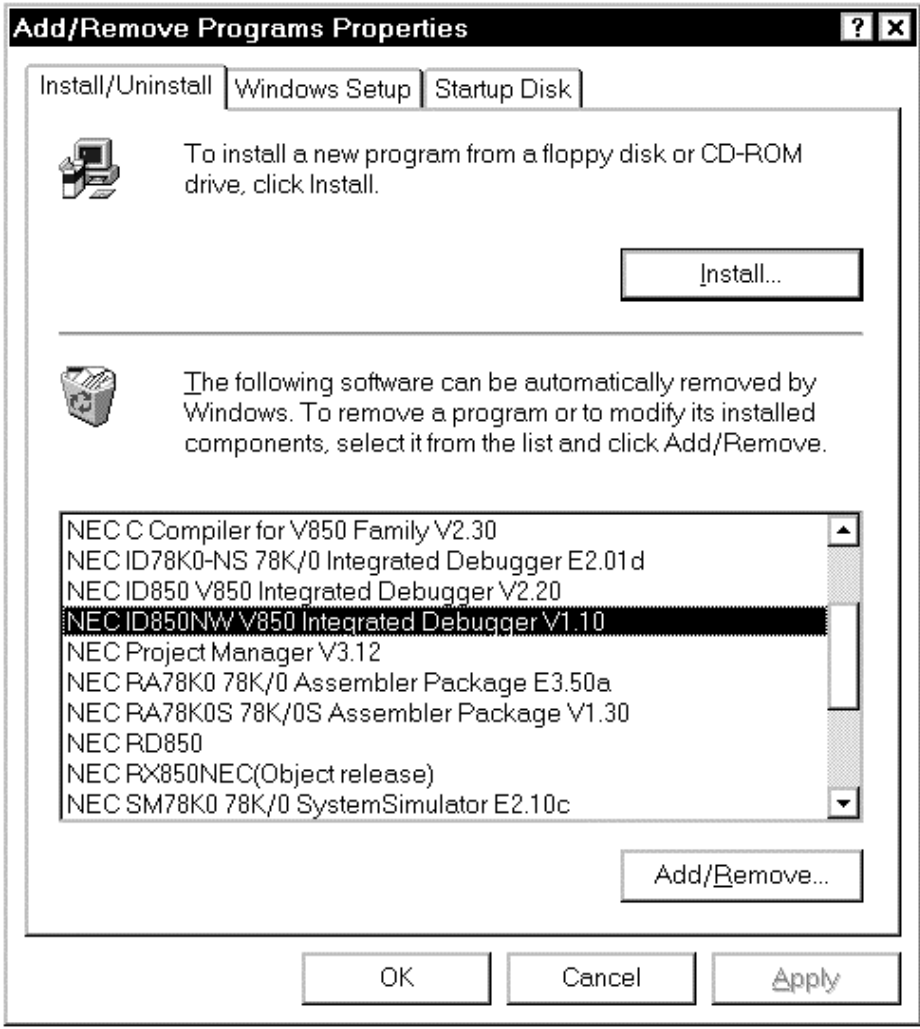

<4> The Confirm File Deletion dialog box will be displayed next, and click  $\frac{\text{Yes}}{\text{Yes}}$ 

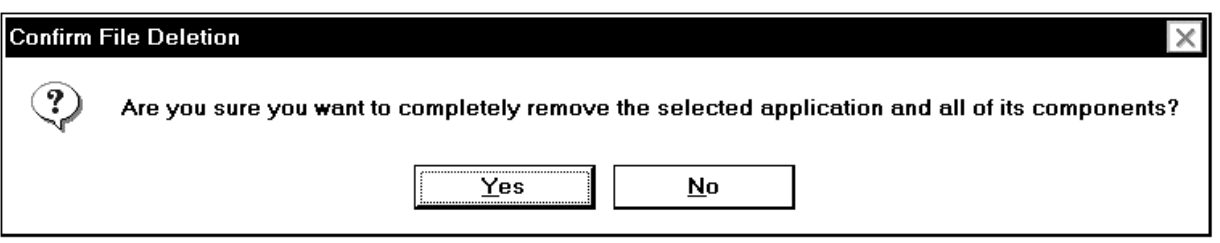

 $\le$  The following dialog box below will appear during deletion. Click  $\frac{\gamma_{\text{es}}}{\gamma_{\text{es}}}$  as to all files confirmed (even if  $\begin{bmatrix} \n\end{bmatrix}$  is selected and files are not deleted here, the latest files with the same name overwrite the old files when the ID850NW is reinstalled).

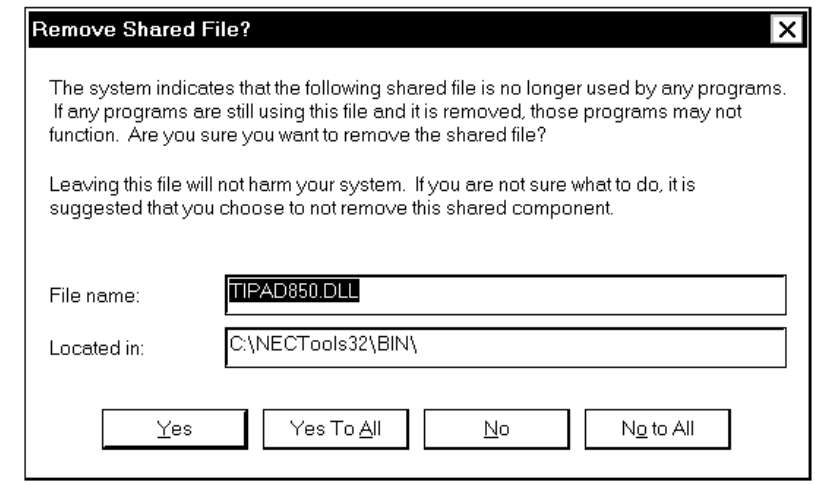

 $\langle$  The program will be deleted. When the message "Uninstall completed" appears, click  $\vert$  0K

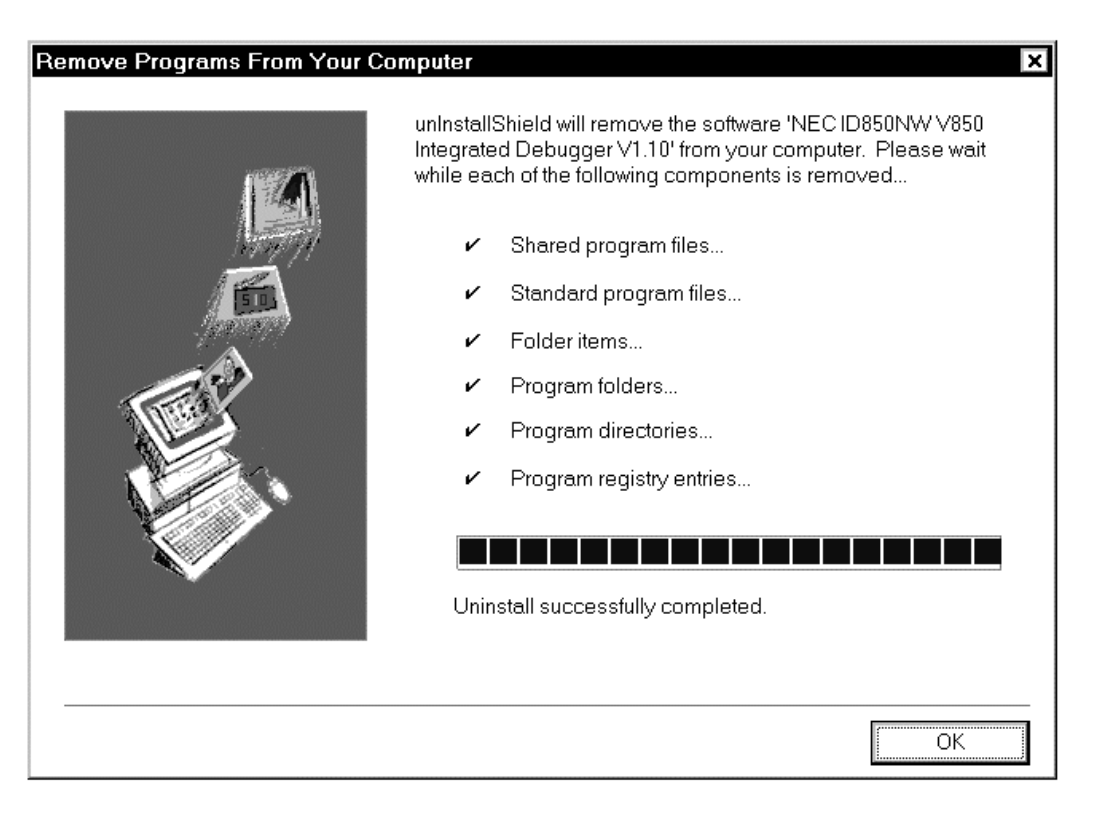

Uninstallation of ID850NW is now complete.

 $[MEMO]$ 

#### **CHAPTER 3 STARTING AND EXITING**

This chapter explains how to start and exit the ID850NW.

#### **3.1 Starting**

The start method is as follows:

- <1> Turn on power to the in-circuit emulator and target system.
- <2> Start Windows on the PC.
- <3> Double-click the shortcut icon of the ID850NW on the desktop to start up the ID850NW (See **Figure 3-1**). The Configuration dialog box shown will be displayed (See **Figure 3-2**).

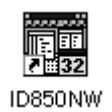

**Figure 3-1. ID850NW Icon**

#### **Figure 3-2. Configuration Dialog Box on Starting**

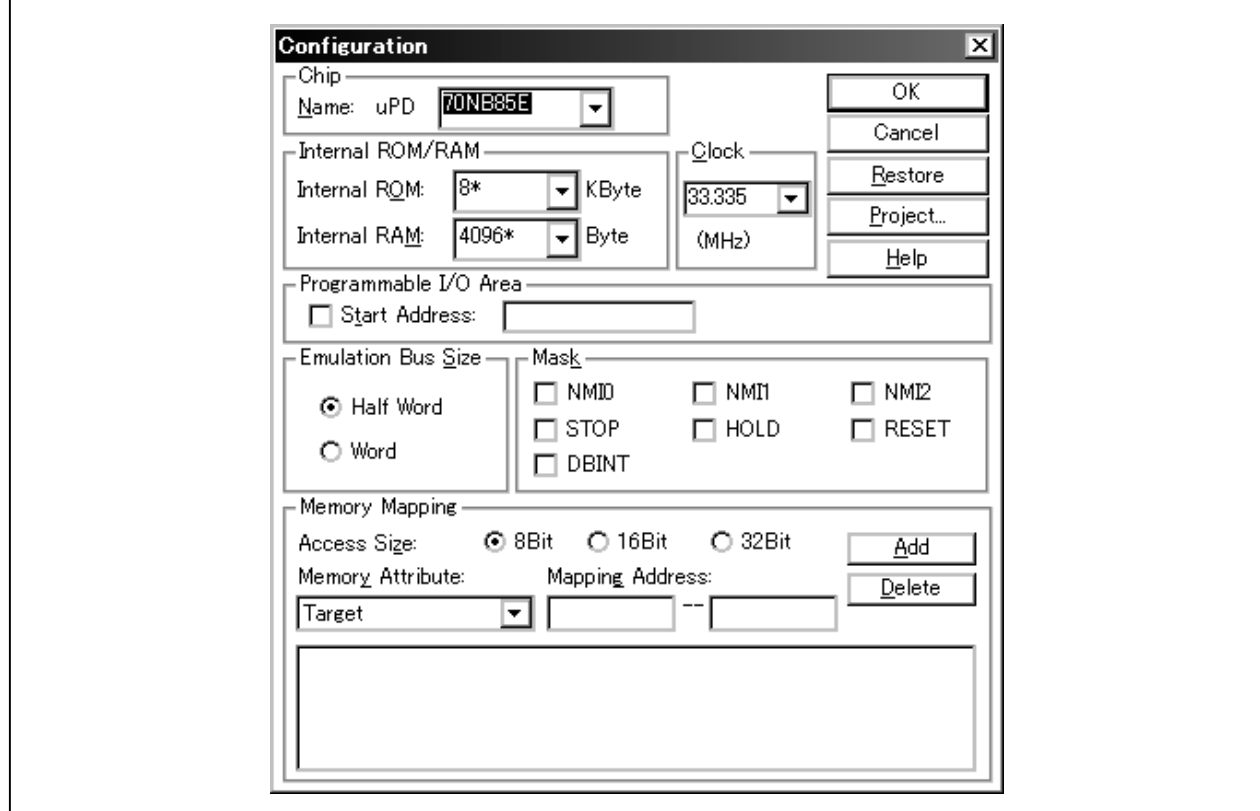

- <4> Operating environment parameters for the ID850NW are set in this dialog box (For details, refer to **CHAPTER 6 WINDOW REFERENCE**). After setting the parameters, click the  $\vert$  OK button on the dialog box.
- <5> The main window will then be opened (See **Figure 3-3**) and the operation of the ID850NW is possible. Debugging operations are all carried out from this window.

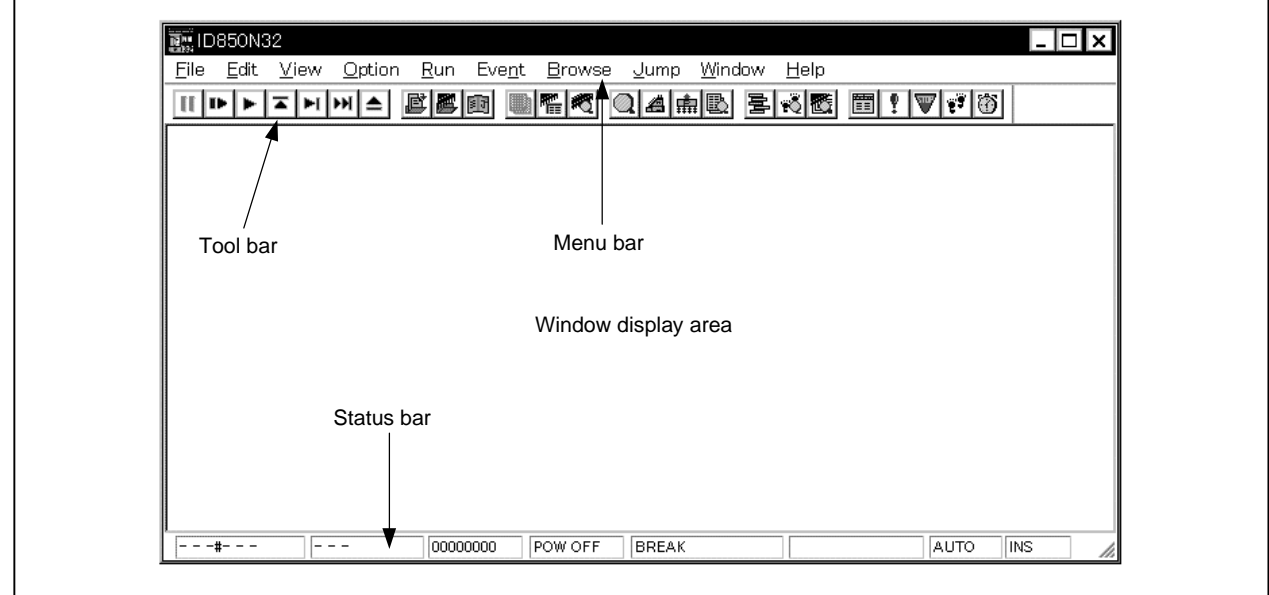

#### **Figure 3-3. Main Window**

**Caution Problems such as dialog boxes not displaying data correctly are sometimes experienced when the ID850NW is started up, or if an application error occurs while in use. One cause of such problems may be that an old version of comctl32.dll, which comes with Windows 95, is being used.**

**If this is the case, it will be necessary to update comctl32.dll using the comctl32.dll 4.72 Installer (40comupd.exe) included in this product.**

**Note that if Windows 98, Microsoft Internet Explorer 3.X or 4.X has been installed, this update is unnecessary.**

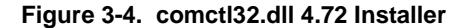

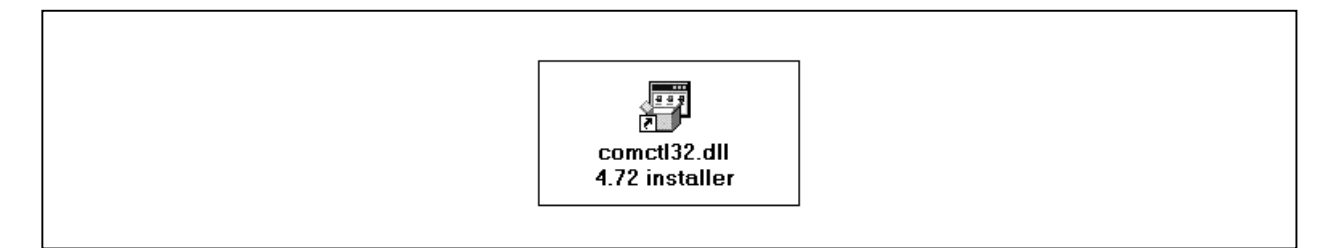

#### **3.2 Exiting**

The exit method is as follows:

- $\langle 1 \rangle$  In the main window, select [File]  $\rightarrow$  [Exit].
	- $\rightarrow$  The following Exit Debugger dialog box will be displayed.

#### **Figure 3-5. Exit Debugger Dialog Box**

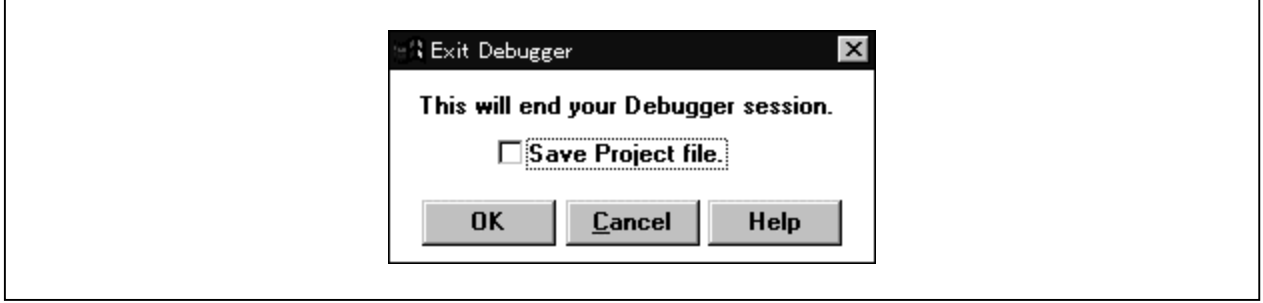

- <2> To save the current debugging environment in the project file, check the check box "Ö Save Project file".
- $\langle 3 \rangle$  Click the  $\langle 0 \rangle$  CK button.

If the check box is checked in <2>, the Save As dialog box is opened, the current debugging environment is saved in the project file, all the windows are closed, and then the ID850NW is exited. If the check box is not checked, all the windows are closed and then the ID850NW is exited.

 $[MEMO]$ 

#### **CHAPTER 4 FUNCTIONS OF ID850NW**

This chapter explains the basic functions and processing conventions of the ID850NW.

#### **4.1 Mapping Function**

The following three types of mapping functions are available. These mapping functions are set in the Configuration dialog box (Refer to **CHAPTER 6 WINDOW REFERENCE**).

#### **(1) Internal ROM**

Specify the size of internal ROM inside the target device (core) for the internal ROM size. Although the size of this area can be changed, the actual memory configuration depends on the target.

#### **(2) Internal RAM**

Specify the size of internal RAM inside the target device (core) for the internal RAM size. Although the size of this area can be changed, the actual memory configuration depends on the target.

#### **(3) User area mapping (Target)**

The memory area specified for user area mapping becomes the area to access either memory in the target system or memory incorporated in the chip. The target device accesses either memory in the target system or memory incorporated in the chip.

#### **(4) ROM Emulation RAM**

The memory area specified as the ROM emulation RAM is a ROM emulation area in which a ROM probe**Note** is used. The target device accesses the memory inside the in-circuit emulator. In this area, high-speed downloading and setting pseudo software breaks for the ROM area are possible.

**Note** The ROM probe is optional.

#### **(5) I/O protect area (I/O Protect)**

The I/O protect area can be set in the area specified as Target. This area is displayed in the same manner as an unmapped area on the Memory window (the symbol ?? is displayed). If this area is mapped with this attribute, it can no longer be read or written easily, protecting it from access from the Memory window.

To read or write a value of the area mapped with this attribute, register in the IOR window or Watch window (Refer to **CHAPTER 6 WINDOW REFERENCE**).

#### **4.2 Program Execution Function**

The program execution functions start the execution of the user program and the operation of the tracer**Note** by the CPU.

These functions are classified as follows by the execution mode of the user program.

**Note** The trace function is valid only for CPU cores with the TRCU incorporated.

#### **4.2.1 Real-time execution function**

Real-time execution can be performed by the following commands.

- Go command ( $\blacktriangleright$  button)
- Start command (Start function) (no button)
- Go & Go command (no button)
- Come command (Come function) (no button)
- Restart command ( $\boxed{\text{II}^*}$  button)
- Return Out command ( $\overline{\mathbf{I}}$  button)

#### **(1) Go command ( button)**

This command executes the user program starting from the address indicated by the current PC register. Execution of the user program is stopped when a specified break event condition is satisfied. Each analyzer gets ready to operate when the user program is executed, and is executed or stopped depending on whether each event condition (break event condition, trace event condition<sup>Note</sup>, etc.) is satisfied or not.

**Note** The trace function is valid only for CPU cores with the TRCU incorporated.

#### **(2) Start command (Start function)**

This command executes the user program starting from a specified address. Execution of the user program is stopped when a specified break event condition is satisfied.

#### **(3) Go & Go command**

This command executes the user program starting from the address indicated by the current PC register. Execution of the user program is stopped once if a specified break event condition is satisfied. The contents of each window are updated, and the user program is then executed again starting from the address where it stopped. These operations are repeated until the user issues a Stop command.

#### **(4) Come command (Come function)**

This command executes the user program starting from the address indicated by the current PC register to the address selected in the line/address display area on the Source window or Assemble window (Refer to **CHAPTER 6 WINDOW REFERENCE**), and then a break occurs.

While the user program is being executed by this command, the break event currently set does not occur.

#### **(5) Restart command (** $\Vert \Vert$  button)

This command resets the CPU and then executes the user program starting from address 0. This operation is the same as when the Go command is executed following reset of the CPU prior to user program execution.

#### **(6) Return Out command (** $\mathbf{\overline{I}}$  **button)**

This command executes until execution returns to the calling function. This command is for functions described in C language.
#### **4.2.2 Non real-time execution function**

Non real-time execution can be performed by using the following commands.

- Step In command (  $\blacktriangleright$  button)
- Next Over command ( button)
- Slow-motion command (no button)

# **(1) Step In command ( button)**

This command executes instructions in the program one by one. If functions or subroutines are called, instructions inside them are executed one by one.

## **(2) Next Over command ( button)**

This command executes instructions in the program one by one. If functions or subroutines are called, instructions inside them are removed from step execution.

## **(3) Slow-motion command**

This command continue to step executing, the contents of each window are updated each time this command is executed. These operations are repeated until the user issues a STOP command.

## **4.3 Event Function**

An event is a "specific status of the target system during user program execution" for example "address 0x1000 fetched" and "data written to address 0x2000" showing the specific status of the target system during debugging.

The ID850NW uses these events as triggers of action of break and trace<sup>Note</sup> functions. An event function sets, deletes, or references the "specific status of the target system" that triggers an action (debug action) as an "event condition".

**Note** The trace function is valid only for CPU cores with the TRCU incorporated.

## **4.3.1 Using event function**

To use an action function that is triggered by an event in accordance with the user's debugging aims, the event conditions shown in Table 4-1 must be set.

#### **Table 4-1. Relationship Between Event Conditions and Setting Dialog Box**

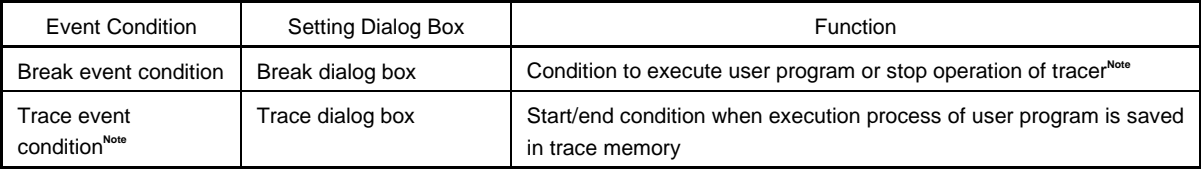

**Note** The trace function is valid only for CPU cores with the TRCU incorporated.

These event conditions are set by using an "event condition" or "event link condition" alone or in combination.

To use the event function of the ID850NW, therefore, the necessary "event condition" and "event link condition" are first created, and then the event conditions shown in Table 4-1 are set by using these conditions.

#### **4.3.2 Event conditions**

How to create each event condition is explained next.

#### **(1) Creating event conditions**

An "event condition" is set in the Event dialog box (Refer to **CHAPTER 6 WINDOW REFERENCE**). An address condition, status condition, data condition, and access size condition are set in this dialog box. A name is given to the combination of these conditions for registration. The maximum number of event conditions that can be registered in the Event dialog box is 256. The maximum number of event conditions that can be simultaneously used for each event condition is 8**Note** .

Table 4-2 lists the contents of each condition that can be set in the Event dialog box.

**Note** The number of execution events differs depending on whether the TEU is incorporated or not.

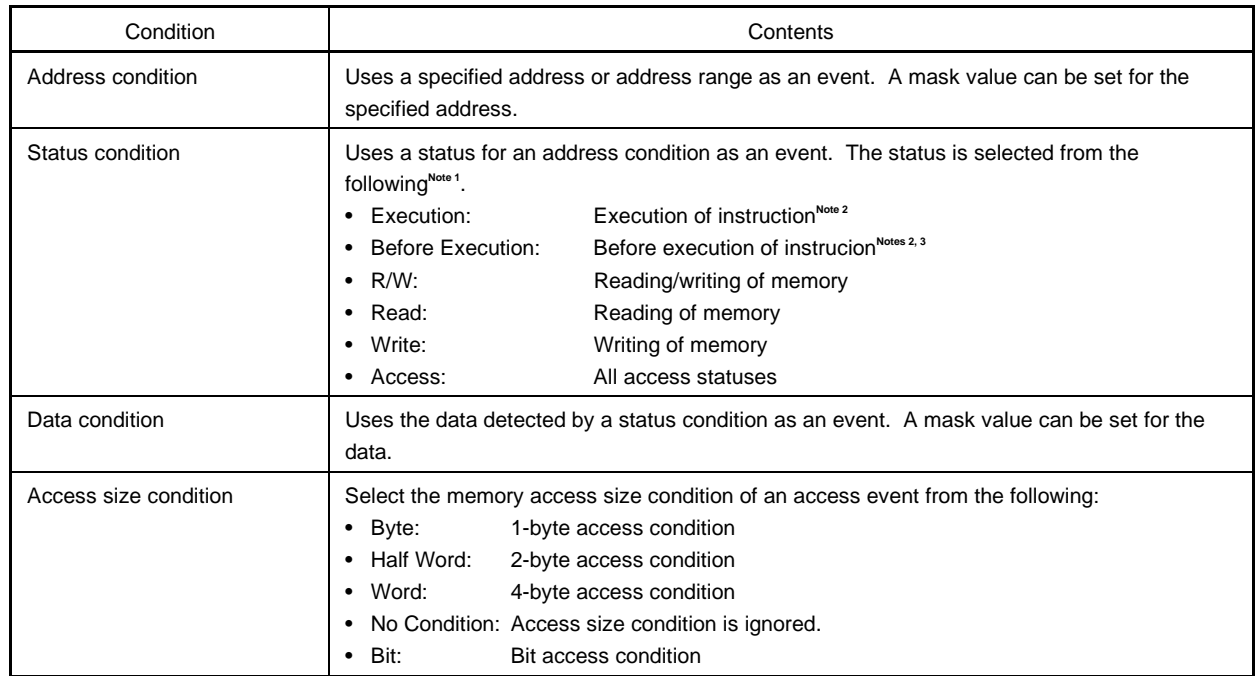

#### **Table 4-2. Each Condition That Can Be Set in Event Setting Dialog Box**

**Notes 1.** The status conditions that can be set differ depending on the connected in-circuit emulator.

- **2.** If Execution or Before Execution is selected as the status condition, the data, data mask, and access size conditions are invalid.
- **3.** Up to 2 events can be enabled in Before Execution status, which can be used only for the break event condition. In addition, address range cannot be specified without TEU.

### **(2) Event condition type**

Event conditions are classified into the three event types shown in the table below. These event types are automatically determined by selecting the desired status condition when creating an event condition. Table 4-3 lists event condition types.

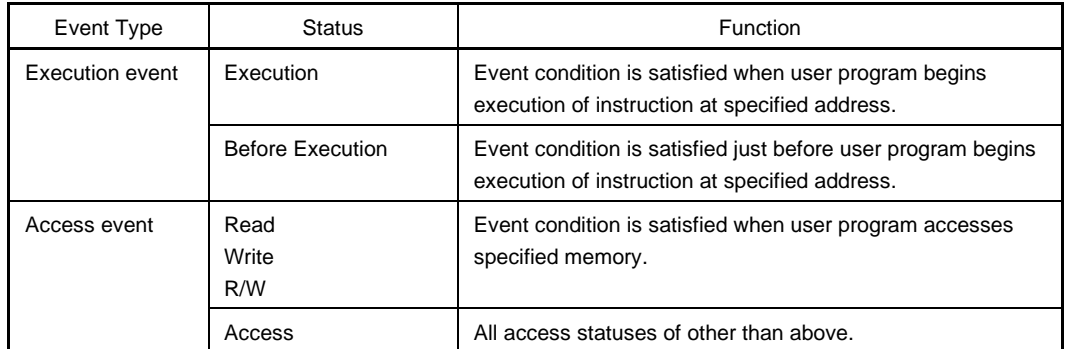

#### **Table 4-3. Event Condition Type**

#### **(3) Creating event link condition**

An "event link condition" is a condition under which a sequential rule is applied to the respective events to treat the events as a single event. An event link condition is created in the Event Link dialog box (Refer to **CHAPTER 6 WINDOW REFERENCE**). By arranging the event conditions registered on the Event dialog box in advance in an arbitrary order on the Event Link dialog box, a name is given to the arrangement of the event conditions as an event link condition for registration. The registered event link condition can be used to set various event conditions in the same manner as event conditions.

The maximum number of event link conditions that can be set in the Event Link dialog box is 256. However, the number of event link conditions that can be simultaneously used for each event condition is 3<sup>Note</sup>.

**Note** This is valid only for CPU cores with TEU incorporated.

#### **(4) Displaying setting status of event condition**

All the registered event conditions and event link conditions are managed or displayed in the Event Manager (Refer to **CHAPTER 6 WINDOW REFERENCE**). The setting status of all the event conditions created by using the event conditions or event link condition are also managed or displayed in the Event Manager.

In the Event Manager (Refer to **CHAPTER 6 WINDOW REFERENCE**), a mark indicating the type of each event condition, and an icon indicating an event name specified for registration are displayed.

#### **(5) Setting each event condition**

The event conditions shown in Table 4-1 are created in each setting dialog box. Each event condition is created by dragging and dropping the event condition registered in the Event Manager, or the icon of an event link condition, on to the condition item in each setting dialog box.

A created event condition is "set" by clicking the function button Set or OK in the setting dialog box, or by clicking the mark of the event icon in the Event Manager and display it in red. By setting a created event condition, a debug action occurs as an event condition.

For all the event conditions it is possible to "register" up to 256 conditions, but the number of conditions that can be "set" differs depending on each event condition.

## **4.4 Break Function**

The break functions stop the execution of the user program and the operation of the tracer<sup>Note</sup> by the CPU.

**Note** The trace function is valid only for CPU cores with the TRCU incorporated.

The following five types of break functions are available.

- Event detection break
- Break by Come function
- Software break
- Break on satisfaction of condition during step execution
- Forced break

When the Come, Step In, Return Out, or Next Over command of the program execution functions is executed, event detection break and detection of software break are not performed.

Each break function is explained below.

## **(1) Event detection break**

An event detection break is a function to stop the execution of the user program by detecting a set break event condition. This function is used to stop a user program executed by the Go, Go & Go, and Restart commands. When the Go & Go command has been executed, the contents of each window are updated and the user program is then executed again after an event detection break has been implemented. Set break events as follows:

- Set a break event in the Source window or Assemble window as an execution event.
- Set a break event in the Break dialog box (Refer to **CHAPTER 6 WINDOW REFERENCE**).

#### **(2) Break by Come function**

The break by Come function is a function to stop a user program executed by the Come command by detecting an address specified on Source window or Assemble window. After user program execution has been stopped, the breakpoint by Come function is eliminated.

While the user program is being executed using this function, the currently set break event does not occur.

#### **(3) Software break**

A software break is a function that replaces the specified address instruction with a debugger-dedicated software break instruction, and is used to stop a user program executed by the Go, Go & Go, or Restart command.

Consequently, although there is no limit to the number of breaks that can be set (only 100 are valid, however), because the software break instruction replaces the specified address instruction, it is not possible to set breaks in the external ROM, or to stop the program using the variable access timing.

While event detection breaks use one hardware resource for one event condition, a software break can set a breakpoint to two or more addresses.

A software break can be set in the Source or Assemble window.

Software breaks are controlled by the Software Break Manager (Refer to **CHAPTER 6 WINDOW REFERENCE**).

#### **(4) Break on satisfaction of condition during step execution**

This is a function to stop the execution of the user program when the end condition of each command (Step In, Next Over, Return Out, or Slowmotion) is satisfied.

Because one instruction at a time is executed, stopped, and condition checked, the processing time of this function is slower than that of real-time execution.

## **(5) Forced break**

A forced break is a function to forcibly stop the execution of the user program. This function is valid for all the program execution commands. A forced break is implemented by the following command.

• Stop command

Forcibly stops the execution of the user program.

## **4.5 Trace Function**

The trace function**Note** is to trace the branch instruction of the user program and to save the execution flow in the trace memory. The trace data saved in the trace memory can be displayed on the Trace View window (Refer to **CHAPTER 6 WINDOW REFERENCE**).

**Note** The trace function is valid only for CPU cores with the TRCU incorporated.

#### **4.5.1 Trace operations**

The tracer operation of the ID850NW is set in the Trace Option dialog box.

In this dialog box it is possible to set the mode for when fetching trace data, select the trace data type, specify the address at which to perform an access data trace, and set the execution trace source.

Any size can be specified for the trace memory in the Extended Option dialog box.

In addition, if a trace exceeding the number of the trace memory frames is performed, the operation of the tracer can be selected from the following: overwrite the previous frame, stop the tracer at that timing, or stop the tracer when a delay trigger event occurs.

The trace function is valid as the default. To invalidate the trace function, remove the checkmark from [Tracer ON] on the [Option] menu.

#### **4.5.2 Trace condition setting function**

The condition under which trace is to be executed can be set by the following procedures.

#### **(1) Trace fetch mode setting**

The following two modes are available to fetch trace data. These settings are made in the Trace Option dialog box.

#### **Table 4-4. Types of Trace Mode**

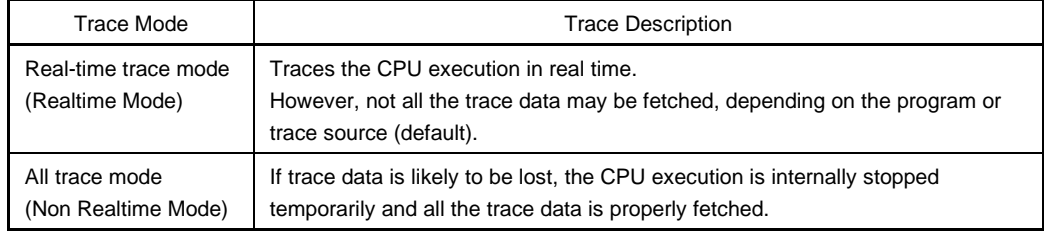

#### **(2) Trace data setting**

Either of the following can be selected as the trace data to be fetched. These settings are made in the Trace Option dialog box.

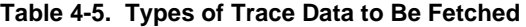

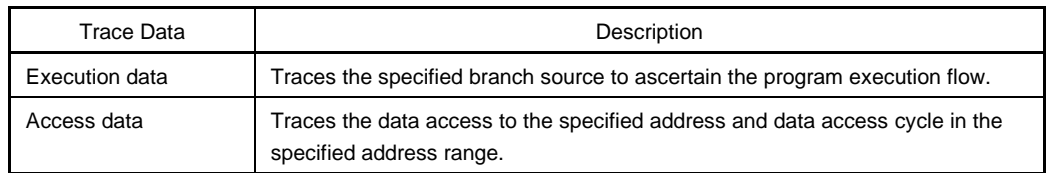

## **(3) Trace mode setting**

The following two trace modes can be set.

These settings are made by selecting  $[Run]$  menu  $\rightarrow$  [Uncond. Trace ON]/[Cond. Trace ON] from the main window (refer to **CHAPTER 6 WINDOW REFERENCE**).

#### **Table 4-6. Types of Trace**

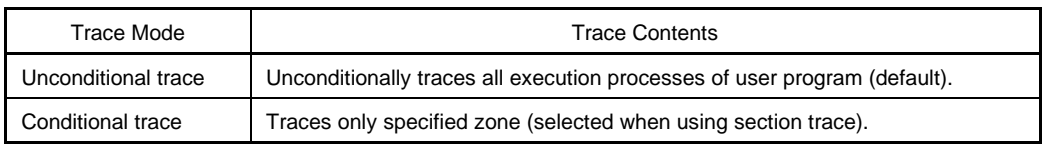

#### **(4) Tracer control mode setting**

The following two tracer control modes are available.

These settings are made by selecting  $[Run]$  menu  $\rightarrow$  [Tracer Control Mode] from the main window (refer to **CHAPTER 6 WINDOW REFERENCE**).

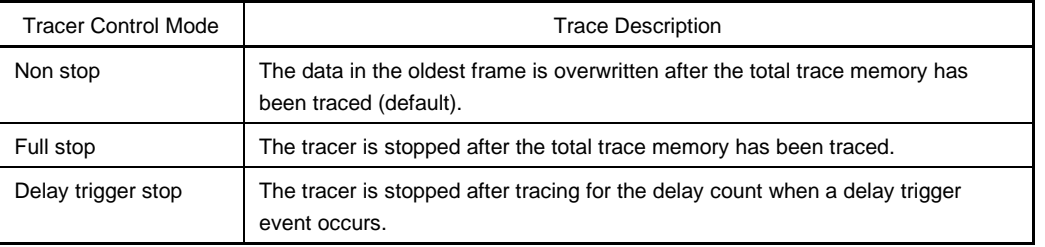

#### **Table 4-7. Types of Tracer Control Mode**

#### **(5) Trace event condition setting**

A trace event condition is a condition under which trace execution is started/ended if the conditional trace is selected as the trace mode.

Section trace and delay trace can be selected for the ID850NW.

The trace event condition can be set on the Trace dialog box (refer to **CHAPTER 6 WINDOW REFERENCE**). Up to 256 trace conditions can be registered, of which only one can be set.

#### **(a) Section trace**

In this mode, trace is started when a specified trace start condition is satisfied, and ends when a specified trace end condition is satisfied.

#### **(b) Delay trace**

A trace can be performed for the specified delay count after the delay trigger event is made by setting the delay count in the Delay Count Setting dialog box and setting the delay trigger event.

## **4.5.3 Trace result display function**

The result of a trace can be checked in the Trace View window (Refer to **CHAPTER 6 WINDOW REFERENCE**). The Trace View window displays each frame of the trace contents of the following items shown in Table 4-8.

| Displayed Item | Contents                                              |
|----------------|-------------------------------------------------------|
| Frame          | Frame number of trace memory indicating time sequence |
| Time           | Execution time of each frame                          |
| Address        | Fetch address                                         |
| Data           | Fetch data                                            |
| <b>Status</b>  | Fetch status                                          |
| Address        | Access address                                        |
| Data           | Access data                                           |
| <b>Status</b>  | Access status                                         |
| <b>DisAsm</b>  | Disassemble result                                    |

**Table 4-8. Trace Data Display Contents**

Displayed Item and Contents can be selected by opening the Trace Data Select dialog box in [View]  $\rightarrow$ [Select...] in the main window.

## **4.6 Load/Save Functions**

The load/save functions are to load and save each file.

The ID850NW individually loads/saves each file. The following two types of files are loaded/saved.

- Display files: Files recording the screen information when they are saved. By loading these files, the reference file is opened in the Source window.
- **•** Information files: Files recording various set data and debugging environments as the internal information of the ID850NW.

#### **4.6.1 Display files**

Table 4-9 lists the display files handled by the ID850NW.

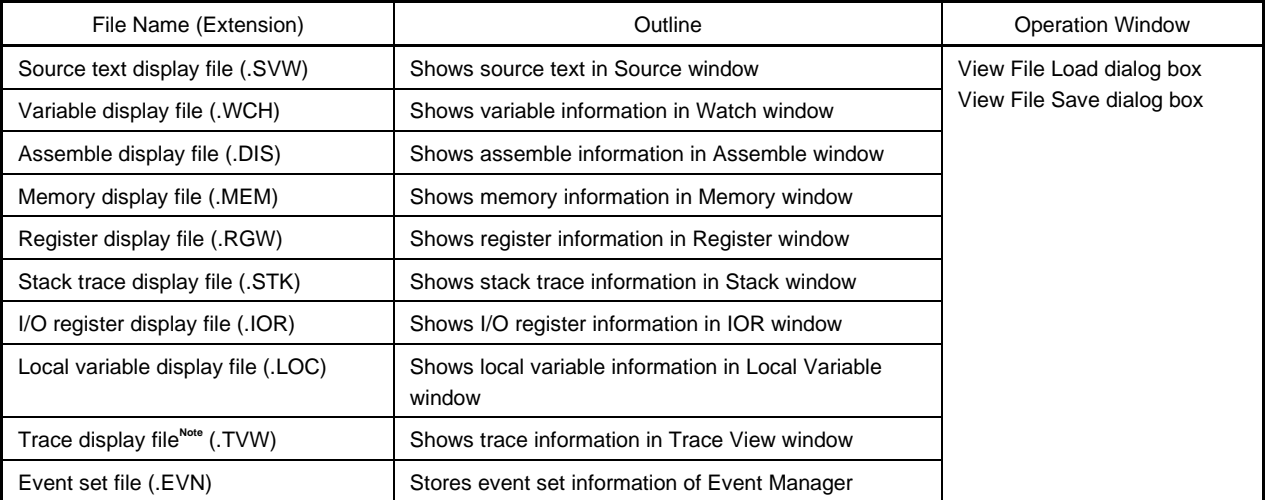

#### **Table 4-9. Display Files Handled by ID850NW**

**Note** The trace function is valid only for CPU cores with the TRCU incorporated.

## **4.6.2 Information files**

Table 4-10 lists the information files handled by the ID850NW.

### **Table 4-10. Information Files Handled by ID850NW**

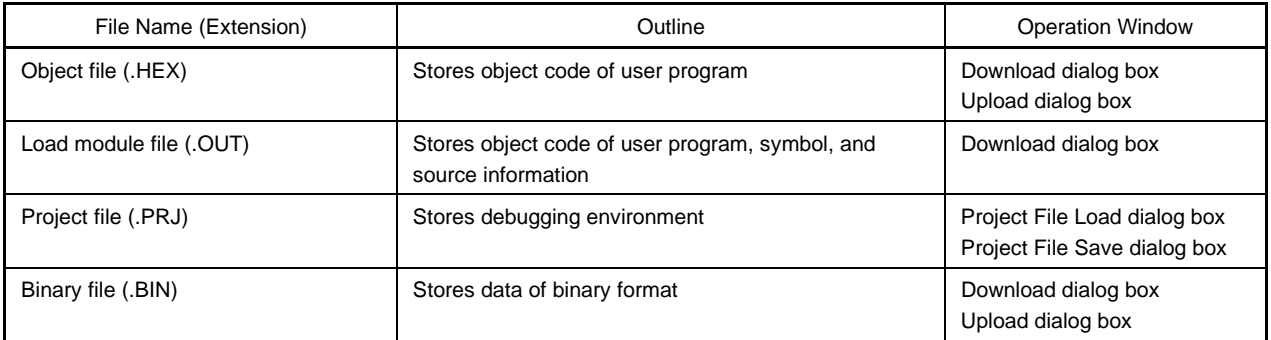

The project file sets window/dialog box display information, size, and display area when it is loaded to restore the previous debugging environment (the status when the project file was saved).

#### **4.7 Register Manipulation Functions**

The register manipulation functions are for displaying or changing the contents of the program registers, system registers, and peripheral I/O registers.

These functions can be used in the Register window or IOR window (Refer to **CHAPTER 6 WINDOW REFERENCE**).

#### **4.8 Memory Manipulation Functions**

The memory manipulation functions are for displaying or changing the contents of the memory by using mnemonic, hexadecimal, and ASCII codes. These functions can be used in the Memory window or Assemble window (Refer to **CHAPTER 6 WINDOW REFERENCE**).

#### **4.9 Real-Time RAM Sampling Function**

Real-time RAM sampling is a function used to read memory and update the displayed contents in real time, even during user program execution. All or specified 1 KB of internal RAM area can be subject to real-time RAM sampling. The sampled areas are displayed in the Memory or Watch window in real time.

This function is realized by software emulation, so user program execution is temporarily stopped.

The details for real-time RAM sampling can be set on the Extended Option dialog box (Refer to **CHAPTER 6 WINDOW REFERENCE**).

**[MEMO]**

## **CHAPTER 5 ASSOCIATION WITH PROJECT MANAGER**

This chapter explains the procedure and notes on using the functions associated with the Project Manager. The ID850NW can automatically perform a sequence of tasks such as creating a program, compiling, debugging, and correcting the program, in association with the Project Manager (PM).

To debug a load module file created in the PM at the source level, confirm that the item  $[Option] \rightarrow [Debug]$  of the PM is checked for building.

# **Caution When a load module file is created by using an MS-DOSTM prompt, the functions of the ID850NW associated with the PM cannot be used.**

## **5.1 Debugger Registration in PM Project**

Every debugger for ID850NW can be specified for each project in the PM. The selection procedure is explained below.

## **5.1.1 Debugger selection**

The procedure for selecting the debugger is as follows.

<1> Select [Project] → [New] in the PM and create the new project for PM. Alternatively, read an existing PM project by selecting  $[Project] \rightarrow [Open...].$ 

 $\rightarrow$  For details of the setting items, refer to the on-line help or User's Manual.

- $\langle 2 \rangle$  Select [Option]  $\rightarrow$  [Select Debugger...] from the PM menu bar.
	- $\rightarrow$  This opens the Select Debugger Type dialog box. Figure 5-1 shows the Select Debugger Type dialog box.

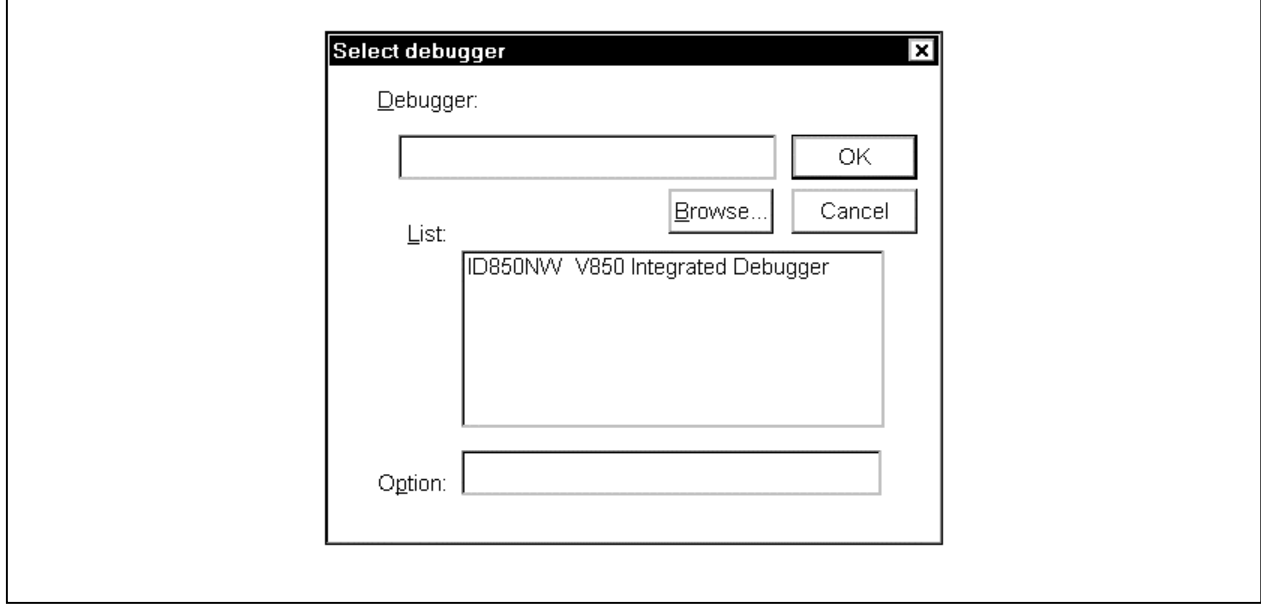

**Figure 5-1. Select Debugger Type Dialog Box (PM)**

- <3> Either click "ID850NW V850 Integrated Debugger" by mouse from the debugger list, or specify the execution file name ID850n32.EXE (with path) for the debugger file name.
- $<$ 4> Click OK .
	- $\rightarrow$  ID850NW will now be registered as the project debugger of the open PM. The ID850NW icon will also be displayed on the PM toolbar.

## **5.2 Starting Up ID850NW from PM**

One of the following three methods can be used to start up the ID850NW from the PM.

- (1) Click the ID850NW startup button on the PM toolbar.
- (2) Select  $[\underline{B}$ uild]  $\rightarrow [\underline{D}$ ebug] from the PM menu bar.
- (3) Select  $[Build] \rightarrow [Build]$  and Debug] from the PM menu bar. Alternatively, click the batch-processing button on the PM toolbar (however, the ID850NW will start up only when Build has finished normally).

#### **5.2.1 Reproducing debug environment**

By following the procedure shown below, it is possible to reproduce the debug environment of the previous time the ID850NW was started up from the PM.

- <1> Create a new project file**Note** with the PM (eg: aaa.prj)
	- **Note** Use the project file to save and reference the environment data for the debugger (ID850NW) and the PM. The project file extension when dealing with the debugger and PM is prj. Refer to the online help or user's manual of each product regarding the data that is saved and reproduced using a project file.
- <2> Start up the ID850NW from the PM. Because the project file is new, set items other than the device classification in the Configuration dialog box, in the same way as when starting up the ID850NW individually.
- <3> Debug the target device with the ID850NW.
- <4> When the ID850NW has finished debugging, check [Save project file] in the Exit Debugger dialog box and exit the ID850NW.
	- $\rightarrow$  The debug environment at the completion of ID850NW debugging is saved to the aaa.prj file (the debug environment can also be saved to the aaa.prj file at times other than the completion of ID850NW debugging).
- <5> When the ID850NW is next started up after the aaa.prj file is read by the PM, the debug environment saved in <4> above is automatically reproduced.
	- $\rightarrow$  The project file currently being used by the PM (aaa.prj) is automatically read when the ID850NW is started up.

## **5.3 Correction of Source File and Auto Load**

If a bug is found as a result of debugging using the ID850NW, compiling and re-downloading can be automatically executed as well as editing the source file with the ID850NW started with the following procedure.

# **Caution If [Option]** → **[Project Manager Options...] is selected in the PM, and if an editor other than the standard editor is selected, this processing cannot be performed.**

- <1> Read the source file to correct with the ID850NW to the Source window. With the Source window displayed at the foremost position, select [File] →[Open…] on the main window to specify the corresponding file (if the corresponding file has already been displayed in the Source window, activate the window).  $\rightarrow$  The corresponding file is displayed in the Source window.
- $\langle 2 \rangle$  Select [Edit]  $\rightarrow$  [Edit Source] in the ID850NW main window.  $\rightarrow$  The corresponding file is automatically read to the standard editor and is opened.
- <3> Correct the source file in the editor.
- $\langle 4 \rangle$  Select [File]  $\rightarrow$  [Save as...] in the editor and save the file.
- $\leq$  Select [File]  $\rightarrow$  [Exit] in the editor to terminate the editor or select [Build].
	- $\rightarrow$  As a result, the PM automatically executes compiling, assembling, and linking in accordance with the settings of the project. When these operations have been completed normally, the created load module file is automatically downloaded to the ID850NW.
	- **Cautions 1. When the load module file is automatically downloaded, CPU reset is not executed.**
		- **2. The debug window, which was opened when the editor was called, and all event settings are restored. However, if the previously used lines and symbols have been deleted because of source file correction, observe the following points.**
			- **The software breakpoint may be deleted.**
			- **The variables that were displayed as variable display will be displayed in gray.**
			- **In event conditions, the event mark will be displayed in yellow.**

**[MEMO]**

## **CHAPTER 6 WINDOW REFERENCE**

This chapter explains in detail the functions of the windows and dialog boxes of the ID850NW. For the configuration and details of the types of the windows and dialog boxes, refer to **APPENDIX B TERMINOLOGY**.

# **6.1 Window List**

Table 6-1 lists the windows of the ID850NW debugger.

| <b>Window Name</b>                    | Outline                                                                                                    | Page  |
|---------------------------------------|----------------------------------------------------------------------------------------------------|-------|
| Main window                           | This window is displayed first when the debugger is started.<br>It controls execution of the user program. In addition, various windows are opened<br>from this window. | p.56  |
| Configuration dialog box              | Sets/displays debugger environment                                                                                                    | p.81  |
| Extended Option dialog box            | Sets/displays each extended option                                                                                                    | p.86  |
| Debugger Option dialog box            | Sets/displays each option                                                                                                    | p.90  |
| Interrupt Mask dialog box             | Sets mask for external maskable interrupts                                                                                                    | p.98  |
| Font dialog box                       | Sets the type and size of the display font in the Source window                                                                                                    | p.100 |
| Project File Load dialog box          | Reads debugging environment                                                                                                    | p.103 |
| Project File Save dialog box          | Saves debugging environment                                                                                                    | p.106 |
| View File Load dialog box             | Reads the display files of each window and the source text and event setting files                                                                                      | p.109 |
| View File Save dialog box             | Saves the display files of the current window and the event setting files                                                                                               | p.112 |
| Download dialog box                   | Downloads the object files and binary files                                                                                                    | p.118 |
| Load Module List dialog box           | Displays the downloaded load module file names and file path names in a list                                                                                            | p.122 |
| Upload dialog box                     | Saves the memory contents to a file                                                                                                    | p.124 |
| Browse dialog box                     | Selects the files to be set in the Debugger Option and Source Search dialog boxes                                                                                       | p.127 |
| Source Move dialog box                | Specifies the files to be displayed in the Source window and the display start<br>position                                                                              | p.129 |
| Address Move dialog box               | Specifies the display start address for the Memory and Assemble windows                                                                                                 | p.132 |
| Trace Move dialog box <sup>Note</sup> | Specifies the display start position for the Trace View window                                                                                                    | p.134 |
| Symbol To Address dialog box          | Displays the addresses and symbol values of variables and functions                                                                                                    | p.137 |
| Source window                         | Displays source file or text file                                                                                                    | p.140 |
| Source Search dialog box              | Searches a character string in a source file                                                                                                    | p.154 |
| Assemble window                       | Displays disassemble text and executes on-line assemble                                                                                                    | p.157 |
| Assemble Search dialog box            | Searches the contents of the Assemble window                                                                                                    | p.166 |
| Memory window                         | Displays/changes memory contents                                                                                                    | p.169 |
| Memory Search dialog box              | Searches the contents of the Memory window                                                                                                    | p.174 |
| Memory Fill dialog box                | Initializes the memory contents by specified data                                                                                                    | p.177 |
| Memory Copy dialog box                | Copies memory contents                                                                                                    | p.179 |

**Table 6-1. Windows of ID850NW Debugger (1/2)**

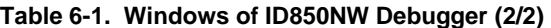

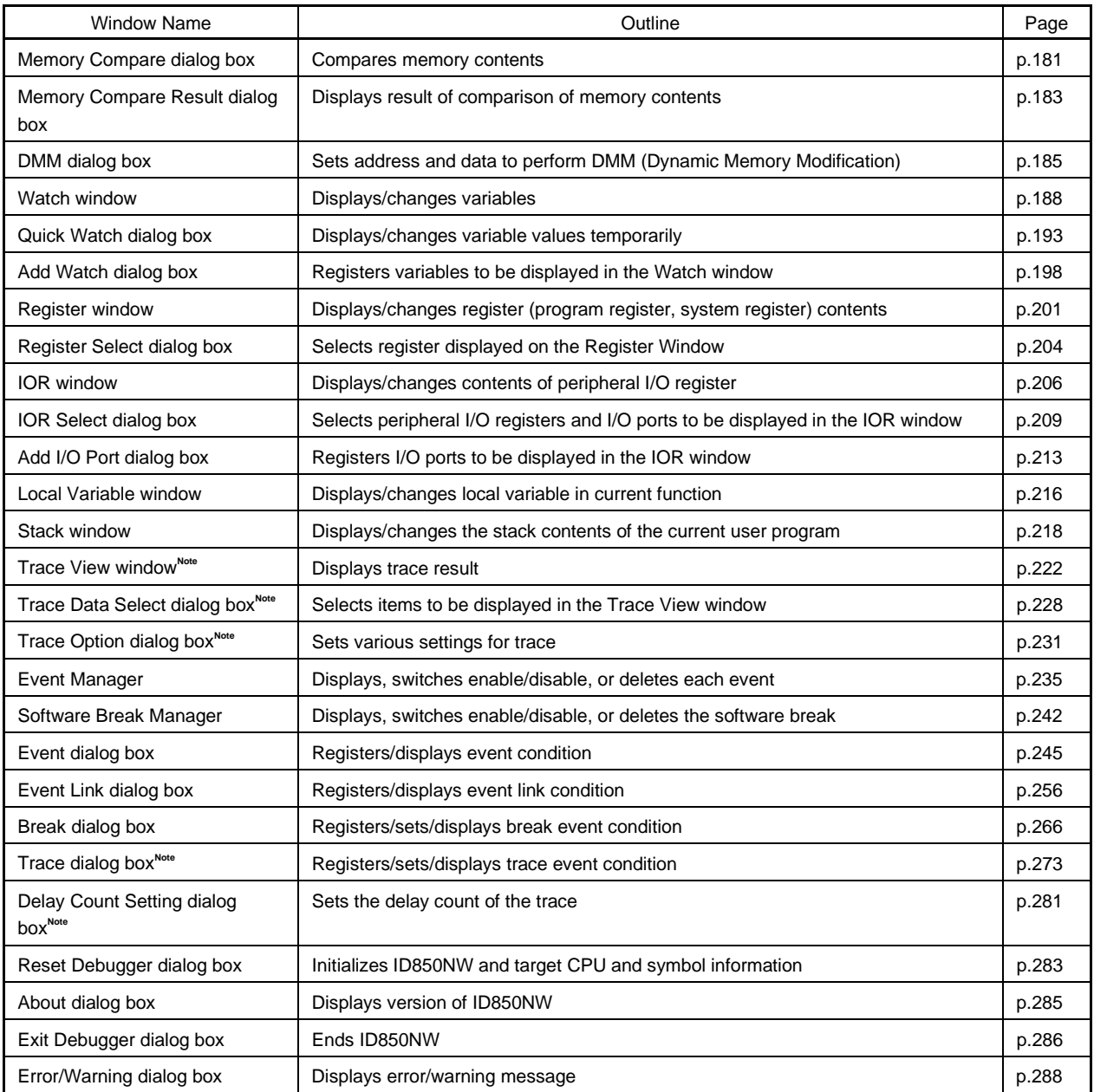

**Note** The windows/dialog boxes related to trace are valid only for CPU cores with the TRCU incorporated.

## **6.2 Explanation of Windows**

This section explains each window using the format shown below.

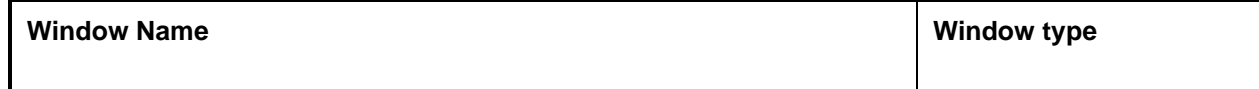

The window name and window type (mode type when dialog box) are indicated in the above frame.

**General**

Briefly explains the window.

## **Opening method**

How to open the windows is explained below.

#### **Window**

Shows the screen image of the configuration of the window.

**Function**

Explains each function of the window.

#### **Function buttons**

Explains the operations of the function buttons in the window.

#### **Menu bar**

Enumerates the menus pulled down from the menu bar, and explains the function of each menu.

#### **Caution**

Explains points of caution to be noted.

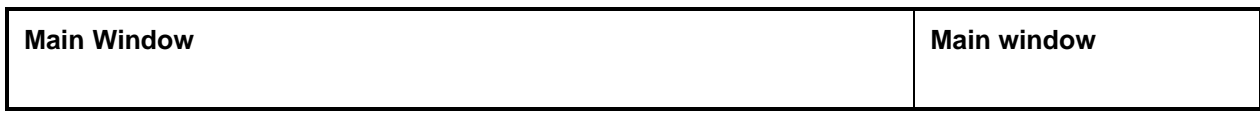

## **General**

This window is automatically opened after the ID850NW is started and initialization is complete. It remains displayed until the ID850NW is terminated. Various windows are opened and manipulated from this window. Execution of the user program is also controlled in this window.

**Window**

## **Figure 6-1. Main Window**

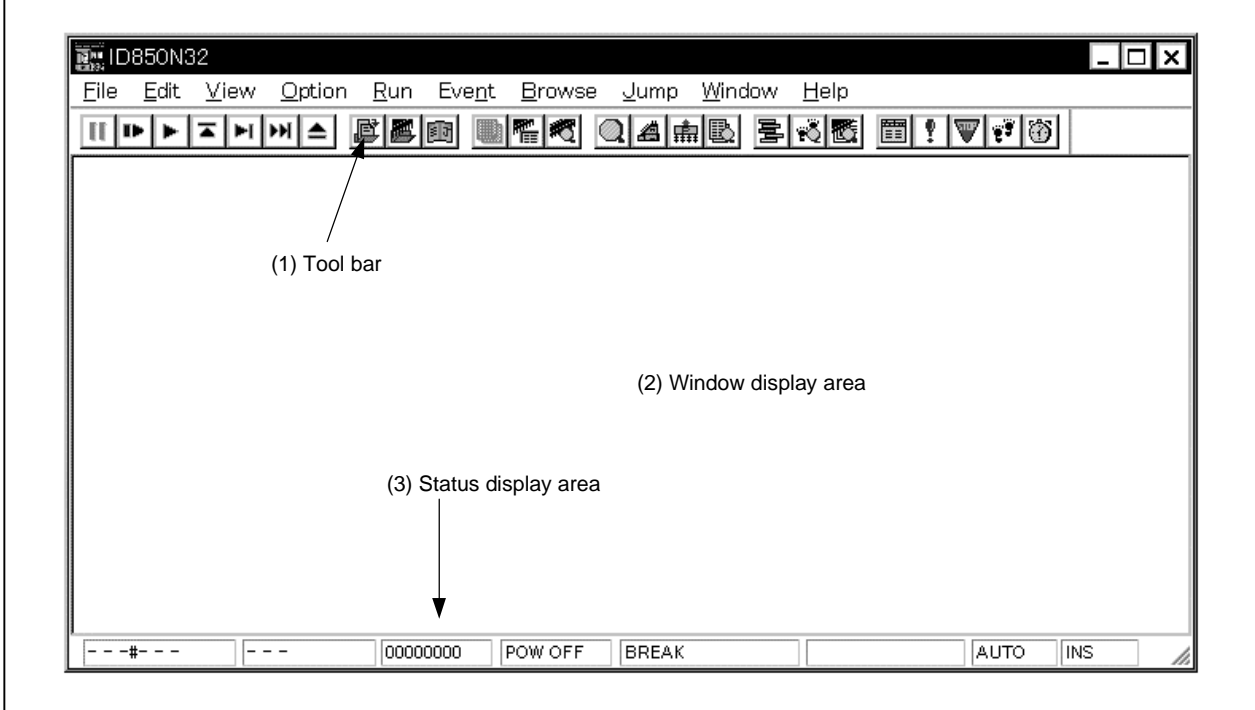

**Function**

The Main window consists of the following areas.

- Toolbar
- Window display area
- Status display area

Each function is explained below.

## **(1) Toolbar**

The toolbar consists of buttons that can execute frequently used commands with a single click. Each button is graphically displayed and easy to understand. This button group can be switched between "Graphics-only buttons" and "Graphics + Text buttons" by the Debugger Option dialog box. The function of each button can be also executed using the menu bar in this window. This toolbar is not shown when it is specified not to be displayed by selecting  $[Option] \rightarrow [Tool Bar]$  from the menu bar of this window.

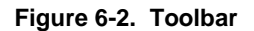

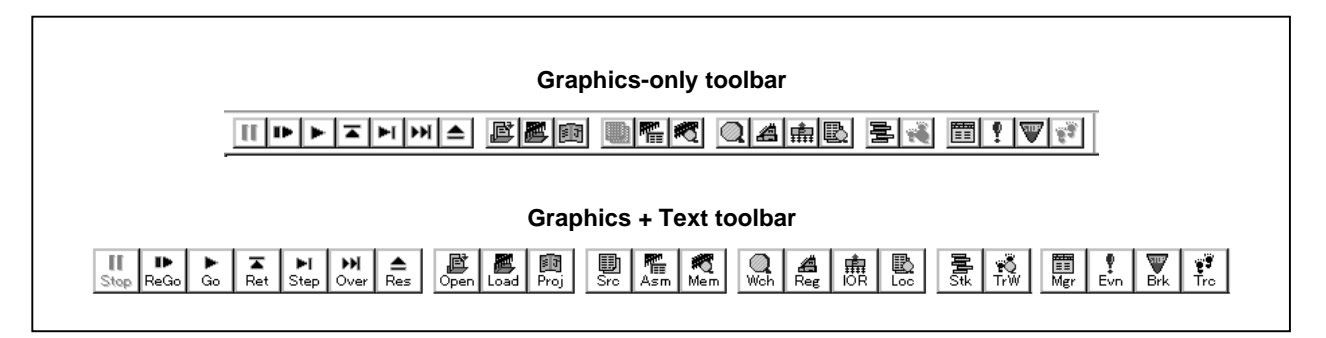

An explanation of each button is given below.

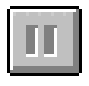

This button stops execution of the user program. The same function as  $[Run] \rightarrow [Stop]$  on the menu bar.

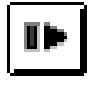

This button runs the user program after the CPU is reset. The same function as  $[Run] \rightarrow [Restart]$  on the menu bar.

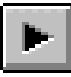

This button runs the user program from the current PC. The same function as  $[Run] \rightarrow [Go]$  on the menu bar.

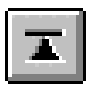

This button executes the program real-time until execution returns to the calling function. The same function as  $[Run] \rightarrow [Return Out]$  on the menu bar. This command is for functions described in C language.

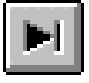

This button is used for step execution (execution of program instructions one by one). If functions or subroutines are called, instructions inside them are executed one by one. The same function as  $[Run] \rightarrow [Step In]$  on the menu bar.

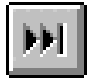

This button executes the next step (Executes the program, regarding the function/call statement as one step.).

If functions or subroutines are called, instructions inside them are removed from step execution.

The same function as  $[Run] \rightarrow [NeXt]$  Over] on the menu bar.

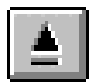

This button resets the CPU. The same function as  $[Run] \rightarrow [CPU$  Reset] on the menu bar.

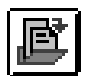

This button opens the View File Load dialog box. The same function as  $[File] \rightarrow [Open...]$  on the menu bar.

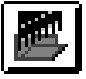

This button opens the Download dialog box. The same function as  $[File] \rightarrow [Download...]$  on the menu bar.

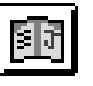

This button opens the Project File Load dialog box. The same function as  $[File] \rightarrow [Project] \rightarrow [Open...]$  on the menu bar.

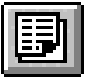

This button opens the Source window and displays the contents of the source text. The same function as [Browse]  $\rightarrow$  [Source Text] on the menu bar.

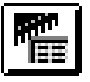

This button opens the Assemble window and the user program is disassembled and displayed.

The same function as  $[Browse] \rightarrow [Assemble]$  on the menu bar.

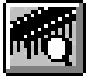

This button opens the Memory window and displays the memory contents. The same function as  $[Browse] \rightarrow [Memory]$  on the menu bar.

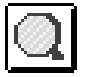

This button opens the Watch window and displays the watch contents. The same function as  $[\underline{B}$ rowse]  $\rightarrow$  [Watch] on the menu bar.

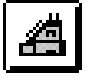

This button opens the Register window and displays the contents of the registers. The same function as  $[\underline{B}$ rowse]  $\rightarrow$  [Register] on the menu bar.

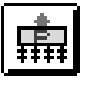

This button opens the IOR window and displays the contents of the peripheral I/O register. The same function as  $[Browse] \rightarrow [I/O Register]$  on the menu bar.

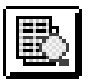

This button opens the Local Variable window and displays the local variable contents. The same function as  $[Browse] \rightarrow [Local Variable]$  on the menu bar.

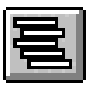

This button opens the Stack window and displays the contents of the stack. The same function as  $[Browse] \rightarrow [Stack Trace]$  on the menu bar.

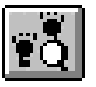

This button opens the Trace View window and displays the result of trace<sup>note</sup>. The same function as  $[\underline{B}$ rowse]  $\rightarrow$  [Trace] on the menu bar.

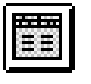

This button opens the Event Manager. The same function as  $[Even] \rightarrow [Even]$  Manager] on the menu bar.

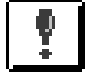

This button opens the Event dialog box and registers or sets events. The same function as  $[Event] \rightarrow [Event...]$  on the menu bar.

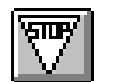

This button opens the Break dialog box and registers, sets, or displays break events. The same function as  $[Event] \rightarrow [Break...]$  on the menu bar.

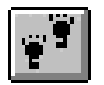

This button opens the Trace dialog box and registers, sets, or displays trace events<sup>Note</sup>. The same function as  $[Event] \rightarrow [Trace...]$  on the menu bar.

**Note** This button is valid only for CPU cores with the TRCU incorporated.

#### **(a) Tool hint function**

If the mouse cursor is pointed at any of the buttons on the toolbar, a tool hint pops up after a few seconds.

#### **Figure 6-3. Example of Tool Hint**

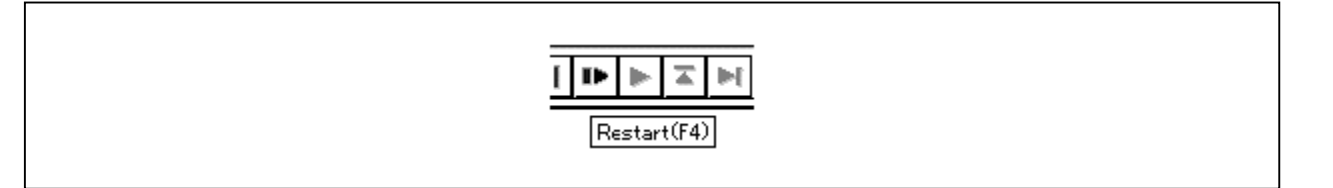

## **(b) Moving the toolbar**

By dragging toolbar with the mouse, it can be moved to any desired position within or outside the Main window.

## **(2) Window display area**

This area displays various debug windows.

The displayed window can be changed in size or registered as an icon in this area. The list of the windows displayed in this area is as follows.

- 
- Source window Assemble window
- Watch window Memory window
- Register window IOR window
- Local variable window Stack window
	- Event Manager
- Trace View window<sup>Note</sup> • Software Break Manager

**Note** Valid only for CPU cores with the TRCU incorporated.

# **(3) Status display area**

# **Figure 6-4. Status Bar**

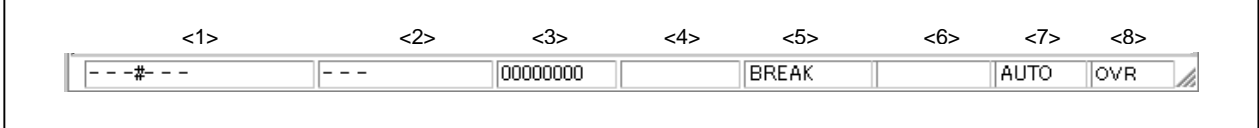

This area displays the status of the debugger and in-circuit emulator.

<1> Program name \$ Source name # Line No.

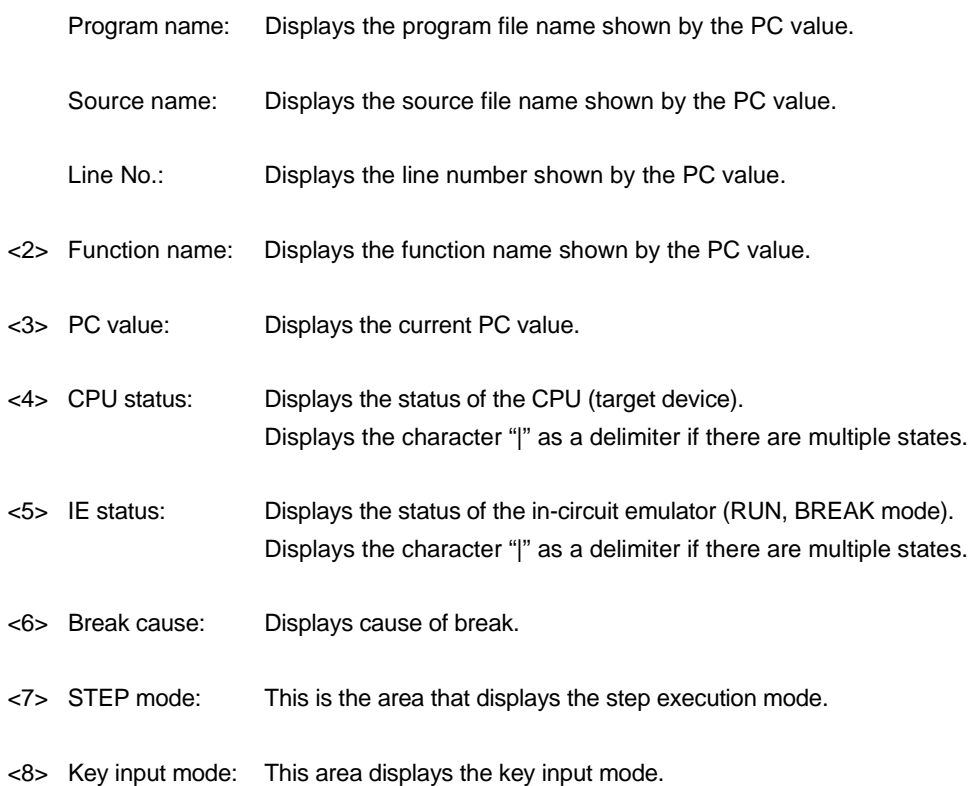

The types of CPU statuses are shown below.

# **Table 6-2. CPU Status Display Contents**

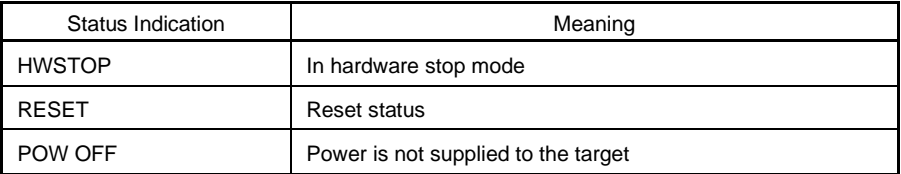

The types of IE statuses are shown below.

## **Table 6-3. IE Status Display Contents**

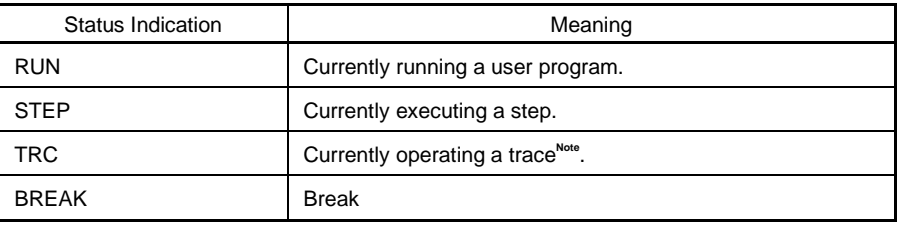

**Note** The trace function is valid only for CPU cores with the TRCU incorporated.

The causes of a break are as follows.

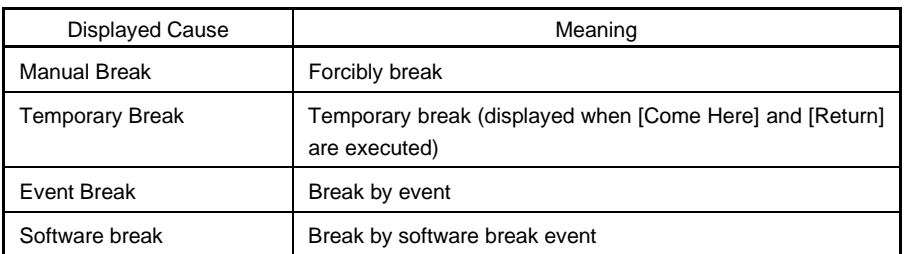

# **Table 6-4. Display Contents of Break Cause**

The types of STEP modes are shown below.

# **Table 6-5. STEP Modes**

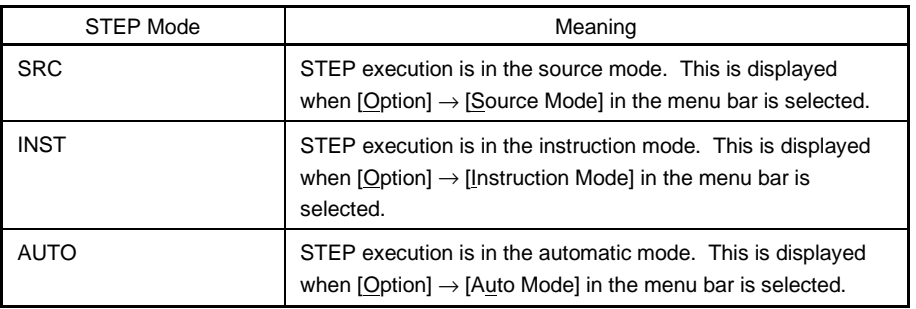

The types of key input modes are shown below.

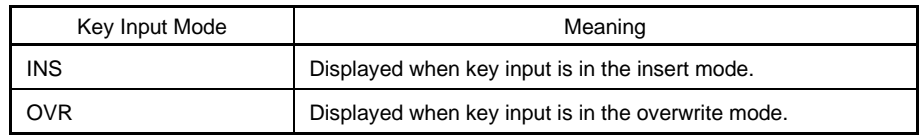

#### **Menu bar**

# **(1) File**

# Figure 6-5. File Menu Bar

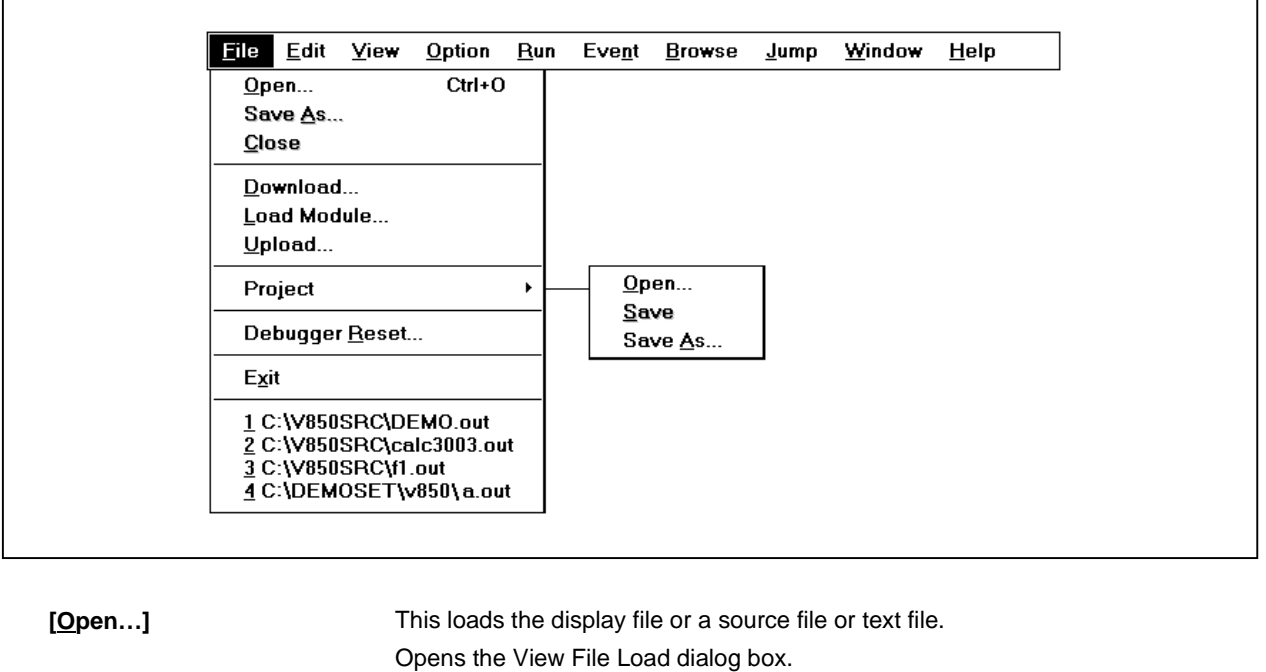

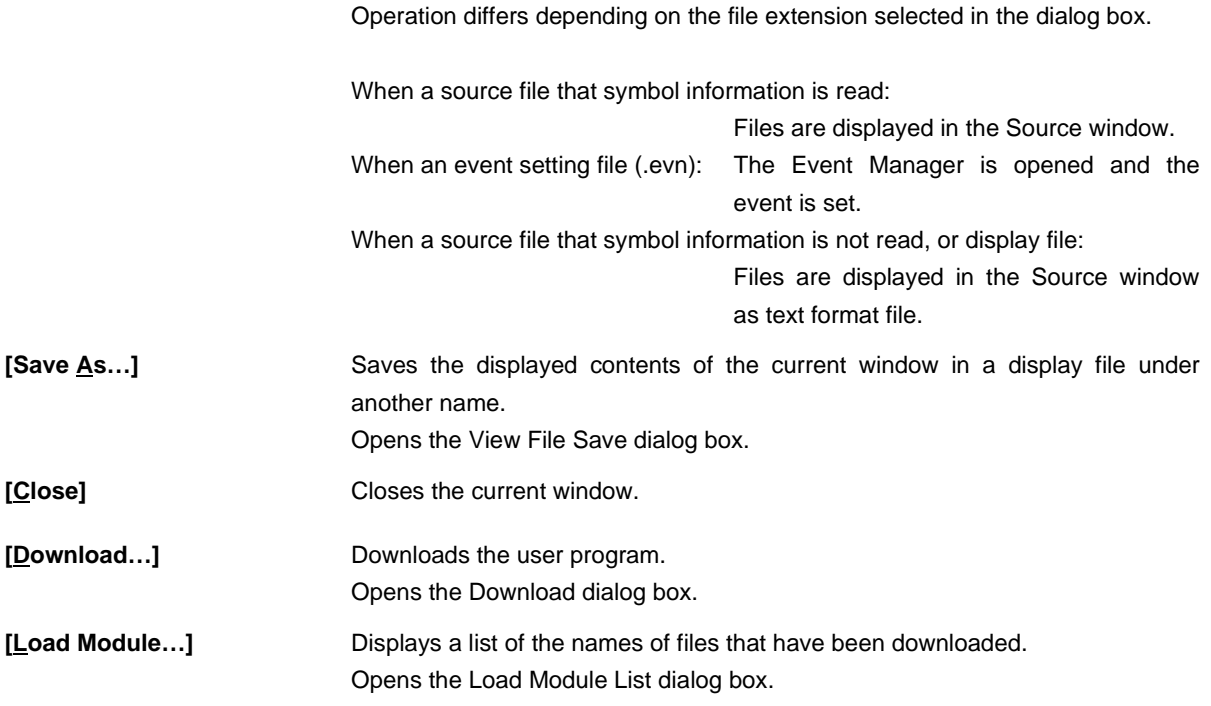

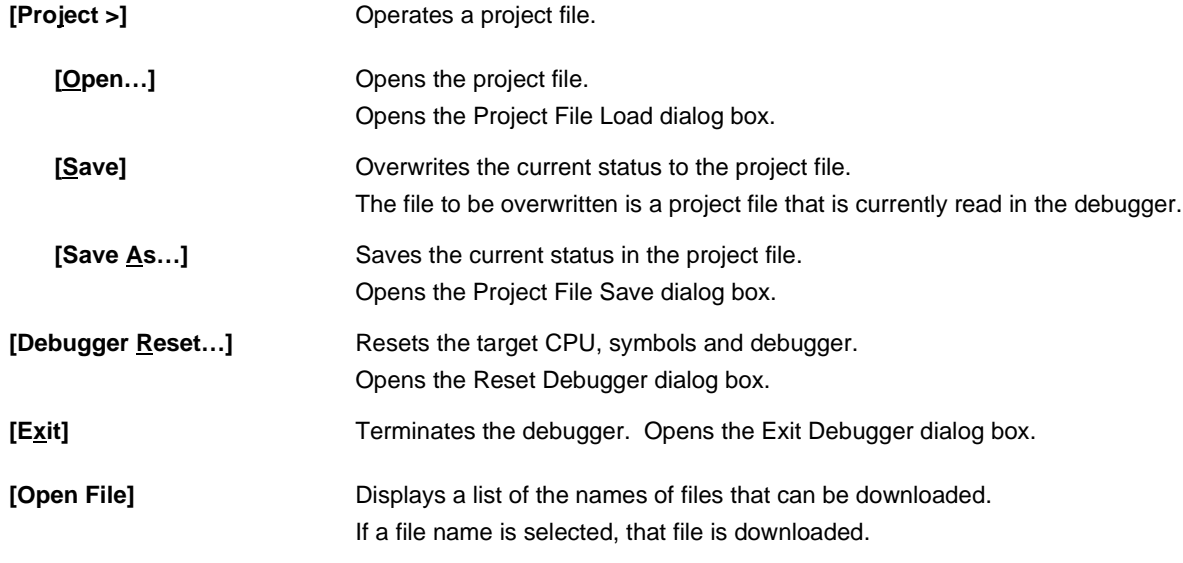

**(2) Edit**

# **Figure 6-6. Edit Menu Bar**

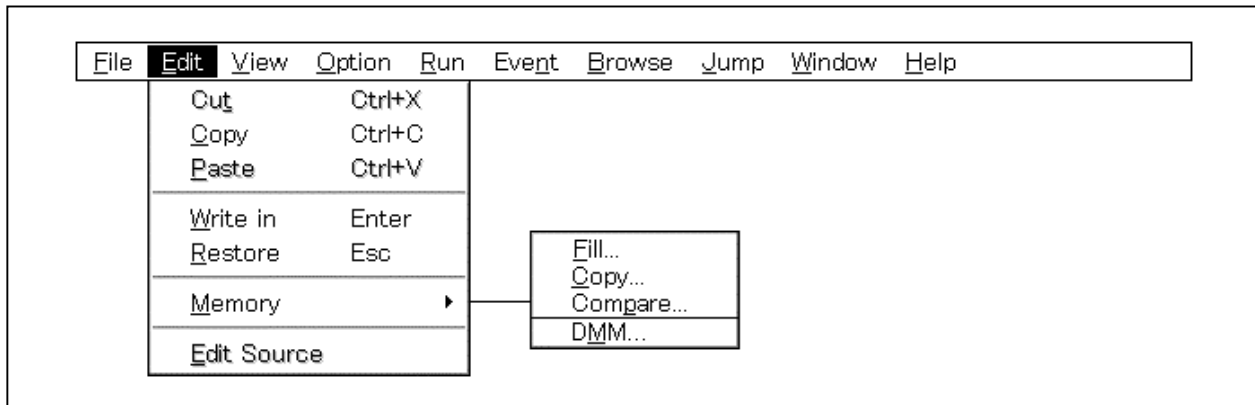

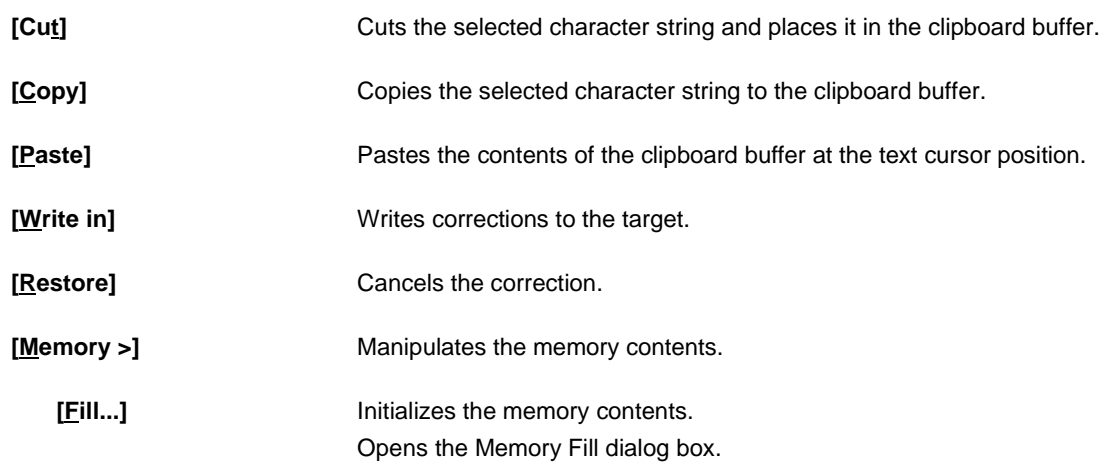

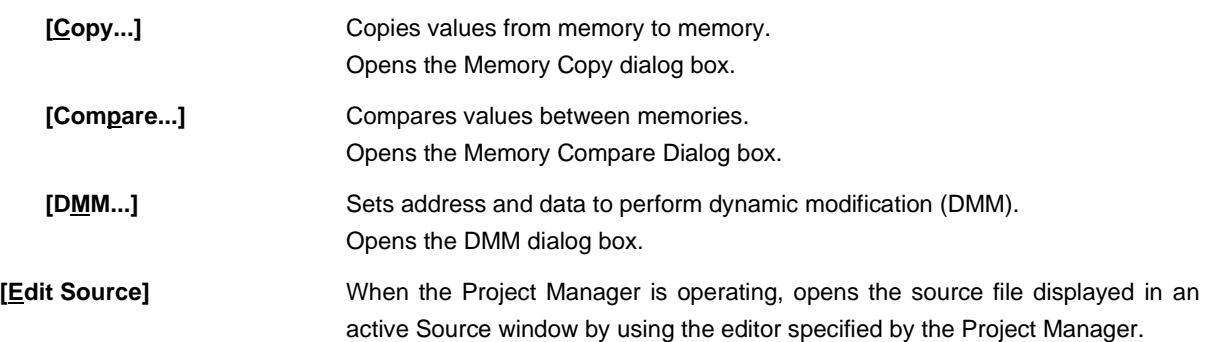

## **(3) View**

The items displayed in the display menu differ according to whether the window is active or not. An explanation of each dependent part is given in (b) to (j).

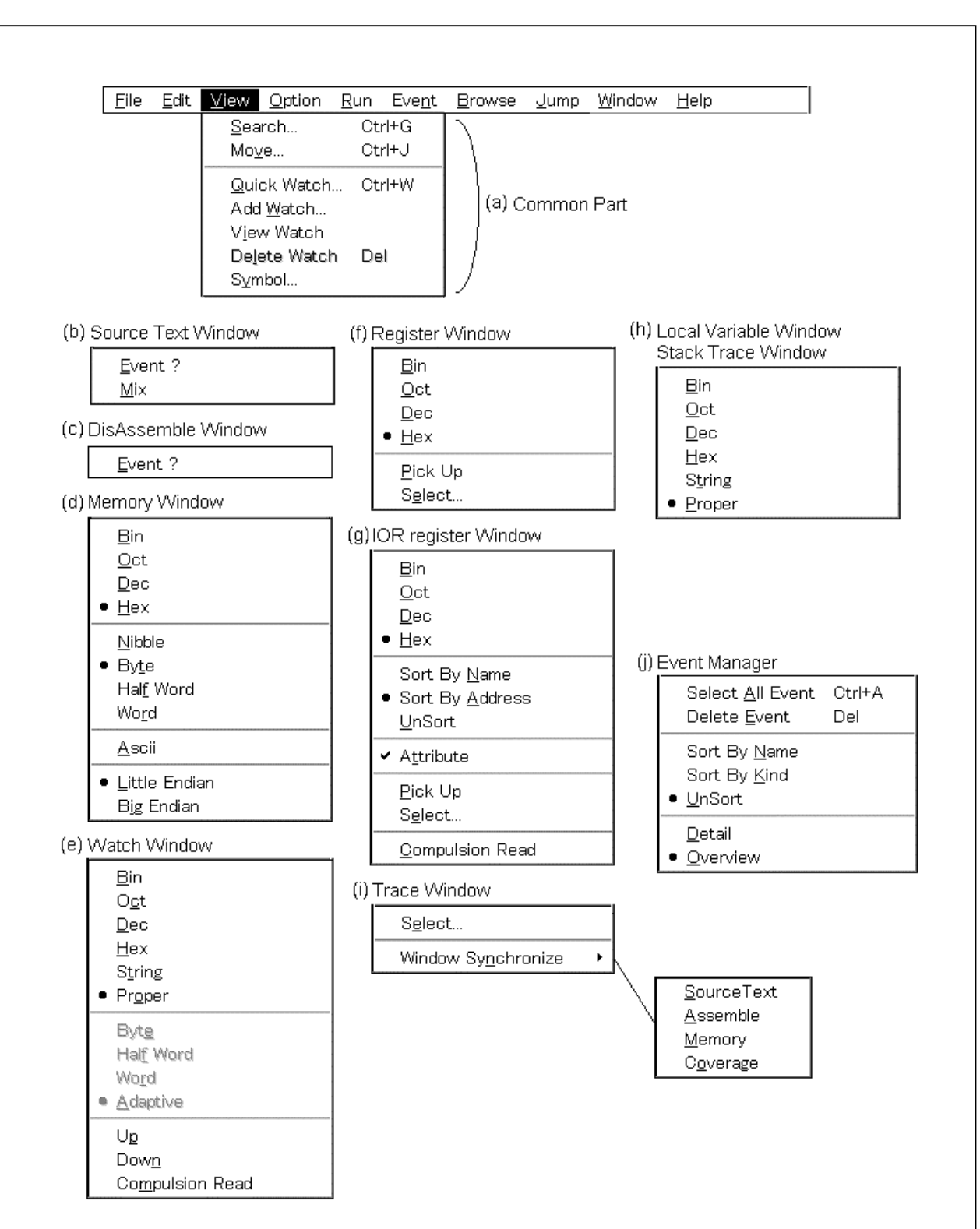

Figure 6-7. View Menu Bar

**(a) Common part**

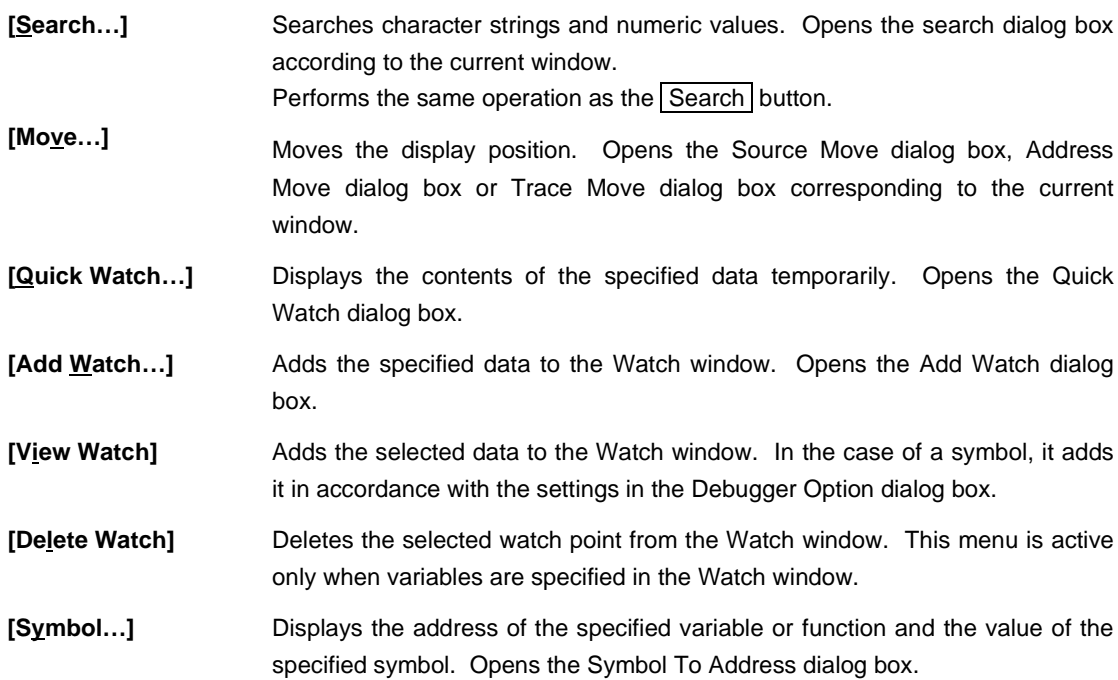

# **(b) Source window dependent part**

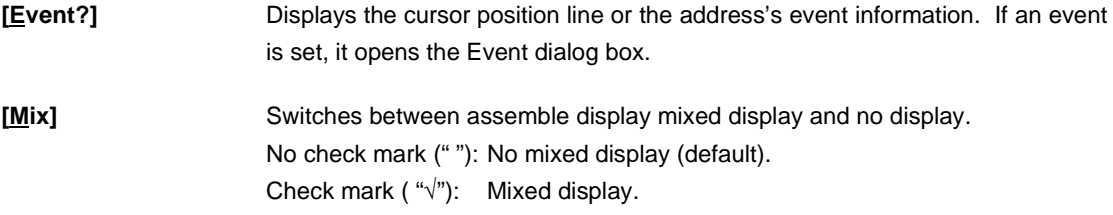

# **(c) DisAssemble window dependent part**

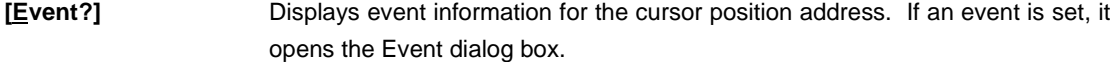

## **(d) Memory window dependent part**

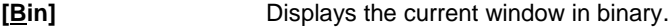

- **[Oct]** Displays the current window in octal.
- **[Dec]** Displays the current window in decimal.
- [Hex] Displays the current window in hexadecimal (default).

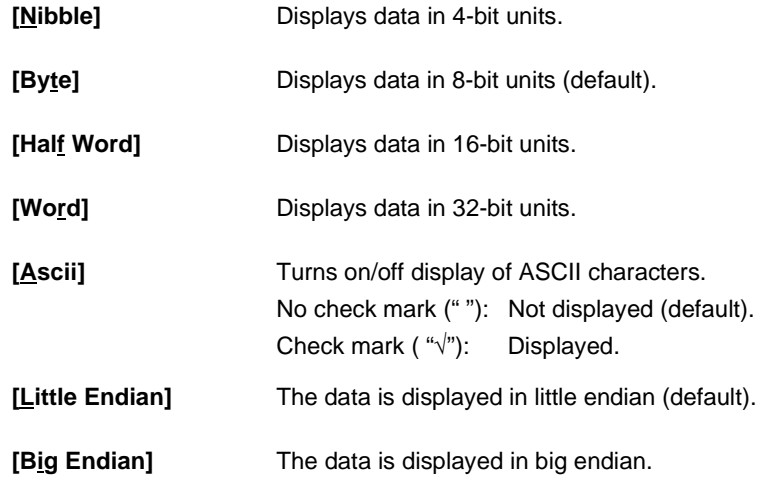

# **(e) Watch window dependent part**

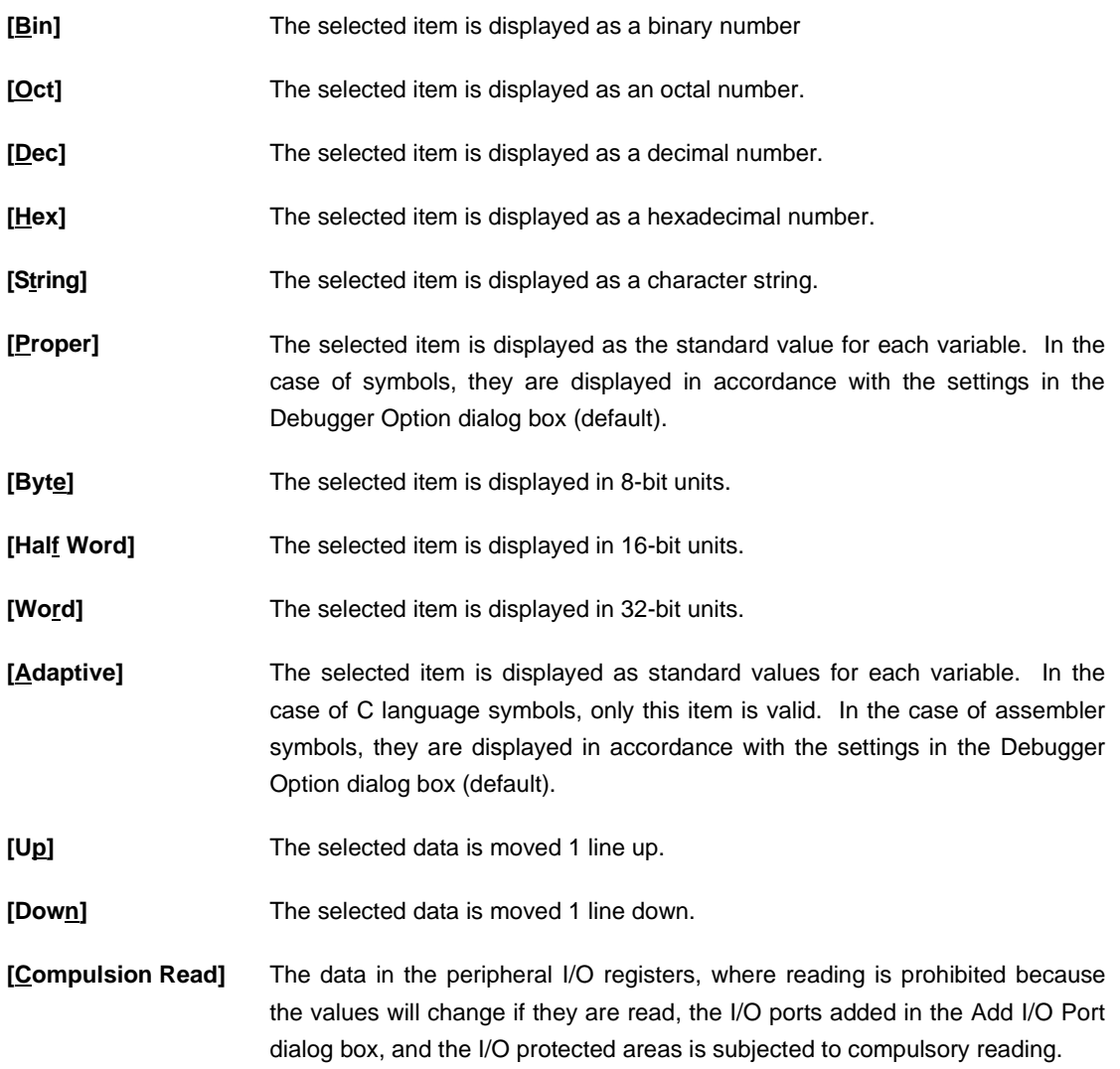

# **(f) Register window dependent part**

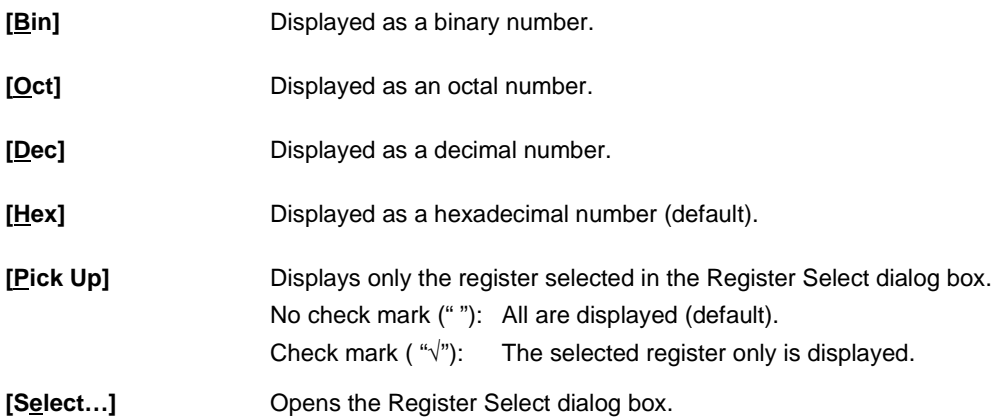

# **(g) IOR window dependent part**

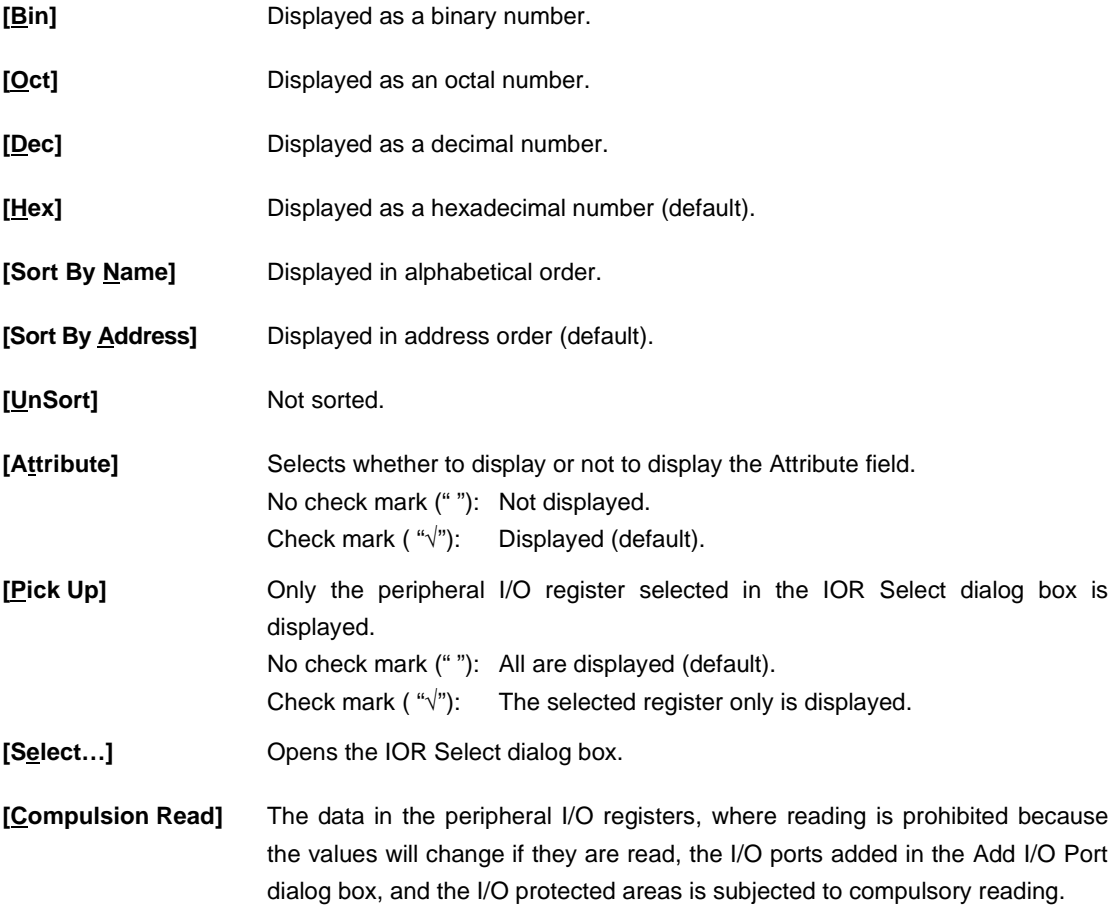

## **(h) Local Variable window dependent part, Stack window dependent part**

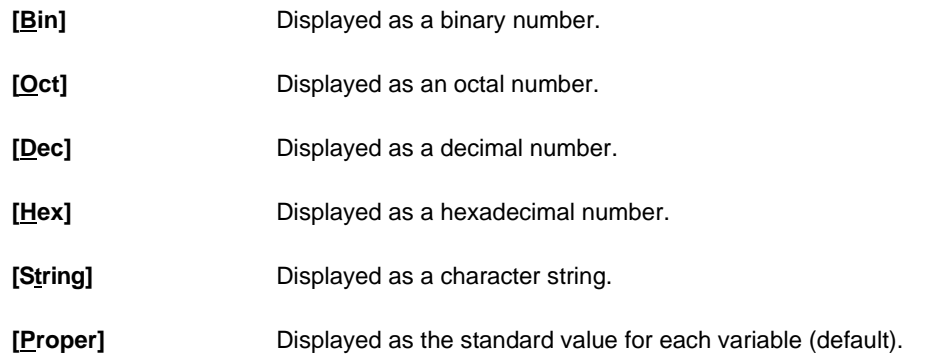

# **(i) Trace View window dependent part**

This part is valid only for CPU cores with the TRCU incorporated.

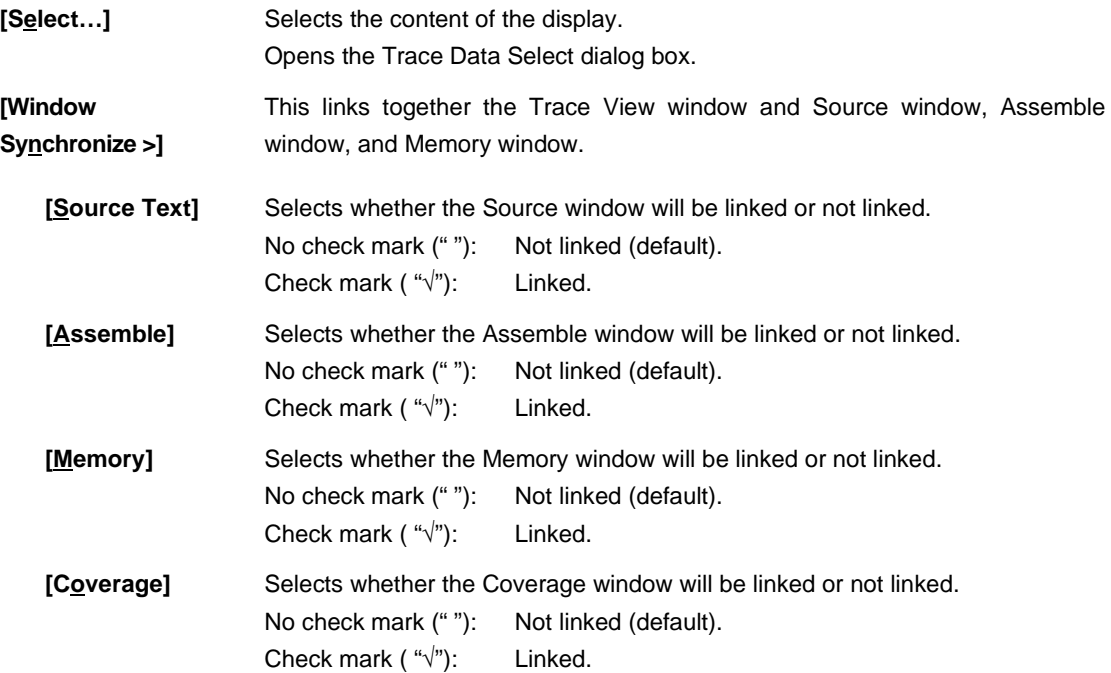

# **(j) Event Manager dependent part**

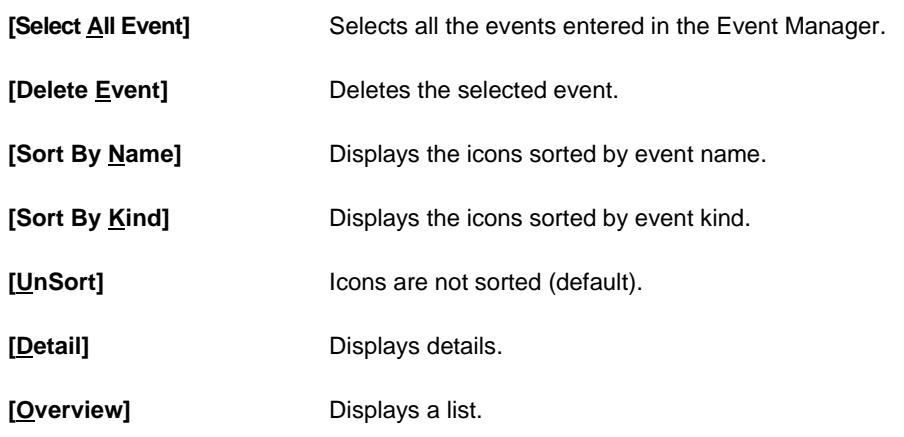

# **(4) Option**

**Figure 6-8. Option Menu Bar**

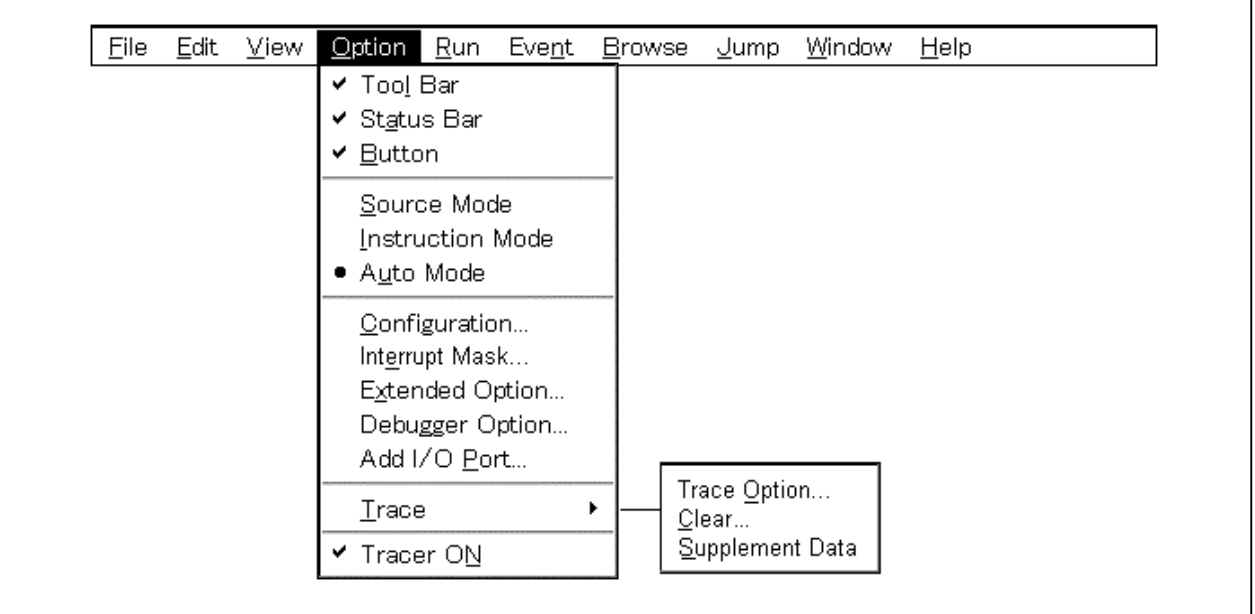

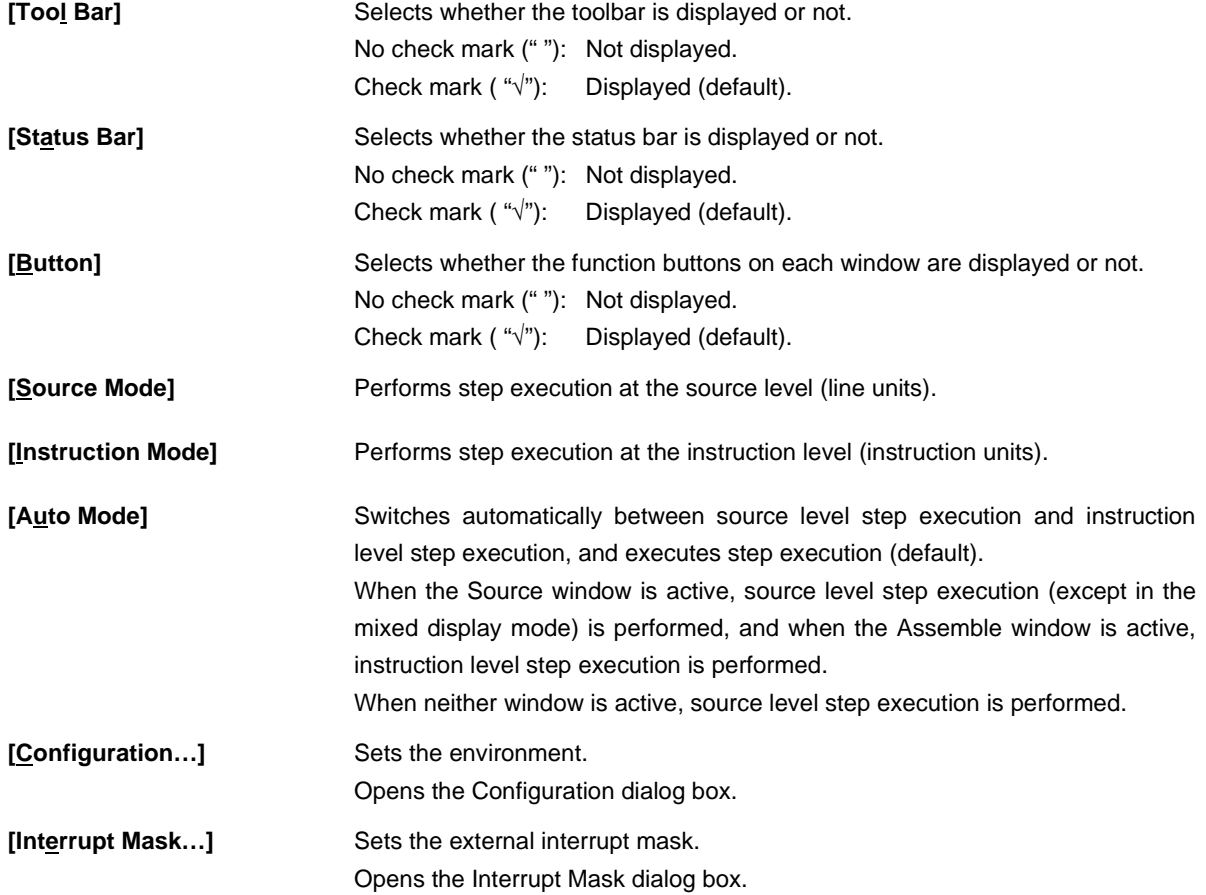

٦

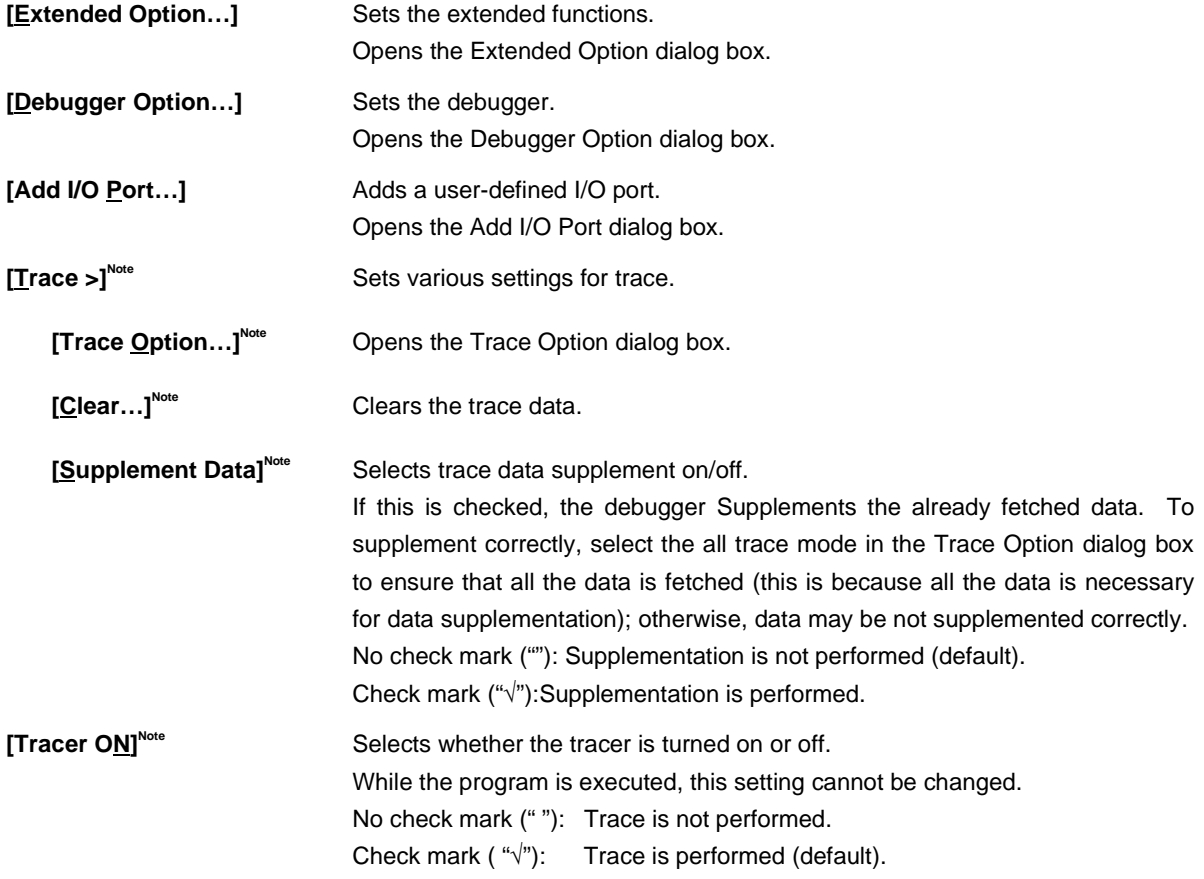

**Note** Valid only for CPU cores with the TRCU incorporated.
# **(5) Run**

Figure 6-9. Run Menu Bar

| Eile<br>Edit        | Option<br>⊻iew. | Event<br><u>R</u> un<br><b>Browse</b><br>$\_$ ump                                                                                                    | Window                                 | Help                                   |  |
|---------------------|-----------------|----------------------------------------------------------------------------------------------------|----------------------------------------|----------------------------------------|--|
|                     |                 | <b>Restart</b><br>Stop<br>Go                                                                                                    | F4<br>F2<br>F5                         |                                        |  |
|                     |                 | Return Out<br>Step In<br>Next Over                                                                                                    | F7<br>F8<br>F <sub>10</sub>            |                                        |  |
|                     |                 | Start From Here<br>Come Here                                                                                                    | Shift+F6<br>F6                         |                                        |  |
|                     |                 | Go & Go<br>Slowmotion                                                                                                    |                                        |                                        |  |
|                     |                 | CPU Reset<br>Change PC<br>Break Point<br>Software Break Point<br>Delete All Software Break                                                                                                    | F <sub>3</sub><br>Ctrl+F9<br>F9<br>F11 |                                        |  |
|                     |                 | · Uncond. Trace ON<br>Cond. Trace ON                                                                                                    |                                        |                                        |  |
|                     |                 | Tracer Control Mode                                                                                                    |                                        | $\bullet$ Non Stop<br><b>Full Stop</b> |  |
|                     |                 | Trager Start                                                                                                    |                                        | Delay Count                            |  |
|                     |                 | Ignore Break Point                                                                                                    | F12                                    |                                        |  |
| [Restart]<br>[Stop] |                 | This performs program execution after resetting the CPU.<br>Operates the same as the $\mathbb{I}$ button.<br>Forcibly stops execution of the program. Performs the same operation as the                |                                        |                                        |  |
| [Go]                |                 | button.<br>Executes the program from the current PC. Performs the same operation as<br>the $\blacktriangleright$ button.                                                                                |                                        |                                        |  |
| [Return Out]        |                 | Executes the program real-time until execution returns to the calling function.<br>Performs the same operation as the $\boxed{\perp}$ button.<br>This command is for functions described in C language. |                                        |                                        |  |
| [Step In]           |                 | Executes instructions in the program one by one (step execution). Performs<br>the same operation as the $\ \mathbf{H}\ $ button. If functions or subroutines are called,                                |                                        |                                        |  |

instructions inside them are executed one by one.

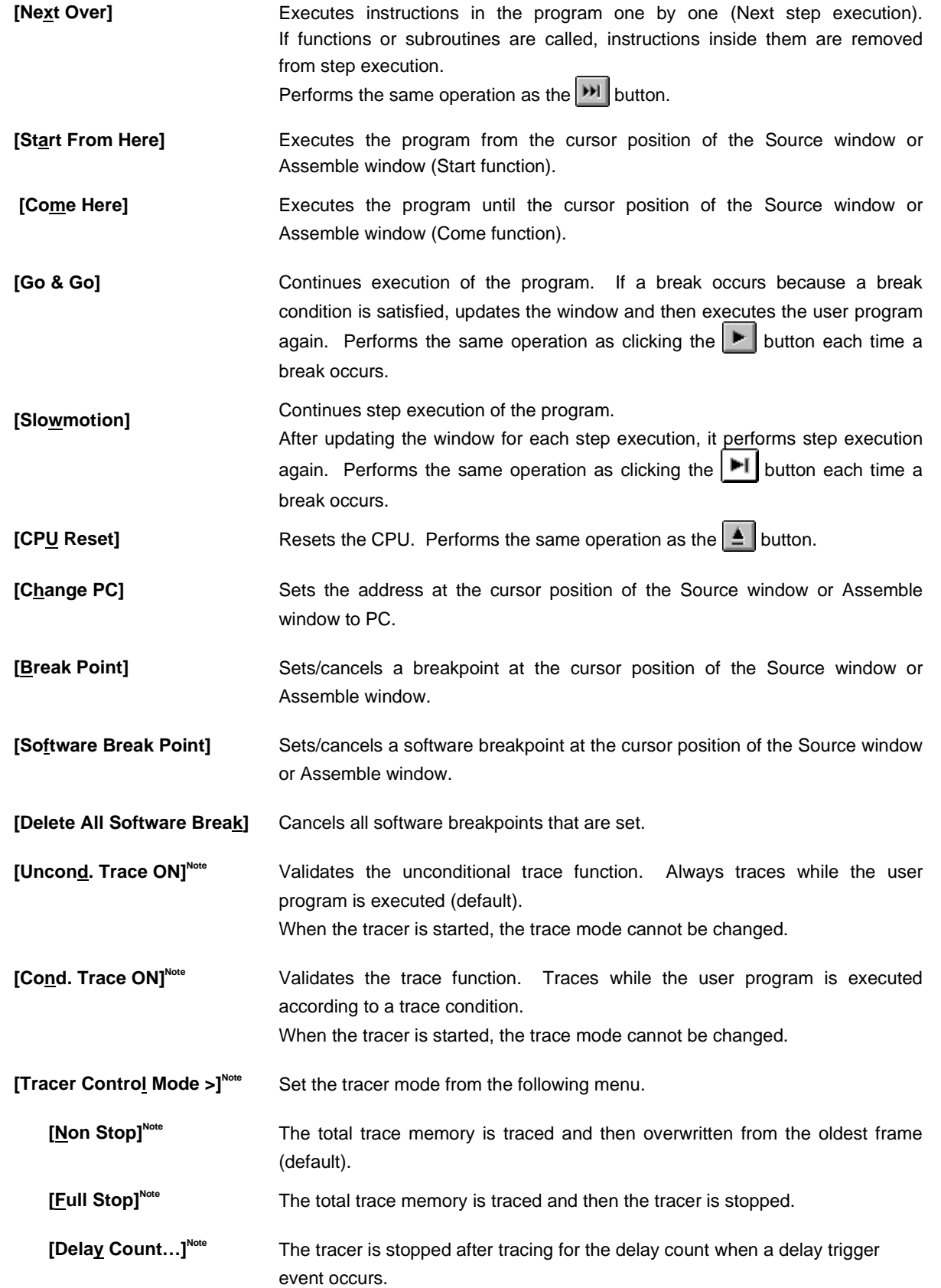

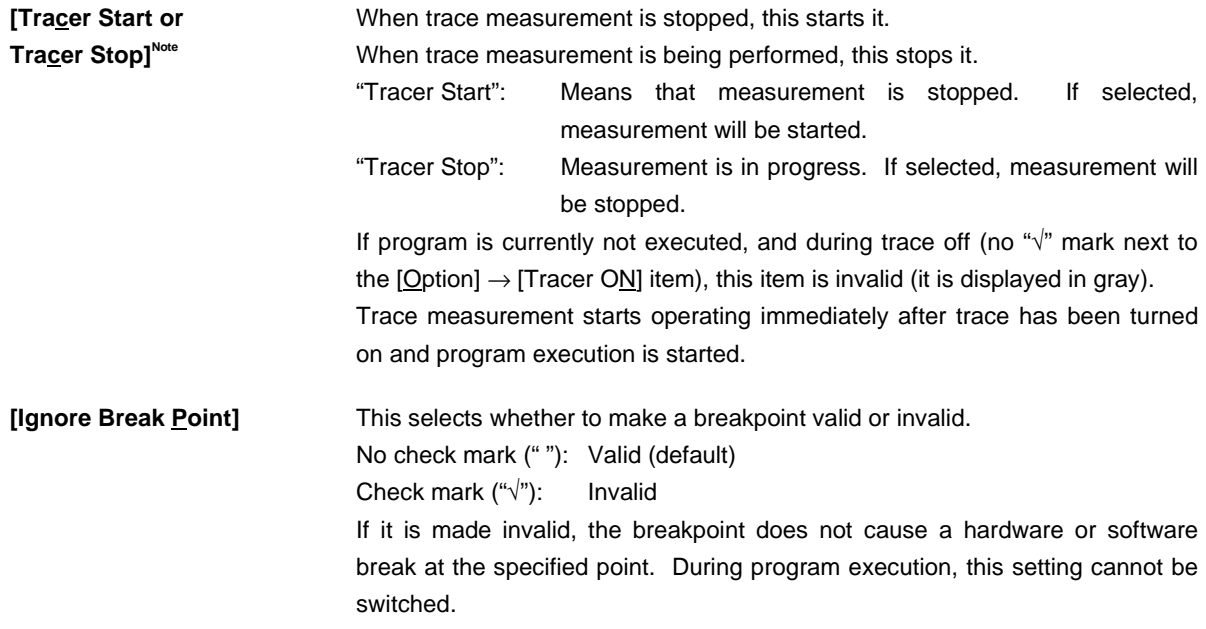

**Note** Valid only for CPU cores with the TRCU incorporated.

# **(6) Event**

Г

## Figure 6-10. Event Menu Bar

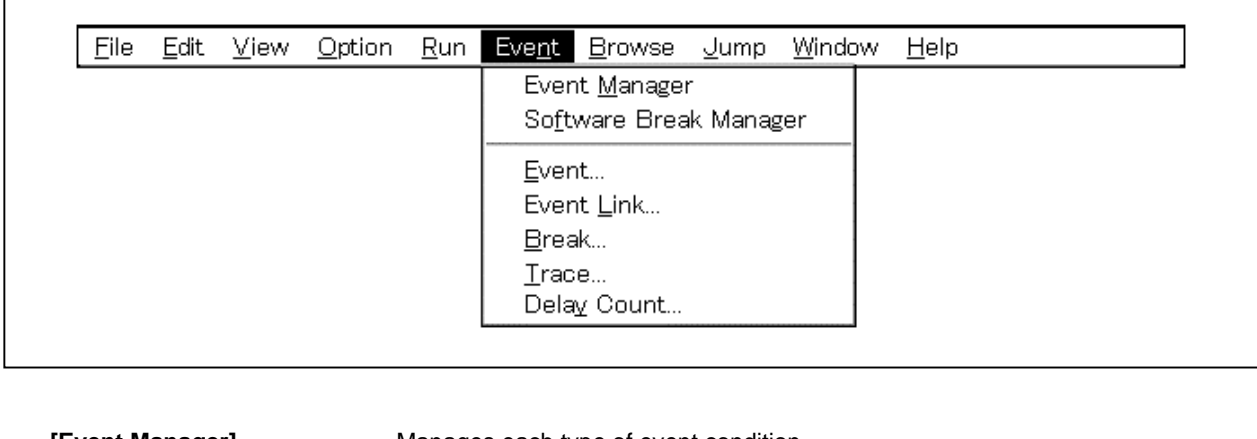

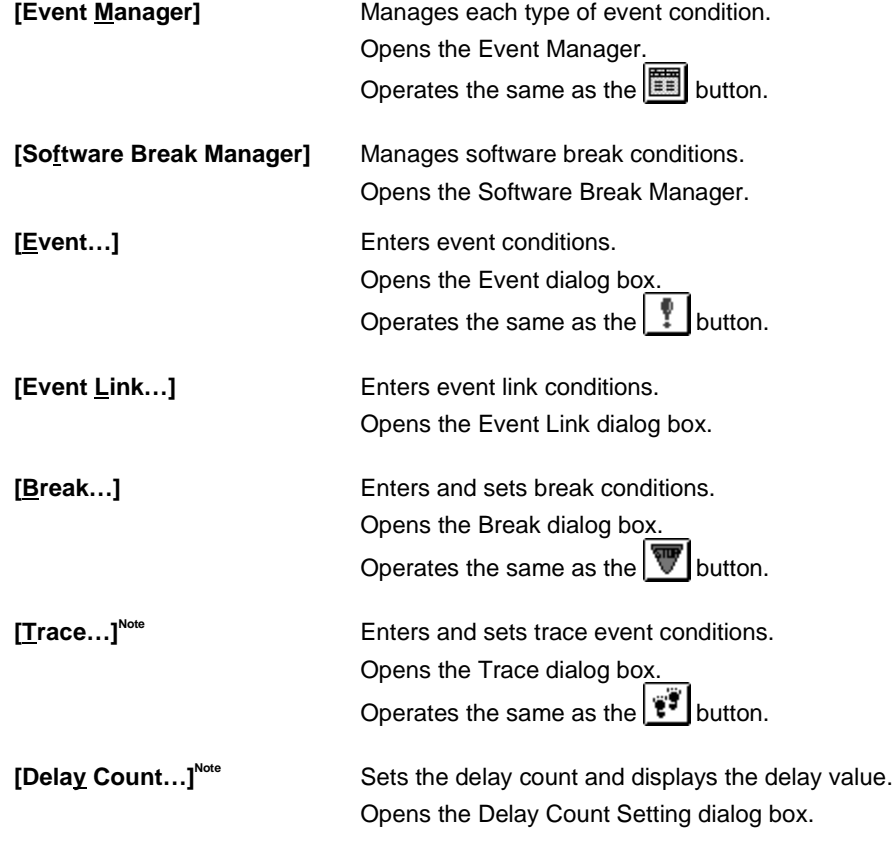

**Note** Valid only for CPU cores with the TRCU incorporated.

# **(7) Browse**

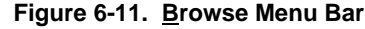

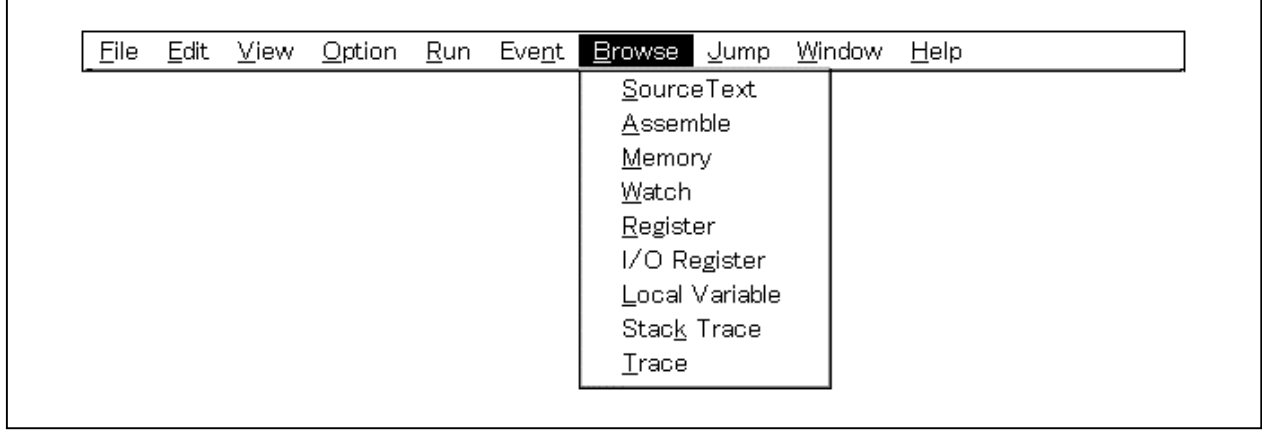

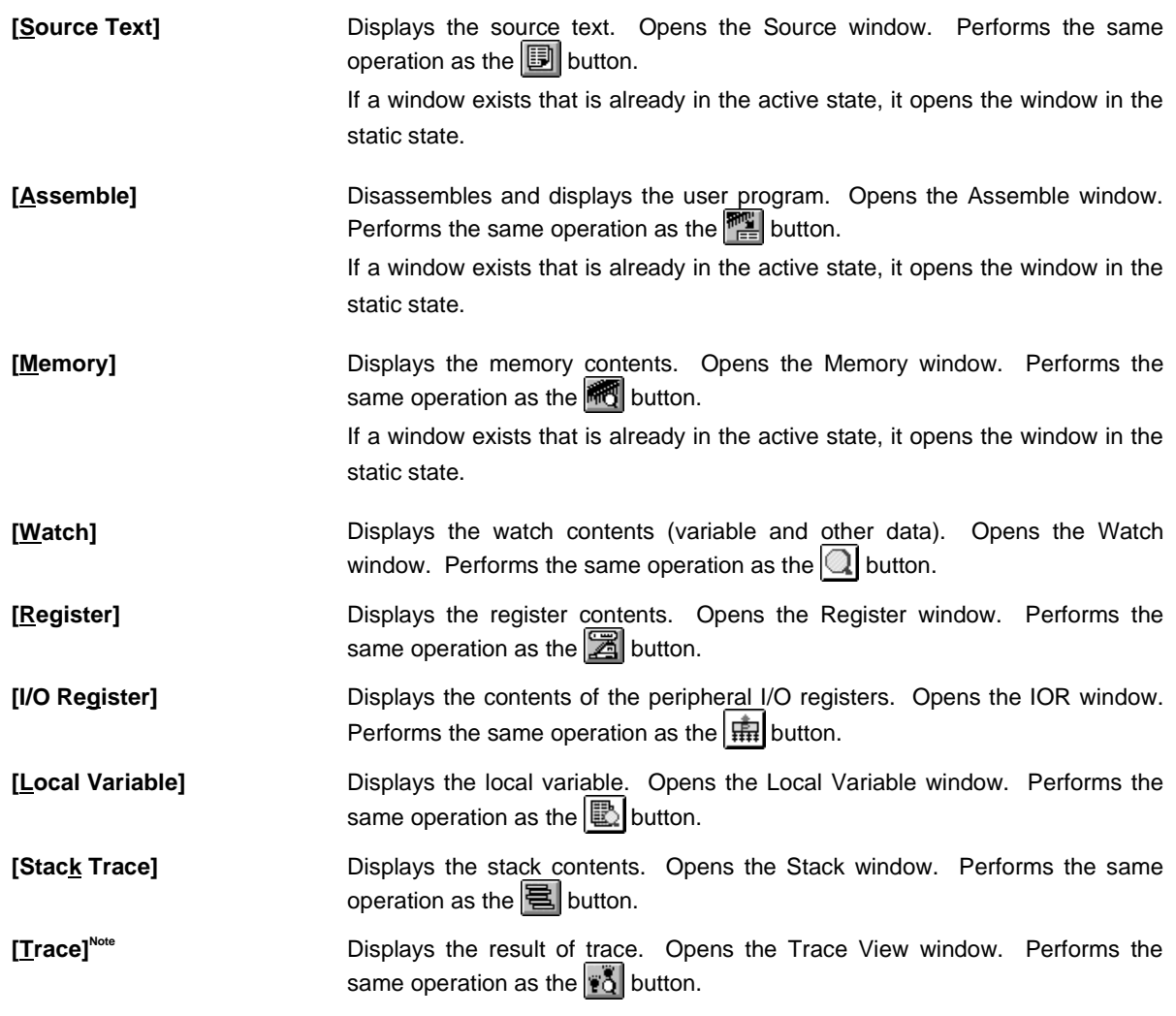

**Note** Valid only for CPU cores with the TRCU incorporated.

# **(8) Jump**

## **Figure 6-12. Jump Menu Bar**

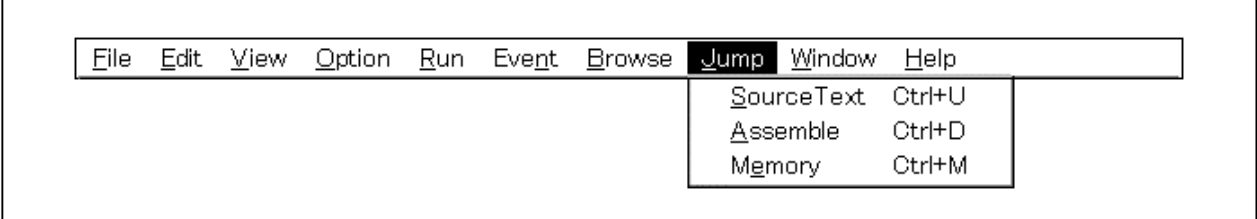

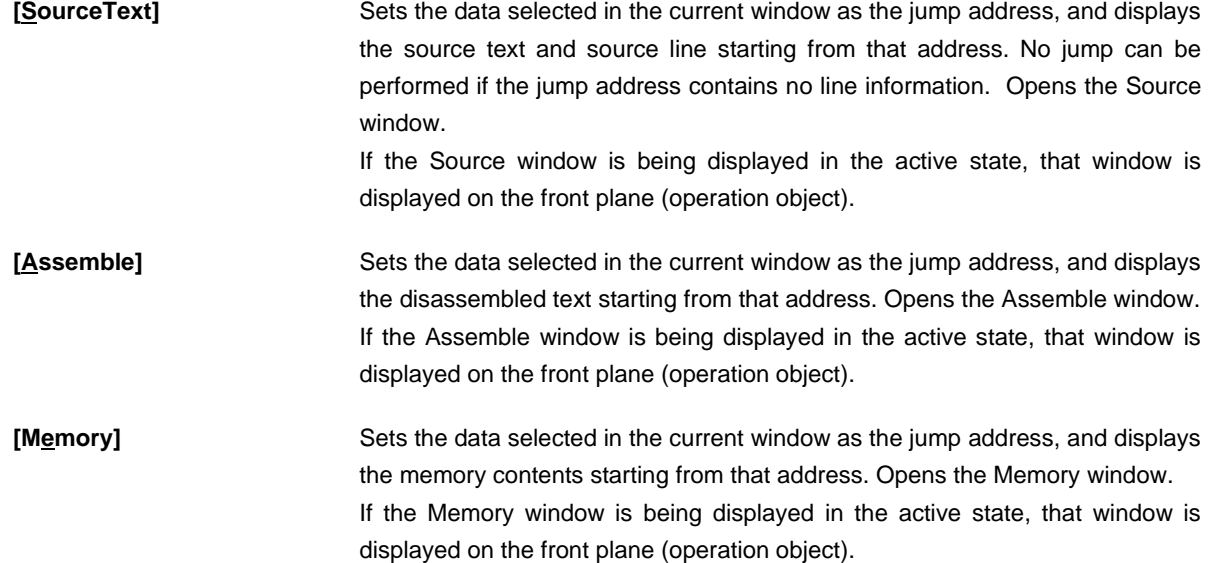

# **(9) Window**

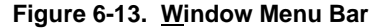

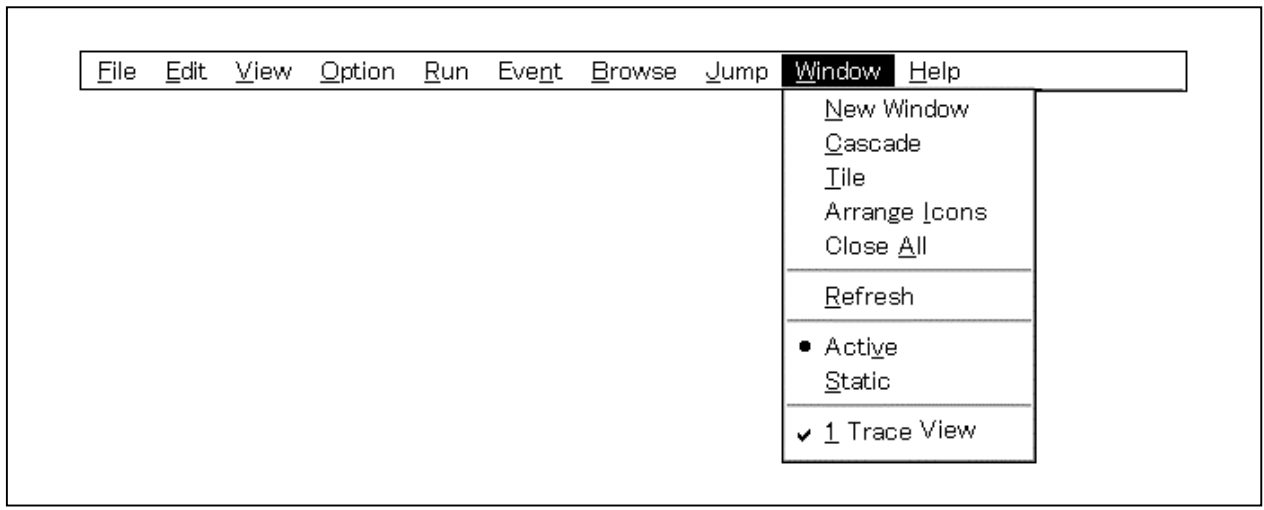

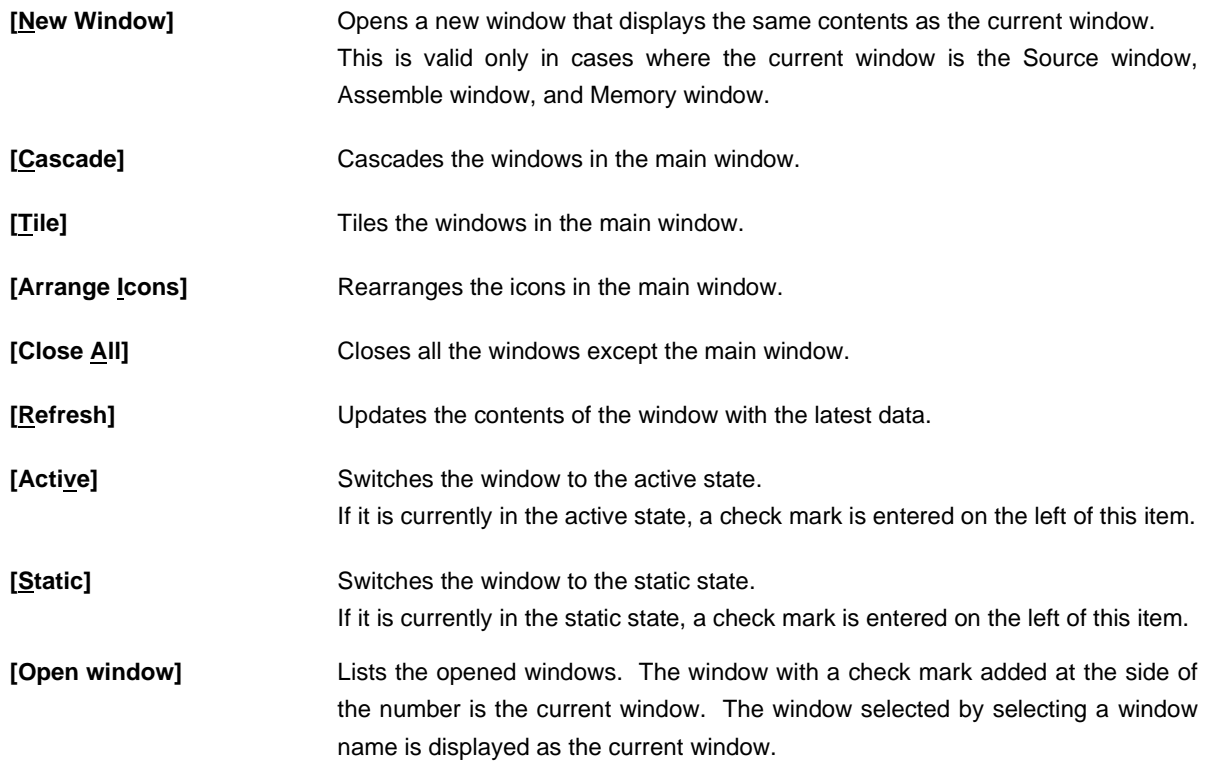

 $\overline{\phantom{a}}$ 

## **(10) Help**

## **Figure 6-14. Help Menu Bar**

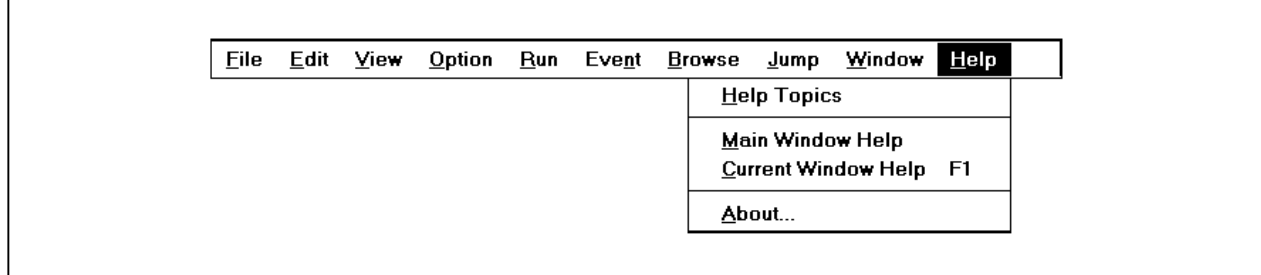

- [Help Topics] Displays the table of contents of the Help window.
- **[Main Window Help]** Displays the help for the main window.
- **[Current Window Help]** Displays the help for the current window.
- [About...] Displays the version of the debugger.

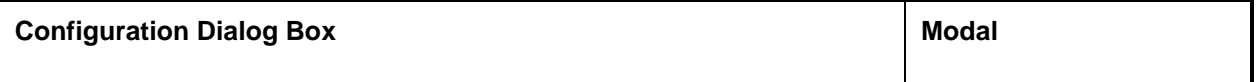

### **General**

Displays and sets the operating environment of the in-circuit emulator.

This dialog box is displayed automatically after the debugger is started. To use the debugger, the operating environment of the in-circuit emulator must be set first in this dialog box.

When a project file is read, however, it doesn't need to be set. The result of reading the project file is reflected in the Configuration dialog box.

## **Opening method**

This dialog box can be opened in the following methods.

- When the debugger is started Automatically opened
- In the main window Select  $[Option] \rightarrow [Configuration...].$ Press the  $\boxed{\text{GRPH}}$  +  $\boxed{\text{O}}$ , and  $\boxed{\text{C}}$  keys in that order.

**Window**

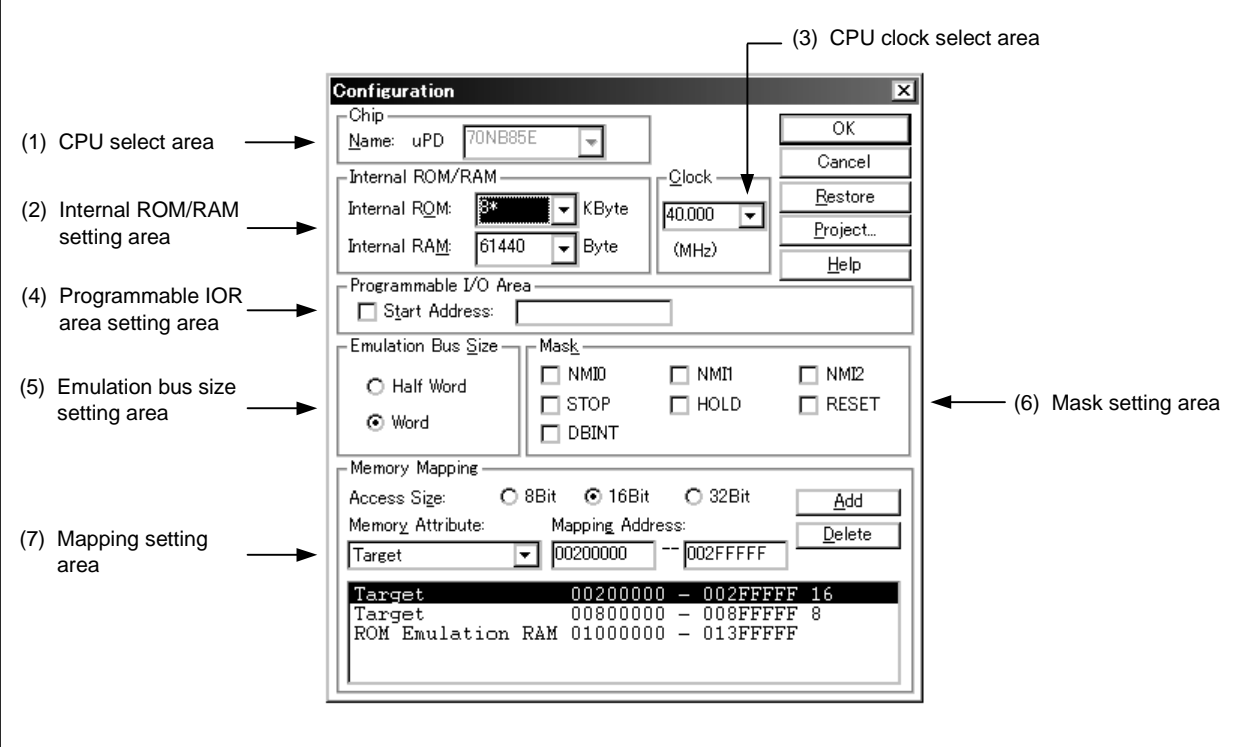

## **Figure 6-15. Configuration Dialog Box**

## **Function**

The Configuration dialog box consists of the following areas.

- CPU select area
- Internal ROM/RAM setting area
- CPU clock select area
- Programmable IOR area setting area
- Emulation bus size setting area
- Mask setting area
- Mapping setting area

The function of each area is explained below.

#### **(1) CPU select area**

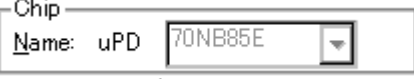

This area selects a CPU or core name. Note that this area can be selected only when the ID850NW is started.

A chip name can be specified by inputting a name using the keyboard or selecting one from the Name dropdown list.

## **(2) Internal ROM/RAM setting area**

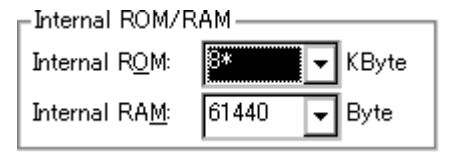

This area displays the size of the internal ROM and RAM of the CPU.

The default size is automatically displayed with the asterisk (\*) attached at the end when the CPU is selected. To change the size of the internal ROM and RAM, select a size from the internal ROM and RAM drop-down list.

The actual memory configuration depends on the target.

If the selected size cannot be realized due to in-circuit emulator limitations, the debugger automatically adjusts the size. For that reason, if the Configuration dialog box is displayed again, it may be because the size being displayed is greater than the size specified the previous time.

The specifiable size for both alignment and setting range is 4096, 12288, 28672, and 61440 bytes.

## **(3) CPU clock select area**

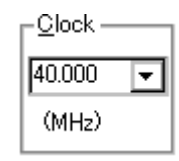

This area specifies the number of system clocks. The unit is MHz. The number of clocks can be specified either via keyboard input, or selected from a drop-down list.

#### **(4) Programmable IOR area setting area**

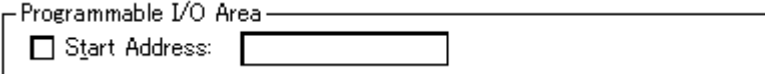

This area is used to specify the start address of the programmable IOR area.

When using programmable IOR in devices that support this function, the start address of the programmable I/O area can be set by selecting the check box.

The address is aligned to 16 KB. Do not change the start address after startup.

#### **(5) Emulation bus size setting area**

-Emulation Bus <u>S</u>ize – ○ Half Word ⊙ Word

This area sets the bus size of the area mapped in the ROM emulation RAM.

Although it is possible to reset after starting up the debugger, specify in accordance with the memory configuration on the target board.

Half Word: Accesses the area mapped by the ROM emulation RAM in halfwords (16 bits). Select when configuring a 16-bit bus using the ROM1 probe of the IE-70000-MC-NW-A. Word: Accesses the area mapped by the ROM emulation RAM in words (32 bits). Select when configuring a 32-bit bus using both the ROM1 and ROM2 probes of the IE-70000-MC-NW-A.

#### **(6) Mask setting area**

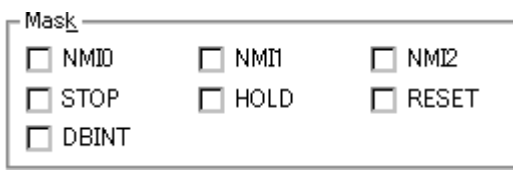

This area specifies a mask for the signal sent from the target.

The signal of the masked pin cannot be input to the CPU or core.

Only mask pins when the operation of the target is unstable at the debugging stage.

The maskable pins are as follows.

NMI0 pin, NMI1 pin, NMI2 pin, RESET pin, STOP pin, HLD pin, DBINT pin

## **(7) Mapping setting area**

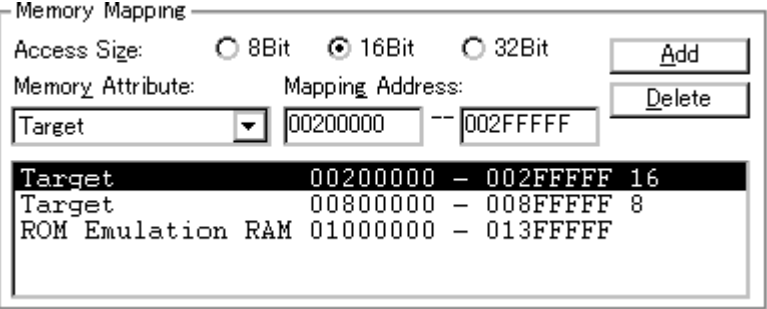

This area specifies the access size, mapping attribute, and address, and sets mapping.

## **(a) Selecting memory access size**

The following memory access sizes can be selected.

However, they cannot be selected when ROM Emulation RAM is selected for mapping attribute specification.

- 8Bit: The debugger accesses the memory with the ld.b instruction/st.b instruction.
- 16Bit: The debugger accesses the memory with the ld.h instruction/st.h instruction.
- 32Bit: The debugger accesses the memory with the Id.w instruction/st.w instruction.

Because these settings specify the access size of the debugger software, the hardware of the external bus operates in accordance with the settings of the MODE pin or the IOR register.

#### **(b) Mapping attribute specification**

The following types of mapping attributes can be selected.

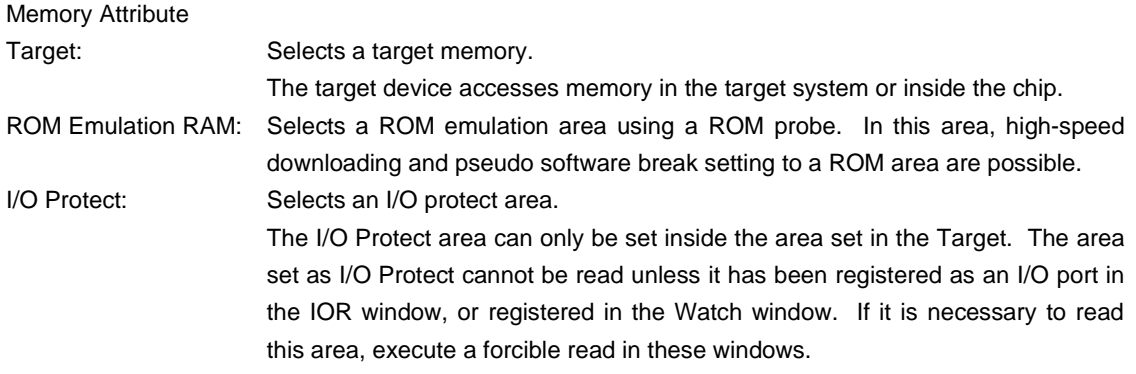

#### **(c) Mapping address specification**

Mapping Address: Specify the address to be mapped. Input the higher address and the lower address from the keyboard.

## **(d) Setting of memory mapping**

## • **To add memory mapping**

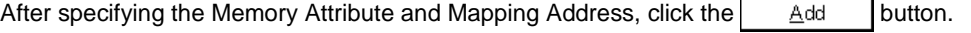

Memory mapping corresponding to the Memory Attribute and to the Memory Mapping address range is added.

The mapping units are adjusted when the  $\parallel$  Add  $\parallel$  button is clicked. If the mapping units do not match, the minimum range subject to mapping that can be set, which includes the specified address, is used.

## • **To delete memory mapping**

Select the displayed area where you desire to delete mapping, then click the  $\Box$  elete button. The currently selected mapping will be deleted.

## • **Memory mapping unit**

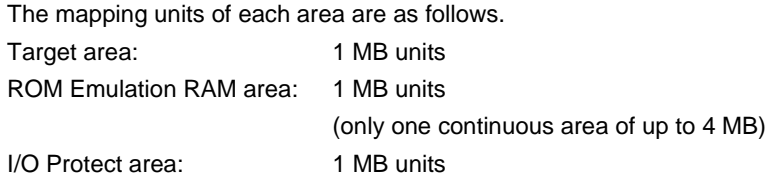

## **Function buttons**

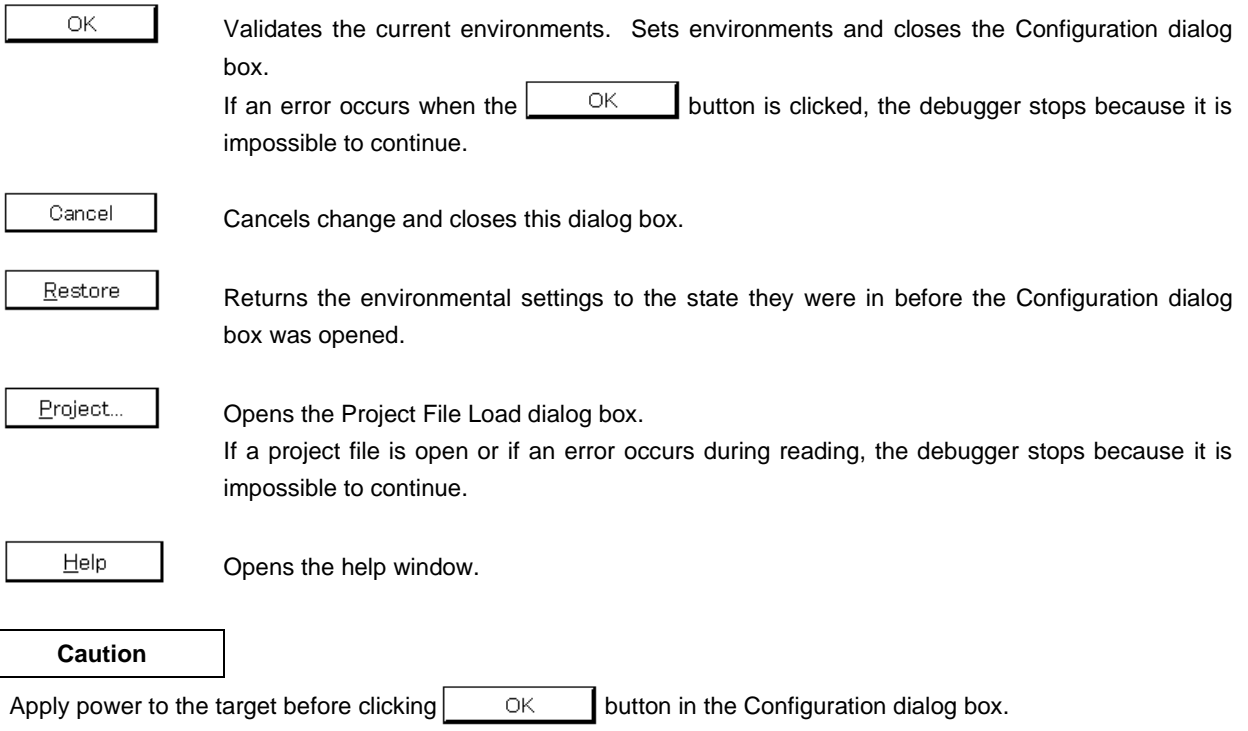

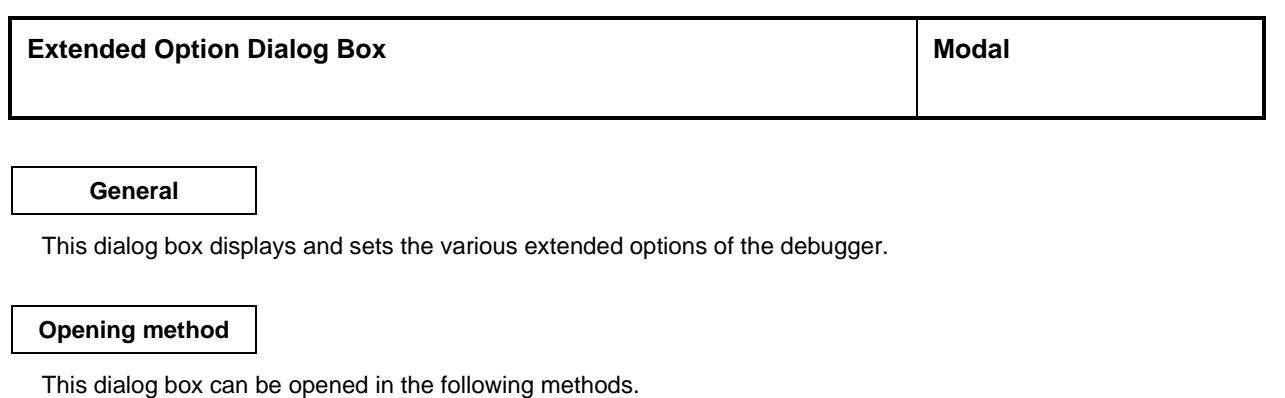

• In the main window Select  $[Option] \rightarrow [Extended Option...]$  from the menu bar. Press the  $\boxed{\text{GRPH}}$  +  $\boxed{\text{O}}$ , and  $\boxed{\text{E}}$  keys in that order.

**Window**

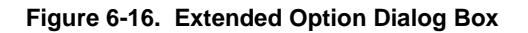

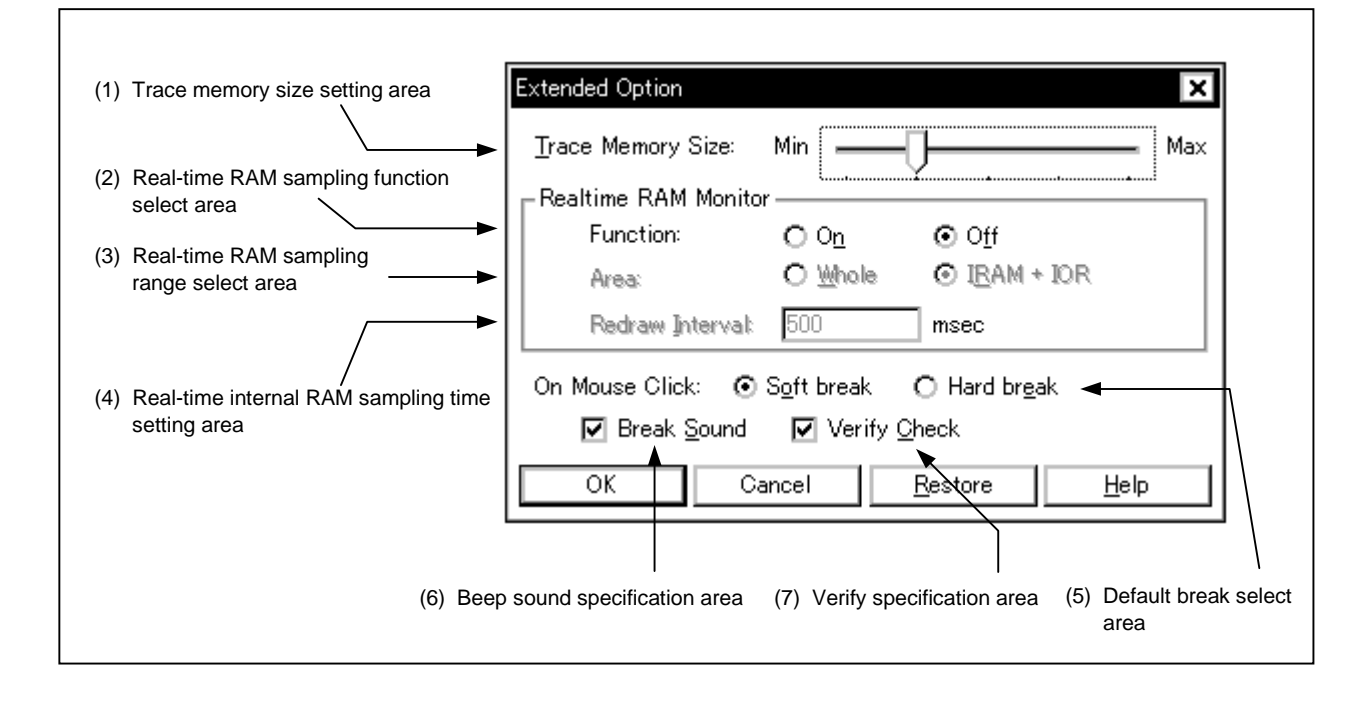

## **Function**

The Extended Option dialog box consists of the following areas.

- Trace memory size setting area
- Real-time RAM sampling function select area
- Real-time RAM sampling range select area
- Real-time internal RAM sampling time setting area
- Default break select area
- Beep sound specification area
- Verify specification area

The function of each area is explained below.

#### **(1) Trace memory size setting area**

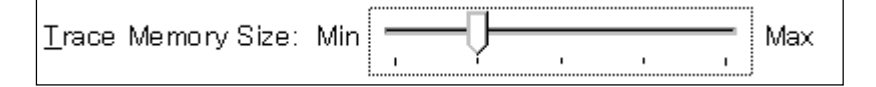

This area sets the trace memory size to trace user program execution.

This area is valid only for CPU cores with the TRCU incorporated.

The specifiable size is selected from five stages from Min (level 1) to Max (level 5).

The trace memory size in each level is as follows.

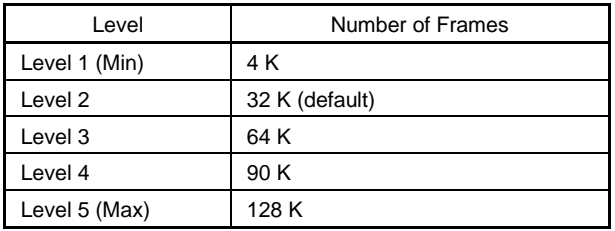

#### **Table 6-6. Trace Memory Size**

Note that these values are for reference and differ from the actual number of trace frames. In addition, as the memory size gets larger, the number of trace frames to be registered increases, but the response when reading out the trace data becomes worse.

#### **(2) Real-time RAM sampling function select area**

Function: @ On  $O$  Off

This area makes various settings for the real-time RAM sampling function.

#### Function:

Selects the real-time RAM sampling function as valid/invalid.

When set as valid, all the software breakpoints and hardware breakpoints already set become invalid. In addition, because this function is realized by software emulation, the user program execution is temporarily stopped. This is invalid as the default.

#### **(3) Real-time RAM sampling range select area**

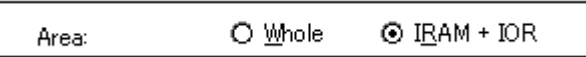

Area: Selects the address range in which real-time RAM sampling is to be performed. Variables and data allocated to this range can be displayed in the Watch window or Memory window in close to real time.

Whole: The entire memory space is the target.

The user program execution is stopped for a long time when a large number of windows are opened because the range from which memory is read out is wide. In this case, mnemonics can be displayed in the Trace View window when tracer is stopped during program execution.

IRAM + IOR: Only the internal RAM area and IOR area are the target (default).

## **(4) Real-time internal RAM sampling time setting area**

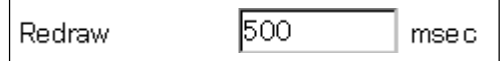

This area specifies the sampling time (msec) of the real-time RAM sampling. Variables, data, etc. allocated to the range specified at Area: are used for the timing to update the data in the Watch window and the Memory window.

#### **(5) Default break select area**

On Mouse Click: @ Soft break | O Hard break

Whether to make the breakpoint setting a software break or a hardware break can be selected by clicking the mouse in the point mark area (the most left column) on the Source window or Assemble window.

• Soft Break: Sets a software break.

The breakpoint mark is displayed in blue.

- Hard Break: Sets a hardware break.
	- The breakpoint mark is displayed in red.

#### **(6) Beep sound specification area**

☑ Break Sound

Specify whether there will be a beep sound when there is a break.

If the check box is checked, a beep sound is emitted when there is a break (the default is with the beep sound activated).

## **(7) Verify specification area**

 $\nabla$  Check Verify:

This area specifies whether the memory verification check is to be performed when it is written to. If the check box is checked, when download, memory fill, and memory copy is to be performed the memory is verified. A verify check is also performed when variables or data, etc. have been changed in the Watch window or Memory window, and even when writing to memory (the default is for the check to be performed).

## **Function buttons**

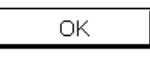

Makes the currently set environment active. Sets the environment and closes the Extended Option dialog box.

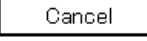

Restore

Cancels the change contents and closes the Extended Option dialog box.

Returns to the environmental setting state that existed before the Extended Option dialog box was opened.

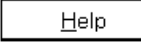

Opens the help window.

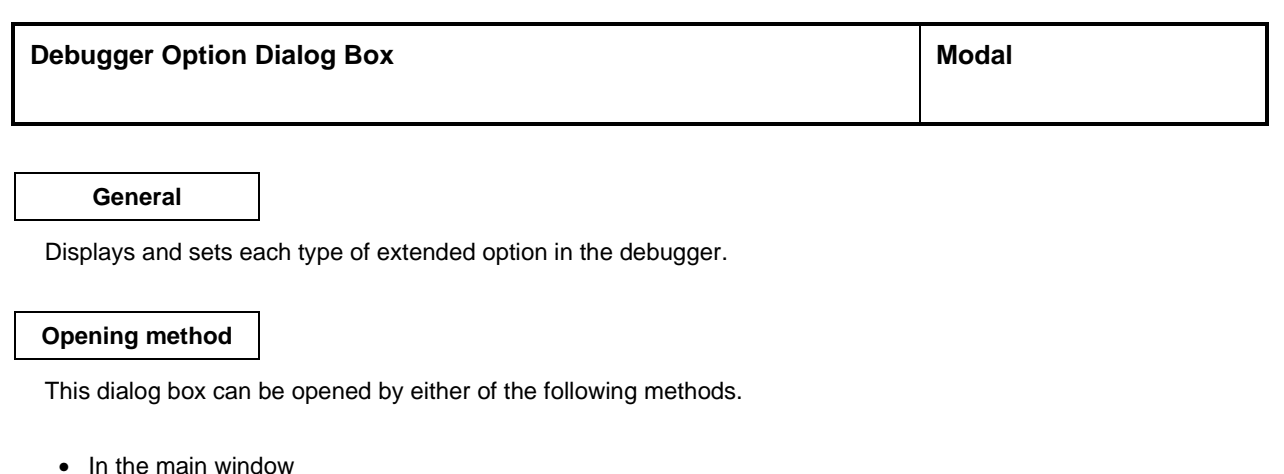

Select  $[Option] \rightarrow [Debugger Option...]$  from the menu bar. Press the  $\boxed{\text{GRPH}}$  +  $\boxed{\text{O}}$ , and  $\boxed{\text{D}}$  keys in that order.

**Window**

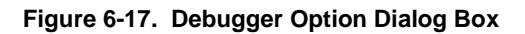

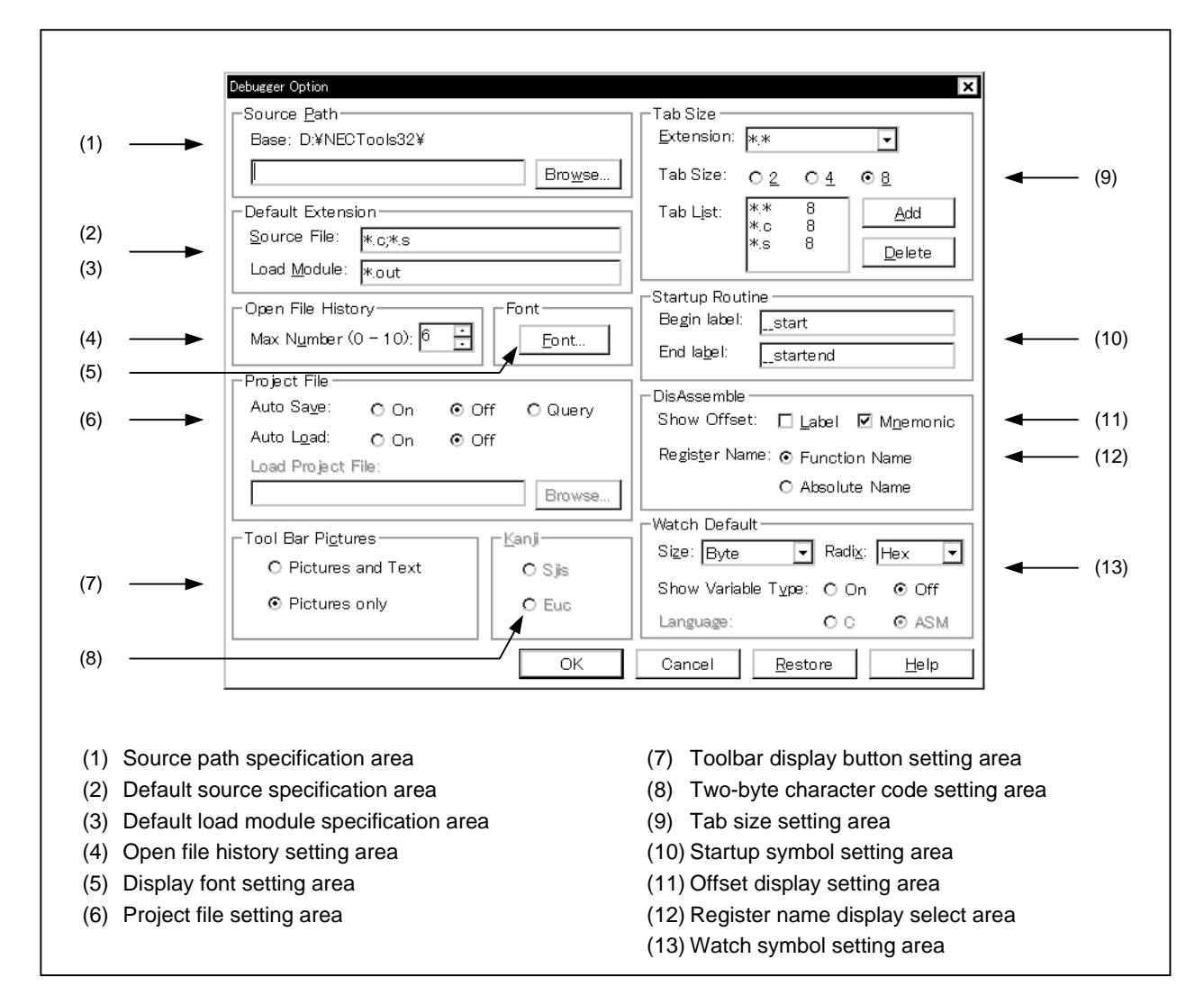

#### **Functions**

The Debugger Option dialog box consists of the following areas.

- Source path specification area
- Default source specification area
- Default load module specification area
- Open file history setting area
- Display font setting area
- Project file setting area
- Toolbar display button setting area
- Two-byte character code setting area
- Tab size setting area
- Startup symbol setting area
- Offset display setting area
- Register name display select area
- Watch symbol setting area

Each function is explained below.

#### **(1) Source path specification area**

-Source Path-

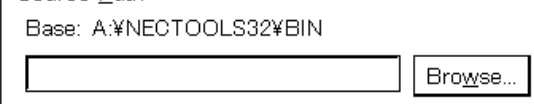

Specify the directory in which the source file or text files will be searched for.

The path is specified by inputting it from the keyboard or by using the  $\lfloor$  Browse...  $\rfloor$  button.

When the  $\lfloor$  Browse... button is clicked, the Browse dialog box is displayed and the source path can be added.

A relative path can also be specified. The directory that is the reference for the relative path is displayed to the right of "Base:". The reference directory is decided using the following procedure.

- The directory from which the project files were loaded.
- The directory from which the latest load module or hex file was loaded.
- Windows current directory.

Delimiters in path information are specified by ";" (semi-colon) or "," (comma). Japanese characters can be specified in the source path (Japanese version only).

**Example** If the source is located in the following directory,

b:\src c:\asm

The source path specification becomes as follows.

b:\src;c:\asm

#### **(2) Default source specification area**

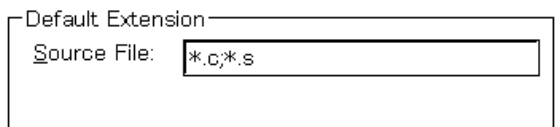

When  $[File] \rightarrow [Open...]$  is selected and the Browse dialog box is opened, the file extension of the displayed source file is set.

File extension delimiters are specified by "" (blank), ";" (semi-colon), or "," (comma).

## **(3) Default load module specification area**

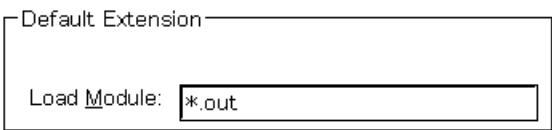

Set the file extension of the load module displayed when the Download dialog box is opened. File extension delimiters are specified by " " (blank), ";" (semi-colon), or "," (comma).

#### **(4) Open file history setting area**

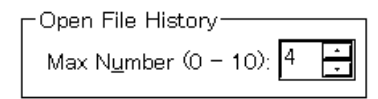

Set the number of items in the history displayed at the bottom of the [File] menu. The number of items can be set in a range of 0 to 10. When 0 is set, the history is not displayed on the menu. The default is 4.

## **(5) Display font setting area**

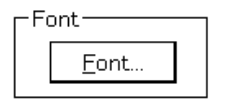

Specify the display font in the Source window. If the button is clicked, the Font dialog box opens and the display font can be selected.

#### **(6) Project file setting area**

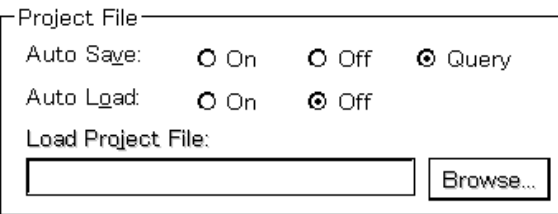

Perform the setting of project file auto save and auto load.

#### **(a) Project file auto save**

Selection can be made from among the following items.

Auto Save:

■On: Performs project file auto save when closing.

■Off: Does not perform project file auto save when closing.

■Query: Displays the Exit Debugger dialog box when closing (default).

#### **(b) Project file auto load**

Selection can be made from among the following items.

Auto Load:

■On: Performs project file auto load when starting.

■Off: Does not perform project file auto load when starting (default).

#### **(c) Auto load project file settings**

Specifies the project file to be loaded during auto load. This can be specified when "Auto Load" has been turned "On." When it is turned "Off," the specification column becomes inactive (displayed in gray).

Browse... Load Project File: Input the project file name from the keyboard or set it by clicking the

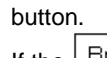

If the  $\vert$  Browse... button is clicked, the Browse dialog box is displayed.

#### **(7) Toolbar display button setting area**

Tool Bar Pi<u>c</u>tures-

O Pictures and Text

⊙ Pictures only

Set the toolbar display button.

The display button can be selected from among the following items.

■Pictures and Text: Displays buttons that show both graphics and text. ■Pictures only: Displays buttons that show only graphics (default).

**(8) Two-byte character code setting area**

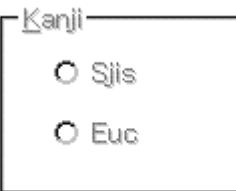

This area specifies the Kanji code (two-byte character code) of the file displayed in the Source or Trace View window<sup>Note</sup>.

Either SJIS or EUC code can be selected. Note that the Kanji code specification is only valid for Japanese Windows.

Sjis: SJIS is used as the Kanji code (default).

Euc: EUC is used as the Kanji code.

**Note** Windows/dialog boxes related to the trace is valid only for CPU cores with the TRCU incorporated.

#### **(9) Tab size setting area**

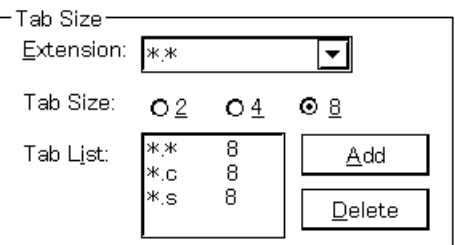

Set the tab size for each file extension when displaying files with that file extension.

#### **(a) File extension setting**

Set the file extension.

Extension: Setting of the file extension can be done by inputting it from the keyboard or by selecting from the drop-down list.

#### **(b) Tab size selection**

The following tab sizes can be selected.

Tab Size:

- 2: Displays the tab code with 2 spaces.
- $\blacksquare$  4: Displays the tab code with 4 spaces.
- 8: Displays the tab code with 8 spaces.

#### **(c) Setting tab size for each file extension**

Tab List: Displays a list of the file extensions and tab sizes.

- If a tab size setting is added, and if a tab size is changed, set it by "Extension" and "Tab Size", then click the  $\begin{bmatrix} \Delta \cdot dd \\ \end{bmatrix}$  button.
- To delete a tab size setting,

Select the file extension setting in the "Tab List," then click the  $\Box$  <sup>Delete</sup> button. The currently selected file extension setting is deleted.

#### **(10) Startup symbol setting area**

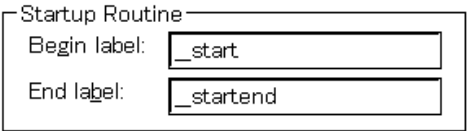

Specify the beginning and the end symbol of the startup routine.

Be sure to specify this area. If it is left blank, the dialog box cannot be closed.

Downloading an object file in the load module format in the Download dialog box automatically opens the corresponding source file. If the specified symbol is incorrect, the source file will not be able to open up to the PC position in the address range of the corresponding source file. Even the startup routine cannot be skipped using step execution.

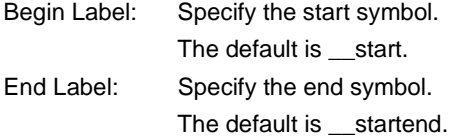

#### **(11) Offset display setting area**

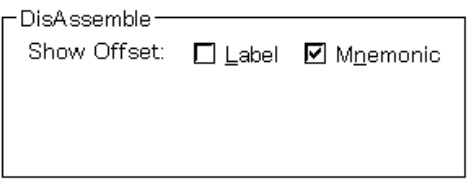

Set whether there will be an offset display (symbol + offset) during disassemble display. If there is no offset display, a symbol is displayed only when there is a symbol that matches the numerical value, and when there is not a matching symbol, the numerical value is displayed as is in hex notation. The areas where the offset display can be specified are of the following two types.

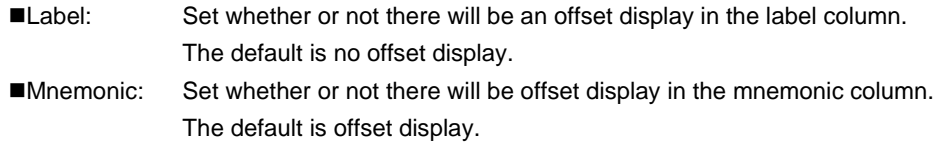

#### **(12) Register name display select area**

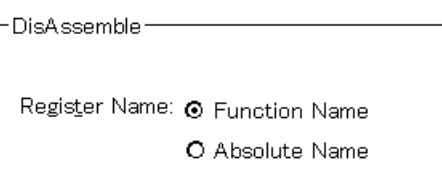

Select the display method of the register name in the mnemonic during disassemble display.

■Function Name: Displays the register name as the function name or another name (default). Absolute Name: Displays the register name as an absolute name.

## **(13) Watch symbol setting area**

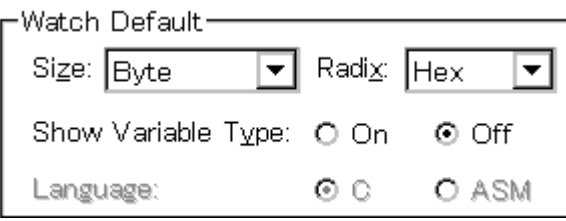

Specify the watch symbol.

## **(a) Default size**

Set the display size of data selected from  $[Ve] \rightarrow [Adaptive]$  in the Watch window, etc. The size displayed can be selected from among the following items.

## Size:

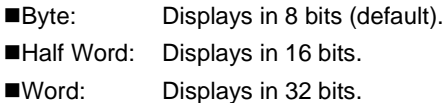

## **(b) Default radix**

Set the display radix of data selected from  $[\underline{V}$ iew]  $\rightarrow$  [Proper] in the Watch window, etc. The display radix can be selected from among the following items.

Radix:

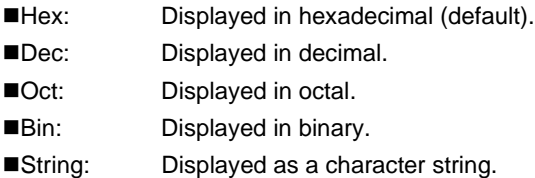

## **(c) Display/non-display of variable type**

Selects the display/non-display of variable type.

Show Variable Type:

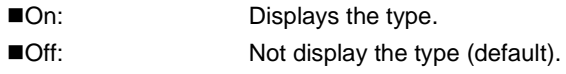

## **(d) Display/non-display of variable type**

Selects the constant display form.

Language: ■C: Displays in C language form (default, fixed). ■ASM: Can't be selected.

## **Function buttons**

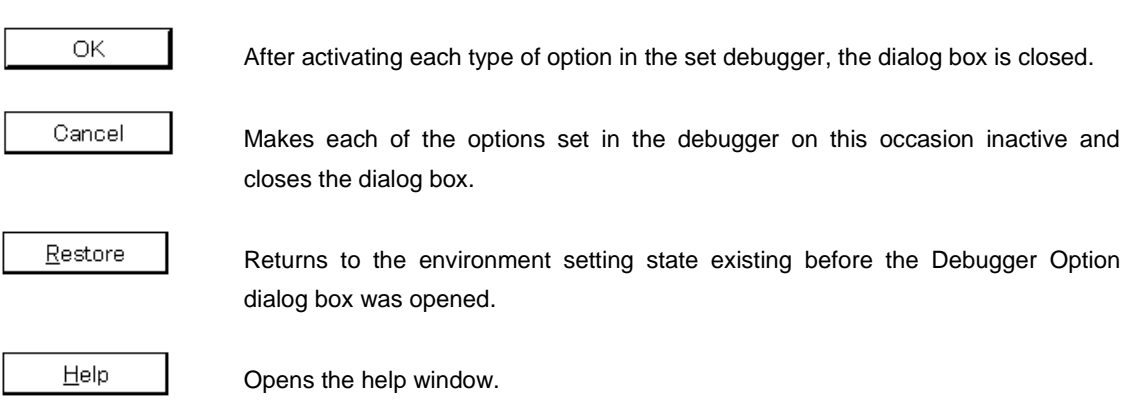

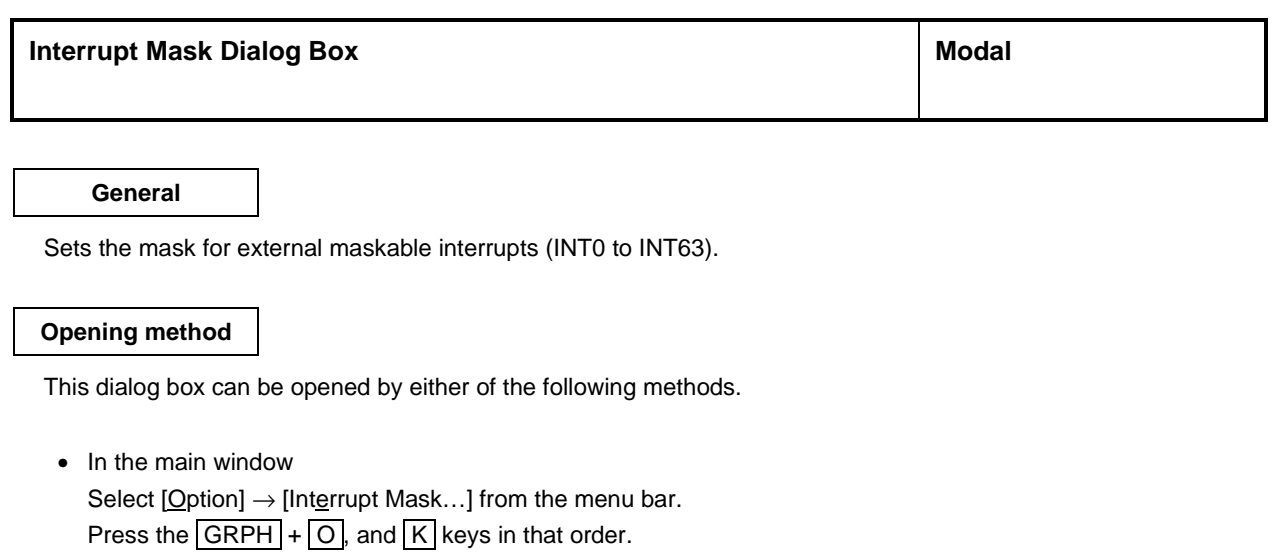

**Window**

## **Figure 6-18. Interrupt Mask Dialog Box**

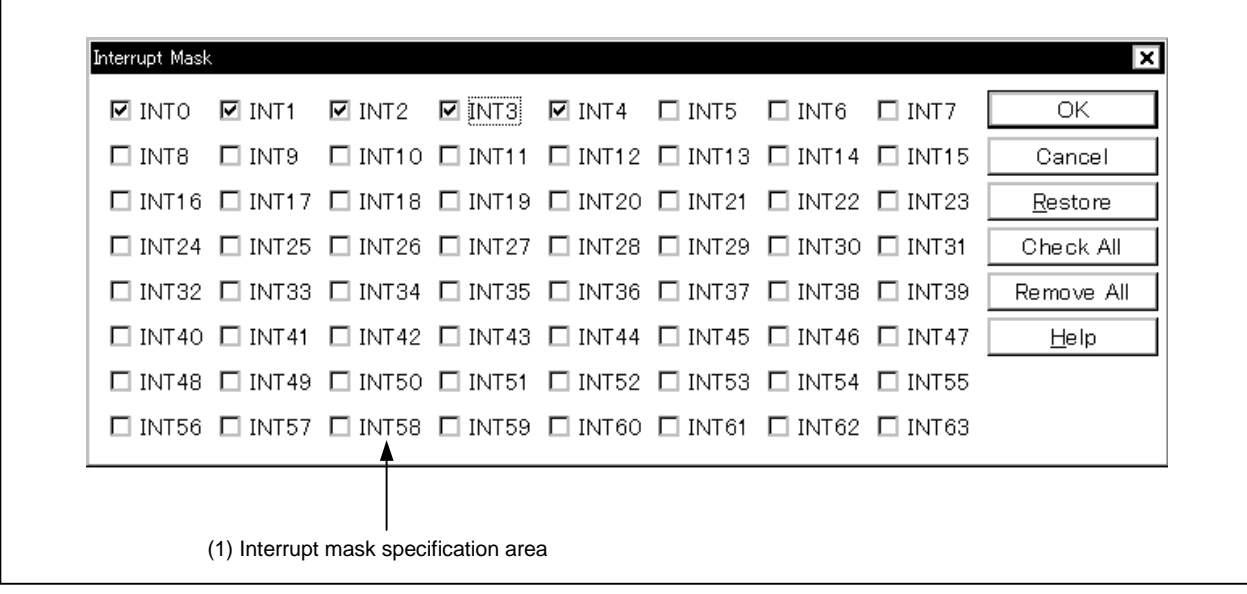

**Function**

The Interrupt Mask dialog box consists of the following area.

• Interrupt mask specification area

The function of this area is explained below.

## **(1) Interrupt mask specification area**

This area specifies whether to mask maskable interrupt signals input from outside the CPU. Unchecked interrupts are not masked.

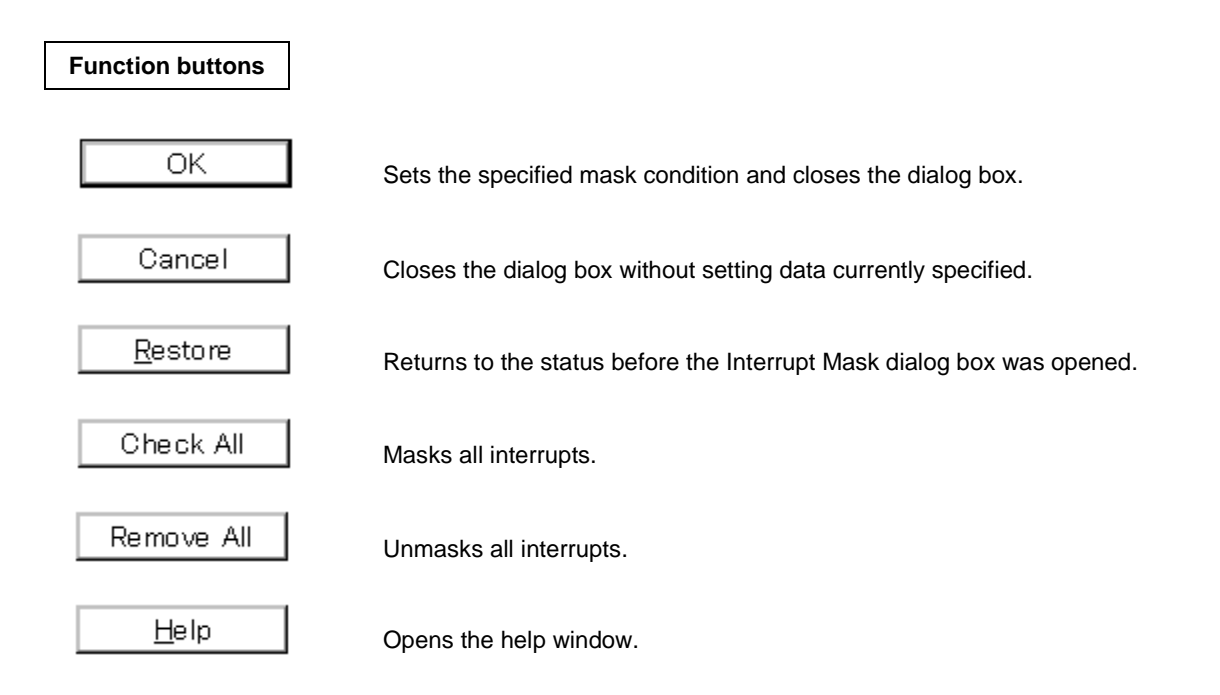

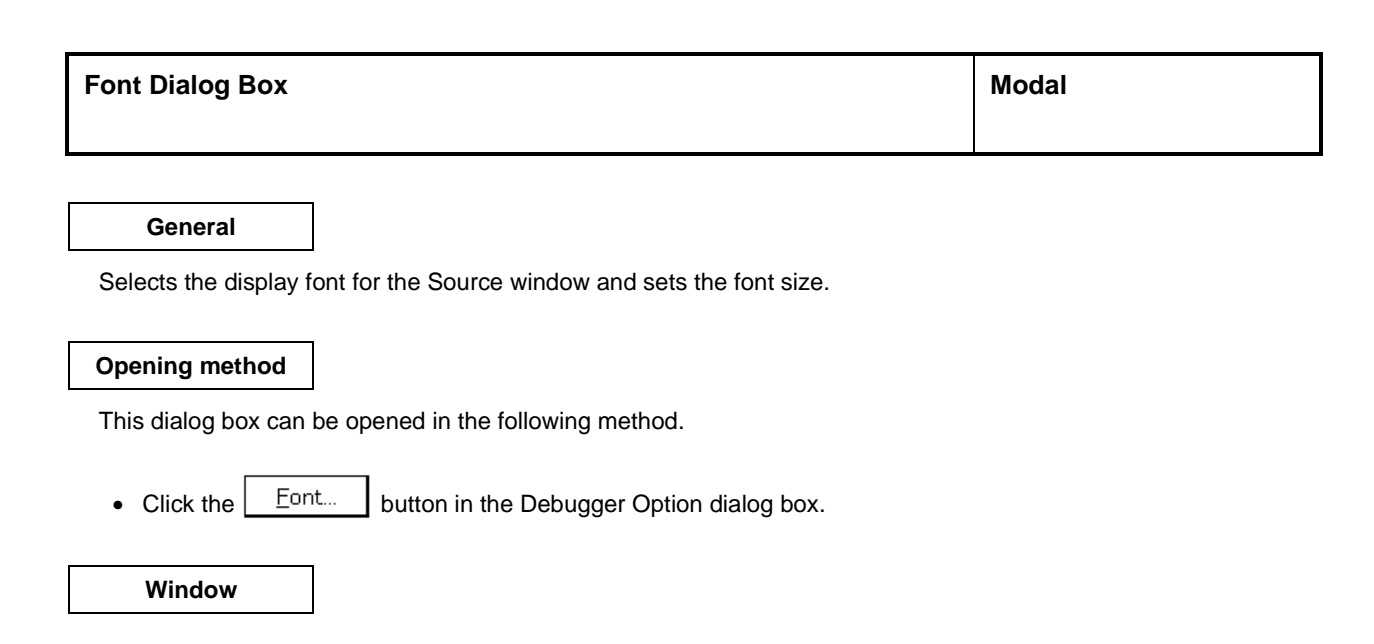

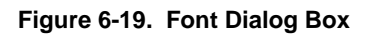

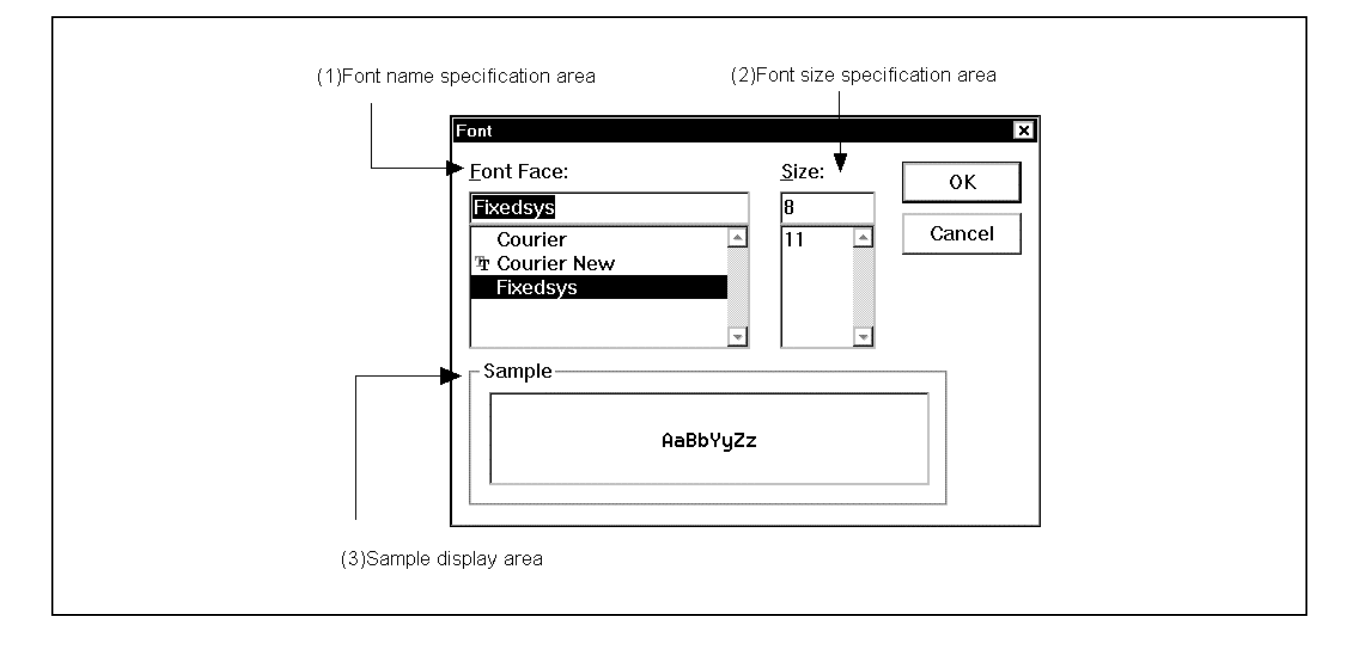

## **Functions**

The Font dialog box consists of the following areas.

- Font name specification area
- Font size specification area
- Sample display area

Each function is explained below.

## **(1) Font name specification area**

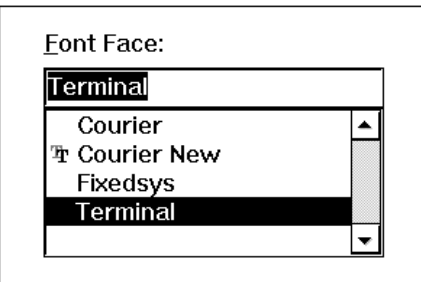

Select the specified font from among the currently usable fonts.

Fixed width fonts (fonts with a constant stroke width and fixed pitch fonts) only are listed.

When the font name is selected from the list, the font name is displayed in the text box and the font sizes with which that font can be used are displayed in the font size specification area.

It is also possible to input the font name directly to the text box using the keyboard.

## **(2) Font size specification area**

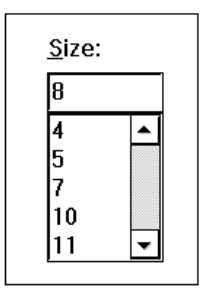

The usable sizes of the font specified in the font name specification area are listed in point units. When selecting the font size from the list, the size is displayed in the text box. It is also possible to input the font size directly to the text box from the keyboard.

## **(3) Sample display area**

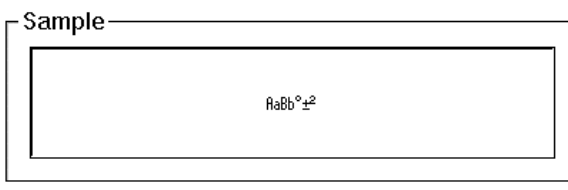

A sample character string showing the specified font and font size is displayed.

# **Function buttons**

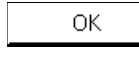

Changes the font in the Source window to the specified font face and font size and closes the dialog box.

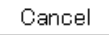

Closes the dialog box without changing the font.

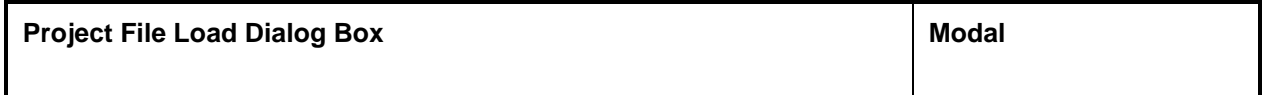

## **General**

This dialog box restores previous debugging environments.

By loading a project file, the size of the window that displayed the environments and the position of the environments on the window are also restored.

## **Opening method**

This dialog box can be opened in the following methods.

• In the main window

Select  $[\text{File}] \rightarrow [\text{Project}...] \rightarrow [\text{Open Project}...]$  from the menu bar. Press the  $\boxed{\text{GRPH}}$  +  $\boxed{F}$ ,  $\boxed{J}$ , and  $\boxed{O}$  keys in that order.

• Press the  $\boxed{\underline{\text{Hil}}}$  button on the toolbar.

**Window**

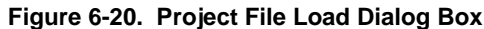

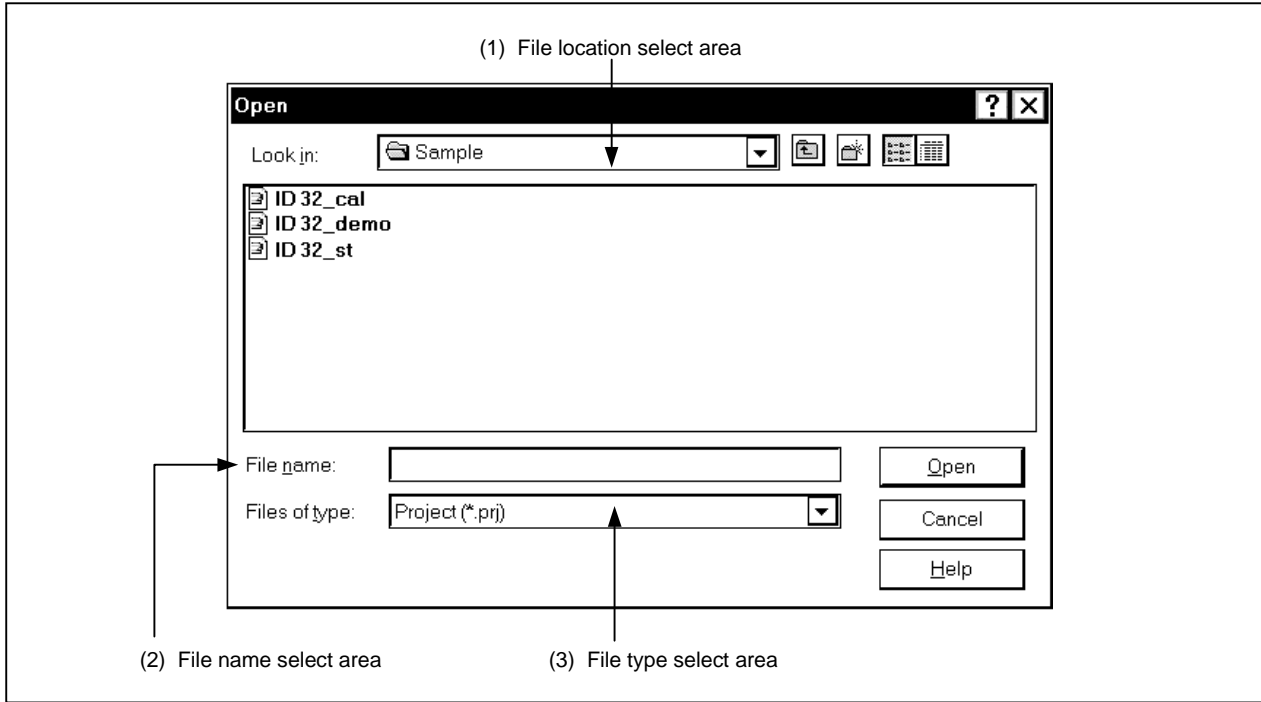

#### **Function**

Loads project files.

This dialog box consists of the following areas.

- File location select area
- File name select area
- File type select area

The function of each area is explained below.

## **(1) File location select area**

Select the drive or directory.

#### **(2) File name select area**

Specify the file name.

The file name can be input from the keyboard or it can be selected from the list in the top column of the area.

#### **(3) File type select area**

Displays the type of file displayed in the list. Project (\*.prj) files are displayed.

#### **Loaded contents**

The items from each window shown in the following table are loaded in the project file. However, if the files are loaded after the debugger is started, when a project file with a different target device is loaded, the debugger itself is reset and the project file is loaded (when the target device differs from the target device specified when the debugger was started, the target device becomes the target device specified in the project file).

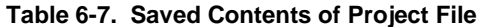

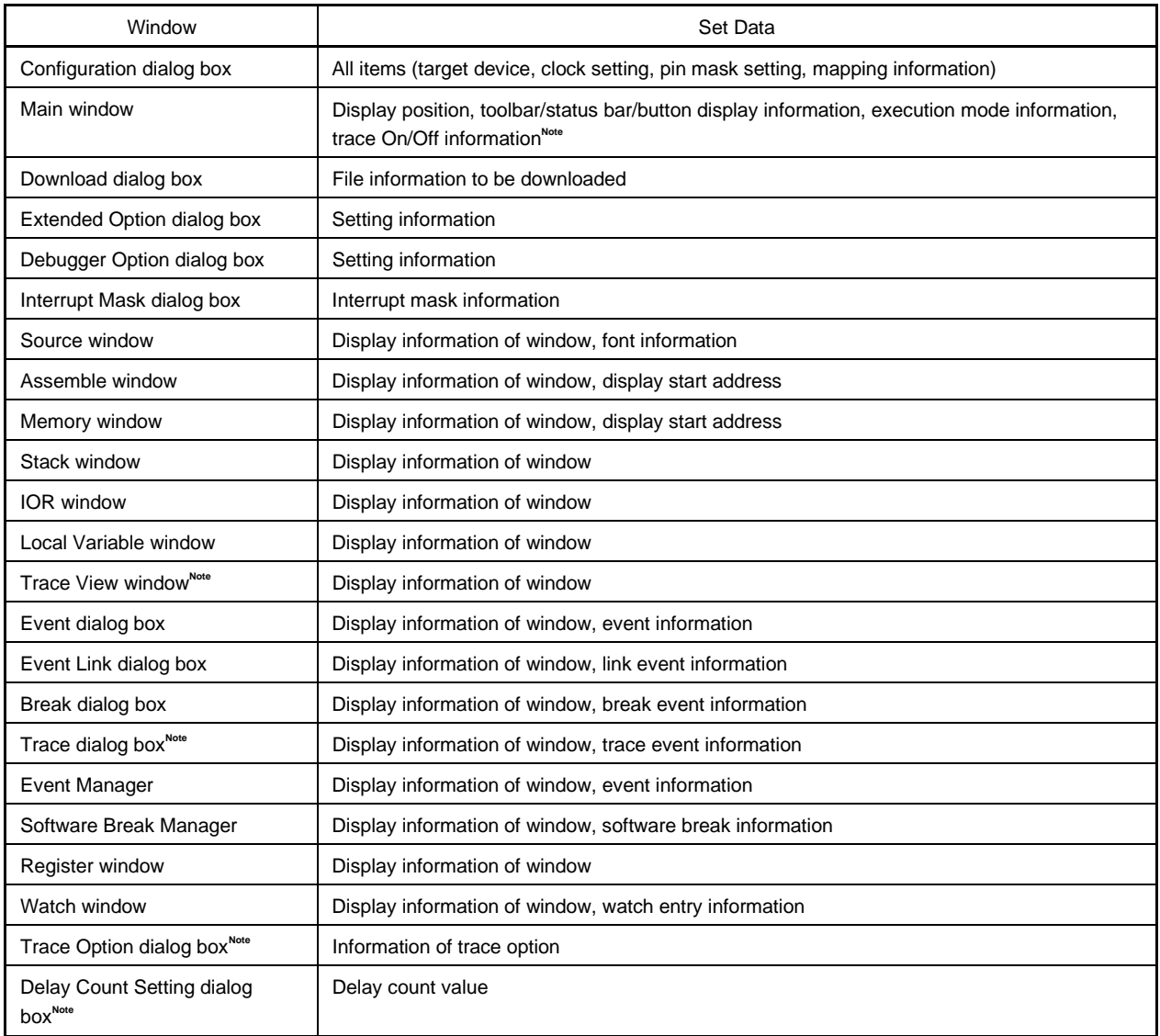

**Note** Valid only for CPU cores with the TRCU incorporated.

## **Function buttons**

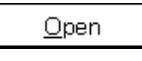

Loads the selected file as the project file. Closes the dialog box.

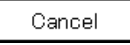

Closes this dialog box without loading the project file.

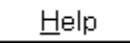

Opens the help window.

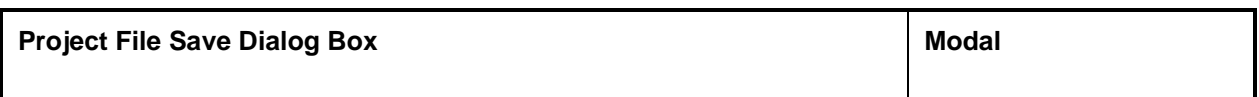

## **General**

A project file is a file that stores debugging environments.

To save debugging environments in a project file, the size of the window that displayed the debugging environments and the position of the environments in the window are also saved.

#### **Opening method**

This dialog box can be opened in either of the following methods.

• In the main window

Select  $[File] \rightarrow [Project] \rightarrow [Save As...]$  from the menu bar. Press the  $\boxed{\text{GRPH}}$  +  $\boxed{\text{F}}$ ,  $\boxed{\text{J}}$ , and  $\boxed{\text{A}}$  keys in that order.

If a project file was loaded or saved previously, and to save a file of the same name, do as follows:

• In the main window

Select  $[\underline{File}] \rightarrow [\underline{Project}] \rightarrow [\underline{S} \underline{ave}]$  from the menu bar. Press the  $\boxed{\text{GRPH}}$  +  $\boxed{\text{F}}$ ,  $\boxed{\text{J}}$ , and  $\boxed{\text{S}}$  keys in that order.

In this way, a file of the same name as the previously loaded or saved project file can be saved without the Project File Save dialog box being opened.

## **Window**

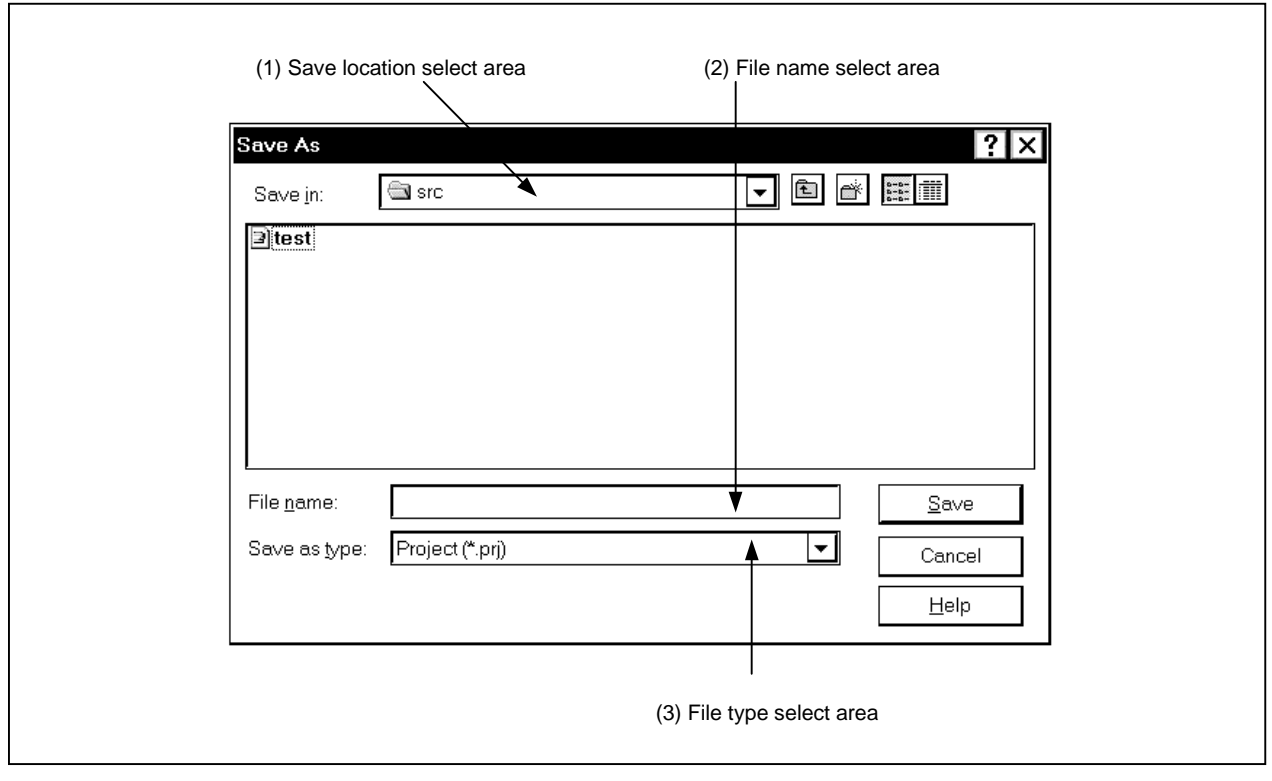

**Figure 6-21. Project File Save Dialog Box**

## **Function**

The Project File Save dialog box is used to save a new project file or a project file whose name has been changed. This dialog box consists of the following areas.

- Save location select area
- File name select area
- File type select area

The function of each area is explained below.

#### **(1) Save location select area**

Select the drive or directory.

## **(2) File name select area**

Specify the file name.

The file name can be input from the keyboard or it can be selected from the list in the top column of the area.

## **(3) File type select area**

Displays the type of file displayed in the list. Project (\*.prj) files are displayed.

## **Saved contents**

Refer to **Table 6-7 Saved Contents of Project File** for the saved contents of the project file.

# **Function buttons**

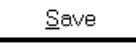

Saves the project information in the selected file. After saving, closes the dialog box.

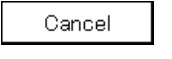

Closes this dialog box without saving the project file.

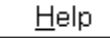

Opens the help window.
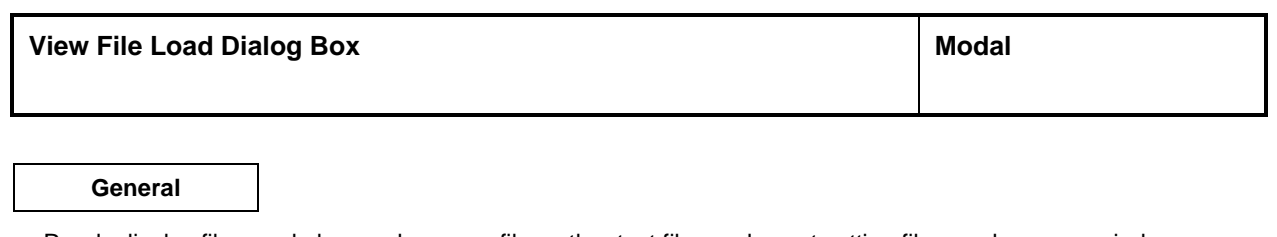

Reads display files, and also reads source files, other text files and event setting files, and opens a window.

# **Opening method**

This dialog box can be opened in the following methods.

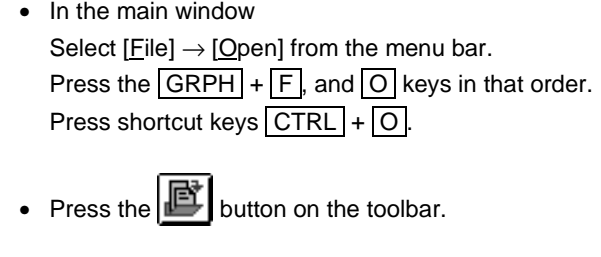

**Window**

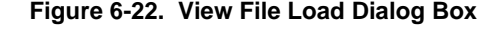

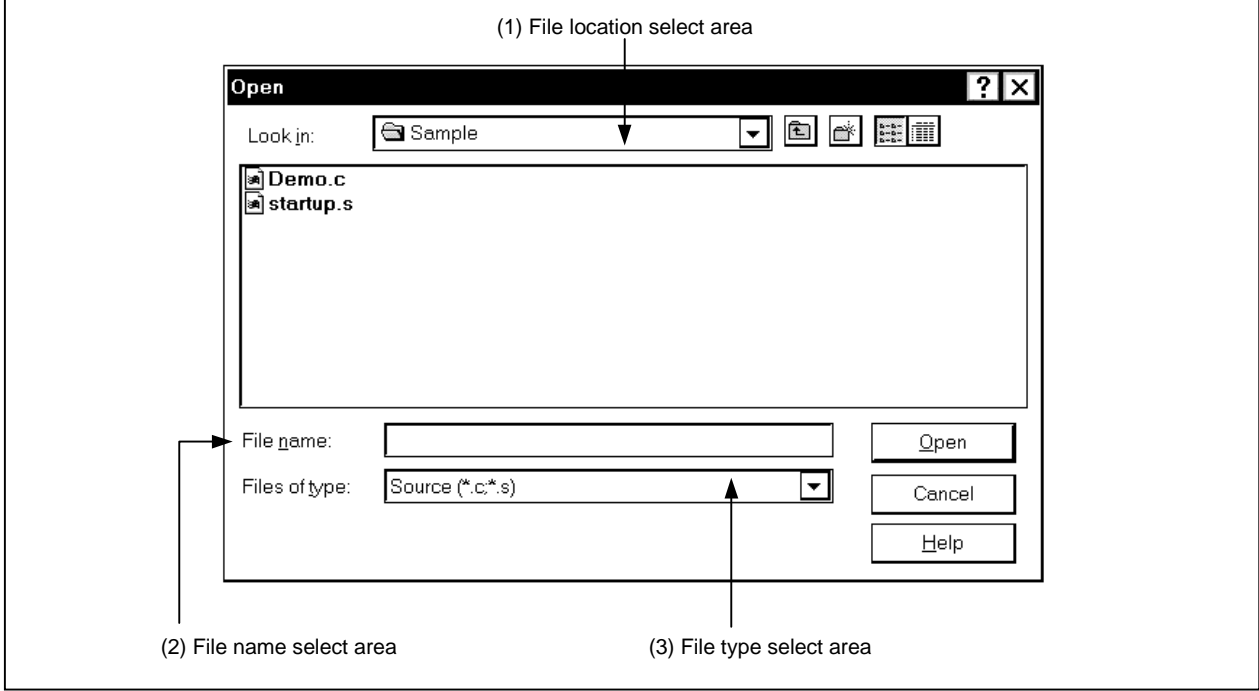

# **Function**

Reads display files saved in View File Save Dialog Box, and also reads source files, other text files and event setting files, and opens a window.

Depending on the file loaded, the window opened and the status differ.

- Loading of a source file (files in which symbol information has been read) If a Source window exists in the active state, it is opened in the static state, and there is no Source window in the active state, a Source window in the active state is opened.
- Source file or display file in which symbol information has not been read It is opened as a text format file in a Source window in the static state.
- Loading of an event setting file The Event Manager is opened and the event setting contents are returned to the previous environment.

This dialog box consists of the following areas.

- File location select area
- File name select area
- File kind select area

The function of each area is explained below.

#### **(1) File location select area**

Select the drive or directory.

#### **(2) File name select area**

Specify the file name. The file name can be input from the keyboard or it can be selected from the list in the top column of the area.

## **(3) File type select area**

Displays the type of file displayed in the list. The file types are as shown below.

#### **Table 6-8. View File Extension (1/2)**

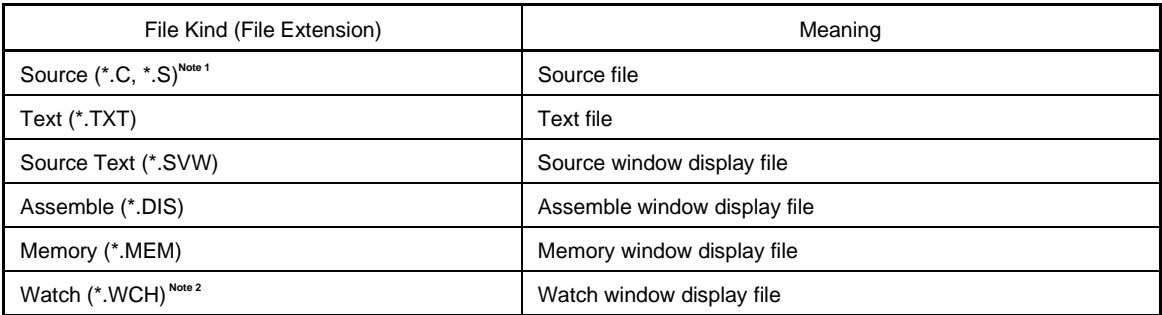

**Notes 1.** The source file extension (C, S) can be changed in the Debugger Option dialog box.

**2.** If you are using a previous Variable window display file, it can be used as a Watch window display file by changing the file extension from VAR to WCH.

# **Table 6-8. View File Extension (2/2)**

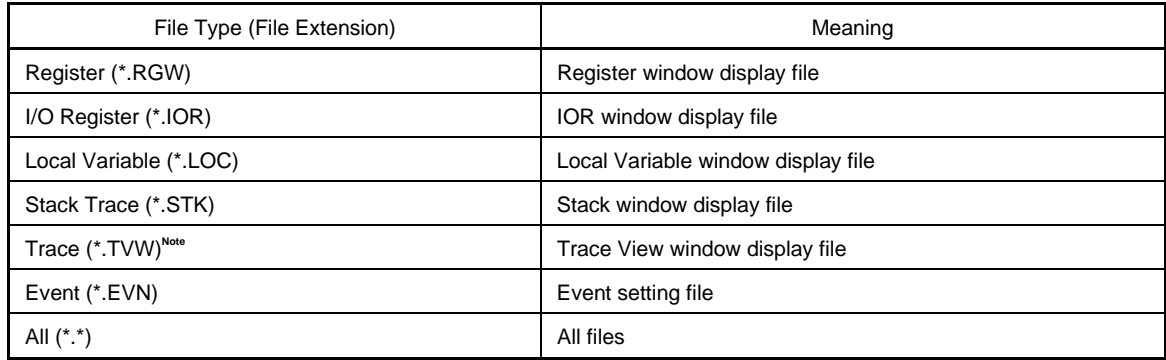

**Note** Valid only for CPU cores with the TRCU incorporated.

# **Function buttons**

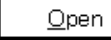

Loads the selected file.

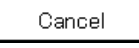

Closes this dialog box without loading the display file.

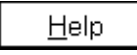

Opens the help window.

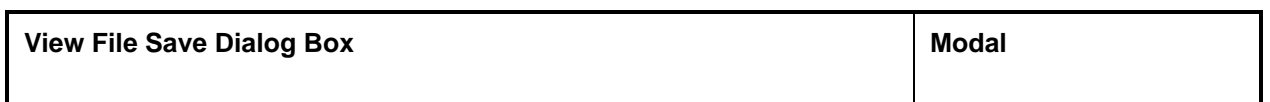

Saves the contents of the current window when the dialog box was opened in a display file or event setting file.

#### **Opening method**

This dialog box can be opened in the following methods.

- In the main window, make the window to be saved the current window and perform either of the following operations.
	- Select  $[File] \rightarrow [Save As...]$  from the menu bar.
	- Press the  $\boxed{\text{GRPH}}$  +  $\boxed{\text{F}}$ , and  $\boxed{\text{A}}$  keys in that order.

**Window**

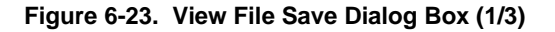

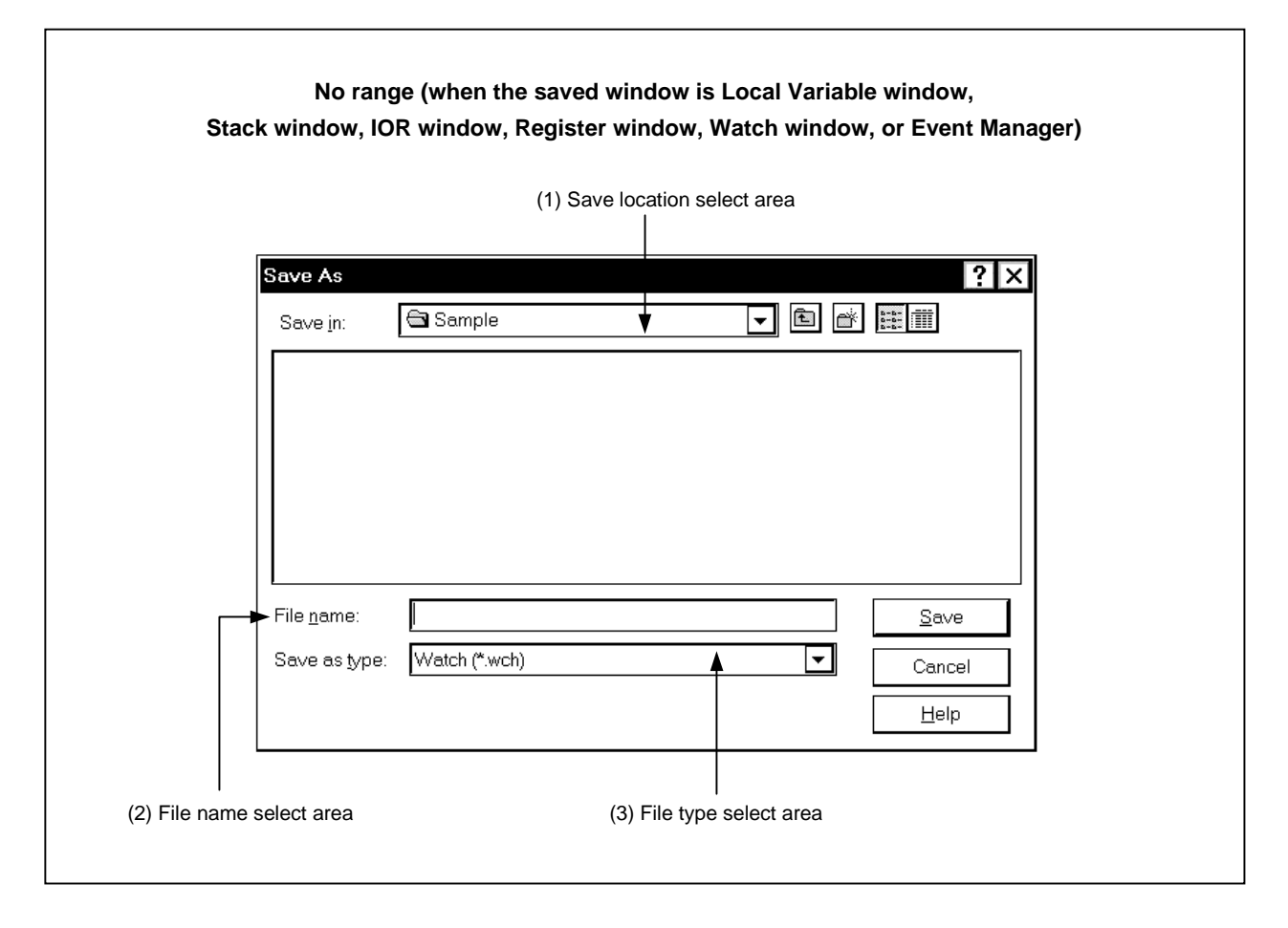

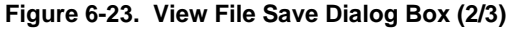

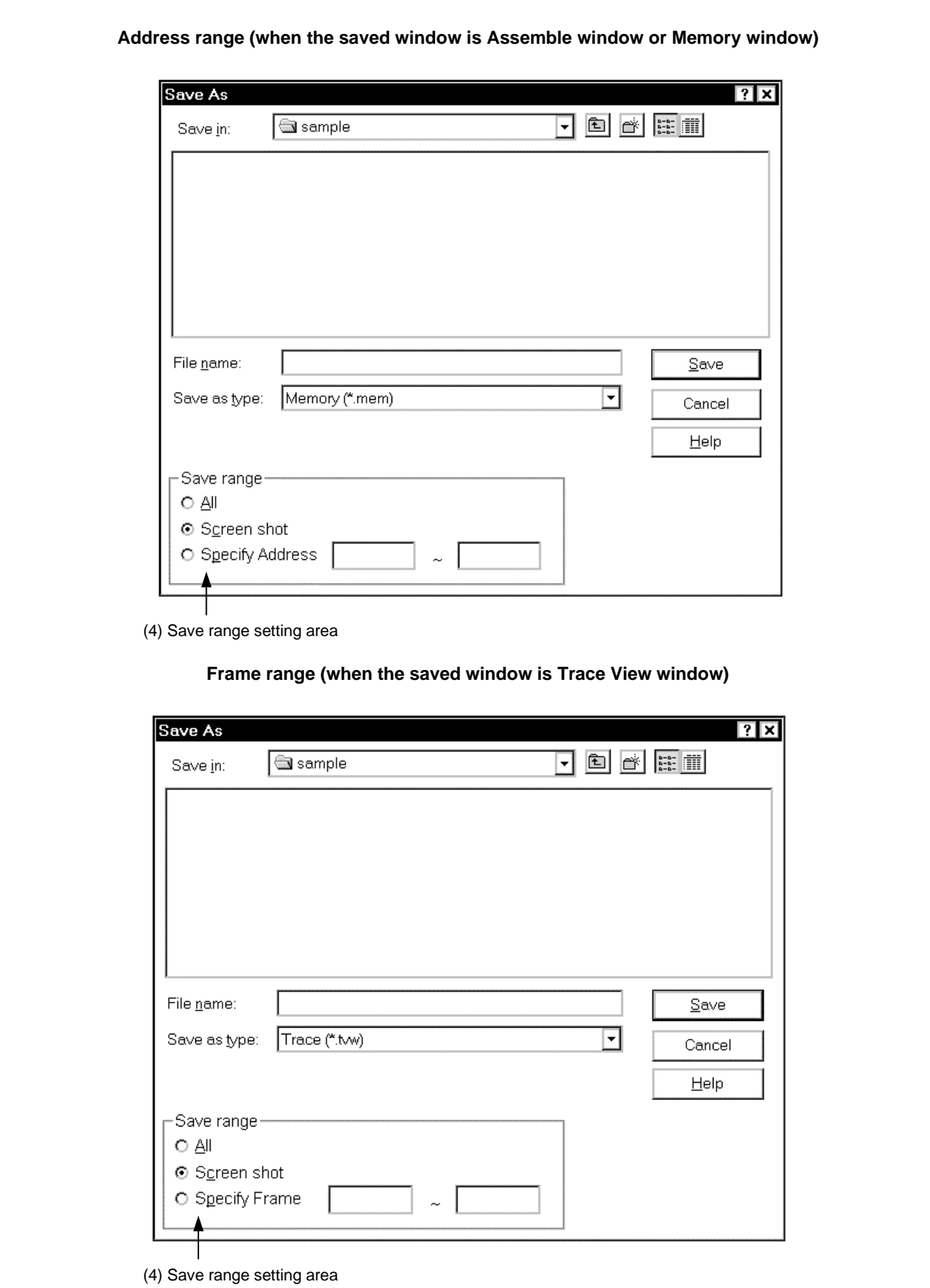

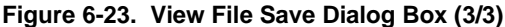

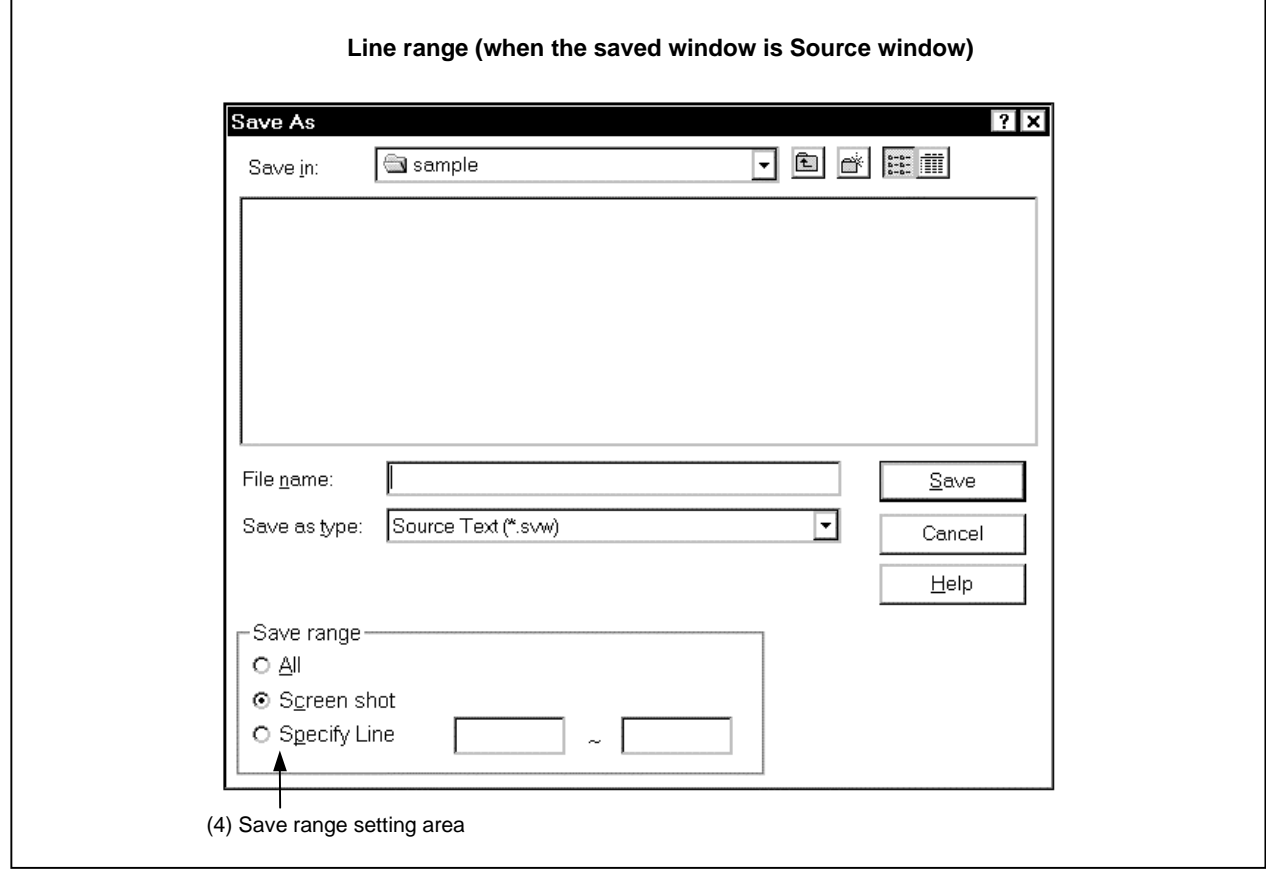

## **Function**

This dialog box saves the contents of the current window in a display file. This dialog box consists of the following areas.

- Save location select area
- File name select area
- File type select area
- Save range setting area

The function of each area is explained below.

# **(1) Save location select area**

Select the drive or directory.

# **(2) File name select area**

# Specify the file name.

The file name can be input from the keyboard or it can be selected from the list in the top column of the area.

# **(3) File type select area**

Displays the type of file displayed in the list. The file types are as shown in the following table.

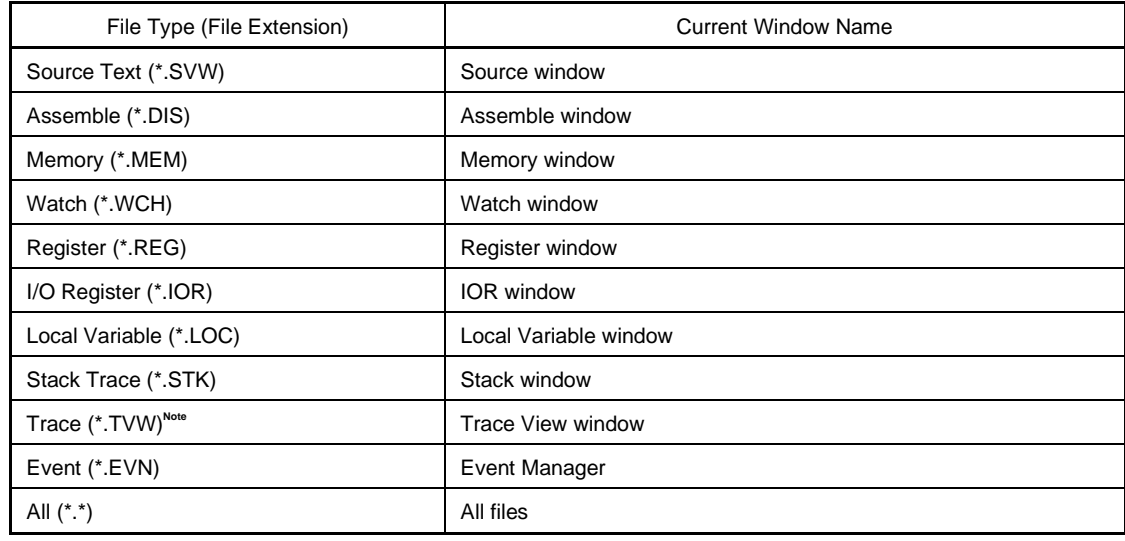

#### **Table 6-9. File Types and Current Window**

**Note** Valid only for CPU cores with the TRCU incorporated.

## **(4) Save range setting area**

This area is displayed only when the current window to be saved is the Assemble window, Memory window, Source window, or Trace View window.

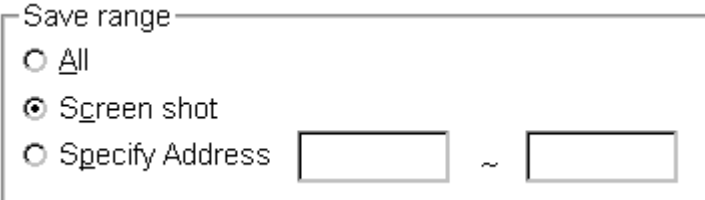

All: Specifies that all the area from the first line to the last line be saved.

Screen shot: This specifies that the entire visible area from the top line of the screen to the bottom line be saved. However, in cases where there is a mixed display with the Source window, the area saved is the from the source line included in the visible area of the screen.

Specify Line (in the case of the Source window),

Specify Frame (in the case of the Trace View window<sup>Note</sup>),

Specify Address (in the case of other windows):

This specifies the starting line and end line of the area to be saved. When the starting line and end line are omitted, it is regarded as if the first line/last line were specified. Details are as shown below.

**Note** Windows/dialog boxes related to the trace are valid only for CPU cores with the TRCU incorporated.

**(a) If current window is Assemble window or Memory window**

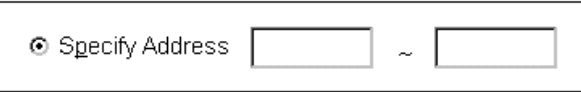

Specifies an address range to be saved. Addresses can be also specified by symbols or expressions. (The specification method is the same as in the case of the Address Move dialog box.) The default radix when numbers are input is hexadecimal.

If an area with 256 bytes or more is specified, a dialog box indicating the saving status is displayed. To stop saving midway, click the  $\frac{\text{Stop}}{\text{5}}$  button in this dialog box.

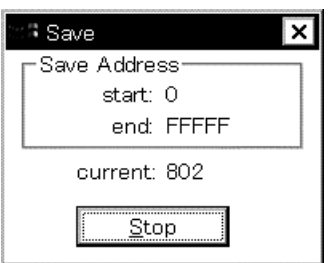

(b) If current window is Trace View window<sup>Note</sup>

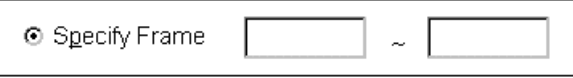

Specifies the range of trace frames to be saved. (The specification method is the same as in the case of the Trace Move dialog box.) The default radix when numbers are input is decimal.

If a range of more than 100 frames is specified, a dialog box indicating the saving status is displayed. To stop saving midway, click the  $\begin{bmatrix} 0 & \frac{1}{2} \end{bmatrix}$  button in this dialog box.

**Note** Valid only for CPU cores with the TRCU incorporated.

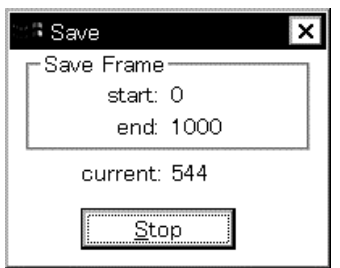

## **(c) If current window is Source window**

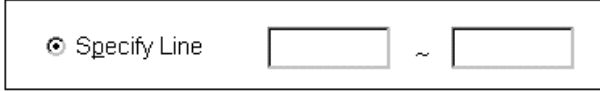

Specify the range by line numbers. The default radix when numbers are input is decimal.

When the Source window is in the mixed display mode, the mixed display portion in the specified lines is also saved.

If a range of more than 100 lines is specified, a dialog box indicating the saving status is displayed. To stop saving midway, click the  $\frac{\text{Stop}}{\text{5}}$  button in this dialog box.

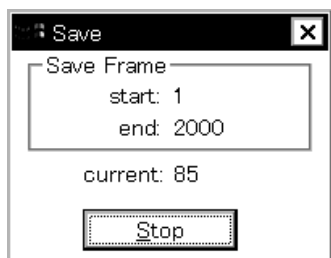

# **Function buttons**

 $S$ ave

Saves in the selected file. After that, closes the View File Save dialog box.

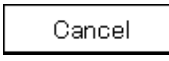

Closes this dialog box without saving the display file.

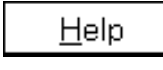

Opens the help window.

Restore

(Displayed when the saved window is Assemble window, Memory window, Trace View window, or Source window)

Returns to the status before the View File Save dialog box was opened.

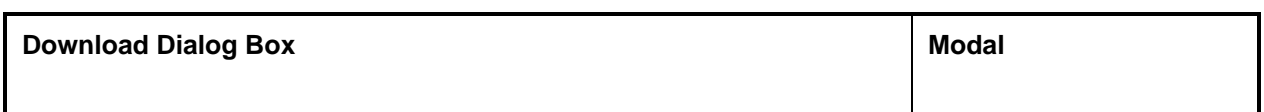

This dialog box selects the name and format of a file to be downloaded, and downloads the contents of memory to the in-circuit emulator or target.

If an object file in the load module format has been loaded, the corresponding source file is searched, and the Source window automatically opens.

Multi-loadable load module files are up to 20.

The files and formats of them that can be downloaded are as follows.

- NEC load module format (ELF (.OUT))
- Intel HEX format file (normal or extended)
- Motorola HEX format file S type (S0, S2, S3, S7 and S8)
- Extended Tektronix HEX format file
- Binary data format file

If a file other than an object file in the load module format is loaded, debugging cannot be executed at the source level.

#### **Opening method**

This dialog box can be opened in the following methods.

- In the main window Select  $[File] \rightarrow [Download...]$  from the menu bar. Press the  $\boxed{\text{GRPH}}$  +  $\boxed{\text{F}}$ , and  $\boxed{\text{D}}$  keys in that order.
- Press the  $\Box$  button on the toolbar.

**Window**

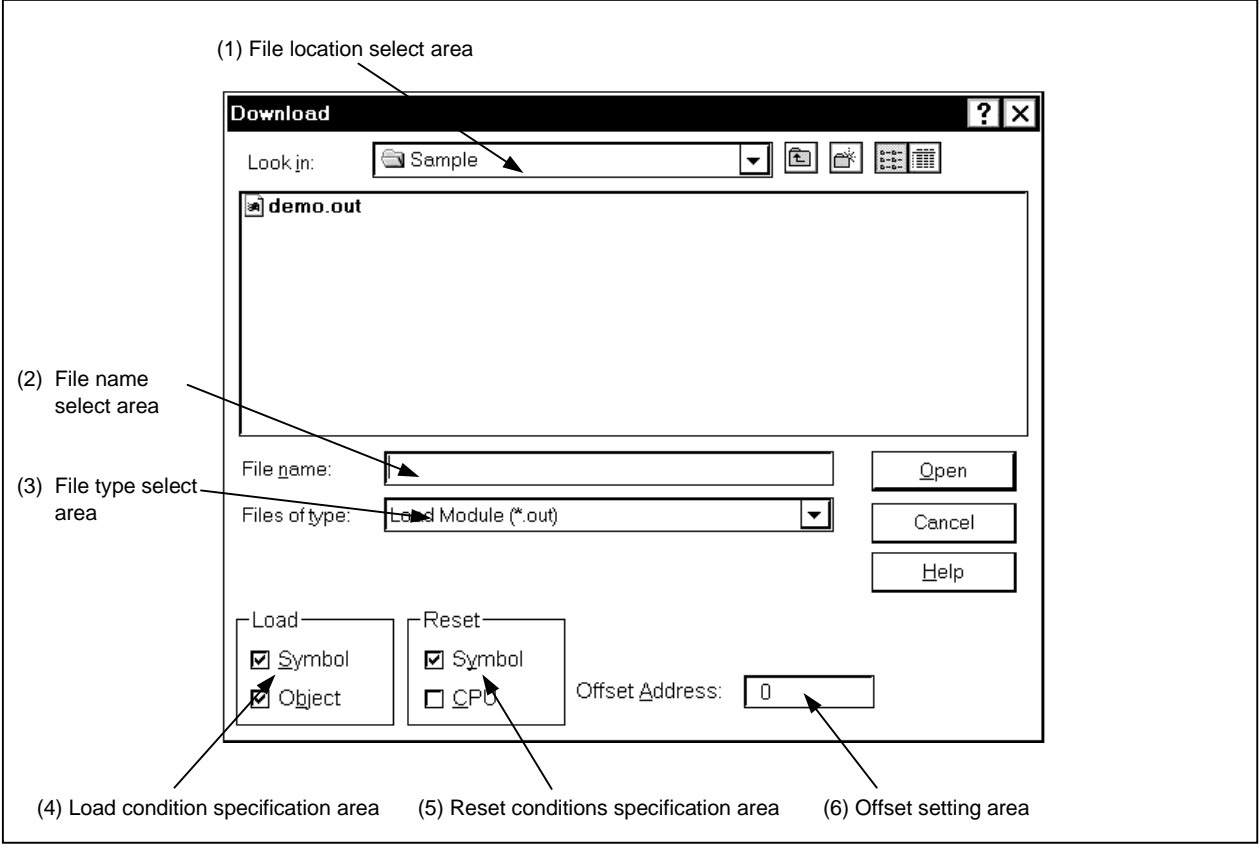

**Figure 6-24. Download Dialog Box**

**Function**

The maximum number of load module files that can be loaded is 20. The Download dialog box consists of the following areas.

- File location select area
- File name select area
- File type select area
- Load condition specification area
- Reset conditions specification area
- Offset setting area

The function of each area is explained below.

# **(1) File location select area**

Select the drive or directory.

## **(2) File name select area**

Specify the file name. The file name can be input from the keyboard or it can be selected from the list in the top column of the area. This dialog box can be used to specify multiple files.

If you are specifying multiple file names, place ";" (semi-colon) on both sides of each file name. It is also possible to specify multiple file names from the top column of the area while pressing the SHIFT key or the CTRL key.

#### **(3) File type select area**

Displays the file type to be in the list.

When downloading, specify the same extension of the file specified in (2).

**Example** Specify "Load Module (\*.OUT)" when downloading a load module file, and "Hex Format (\*.HEX)" when downloading a hex file.

The contents displayed for "Files of type" are as shown below.

## **Table 6-10. Types of Files That Can Be Downloaded**

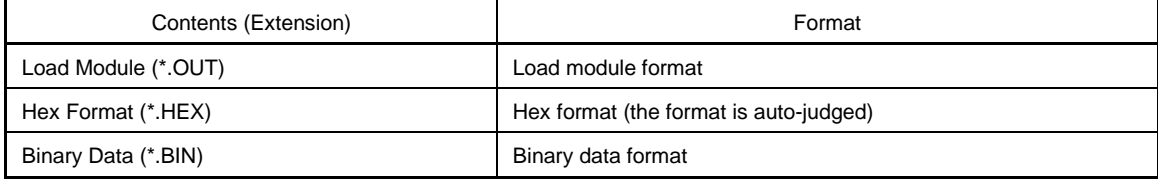

**Remark** The Hex format is judged automatically.

Note that these are the default file extensions; file extensions other than these can also be used.

#### **(4) Load condition specification area**

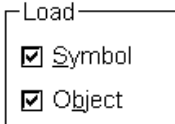

Sets the load conditions.

- Symbol: Specifies whether the symbol information is read (checked, default) or not. Note that this condition is disregarded for files other than those in the load module format.
- Object: Specifies whether the object information is read (checked, default) or not.

In cases where a program configured from multiple load module files is debugged, if there are modules where symbol information is not necessary, if the debugger is set so as not to read symbol information, the memory use volume can be reduced.

## **(5) Reset conditions specification area**

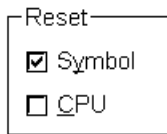

Sets the reset conditions.

Symbol: Specifies whether to reset (checked, default) or not reset symbol information. CPU: Specifies whether to reset or not reset (checked, default) the CPU.

When debugging a program configured from multiple load module files, load individual load module files without resetting the symbol information. When downloading the multiple load module files, do not overlap the location addresses.

This setting is disregarded for files other than load module format and hex format files.

## **(6) Offset setting area**

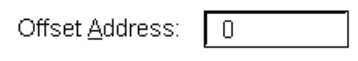

Specify the offset address when loading. Address specification can also be by expressions (except symbols). The specification method is the same as in the case of the Address Move dialog box. The default radix when inputting numerical values is hexadecimal.

# **Function buttons**

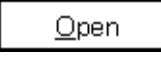

After the selected file is loaded, the dialog box is closed.

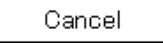

Closes this dialog box without loading the file.

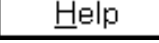

Opens the help window.

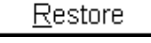

Returns the input data to its original form.

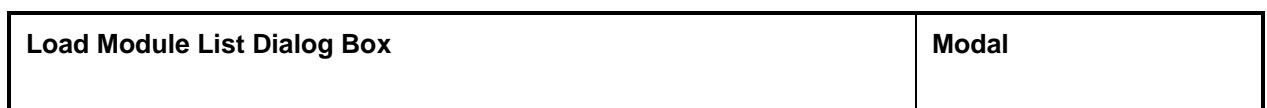

The name and file path name of load module files that have been downloaded can be verified. Also, the Download dialog box can be displayed and the load module can be downloaded.

## **Opening method**

This dialog box can be opened by either of the following methods.

• In the main window Select  $[File] \rightarrow [Load Module...]$  from the menu bar. Press the  $\boxed{\text{GRPH}}$  +  $\boxed{\text{F}}$ , and  $\boxed{\text{L}}$  keys in that order.

**Window**

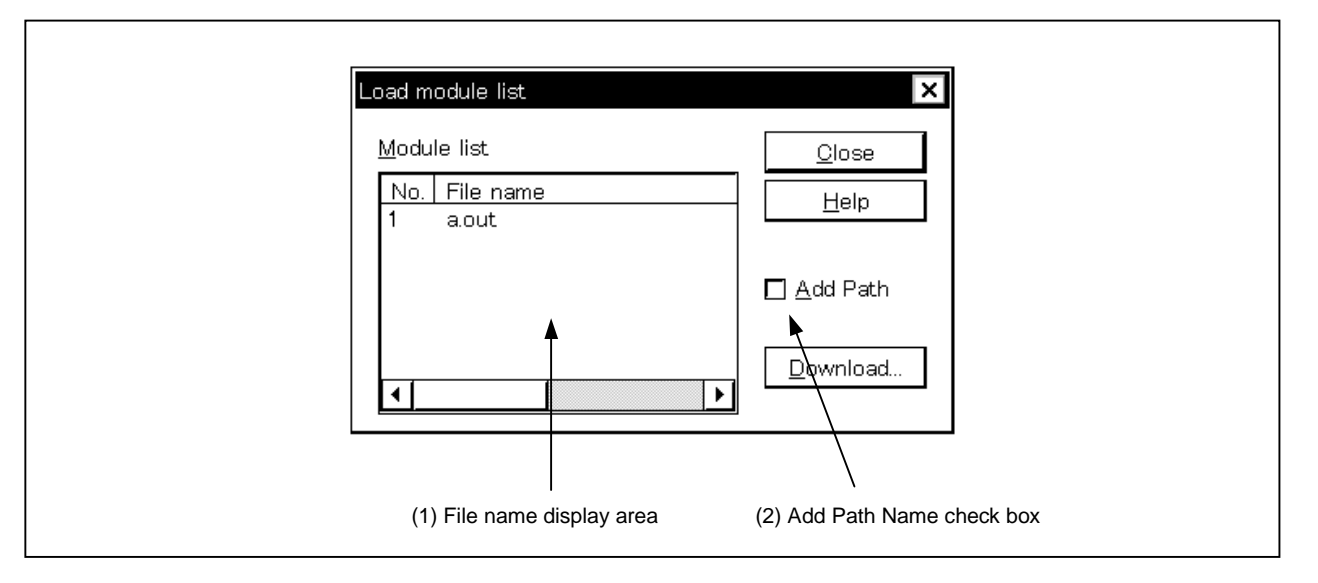

## **Figure 6-25. Load Module List Dialog Box**

**Function**

The Load Module List dialog box consists of the following areas.

- File name display area
- Add Path Name check box

Each function is explained below.

### **(1) File name display area**

Module list

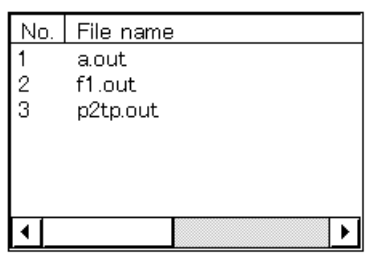

This area displays the names of load module files that have been downloaded.

The numbers displayed in the "No." column show the order in which the files were read. When the Add Path Name check box is checked, the full path is displayed, and when it is not checked, the file name only is displayed.

When the file name does not fit on the screen, the mouse or the arrow keys on the keyboard can be used to scroll in order to verify the full name.

If the symbol information has been reset in the Reset Debugger dialog box, or when the symbol information has been reset and downloaded in the Download dialog box, the load module file name with which it was downloaded previously is cleared.

## **(2) Add Path Name check box**

# □ Add Path

This enables you to switch the display of file names displayed in the file name display area between display with the path (checked) or display with the file name only (unchecked, default).

## **Function buttons**

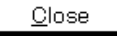

Closes the dialog box.

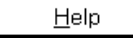

Opens the help window.

Download.

Displays the Download dialog box.

The load module can be newly downloaded.

The file name for the newly downloaded file is added in the file name display area when the Download dialog box is closed.

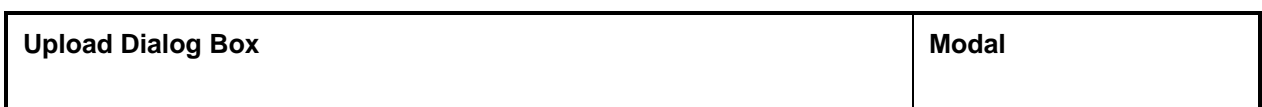

This dialog box selects the name and format of the file to be saved, and saves the contents of the target memory in this file.

The following files and formats of them to be saved can be selected.

- Intel HEX format file (extended only)
- Motorola HEX format file S type (S0, S3, and S7 only)
- Extended Tektronix HEX format file
- Binary data format file

## **Opening method**

The dialog box can be opened in the following methods.

• In the main window Select  $[File] \rightarrow [Unload...]$  from the menu bar. Press the  $\boxed{\text{GRPH}}$  +  $\boxed{\text{F}}$ , and  $\boxed{\text{U}}$  keys in that order.

**Window**

### **Figure 6-26. Upload Dialog Box**

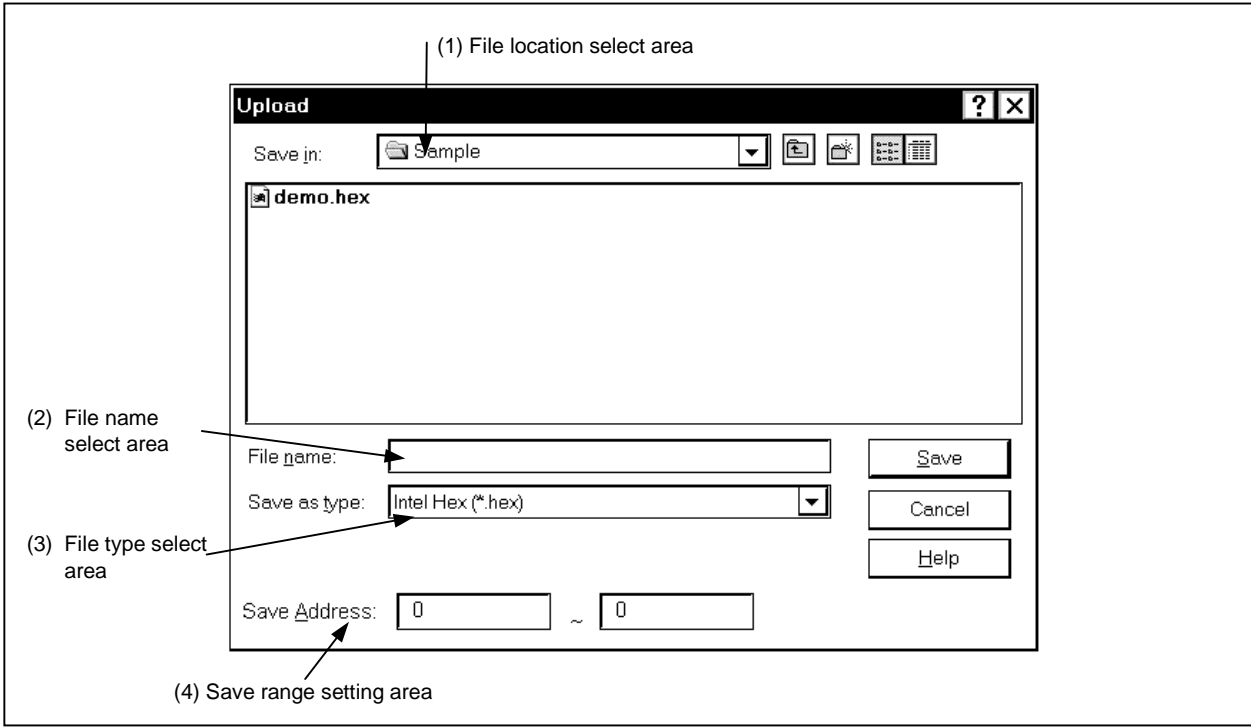

# **Function**

The Upload dialog box consists of the following areas.

- File location select area
- File name select area
- File type select area
- Save range setting area

The function of each area is explained below.

## **(1) File location select area**

Select the drive or directory.

#### **(2) File name select area**

Specify the file name. The file name can be input from the keyboard or it can be selected from the list in the top column of the area.

#### **(3) File type select area**

The contents displayed for "Save as type" are as shown below.

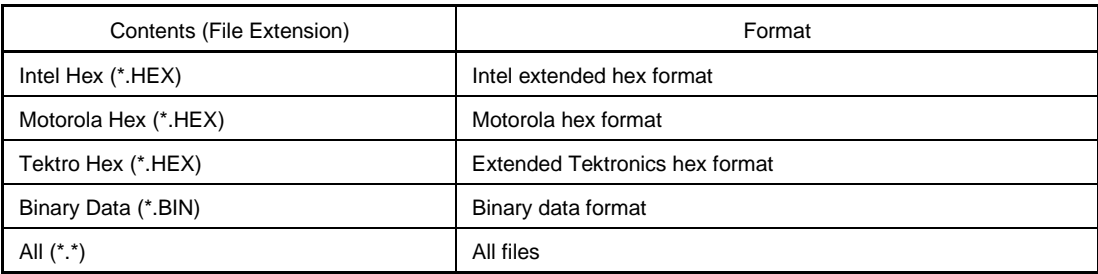

## **Table 6-11. Types of Files That Can Be Uploaded**

These are the default file extensions; file extensions other than these can also be used.

The data format is decided by the file extension in which it is saved. However, if "All (\*.\*)" is selected, the file is saved in the default Intel extended hex format.

# **(4) Save range setting area**

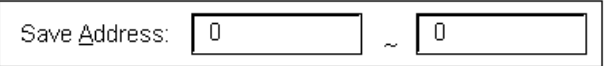

Specify the address range that is to be saved. It is possible to specify the address by symbols or by expressions. The specification method is the same as in the case of the Address Move dialog box. The default radix when numbers are input is hexadecimal.

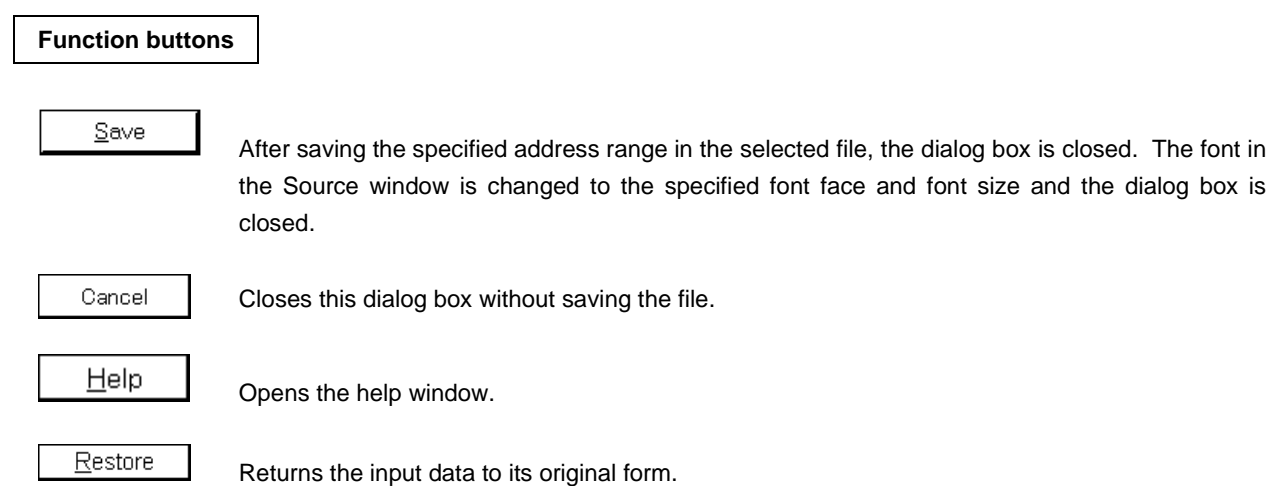

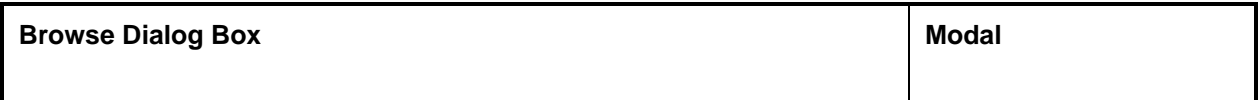

Selects the file set in the Debugger Option dialog box or Source Search dialog box.

# **Opening method**

This dialog box can be opened in either of the following methods.

- Click the  $\boxed{\text{Browse...}}$  button in the Debugger Option dialog box.
- Click the  $\boxed{\text{Browse...}}$  button in the Source Search dialog box.
- Click the  $\boxed{\text{Browse...}}$  button in the Source Move dialog box.

**Window**

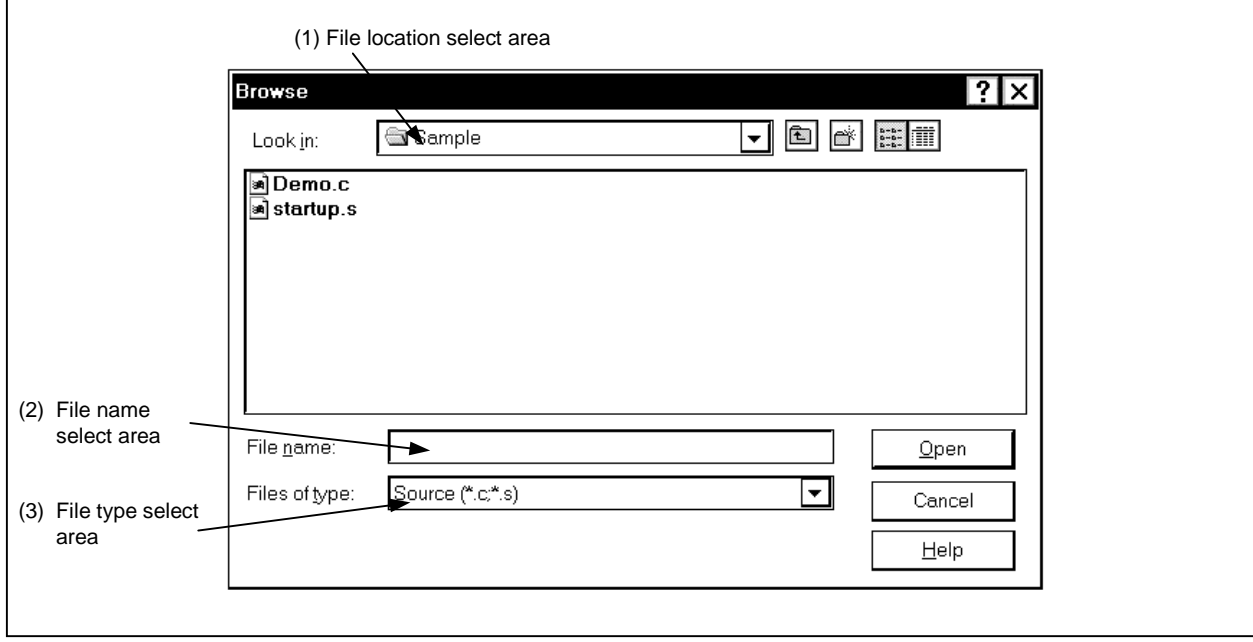

# **Figure 6-27. Browse Dialog Box**

## **Function**

The Browse dialog box consists of the following areas.

- File location select area
- File name select area
- File type select area

The function of each area is explained below.

## **(1) File location select area**

Select the drive or directory.

# **(2) File name select area**

Specify the file name. The file name can be input from the keyboard or it can be selected from the list in the top column of the area. Up to 257 characters can be specified.

#### **(3) File type select area**

Displays the types of files in the list.

The contents displayed in the "Files of type" are as shown below.

#### **Table 6-12. Types of Files That Can Be Displayed in Browse Dialog Box**

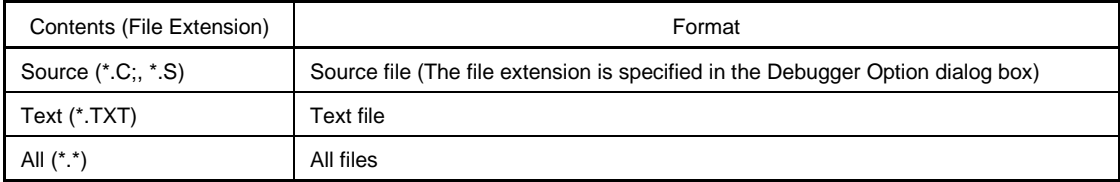

**Remark** The source (c, s) file extension can be changed in the Debugger Option dialog box.

## **Function buttons**

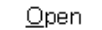

Sets the selected file and closes the dialog box.

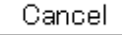

Closes this dialog box without setting the file.

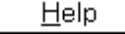

Opens the help window.

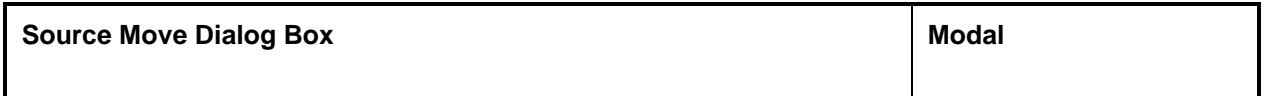

Specifies the file displayed in the Source window and specifies the display start position.

## **Opening method**

This dialog box can be opened in the following methods.

• When the Source window is active Select  $[\underline{View}] \rightarrow [Mo\underline{Ve}...]$  from the menu bar. Press the  $\boxed{\text{GRPH}}$  +  $\boxed{\text{V}}$ , and  $\boxed{\text{V}}$  keys in that order. Press shortcut keys  $\boxed{\text{CTR}}$  +  $\boxed{\text{J}}$ .

**Window**

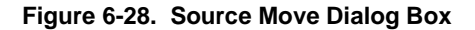

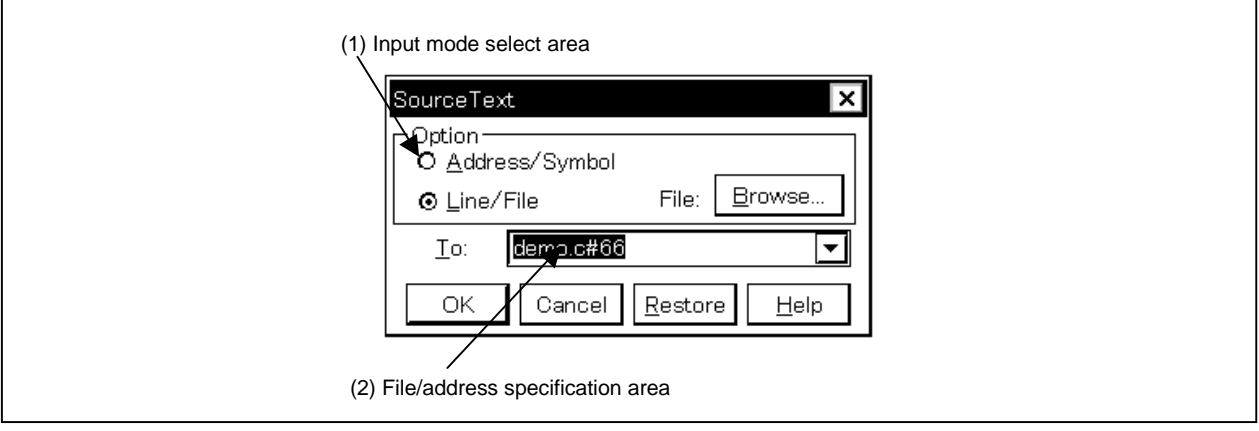

### **Function**

This dialog box is displayed when  $[\underline{V}$ iew]  $\rightarrow$  [Move...] is selected while the Source window is opening and the file's display start position can be changed (a new window does not open).

The Source Move dialog box consists of the following areas.

- Input mode select area
- File/address specification area

The function of each area is explained below.

### **(1) Input mode select area**

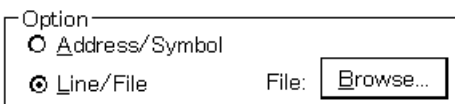

This selects the input mode in cases where the movement destination is specified.

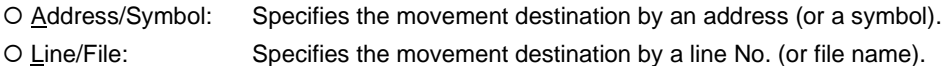

#### **(2) File/address specification area**

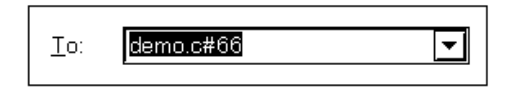

This area specifies the display file name or display address. With the default, the string selected in the accessed window, or when there is no selected string, the first character string in the input history, is displayed, but as necessary, it can be changed by inputting from the keyboard. The following two specification methods are used.

• Display address specification

• Display file name specification

By clicking the  $\blacktriangledown$  button and displaying the input history, the contents input previously can be reused. Up to 16 items of input history can be retained.

## **(a) Display address specification**

Specifies the Address/Symbol in (1).

This specifies the address where the display starts. It is possible to specify the address by symbols or by expressions.

The specification method is the same as in the Address Move dialog box. When "Address/Symbol" is selected, the default radix when inputting numerical values becomes hexadecimal.

The source text is displayed so that source line corresponding to the specified address value can be seen.

## **(b) Display file name specification**

Specifies the Line/File in (1).

This specifies the file name which is displayed in the Source window.

For the file, it is possible to specify the file name only and to specify the absolute path or the relative path.

If the file name only, or the relative path, is specified, search is made for the file in each of the following directories in the order shown. The first file to be found as a result of the search is displayed.

• The directory which is the source path specified in the Debugger Option dialog box.

The line number can also be specified other than the file name. The file's line number is specified as follows.

• <<Path Name>File Name #> Line No.

The file name and line number are specified with the "#" used to divide them. The line number is specified by a decimal number. The file name can be omitted. When "Line/File" is selected, the default radix when inputting numerical values is decimal.

The specified line number is made the header line, and the specified file is displayed. If the file name is omitted, the file is displayed from the specified line of the currently displayed file. When the line number is omitted, the file is displayed from the header line.

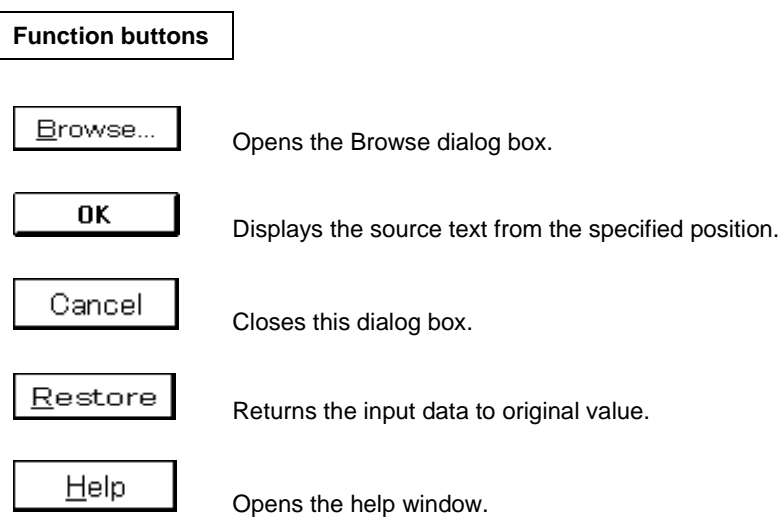

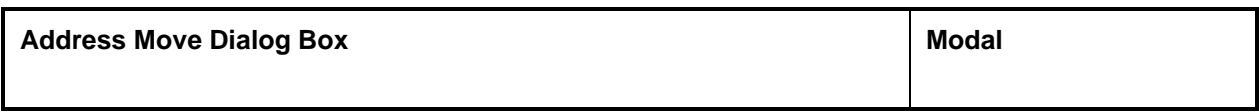

Specifies a display start address in the Memory window or Assemble window.

## **Opening method**

This dialog box can be opened in the following methods.

# **(1) In Assemble window**

• In the main window Select  $[\underline{View}] \rightarrow [Mo\underline{Ve}...]$  from the menu bar. Press the  $\boxed{\text{GRPH}}$  +  $\boxed{V}$ , and  $\boxed{V}$  keys in that order. Press shortcut keys  $\boxed{\text{CTR}}$  +  $\boxed{\text{J}}$ .

# **(2) In Memory window**

• In the main window

Select  $[\underline{View}] \rightarrow [Mo\underline{Ve}...]$  from the menu bar. Press the  $\boxed{\text{GRPH}}$  +  $\boxed{V}$ , and  $\boxed{V}$  keys in that order. Press shortcut keys  $\boxed{\text{CTR}}$  +  $\boxed{\text{J}}$ .

**Window**

# **Figure 6-29. Address Move Dialog Box**

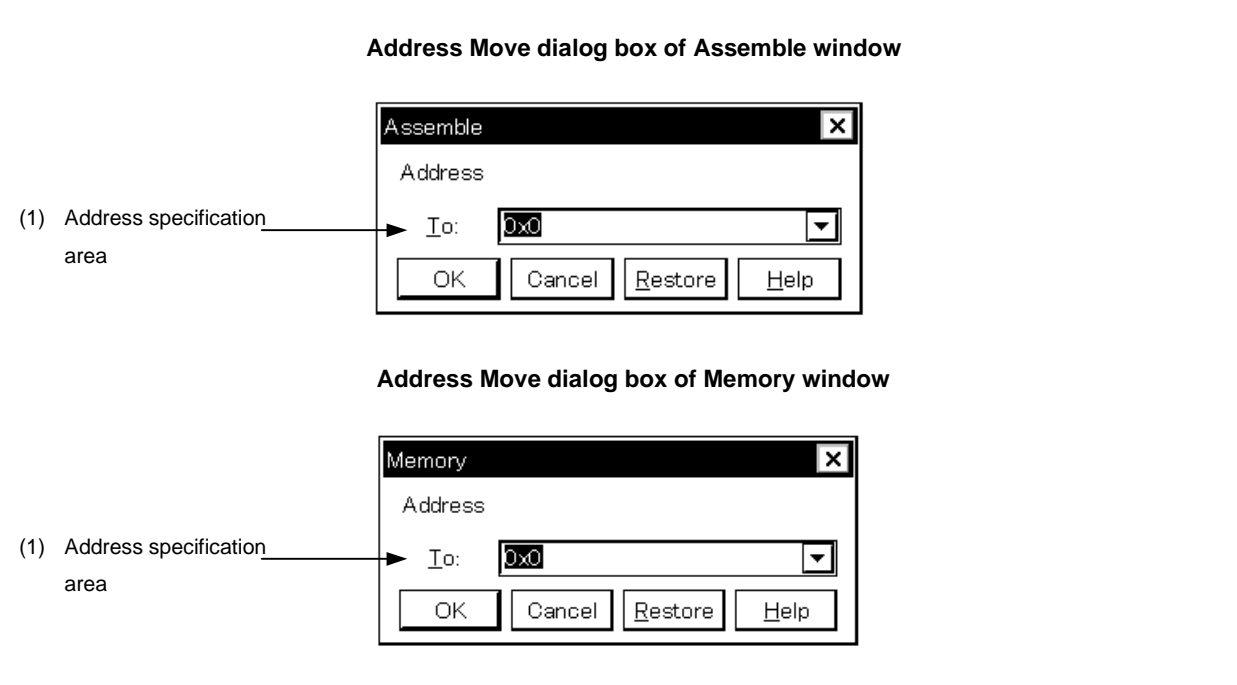

# **Function**

The Address Move dialog box consists of the following area.

• Address specification area

The function of this area is explained below.

#### **(1) Address specification area**

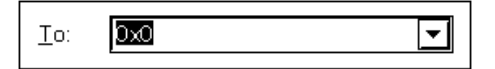

This area specifies a display start address. The default address is the string selected in the called window, or the value of the current PC. This value can be changed by keyboard input as necessary. An address can also be specified by a symbol or expression.

The specification method is the same as in the case of the Symbol To Address dialog box, but the default radix when inputting numerical values is hexadecimal.

By clicking the  $\blacktriangleright$  button and displaying the input history, the contents input previously can be reused. Up to 16 items of input history can be retained.

#### **Function buttons**

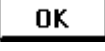

Displays the Memory window or Assemble window from the specified address.

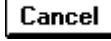

Closes this dialog box.

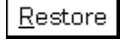

Returns the input data to original value.

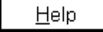

Opens the help window.

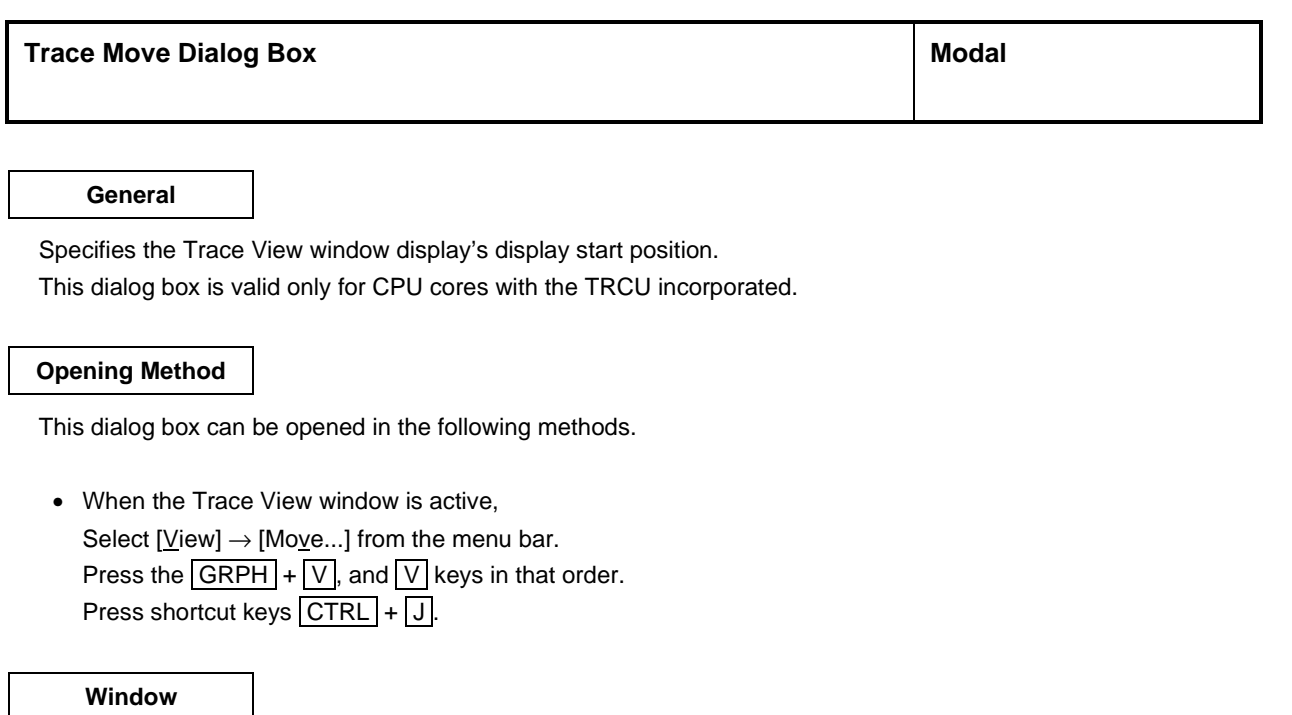

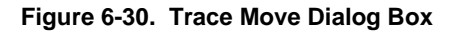

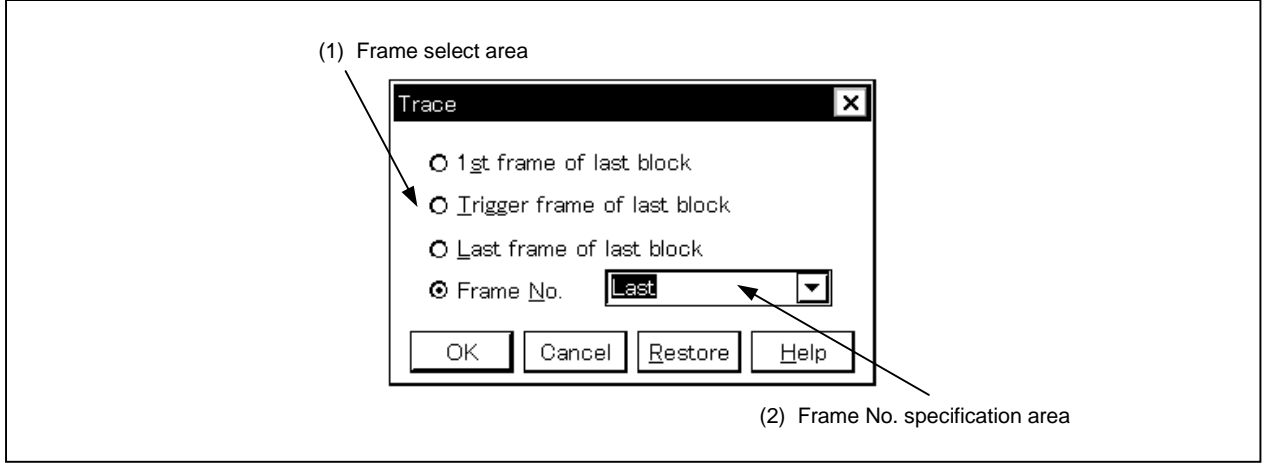

# **Function**

This dialog box is displayed by selecting  $[\underline{V}$ iew]  $\rightarrow$  [Mo $\underline{v}$ e...] when the Trace View window is opening, and it can be used to change the trace results display starting position.

The Trace Move dialog box consists of the following areas.

- Frame select area
- Frame No. specification area

The function of each area is explained below.

### **(1) Frame select area**

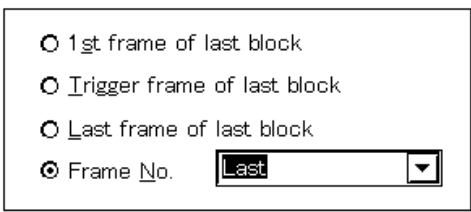

This selects the frame which is the move destination.

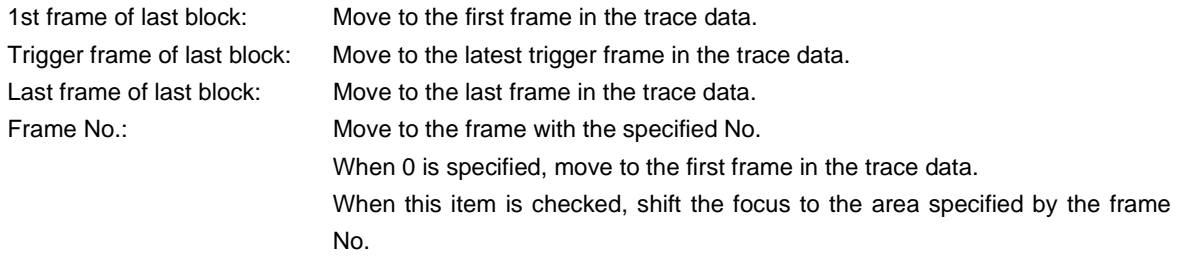

## **(2) Frame No. specification area**

Last  $\overline{\phantom{0}}$ 

If "Frame No." is selected in the frame select area, this is the area which specifies the frame No. In the default, the string selected in the accessed window, or "Last" is displayed, but as necessary, it can be changed by inputting from the keyboard.

The default radix when inputting numerical values is decimal.

When a "+" mark is input in front of a numerical value, the area moves forward the specified number of frames (below the display) from the frame at the cursor position. Conversely, when a "-" mark is input in front of the numerical value, the area moves the specified number of frames backward (above the display).

The frame No. specification can also be specified in the following format. It is also possible to specify it in abbreviated form. Input characters are not case sensitive.

The contents are shown below.

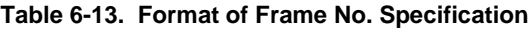

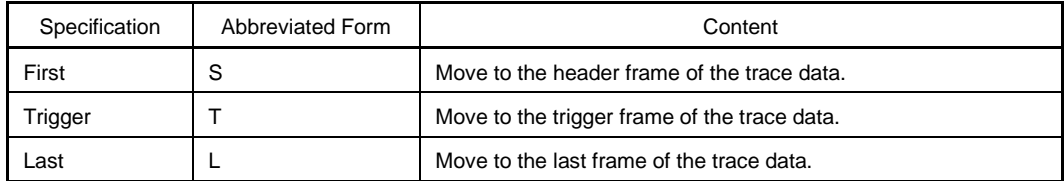

By clicking the  $\blacktriangledown$  button and displaying the input history, the contents input previously can be reused. Up to 16 items of input history can be retained.

# **Function buttons**

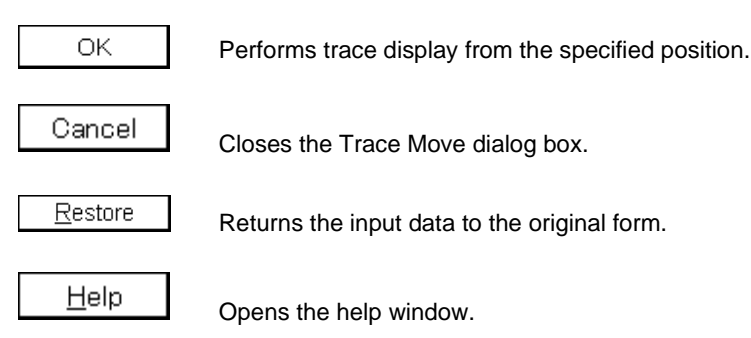

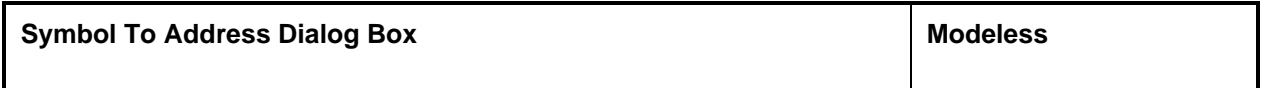

This dialog box displays the address of a specified variable or function, and the value of a symbol.

## **Opening method**

This dialog box can be opened in the following methods.

- Select  $[\underline{View}] \rightarrow [Symbol...]$  from the menu bar.
- Press the  $\boxed{\text{GRPH}}$  +  $\boxed{V}$ , and  $\boxed{Y}$  keys in that order.

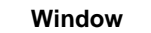

# **Figure 6-31. Symbol To Address Dialog Box**

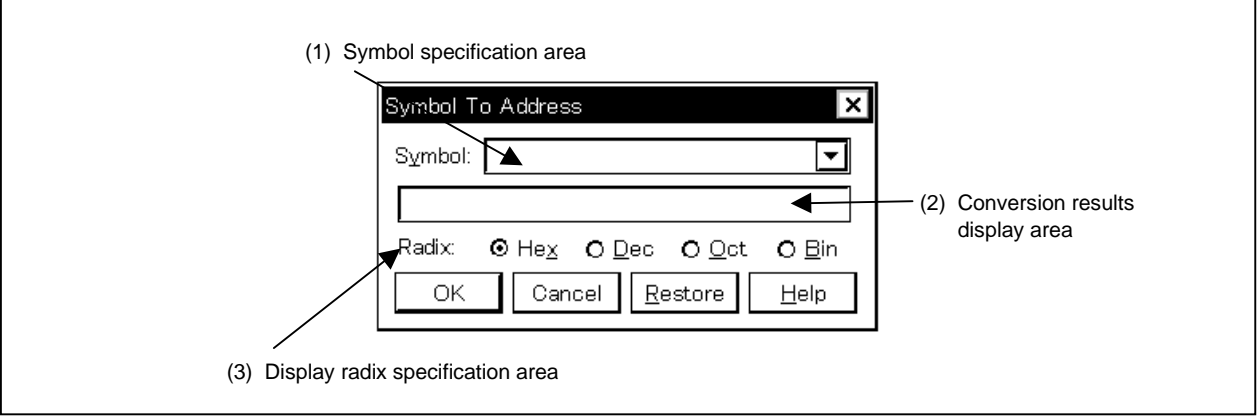

#### **Function**

The Symbol To Address dialog box consists of the following areas.

- Symbol specification area
- Conversion results display area
- Display radix specification area

The function of each area is explained below.

## **(1) Symbol specification area**

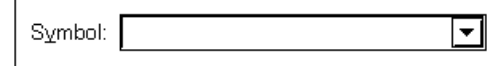

This area specifies the variable, function name, symbol name, or line number whose address is to be converted. Other than this, an I/O port name, peripheral I/O register name, register name, PSW flag name or an expression can be specified.

The I/O port name and peripheral I/O register name are displayed by address values, the register name is displayed by the register contents and the PSW flag name is displayed by the flag value. Also, bit symbols are converted to "Address.bit". Furthermore, an expression cannot be written which includes a bit symbol. Specification methods are shown below.

| <b>Conversion Object</b>   | Specification Method                                                                                                    |
|----------------------------|----------------------------------------------------------------------------------------------------|
| Variable                   | var<br>file#var (If a static variable with a file name attached is specified.)<br>func#var (If a static variable with a function name attached is specified.)<br>file#func#var (If a static function with a file name and function name attached is specified.) |
| Function                   | func<br>file#func (If a static function with a file name attached is specified.)                                                                                                    |
| Label                      | label<br>file#label (If a local label with a file name attached is specified.)                                                                                                    |
| Bit symbol                 | bitsym<br>file#bitsym (If a local bit symbol with a file name attached is specified.)                                                                                                    |
| Line number of source file | file#no                                                                                                    |
| I/O Port                   | portname                                                                                                    |
| I/O Register               | I/O regname                                                                                                    |
| Register                   | regname                                                                                                    |
| <b>PSW Flag</b>            | pswname                                                                                                    |

**Table 6-14. Format of Symbol Specification**

**Remark** var: Variable name, func: Function, file: File name, label: Label name, bitsym: Bit symbol name, portname: I/O port name, I/O regname: Peripheral I/O register name, regname: register, pswname: PSW flag name, no: Source file line number.

A "#" (sharp) is used as the separator between the file name and variable, function name and line number.

If the specified symbol could not be found inside the scope, all symbols are searched for (static variable, static function, local label, and local bit symbol).

In the default, the symbol name has priority. Furthermore, when desiring to change the priority order temporarily, adding a "\$" (Dollar) sign in front of the symbol causes the register name to have priority.

If you are reading multiple load modules, when specifying the load module names, use the separator "\$" between the load module name and the file name, variables, function name and symbol name.

In the default, the string selected in the accessed window is displayed, but as necessary, it is possible to change it by inputting from the keyboard. The radix of the default when inputting numerical values is decimal. When changing the contents of the symbol specification area, clicking the  $\sim$  0K button displays the conversion results in the conversion results display area.

By clicking the  $\blacktriangledown$  button and displaying the input history, the contents input previously can be reused. Up to 16 items of input history can be retained.

## **(2) Conversion results display area**

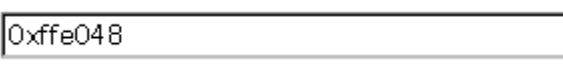

The variables specified in the symbol specification area, the function address, symbol values, line number addresses and expression values, etc. are displayed in this area.

## **(3) Display radix specification area**

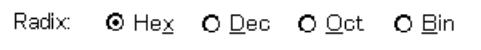

This specifies the display radix of the conversion results display area.

- Hex: Displayed in hexadecimal (default).
- Dec: Displayed in decimal.
- Oct: Displayed in octal.
- Bin: Displayed in binary.

# **Function buttons**

OK

When the contents of the symbol specification area have been changed, the symbols are converted. After conversion, when you are not changing the contents of the symbol specification area, the dialog box closes.

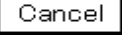

Closes the Symbol To Address dialog box.

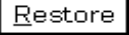

Returns the input data to the original values. If the  $\Box$ <sup>OK</sup> button has already been clicked, the data return to the state they were in just after the  $b^{\text{OK}}$  button was clicked.

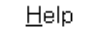

Opens the help window.

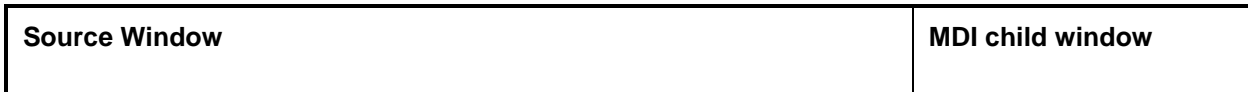

This window displays the source file or text file.

Also, display of disassembly of a program mixed with a source file, and execution of on-line assembly on a mixed display can be done.

The Source window has two states: active state and static state.

#### **Opening method**

This window can be opened in the following methods.

- Automatically opened following the download of a load module file when a corresponding source file exists.
- In the main window

Select  $[\underline{B}$ rowse]  $\rightarrow [\underline{S}$ ourceText] from the menu bar. Press the  $\boxed{\text{GRPH}}$  +  $\boxed{\text{B}}$ , and  $\boxed{\text{S}}$  keys in that order. Select  $[\underline{J}ump] \rightarrow [\underline{S}ourceText]$  from the menu bar. Press the  $\boxed{\text{GRPH}}$  +  $\boxed{\text{J}}$ , and  $\boxed{\text{S}}$  keys in that order. Press shortcut keys  $\overline{CTRL}$  +  $\overline{U}$ .

- Click the  $\boxed{\phantom{1}}$  button on the toolbar.
- In the View File Load dialog box, select source file or text file, then click the  $\Box$  Deen button.

**Window**

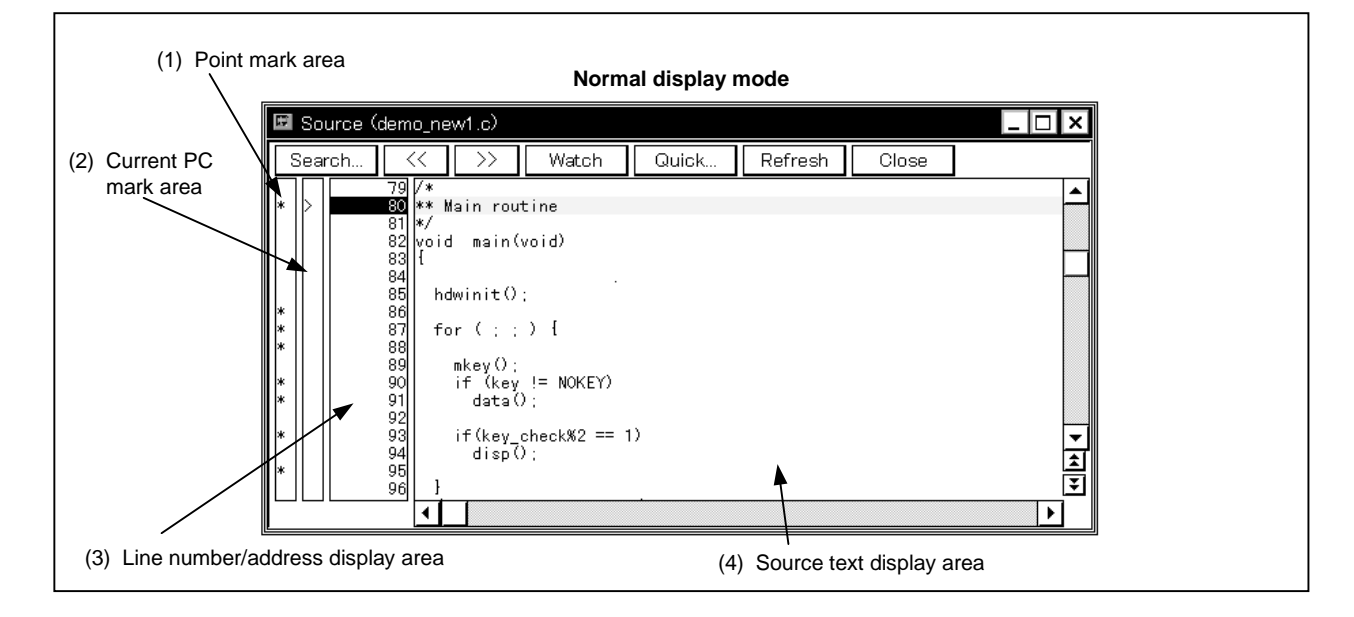

# **Figure 6-32. Source Window (1/2)**

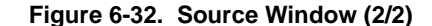

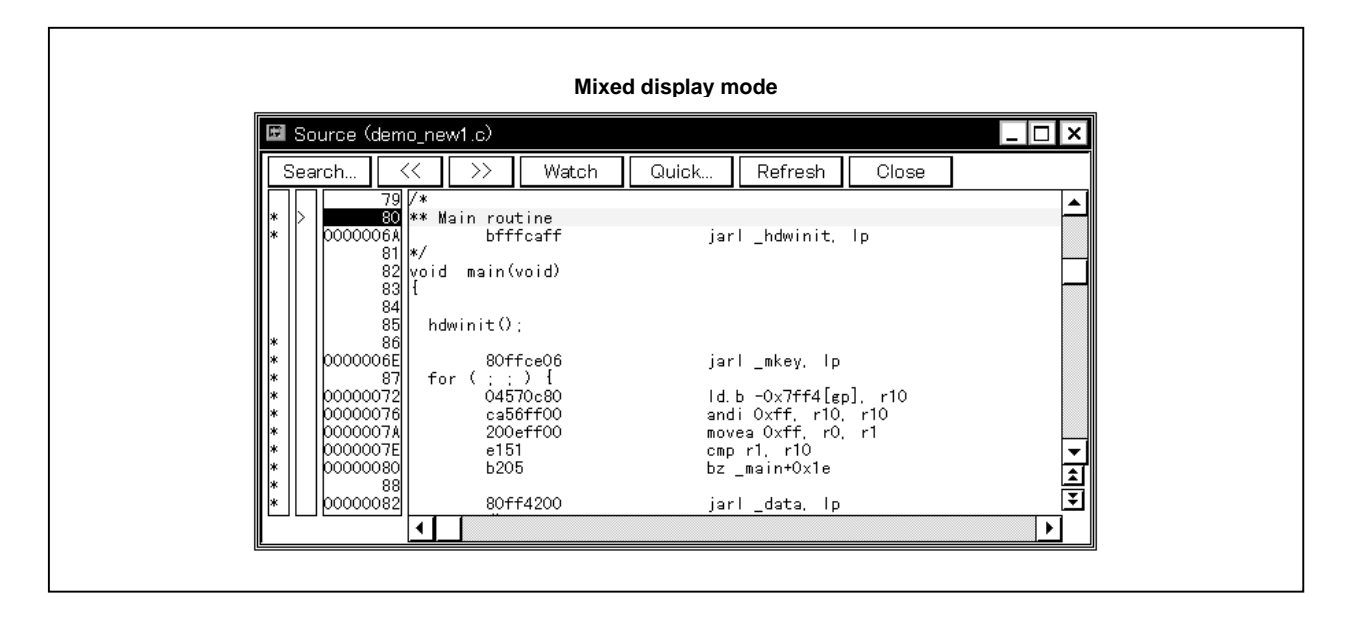

There are two modes in the Source window, normal display mode and mixed display mode. An explanation of each of these modes is given below.

Please refer to **(4) Source text display area** for further details.

#### **(1) Normal display mode**

In the normal display mode, other than display of source files, general text files can be displayed.

#### **(2) Mixed display mode**

In the mixed display mode, disassembly of programs combined with source files is displayed and on-line assembly is carried out. In on-line assembly, the cursor is moved to the mnemonic.

On-line assembly results are reflected in the memory window.

The display content in the mixed display mode can be saved as a display file.

Also, in the Source window which displays the source file that read the symbol information, there are two states, the active state and the static state.

Source windows in the active state can be opened one at a time only, and multiple windows in the static state can be opened at a time. Switching between states is accomplished in the [Window] menu. Source files in which symbol information has not been read are read as text format files and their contents are not changed.

These two states are described below.

#### **(1) Active state**

The Source window in the active state is synchronized with the current PC value and the Source window's display is updated continuously so that it is always displaying the current PC line.

Also, if the Source window in the active state is synchronized not only with the jump function's jump destination but also with the Trace View window<sup>Note</sup>, the display in the Source window is updated in synch with the Trace View window.

The Source window first opened is in the active state.

**Note** Valid only for CPU cores with the TRCU incorporated.

# **(2) Static state**

Source window in the static state is not synchronized with the current PC value and do not change the display position, but their contents are updated.

Also, a Source window in the static state does not become a jump destination and is not synchronized with the Trace View window.

If an active Source window is already open, a Source window is open in the static state.

# **Function**

This window displays source files or text files. It also displays disassembled display of programs mixed with source files and can also perform on-line assembly in a mixed display. The tab size and display font can be specified in the Debugger Option dialog box.

The Source window consists of the following areas.

- Point mark area
- Current PC mark area
- Line number/address display area
- Source text display area

The function of each area is explained below.

#### **(1) Point mark area**

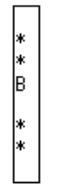

This area sets or deletes breakpoints, and displays the set status of each event condition and whether the program code exists or not.

## **(a) Breakpoint setting/deleting function**

By clicking this area with the mouse, a breakpoint can be set or deleted. The necessary mouse operations are as follows depending on the line where the mouse is clicked.

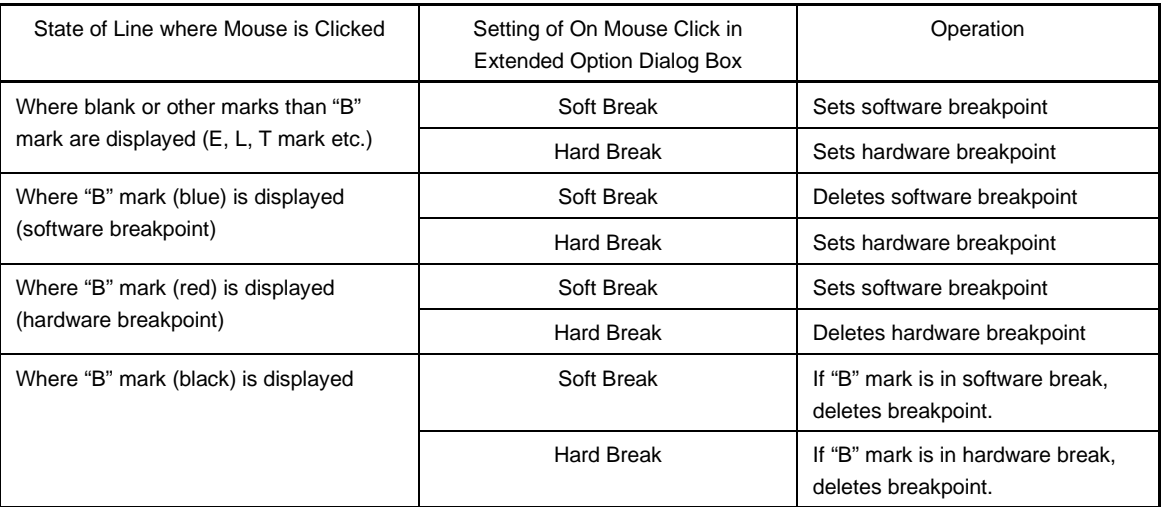

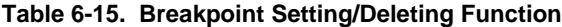

Setting and deletion of breakpoints can be performed for lines which have an "\*" displayed in the point mark area. As for lines without an "\*" displayed, setting or deletion can be done on either the line above or below the line where an "\*" is displayed.

If a breakpoint is set, the "B" mark is displayed in the point mark area. However, if some mark is already displayed, the "A" mark is displayed. The "A" mark shows that multiple events are set.

If a breakpoint is deleted, the "B" mark in the point mark area is deleted. However, if another event still remains, the mark of that event is displayed.

The "B" mark is displayed in the following colors in accordance with the type of breakpoint and its state.

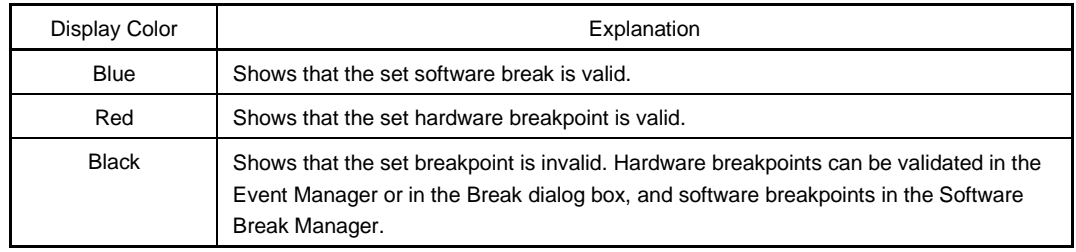

#### **Table 6-16. Breakpoint Display Color**

If a breakpoint is set in the point mark area, it becomes valid at the time when it is set.

## **(b) Event condition display function**

The set status of each event is displayed. If an execution event or access fetch event is set to the corresponding source line, a mark corresponding to the type of event is displayed.

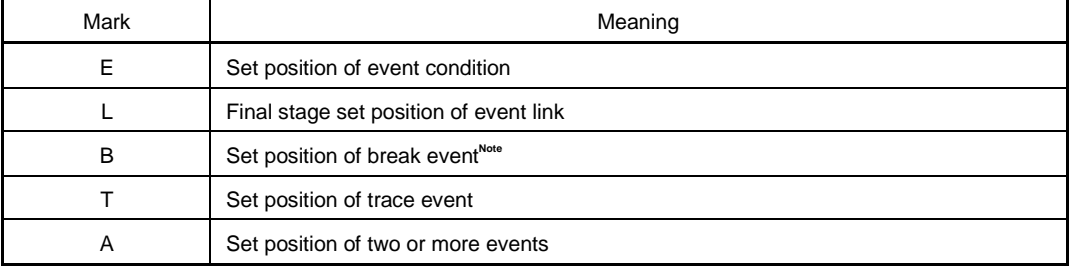

# **Table 6-17. Meaning of Event Display Mark**

If a range address is specified as an event's address condition, the lower order address of the range becomes the object. Also, the address condition's mask specification is not reflected.

**Note** Valid only for CPU cores with the TRCU incorporated.

## **(c) Program code display function**

Lines where an "\*" is displayed in the point mark area show that program code corresponding to the line number exists.

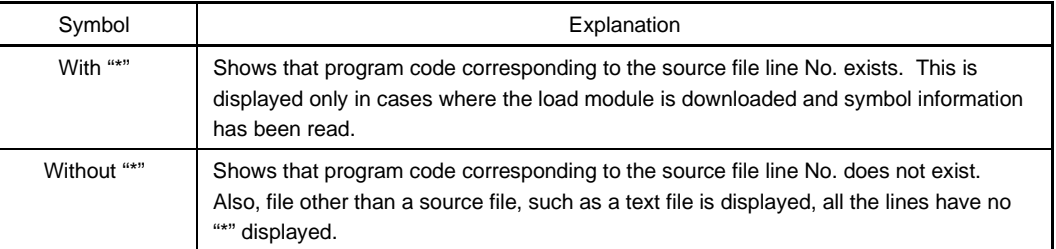

# **Table 6-18. Program Codes**

## **(2) Current PC mark area**

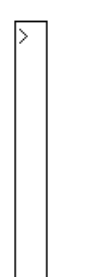

This area displays the mark ">" indicating the value of the current PC (PC register value). By clicking the mouse at this mark, the PC register value is displayed on the pop-up window.
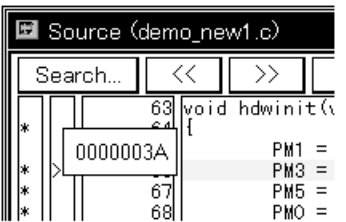

The program is executed up to the specified line by double-clicking on the current PC mark area.

## **(3) Line number/address display area**

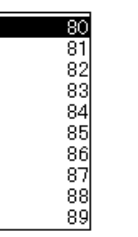

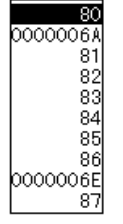

Normal display mode Mixed display mode

Displays the line number of the source file or text file.

On lines where program code corresponding to the source file line number exists, the line number is displayed in red characters and on lines where no program code exists, the line number characters are displayed in black.

Also, the disassemble display's address is displayed in the mixed display mode. Address letters are displayed in gray.

The position of the line number/address display area can be selected as desired by clicking the mouse. A selected line number or address is displayed in reverse highlight.

The following functions are included in line number or address selection.

## **(a) Drag-and-drop function**

The selected reverse highlighted line number or address can be dragged and dropped to another window or area.

If the line number or address position selected in the line number/address display area is dragged using the left button of the mouse, the mouse cursor's shape changes from an arrow to a  $\blacktriangleright$ .

If the cursor is moved into a window or area where it is possible to drop it, the shape of the mouse cursor changes form  $\bigcirc$  to  $\circledR$ .

Operation is executed toward the address determined from the dropped address or line number in the window where they have been dropped.

Operation after drag-and-drop differs depending on the window or area where the items were dropped.

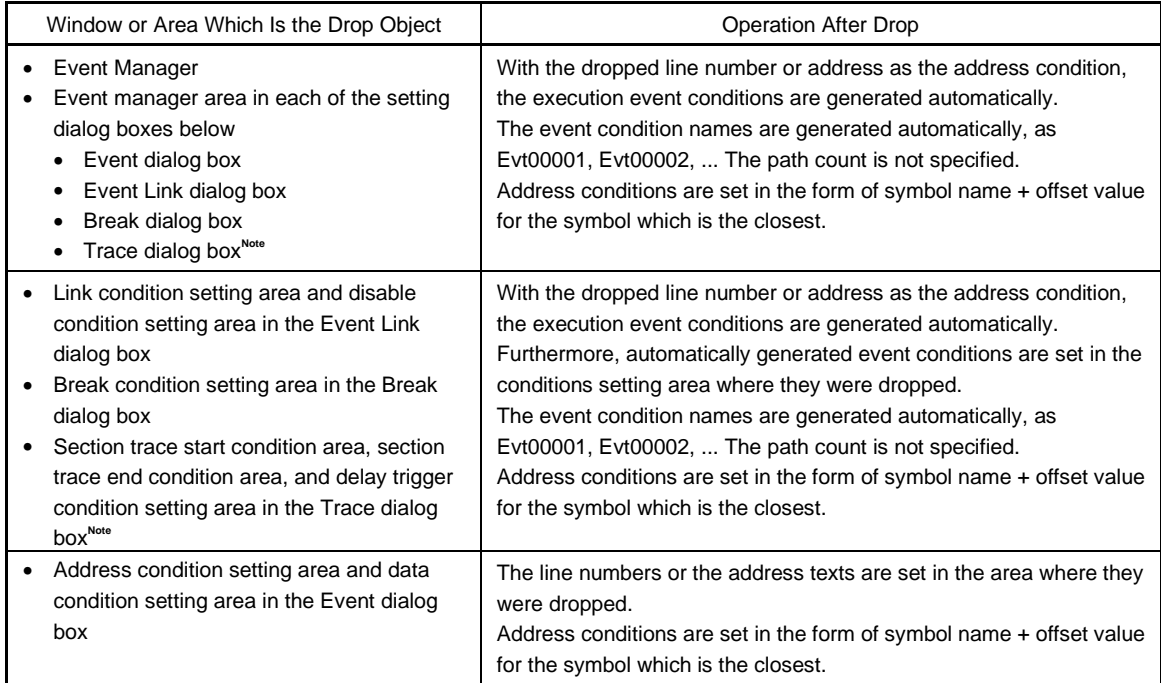

## **Table 6-19. Details of Drag and Drop Function (Line/Address)**

**Note** Valid only for CPU cores with the TRCU incorporated.

#### **(b) Window link function**

This function is a function which expresses the combination relationship between the Trace View window and Source window by line number or address. The Trace View window and the line number or address which is the link object are displayed in reverse highlight.

This function is valid only for CPU cores with the TRCU incorporated.

For details, refer to the window link function under **Trace View Window**.

## **(4) Source text display area**

The source text display area performs display and disassembly display of source files and text files and online assembly.

The display contents of the source text display area can be scrolled using the vertical and horizontal scroll bars.

By selecting  $[\text{View}] \rightarrow [\text{Mix}]$  on the menu bar, you can switch between the normal display mode and the mixed display mode.

#### **Example 1.** Normal display mode

The normal display mode is the mode in which the contents of source files or text files are viewed.

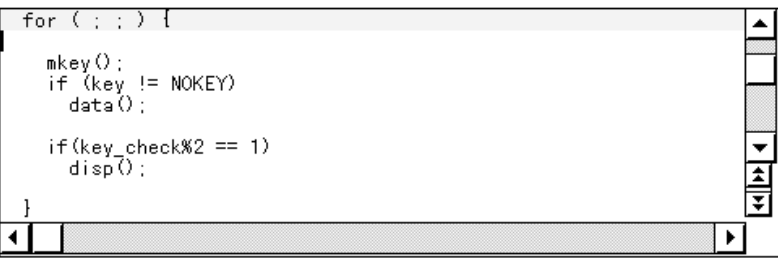

**2.** Mixed display mode

The mixed display mode is the mode where disassembly display in combination with source file display is performed.

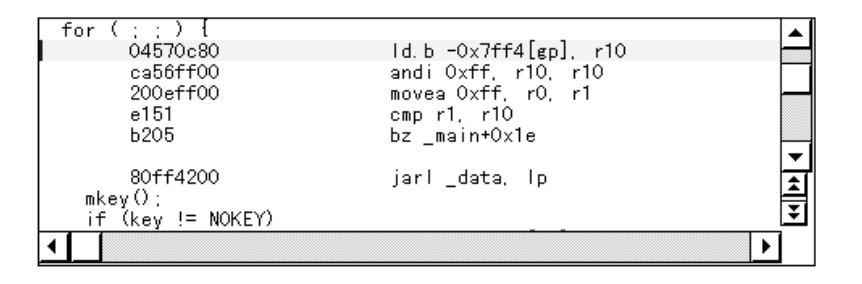

- If a line of the displayed source file corresponds to program code, the disassemble line is displayed following that source line. In the disassemble line, the address label, code data and disassembled mnemonic are displayed.
- The mnemonic's display starting position is adjusted according to the tab size setting value.
- The mixed display mode is valid only in cases where a load module is downloaded and symbol information is read into it, and a source file corresponding to the downloaded load module is displayed.
- Even if  $[\underline{View}] \rightarrow [\underline{Mix}]$  on the menu bar is checked and mixed display mode is selected, in cases where a source file other than one corresponding to a load module is displayed, the display mode is the normal display mode.
- The disassemble display in the mnemonic column displayed in the mixed display mode can be changed. In the case of a change, move the cursor to the mnemonic column of the disassemble display line and change it. The overwrite mode and the insert mode can be switched during editing using the INS key.

If the cursor is moved to a different line after making changes in the mnemonic column, the change contents are checked. If the change contents are incorrect, the code data in the line where the change was made becomes an "\*".

Even if moved to a different line, the change contents are not written to memory. A different line can be changed with the change contents not written to memory.

The changed contents of the mnemonic column are written to memory using the  $E$ nter key. The change contents are also checked if the **Enter** key is pressed. If the change contents are incorrect, the code data in the incorrect line become an "\*". If there is even one incorrect line, the change contents are not written to memory. In such a case, please correct the change contents. If you are discarding the change contents, press the  $\boxed{ \text{ESC}}$  key. If the change contents are not incorrect, press the  $\boxed{\text{Enter}}$  key. After the change contents are written to memory, the cursor moves to the next line's mnemonic column. Then the next line can be changed.

The current PC line and the breakpoint setting line are displayed with different display colors and in bold characters.

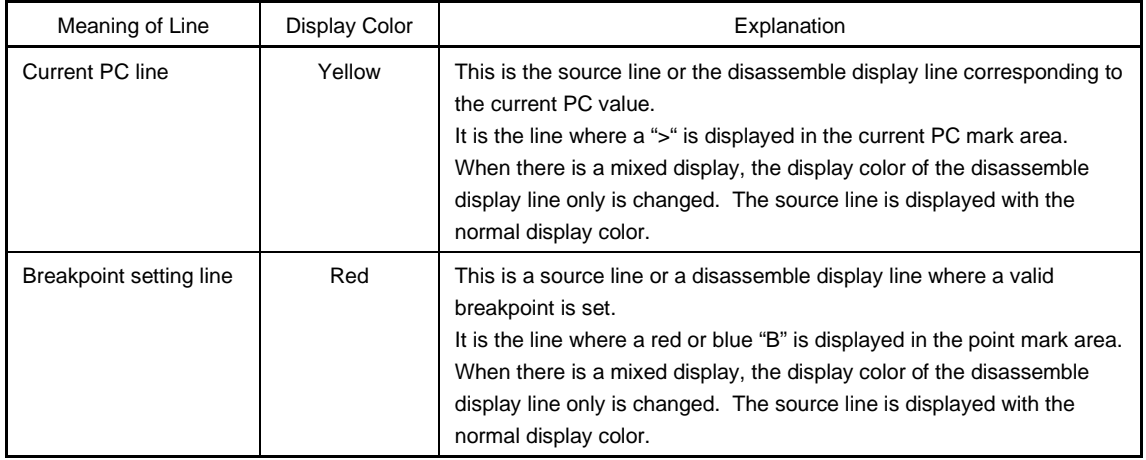

## **Table 6-20. Current PC Line and Breakpoint Setting Line**

The source text display area has a number of functions, including program execution with the line where the cursor is positioned as the object and setting of the breakpoint.

- Start function
- Come function
- Breakpoint setting function
- Program counter setting function
- Jump function

With these functions, if there is a cursor located on the source text line, the top address of the program code corresponding to the source line becomes the object and if the cursor is located on the disassemble display line, that address becomes the object. Also, if no program code exists on the source line, the top address of either the line above or the line below that line, where program code exists, becomes the object. Furthermore, these functions cannot be executed in the following cases. The corresponding menu becomes gray in color and it becomes impossible to select it.

- In the case where a file other than a source file is being displayed.
- In the case where a user program is being executed.

Each function is explained below.

## **(a) Start function**

Executes the user program from the line where the cursor is located. This function is executed by performing the following operations in the sequential order.

- <1> Move the cursor to the line where execution is to start.
- <2> Perform one of the following operations in the main window. Select  $[Run] \rightarrow [Start From Here]$  from the menu bar. Press the  $\boxed{\text{GRPH}}$  +  $\boxed{\text{R}}$ , and  $\boxed{\text{A}}$  keys in that order. Press the shortcut keys  $\boxed{\text{SHIFT}}$  +  $\boxed{f \cdot 6}$ .

#### **(b) Come function**

Executes the user program up to the line where a cursor is placed.

While the user program is executed by this function, however, the currently set break event is not generated.

This function is executed by performing the following operations in the sequential order.

- <1> Move the cursor to the line at which a break is to occur.
- <2> Perform one of the following operations in the main window. Select  $[Run] \rightarrow [Come Here]$  from the menu bar. Press the  $\boxed{\text{GRPH}}$  +  $\boxed{\text{R}}$ , and  $\boxed{\text{M}}$  keys in that order. Press the shortcut key  $f·6$ .

#### **(c) Breakpoint setting function**

Sets a breakpoint to the line where a cursor is placed.

An execution event is used as the breakpoint to be set.

This function is executed by performing the following operations in the sequential order.

- <1> Move the cursor to the line on which a breakpoint is to be set.
- <2> Perform one of the following operations in the main window. Select  $[Run] \rightarrow [Break Point]$  or  $[Software Break Point]$  from the menu bar. Press the  $\overline{GRPH}$  +  $\overline{R}$ , and  $\overline{B}$  keys or the  $\overline{GRPH}$  +  $\overline{R}$ , and  $\overline{F}$  keys in that order. Press shortcut key [f.9] or [f.11].

## **(d) Program counter setting function**

Sets the address of the line where a cursor is placed to the program counter (PC). This function is executed by performing the following operations in the sequential order.

- <1> Move the cursor to the line where you desire to set the program counter (PC).
- <2> Perform one of the following operations in the main window.

Select  $[Run] \rightarrow [Change PC]$  from the menu bar.

Press the  $\boxed{\text{GRPH}}$  +  $\boxed{\text{R}}$ , and  $\boxed{\text{H}}$  keys in that order.

Press shortcut keys  $\overline{CTRL}$  +  $\overline{f.9}$ .

## **(e) Jump function**

Jumps to the Assemble window or Memory window by using the address of the line where a cursor is placed as a jump pointer. The jump destination window displays the jump pointer at the beginning. This function is executed by performing the following operations in the sequential order.

- <1> Move the cursor to the line which is the jump origin.
- <2> Perform one of the following operations in the main window.
	- If the jump destination is the Assemble window Select  $[\underline{J}$ ump]  $\rightarrow$  [Assemble] from the menu bar. Press the  $\boxed{\text{GRPH}}$  +  $\boxed{\text{J}}$ , and  $\boxed{\text{A}}$  keys in that order. Press shortcut keys  $\overline{CTRL}$  +  $\overline{D}$ .
	- If the jump destination is the Memory window Select  $[\underline{Jump}] \rightarrow [Memory...]$  from the menu bar. Press the  $\boxed{\text{GRPH}}$  +  $\boxed{\text{J}}$ , and  $\boxed{\text{E}}$  keys in that order. Press shortcut keys  $\boxed{\text{CTRL}}$  +  $\boxed{\text{M}}$

The text displayed in the source text display area can be selected by the following methods.

- From the desired position in the displayed text, drag the text to the desired position within the range of one line. Select the text from the drag start position to the end position.
- Double-click on the character string. The words in the double-clicked position are selected. In the source text display area, there are a number of functions which can be performed with the selected text as the object, such as watch and quick watch.

## **(f) Watch function**

Adds the selected variables, etc. to the Watch window and displays their contents. This function can be run by performing the following operations in order.

- <1> Select the text.
- <2> Perform one of the following operations in the main window.

Select  $[\text{View}] \rightarrow [\text{View Watch}]$  from the menu bar.

Press the  $\boxed{\text{GRPH}}$  +  $\boxed{V}$ , and  $\boxed{I}$  keys in that order.

 $Click the  $\sqrt{\frac{m}{k}}$  button in the Source window.$ 

If the assembler symbol was selected, add it to the Watch window in accordance with the settings in the Debugger Option dialog box.

Apart from the above method, this function can also be run by performing the following operation.

- <1> Select the text.
- <2> Perform one of the following operations in the main window. Select  $[\text{View}] \rightarrow [\text{Add Watch} \dots]$  from the menu bar. Press the  $\boxed{\text{GRPH}}$  +  $\boxed{V}$ , and  $\boxed{W}$  keys in that order.

By performing the above operation, the Add Watch dialog box is opened and the selected text is added to the Watch window. Furthermore, if the Watch window has not yet been opened, it will be opened.

## **(g) Quick watch function**

This displays the contents of the selected variables, etc. temporarily in the Quick Watch dialog box. This function is run by performing the following operation in order.

- <1> Select the text.
- <2> Perform one of the following operations in the main window. Select  $[\underline{View}] \rightarrow [\underline{Quick Watch}...]$  from the menu bar. Press the  $\boxed{\text{GRPH}}$  +  $\boxed{V}$ , and  $\boxed{Q}$  keys in that order. Press the shortcut keys  $\boxed{\text{CTR}}$  + W. Click the  $\Box$  duick... button in the Source window.

The Quick Watch dialog box will open and the contents will be displayed.

## **(h) Balloon watch function**

This displays the contents of the selected variables, etc. temporarily in the selected place. This function is run by performing the following operation in order.

- <1> Select the text.
- <2> Place the mouse cursor on the selected text.

The tool tips view frame will be displayed and the contents will be displayed.

**Example** Display of contents

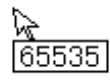

#### **(i) Drag-and-drop function**

Through a drag-and-drop operation, the selected text can be dragged to another window or area and dropped. The operation order is shown below.

- <1> Drag the selected text using the left button of the mouse. The mouse cursor's shape will change from an arrow to a  $\bullet$ .
- <2> If the mouse cursor is moved into a window or area where it is possible to drop it, the shape of the cursor changes form  $\bigoplus$  to  $\mathbb{C}\mathbb{R}$ .

Operation after drag-and-drop differs depending on the window or area where the items were dropped.

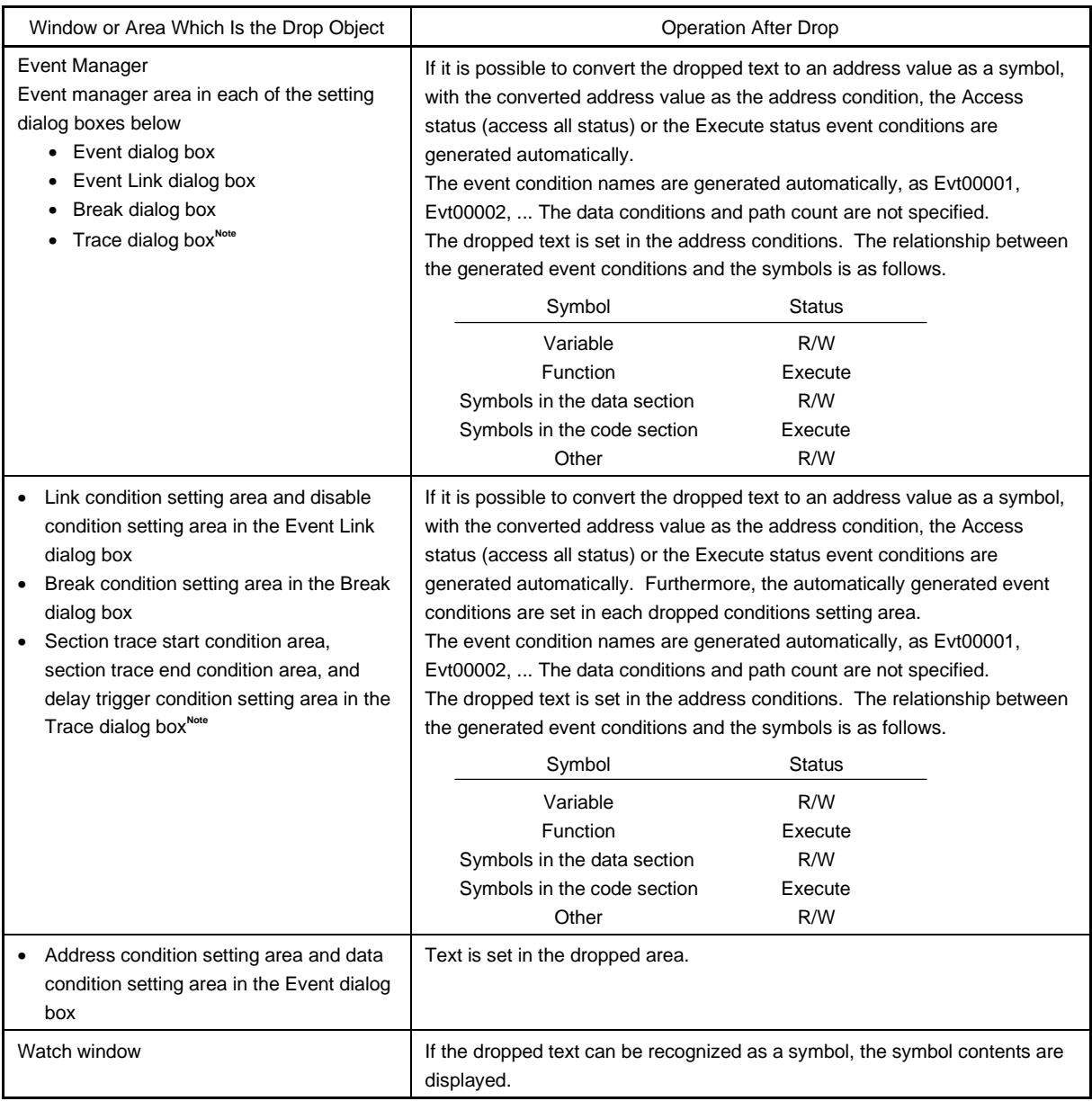

# **Table 6-21. Details of Drag and Drop Function (Character String)**

**Note** Valid only for CPU cores with the TRCU incorporated.

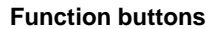

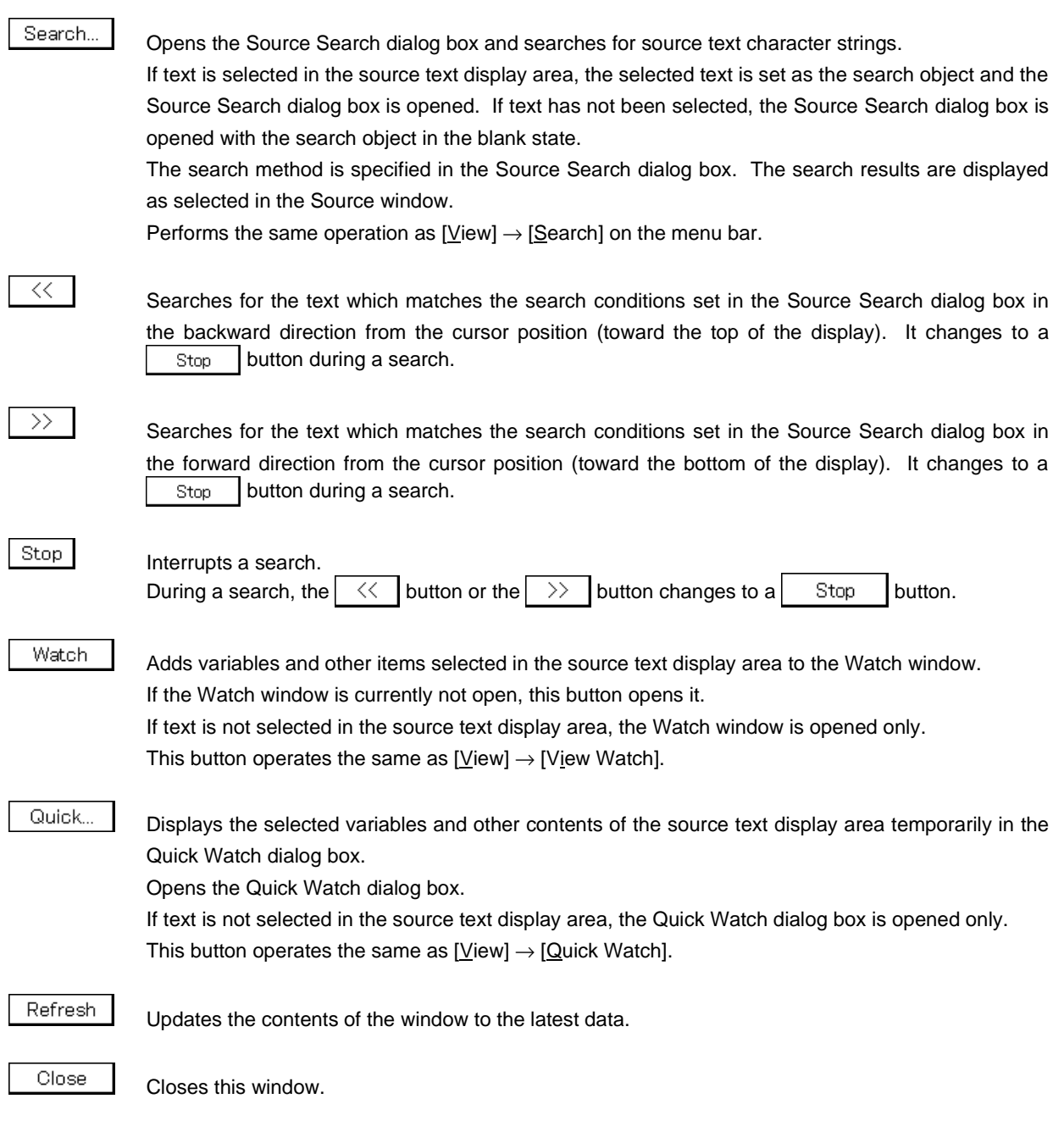

**Caution**

If program code is described in an include file and if multiple files are included, the 1 to 1 relationship between line numbers and addresses disappears. In such include files, the function which uses the relationship between the line number and the address does not function normally.

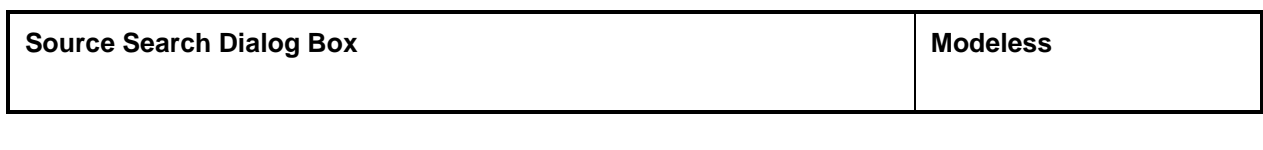

This dialog box searches file contents.

#### **Opening method**

This dialog box can be opened in the following methods.

• When the Source window is active Select  $[\underline{View}] \rightarrow [\underline{Search}...]$  from the menu bar. Press the  $\boxed{\text{GRPH}}$  +  $\boxed{V}$ , and  $\boxed{S}$  keys in that order. Press the shortcut keys  $\boxed{\text{CTR}}$  +  $\boxed{\text{G}}$ . Click the  $\sqrt{\frac{1}{2}}$  Search... button.

**Window**

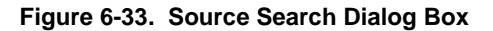

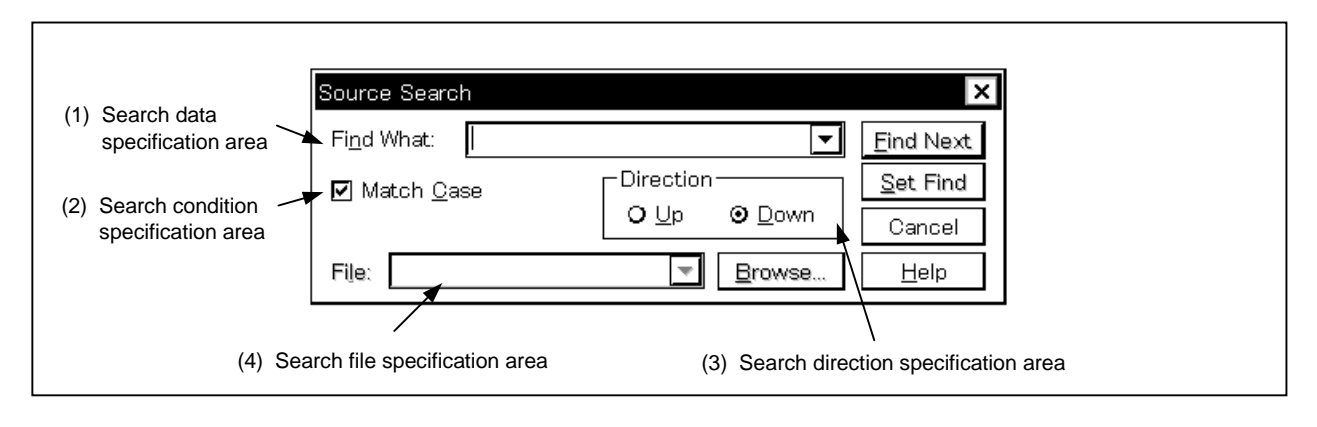

**Function**

The Source Search dialog box consists of the following areas.

- Search data specification area
- Search condition specification area
- Search direction specification area
- Search file specification area

The function of each area is explained below.

#### **(1) Search data specification area**

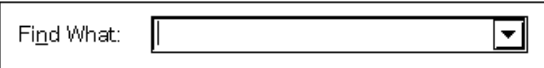

This area specifies the data to be searched.

Although the character string selected in the window that has called this dialog box is displayed as the default assumption, the character string can be changed by keyboard input as necessary.

By clicking the  $\blacktriangleright$  button and displaying the input history, the contents input previously can be reused. Up to 16 items of input history can be retained.

#### **(2) Search condition specification area**

☑ Match Case

This area specifies whether the uppercase and lowercase characters of the searched data are distinguished by using the check box before search. As the default, uppercase and lowercase characters are distinguished.

Match Case Does not distinguish  $\boxtimes$  Match Case Distinguishes (default)

#### **(3) Search direction specification area**

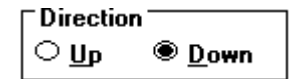

This area specifies the direction of search. Two directions, upward and downward, can be selected.

- Up: Upward search. Searches the data from the current cursor position toward the beginning (upward on display).
- Down: Downward search. Searches the data from the current cursor position toward the end (downward on display).

#### **(4) Search file specification area**

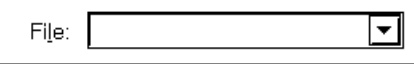

This is the area which specifies the search file. If the specification is omitted, a search is made within the accessed window.

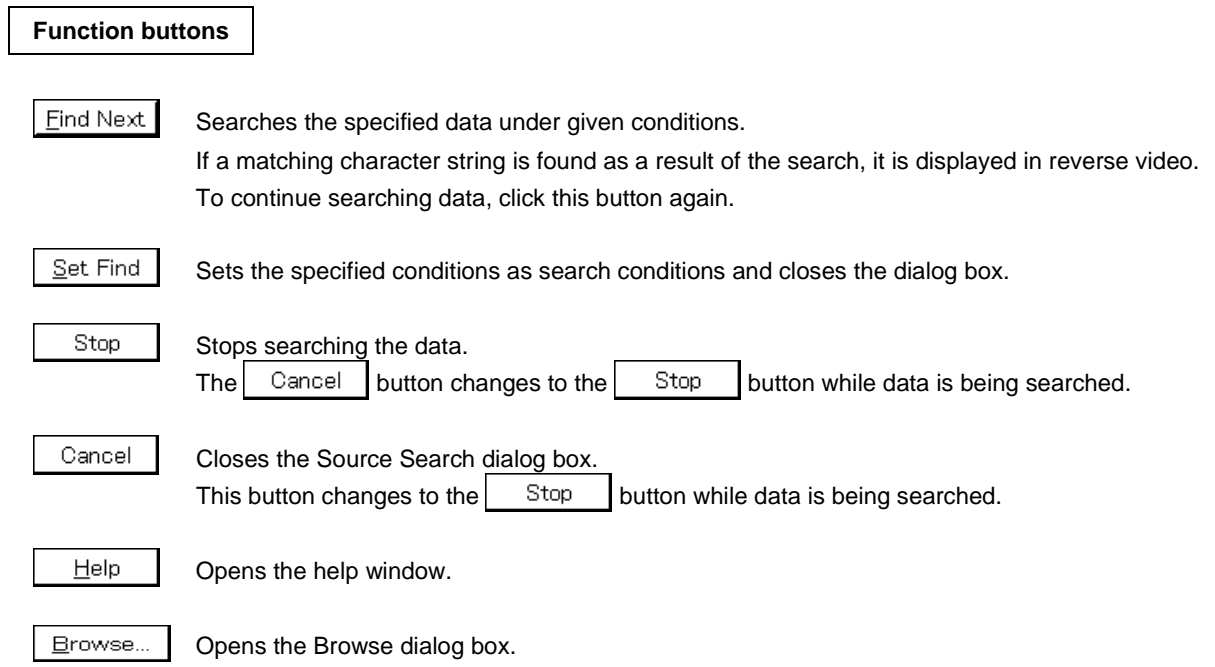

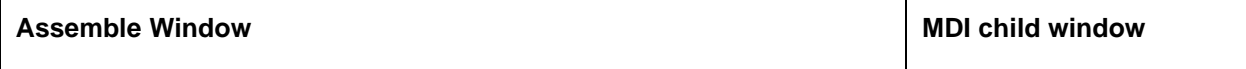

This window displays a disassemble text. It can also execute on-line assemble.

#### **Opening method**

This window can be opened in the following methods.

- In the main window Select  $[\underline{B}$ rowse]  $\rightarrow$  [Assemble...] from the menu bar. Press the  $\boxed{\text{GRPH}}$  +  $\boxed{\text{B}}$ , and  $\boxed{\text{A}}$  keys in that order. Select  $[\underline{J}$ ump]  $\rightarrow$  [Assemble...] from the menu bar. Press the  $\boxed{\text{GRPH}}$  +  $\boxed{\text{J}}$ , and  $\boxed{\text{A}}$  keys in that order. Press the shortcut keys  $\boxed{\text{CTR}}$  +  $\boxed{\text{D}}$ .
- Click the  $\frac{1}{\sqrt{2}}$  button on the toolbar.

**Window**

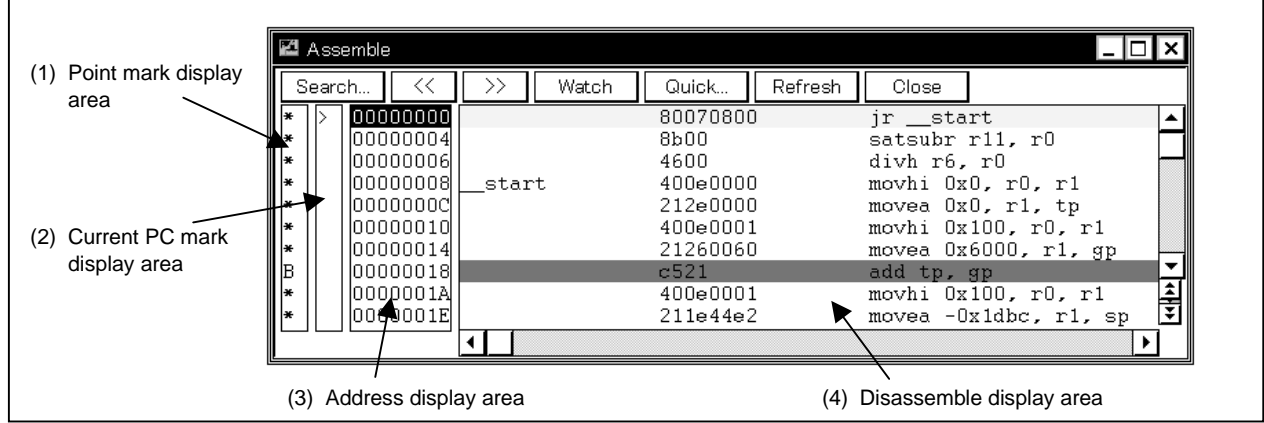

**Figure 6-34. Assemble Window**

## **Function**

Performs disassemble display and on-line assembly.

On-line assembly is performed by moving the cursor to the mnemonic.

The on-line assembly results are also reflected in the Memory window.

The disassemble window has two states, the active state and the static state.

Only one disassemble window in the active state can be opened at a time, but multiple disassemble windows which are in the static state can be opened at the same time.

These two states are described below.

## **(1) Active state**

The first Assemble window that is opened is in the active state.

The Assemble window's display is updated when it is in the active state so that the current PC line is displayed at all times in synch with the current PC value.

Also, when in the active state, the Assemble window becomes the jump destination for the jump function and, if it is synchronized with the Trace View window<sup>Note</sup>, it updates the Assemble window's display in synch with the Trace View window.

**Note** Valid only for CPU cores with the TRCU incorporated.

## **(2) Static state**

An Assemble window in the static state is not synchronized with the current PC value and it displays a constant address.

Also, an Assemble window in the static state cannot be made a jump destination, nor can it be synchronized with the Trace View window.

If an Assemble window has already been opened in the active state, then all subsequent windows are opened in the static state.

The Assemble window consists of the following areas.

- Point mark display area
- Current PC mark display area
- Address display area
- Disassemble display area

The function of each area is explained below.

#### **(1) Point mark display area**

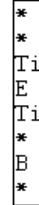

This area sets or deletes breakpoints, and displays the setting status of each event.

#### **(a) Breakpoint setting/deleting function**

By clicking this area with the mouse, breakpoints can be set or deleted. The operation when clicking the mouse is as follows depending on the line where the mouse is clicked and the setting of On Mouse Click in the Extended Option dialog box. For details, refer to **Table 6-15 Breakpoint Setting/Deleting Function**.

If a breakpoint is set, the "B" mark is displayed in the point mark area. However, if there is a mark already displayed, the "A" mark is displayed.

The "A" mark shows that multiple events are set.

If a breakpoint is deleted, the "B" mark in the point mark area is deleted and the area is left blank or a mark other than the "B" mark is displayed.

However, if another event still remains, the mark of that event is displayed.

For details of the "B" mark, refer to **Table 6-16 Breakpoint Display Color**.

If a breakpoint is set in the point mark area, it becomes valid at the time when it is set.

#### **(b) Event condition display function**

The set status of each event is displayed. If the execution event, or the fetch condition of an access event is set, a mark indicating the type of each event condition is displayed in the corresponding assemble line. For details, refer to **Table 6-17 Meaning o Event Display Mark**.

If a range address is specified as an event's address condition, the lower order address of the range becomes the object. Also, the address condition's mask specification is not reflected.

#### **(2) Current PC mark display area**

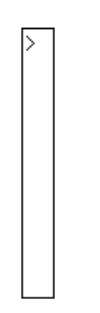

This area displays mark ">" indicating the value of the current PC (PC register value). The program is executed up to the specified line by double-clicking on the current PC mark area.

#### **(3) Address display area**

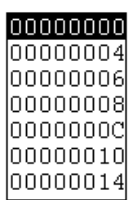

This area displays the disassemble start address. When this field is clicked, an address is displayed in reverse video and selected.

In addition, this area has the following functions.

## **(a) Drag-and-drop function**

A selected line number or address which is reverse highlighted can be dragged to another window or area and dropped.

If the mouse cursor is positioned on the position of the selected line number or address in the line number/address display area and the left button is pressed and held down, then when the mouse is dragged, the arrow cursor form changes to a  $\blacktriangleright$ .

If the mouse cursor is moved into a window or area where it is possible to drop it, the shape of the cursor changes form  $\bigcirc$  to  $\mathbf{\circled{u}}$ .

Operation is performed with respect to the dropped address in the window where it is dropped.

Operations after an address is dropped depend on the respective window or area where it is dropped.

For details, refer to **Table 6-19 Details of Drag and Drop Function (Line/Address)**.

## **(b) Window link function**

This function is a function which shows the combination relationship between the Trace View window and the disassemble display by an address.

The Trace View window and the address which is the link object is displayed in reverse highlight.

This function is valid only for CPU cores with the TRCU incorporated.

For details, refer to the window link function of the **Trace View Window**.

#### **(4) Disassemble display area**

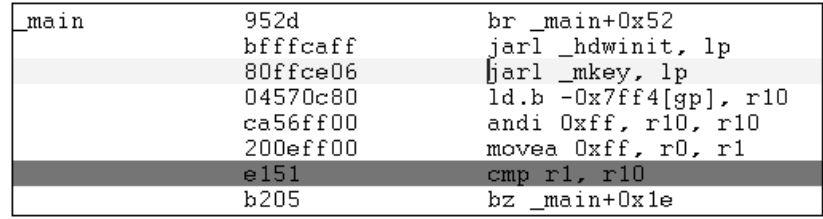

The address label, code data and disassembled mnemonic are displayed in the disassemble display area. The disassemble display in the mnemonic column can be changed.

If you are changing it, move the cursor to the mnemonic column to make the change. During editing, the INS key can be used to switch between the overwrite mode and the insert mode.

After making the desired changes in the mnemonic column, if the cursor is moved to a different line, the contents of the change are checked. If the change contents are incorrect, the code data in the changed line becomes an "\*".

Even if it is moved to a different line, the change contents are not written to memory. You can change another line without the changes being written to memory.

The changed contents in the mnemonic column are written to memory by pressing the  $\boxed{\text{Enter}}$  key. The change contents are also checked when the **Enter** key is pressed. If the change contents are incorrect, the code data in the incorrect line become an "\*". If even one line is incorrect, the change contents are not written to memory. In such a case, please correct the change contents. If the change contents are being discarded, press the  $\overline{|\text{esc}|}$  key. If the change contents are not incorrect, if the  $\overline{|\text{Enter}|}$  key is pressed, after the change contents are written to memory, the cursor moves to the next line's mnemonic column. In this way changes can continue to be made in the next line.

If, as a result of the change, the number of bytes in the instructions after the change is fewer than the number of bytes in the instruction before the change, the remaining bytes are replaced by the "NOP" instruction.

Also, if, as a result of the change, the number of bytes in the instructions after the change is greater than the number of bytes in the instruction before the change, the next instruction is overwritten. In this case also, the remaining bytes are replaced by the "NOP" instruction. Even in cases where the change runs into the source line, it is overwritten in the same way.

As for the current PC line and the breakpoint setting line, the display color is changed and they are displayed in bold.

For details, refer to **Table 6-20 Current PC Line and Breakpoint Setting Line**.

The disassemble display area includes a number of functions such as program execution with the line where the cursor is located as the object, or setting of the breakpoint, etc.

- Start function
- Come function
- Breakpoint setting function
- Program counter setting function
- Jump function

Furthermore, in the following case, these functions cannot be executed. The corresponding menu is displayed in gray and it becomes impossible to select them.

• If a user program is being executed.

Each function is explained below.

## **(a) Start function**

Executes the user program from the line where the cursor is located. This function is executed by performing the following operations in the sequential order.

- <1> Move the cursor to the line where execution is to start.
- <2> Perform one of the following operations in the main window. Select  $[Run] \rightarrow [Start From Here]$  from the menu bar. Press the  $\boxed{\text{GRPH}}$  +  $\boxed{\text{R}}$ , and  $\boxed{\text{A}}$  keys in that order. Press the shortcut keys  $\boxed{\text{SHIFT}}$  +  $\boxed{\text{f-6}}$ .

## **(b) Come function**

Executes the user program up to the line where a cursor is placed.

While the user program is being executed in this mode, however, the break event currently set is not generated.

This function is executed by performing the following operations in the sequential order.

- <1> Move the cursor to the line where execution is to start.
- <2> Perform one of the following operations in the main window. Select  $[Run] \rightarrow [Come Here]$  from the menu bar. Press the  $\boxed{\text{GRPH}}$  +  $\boxed{\text{R}}$ , and  $\boxed{\text{M}}$  keys in that order. Press the shortcut key  $f \cdot 6$ .

## **(c) Breakpoint setting function**

Sets a breakpoint to the line where a cursor is placed.

An execution event is used as the breakpoint to be set.

This function is executed by performing the following operations in the sequential order.

- <1> Move the cursor to the line to which a breakpoint is to be set.
- <2> Perform one of the following operations in the main window. Select  $[Run] \rightarrow [Break Point]$  or  $[Software Break Point]$  from the menu bar. Press the  $\overline{GRPH}$  +  $\overline{R}$ , and  $\overline{B}$  keys or the  $\overline{GRPH}$  +  $\overline{R}$ , and  $\overline{F}$  keys in that order. Press shortcut key [f.9] or [f.11].

## **(d) Program counter setting function**

Sets the address of the line where a cursor is placed to the PC (program counter). This function is executed by performing the following operations in order.

- <1> Move the cursor to the line where you desire to set the program counter (PC).
- <2> Perform one of the following operations in the main window.

Select  $[Run] \rightarrow [Change PC]$  from the menu bar. Press the  $\boxed{\text{GRPH}}$  +  $\boxed{\text{R}}$ , and  $\boxed{\text{H}}$  keys in that order. Press shortcut keys  $\overline{CTRL}$  +  $\overline{f.9}$ .

## **(e) Jump function**

Jumps to the Source window or Memory window by using the address of the line where a cursor is placed as a jump pointer.

The jump destination window displays the jump pointer at the beginning.

This function is executed by performing the following operations in order.

- <1> Move the cursor to the line which is the jump origin.
- <2> Perform one of the following operations in the main window.
	- If the jump destination is the Source window Select  $[Jump] \rightarrow [SourceText]$  from the menu bar. Press the  $\boxed{\text{GRPH}}$  +  $\boxed{\text{J}}$ , and  $\boxed{\text{S}}$  keys in that order. Press shortcut keys  $\overline{CTRL}$  +  $\overline{U}$ .
	- If the jump destination is the Memory window Select [Jump]  $\rightarrow$  [Memory] from the menu bar. Press the  $\boxed{\text{GRPH}}$  +  $\boxed{\text{J}}$ , and  $\boxed{\text{E}}$  keys in that order. Press shortcut keys  $\boxed{\text{CTR}}$  +  $\boxed{\text{M}}$ .

The text displayed in the disassemble display area can be selected by the following method.

- From the position where the desired text starts in the display, drag the mouse to the position within the range of 1 line where the desired text ends. The text from the starting position to the end position is the text that is selected.
- Double-click on the character string. The words in the double-clicked position are selected.

In the disassemble display area, a number of functions, such as watch and quick watch with the selected text as the object, can be performed.

#### **(f) Watch function**

This adds the selected data to the Watch window and displays its contents.

Furthermore, if an assembler symbol is selected, it is added to the Watch window in accordance with the settings in the Debugger Option dialog box.

This function is executed by performing the following operations in order.

- <1> Select the text.
- <2> Perform one of the following operations in the main window.

Select [View]  $\rightarrow$  [View Watch] from the menu bar. Press the  $\boxed{\text{GRPH}}$  +  $\boxed{\text{V}}$ , and  $\boxed{\text{I}}$  keys in that order. Select  $[V_iew] \rightarrow [Add Watch...]$  from the menu bar. Press the  $\boxed{\text{GRPH}}$  +  $\boxed{V}$ , and  $\boxed{W}$  keys in that order. Click the  $\sqrt{\frac{m_{\text{th}}}{m_{\text{th}}}}$  button in the Assemble window.

If any of these operations is carried out, the Add Watch dialog box opens and adding is performed. If the Watch window is not currently open, the Watch window is opened.

## **(g) Quick watch function**

This temporarily displays the contents of the selected data in the Quick Watch dialog box. This function is executed by performing the following operations in order.

- <1> Select the text.
- <2> Perform one of the following operations in the main window. Select  $[\underline{View}] \rightarrow [\underline{Quick Watch}...]$  from the menu bar. Press the  $\boxed{\text{GRPH}}$  +  $\boxed{V}$ , and  $\boxed{Q}$  keys in that order. Press the shortcut keys  $\boxed{\text{CTR}}$  + W. Click the  $\boxed{\phantom{a}$  Quick... button in the Assemble window.

The Quick Watch dialog box opens and its contents are displayed.

## **(h) Balloon watch function**

This temporarily displays the contents of the selected data in the selected place. This function is executed by performing the following operations in order.

- <1> Select the text.
- <2> Position the mouse cursor on top of the selected text.

A tool tip type frame is displayed and the contents are displayed.

#### **Example** Display of contents

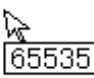

## **(i) Drag-and-drop function**

Through a drag-and-drop operation, the selected text can be dragged to another window or area and dropped. The operation order is shown below.

- <1> Drag the selected text using the left button of the mouse. The mouse cursor's shape will change from an arrow to a  $\blacktriangleright$ .
- <2> If the mouse cursor is moved into a window or area where it is possible to drop it, the shape of the cursor changes form  $\bigoplus$  to  $\bigoplus$ .

Operation after drag-and-drop differs depending on the window or area where the items were dropped. For details, refer to **Table 6-21 Details of Drag and Drop Function (Character String)**.

## **Function buttons**

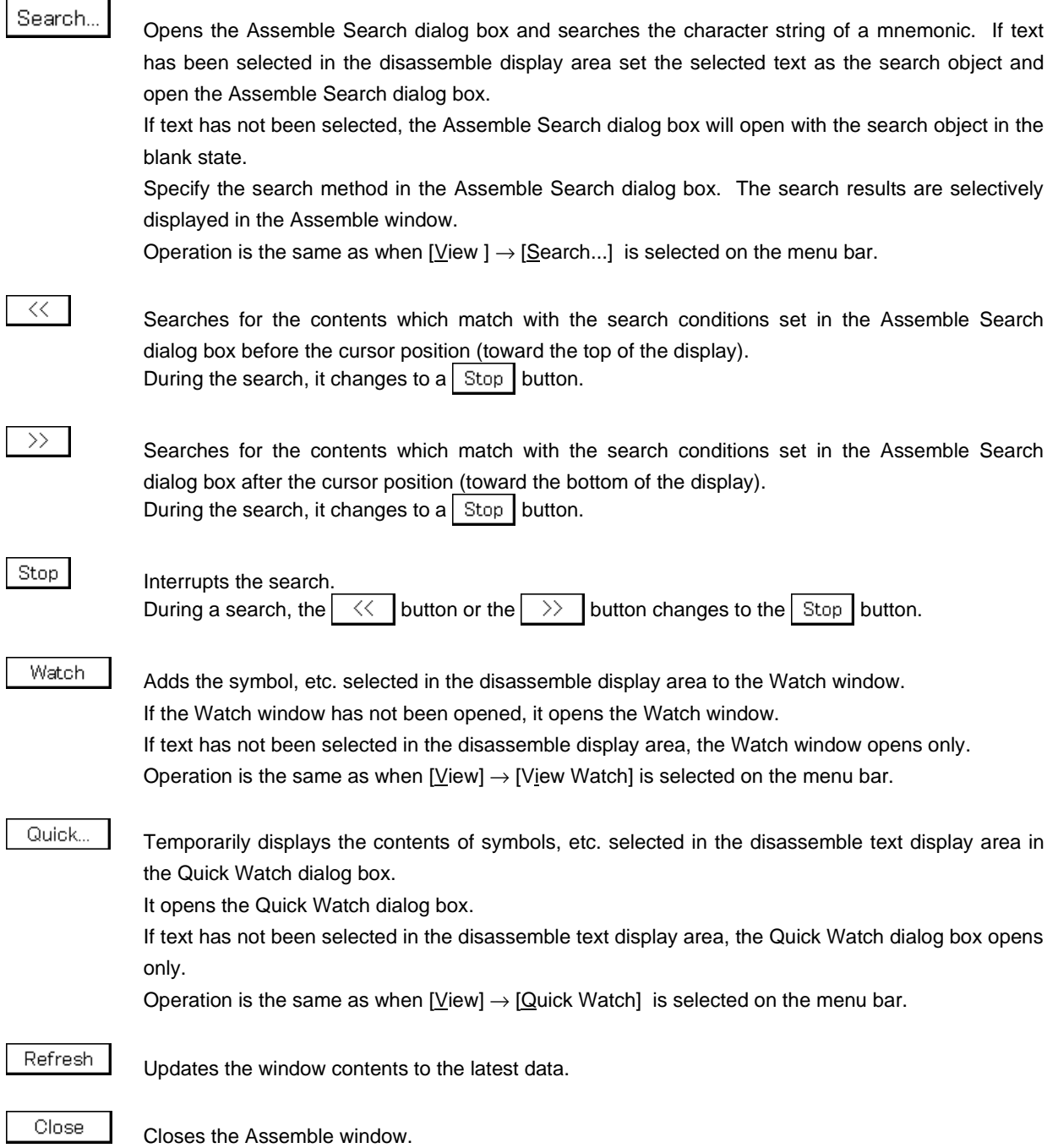

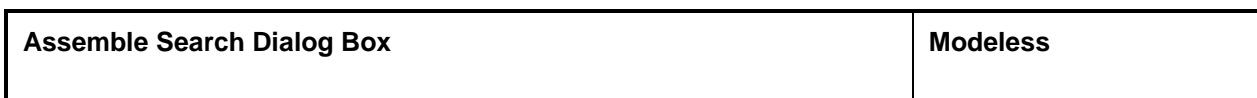

Searches the contents of the Assemble window.

## **Opening Method**

This dialog box can be opened by one of the following methods when the Assemble window is the current window.

- In the main window Select  $[\text{View}] \rightarrow [\text{Search}...]$  from the menu bar. Press the  $\boxed{\text{GRPH}}$  +  $\boxed{V}$ , and  $\boxed{S}$  keys in that order. Press the shortcut keys  $\overline{CTRL}$  +  $\overline{G}$ .
- In the Assemble window Click the  $\sqrt{\frac{1}{2}}$  Search...  $\sqrt{\frac{1}{2}}$  button.

**Window**

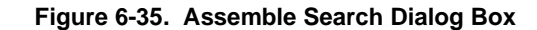

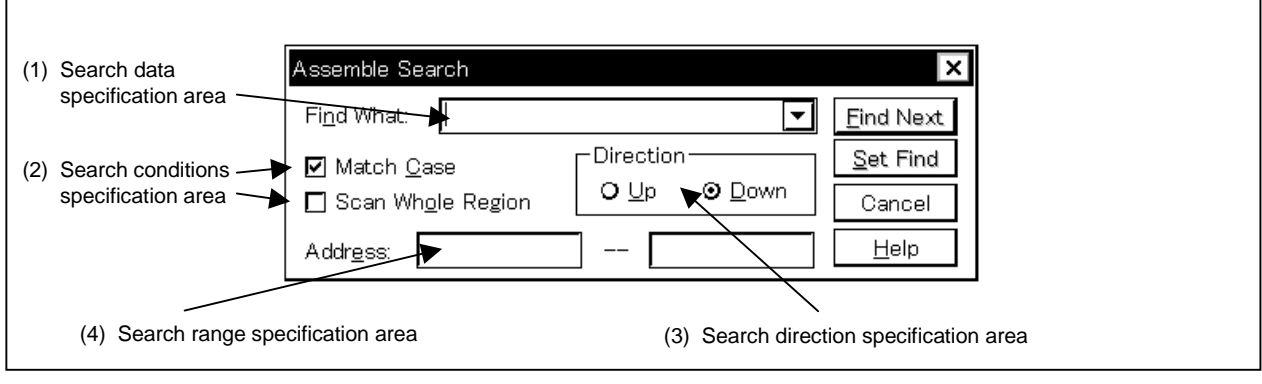

## **Function**

This initiates a search for the disassemble contents. Continuous null characters in which are included input character strings and disassemble character strings are compared as a null character.

The Assemble Search dialog box consists of the following areas.

- Search data specification area
- Search conditions specification area
- Search direction specification area
- Search range specification area

The function of each area is explained below.

#### **(1) Search data specification area**

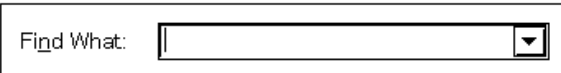

This specifies the data that are to be searched for.

In the default, the string selected in the accessed window is displayed, but as necessary, it can be changed by inputting from the keyboard.

By clicking the  $\blacktriangleright$  button and displaying the input history, the contents input previously can be reused. Up to 16 items of input history can be retained.

#### **(2) Search conditions specification area**

☑ Match Case **(a)**

> When searching, specification is made by the check box whether or not any distinction will be made in the search data between uppercase and lowercase letters. In the default setting, the data is case sensitive.

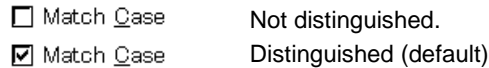

#### Scan Whole Region **(b)**

When searching, this check box specifies whether to search the whole range or not. In the default, only the remaining portion of the range is searched.

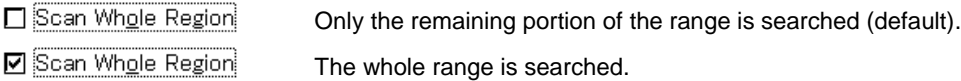

#### **(3) Search direction specification area**

Direction<sup>®</sup>  $Q \nsubseteq p$ **⊙** Down

This specifies the search direction.

There are two types of search, search up, and search down.

- Up: This is a search before the current cursor position. Search is made up to the current cursor position (toward the top of the screen).
- Down: This is a search after the current cursor position. Search is beyond the current cursor position (toward the bottom of the screen).

## **(4) Search range specification area**

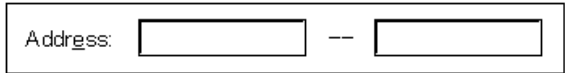

This is the area where the addresses being searched are specified. A symbol or expression can also be specified for the address specification.

The specification method is the same as in the case of the Address Move dialog box. The default radix when inputting numerical values is hexadecimal.

# **Function buttons**

```
Eind Next
```
Searches for the specified search data in accordance with the conditions. As the search results, the matching character string is displayed in reverse highlight. If you are searching continuously, press this button again.

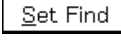

Stop

Sets the specified conditions as the search conditions and closes the dialog box.

Interrupts the search for data. During the data search, the  $\vert$  Cancel  $\vert$  button changes to the  $\vert$  Stop  $\vert$  button.

Cancel

Closes the Assemble Search dialog box. During a data search, it changes to the  $\vert$  Stop  $\vert$  button.

 $He$ lp

Opens the help window.

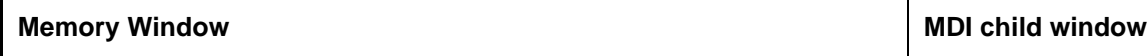

This window displays and changes the memory contents.

#### **Opening method**

This window can be opened in the following methods.

• In the main window Select  $[\underline{B}$ rowse]  $\rightarrow$  [Memory] from the menu bar. Press the  $\boxed{\text{GRPH}}$  +  $\boxed{\text{B}}$ , and  $\boxed{\text{M}}$  keys in that order. Select  $[\underline{J}$ ump]  $\rightarrow$  [Memory] from the menu bar. Press the  $\boxed{\text{GRPH}}$  +  $\boxed{\text{J}}$ , and  $\boxed{\text{E}}$  keys in that order. Click the  $\mathbb{H}$  button on the toolbar.

**Window**

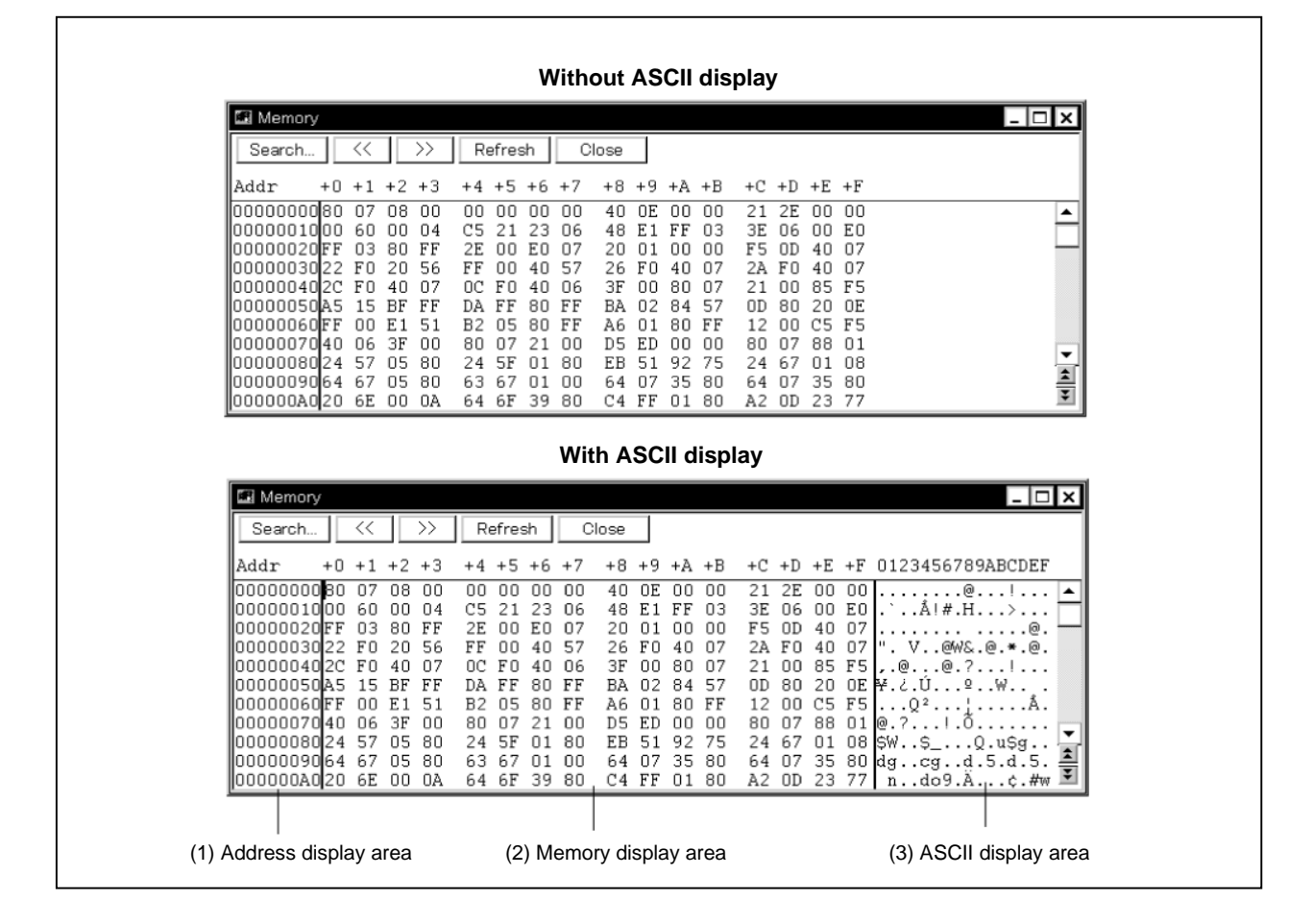

#### **Figure 6-36. Memory Window**

## **Function**

The memory contents are displayed and changed.

When the Memory window opens, the display start position is as follows.

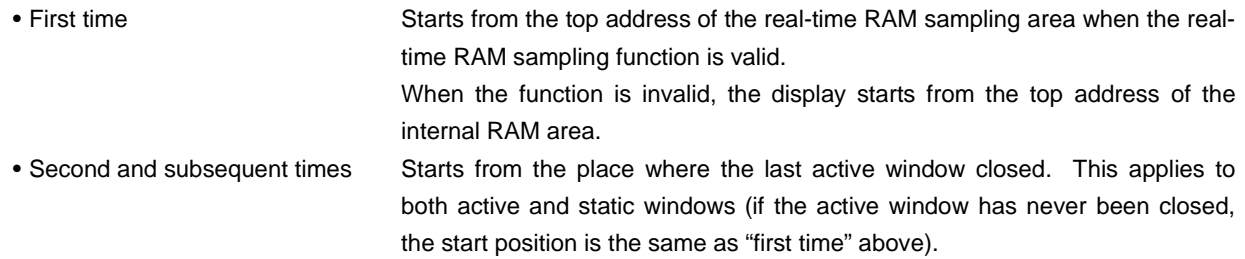

A vertical scroll bar is always displayed so that the memory contents can be scrolled.

You can also use the  $\|\hat{\boldsymbol{\Delta}}\|$  button or the  $\|\hat{\boldsymbol{\lambda}}\|$  button to move the display one page up or one page down.

Also, even while user program is executed, any 1 KB of internal RAM area (the display range is set in the Extended Option dialog box) can be displayed in real time.

The Memory window has two states, the active state and the static state.

There can be only one Memory window in the active state at a time, but multiple windows can be opened if they are in the static state.

Each Memory window state is explained below.

## **(1) Active state**

The Memory window in the active state is the jump destination of the jump function and the memory window's display is updated in synchronization with the Trace View window if it is synchronized with the Trace View window<sup>Note</sup>. The Memory window first opened is in the active state.

**Note** Valid only for CPU cores with the TRCU incorporated.

## **(2) Static state**

Memory window in the static state is not the jump destination and do not synchronize with the Trace View window. Except for those points, it operates in the same way as in the active state. If an active Memory window is already open, a Memory window is open in the static state.

The Memory window consists of the following areas.

- Address display area
- Memory display area
- ASCII display area

The function of each area is explained below.

## **(1) Address display area**

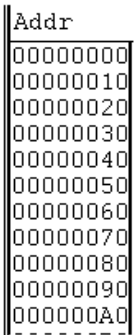

This area displays memory addresses.

## **(2) Memory display area**

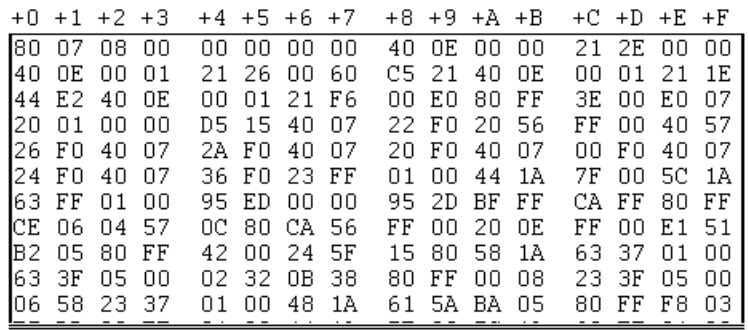

This is where the memory contents are displayed and changed. The contents to be changed are displayed in red characters, then by pressing the **Enter** key, they are actually written to the target. The contents prior to the change (when in the red character state) can be erased using the  $\overline{\text{ESC}}$  key.

Up to 256 bytes of data can be changed at one time.

This area also has the following two functions in addition to displaying the memory contents making changes.

## **(a) Jump function**

Jumps to the Source window or Assemble window by using the address at the cursor position as a jump pointer. The jump destination window displays the jump pointer at the beginning. This function is executed by performing the following operations in the sequential order.

- <1> Move the cursor to the line which is the jump origin.
- <2> Perform one of the following operations in the main window.
	- If the jump destination is the Source window Select  $[\underline{J}ump] \rightarrow [\underline{S}ourceText]$  from the menu bar. Press the  $\boxed{\text{GRPH}}$  +  $\boxed{\text{J}}$ , and  $\boxed{\text{S}}$  keys in that order. Press shortcut keys  $\overline{CTRL}$  +  $\overline{U}$ .
	- If the jump destination is the Assemble window Select  $[\underline{Jump}] \rightarrow [\underline{Assemble}]$  from the menu bar. Press the  $\boxed{\text{GRPH}}$  +  $\boxed{\text{J}}$ , and  $\boxed{\text{A}}$  keys in that order. Press shortcut keys  $\boxed{\text{CTR}}$  +  $\boxed{\text{D}}$ .

#### **(b) Window link function**

Displays the combination relationship between the Trace View window and the Memory window as memory contents. The relevant address is displayed in reverse highlight. This function is valid only for CPU cores with the TRCU incorporated.

For details, refer to the window link function under the **Trace View Window**.

## **(3) ASCII display area**

0123456789ABCDEF

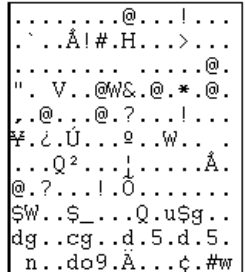

This area displays the memory contents in ASCII. The memory contents can be converted into ASCII characters for display. The conversion method is the same as the memory display area.

The display can be turned on/off by selecting  $[Vew] \rightarrow [Ascii]$  on the menu bar (display is on as default assumption).

This area is also a jump pointer for the jump function, just like the **(2) Memory display area**.

#### **Function buttons**

Search.. Opens the Memory Search dialog box and searches for a character string in the displayed memory contents or memory contents. At this time, the selected data (memory value) is displayed in the Memory Search dialog box as the subject to search. If the dialog box is opened without data specified, specify data by key input. The result of the search is displayed in reverse video in the Memory window.

 $<<$ 

Searches for the memory contents which match the search conditions set in the Memory Search dialog box in the backward direction from the cursor position (toward the top of the display). It changes to a  $\mathsf{Stop}$  button during a search.

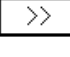

Searches for the memory contents which match the search conditions set in the Memory Search dialog box in the forward direction from the cursor position (toward the bottom of the display). It changes to a  $\boxed{\text{Stop}}$  button during a search.

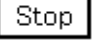

During a search, the  $\geq$  button or the  $\leq$  button changes to a  $\lfloor$  Stop  $\rfloor$  button.

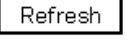

Updates the window's contents with the latest data.

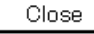

Closes this window.

Interrupts a search.

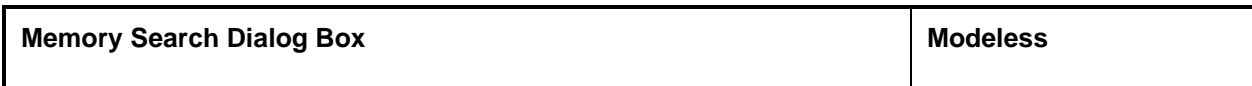

This window searches the memory contents.

#### **Opening method**

This window can be opened in the following methods.

- Set the Memory window as the current window and in the main window; Select  $[\underline{V}$ iew]  $\rightarrow$  [Search...] from the menu bar. Press the  $\boxed{\text{GRPH}}$  +  $\boxed{\text{V}}$ , and  $\boxed{\text{S}}$  keys in that order. Press the shortcut keys  $\boxed{\text{CTRL}}$  +  $\boxed{\text{G}}$ .
- In the Memory window Click the  $s$  search... button.

**Window**

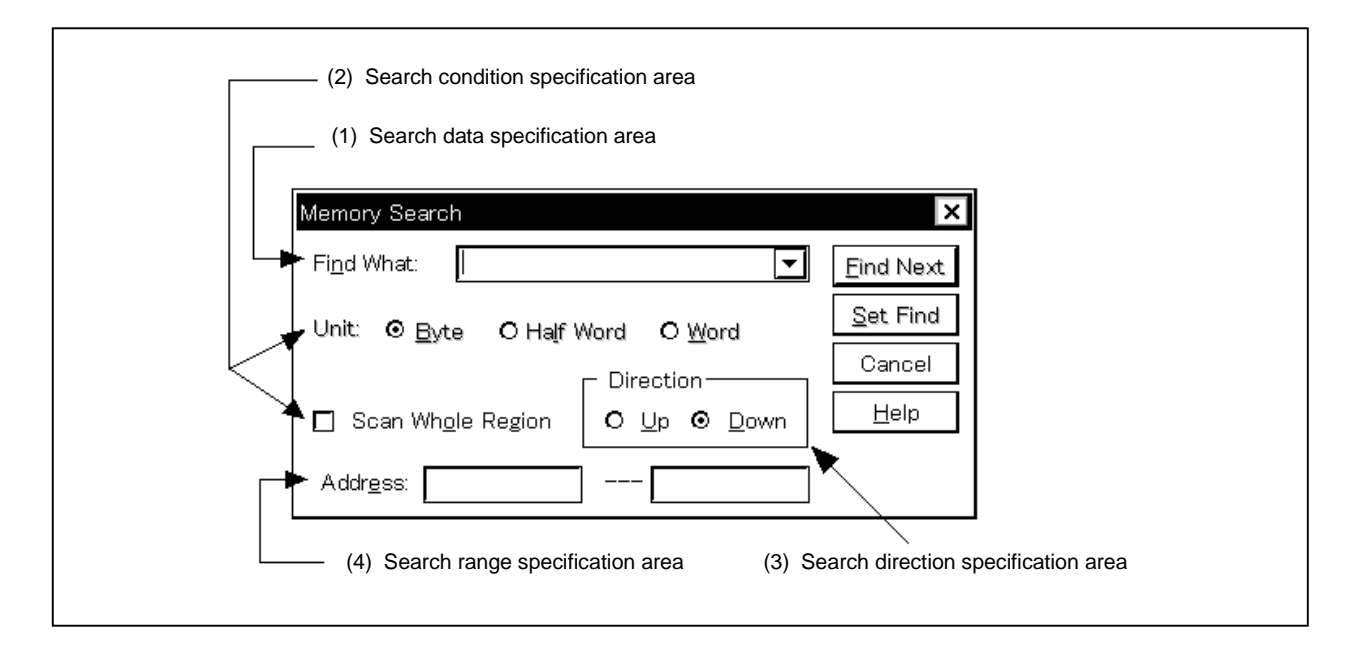

## **Figure 6-37. Memory Search Dialog Box**

#### **Function**

This searches the contents of memory for the Memory window where the cursor is positioned.

If the cursor is in the memory display area, the specified data is regarded as a binary data string and the memory display area is searched.

If the cursor is in the ASCII display area, the specified data is regarded as an ASCII character string and the ASCII display area is searched.

Unmapped areas, peripheral I/O register areas and I/O protected areas are not searched.

The Memory Search dialog box consists of the following areas.

- Search data specification area
- Search condition specification area
- Search direction specification area
- Search range specification area

The function of each area is explained below.

#### **(1) Search data specification area**

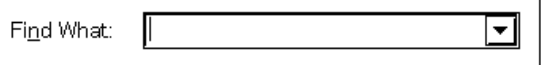

This area specifies the data to be searched.

Although the character string selected in the window that has called this dialog box is displayed as the default assumption, the character string can be changed by keyboard input as necessary (input cannot be done using a symbol or expression.)

When searching the memory display area, a maximum of 16 items of data can be specified at one time. Specify each item of data using a space as a delimiter.

When searching the ASCII display area, a maximum of 256 characters of data can be specified. Spaces in the data are treated as null characters.

By clicking the  $\blacktriangleright$  button and displaying the input history, the contents input previously can be reused. Up to 16 items of input history can be retained.

#### **(2) Search condition specification area**

**(a)**

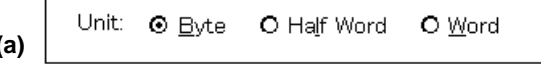

This area specifies what bits of data each specified search data is to be regarded as by using the check box before search. As the default, the data is searched as 8-bit data.

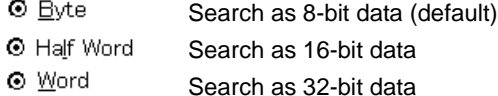

Scan Whole Region **(b)**

> This is a check box which specifies whether to search the whole specified region or not when conducting search. With the default, only the portion remaining in the range is searched.

Scan Whole Region Searches the remaining portion of the range (default). Scan Whole Region Searches the whole range.

#### **(3) Search direction specification area**

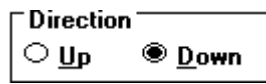

This area specifies the direction of search. Two directions, upward and downward, can be selected.

- Up: Upward search. Searches the data from the current cursor position toward the beginning (upward on display).
- Down: Downward search. Searches the data from the current cursor position toward the end (downward on display).

#### **(4) Search range specification area**

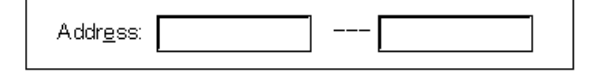

This is the area where the addresses being searched are specified. A symbol or expression can also be specified for the address specification.

The specification method is the same as in the case of the Address Move dialog box. The default radix when inputting numerical values is hexadecimal.

#### **Function buttons**

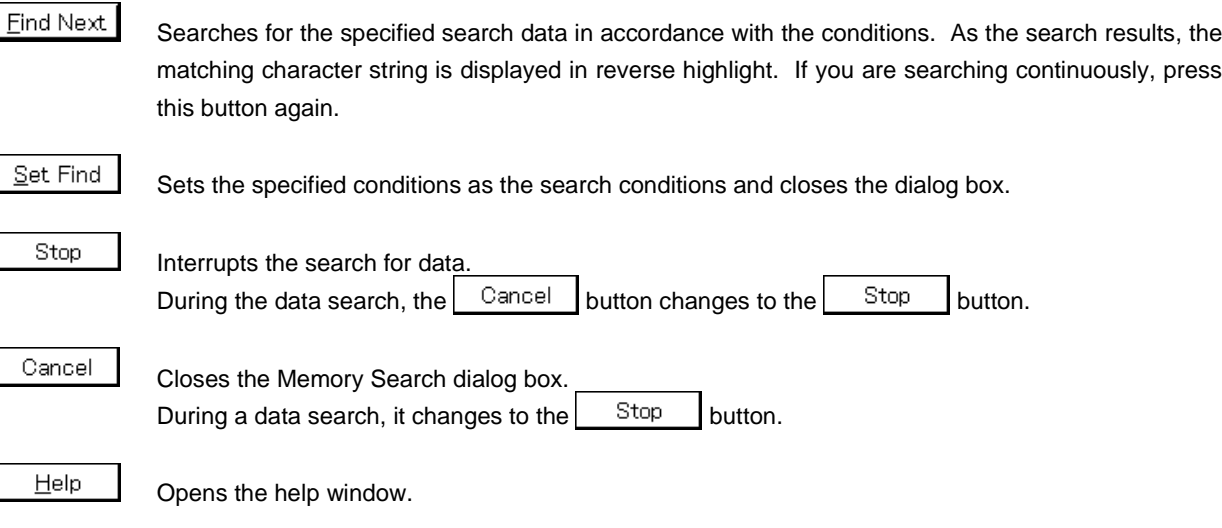

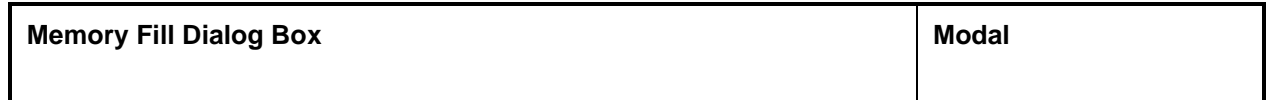

This dialog box initializes the memory contents with a specified code.

## **Opening method**

This dialog box can be opened in the following methods.

• In the main window Select  $[\underline{E}$ dit]  $\rightarrow$  [Memory]  $\rightarrow$  [Fill...] from the menu bar. Press the  $\boxed{\text{GRPH}}$  +  $\boxed{\text{E}}$ ,  $\boxed{\text{M}}$ , and  $\boxed{\text{F}}$  keys in that order.

**Window**

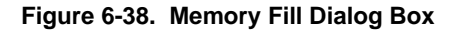

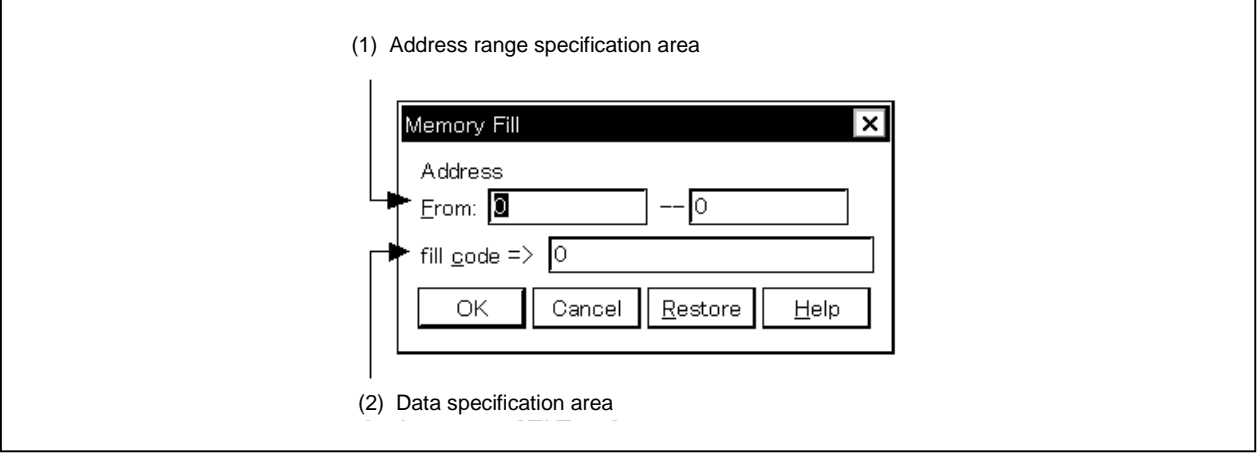

#### **Function**

The Memory Fill dialog box consists of the following areas.

- Address range specification area
- Data specification area

The function of each area is explained below.

## **(1) Address range specification area**

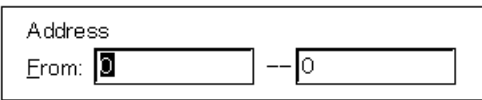

This area specifies the address range of the memory contents to be initialized.

A symbol or expression can also be specified for the address specification. The default radix when inputting numerical values is hexadecimal.

Specify the first address for initialization and then the end address, in that order.

## **(2) Data specification area**

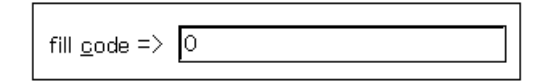

This area specifies the data to be initialized.

Binary data strings (byte data strings) with up to 16 items of data can be specified. Specify each item of data using a space as a delimiter.

The default radix is hexadecimal and the radix can be specified for each item of data.

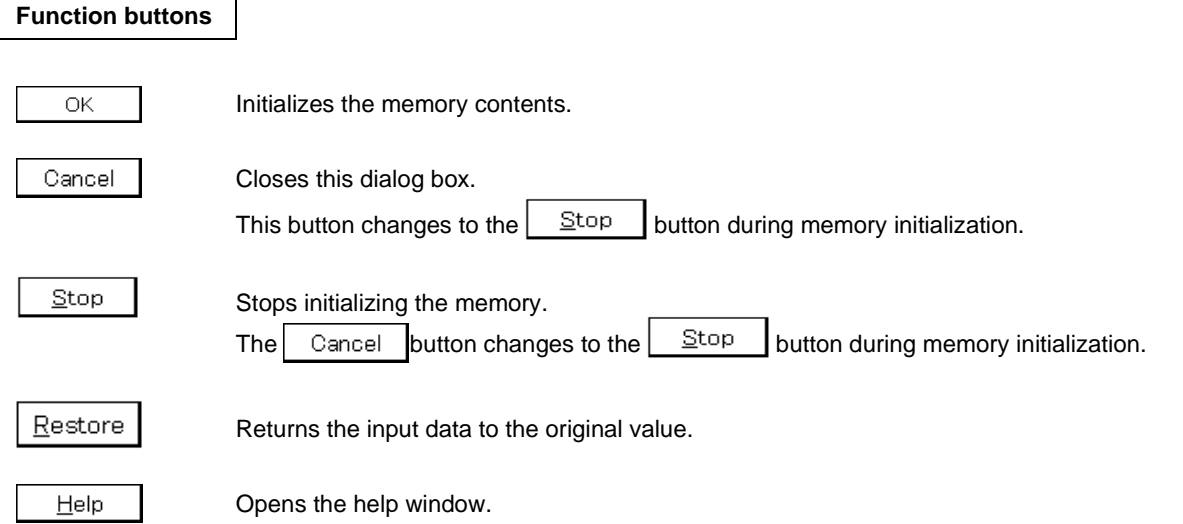

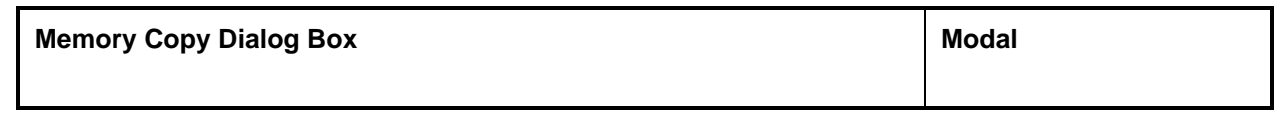

This dialog box copies the memory contents.

#### **Opening method**

This dialog box can be opened in the following methods.

• In the main window Select  $[\underline{\mathsf{E}}\text{dit}] \to [\underline{\mathsf{M}}$ emory]  $\to [\underline{\mathsf{Copy}}\dots]$  from the menu bar. Press the  $\boxed{\text{GRPH}}$  +  $\boxed{\text{E}}$ ,  $\boxed{\text{M}}$ , and  $\boxed{\text{C}}$  keys in that order.

**Window**

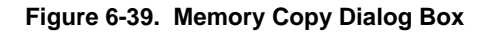

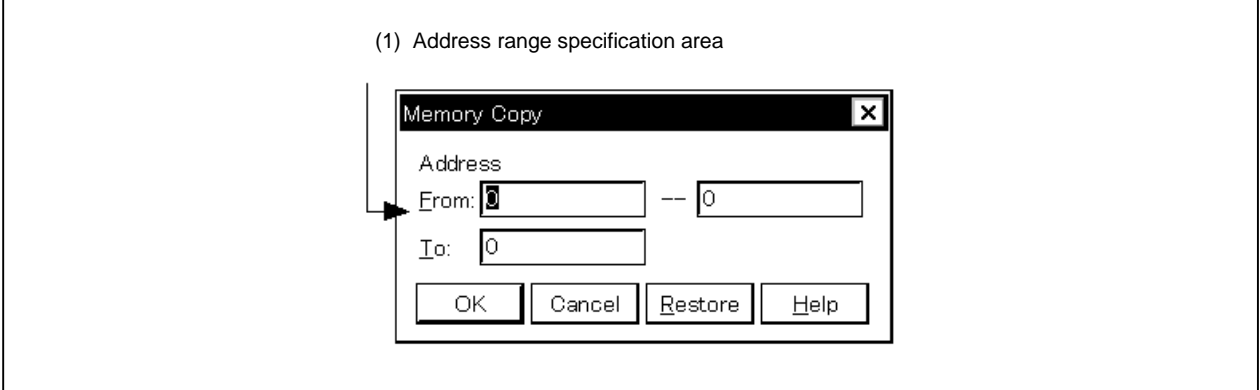

## **Function**

The Memory Copy dialog box consists of the following area.

• Address range specification area

The function of this area is explained below.

## **(1) Address range specification area**

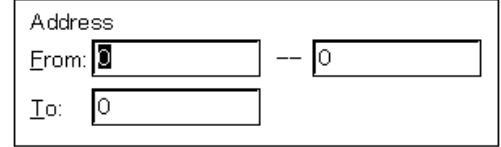

This area specifies the copy source addresses and copy destination address.

A symbol or expression can also be specified for the address specification. The default radix when inputting numerical values is hexadecimal.

- From: Specifies the address range of the copy source. Specify the copy source start address and copy source end address, in that order.
- To: Specifies the start address of the copy destination.

# **Function buttons**

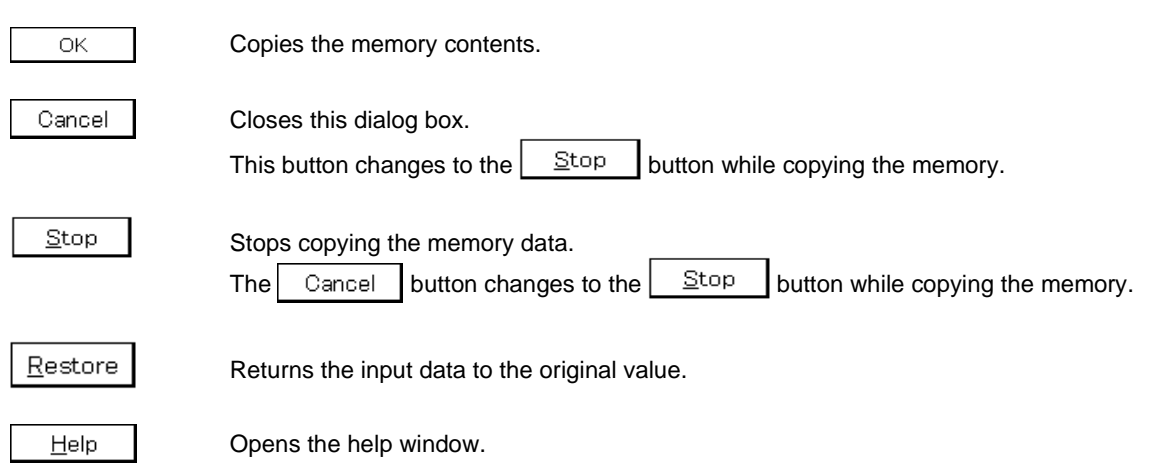
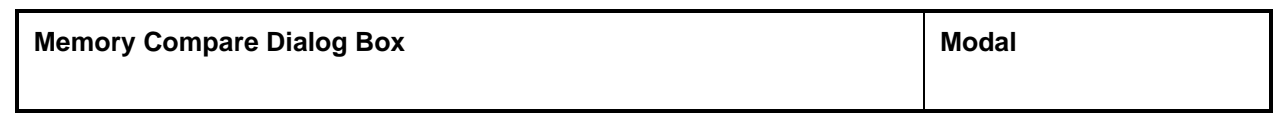

# **General**

This dialog box compares the memory contents.

#### **Opening method**

This dialog box can be opened in the following methods.

• In the main window Select  $[\underline{\mathsf{E}}\mathsf{dit}] \to [\underline{\mathsf{Memory}}] \to [\mathsf{Compare} \dots]$  from the menu bar. Press the  $\boxed{\text{GRPH}}$  +  $\boxed{\text{E}}$ ,  $\boxed{\text{M}}$ , and  $\boxed{\text{P}}$  keys in that order.

**Window**

#### **Figure 6-40. Memory Compare Dialog Box**

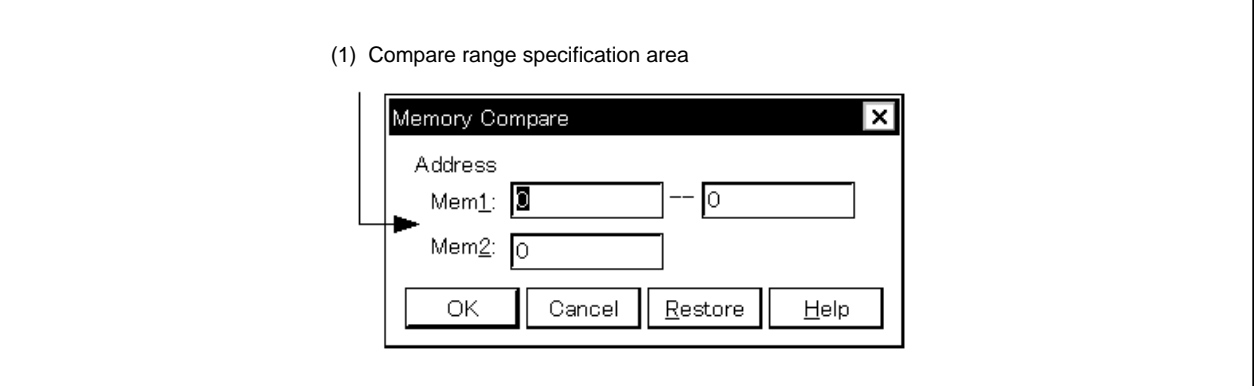

#### **Function**

The Memory Compare dialog box consists of the following area.

• Compare range specification area

The function of this area is explained below.

#### **(1) Compare range specification area**

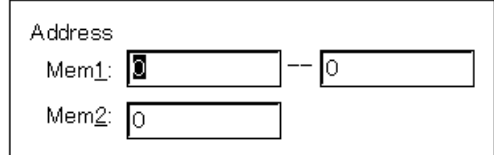

This area specifies the compare source addresses and compare destination addresses.

A symbol or expression can also be specified for the address specification. The default radix when inputting numerical values is hexadecimal.

- Mem1: Specifies the address range of the compare source. Specify the compare source start address and compare source end address, in that order.
- Mem2: Specifies the start address of the compare destination.

# **Function buttons**

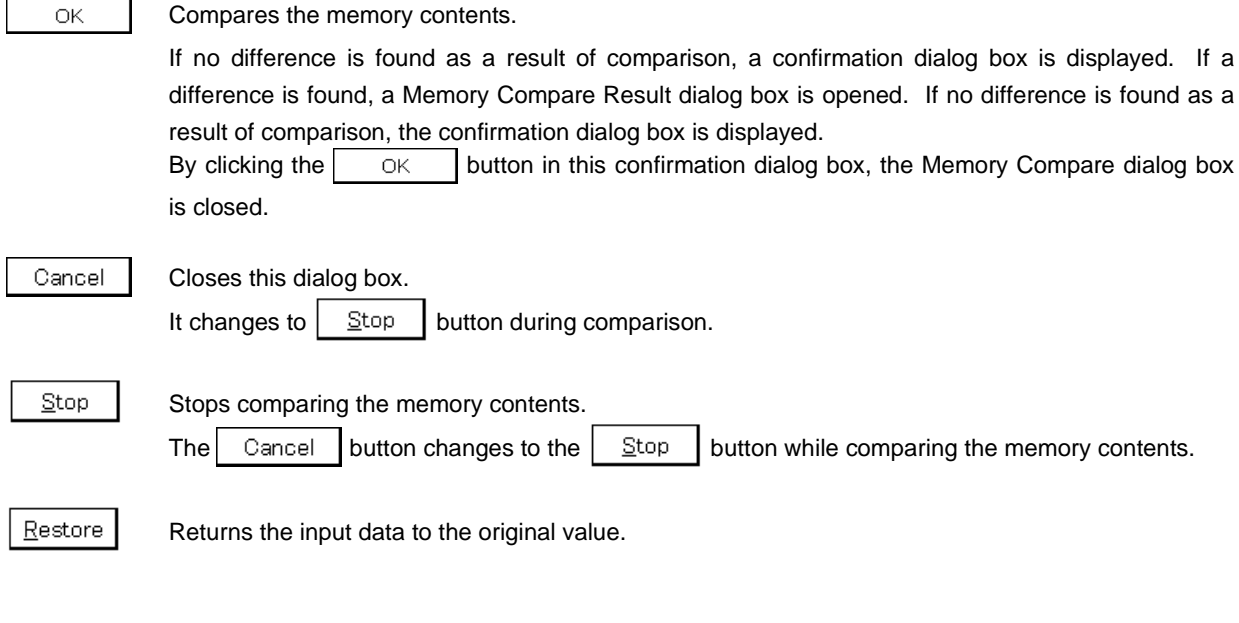

Opens the help window.

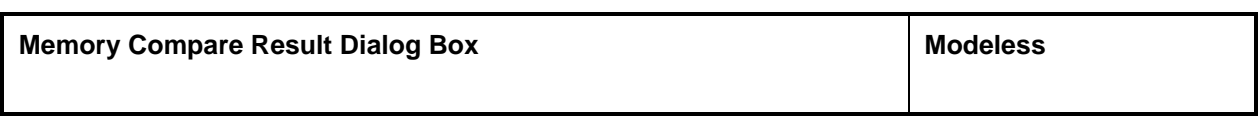

**General**

This dialog box displays the result of comparing memory contents.

This dialog box is opened if a discrepancy is found as a result of comparing the memory contents in the Memory Compare Dialog box. If no discrepancy is found, this dialog box cannot be opened, but a confirmation dialog box is opened.

**Window**

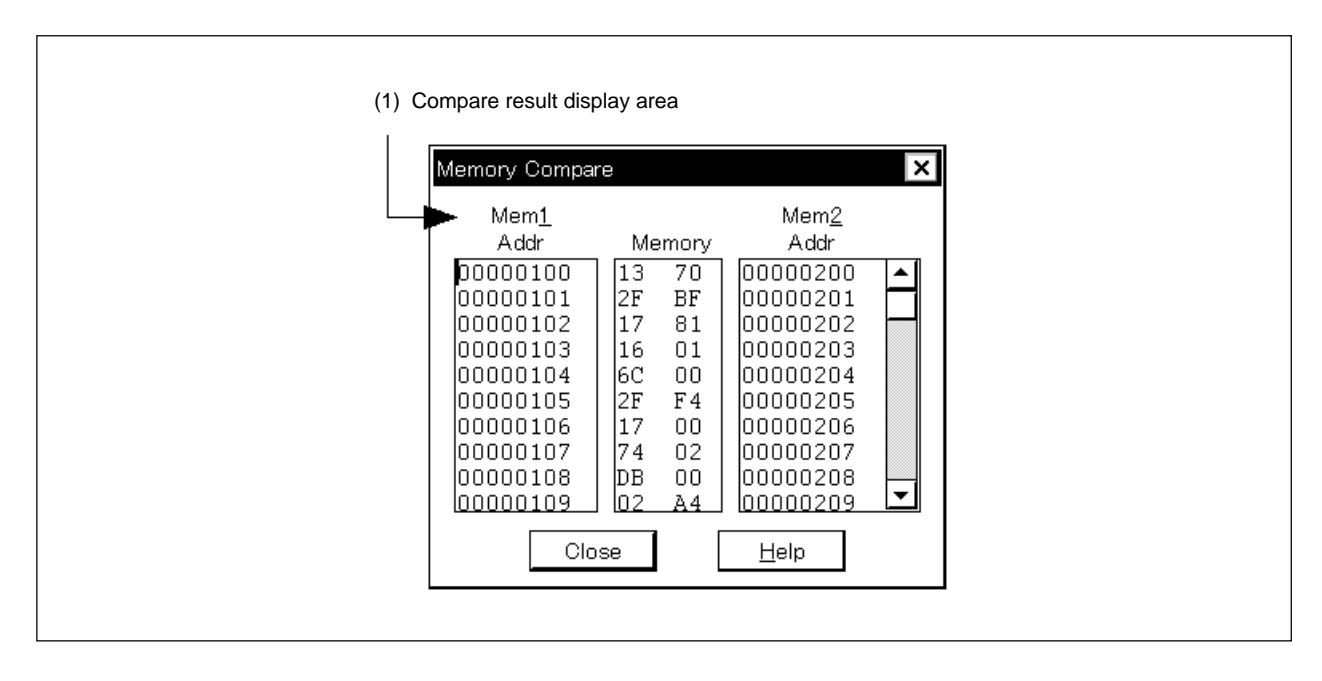

**Figure 6-41. Memory Compare Result Dialog Box**

**Function**

The Memory Compare Result dialog box consists of the following area.

• Compare result display area

The function of this area is explained below.

#### **(1) Compare result display area**

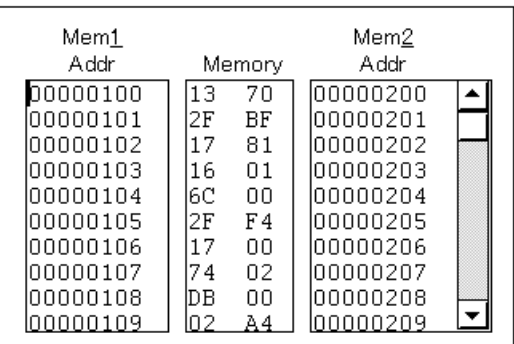

This area displays the result of comparing memory contents. Only this displays if a discrepancy is found as a result of comparing.

Mem1 Addr: Displays the compare source address at which a discrepancy is found as a result of comparing.

Memory: Displays the data which that a discrepancy is found as a result of comparing. The compare source data is displayed on the left, and the compare destination data is displayed on the right.

Mem2 Addr: Displays the compare destination address at which a discrepancy is found as a result of comparing.

# **Function buttons**

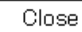

Closes this dialog box.

Help

Opens the help window.

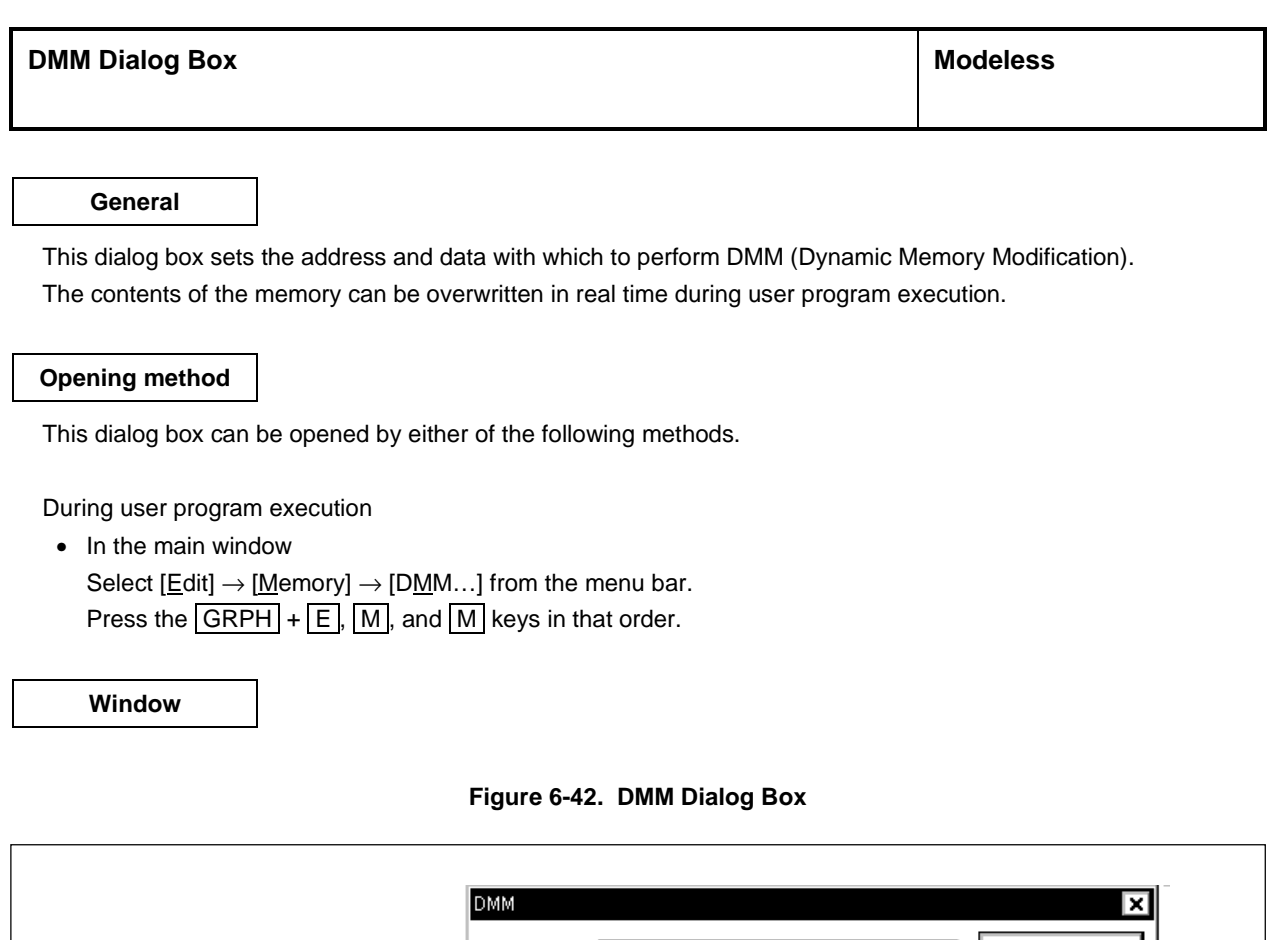

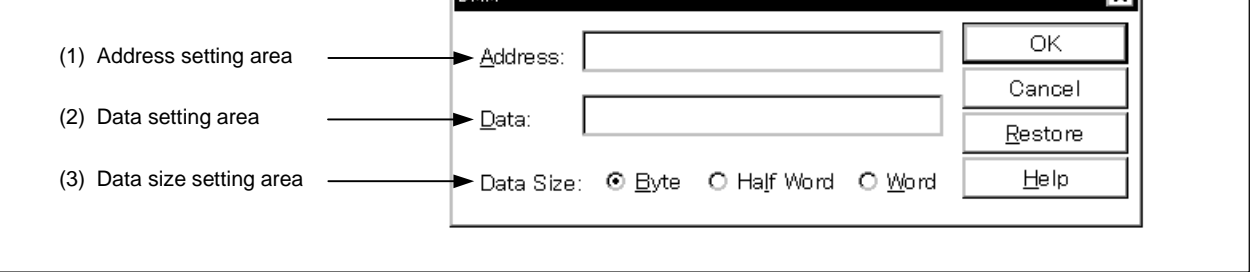

# **Function**

This dialog box overwrites the contents of the memory in real time during user program execution.

Note, however, that because this function is realized by software emulation, the user program execution is temporarily stopped and then reexecuted.

The DMM dialog box consists of the following areas.

- Address setting area
- Data setting area
- Data size setting area

The function of each area is explained below.

#### **(1) Address setting area**

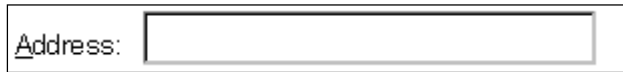

This area specifies the address to which data is written.

It is possible to specify an address by a symbol or by expression.

The specification method is the same as in the Address Move dialog box. The default radix when inputting numerical values is hexadecimal.

#### **(2) Data setting area**

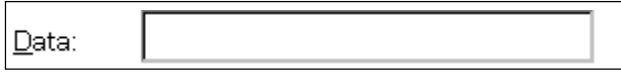

This area specifies data to be written to the memory address specified in the address setting area. Only one string of binary data can be specified at the same time. The data size is specified in the data size setting area. The default radix is hexadecimal.

#### **(3) Data size setting area**

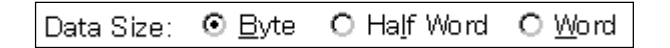

This area specifies the size of the data to be written.

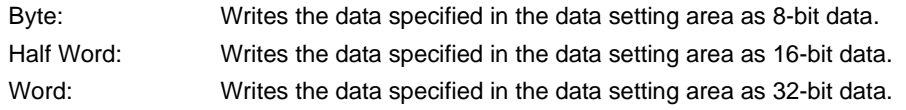

#### **Function buttons**

Help

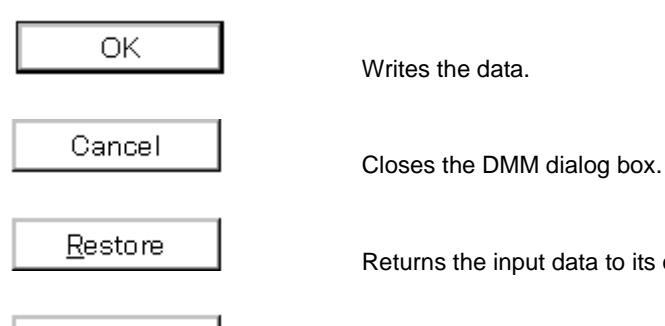

Returns the input data to its original value.

Opens the help window.

# **Cautions**

Be aware of the following points when using the DMM function.

- The DMM (Dynamic Memory Modification) function is performed after stopping the user program execution temporarily.
- When data is written to the address where a software break is set, the program may not operate correctly.
- When another break trigger is generated immediately before writing and the program is stopped, that generated break trigger becomes invalid because the program execution restarts regardless of the break trigger.
- The Verification check is always invalid.
- It is impossible to write data to the area mapped to the ROM emulation memory.

**General**

This window displays the specified data and changes it.

#### **Opening method**

This window can be opened by either of the following methods.

- In the main window Select  $[\underline{B}$ rowse]  $\rightarrow$  [Watch] from the menu bar. Press the  $\boxed{\text{GRPH}}$  +  $\boxed{\text{B}}$ , and  $\boxed{\text{W}}$  keys in that order. Click the  $\mathbb{Q}$  button on the toolbar.
- In the Source window After selecting data, select [ $V$ iew]  $\rightarrow$  [ $V$ iew Watch] from the menu bar.</u> Press the  $\boxed{\text{GRPH}}$  +  $\boxed{V}$ , and  $\boxed{I}$  keys in that order.  $Click \n\n $Watch \n\quad button.$$
- In the Assemble window After selecting data, select [ $V$ iew]  $\rightarrow$  [View Watch] from the menu bar.</u> Press the  $\boxed{\text{GRPH}}$  +  $\boxed{V}$ , and  $\boxed{I}$  keys in that order. Click Watch button.
- In the Quick Watch dialog box Click Add... button.
- In the Add Watch dialog box Click Add... button.

**Window**

图 Watch ानात्र Add. Delete Up Down  $\parallel$  Refresh Close  $0x001003DC$  $-tim$ tim.time1 0x00009484 0x00000002 tim.over1 0x00000000 tim.time2 laxonnnnna tim.over2 tim.time3 nxnnnn9484 tim.over3 0x00000002 after\_aaa[10] 0x00100000 after\_aaa[0]  $0x01$ after\_aaa[1]  $0x02$  $0x03$ after aaa[2] after aaal3<sup>3</sup>  $0x04$ 0x05 after\_aaa[4] 0x06 after\_aaa[5] after\_aaa[6] 0x07 after\_aaa[7  $0x08$ after\_aaa[8] 0x09 after\_aaa[9]  $0x0A$ ⊣ ٠ ٠ (2) Data value display/setting area (1) Symbol name display area

**Figure 6-43. Watch Window**

#### **Function**

Displays and changes data.

Adding of the data display is done by selecting a variable name or symbol name in the Source window or the Assemble window and clicking | Watch | button. Adding is also done by dragging and dropping the selected part

directly to the Watch window with the mouse.

Adding can also be done by specifying a variable name or symbol name in the Quick Watch dialog box or the Add Watch dialog box and clicking  $\vert$  Add.

To delete a data display, click a variable name or symbol name (it is also possible to select multiple items using the  $\boxed{\text{SHIFT}}$  key and the  $\boxed{\text{CTRL}}$  key), then after reverse highlighting it, click  $\boxed{\text{Delete}}$  button. Alternatively, make a

selection using the arrow keys, then after reverse highlighting your selection delete it by pressing the **DEL** key.

Data value update results and rewrites are reflected in the Memory window.

Also, wide area data (such as global variables or public symbols) allocated to real-time RAM monitor area**Note** can be displayed in real-time even while user program is executed, just as in the Memory window.

The boundary line between the symbol name display area and data value display/setting area can be moved to the left or right using the mouse.

To move the boundary, drag the mouse cursor at the point when it changes from  $\sqrt[n]{x}$  to " $\leftrightarrow$ ".

**Note** Sets in the Extended Option dialog box.

The Watch window consists of the following areas.

- Symbol name display area
- Data value display/setting area

Each function is explained below.

#### **(1) Symbol name display area**

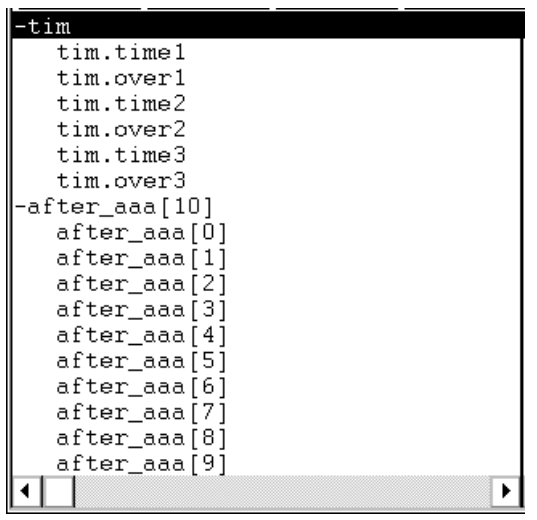

This area displays variable names, symbol names, and the tag names of their type or structure/union. Whether the latter is displayed or not can be selected in the Debugger Option dialog box. The default is no display.

If the variable name is prefixed with "&" when registered in the Add Watch dialog box, the address to which that variable is allocated can be displayed.

A "+" is displayed in front of arrays, pointer type variables, and structures/unions. These variables are expanded and displayed as shown below by double-clicking them;

- For an array, all the elements of the variable are displayed in accordance with the type of array variable.
- For pointer type variables, the data indicated by the pointer is displayed.
- For structures/unions, all the members of the structure/union are displayed in accordance with the type of member variable.

However, if a structure/union is defined within a structure/union, the members up to the tag name or variable name in the internal structure/union are displayed.

For variables which have been expanded and displayed, the "+" display is changed to a "-" display. If they are double-clicked in this state, the expansion display is deleted.

Note that variables with a "+" that are displayed inside a structure/union are expanded and displayed in the same way by double-clicking them.

To expand and display, or to delete an expansion display, select the variable with the arrow keys, then press the Enter key.

Data which has become invalid due to the changing of the scope or optimization compilation are displayed in gray.

Data other than global data (global variables, public symbols, etc.) allocated within the real-time RAM monitor range is displayed in gray.

#### **(2) Data value display/setting area**

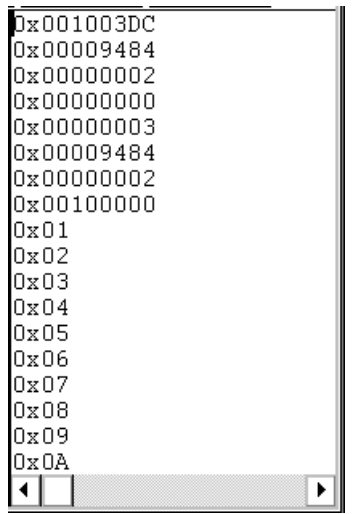

This area is where data values are displayed and changed.

When the variable is a structure/union or an "&" is appended, the address is displayed. When the variable is an enumeration type, the member name is displayed.

When the variable is a floating point, it is displayed as follows.

- $[+]$  inf
- $[+]$  nan
- [+|–] integer portion e [+|–] exponent
- [+|–] integer portion. Decimal portion [e [+|–] exponent]

The radix and size of data values can be selected on an individual variable basis using the View menu.

Note, however, that if the size in which C variables, assembler bit symbols, and registers (etc.) are displayed is fixed, the display size cannot be selected.

If  $[\underline{V}$ iew]  $\rightarrow$  [ $\underline{A}$ daptive],  $[\underline{V}$ iew]  $\rightarrow$  [Proper] has been selected, data is displayed using the radix and size specified in the Debugger Option dialog box.

#### Size

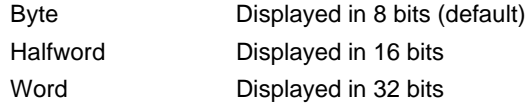

Radix (xxxx are numerals)

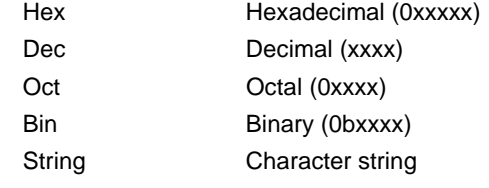

Values are updated when execution is stopped. If you desire to save values, select  $[Eile] \rightarrow [Save As...]$  in the main window, then save the displayed file. Also, if the acquisition of data values has failed, this area will be blank.

A question mark "?" is displayed for data which has been invalid due to the changing of the scope or optimized compilation.

In addition, a "?" is displayed for data except wide area data (such as global variables or public symbols) allocated to real-time RAM monitor area.

The contents of changes are written to the target by pressing the  $E$ nter key. The contents prior to the change can be erased using the  $\overline{\text{ESC}}$  key.

# **Function buttons**

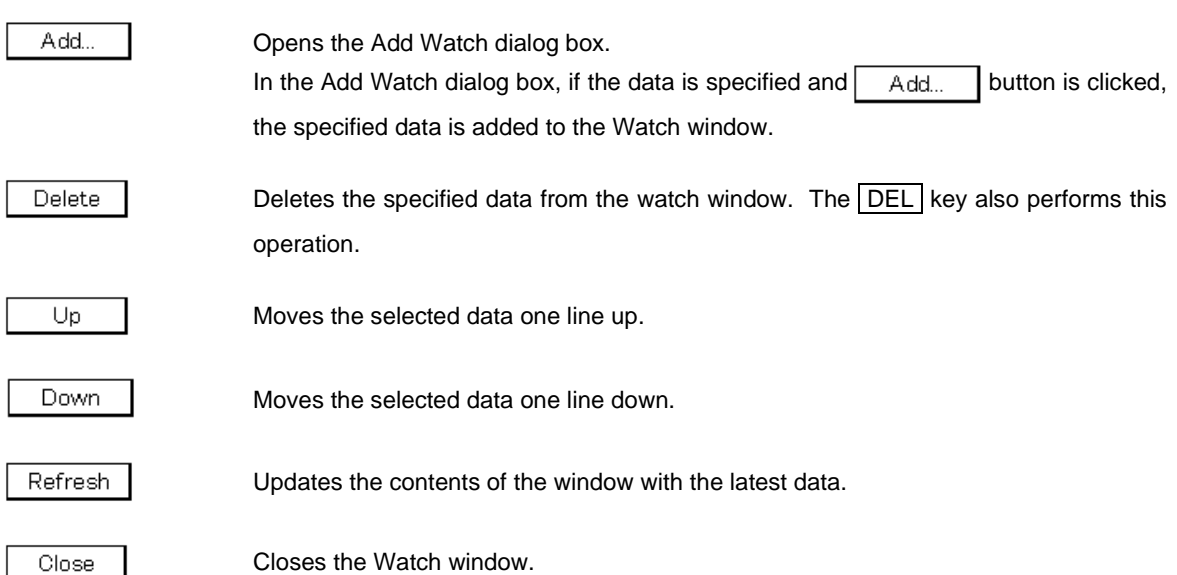

#### **Quick Watch Dialog Box Modal** Modal

## **General**

This is where the specified data is temporarily displayed and changed.

# **Opening method**

This dialog box can be opened by any of the following methods.

- In the main window Select  $[\underline{V}$ iew]  $\rightarrow [\underline{Q}$ uick Watch...] from the menu bar. Press the  $\boxed{\text{GRPH}}$  +  $\boxed{V}$ , and  $\boxed{Q}$  keys in that order.
- In the Source window Click the  $\Box$  Quick... button in the Source window. Press the shortcut keys  $\boxed{\text{CTR}}$  +  $\boxed{\text{W}}$ .
- In the Assemble window Click the  $\Box$   $\Box$  uick... button in the Assemble window. Press the shortcut keys  $\boxed{\text{CTR}}$  +  $\boxed{\text{W}}$ .

#### **Window**

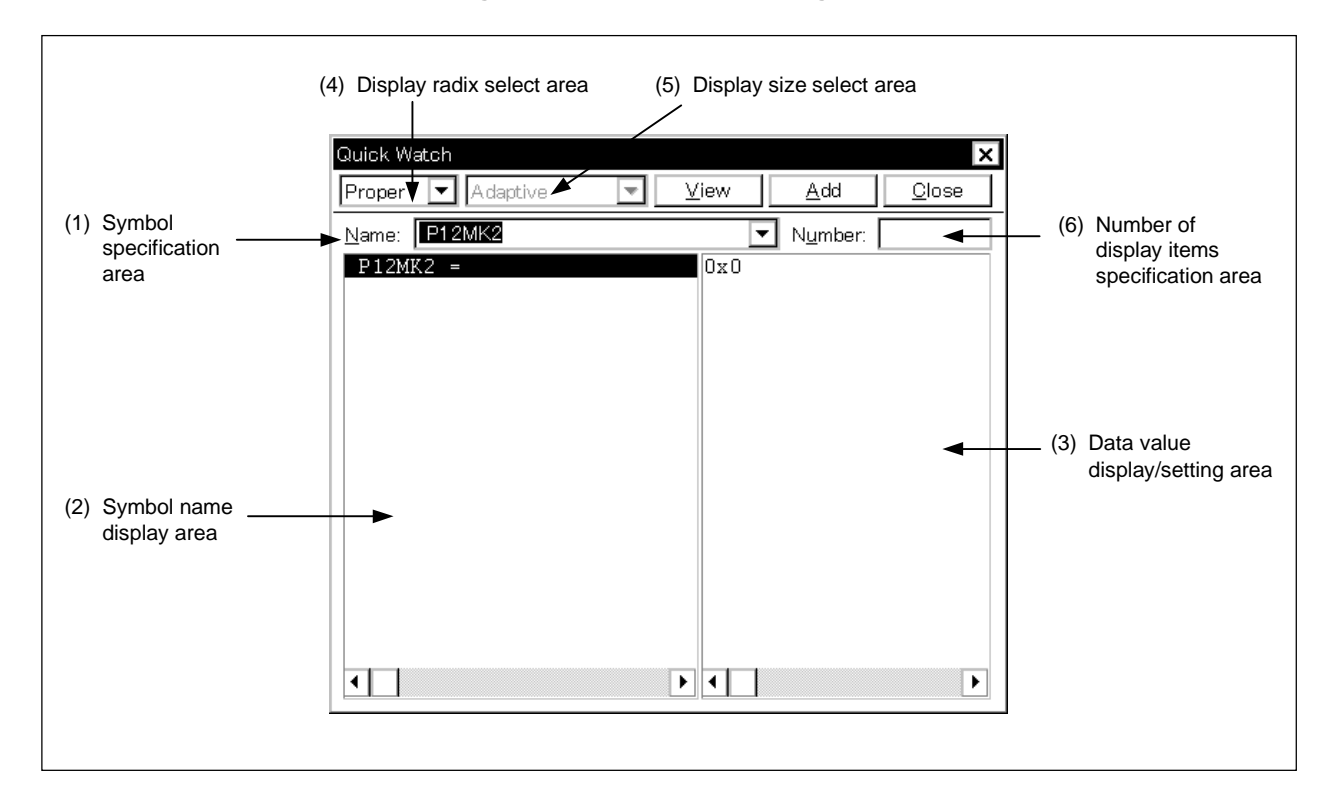

# **Figure 6-44. Quick Watch Dialog Box**

# **Functions**

In this dialog box the specified data is temporarily displayed and changed.

The boundary between the symbol name display area and the data value display/setting area can be moved to the left or right using the mouse. To move the boundary, drag the mouse cursor at the point when it changes form " $\gtrsim$ " to "↔".

The Quick Watch dialog box consists of the following areas.

- Symbol specification area
- Symbol name display area
- Data value display/setting area
- Display radix select area
- Display size select area
- Number of display items specification area

Each function is explained below.

# **(1) Symbol specification area**

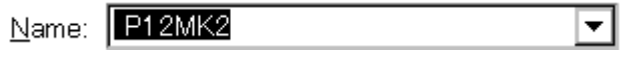

This is where the data to be displayed is specified.

In the default setting, the string selected in the accessed window is displayed, but as necessary, it is also possible to change it by inputs from the keyboard. However, if the selected string does not exist, this area becomes blank.

By clicking the  $\blacktriangledown$  button and displaying the input history, the contents input previously can be reused. Up to 16 items of input history can be retained.

When the contents of the symbol specification area have been changed, clicking  $\mathbb{V}$ iew button causes the data specified in the symbol specification area to be displayed in the symbol name display area and data value display/setting area.

**(2) Symbol name display area**

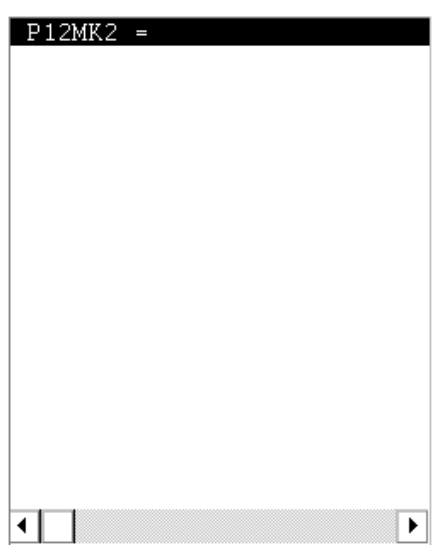

In this area the variable names or symbol names are displayed.

However, data which has becomes invalid due to the changes of the scope or optimization compilation are not displayed.

#### **(3) Data value display/setting area**

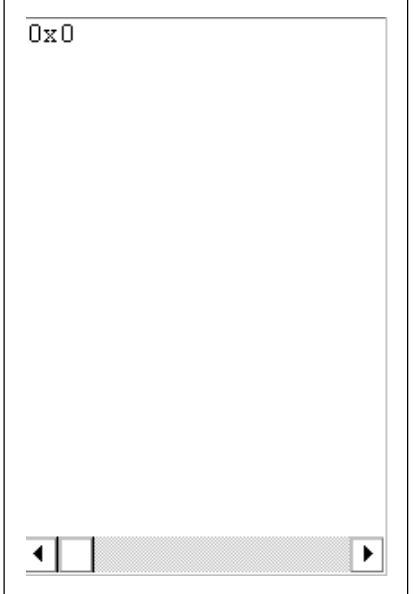

In this area the data values are displayed.

The display contents and the way to change the contents are the same as in the Watch window.

#### **(4) Display radix select area**

#### Proper ∣▼∣

The radix to be displayed is selected from the drop-down list. The radix of the data name selected in the symbol name display area is changed.

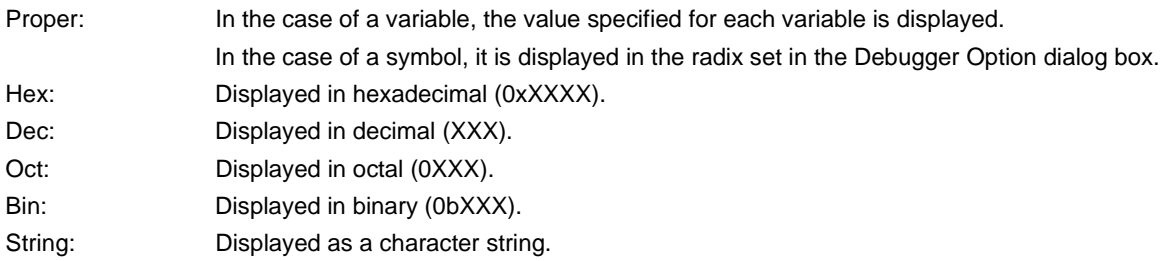

#### **(5) Display size select area**

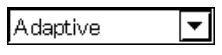

The size to be displayed is selected from the drop-down list. The size of the data selected in the symbol name display area is changed.

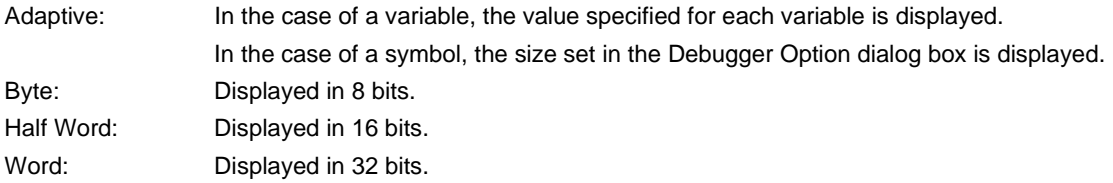

If the display size of variables, or assembler bit, symbols or registers, etc. in the C language is fixed, the display size cannot be selected.

#### **(6) Number of display items specification area**

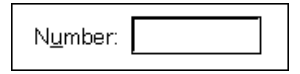

In this area the number of data to be displayed is specified.

Specify blank or a number 1 to 256. The default is blank.

If blank, the data is displayed as a simple variable. If a number 1 or greater is specified, it is displayed as an array variable. In this case, a "+" is displayed in front of the data. By double-clicking these data, all the elements of the data are expanded and displayed in accordance with the data type. "+" of the expanded and displayed data changes to "–". Double-clicking in this state cancels the expanded display.

If the display number of variables, assembler bit symbol, or registers, etc. in the C language is fixed, the display number cannot be specified.

# **Function buttons**

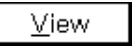

Displays the data specified in the symbol specification area in the symbol name display area and the data value display/setting area.

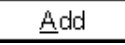

Adds the data specified in the symbol specification area to the Watch window.

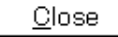

Closes this dialog box.

Change contents that have not actually been written to the target are erased.

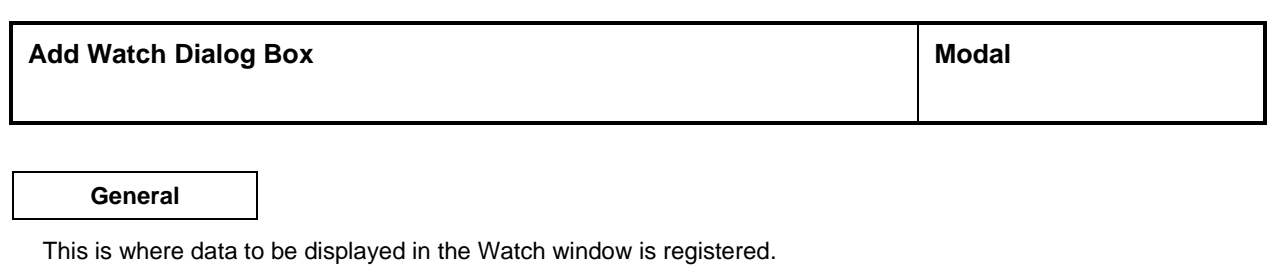

#### **Opening method**

This dialog box can be opened by either of the following methods.

- In the main window Select  $[\text{View}] \rightarrow [\text{Add } \text{Match} \dots]$  from the menu bar. Press the  $\boxed{\text{GRPH}}$  +  $\boxed{V}$ , and  $\boxed{W}$  keys in that order.
- In the Watch window Click the  $\vert$  Add...  $\vert$  button in the Watch window.

**Window**

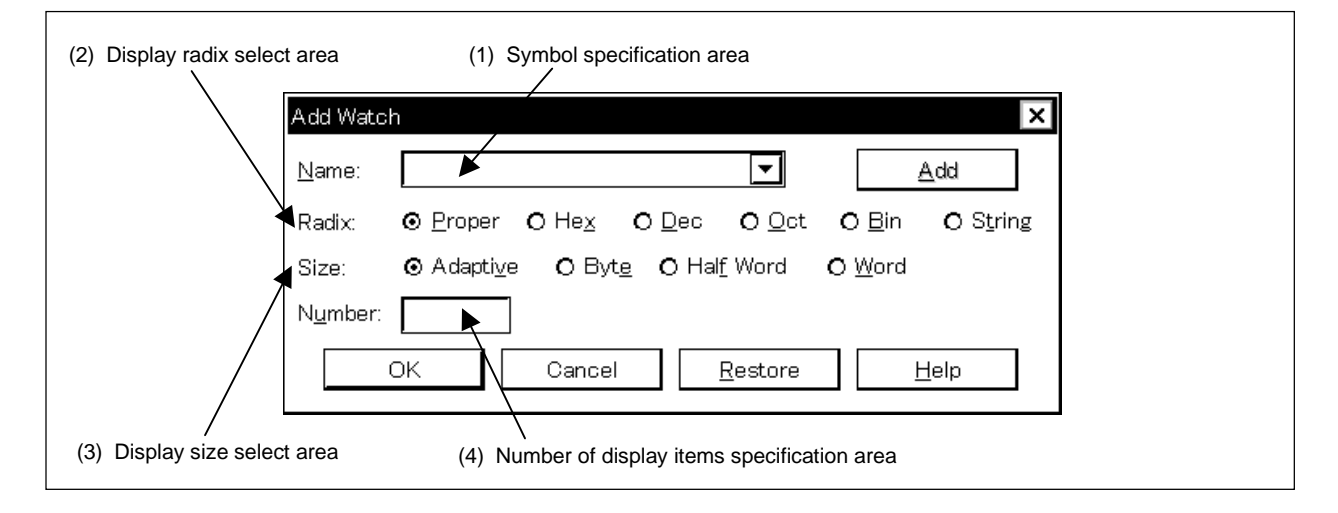

# **Figure 6-45. Add Watch Dialog Box**

**Functions**

The Add Watch dialog box consists of the following areas.

- Symbol specification area
- Display radix select area
- Display size select area
- Number of display items specification area

The function of each area is explained below.

#### **(1) Symbol specification area**

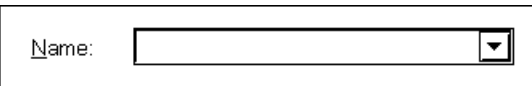

Specify the data to be viewed in the Watch window.

In the default setting, the string selected in the accessed window is displayed, but as necessary, it is also possible to change it by inputs from the keyboard. However, if the selected string does not exist, this area becomes blank.

By clicking the  $\blacktriangledown$  button and displaying the input history, the contents input previously can be reused. Up to 16 items of input history can be retained.

The expressions that can be used for inputting data are as shown below.

- C language variable name (Variable expression: Variable name)
	- Variable expression [decimal constant values]: Array elements Variable expression. Member name: Structure/union actual member Variable expression  $\rightarrow$  Member name: Member of structure/union that indicates a pointer \*Variable expression: Value of pointer variable & variable: Address which a variable was arranged
- Register name
- IOR name, IOR bit name
- Label and immediate address
- Register name.bit
- Label name.bit.bit, immediate address.bit
- Bit symbol

## **(2) Display radix select area**

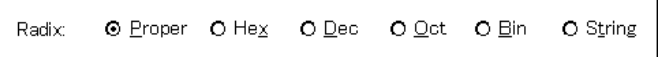

This area is where the display radix is selected.

The display radix can be selected from among the following (XXX is a number).

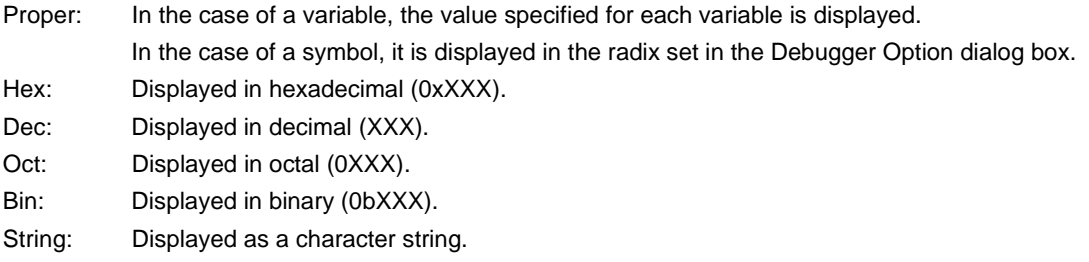

#### **(3) Display size select area**

```
Size:
6 Adaptive
             O Byte O Half Word
                                   O Word
```
This area is where the display size is selected.

The display size can be selected from among the following.

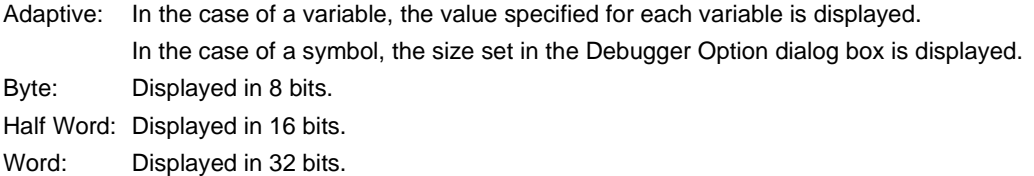

If the display size of variables, or assembler bit symbols or registers, etc. in the C language is fixed, the specified size is displayed in the Watch window regardless of the specified display size.

#### **(4) Number of display items specification area**

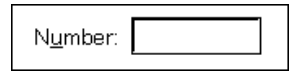

In this area the number of data to be displayed is specified.

Specify blank or a number 1 or greater (1 to 256). The default is blank.

If blank, the data is displayed as a simple variable. If a number 1 or greater is specified, it is displayed as an array variable. In this case, a "+" is displayed in front of the data. By double-clicking these data, all the elements of the data are expanded and displayed in accordance with the data type. "+" of the expanded and displayed data changes to "–". Double-clicking in this state releases the expanded display.

If the display number of various assembler bit symbol, or registers, etc. in the C language is fixed, the display number cannot be specified.

#### **Function buttons**

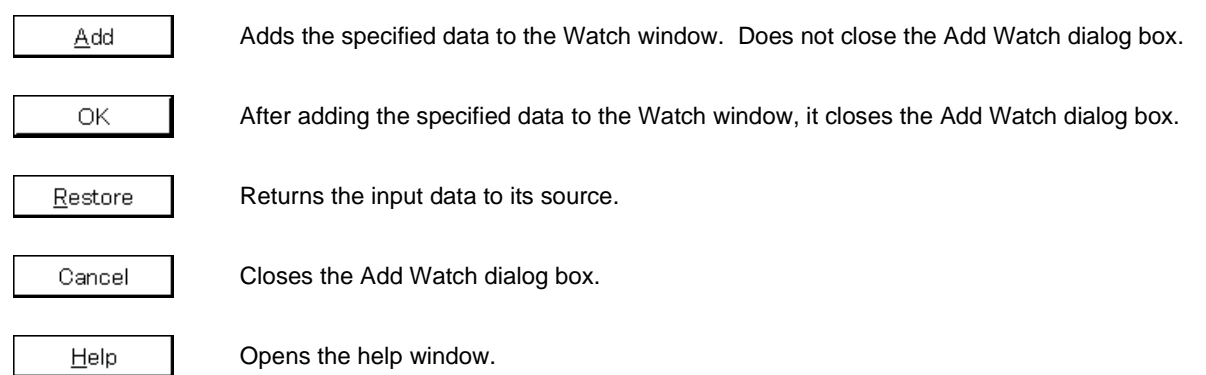

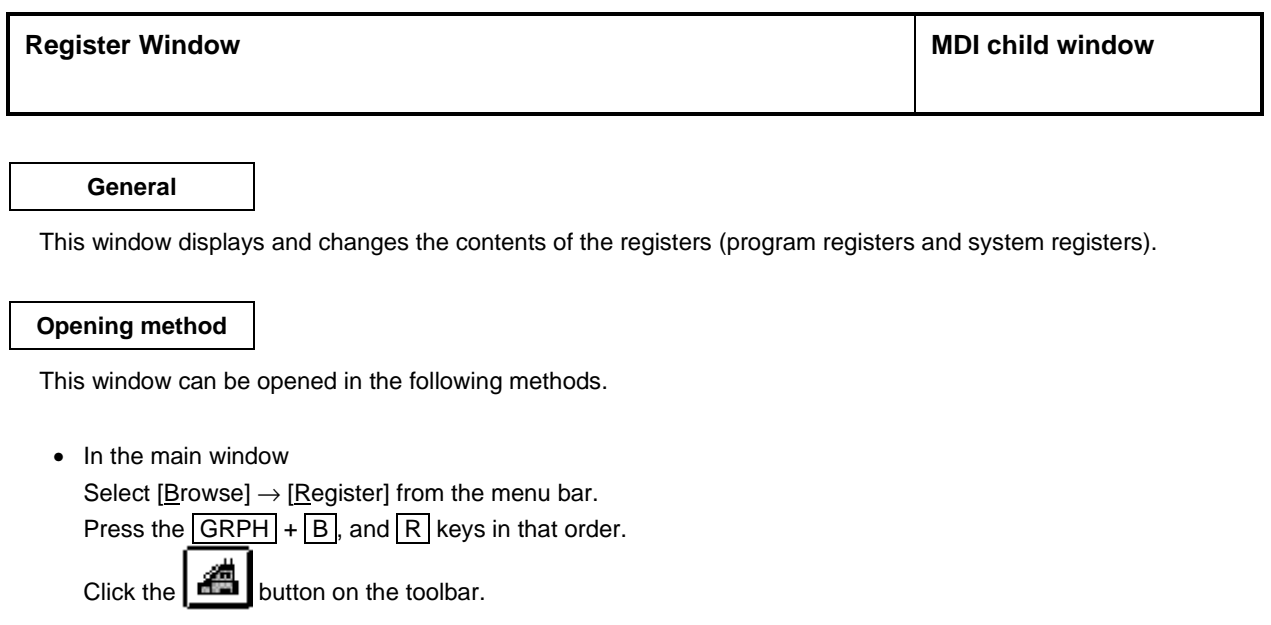

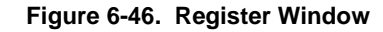

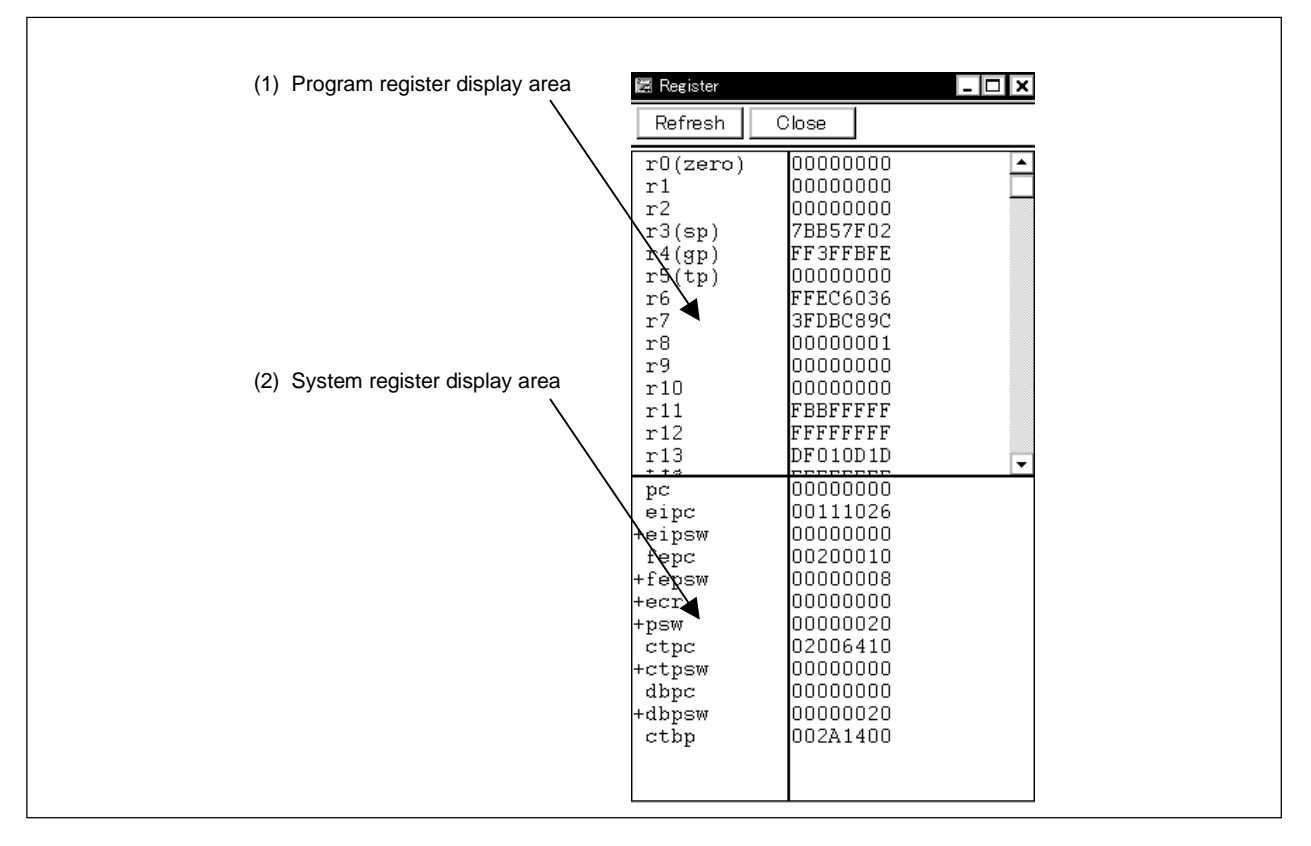

# **Function**

**Window**

This window displays and changes the contents of registers (program registers and system registers). The register to be displayed can be selected in the Register Select dialog box.

The Register window consists of the following areas.

- Program register display area
- System register display area

The boundary line between the program register display area and system register display area can be moved up or down using the mouse. To move the boundary, drag the mouse cursor at the point when it changes from " $\sqrt{x}$ " to " $\leftrightarrow$ ".

The function of each area is explained below.

#### **(1) Program register display area**

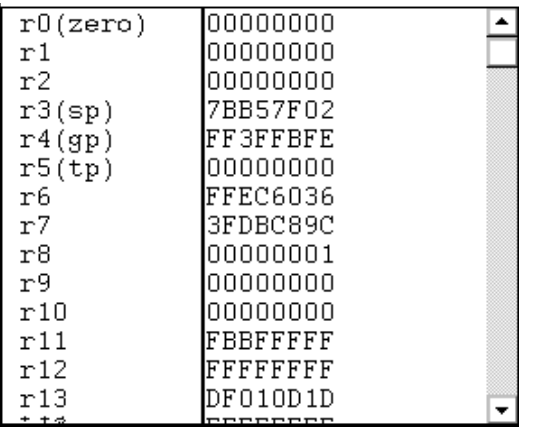

This area displays or changes the contents of the program registers. The contents can be written to the target memory by pressing the  $|$  Enter key.

The contents prior to the change can be erased using the  $\boxed{\text{ESC}}$  key.

In addition, this area has a jump function that jumps to the Source window, Assemble window, or Memory window by using a selected program register value as a jump pointer. The jump destination window displays the jump pointer at the beginning.

This function is executed by performing the following operations in the sequential order.

- <1> Select the displayed register value.
- <2> Perform either of the following operations in the main window.
	- If the jump destination window is the Source window. Select  $[\underline{J}ump] \rightarrow [\underline{S}ource]$  from the menu bar. Press  $\boxed{\text{GRPH}}$  +  $\boxed{\text{J}}$ , and  $\boxed{\text{S}}$  keys in that order. Press the shortcut keys  $\overline{CTRL}$  +  $\overline{U}$
	- If the jump destination window is the Assemble window. Select  $[Jump] \rightarrow [Assemble]$  from the menu bar. Press  $\boxed{\text{GRPH}}$  +  $\boxed{\text{J}}$ , and  $\boxed{\text{A}}$  keys in that order. Press the shortcut keys  $\overline{CTRL}$  +  $\overline{D}$ .
	- If the jump destination window is the Memory window. Select  $[Jump] \rightarrow [Memory]$  from the menu bar. Press  $\boxed{\text{GRPH}}$  +  $\boxed{\text{J}}$ , and  $\boxed{\text{E}}$  keys in that order. Press the shortcut keys  $\boxed{\text{CTR}}$  +  $\boxed{\text{M}}$ .

#### **(2) System register display area**

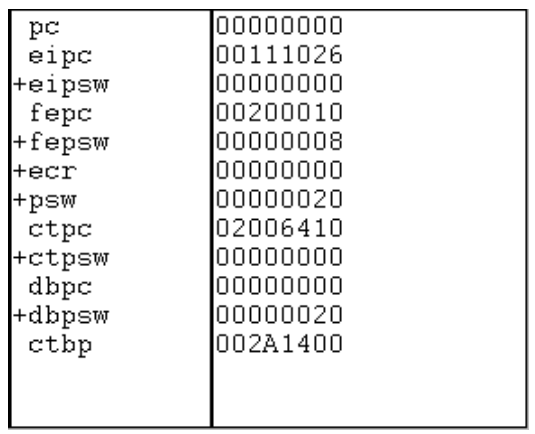

This area displays or changes the contents of the system registers. The contents can be written to the target memory by pressing the Enter key.

The contents prior to the change can be erased using the  $\boxed{\mathsf{ESC}}$  key.

The flag names and flag values of the register to which "+" is prefixed are displayed by double-clicking the register name. "+" then changes to "−". Switching can also be done by selecting a register name using the arrow keys then pressing the Enter key.

In addition, this area has a jump function as a jump pointer. Operation of the jump function is the same as in the case of the program register.

## **Function buttons**

Refresh

Updates the contents of the window to the latest data.

Close

Closes this window.

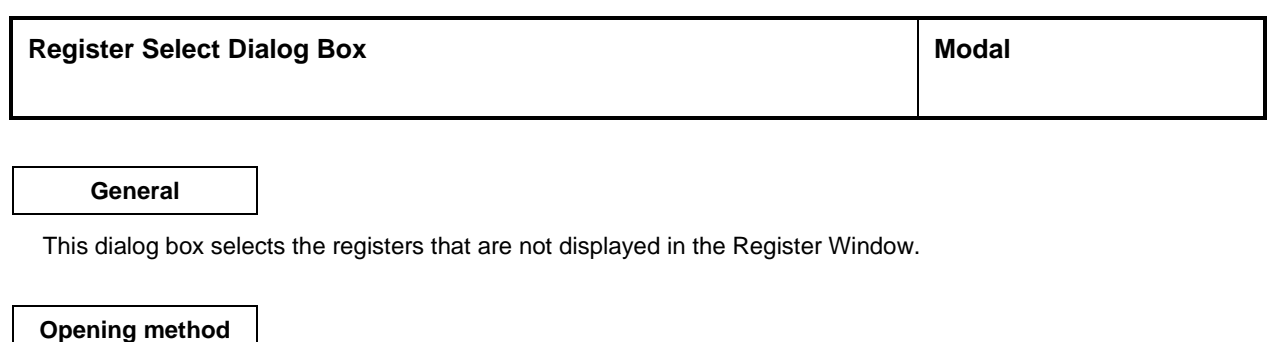

#### This dialog box can be opened in the following methods when the current window is the Register Window.

• In the main window Select  $[\underline{View}] \rightarrow [S\underline{e}$ lect...] from the menu bar. Press the  $\boxed{\text{GRPH}}$  +  $\boxed{V}$ , and  $\boxed{E}$  keys in that order.

**Window**

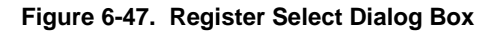

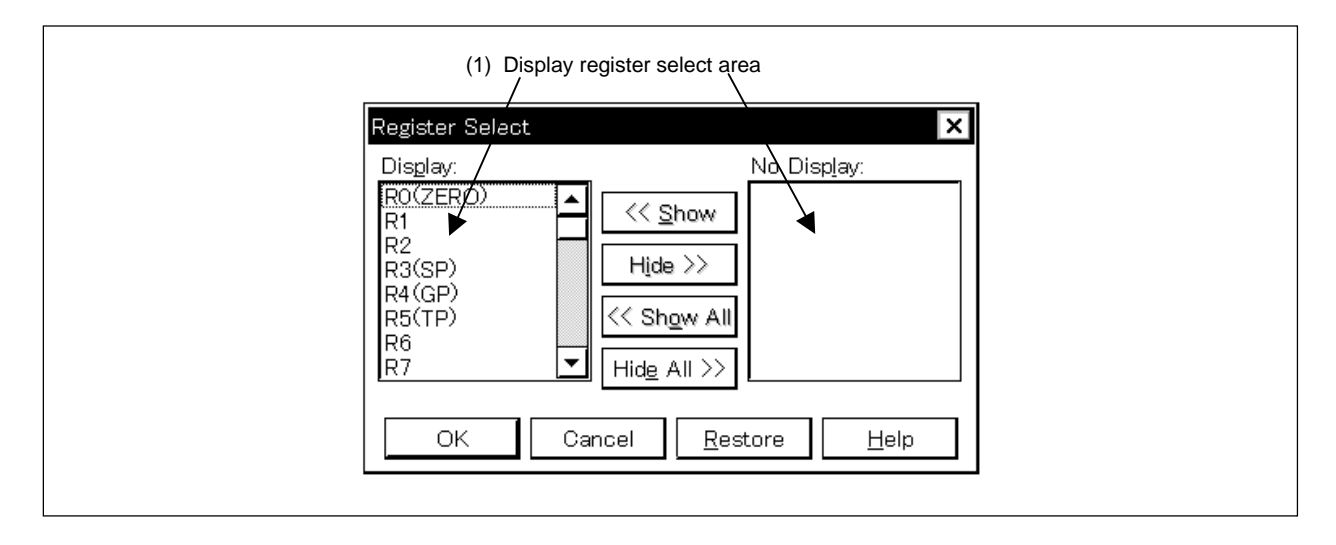

**Function**

The Register Select dialog box consists of the following area.

• Display register select area

The function of this area is explained below.

## **(1) Display register select area**

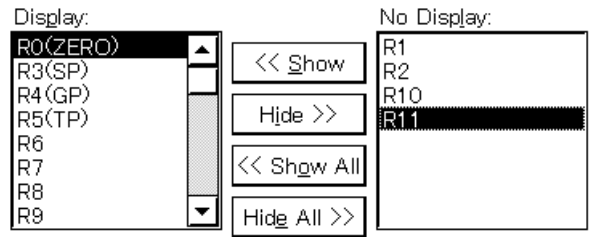

Select the registers that are to be displayed on the Register Window, and the registers that are not to be displayed.

The registers displayed in the Register Window are shown on the [Display:] list, and the registers not displayed are shown on the [No Display:] list. The registers displayed or not displayed in the Register Window can be changed by selecting a register name from these lists and by clicking the  $\vert \ll$  Show  $\vert$  or Hide  $\gg$  button. If all the registers are to be displayed, click the  $\ll$  Show All button. If all the registers are to be hide, click the  $\sqrt{\frac{\text{H} \cdot \text{H} \cdot \text{H}}{\text{H} \cdot \text{H}}}$  button. The function of each button is explained below.

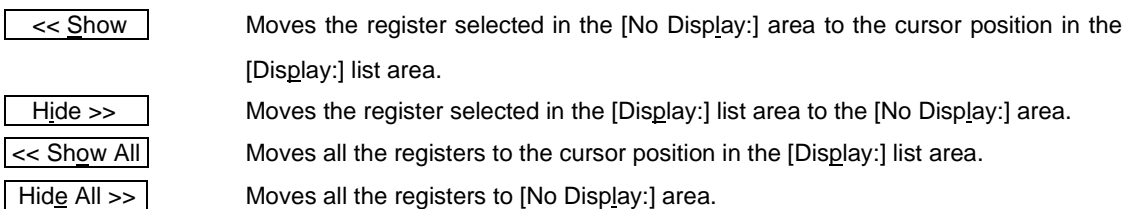

Two or more peripheral I/O registers and I/O ports can be selected by clicking the mouse while pressing the CTRL or SHIFT key when selecting a register from the [Display:] list or [No Display:] list.

# **Function buttons**

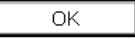

Reflects the result of selection and specification of display order in the Register window and closes the Register Select dialog box.

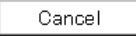

Cancels the change and restores the original setting and closes this dialog box.

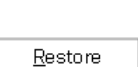

Cancels the change and restores the original setting.

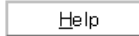

Opens the help window.

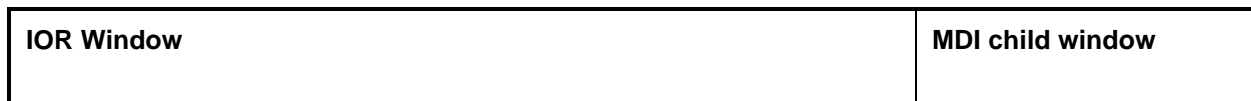

#### **General**

This window displays and changes the contents of the peripheral I/O registers. Also, the entered I/O port registered in the Add I/O Port dialog box can be viewed and changed.

#### **Opening method**

This window can be opened in the following methods.

• In the main window Select  $[\underline{B}$ rowse]  $\rightarrow$  [I/O Register] from the menu bar. Press the  $\boxed{\text{GRPH}}$  +  $\boxed{\text{B}}$ , and  $\boxed{\text{G}}$  keys in that order. Click the  $\left| \frac{1}{\prod_{i=1}^{n}} \right|$  button on the toolbar.

**Window**

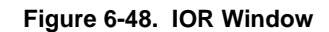

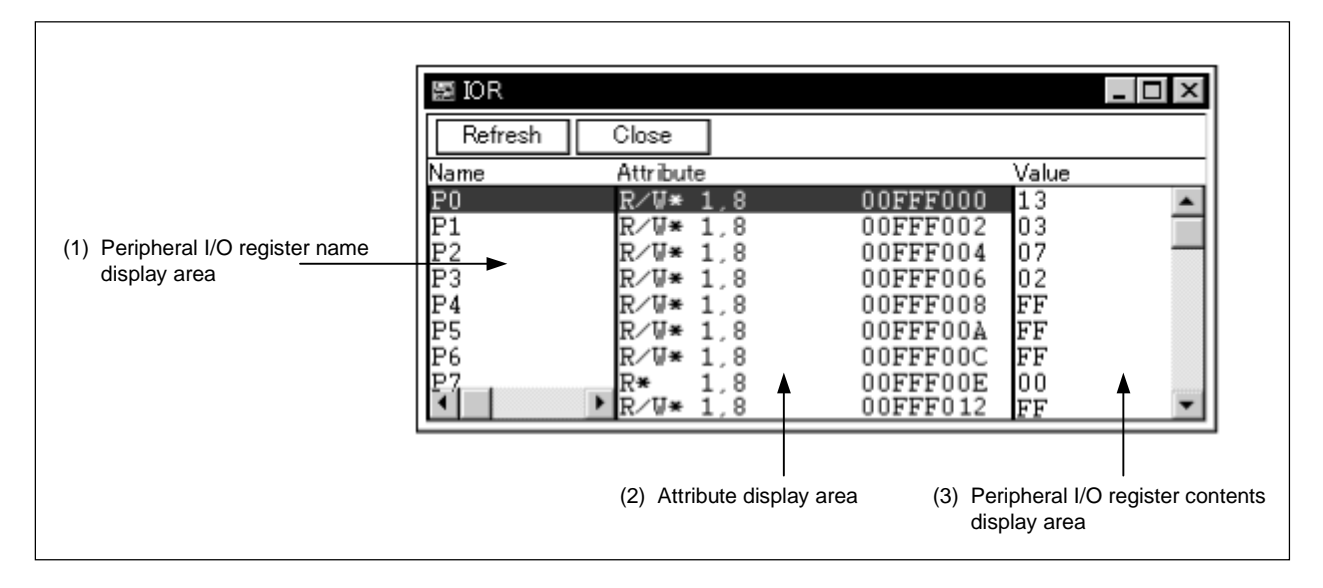

#### **Function**

This window displays or changes the contents of peripheral I/O registers or I/O ports registered in the Add I/O Port dialog box.

The IOR window consists of the following areas.

- Peripheral I/O register name display area
- Attribute display area
- Peripheral I/O register contents display area

The function of each area is explained below.

**(1) Peripheral I/O register name display area**

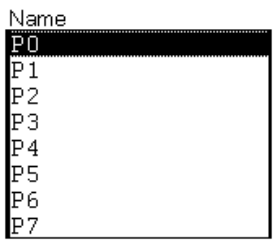

This area displays the names of the peripheral I/O registers and I/O port name.

For types corresponding to programmable I/O register for which programmable I/O area is set in the Configuration dialog box, programmable I/O register is also displayed.

The bit name and bit values of the peripheral I/O register to which "+" is prefixed are displayed by doubleclicking the peripheral I/O "+" then changes to "–" register name.

Switching can also be done by selecting a peripheral I/O name using the arrow keys then pressing the  $E$ nter key.

If the I/O port address is an undefined value, the I/O port name is displayed in gray.

#### **(2) Attribute display area**

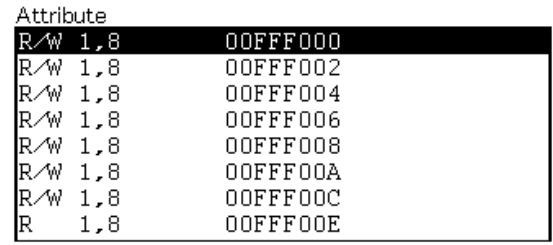

This area displays read/write attributes, access types, and absolute addresses of each peripheral I/O register and I/O port.

Selection of whether to display the attribute display area can be made by selecting  $[\underline{V}$ iew]  $\rightarrow$  [Attribute] from the menu bar.

The following read/write attributes are displayed.

- R(\*): Read-only peripheral I/O register or I/O port
- W(\*): Write-only peripheral I/O register or I/O port
- R/W(\*): Read/write peripheral I/O register or I/O port

Peripheral I/O registers with an asterisk (\*) affixed to their attribute indicate registers that read the data copy via the emulation register when reading.

To read data directly from these registers, select [View]  $\rightarrow$  [Compulsion Read] from the menu bar. This function is not supported in all devices.

The following access types are displayed.

- 1: Peripheral I/O register that can be accessed in bit units
- 8: Peripheral I/O register or I/O port that can be accessed in byte units
- 16: Peripheral I/O register or I/O port that can be accessed in half word units
- 32: Peripheral I/O register or I/O port that can be accessed in word units

# **(3) Peripheral I/O register contents display area**

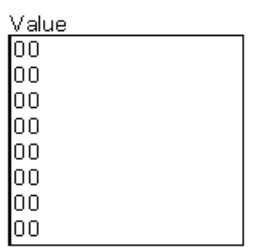

This area displays and changes the contents of the peripheral I/O registers or I/O ports. The contents are displayed as follows, depending on the attributes of the registers or I/O ports.

- Read-only peripheral I/O register or I/O port: Displayed in black
- Write-only peripheral I/O register or I/O port: "--" is displayed
- Read/write peripheral I/O register or I/O port: Displayed in black
- Peripheral I/O register or I/O port whose value changes when read:  $"$  \*\*\*" is displayed

The contents can be written to the target by pressing the  $\boxed{\text{Enter}}$  key. The contents prior to the changes can be erased using the **ESC** key.

The value of a read-protected peripheral I/O register can be read by executing  $[V_iew] \rightarrow [Compulsion\ Read]$ on the menu bar.

# **Function buttons**

Refresh

Updates the contents of the window to the latest data.

Close

Closes this window.

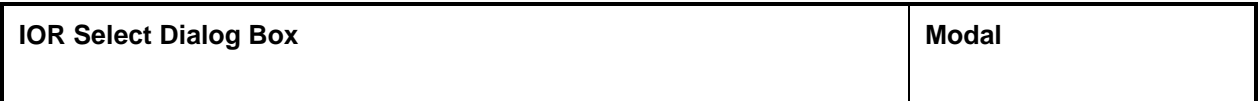

## **General**

This dialog box is used to select a peripheral I/O register or I/O port that is not being displayed in the IOR window. The display order is also set here.

# **Opening method**

This window can be opened in the following methods when the current window is the IOR window.

• In the main window Select  $[\underline{View}] \rightarrow [S_{\underline{e}}]$  from the menu bar. Press the  $\boxed{\text{GRPH}}$  +  $\boxed{V}$ , and  $\boxed{E}$  keys in that order.

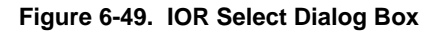

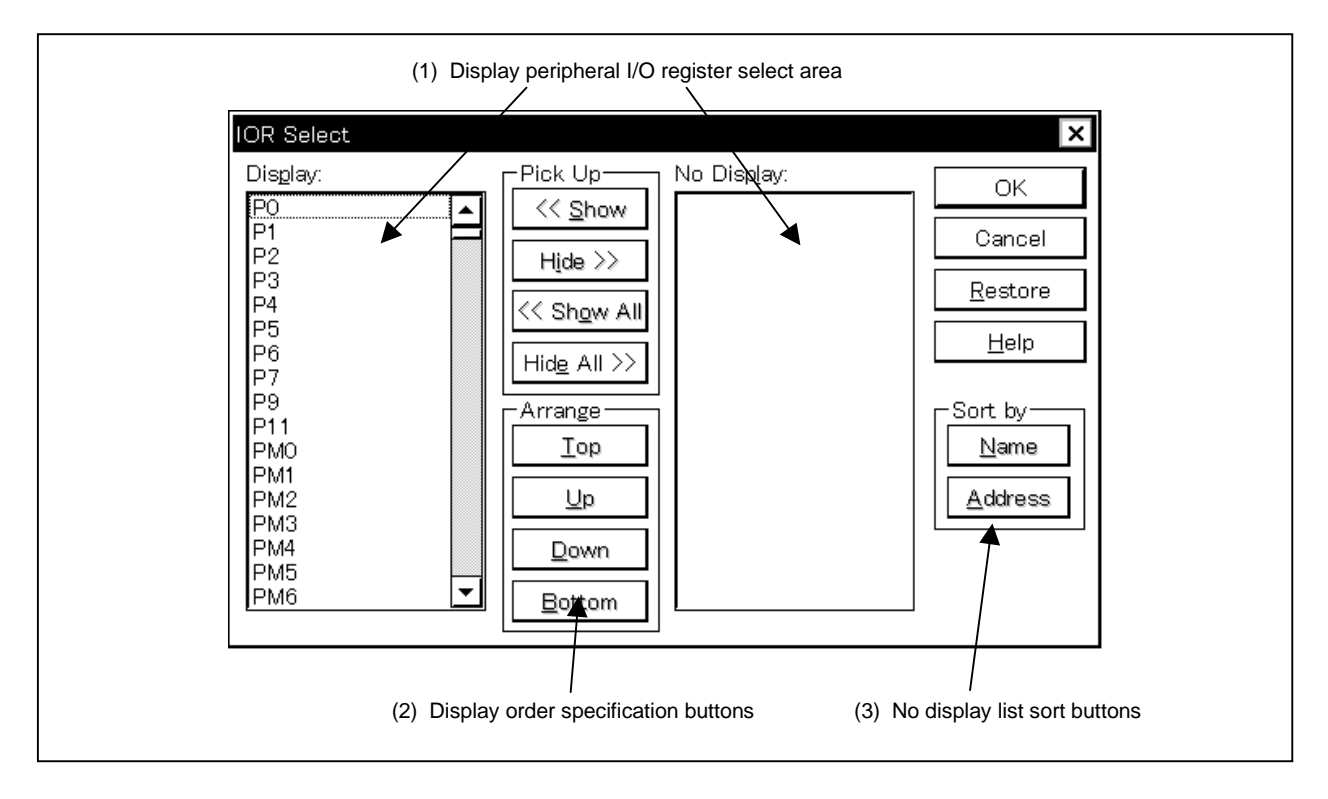

#### **Functions**

The IOR Select dialog box consists of the following areas.

- Display peripheral I/O register select area
- Display order specification buttons
- No display list sort buttons

The function of each area is explained below.

# **(1) Display peripheral I/O register select area**

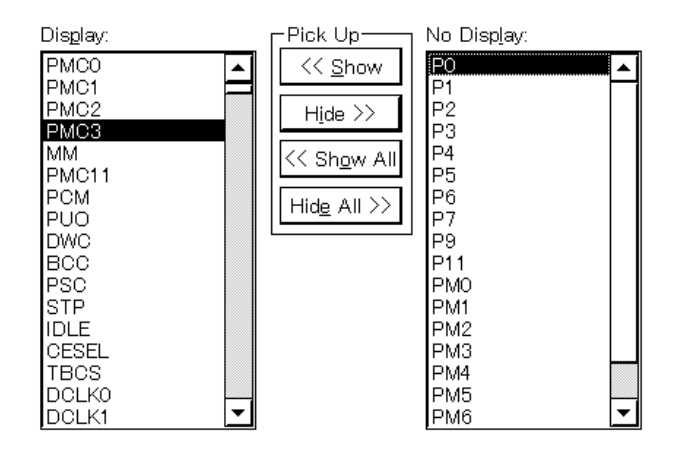

Select the peripheral I/O registers and I/O ports that are to be displayed on the IOR Window, and the peripheral I/O registers and I/O ports that are not to be displayed.

The peripheral I/O registers and I/O ports displayed in the IOR Window are shown on the [Display:] list, and the peripheral I/O registers and I/O ports not displayed are shown on the [No Display:] list.

The peripheral I/O registers and I/O ports displayed or not displayed in the IOR Window can be changed by selecting a peripheral I/O register name or I/O port name from these lists and by clicking the  $\leq$  Show or Hide >> | button. If all the registers and I/O ports are to be displayed, click the  $\sqrt{2}$  < Show All button. If all the registers and I/O ports are to be hide, click the  $Hide All >>$  button.

The function of each button is explained below.

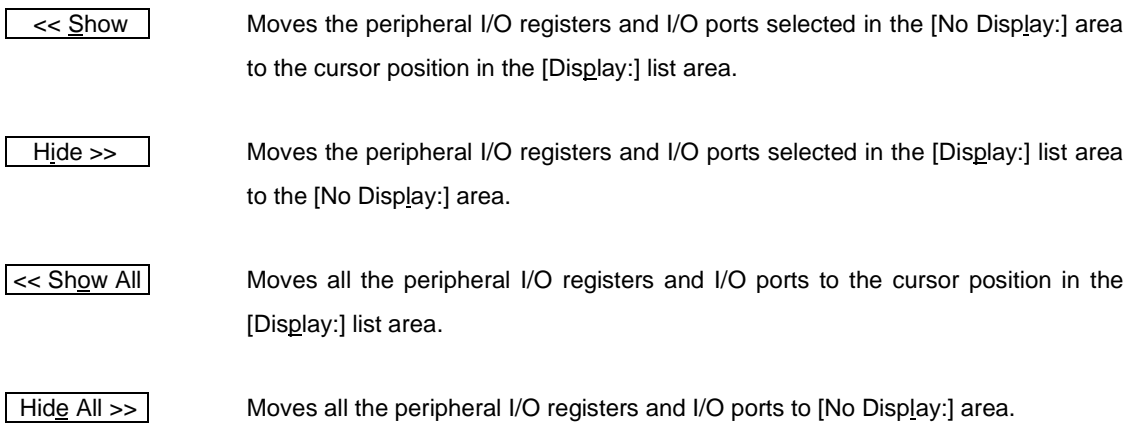

Two or more peripheral I/O registers and I/O ports can be selected by clicking the mouse while holding down the CTRL key or Shift key when selecting a peripheral I/O register or I/O port from the [Display:] list or [No Display:] list.

# **(2) Display order specification buttons**

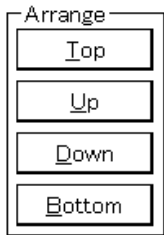

These set the order in which the [Display:] list is displayed. The peripheral I/O register or I/O port selected in the [Display:] list moves to the top line of the list when  $\underline{I^{op}}$  button is clicked and moves to the bottom line of the list when button is clicked. It also moves one line up when button is clicked and one line down when  $\vert$   $\rvert$   $\vert$   $\vert$   $\vert$  button is clicked. The functions of each button are as shown below.

Iop Moves the peripheral I/O register or I/O port selected in the [Display:] list to the top line of the list.  $Up$ Moves the peripheral I/O register or I/O port selected in the [Display:] list one line up. Down Moves the peripheral I/O register or I/O port selected in the [Display:] list one line down.  $\underline{\mathsf{Bottom}}$ Moves the peripheral I/O register or I/O port selected in the [Display:] list to the bottom line of the list.

#### **(3) No display list sort buttons**

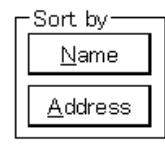

Select the order in which the a [No Display:] list is displayed. When  $\vert$   $\Delta$ ame button is clicked, the items are displayed in alphabetical order, and when  $\frac{A}{A}$ ddress button is clicked, the items are displayed in address order.

The functions of each button are as shown below.

Name

Displays the [No Display:] list in alphabetical order.

Address

Displays the [No Display:] list in address order.

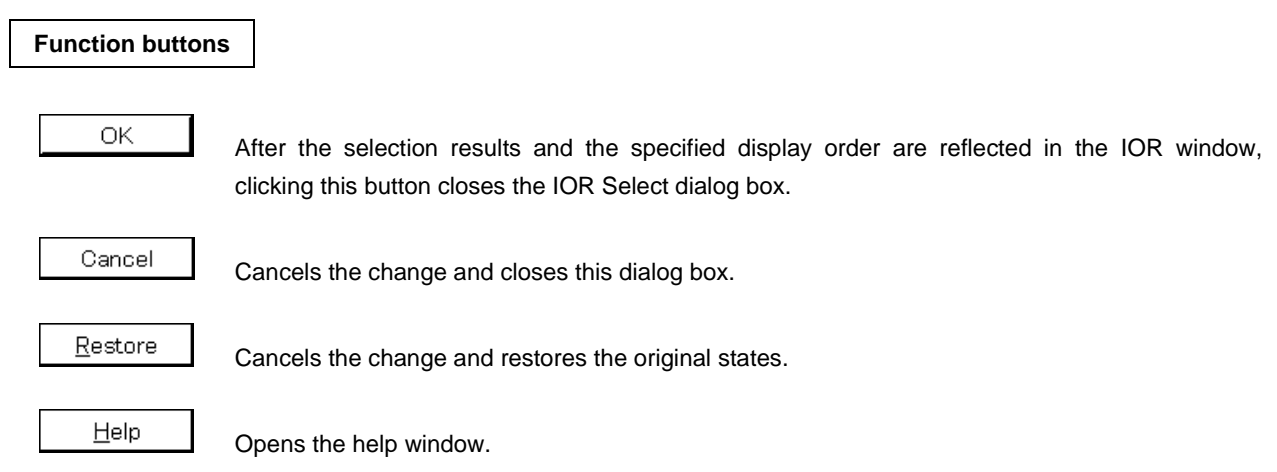

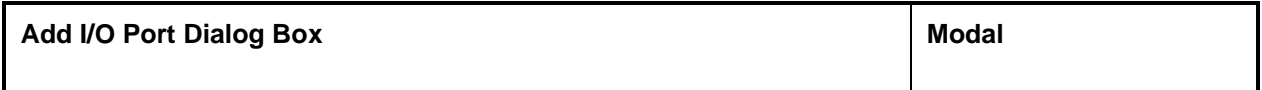

# **General**

This is where an I/O port to be added to the IOR window is registered.

#### **Opening method**

This dialog box can be opened in either of the following methods.

• In the main window Select  $[Qption] \rightarrow [Add I/O Port]$  from the menu bar. Press  $\boxed{\text{GRPH}}$  +  $\boxed{\text{O}}$ , and  $\boxed{\text{P}}$  keys in that order.

**Window**

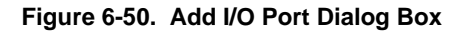

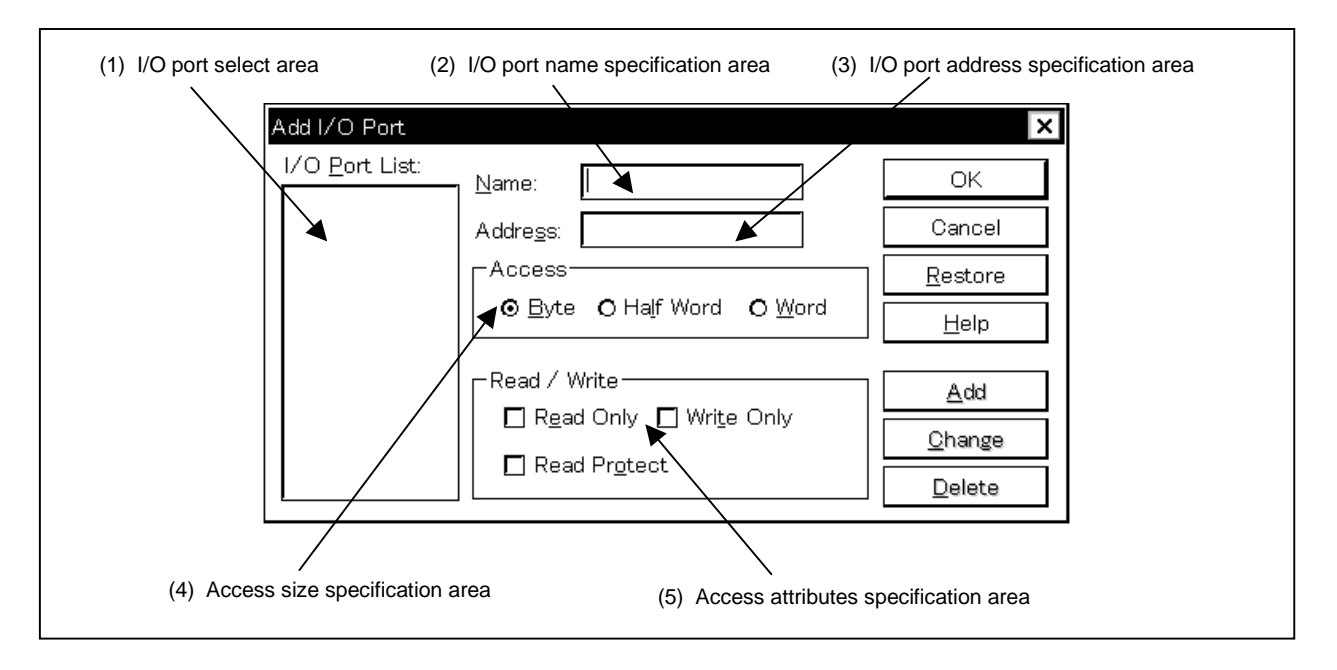

**Functions**

The Add I/O Port dialog box consists of the following areas.

- I/O port select area
- I/O port name specification area
- I/O port address specification area
- Access size specification area
- Access attributes specification area

The functions of each area are explained below.

# **(1) I/O port select area**

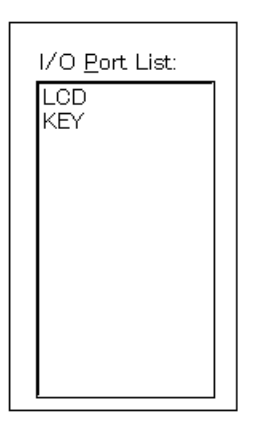

This area is where a list of the currently entered I/O ports is displayed. If you enter a new I/O port, it is added to this list. You can also select an I/O port that has already been entered and change or delete it.

#### **(2) I/O port name specification area**

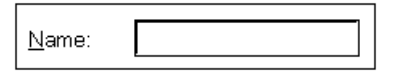

This is where the name of the I/O port to be added is specified. An I/O port name with up to 15 characters can be specified.

#### **(3) I/O port address specification area**

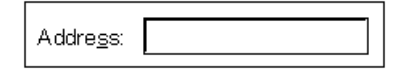

This is where the I/O port address to be added is specified.

Addresses which can be specified are those in the Target area or IOR area.

Address specification can be done by specifying a symbol or expression. The specification method is the same as in the case of the Address Move dialog box.

The default radix when inputting numerical values is hexadecimal.

#### **(4) Access size specification area**

-Access<sup>.</sup>

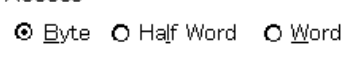

This is where the access size of the added I/O port is specified.

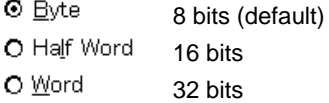

#### **(5) Access attributes specification area**

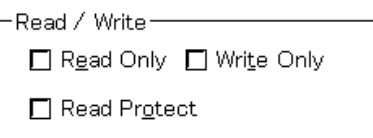

This is where the access attributes of the added I/O port are specified.

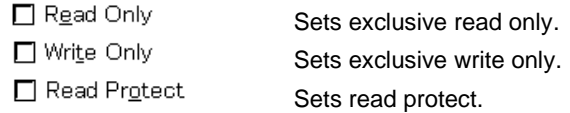

In the default (all unchecked state), read and write are both enabled.

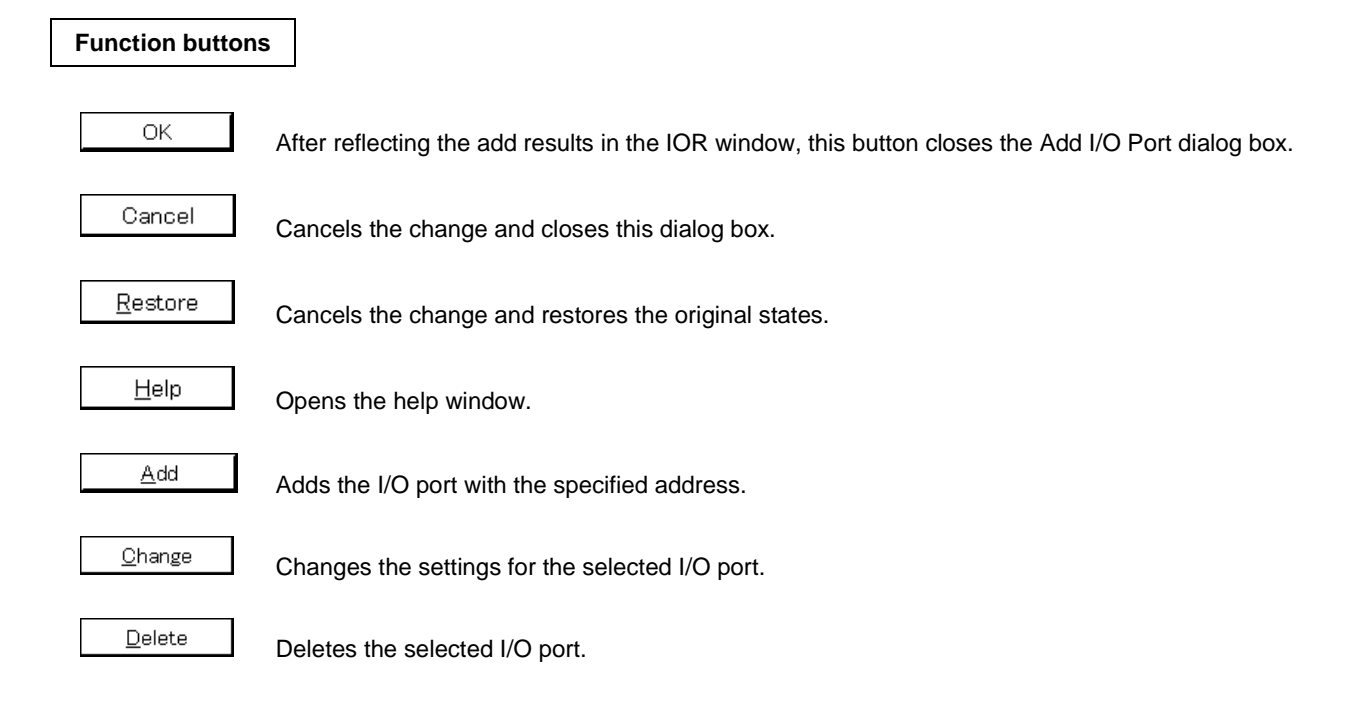

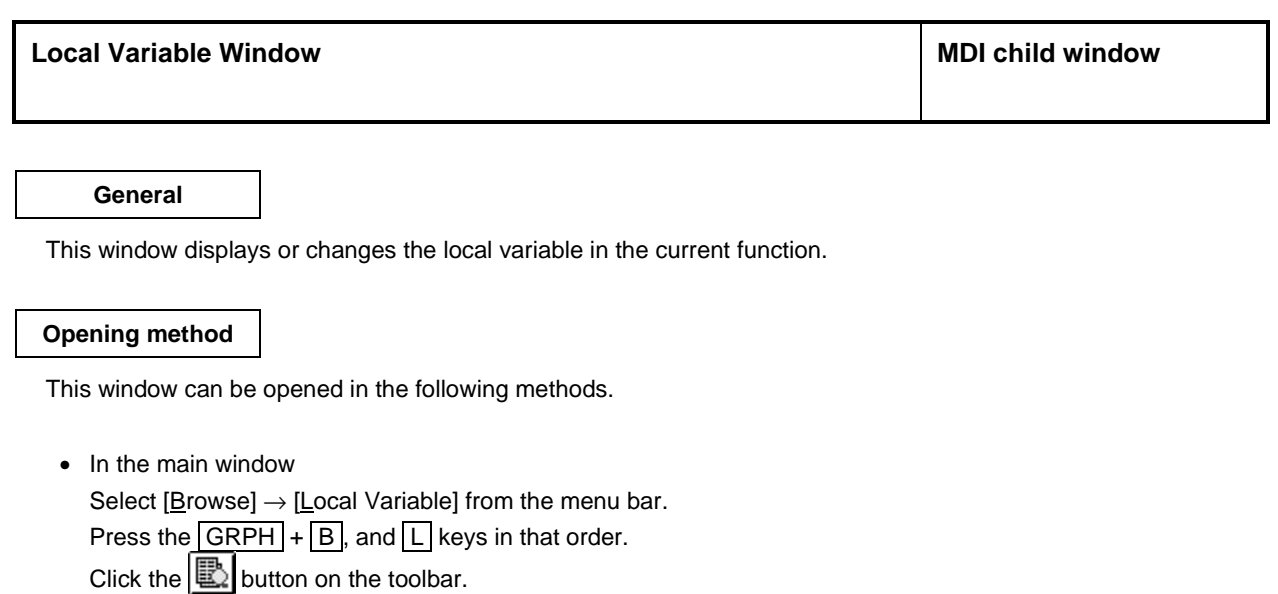

**Window**

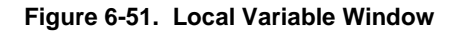

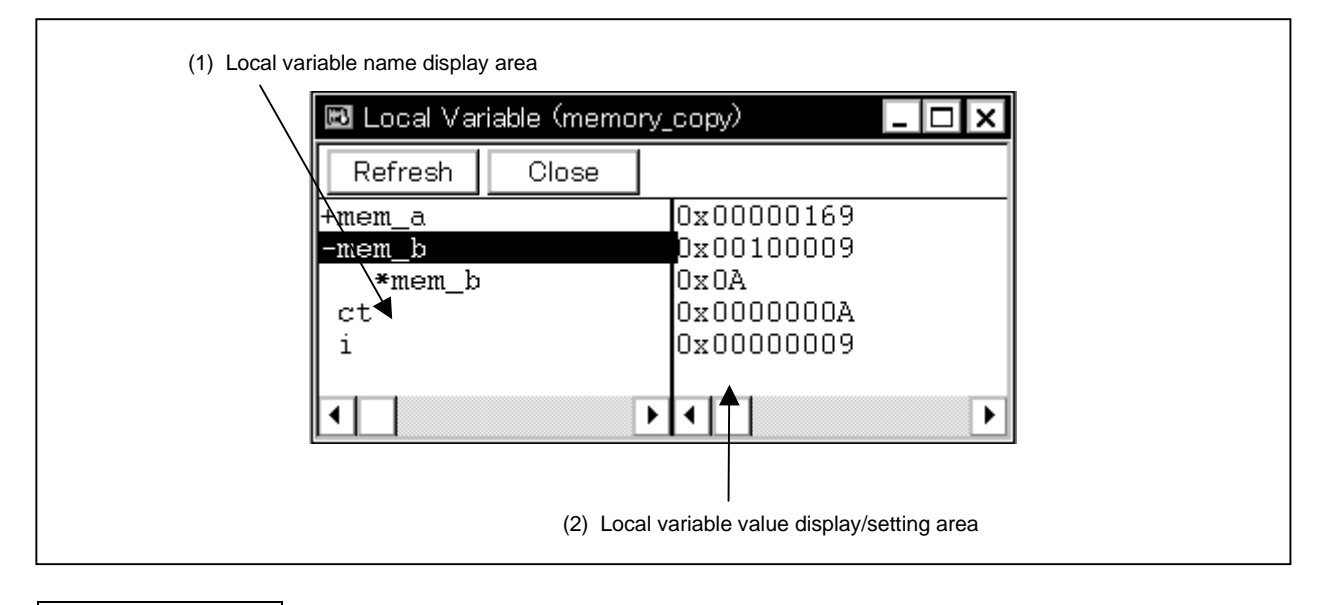

**Function**

This window displays or changes the local variable.

This window automatically displays the local variable in the current function. Variables cannot be add or deleted. The boundary line between the local variable name display area and local variable value display/setting area can be moved to the left or right by the mouse. The boundary can be moved by dragging when the mouse cursor changes from " $\mathbb{R}^n$ " to " $\Leftrightarrow$ ".
The Local Variable window consists of the following areas.

- Local variable name display area
- Local variable value display/setting area

Each function is explained below.

# **(1) Local variable name display area**

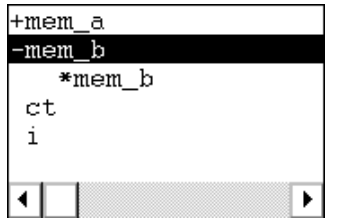

This area displays local variable names.

The type and variable name are shown. These are displayed in the same way as in the Watch window. Also, it is possible to have an expansion display like in the Watch window. However, variable names that have become invalid due to optimization compilation, etc., are not displayed.

The auto variable, internal static variable and the register variable can be displayed.

#### **(2) Local variable value display/setting area**

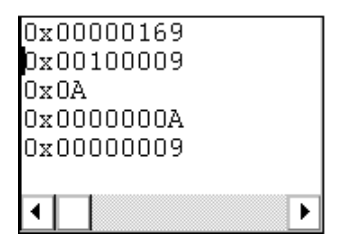

This area displays/changes local variable values.

The variable value is displayed in the same way as in the Watch window.

Change contents are written to the target by pressing the  $\boxed{\text{Enter}}$  key. The contents prior to the change can be erased using the **ESC** key.

### **Function buttons**

Refresh

Updates the contents of the window to the latest data.

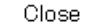

Closes this window.

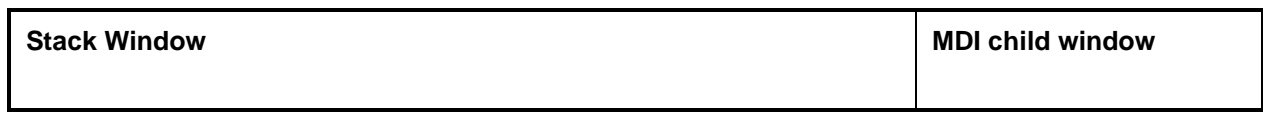

# **General**

This window displays and changes the current stack contents of the user program.

#### **Opening method**

This window can be opened in the following methods.

- In the main window
	- Select  $[\underline{B}$ rowse]  $\rightarrow$  [Stack Trace] from the menu bar. Press the  $\boxed{\text{GRPH}}$  +  $\boxed{\text{B}}$ , and  $\boxed{\text{K}}$  keys in that order. Click the  $\mathbf{E}$  button on the toolbar.

**Window**

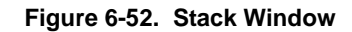

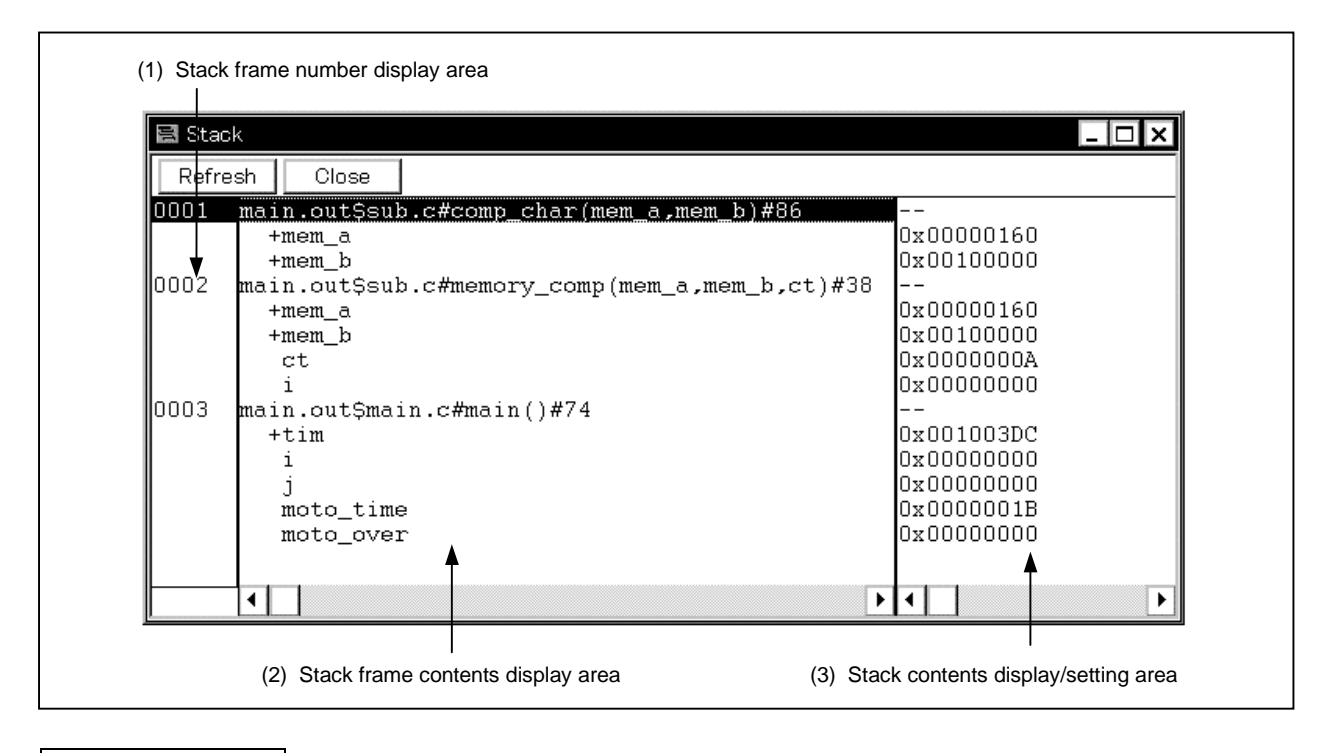

### **Function**

This is where the stack contents are displayed and changed.

If the full traced contents cannot be displayed, a vertical scroll bar is displayed so that the contents can be scrolled.

The boundary between the stack frame contents display area and the stack contents display/setting area can be moved to the left or right by the mouse. To move the boundary, drag the mouse cursor at the point when it changes form " $\sqrt{x}$ " to " $\leftrightarrow$ ".

This window consists of the following areas.

- Stack frame number display area
- Stack frame contents display area
- Stack contents display/setting area

The function of each area is explained below.

#### **(1) Stack frame number display area**

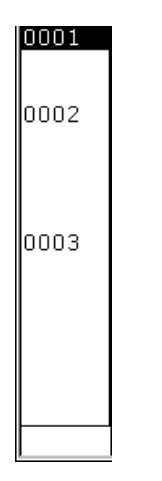

This area displays the stack frame numbers.

The stack frame number is a natural number starting from 1, and the shallower the stack nest is, the larger this number becomes. A stack number that is 1 larger than a certain function is the calling function of that function.

#### **(2) Stack frame contents display area**

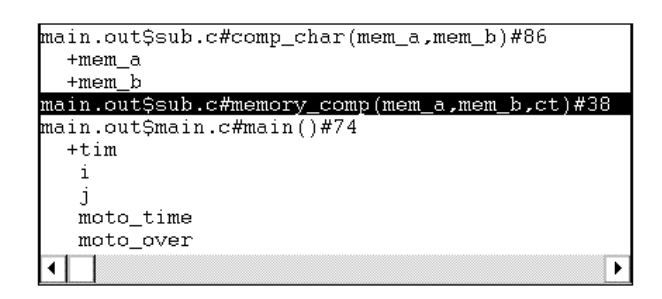

This area is where the stack frame contents are displayed.

The function or local variable names are displayed.

If the stack contents are functions, they is displayed by [Program name \$ File name # Function name (Index list) # Line no.]. The delimiter between the program name and the file name is a "\$" and the delimiter between the file name and the function name is a "#". The "#" is also used as the delimiter between the function name and the line no. If there are local variables in a function, the local variables are displayed on the following and subsequent lines.

If the contents of the stack are local variables, the type and variable name is displayed. They are displayed in the same way as in the Watch window. Note that internal static variables and register variables are not displayed.

#### **(3) Stack contents display/setting area**

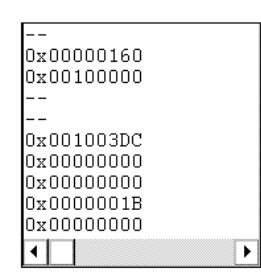

This area displays and changes the contents of the stack. "–" or local variable values are displayed. If the stack contents are functions, a "-" is displayed and the contents cannot be changed.

If the stack contents are local variables, the variable values are displayed. Variable values are displayed in the same way as in the Watch window. It is possible to change variable values.

Changed contents are written to the target by pressing the  $\vert$  Enter key. The contents prior to the change can be erased using the **ESC** key.

Other than displaying the stack contents, this area has the following functions.

### **(a) Jump function**

Jumps to the Source window, Assemble window, or Memory window by using the function indicated by the stack frame number at the cursor position as a jump pointer. The jump destination window displays the jump pointer at the beginning.

This function is executed by performing the following operations in the sequential order.

- <1> Position the cursor in the stack contents display/setting area.
- <2> Perform one of the following operations on the main window.
	- If the jump destination is the Source window Select  $[Jump] \rightarrow [SourceText]$  from the menu bar. Press the  $\boxed{\text{GRPH}}$  +  $\boxed{\text{J}}$ , and  $\boxed{\text{S}}$  keys in that order. Press shortcut keys  $\overline{CTRL}$  +  $\overline{U}$ .
	- If the jump destination is the Assemble window Select  $[Jump] \rightarrow [Assemble]$  from the menu bar. Press the  $\boxed{\text{GRPH}}$  +  $\boxed{\text{J}}$ , and  $\boxed{\text{A}}$  keys in that order. Press shortcut keys  $\boxed{\text{CTRL}}$  +  $\boxed{\text{D}}$ .
	- If the jump destination is the Memory window Select  $[Jump] \rightarrow [Memory]$  from the menu bar. Press the  $\boxed{\text{GRPH}}$  +  $\boxed{\text{J}}$ , and  $\boxed{\text{E}}$  keys in that order. Press the shortcut keys  $\overline{CTRL}$  +  $\overline{M}$ .

Details of the jump destination are as follows.

**Table 6-22. Details of Jump Function**

| Type of Function                                             | Description of Operation                                                                                                    |  |  |  |
|--------------------------------------------------------------|----------------------------------------------------------------------------------------------------|--|--|--|
| In the case of the current<br>function                       | • If the jump destination is the Source window, it jumps to the<br>current PC line.                                                                   |  |  |  |
|                                                              | • If the jump destination is other than the Source window, it jumps<br>to the current PC address.                                                     |  |  |  |
| In the case of a function other<br>than the current function | • If the jump destination is the Source window, it jumps to the line<br>where the function nested is called.                                          |  |  |  |
|                                                              | • If the jump destination is other than the Source window, it jumps<br>to the next address of the instruction that is calling the function<br>nested. |  |  |  |

# **Function buttons**

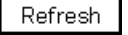

Updates the contents of the window to the latest data.

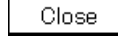

Closes this window.

**Cautions**

- (1) If the stack trace display function has a function that does not generate a stack frame, it may not be displayed correctly.
- (2) [ERROR] may be displayed during function prologue processing or epilogue processing.

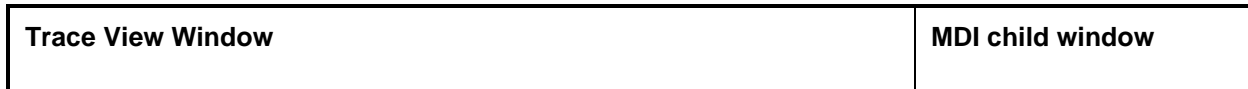

# **General**

This window displays the trace results.

This windows is valid only for CPU cores with the TRCU incorporated.

# **Opening method**

This window can be opened in the following methods.

• In the main window Select  $[Browse] \rightarrow [Trace]$  from the menu bar. Press the  $\boxed{\text{GRPH}}$  +  $\boxed{\text{B}}$ , and  $\boxed{\text{T}}$  keys in that order. Click the  $\mathbb{E}$  button on the toolbar.

**Window**

|    |                             |                                     |                   | (1) Point mark display area |                                                |      |                                        |                                            |               |                                                    |
|----|-----------------------------|-------------------------------------|-------------------|-----------------------------|------------------------------------------------|------|----------------------------------------|--------------------------------------------|---------------|----------------------------------------------------|
|    |                             |                                     |                   |                             |                                                |      |                                        |                                            |               |                                                    |
|    |                             | 图 Trace View                        |                   |                             |                                                |      |                                        |                                            |               | ⊡⊡lx                                               |
|    |                             | earch                               |                   |                             | Refresh<br>Close                               |      |                                        |                                            |               |                                                    |
|    |                             | Frame                               |                   | Time Address                | Data                                           |      | Status Address                         | Data                                       |               | Status DisAsm                                      |
|    |                             | 00580<br>00581<br>00582             | 240<br>241        | 00000768 851D               | 240 000007D8 BFFF90FF M1                       | BRM1 |                                        | 03FFE220 00000001 R                        |               | ᅀ<br>jarl Func3, 1p<br>br Func3+0x30               |
|    |                             | 00583<br>00584<br>00585             | 241               | 242 0000079C F5E5           | 241 00000798 88072100 BRM1                     | M1   |                                        | 03FFE214 000007DC W                        |               | prepare lp, 0x10<br>br Func3+0x2                   |
|    |                             | 00586<br>00587<br>00588             | 243<br>243        |                             | 242 0000076A 63370D00 BRM1                     |      |                                        | 03FFE210 00000001 W<br>03FFE210 00000001 R |               | st.w r6, 0xc[sp]                                   |
|    |                             | 00589<br>00590<br>00591             | 244<br>244<br>244 |                             |                                                |      | 03FFE206 01<br>03FFE028 01             | 03FFE210 00000001 R                        | IJ<br>R       |                                                    |
|    |                             | 00592<br>00593<br>100594            | 245<br>245<br>246 |                             |                                                |      | 03FFE028 02<br>03FFE20F 01<br>03FFE20F | n1                                         | IJ<br>IJ<br>R |                                                    |
|    |                             | 00595<br>00596<br>00597             | 246<br>246<br>247 | 000007DC 0A58               | 00000794 48063F00 M1                           | BRM1 |                                        | 03FFE214 000007DC R                        |               | dispose 0x10, 1p, [1p]<br>mov r10, r11             |
|    |                             | 00598<br>00599                      | 247<br>248        |                             |                                                |      |                                        | 03FFE01C 00000001 R<br>03FFE01C 00000002 W |               |                                                    |
| Iт |                             | 100600<br>100601<br>00602           | 248<br>248<br>249 |                             | 000007E8 46063F00 M1<br>0000081C 035F0300 BRM1 |      |                                        | 03FFE224 0000081C R                        |               | dispose Oxc. 1p. [1p]<br>$ld.b$ $0x3[spl, r11]$    |
|    | T                           | 100603<br>00604<br>100605<br>100606 | 249<br>249<br>250 |                             | 250 0000082A BFFF76FF M1                       |      | 03FFE22B 02<br>03FFE22B 03             |                                            | R<br>IJ       |                                                    |
|    |                             | 00607<br>00608<br>100609            | 251               | 251 000007A0 E525           | 251 000007EC 86072100 BRM1                     | BRM1 |                                        | 03FFE224 0000082E W                        |               | jarl Sub3, lp<br>br Sub3+0x4c<br>prepare lp, Oxc   |
|    |                             | 00610<br>100611<br>00612            | 253               | 252 000007F0 95DD           | 252 000007A2 63370900 BRM1                     | M1   |                                        | 03FFE220 00000002 W                        |               | $\frac{1}{4}$<br>$br$ Sub3+0x2<br>st.w r6, 0x8[sp] |
|    |                             | ⊣⊟                                  |                   |                             |                                                |      |                                        |                                            |               |                                                    |
|    | (2) Trace mode display area |                                     |                   |                             |                                                |      |                                        |                                            |               | (3) Trace result display area                      |

**Figure 6-53. Trace View Window**

### **Functions**

This is where the trace results are displayed.

The vertical scroll bar is displayed at all times and the contents can be scrolled. It is also possible to move up one page or down one page using the  $\pm$  button or  $\pm$  button.

The Trace View window can be opened only in the active state and the window's display is updated in a break or during step execution.

The tracer has a ring structure. For that reason, if data exceeding a valid frame is written, whether to overwrite the oldest data or stop the tracer at that point can be selected by selecting  $[Run] \rightarrow [Trace]$  Control Mode]. Also, in the display, the frames are displayed in frame order with the oldest data as frame 0.

To clear the trace contents, select  $[Option] \rightarrow [Trace] \rightarrow [Clear]$ .

A tracer is made valid by selecting  $[Option] \rightarrow [Tracer ON]$ .

Note that, operation with respect to a tracer during program execution is performed by selecting  $[Run] \rightarrow [Traçer]$ Start/Close].

The Trace View window consists of the following areas.

- Point mark display area
- Trace mode display area
- Trace result display area

The function of each area is explained below.

#### **(1) Point mark display area**

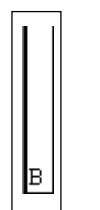

This is where the setting states of various events are displayed. If an execution event or access event is set to the corresponding trace event, the mark corresponding to the type of the event is displayed.

Note that the marks displayed are not marks from tracing but are event marks set when the trace results are displayed. For details, refer to **Table 6-17 Meaning of Event Display Mark**.

### **(2) Trace mode display area**

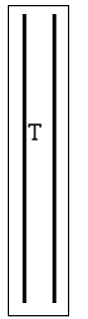

This is where the type of trace mode is displayed. The display contents are as follows.

- T: Delay trigger frame
- N: Frame in which not all the Lost Data was traced

### **(3) Trace result display area**

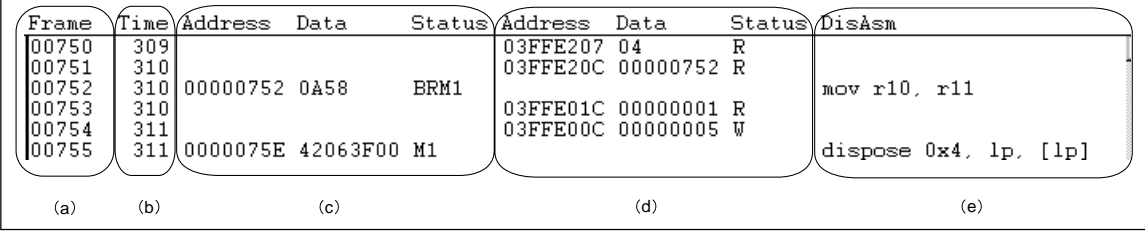

This is where the trace results are displayed. If this area is selected, the jump function and the window linking function can be used.

The following contents are displayed in the trace results display area. Note that display or non-display of each area can be selected in the Trace Data Select dialog box.

- Trace frame number display
- Time tag display
- Fetch operation access display
- Data operation access display
- Mnemonic display

#### **(a) Trace frame number display (Frame)**

This is where the trace frame number is displayed.

However, complemented frames<sup>Note</sup> other than branch frames and access frames do not have frame numbers and this area is left blank.

**Note** A function to embed a dummy fetch frame in between branch frames.

### **(b) Time tag display (Time)**

This area displays the number of clocks required for the target chip from the execution start of the program to the execution start of an instruction of each frame or generation of memory access cause is displayed. If Add Up Timetag is checked, an accumulate display is shown.

However, complemented frames other than branch frames and access frames do not have time tag display and this area is left blank.

The time tag display can be switched between clock count display and time display in the Trace View Select dialog box.

#### **(c) Fetch operation access display (Address Data Status)**

This is where the fetch result of the program is displayed. This field is displayed as follows depending on the status displayed in the status display field (Status).

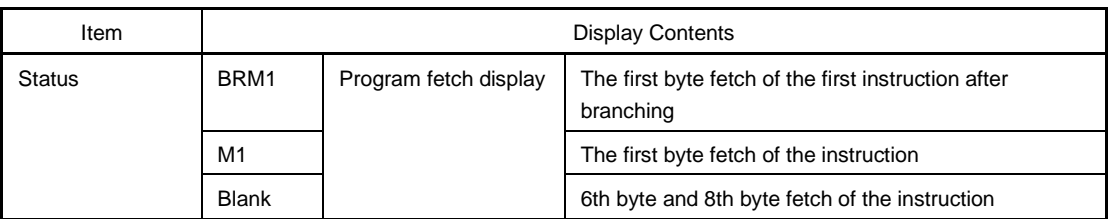

## **Table 6-23. Contents of Fetch Operation Access Display**

If 6-byte long and 8-byte long instruction codes are displayed, the top 4 bytes are displayed in the first frame, and the remaining bytes are displayed in the second frame and third frame. Also, if 2 instructions are executed simultaneously, 1 frame's display becomes 2 lines, the instruction code in the lower address side is displayed in the first line, and the instruction code in the higher address side is displayed in the second line.

In the case of the program fetch display, the display is as follows.

### **Table 6-24. Contents of Program Fetch Display**

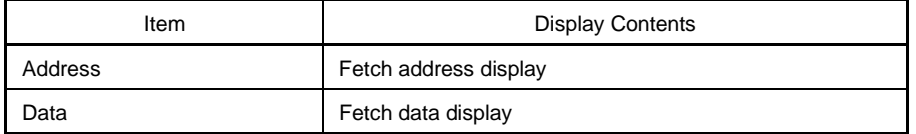

#### **(d) Data operation access display (Address Data Status)**

This is where the access result of data is displayed.

#### **Table 6-25. Contents of Data Operation Access Display**

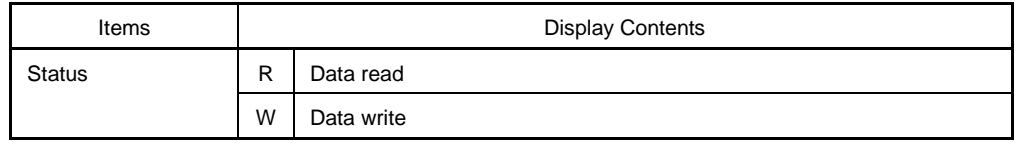

## **(e) Mnemonic display (DisAsm)**

This is where the disassemble result is displayed.

This is displayed only when the status of the fetch operation access display is BRM1 or M1.

If the instruction code which execute two instructions at a time is displayed, one instruction is displayed in the first line, and another executed at the same time is displayed in the second line.

The jump function and window linking function are detailed below.

- Jump function
- Window link function

# **<1> Jump function**

The jump function is executed by performing the following operations in order.

- (i) Move the cursor to the jump source line.
- (ii) In the main window, do either of the following operation.
	- If the jump destination window is the Source window Select  $[\underline{Jump}] \rightarrow [\underline{Source]$  from the menu bar. Press the  $\boxed{\text{GRPH}}$  +  $\boxed{\text{J}}$ , and  $\boxed{\text{S}}$  keys in that order. Press the shortcut keys  $\overline{CTRL}$  +  $\overline{U}$ .
	- If the jump destination window is the Assemble window Select  $[\underline{J}ump] \rightarrow [\underline{Assemble}]$  from the menu bar. Press the  $\boxed{\text{GRPH}}$  +  $\boxed{\text{J}}$ , and  $\boxed{\text{A}}$  keys in that order. Press the shortcut keys  $\boxed{\text{CTR}}$  +  $\boxed{\text{D}}$ .
	- If the jump destination window is the Memory window Select [Jump]  $\rightarrow$  [Memory] from the menu bar. Press the  $\boxed{\text{GRPH}}$  +  $\boxed{\text{J}}$ , and  $\boxed{\text{E}}$  keys in that order. Press the shortcut keys  $\overline{CTRL}$  +  $\overline{M}$ .

The address used as the jump source changes according to the cursor position.

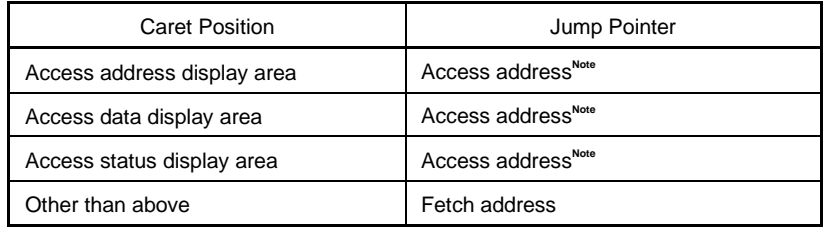

**Note** If the jump destination is the Source window or the Assemble window, the fetch address is always made the jump pointer.

### **<2> Window link function**

The window link function can be used by performing the following operations in order.

(i) Make the Trace View window the current window and select the window that you would like to link with from among the items in  $[\underline{V}$ iew]  $\rightarrow$  [Window Synchronize] on the menu bar.

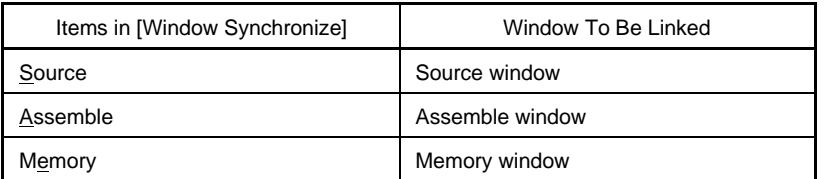

#### **Table 6-26. Window Link Function**

- (ii) Move the cursor to the link origin line in the trace results display area in the Trace View window. If the window you would like to link with is not open in the active state, it will open in the active state.
- (iii) The trace results address selected in (ii) is used as the pointer, and the linked contents are displayed in the corresponding window selected in (i), or the cursor is positioned there.

In the case of window linking as well, the address which is the link origin changes as follows in accordance with the cursor position.

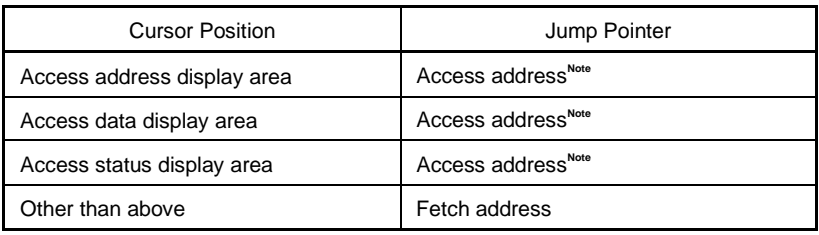

**Note** If the linking source is the Source window or the Assemble window, the fetch address is always made the jump pointer.

Unlike the jump function, if the cursor's position is moved in the Trace View window, the window linking function moves the reverse video in each linked window.

# **Function buttons**

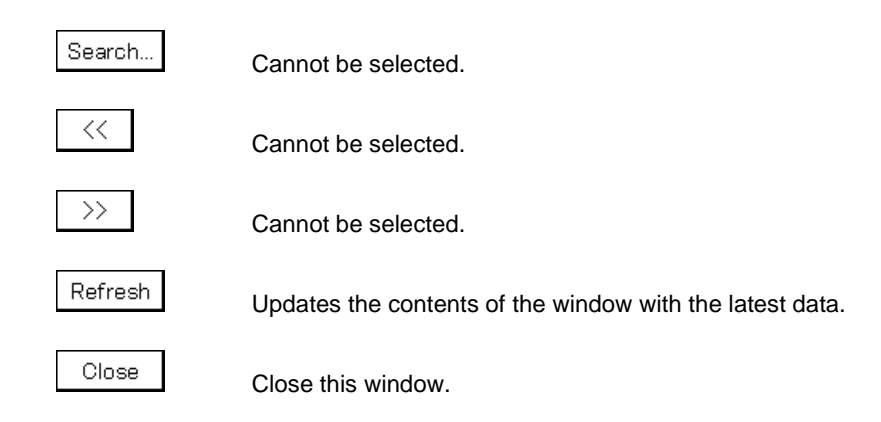

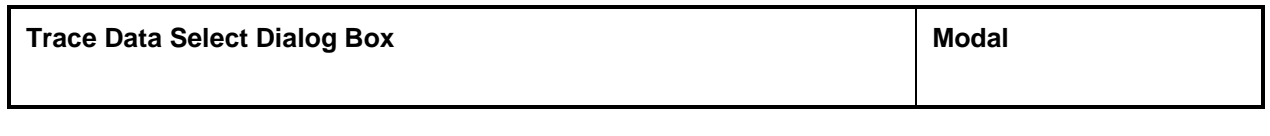

# **General**

This dialog box selects the items to be displayed in the Trace View window. This dialog box is valid only for CPU cores with the TRCU incorporated.

# **Opening method**

This dialog box can be opened in the following methods when the current window is the Trace View window.

• In the main window Select  $[\underline{View}] \rightarrow [S \underline{e}$  and from the menu bar. Press the  $\boxed{\overline{\text{GRPH}}}$  +  $\boxed{\text{V}}$ , and  $\boxed{\text{E}}$  keys in that order.

**Window**

### **Figure 6-54. Trace Data Select Dialog Box**

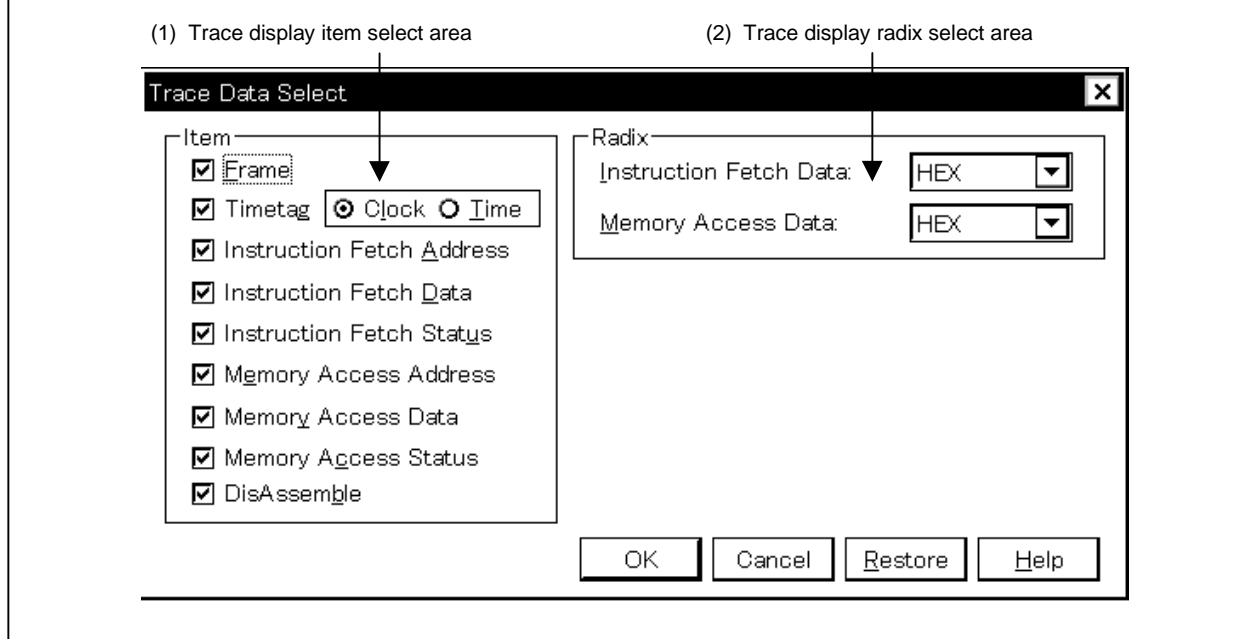

**Function**

The Trace Data Select dialog box consists of the following areas.

- Trace display item select area
- Trace display radix select area

The function of each area is explained below.

### **(1) Trace display item select area**

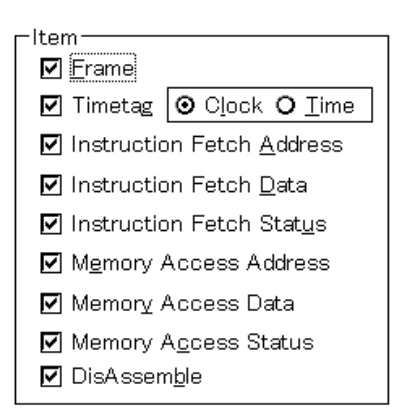

This is where the items to be displayed in the Trace View window are selected. The following items can be selected to be displayed or not displayed. If there is a check mark, that area is displayed.

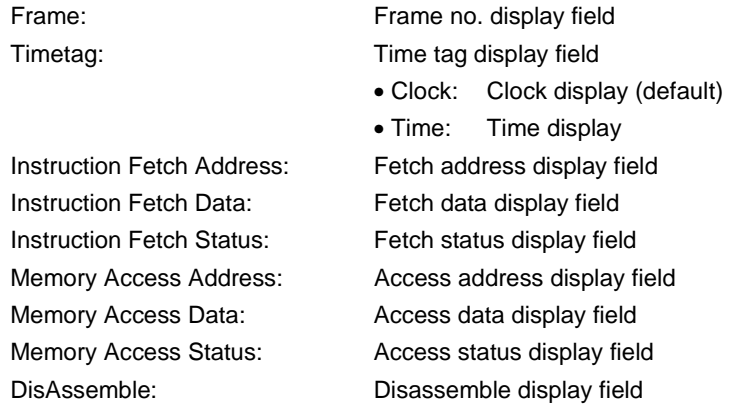

# **(2) Trace display radix select area**

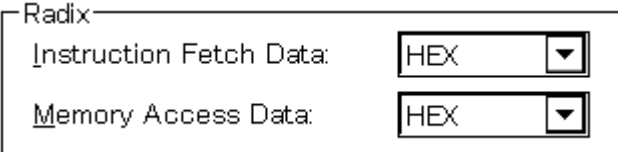

This is where the radix to be displayed is selected. The display radix can be selected for the following items.

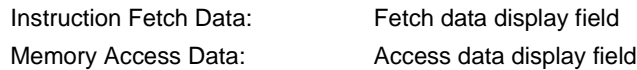

The display radix can be selected from the following.

- Hex: Displayed in hexadecimal
- Dec: Displayed in decimal
- Oct: Displayed in octal
- Bin: Displayed in binary

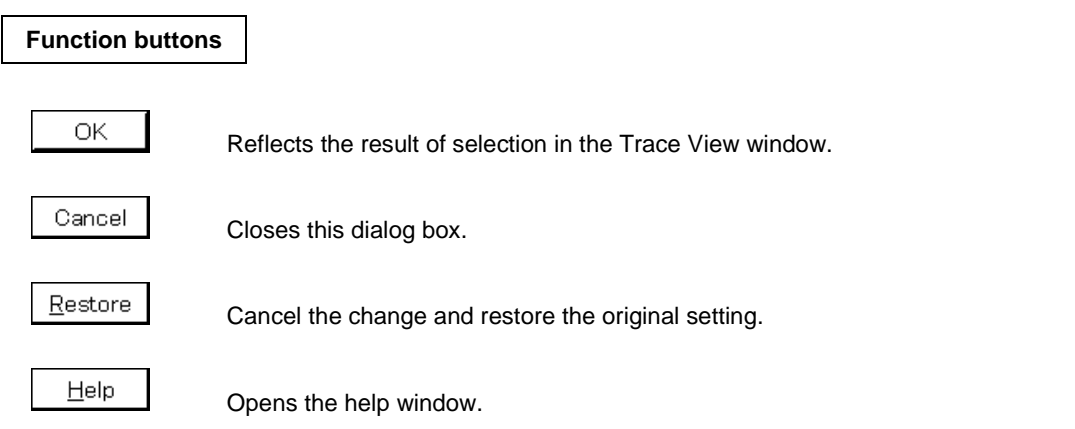

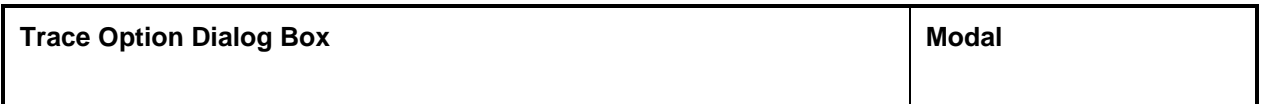

**General**

This dialog box makes various settings related to trace such as the trace fetch mode setting and trace data selection.

This dialog box is valid only for CPU cores that incorporate the TRCU.

# **Opening method**

• In the main window Select  $[Option] \rightarrow [Trace] \rightarrow [Trace]$  Option...] from the menu bar. Press the  $\boxed{\text{GRPH}}$  +  $\boxed{\text{O}}$ ,  $\boxed{\text{T}}$ , and  $\boxed{\text{O}}$  keys in that order.

**Window**

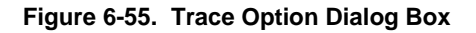

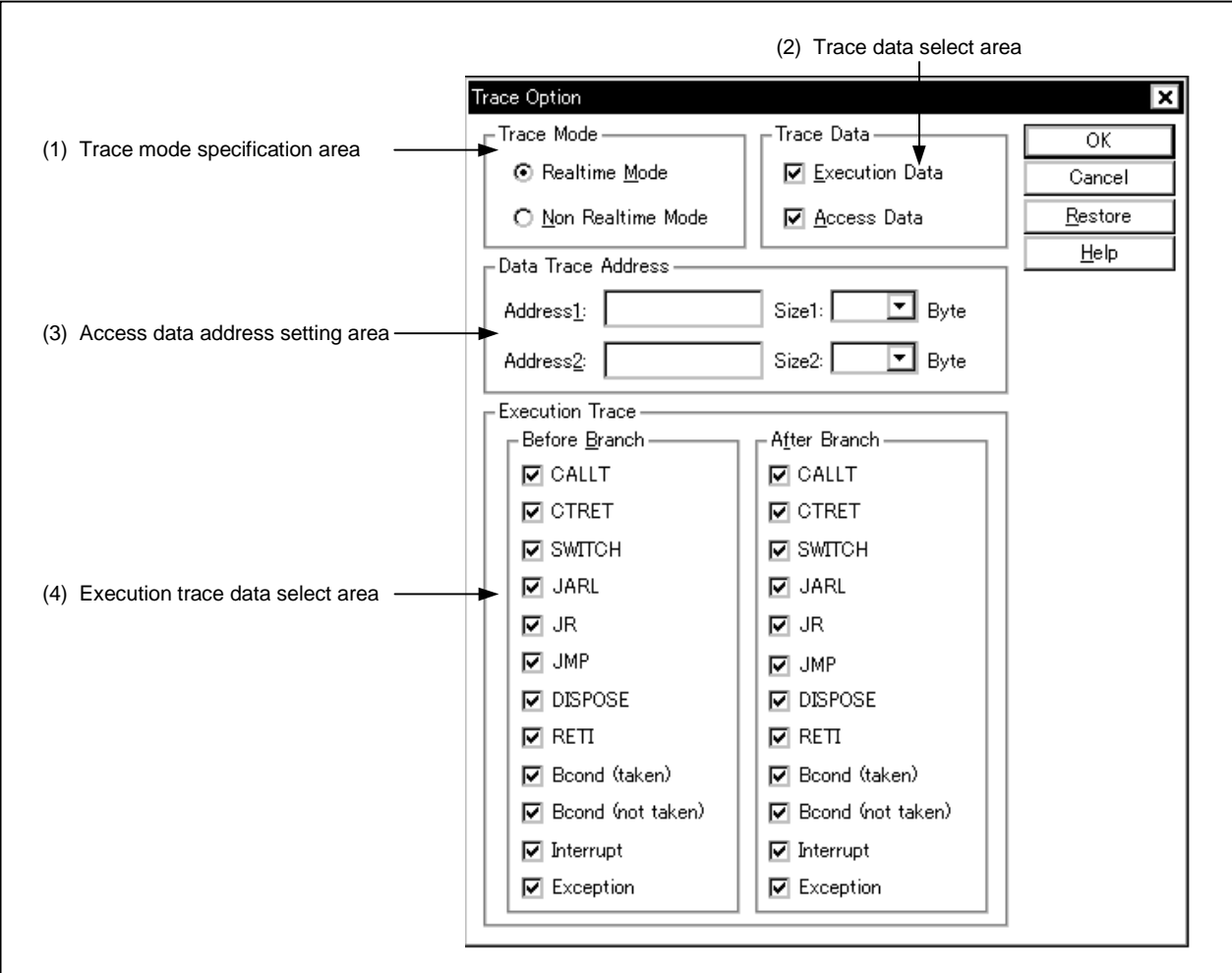

### **Function**

This dialog box sets the trace mode, selects the trace data, and specifies the data trace range. The Trace Option dialog box consists of the following areas.

- Trace mode specification area
- Trace data select area
- Access data address setting area
- Execution trace data select area

The function of each area is explained below.

#### **(1) Trace mode specification area**

-Trace Mode – ○ Realtime Mode **O Non Realtime Mode** 

This area selects the mode in which the trace data is fetched. Select from the following two modes.

Realtime Mode: Real-time trace mode. Traces the CPU execution in real time. Note, however, that not all the trace data may be fetched, depending on the program or trace trigger. Non Realtime Mode: Non real-time trace mode. This is the all trace mode. If some trace data is likely to be lost, the CPU execution is temporarily stopped internally, and all the trace data is properly fetched.

#### **(2) Trace data select area**

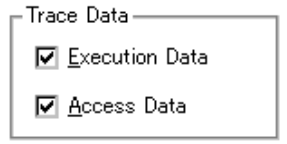

This area specifies the trace data to be fetched.

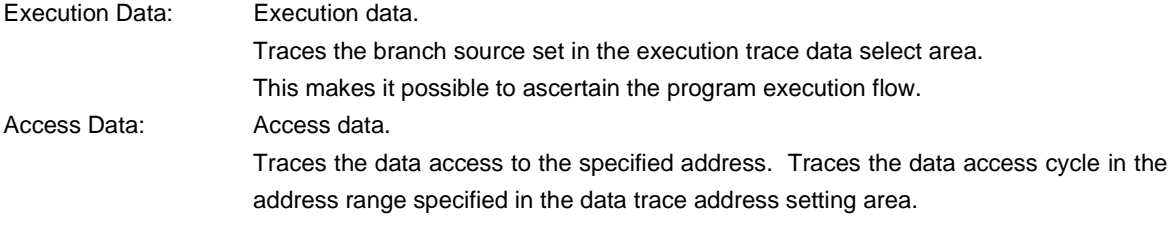

### **(3) Access data address setting area**

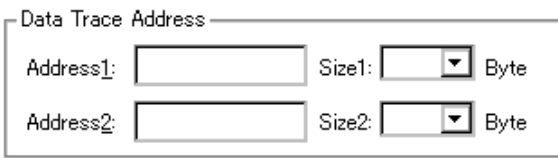

This area specifies the address where the access data trace is performed.

Inputting to this area is possible only when access data is selected in the trace data select area.

Up to 2 addresses can be set and the address and size must be specified.

Note, however, that the Address2 setting is ignored when section trace conditions are enabled (section trace conditions are set and  $[Run]$  menu  $\rightarrow$  [Cond. Trace ON] is selected).

Address1, Address2: Any address can be set to the address area, but after setting, the address will be aligned with addresses set in 1 KB units (lower addresses: 000, 400, 800, C00).

Size1, Size2: The following values can be selected for the size area (unit byte).

4, 8, 16, 32, 64, 128, 256, 512, 1024

### **(4) Execution trace data select area**

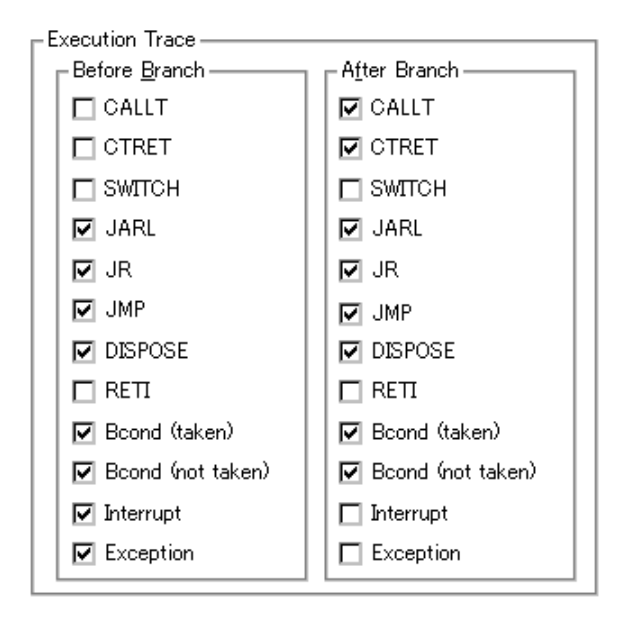

This area selects the trigger to start an execution trace from amongst the program execution branch triggers. Inputting to this area is possible only when execution data is selected in the trace data select area.

The trace triggers that can be selected are divided into the following two types.

Before Branch area: If the checked trigger in this area is an instruction of the branch origin, this instruction is fetched as trace data.

After Branch area: If the checked trigger in this area is an instruction of the branch origin, this instruction is fetched as trace data.

The check items and their meanings are as follows.

The trace data to be fetched consists only of branch triggers selected in this area. If the number of fetched triggers to be fetched is small, trace data supplementation may not be performed correctly.

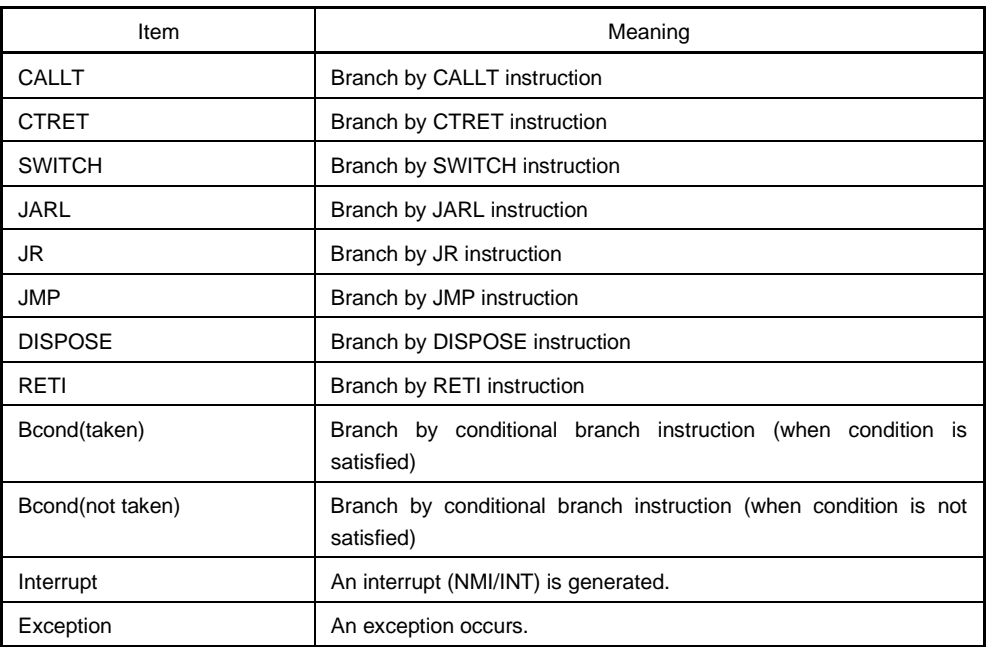

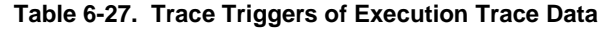

## **Function buttons**

OK

Closes this dialog box after setting the specified trace mode, trace data, and trace address.

Cancel

Closes this dialog box without setting the specified trace mode, trace data, and trace address.

Restore

Returns the Trace Option dialog box to the original setting status before it was opened.

 $He$ lp

Opens the help window.

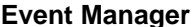

**MDI child window** 

### **General**

This window displays, enables/disables and deletes various events.

Through manipulation in this window, the event conditions registered in the Event dialog box or Event Link dialog box can be allocated to break event or trace event<sup>Note</sup>.

**Note** The trace function is valid only for CPU cores with the TRCU incorporated.

### **Opening method**

This window can be opened in the following methods.

• In the main window

Select  $[Event] \rightarrow [Event \underline{M}$ anager] from the menu bar. Press the  $\boxed{\text{GRPH}}$  +  $\boxed{\text{N}}$ , and  $\boxed{\text{M}}$  keys in that order. Click the  $\Box$  button from the toolbar.

• In the Source window

Moves the cursor to the source line in the source text display area where the event is set, or to the disassemble line in case of the mixed display mode, and carry out either of the following methods.

Select [View]  $\rightarrow$  [Event?] from the menu bar.

Press the  $\boxed{\text{GRPH}}$  +  $\boxed{V}$ , and  $\boxed{E}$  keys in that order.

• In the Assemble window

Moves the cursor to the line in the mnemonic display/change area where the event is set, and carry out either of the following methods.

Select  $[\text{View}] \rightarrow [\text{Event?}]$  from the menu bar. Press the  $\boxed{\text{GRPH}}$  +  $\boxed{V}$ , and  $\boxed{E}$  keys in that order.

- In the Event dialog box  $Click the$  Manager button. Press the shortcut keys  $\boxed{\text{GRPH}}$  +  $\boxed{\text{G}}$ .
- In the Set Other dialog box  $C$ lick the  $\blacksquare$  Manager button. Press the shortcut keys  $\overline{GRPH}$  +  $\overline{M}$ .

## **Window**

#### **Figure 6-56. Event Manager**

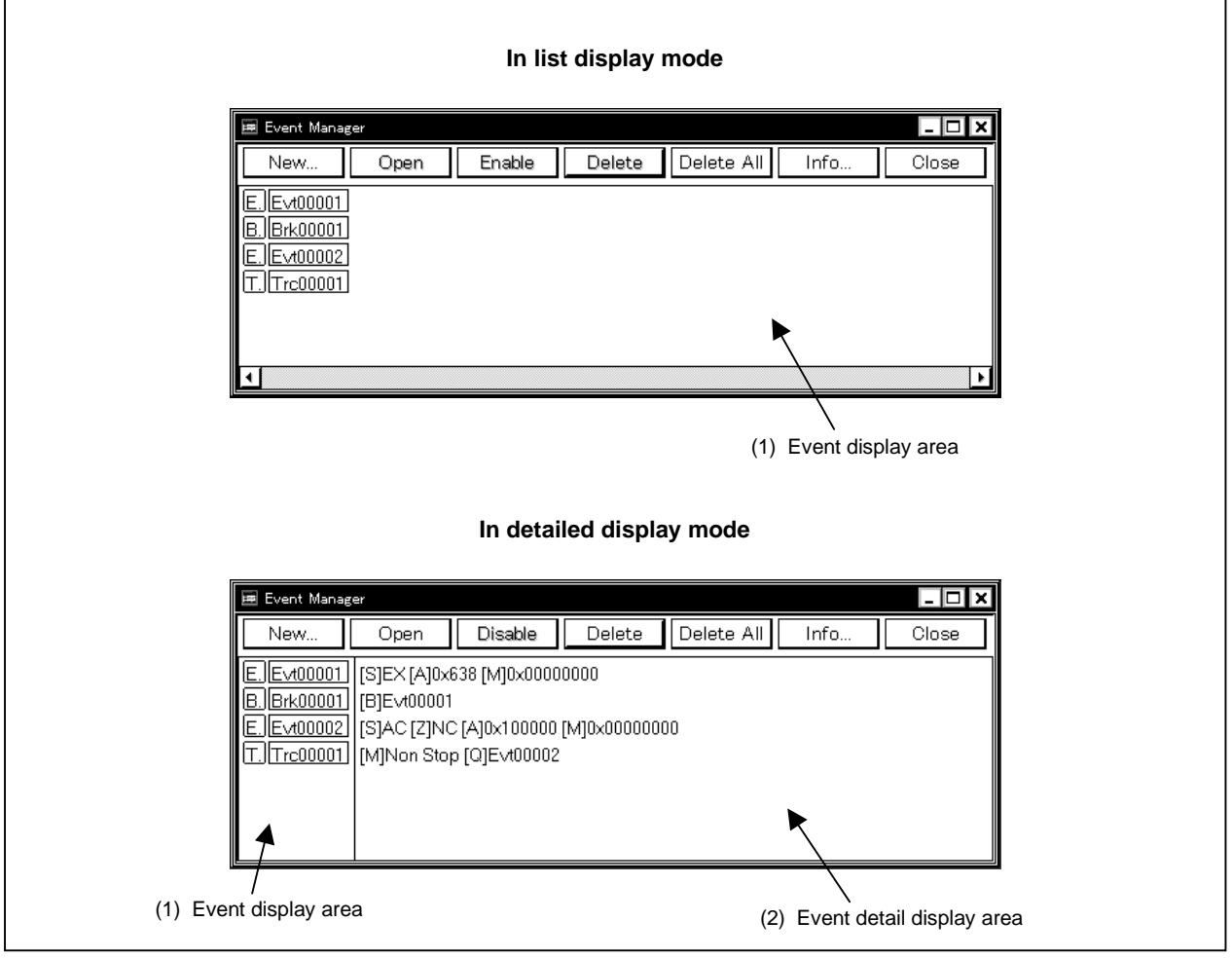

**Function**

This window displays, enables/disables, and deletes various events and manages event conditions for registering or setting various event conditions (such as event link conditions, break event conditions, and trace event conditions<sup>Note</sup>).

The Event Manager consists of the following areas.

- Event display area
- Event detail display area

**Note** The trace function is valid only for CPU cores with the TRCU incorporated.

The function of each area is explained below.

# **(1) Event display area**

• In list display mode

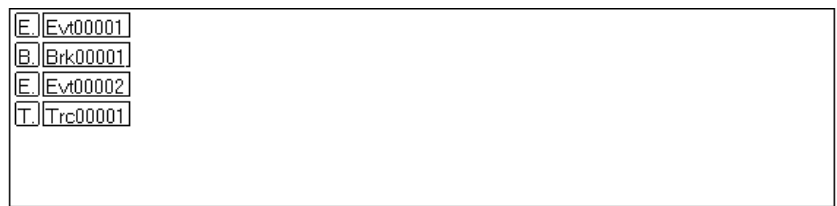

• In detailed display mode

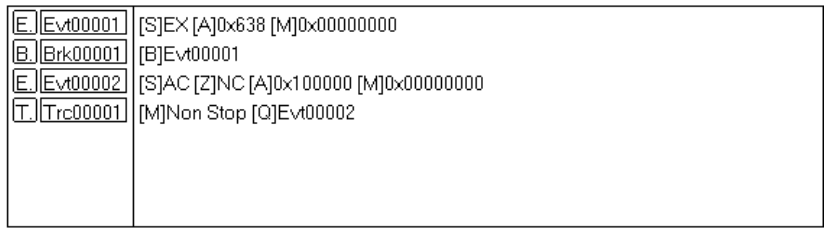

In the event display area, icons (event icons) for various types of event conditions of the registered event, event link, break, and trace<sup>Note</sup> are displayed.

The icon of the event condition consists of a mark indicating the type of each event condition and an event name.

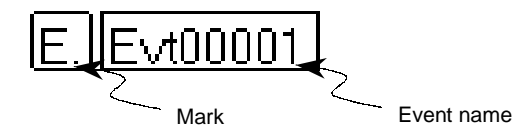

The switching list/detailed display mode in the event display area can be changed by the Event Info dialog box which is opened by the [View] menu or the  $\vert$   $\vert$  lnfo... | button in the Event Manager.

**Note** The trace function is valid only for CPU cores with the TRCU incorporated.

The marks are listed below.

# **Table 6-28. Event Icon Marks**

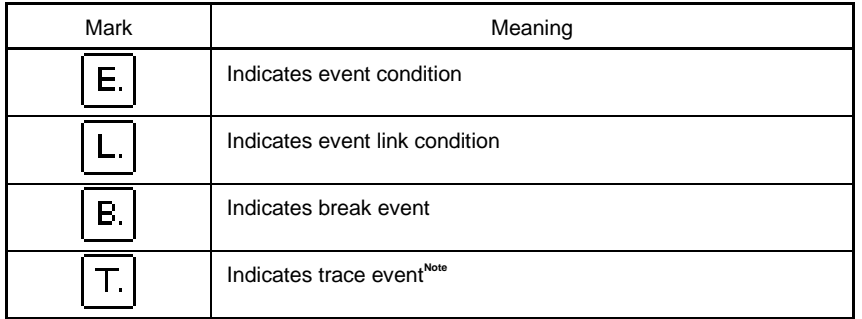

**Note** Valid only for CPU cores with the TRCU incorporated.

The color of the character displayed in a mark indicates the setting status of each event condition.

#### **Table 6-29. Character Color of Event Icon**

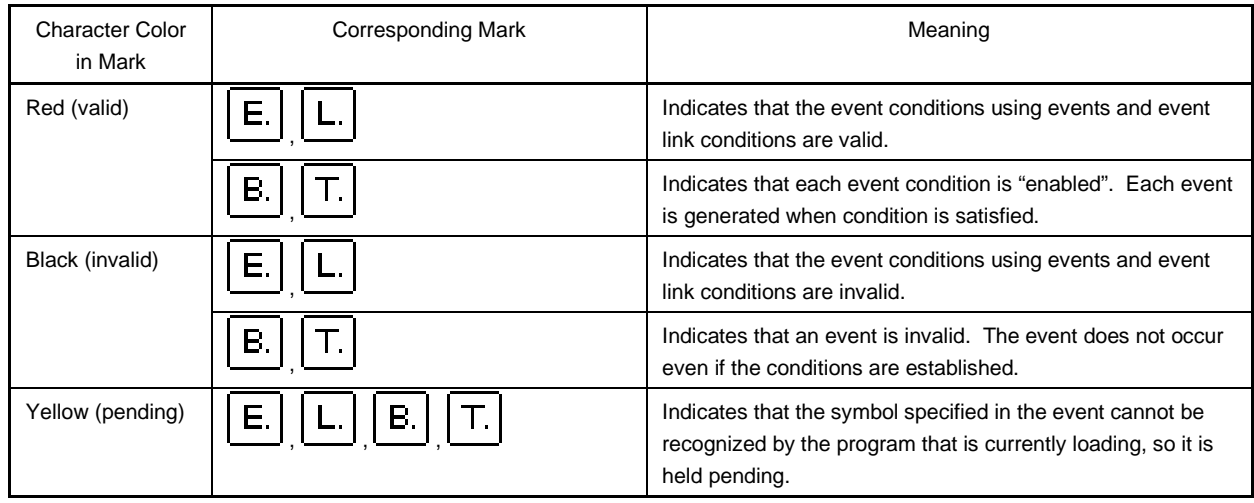

In addition to the above function, this area also has the following four functions.

#### **(a) Jump function**

Jumps to the Source window, Assemble window, or Memory window by using the address condition of the selected icon as a jump pointer if the selected icon is the event condition. The jump destination window displays the jump pointer at the beginning.

If the address condition is a range setting, the lower address becomes the jump pointer. If a mask is set, the point address before the mask is executed becomes the jump pointer.

In the case of a bit setting, the address of the specified bit position becomes the jump pointer.

This function is executed by performing the following operations in the sequential order.

- <1> Select an icon.
- <2> Perform one of the following operations in the main window.
	- If the jump destination is the Source window Select  $[Jump] \rightarrow [SourceText]$  from the menu bar. Press the  $\boxed{\text{GRPH}}$  +  $\boxed{\text{J}}$ , and  $\boxed{\text{S}}$  keys in that order. Press shortcut keys  $\overline{CTRL}$  +  $\overline{U}$ .
	- If the jump destination is the Assemble window Select  $[\underline{Jump}] \rightarrow [\underline{Assemble}]$  from the menu bar. Press the  $\boxed{\text{GRPH}}$  +  $\boxed{\text{J}}$ , and  $\boxed{\text{A}}$  keys in that order. Press shortcut keys  $\overline{CTRL} + \overline{D}$ .
	- If the jump destination is the Memory window Select  $[\underline{J}$ ump]  $\rightarrow$  [Memory] from the menu bar. Press the  $\boxed{\text{GRPH}}$  +  $\boxed{\text{J}}$ , and  $\boxed{\text{E}}$  keys in that order. Press shortcut keys  $\overline{CTRL}$  +  $\overline{M}$ .

#### **(b) Open function**

This function opens the setting dialog box corresponding to the selected icon's event. The contents of the selected event are displayed in each setting dialog box that is opened. This function is executed by performing one of the following operations.

<1> Double-click the icon.

 $\langle 2 \rangle$  Select the icon, then click  $\Box$  Open

#### **(c) Enabled state switching function**

This function switches the state of the event corresponding to the selected icon between enabled and disabled.

Except for an event and event link, it is possible to operate break and trace<sup>Note</sup> events by icons. This function is executed by performing one of the following operations.

<1> Click the left button of the mouse when the mouse cursor is on the icon mark.

<2> Select an icon and click  $\boxed{\text{Enable}}$  or  $\boxed{\text{Disable}}$  or press the  $\boxed{\text{GRPH}}$  +  $\boxed{\text{Enter}}$  keys.

If an event is in the enabled state, it becomes disabled (black), and if the event is in the disabled state, it becomes enabled (red).

The  $\vert$  Enable  $\vert$  button is displayed when an icon in the disabled state is selected, and the Disable button is displayed when an icon in the enabled state is selected.

**Note** The trace function is valid only for CPU cores with the TRCU incorporated.

### **(d) Delete function**

Deletes registration/set contents of the event condition of a selected icon.

Multiple icons can be selected using the  $\overline{\text{SHIFT}}$  and  $\overline{\text{CTRL}}$  keys.

To select all the icons, select  $[\text{View}] \rightarrow [\text{Select All Event}]$  from the menu bar.

However, an event condition  $\mathsf{E}$  and event link condition  $\mathsf{E}$  can be deleted only when that event condition is not used by other event condition  $\mathcal{E}$ . or  $\mathcal{T}$ , if the event condition or event link condition

has been already used for any other event, delete the event used.

This function is executed by performing one of the following operations.

<1> Select an icon and perform one of the following operations in the main window. Select  $[Edit] \rightarrow [De]$ ete Event] from the menu bar.

Press the  $\boxed{\text{GRPH}}$  +  $\boxed{\text{E}}$ , and  $\boxed{\text{D}}$  keys in that order.

<2> Select an icon and perform one of the following operations in the Event Manager. Click Delete button.

Press the DEL key.

# **(2) Event detail display area**

[S]EX [A]0x638 [M]0x00000000 [B]Evt00001 [S]AC [Z]NC [A]0x100000 [M]0x00000000 [M]Non Stop [Q]Evt00002

This area is displayed only when the detailed display mode is selected.

This area displays the detailed information corresponding to the icon of each event. This area displays the contents of the status condition, access size condition, data condition, and mask condition, in that order, by using the information of each key as a separator, when an event condition is specified. The following tables show the correspondence between the information of each key and the condition.

# **Table 6-30. Key Information in Detailed Event Display Mode**

### • **In the case of event condition**

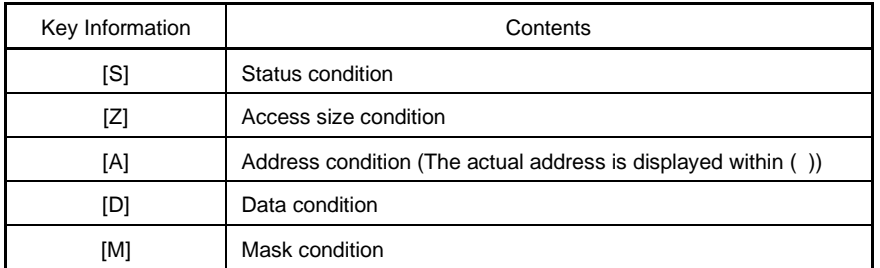

# • **In the case of event link condition**

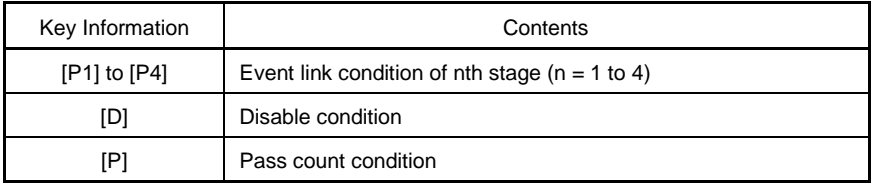

#### • **In the case of break condition**

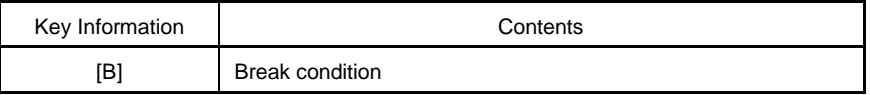

# • **In the case of trace conditionsNote**

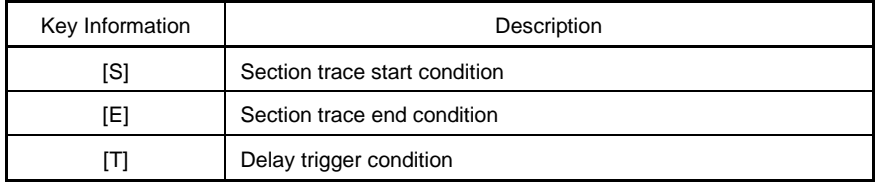

**Note** Valid only for CPU cores with the TRCU incorporated.

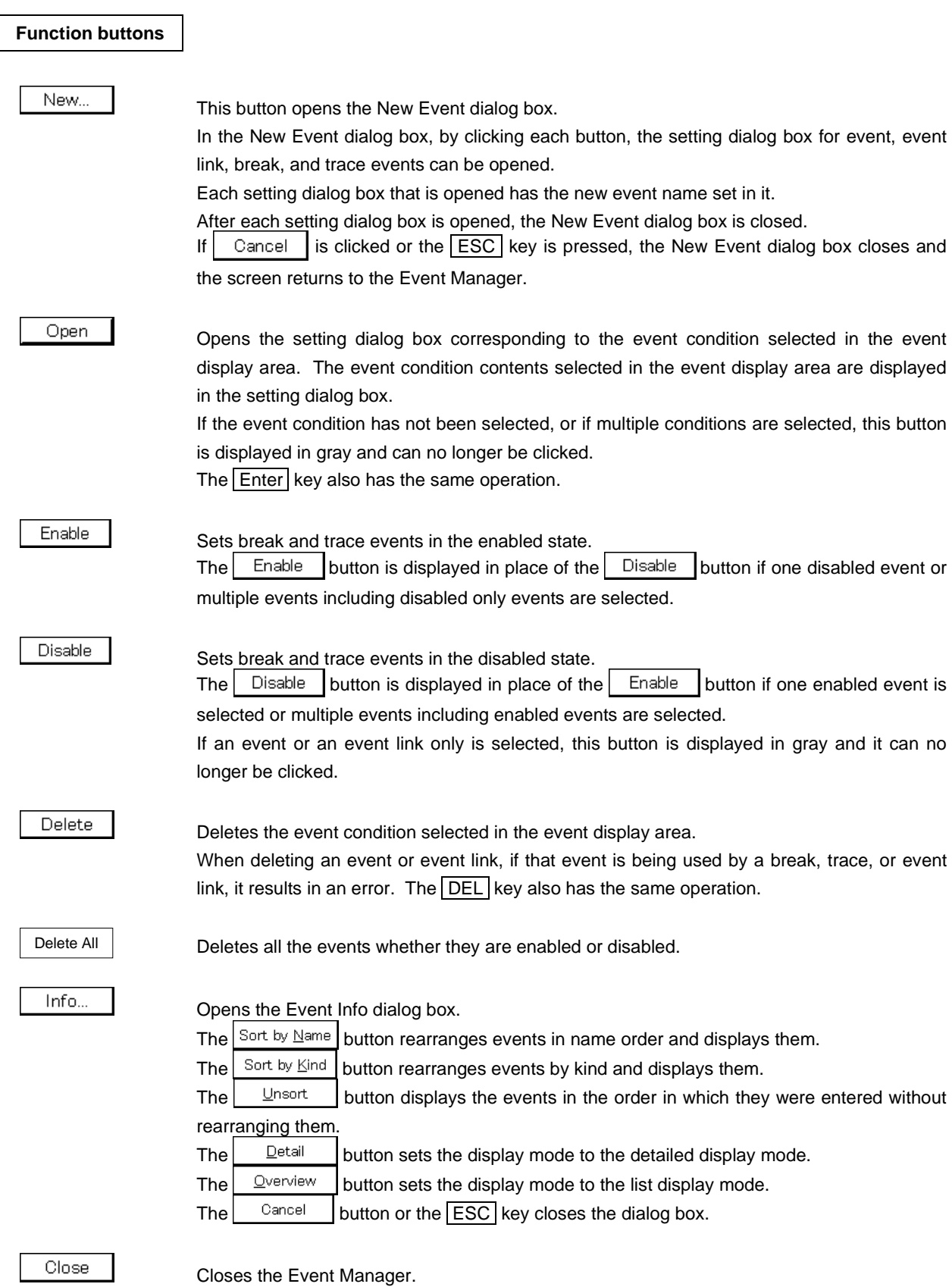

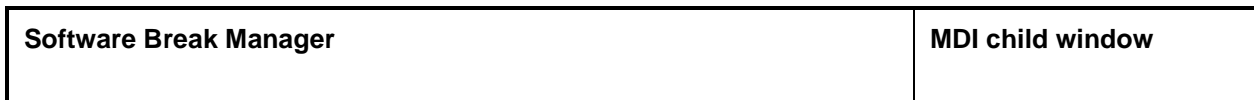

**General**

Displays, enables/disables, and deletes software breaks.

# **Opening method**

This window can be opened by either of the following methods.

• In the main window Select [Event]  $\rightarrow$  [Software Break Manager] from the menu bar. Press the  $\boxed{\text{GRPH}}$  +  $\boxed{\text{N}}$ , and  $\boxed{\text{M}}$  keys in that order.

**Window**

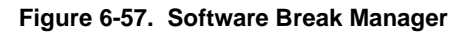

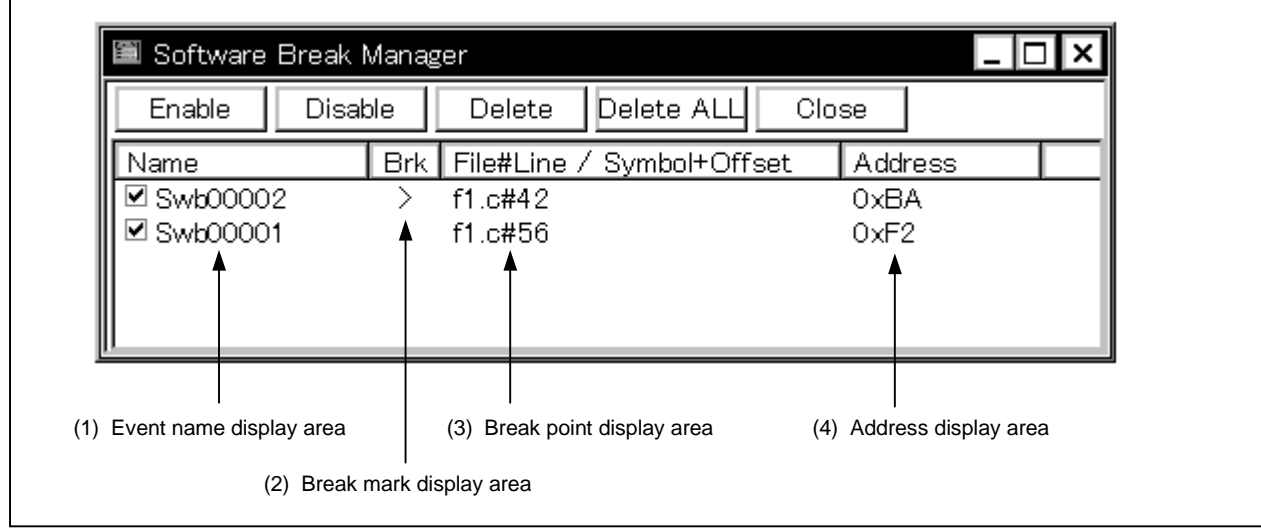

**Function**

Software breaks can be displayed, enable/disable switched, and deleted in this window.

Up to 100 software break events can be enabled at the same time.

Note that software breakpoints cannot be set in this window. Software breakpoints are set in either the Source or Assemble window.

The Software Break Manager consists of the following areas.

- Event name display area
- Break mark display area
- Break point display area
- Address display area

The functions of each area is explained below.

### **(1) Event name display area**

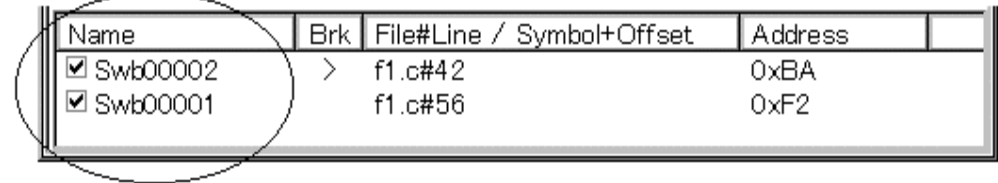

This area displays the names of recorded events and includes check boxes that indicate their enabled/disabled status.

The name of an event can be directly edited by clicking the selected name. Press the return button to set the change. The default setting is indicated by "Swb+[Number]".

Enable events by selecting the relevant check box (check boxes are selected as the default setting for a new creation).

Double-clicking an event allows you to jump to the window in which the event was created (Source or Assemble window).

### **[Reference]**

Click Name on the title bar to sort the displayed items into dictionary order (alphabetical– ascending or descending (switchable by clicking)).

### **(2) Break mark display area**

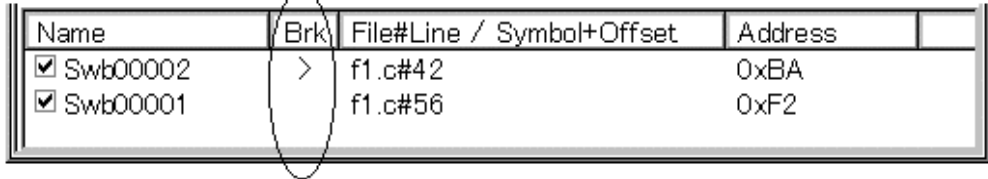

This area displays a ">" mark for the software break event set at the current PC position (making it easy to specify the software break event that caused the break).

#### **(3) Break point display area**

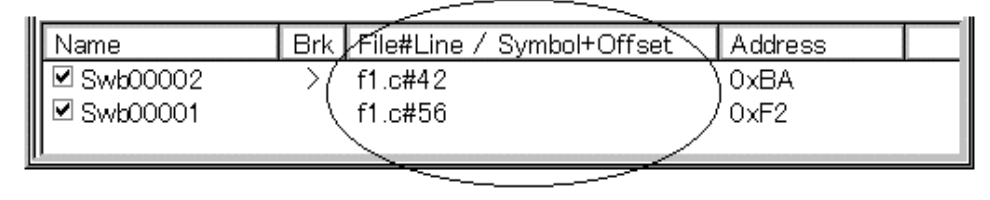

The location at which the software break event is set is indicated by the following format.

File name#Line No. (When set in Source window) Symbol+Offset (When set in Assemble window)

Events are reevaluated when symbols are redownloaded (etc.) based on these formats.

### **[Reference]**

Click File#Line/Symbol+Offset on the title bar to sort the displayed items into dictionary order (alphabetical – ascending or descending (switchable by clicking)).

# **(4) Address display area**

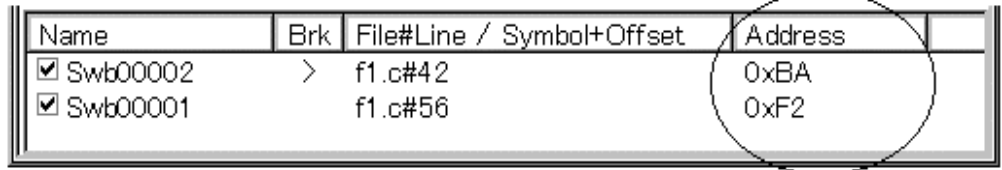

This area displays the address at which the software break event has been set.

# **[Reference]**

Click Address on the title bar to sort the displayed items into numerical order (ascending or descending (switchable by clicking)).

### **Function buttons**

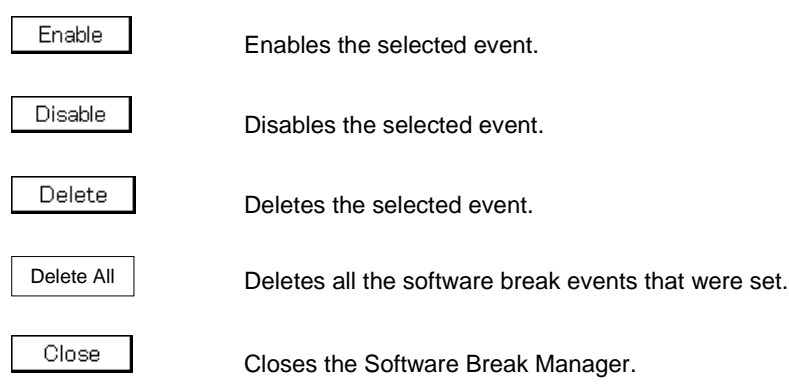

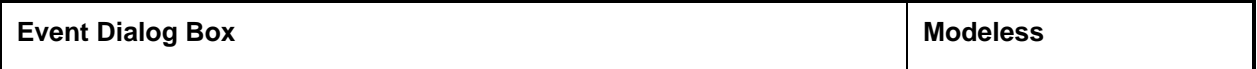

## **General**

This dialog box registers and displays event conditions.

The event conditions created (registered) on this dialog box are automatically registered to the Event Manager.

# **Opening method**

This dialog box can be opened in the following methods.

- In the main window Select  $[Event] \rightarrow [Event...]$  from the menu bar. Press the  $\boxed{\text{GRPH}}$  +  $\boxed{\text{N}}$ , and  $\boxed{\text{E}}$  keys in that order. Click the **full** button on the toolbar.
- Execute one of the following operations in the Break, Trace, or Event Link dialog box. Click the  $\mathsf{Add}\,\mathsf{Event}$ . button. Press the shortcut keys  $\boxed{\text{GRPH}}$  +  $\boxed{\text{E}}$ .
- Execute one of the following operations in the event area or the event manager area of the Break, Trace, or Event Link dialog box. Select the event condition and click  $\Box$  Open

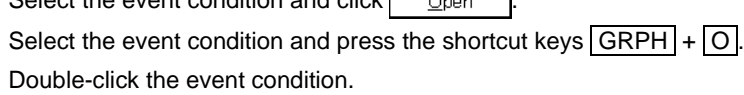

• In the Event Manager, execute one of the following operations. Select an event condition and click  $\Box$ 

Double-click the event condition.

• Execute one of the following operations in the New Event dialog box or the Set Other dialog box. Click the Event... button. Press the shortcut keys  $\boxed{\text{GRPH}}$  +  $\boxed{\text{E}}$ .

**Window**

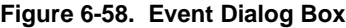

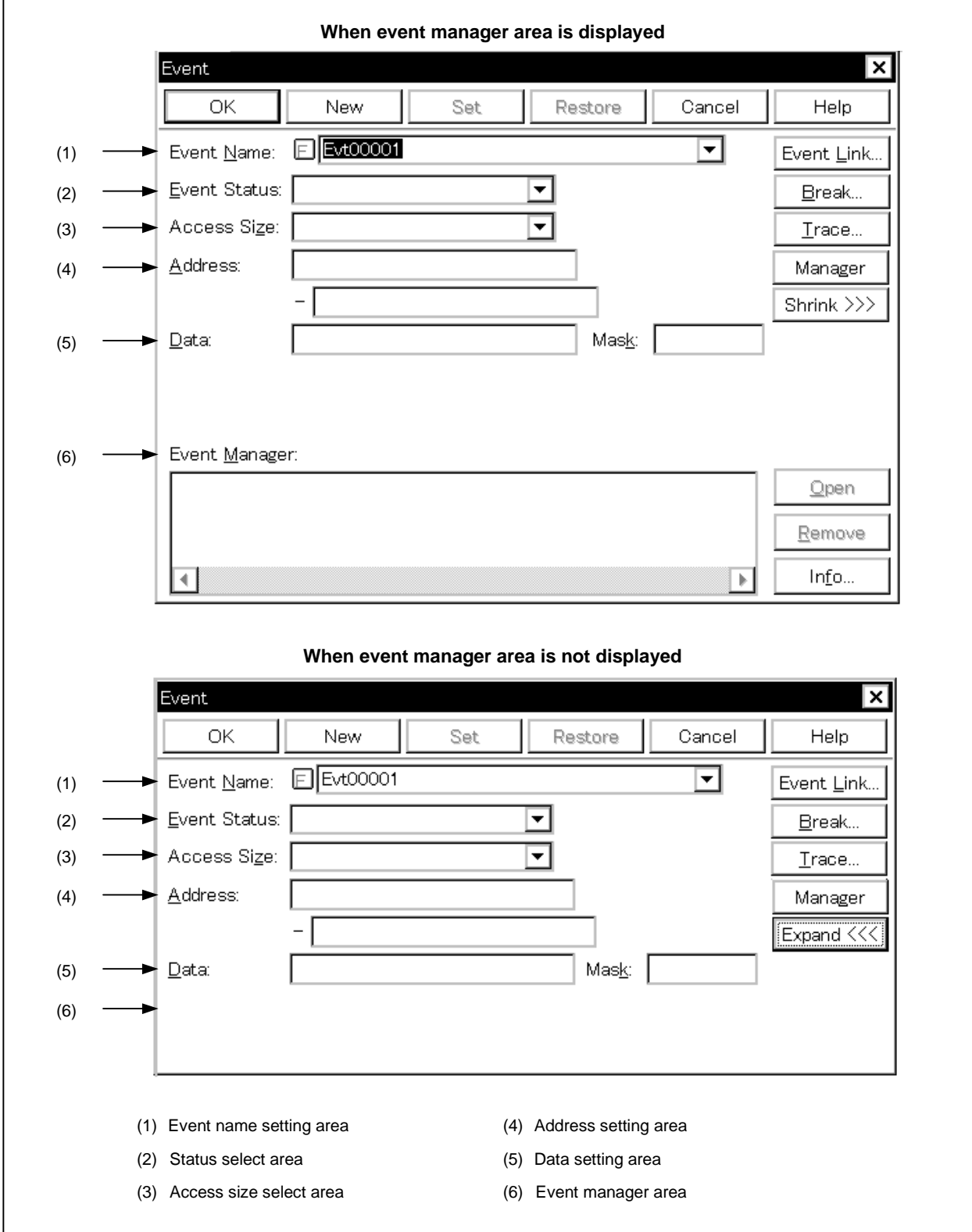

#### **Function**

This dialog box registers and displays event conditions.

Up to 256 conditions can be entered for event conditions. However, the maximum number of event conditions which can be used simultaneously in enabled break and trace events is as follows, even including event conditions used via the event link.

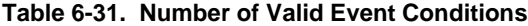

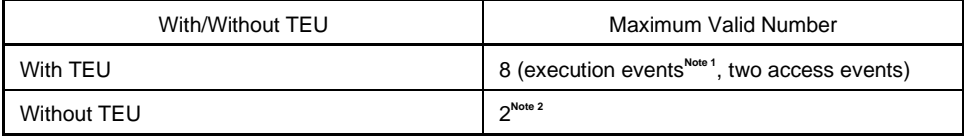

- **Notes 1.** Events before execution: 2, Events after execution: 4. Events before execution can be used only as break events but cannot specify the address range.
	- **2.** Exclusive use of events before execution and access events and address range specification are prohibited.

The Event dialog box has two modes, the normal mode and the select mode.

### • **Normal mode**

When  $\frac{1}{2}$  button from the toolbar or [Event]  $\rightarrow$  [Event...] from the menu bar in the main window is selected and the Event dialog box is opened, event conditions can be entered without restriction as to purpose. This is the normal mode.

# • **Select mode**

When  $\Delta d d \text{Event...}$  button in the Break, Trace, and Event Link dialog boxes is clicked and the Event dialog box is opened, the event conditions used by these are selected. This is the select mode.

In the select mode, when  $\vert$   $\vert$   $\vert$   $\vert$  is clicked, the event condition selected in the event name setting area of the Event dialog box is set in the event condition setting area of the setting dialog box that originally called the Event dialog box.

Even in the select mode, event conditions can be entered and displayed just as in the normal mode.

Depending on the mode, the title bar display on the dialog box will differ. Refer to the section entitled Title Bar described later on.

The Event dialog box consists of the following areas.

- Event name setting area
- Status select area
- Access size select area
- Address setting area
- Data setting area
- Event manager area

The function of each area is explained below.

# **(1) Event name setting area**

Event Name

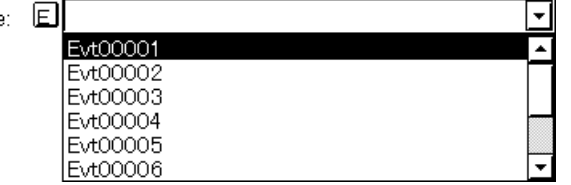

This area sets an event name and selects an event condition.

When entering an event condition, it is necessary to set an event name. An event name may consist of up to eight alphanumeric characters.

When displaying event conditions which have already been created, either type the event name of the already created event name in the text box or select the event condition from the drop-down list in the event name setting area.

In the select mode, the selected event condition can be set in the event condition setting area of the original setting dialog box that called the Event dialog box.

The  $E$ , mark on the left side of the event name setting area shows the use conditions of the event condition. The relationship between the color of the character in the  $\mathsf{E}$  mark and the status is shown below.

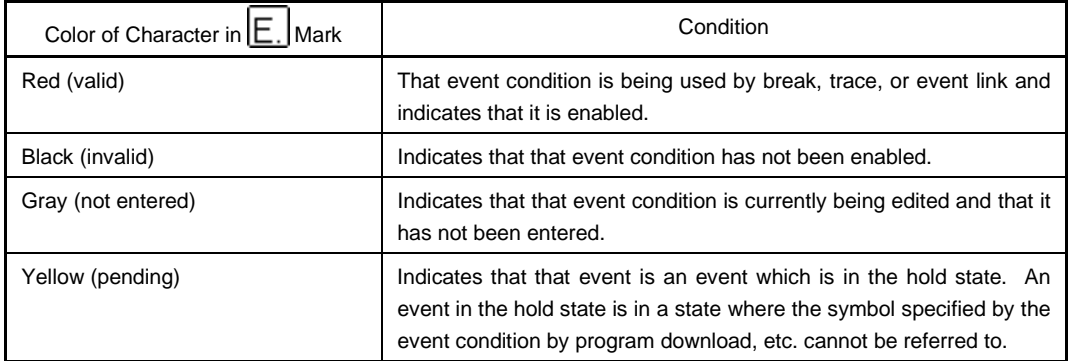

# **Table 6-32. Meanings of Event Icons (Event Condition)**

# **(2) Status select area**

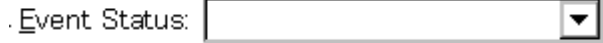

This area sets and selects a status condition.

By specifying the status condition, the distinction between the execution event and access event is decided at the same time. If execution event is specified, the access size select area, the mask field of the address setting area and the data setting area are displayed in gray and are in a state where input is impossible.

The status conditions that can be specified are shown below. It is possible to specify a status condition in abbreviated form.

The input status condition is not case sensitive.

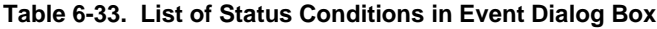

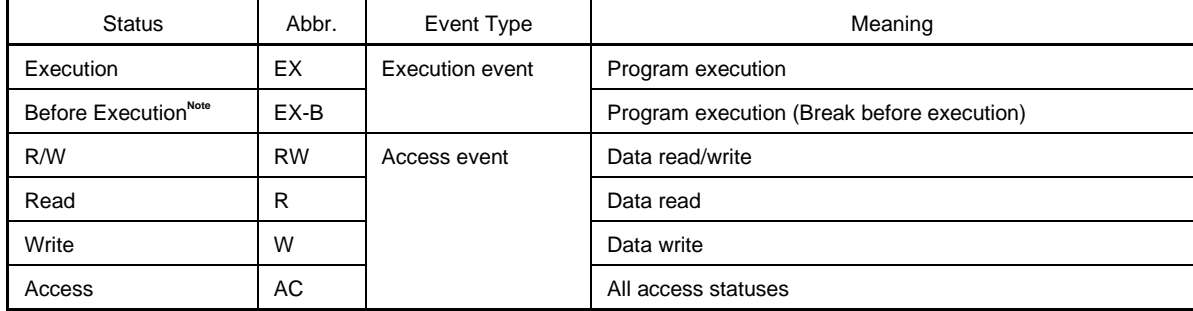

**Note** Up to 2 events can be made to the enable status in Before Execution and only break event conditions can be used. Also, the address range cannot be set.

#### **(3) Access size select area**

Access Size: |

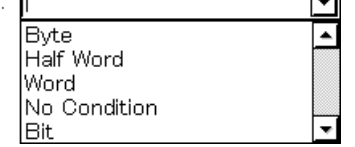

This is where the access size conditions are set and selected.

By specifying the access size conditions, the access width for data conditions during access data search is decided.

The access size conditions that can be specified are shown below. It is possible to specify the access size conditions in abbreviated form. The input access size condition is not case sensitive.

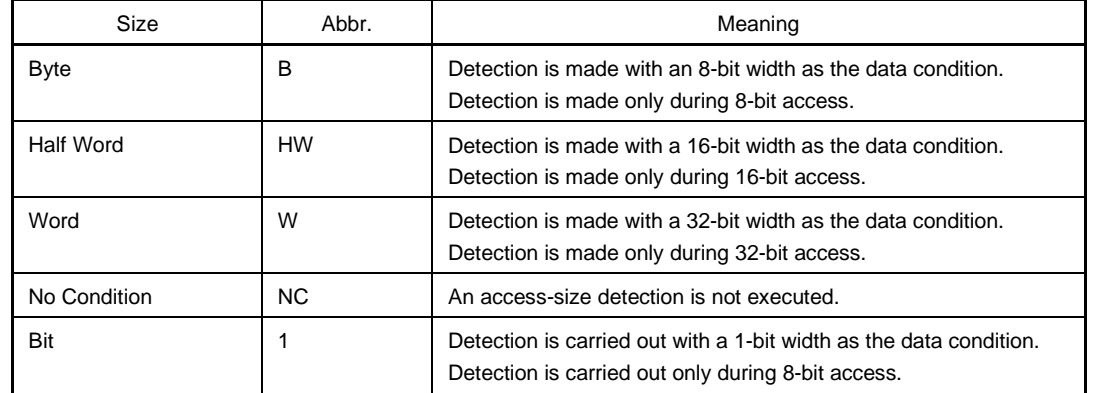

### **Table 6-34. List of Access Size Conditions in Event Dialog Box**

If Bit is specified as the access size condition, detection is made with a 1-bit width as the data condition, but due to emulator operation, since access to the bit itself cannot be detected directly, the debugger detects for a pseudo bit access by setting the address conditions and data conditions internally as follows.

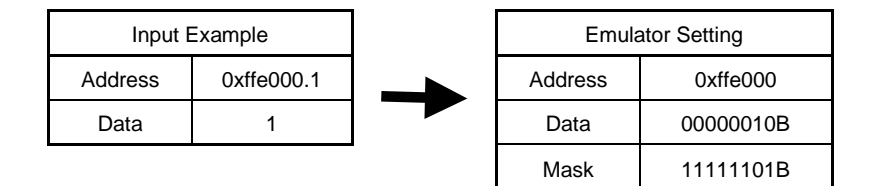

For that reason, for access to other bits in the same address, or even for access to all 8 bits in the same address, if the values match the specified [Address.bit] value, an event occurs in accordance with the specified status.

Also, during bit writing when the device is in operation, reading and writing with a full 8 bits is executed, but if read or read/write is specified in the status, an event occurs if the specified [Address.bit] value matches with respect to the read operation at this time.

- If No Condition is specified, the data setting area is displayed in gray and input cannot be done.
- If setting the access size condition is omitted, it is judged automatically from the address conditions and data conditions and set.
- If a bit is set for the address condition, the condition becomes Bit.
- If 8 bits is set for the data condition, the condition becomes Byte.
- If 16 bits is set for the data condition, the condition becomes Half Word.
- If 32 bits is set for the data condition, the condition becomes Word.
- If the data condition specification is omitted, the condition becomes No Condition.

This area is blank in the case of newly created event conditions.

#### **(4) Address setting area**

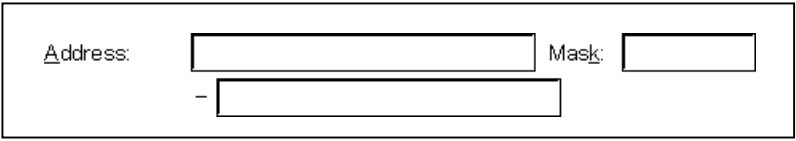

This area sets an address condition.

The setting range is as shown below.

Setting range: 0 ≤ Address value ≤ 0xFFFF FFFF

Input the lower addresses and the higher addresses in that order.

The following three types of settings can be made in specifying an address condition.

#### **<1> Point setting**

Only the lower address or the same address value is set to the lower and higher addresses when a point is set.

### **<2> Range setting**

A range is specified by the lower and higher addresses.

Note that if the same value is input for the lower and higher addresses, it is not handled as a range setting. In this case, it becomes a point setting or a bit setting. Moreover, if an event condition is changed during use and if there was a range setting prior to the change, there must be a range setting after the change. Similarly, if there was no range setting prior to the change, neither the address condition nor the range setting can be changed.

## **<3> Bit setting**

For a bit setting, set a value in the lower addresses only, or set the same value in the lower and higher addresses. Specify the value in the address.bit format. The value of the bit that shows the bit position must be  $0 \leq \text{bit} \leq 7$ .

For the address, it is possible to specify a symbol or expression. The specification method is the same as in the Address Move dialog box.

The default radix when numerical values are input is hexadecimal.

This area is blank in the case of newly created event conditions.

#### **(5) Data setting area**

Data: Mask:

This area sets a data condition.

The setting range is as follows.

## **Table 6-35. List of Data Conditions in Event Dialog Box**

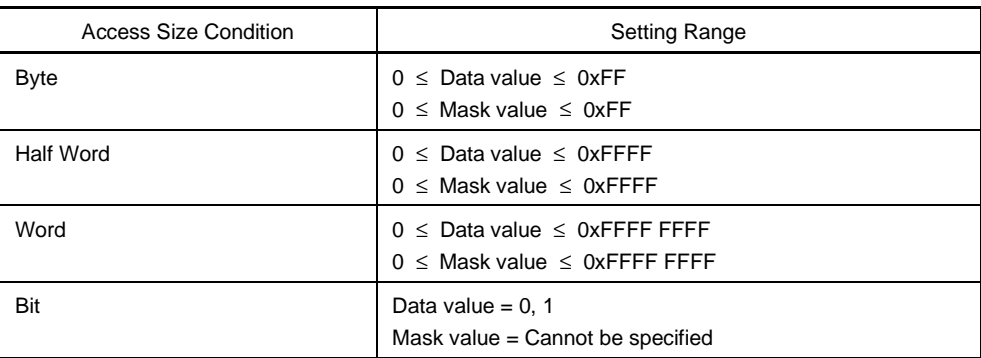

If the data condition setting has been omitted, data condition detection is not performed.

For a newly created event condition, the address value and the mask value input columns are both blank. There are two types of data conditions: Data that sets a data value, and Mask that sets a mask value of data value. How to set each of these types is explained below.

# **(a) Data**

This area sets a data value.

A data value can also be specified by a symbol or expression. The specification method is the same as in the case of the Symbol To Address dialog box, but the default radix when numerical values are input is hexadecimal.

### **(b) Mask**

This area sets a mask value for the data value.

When mask setting is made, for a bit with a mask value of 1, it doesn't matter if the data value is 0 or 1.

- **Example 1. Data: 0x4000** 
	- Mask: 0xFF

In this kind of setting, the conditions match when the data value is 0x4000 to 0x40FF.

- **2.** Data: 0x4000
	- Mask: 0x101

In this kind of setting, when the data are 0x4000, 0x4001, 0x4100, and 0x4101, they match the conditions.

If the mask value setting is omitted, masking is not executed. The default radix when numerical values are input is hexadecimal.
### **(6) Event manager area**

Event Manager:

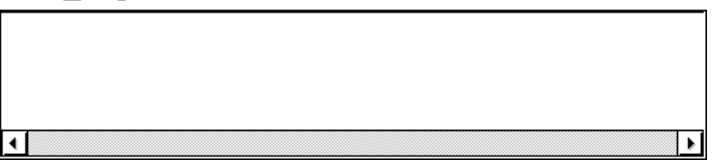

This area displays a list of each of the entered events, event links, breaks, and trace events. By selecting an event and clicking  $\vert$   $\vert$   $\vert$   $\vert$   $\vert$  or by double-clicking the event, a setting dialog box opens corresponding to the selected event and the event setting contents can be displayed. When the focus is on the event manager area, select the event icon, then click  $\frac{1}{2}$  Remove  $\frac{1}{2}$ , or press the DEL key and the selected event can be deleted. By clicking  $\vert$  info...  $\vert$ , it is possible to select the event manager area display mode or sequencing. **Function buttons**

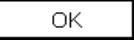

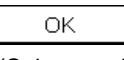

Closes the Event dialog box.

(Normal mode) If there is an event condition that is being edited, it is entered automatically and the dialog box is closed.

Sets the displayed event as the event condition of the original dialog box that (Select mode) called the Event dialog box.

> If the Event dialog box is already open, the select mode returns to the normal mode only and the Event dialog box does not close. In other cases, it closes.

> If there is an event condition being edited, enter/select is performed automatically and the program returns to the original setting dialog box.

New

Newly creates an event condition.

An event name is generated automatically and a newly created event condition is prepared. After it is created, be sure to enter the event condition using the ОK or the  $\vert$  Set  $\vert$  button.

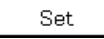

Enters an event condition.

When a new event condition has been created or when the contents of an event condition have been changed, be sure to enter the event condition using this button. The entered event condition is reflected in the Event Manager.

If event conditions that have already been entered are displayed, they cannot be selected.

Clear

Clears the contents of an event condition.

If an event condition is entered but not edited, this button is displayed in place of the  $\vert$  Restore  $\vert$  button.

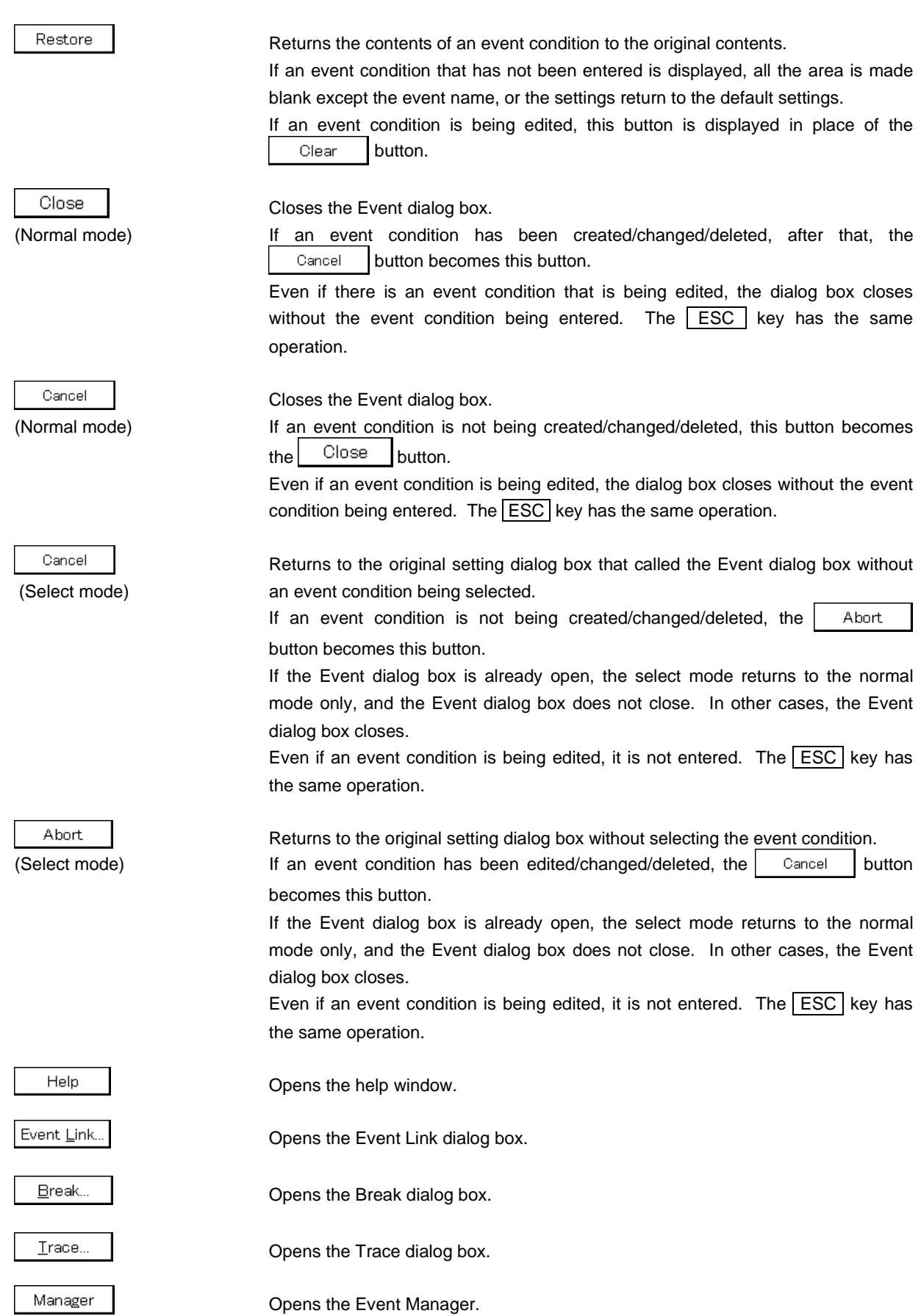

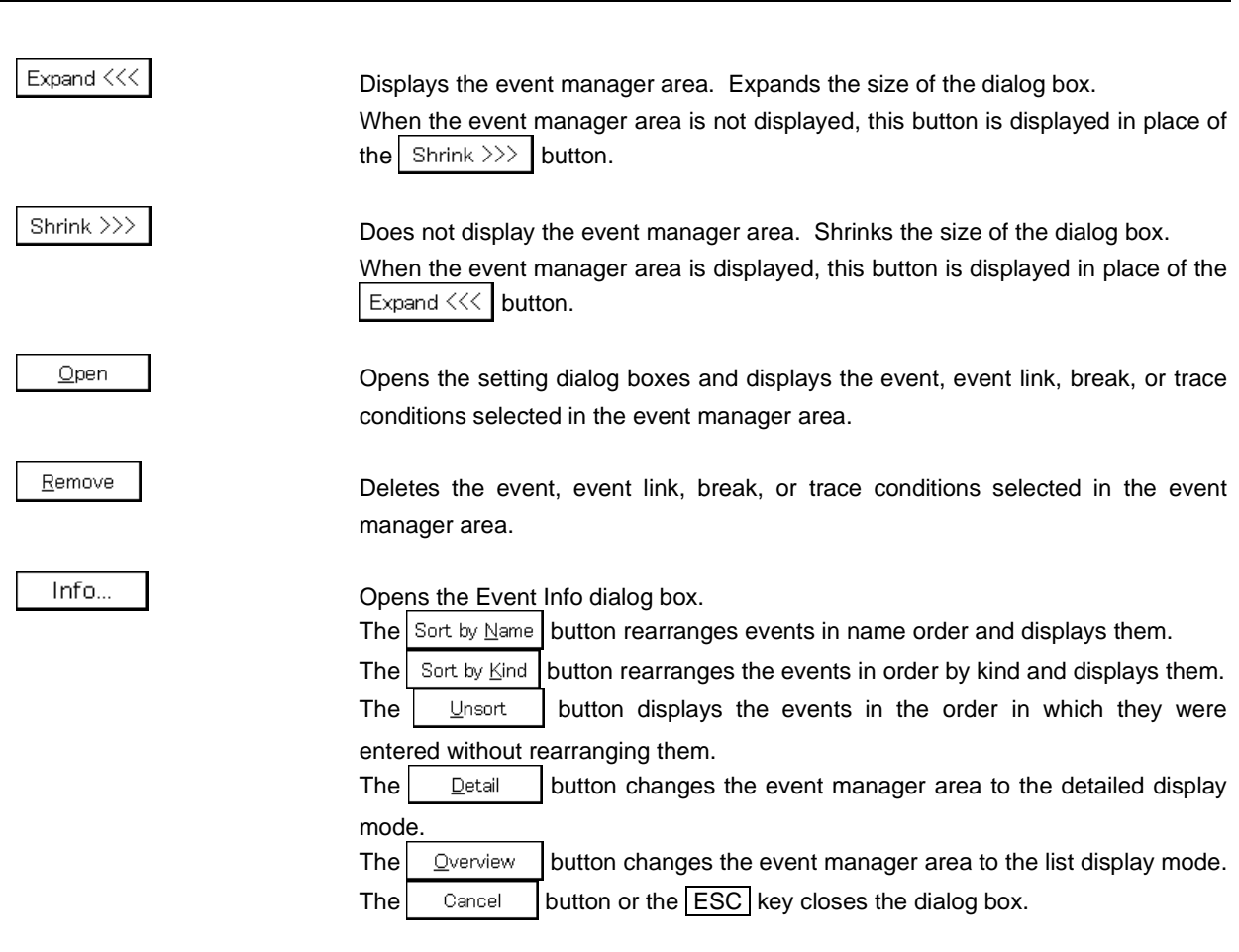

**CHAPTER 6 WINDOW REFERENCE**

**Title bar**

In the normal mode, [Event] is displayed as the title in the title bar.

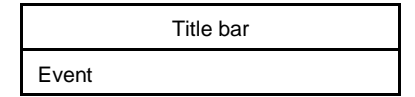

In the select mode, the title in the title bar becomes as follows in accordance with the original setting dialog box that called the Event dialog box.

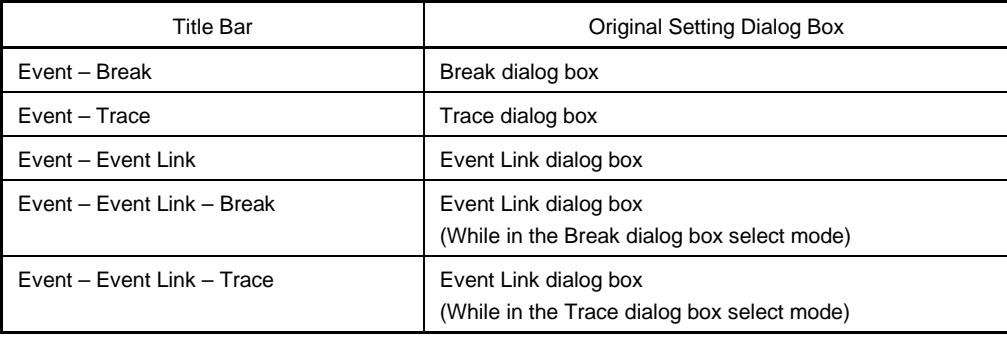

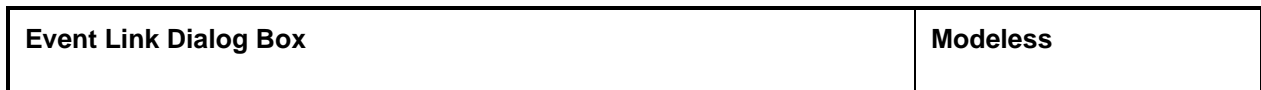

This dialog box registers and displays event link conditions.

The event link conditions created (registered) in this dialog box are automatically registered to the Event Manager.

## **Opening method**

This dialog box can be opened in the following methods.

- In the main window Select  $[Event] \rightarrow [EventLink...]$  from the menu bar. Press the  $\boxed{\text{GRPH}}$  +  $\boxed{\text{N}}$ , and  $\boxed{\text{L}}$  keys in that order.
- In the Event dialog box Click the  $\mathsf{Event}\_\mathsf{link}$  button. Press the shortcut keys  $\boxed{\text{GRPH}}$  +  $\boxed{\text{L}}$ .
- Execute one of the following operations in the Break or Trace dialog box. Click the  $\mathsf{Add}\,\mathsf{Link}\dots$  button. Press the shortcut keys  $\boxed{\text{GRPH}}$  +  $\boxed{\text{L}}$ .
- Execute one of the following operations in the event setting area or the event manager area of the Event, Break or Trace dialog box. Select the event link condition and click **D**pen Select the event link condition and press the shortcut keys  $\boxed{\text{GRPH}}$  +  $\boxed{\text{O}}$ . Double-click the event link condition.
- In the Event Manager Select an event link condition and click  $\Box$  Open Double-click the event link condition.
- In the New Event dialog box or the Set Other dialog box Click the  $\varepsilon$  Event Link... button. Press the shortcut keys  $\boxed{\text{GRPH}}$  +  $\boxed{\text{L}}$ .

# **Window**

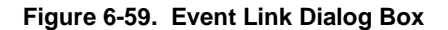

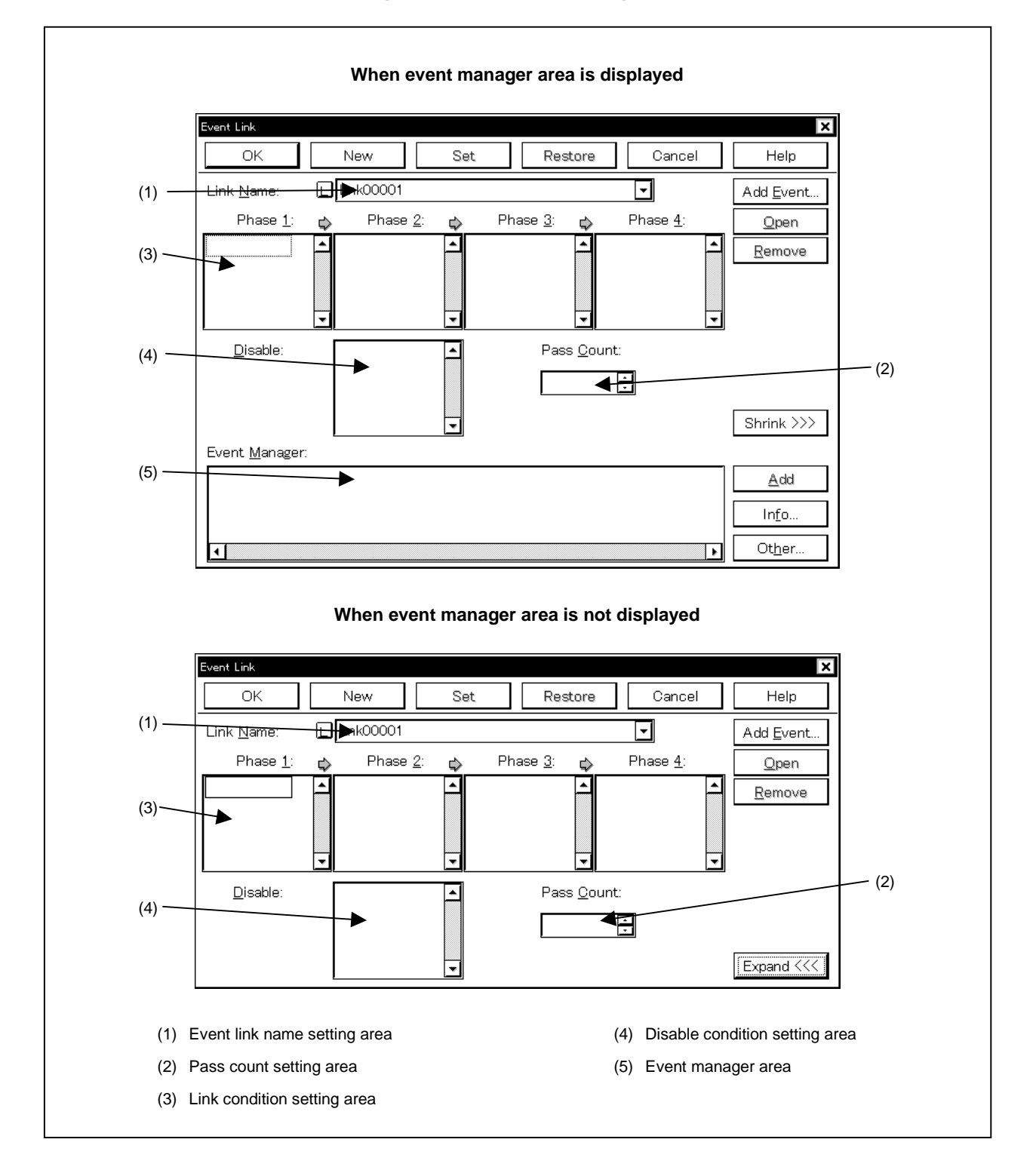

### **Function**

This dialog box registers and displays event link conditions.

If the event link conditions are satisfied, an event occurs only if the user program is executed as the specified order of the event conditions that have been set.

Event link conditions can be set up to four stages.

If a disable condition is detected midway, the event conditions that have been satisfied until that point are initialized, and the search is started at the first event condition. Note that if the link condition and the disable condition are detected at the same time, the disable condition is given priority.

Up to 256 event link conditions can be registered. However, the number of event link conditions which can be used simultaneously in enabled break and trace events is as follows.

### **Table 6-36. Number of Valid Event Link Conditions**

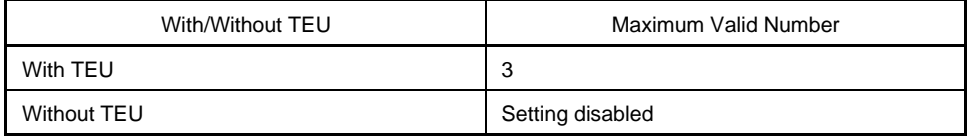

The Event Link dialog box has two modes, the normal mode and the select mode.

• Normal mode

When  $[Even] \rightarrow [Event \text{ } \underline{\text{ } }$  Ink...] from the menu bar in the main window is selected and the Event Link dialog box is opened, event link conditions can be entered without restriction as to purpose. This is the normal mode.

• Select mode

When  $\Delta$ dd Link... in the Break dialog box is clicked and the Event Link dialog box is opened, the event conditions used by these are selected. This is the select mode.

In the select mode, when  $\vert$   $\vert$   $\vert$   $\vert$  is clicked, the event link condition selected in the event link name setting area of the Event Link dialog box is set in the event condition setting area of the Break dialog box.

Even in the select mode, event conditions can be entered and displayed just as in the normal mode.

Depending on the mode, the title bar display on the dialog box will differ. Refer to the section entitled Title Bar described later on.

The Event Link dialog box consists of the following areas.

- Event link name setting area
- Pass count setting area
- Link condition setting area
- Disable condition setting area
- Event manager area

The function of each area is explained below.

## **(1) Event link name setting area**

Link Name:

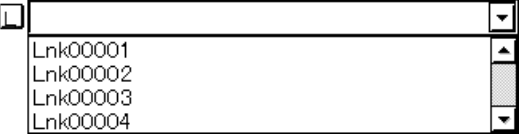

This area sets event link names and selects event link conditions.

When entering an event link condition, it is necessary to set an event link name. An event link name may consist of up to eight alphanumeric characters.

When displaying event link conditions which have already been created, either type the event link name of the already created event link condition in the text box or select the event link condition from the drop-down list in the event link name setting area.

In the select mode, the selected event link condition can be set in the event link condition setting area of the original setting dialog box that called the Event Link dialog box.

The  $\lfloor \frac{1}{k} \rfloor$  mark on the left side of the event link name setting area shows the use conditions of the event link condition.

The relationship between the color of the character in the  $\lfloor \frac{n}{m} \rfloor$  mark and the status is shown below.

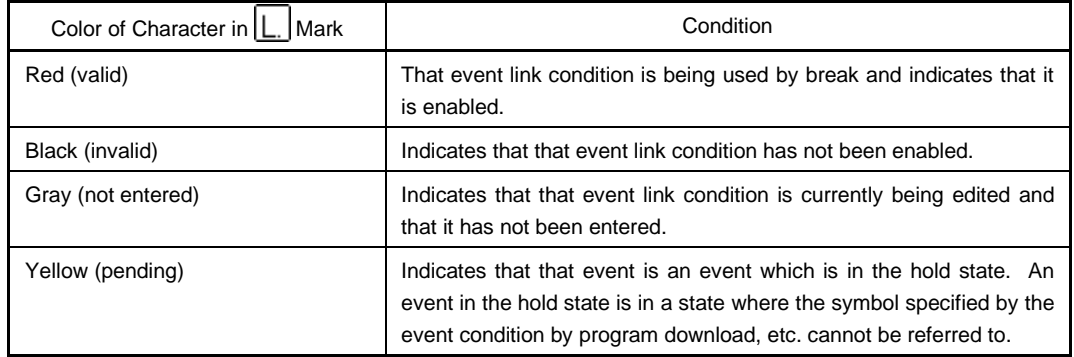

#### **Table 6-37. Meanings of Event Icons (Event Link Condition)**

#### **(2) Pass count setting area**

Pass Count:

H

This area sets a pass count condition. The range which can be set is as follows.

Setting range:  $1 \le p$ ass count  $\le 32,767$ 

A pass count condition specifies how many times the event link condition set in this dialog box must be matched while the user program is executed, in order that a given condition is satisfied.

If 1 is set as the pass count, the condition is satisfied when each condition is matched. This area is valid only for CPU cores with the TEU incorporated.

The pass count is explained below.

- When inputting a value directly to the text box, input a decimal character string.
- If the pass count condition is omitted, it is taken that 1 is set.
- With a newly created event link condition, the pass count becomes 1.

## **(3) Link condition setting area**

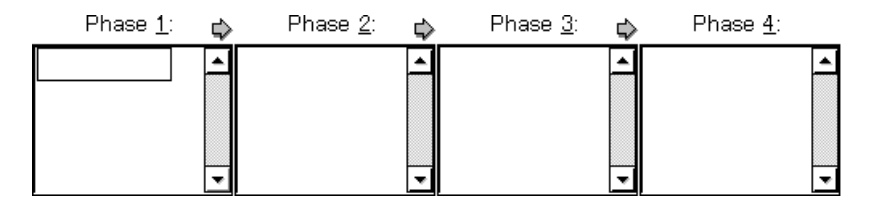

This area sets the sequence of event detection as a link condition.

Event conditions are set in three steps, from Phase 1 to Phase 4. Event conditions need not be set up to Phase 4. If Phase 4 is not set, an event occurs when the event condition set to the last Phase is detected. Event conditions can be set in only Phase 1, and same event conditions can be set in two or more Phases. The number of event conditions that can be set to each Phase in the link condition setting area is as follows.

**Table 6-38. Number of Events That Can Be Set in Link Condition Setting Area**

| Type                          | Number of Events That Can Be Set                                                                 |
|-------------------------------|--------------------------------------------------------------------------------------------------|
| Event condition (with TEU)    | Up to 6 for each phase                                                                           |
| Event condition (without TEU) | Up to 1 for each Phase 1 and Phase 2 <sup>Note</sup><br>Setting disabled for Phase 3 and Phase 4 |

**Note** Can be used only for a break condition.

To set an event condition, use one of the following methods.

- Click  $\vert$  Add Event... and open the Event dialog box in the "Select mode", then select the event conditions to be set.
- In the event manager area, select one (or more than one) event condition, then click  $\Delta^{dd}$  or set it by a drag-and-drop operation.

Setting of an event condition by a drag-and-drop operation is possible even from outside the Event Link dialog box's event manager area; event conditions can be set from the event manager area of each setting dialog box and from the Event Manager.

When the focus is on each Phase of the link condition setting area, click  $R_{\text{enrove}}$  and the event condition selected by the Phase which caused the focus will be deleted.

It can also be deleted by pressing the  $\overline{\text{DEL}}$  key.

Each Phase of the link condition setting area and the event conditions in the disable condition setting area can be copied mutually or moved by a drag-and-drop operation. The contents are shown below.

- If an event condition is dropped only by the mouse, it is moved.
- If it is dropped while pressing the  $\boxed{\text{SHIFT}}$  key, the event condition is moved.
- $\bullet$  If it is dropped while pressing the  $\overline{\text{CTRL}}$  key, the event condition is copied.

Selecting only one event condition in the link condition setting area and clicking  $\Box$  Deen or doubleclicking it opens the Event dialog box and displays the contents of the event condition.

## **(4) Disable condition setting area**

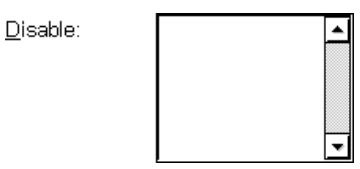

This area is used to specify an event condition that invalidates the event conditions that have been established until that point.

The number of event conditions that can be set in the disable condition setting area is as follows.

## **Table 6-39. Number of Events That Can Be Set in Disable Condition Setting Area**

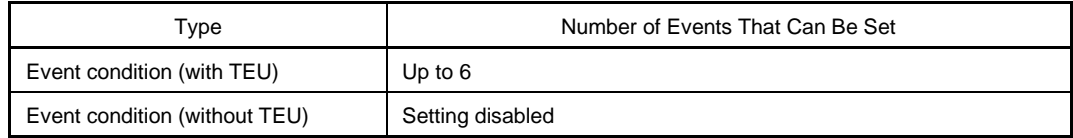

To set a disable condition, use one of the following methods.

- Click Add Event... and open the Event dialog box in the "Select mode", then select the event conditions to be set.
- Select an event condition in the event manager area and click  $\parallel$   $\triangle$ <sup>dd</sup>  $\parallel$ , or make the setting by a dragand-drop operation.

When setting the event condition by a drag-and-drop operation, besides the event manager area in the Event Link dialog box, it is possible to set it from the event manager area and Event Manager in each setting dialog box.

When the focus is on the disable condition setting area, if  $\left| \frac{\text{Remove}}{\text{Is}} \right|$  is clicked, the selected event condition is deleted. It can also be deleted by pressing the DEL key.

It is possible to copy and move event conditions in each Phase in the disable condition setting area and link condition setting area by a drag-and-drop operation. The contents of this operation are shown below.

- If an item is dropped with a mouse only, the event condition is moved.
- $\bullet$  If it is dropped while holding down the  $\overline{\text{SHIFT}}$  key, the event condition is moved.
- $\bullet$  If it is dropped while holding down the  $\overline{\text{CTRL}}$  key, the event condition is copied.

If only one event condition in the disable condition setting area is selected and  $\Box$   $\Box$  is clicked or the item is double-clicked, the Event dialog box is opened and the event condition contents are displayed.

### **(5) Event manager area**

Event Manager:

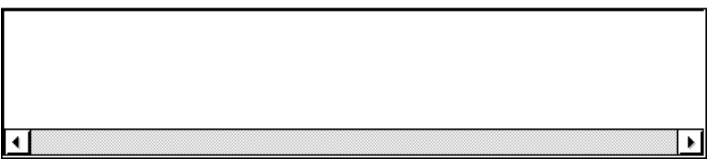

This displays a list of each of the entered events, event links, breaks, and traces events.

An event condition that is displayed in the event manager area can be set in the link condition setting area or disable condition setting area by clicking  $\frac{\text{Add}}{\text{Add}}$ 

By dragging and dropping it from the event manager area in the Event Link dialog box, it can be set in the event setting area in each setting dialog box for break, and trace.

When the focus is on the event manager area, select the event icon, then click  $\frac{R_{\text{enrove}}}{\sqrt{R_{\text{enrove}}}}$ , or press the DEL key and the selected event can be deleted.

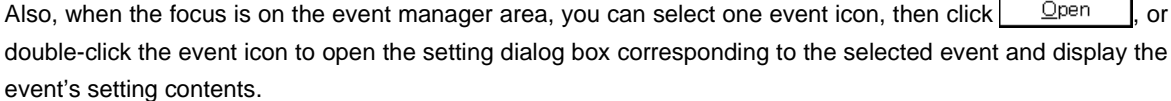

By clicking  $\vert$  lnfo...  $\vert$ , it is possible to select the event manager area display mode or sequencing.

## **Function buttons**

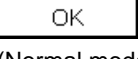

ОK

Closes the Event Link dialog box.

(Normal mode) If there is an event link condition that is being edited, it is entered automatically and the dialog box is closed.

Sets the displayed event as the event link condition of the original dialog box that (Select mode) called the Event Link dialog box.

> If the Event Link dialog box is already open, the select mode returns to the normal mode only and the Event Link dialog box does not close. In other cases, it closes. If there is an event link condition being edited, enter/select is performed automatically and the program returns to the original setting dialog box.

New

Newly creates an event link condition.

An event name is generated automatically and a newly created event link condition is prepared. After it is created, be sure to enter the event link condition using the  $|$  OK  $|$  or the  $|$  Set  $|$  button.

Set

Enters an event link condition.

When a new event link condition has been created or when the contents of an event link condition have been changed, be sure to enter the event link condition using this button. The entered event link condition is reflected in the Event Manager.

If event link conditions that have already been entered are displayed, they cannot be selected.

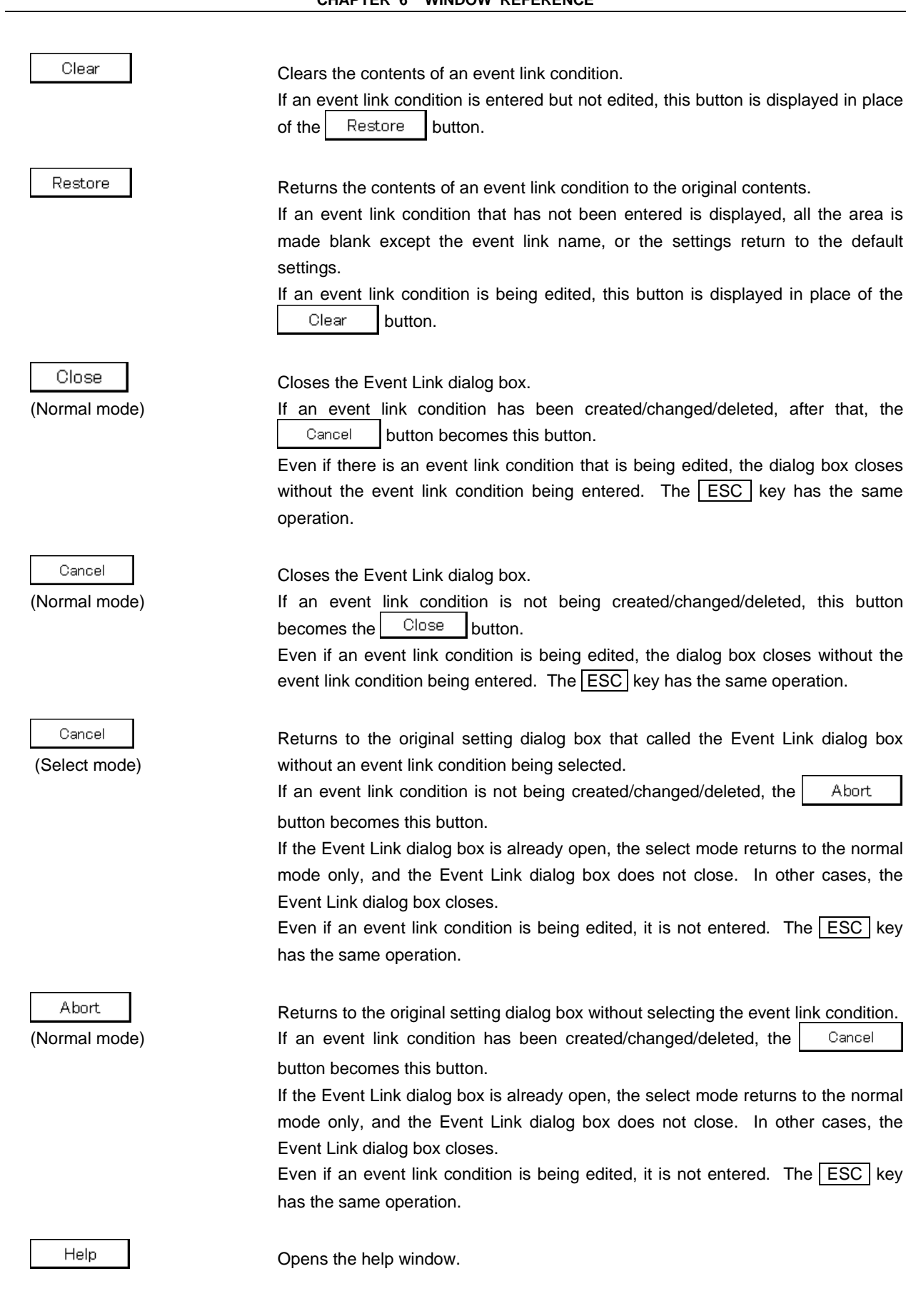

**CHAPTER 6 WINDOW REFERENCE**

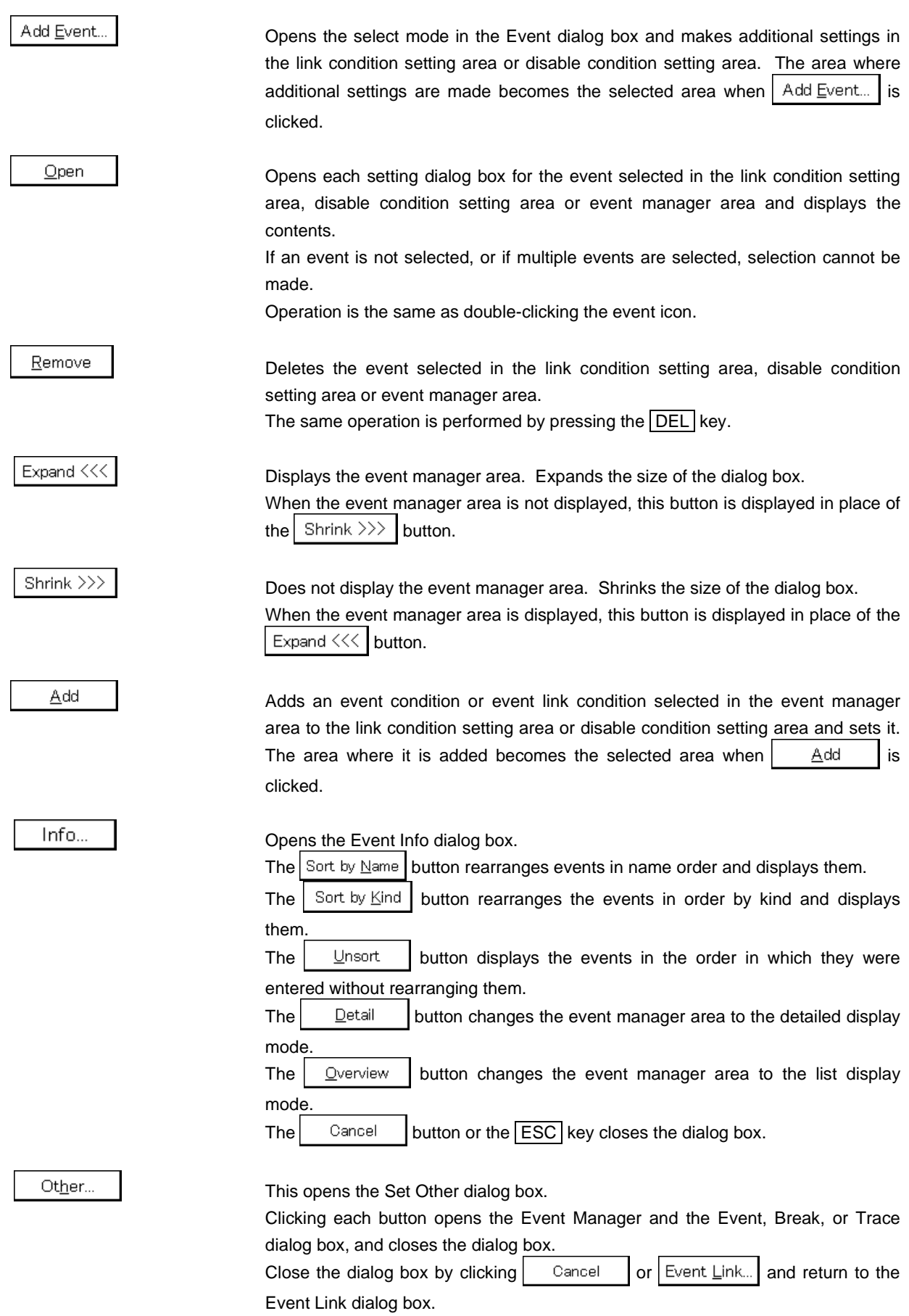

## **Title bar**

In the normal mode, [Event Link] is displayed as the title in the title bar.

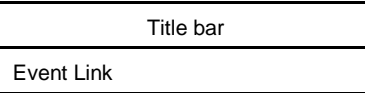

In the select mode, the title in the title bar becomes as follows in accordance with the original setting dialog box that called the Event Link dialog box.

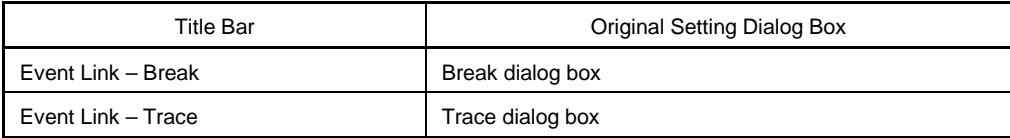

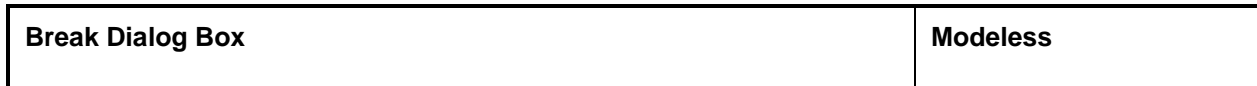

This dialog box registers, sets, and displays break event conditions.

The break event conditions registered in this dialog box are automatically registered to the Event Manager.

## **Opening method**

This dialog box can be opened in the following methods.

- In the main window Select  $[Event] \rightarrow [Break...]$  from the menu bar. Press the  $\boxed{\text{GRPH}}$  +  $\boxed{\text{N}}$ , and  $\boxed{\text{B}}$  keys in that order. Click the  $\sqrt{\frac{2000}{n}}$  button on the toolbar.
- In the Event dialog box Click the  $\mathbb{B}$ <sup>reak...</sup> button. Press the shortcut keys  $\boxed{\text{GRPH}}$  +  $\boxed{\text{B}}$ .
- Execute one of the following operations in the event manager area in the Event, Event Link, or Trace dialog box.

Select the break event condition and click **C** Open Select the break event condition and press the shortcut keys  $\boxed{\text{GRPH}}$  +  $\boxed{\text{O}}$ . Double-click the break event condition.

- In the Event Manager, execute one of the following operations. Select the break event condition and click  $\vert$  Open Double-click the break event condition.
- Execute one of the following operations in the New Event dialog box or the Set Other dialog box. Click the  $\mathbf{B}$  reak... button. Press the shortcut keys  $\boxed{\text{GRPH}}$  +  $\boxed{\text{B}}$ .

# **Window**

# **Figure 6-60. Break Dialog Box**

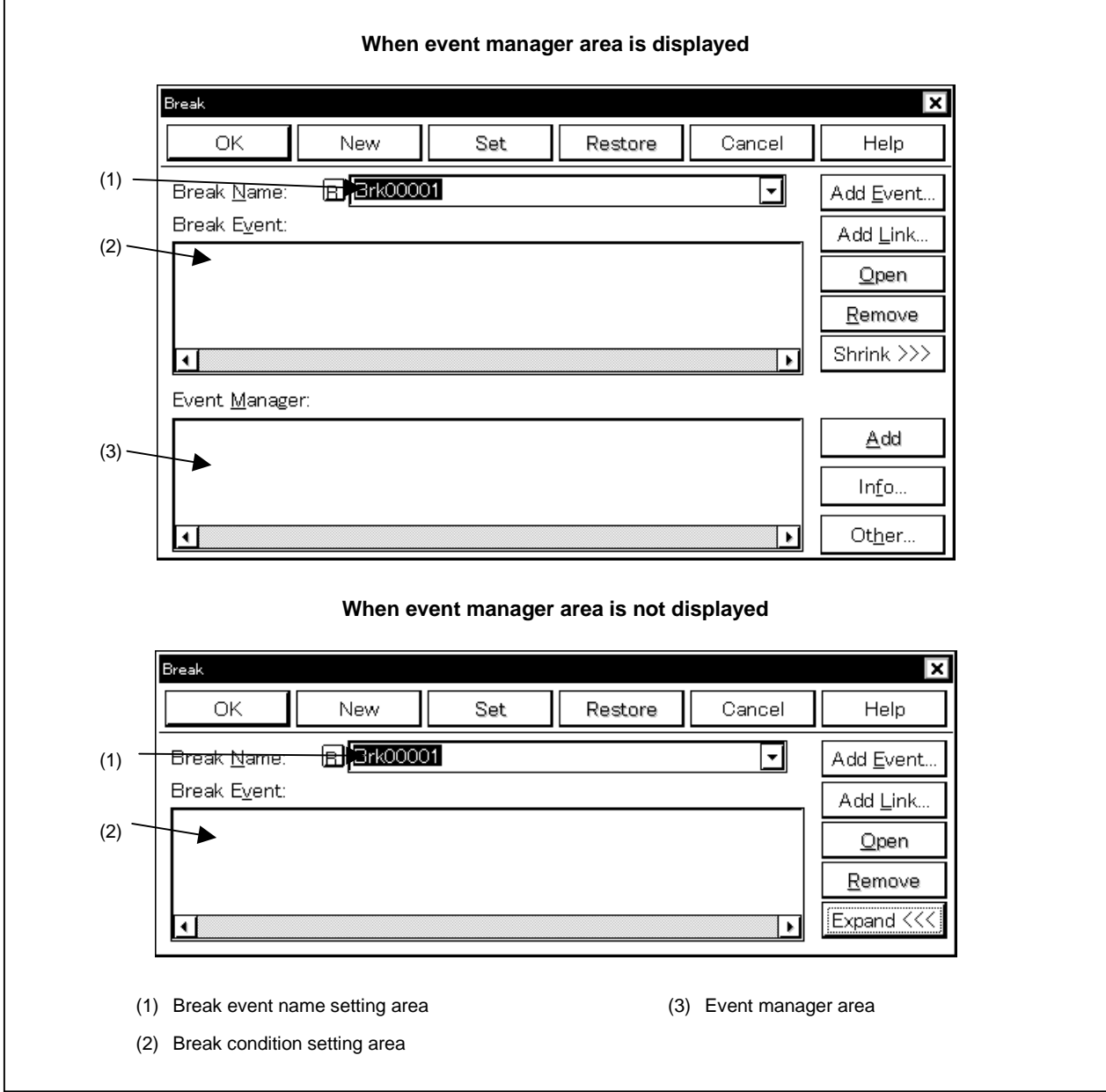

### **Function**

This dialog box registers, sets, and displays break event conditions.

Up to 256 break event conditions can be entered. However, the number of break event conditions that can be used simultaneously is as follows.

#### **Table 6-40. Number of Valid Break Event Conditions**

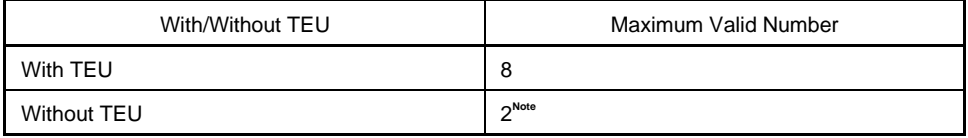

**Note** Exclusive use of events before execution and access events and address range specification are prohibited.

Break event conditions become valid automatically when they are entered. However, if the number of break event conditions exceeds the number that can be used simultaneously, or if the number of event conditions or event link conditions in use exceeds the number that can be used simultaneously, the break event conditions are entered in the disabled state.

Note that if  $[Run] \rightarrow [Ignore Break Point]$  is selected, the break event condition will not operate even if it is enabled.

The Break dialog box consists of the following areas.

- Break event name setting area
- Break condition setting area
- Event manager area

The function of each area is explained below.

### **(1) Break event name setting area**

Break Name:

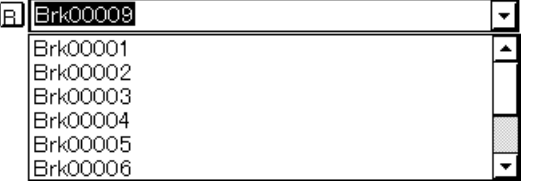

This area sets break event names and selects break event conditions.

When entering a break event condition, it is necessary to set a break event name. The break event name that can be set must be of 8 alphanumeric characters or less.

When displaying break event conditions which have already been created, either type the break event name of the already created break event condition in the text box or select the break event condition from the dropdown list in the break event name setting area.

Clicking the  $\vert T \vert$  mark in the break event name setting area switches between enabling or disabling the break event condition.

The relationship between the color of the character in the  $\Box$  mark and the status is shown below.

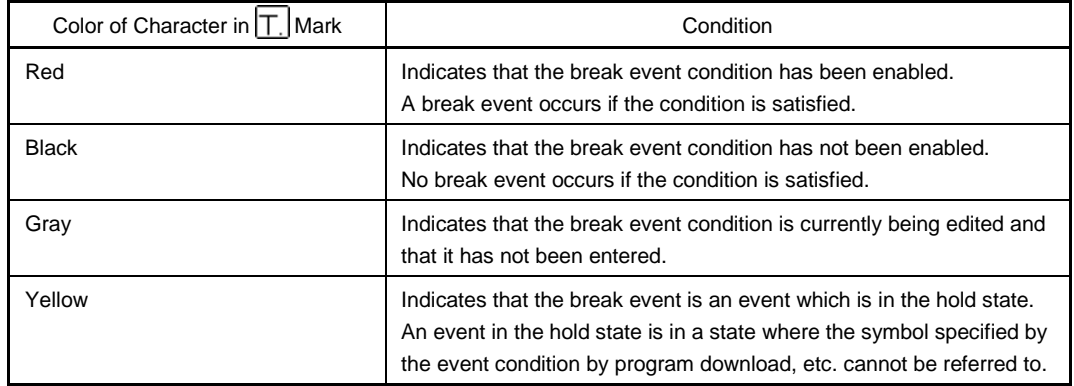

### **Table 6-41. Meanings of Event Icons (Break Event Condition)**

### **(2) Break condition setting area**

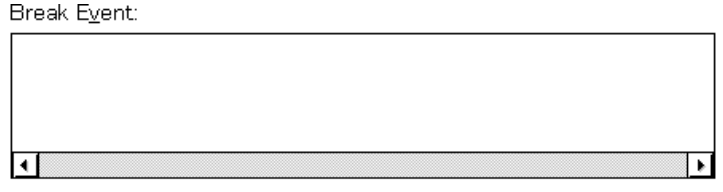

This area sets an event condition for a break.

The number of event conditions that can be set in the break condition setting area is as follows.

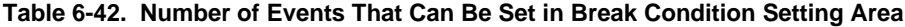

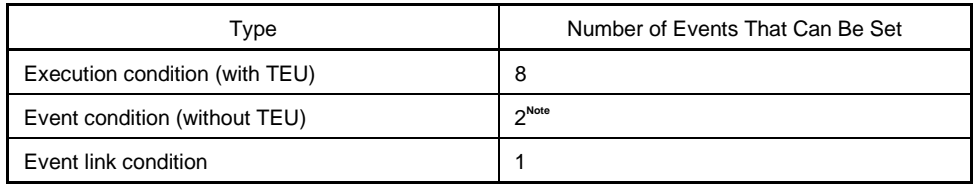

**Note** Exclusive use of events before execution and access events.

To set an event condition, use one of the following methods.

- Click  $Add$  Event... and open the Event dialog box in the select mode, then select the event condition which is to be set.
- Click  $A^{dd}$  Event... and open the Event Link dialog box in the select mode, then select the event link condition which is to be set.
- Select an event link condition in the event manager area and click  $\Box$   $\Box$   $\Box$   $\Box$  or make the setting by a drag-and-drop operation.

When setting the event condition or event link condition by a drag-and-drop operation, besides the event manager area in the Break dialog box, it is possible to set it from the event manager area and Event Manager in each setting dialog box.

When the focus is on the break condition setting area, clicking  $\frac{\text{Remove}}{\text{delets}}$  deletes the selected event condition or event link condition. It can also be deleted by  $\boxed{\text{DEL}}$  key.

If only one event condition or event link condition in the break condition setting area is selected and  $Q$ pen is clicked or the item is double-clicked, the Event dialog box or Event Link dialog box is opened and the event condition or event link condition contents are displayed.

## **(3) Event manager area**

Event Manager:

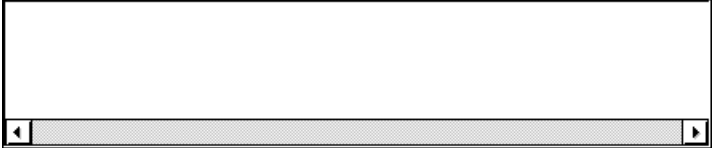

This area displays a list of each of the entered events, event links, breaks, and traces events.

An event or event link condition that is displayed in the event manager area can be set in the break condition setting area by clicking  $\left| \right|$  . Add

Also, event conditions or event link conditions in the event manager area can be dragged and dropped directly to the break condition setting area.

When the focus is on the event manager area, select the event icon, then click  $\frac{\text{Remove}}{\text{S}}$ , or press the DEL key and the selected event can be deleted.

Also, when the focus is on the event manager area, you can select one event icon, then click  $\Box$ or double-click the event icon to open the setting dialog box corresponding to the selected event and display

the event's setting contents.

By clicking  $\vert$  lnfo... it is possible to select the event manager area display mode or sequencing.

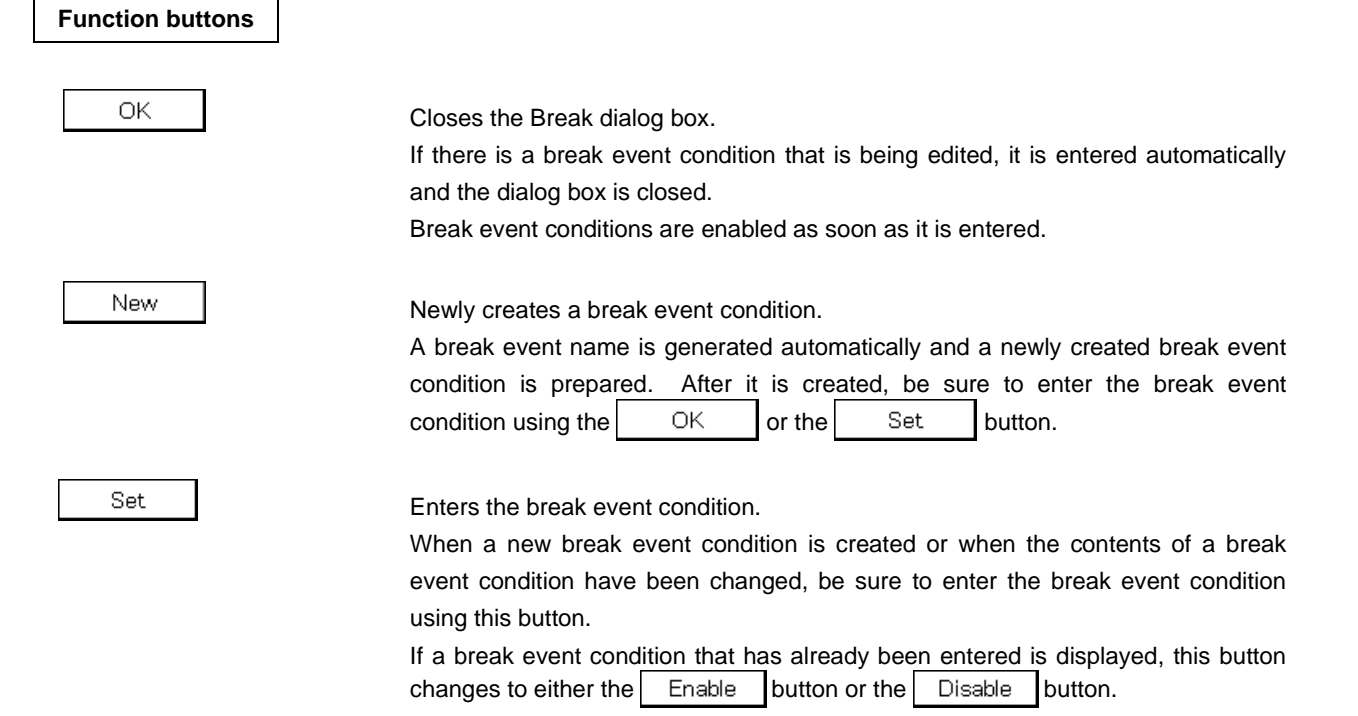

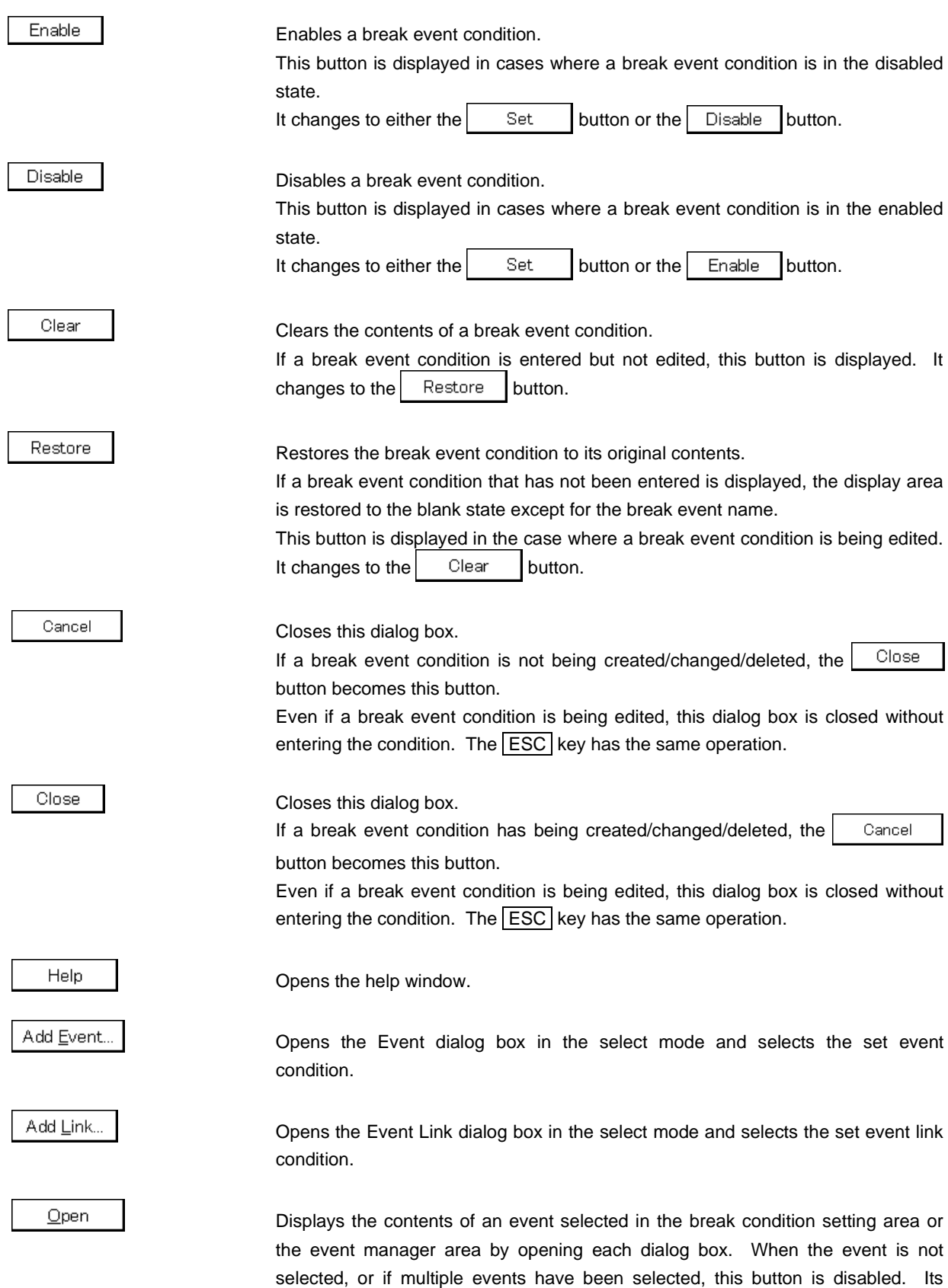

operation is the same as double-clicking the event icon.

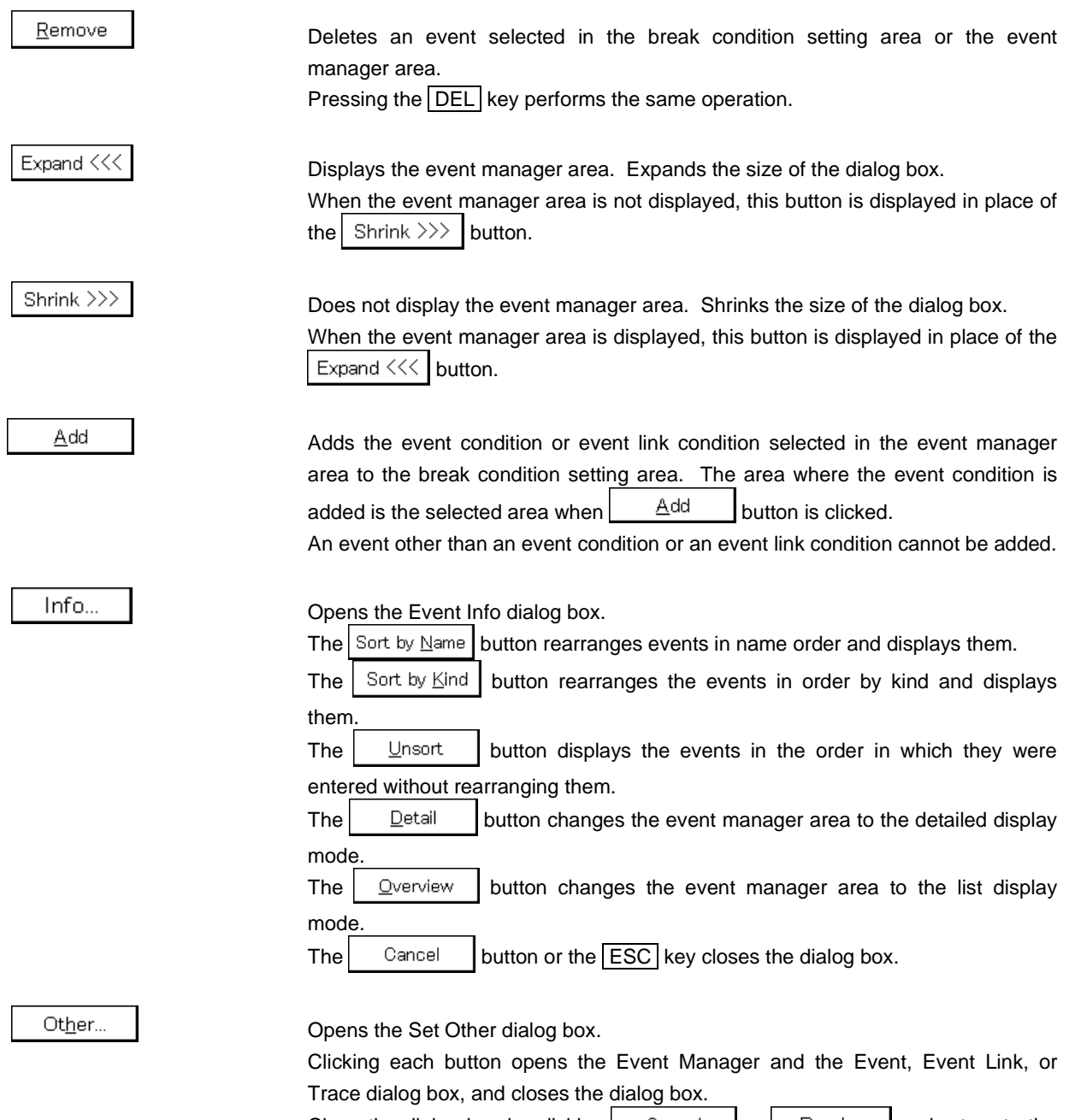

Close the dialog box by clicking  $\begin{bmatrix} \cos \theta & \sin \theta \\ \cos \theta & \cos \theta \end{bmatrix}$  or  $\begin{bmatrix} \cos \theta & \sin \theta \\ \cos \theta & \sin \theta \end{bmatrix}$  and return to the Break dialog box.

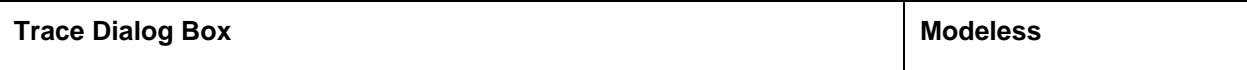

This dialog box registers, sets, and displays trace event conditions.

The trace event conditions registered in this dialog box are automatically registered to the Event Manager. This dialog box is valid only for CPU cores with the TRCU incorporated.

## **Opening method**

This dialog box can be opened in the following methods.

• In the main window

Select  $[Event] \rightarrow [Trace...]$  from the menu bar. Press the  $\boxed{\text{GRPH}}$  +  $\boxed{\text{N}}$ , and  $\boxed{\text{T}}$  keys in that order. Click the  $\mathbf{F}^{\mathbf{T}}$  button on the toolbar.

- In the Event dialog box  $Click the$   $Irace...$  button. Press the shortcut keys  $\boxed{\text{GRPH}}$  +  $\boxed{\text{T}}$ .
- Execute one of the following operations in the event manager area in the Event, Event Link, or Break dialog box.

Select the trace event condition and click the  $\Box$  Dpen button. Select the trace event condition and press the shortcut keys  $\boxed{\text{GRPH}}$  +  $\boxed{\text{O}}$ . Double-click the trace event condition.

- Execute one of the following operations in the Event Manager. Select the trace event condition and click the  $\Box$  Dpen button. Double-click the trace event condition.
- Execute one of the following operations in the New Event dialog box or Set Other dialog box. Click the button. Press the shortcut keys  $\boxed{\text{GRPH}}$  +  $\boxed{\text{T}}$ .

# **Window**

# **Figure 6-61. Trace Dialog Box**

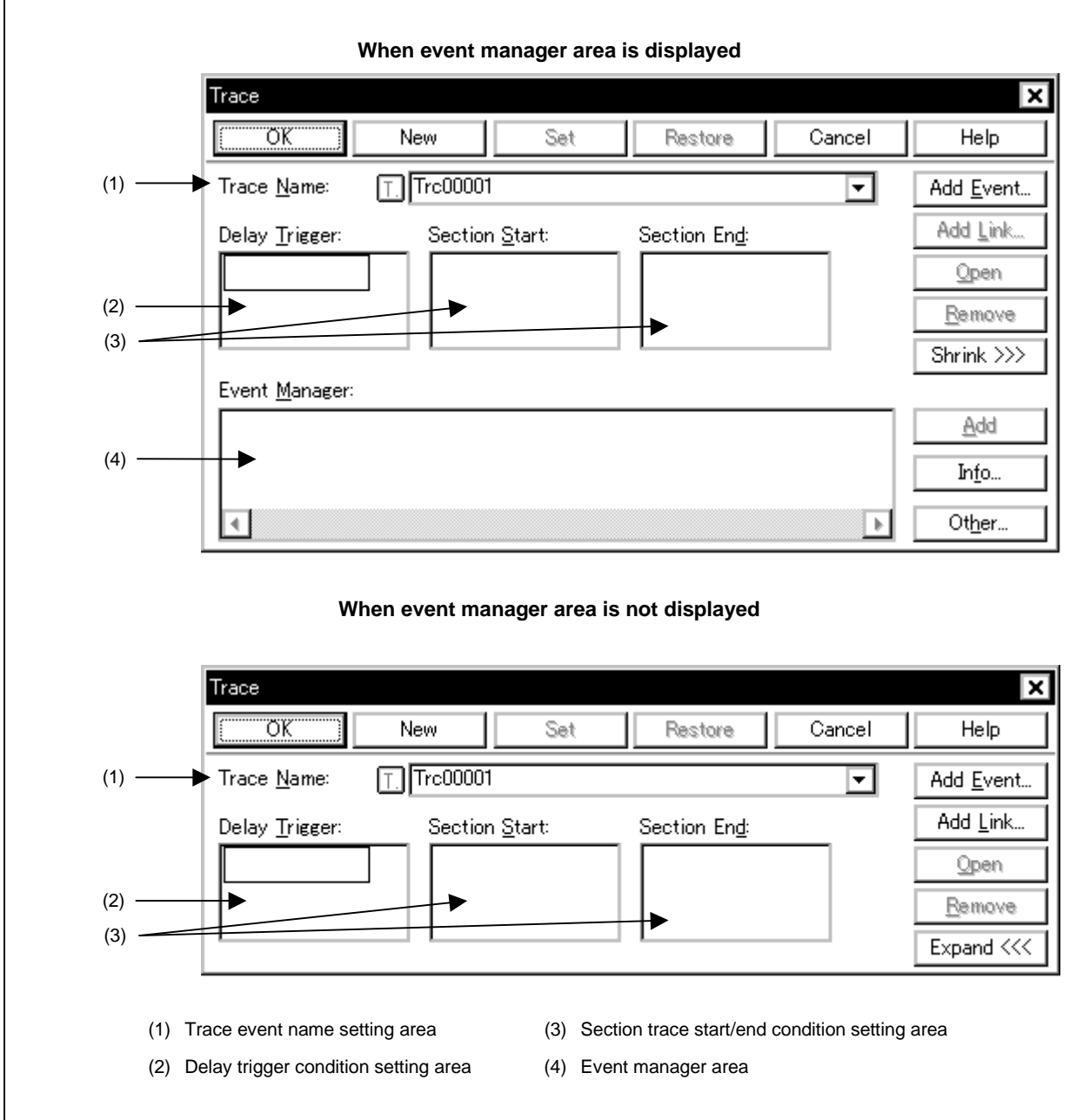

# **Function**

This dialog box registers, sets, and displays trace event conditions. The following 2 types of condition traces can be set.

- Section trace
- Delay trace

Up to 256 trace event conditions can be entered. However, the number of trace event conditions that can be used simultaneously is 1.

Trace event conditions become valid automatically when they are entered. However, if the enabled trace event conditions exist, or if the number of event conditions in use exceeds the number that can be used simultaneously, the trace event conditions are entered in the disabled state. Also, in this case, a trace event condition cannot be enabled.

A trace is performed only when the tracer is in the enabled state. Set it by the procedure shown below.

- $\langle$  Select [Option]  $\rightarrow$  [Tracer ON] from the menu bar in the main window and enable the tracer.
- <2> When performing a conditional trace, select  $[Run] \rightarrow [Cond.$  Trace ON], and in other cases, select  $[Run] \rightarrow$ [Uncond. Trace ON].

While the user program is executed, in order to stop the currently operating tracer, select  $[Run] \rightarrow [Traçer Stop]$ from the menu bar. Also, during program execution, in order to run the currently stopped tracer, select [Run]  $\rightarrow$ [Tracer Start] from the menu bar. These two menus toggle and their display changes according to the current tracer state.

One of the following can be selected as the tracer control mode. Select [Run] menu → [Tracer Control Mode].

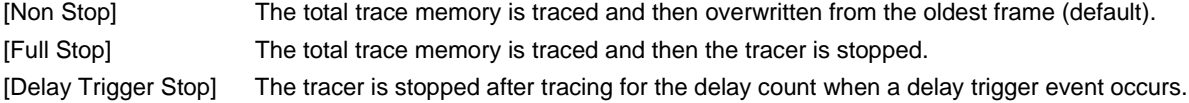

This dialog box consists of the following areas.

- Trace event name setting area
- Delay trigger condition setting area
- Section trace start/end condition setting area
- Event manager area

Multiple event conditions can be set to the delay trigger condition setting area and section trace start/end condition setting area. However, the total number of event conditions that can be set to the delay trigger condition setting area and section trace start/end condition setting area is as follows.

### **Table 6-43. Total Number of Events That Can Be Set to Each Area in Trace Dialog Box**

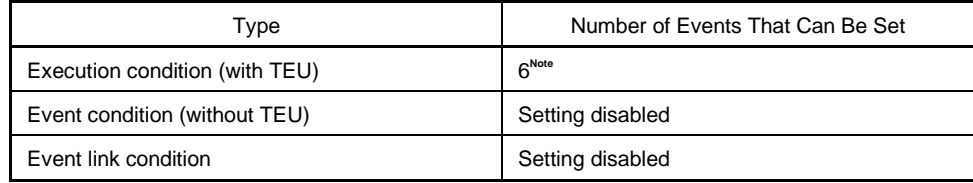

**Note** As long as the number of events being used does not exceed the number of events that can be used simultaneously.

The function of each area is explained below.

## **(1) Trace event name setting area**

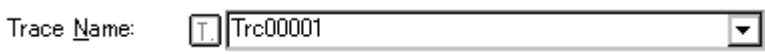

This area sets trace event names and selects trace event conditions.

When entering a trace event condition, it is necessary to set a trace event name. A trace event name that can be set must be of 8 alphanumeric characters or less.

When displaying trace event conditions which have already been created, either type the trace event name of the already created trace event condition in the text box or select the drop-down list in the trace event name setting area.

Clicking the  $\lceil \frac{1}{n} \rceil$  mark in the trace event name setting area switches between enabling or disabling the trace event condition.

The relationship between the color of the character in the  $\Box$  mark and the status is shown below.

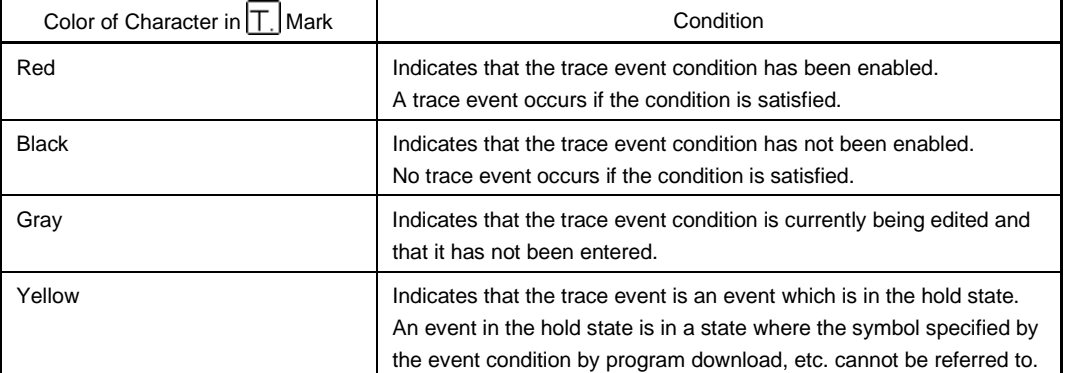

## **Table 6-44. Meanings of Event Icons (Trace Event Condition)**

## **(2) Delay trigger condition setting area**

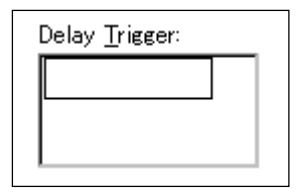

This area sets an event condition for delay trigger.

The delay count is set in the Delay Count Setting dialog box.

### **(3) Section trace start/end condition setting area**

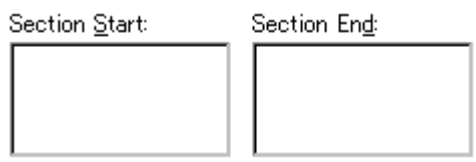

This area sets an event condition to start section trace to Section Start: and an event condition to end section trace to Section End:.

To set a delay trigger condition and section trace start/end condition, use one of the following methods.

- Click  $\vert$  Add Event... and open the Event dialog box in the select mode, then select the event condition which is to be set.
- Select one or more event condition in the event manager area and click  $\mathbb{A}^{\text{dd}}$ , or make the setting by a drag-and-drop operation.

When setting the event condition by a drag-and-drop operation, besides the event manager area in the Trace dialog box, it is possible to set it from the event manager area and Event Manager in each setting dialog box.

When the focus is on the condition setting area, click the  $B_{\text{envol}}$  button, or press the DEL key and the selected event condition can be deleted.

Selecting an event condition in the condition setting area and clicking  $\Box$  Den  $\Box$  or double-clicking it opens the Event dialog box and displays the contents of the event condition.

The condition setting area is left blank when there is a newly created trace event condition.

## **(4) Event manager area**

Event Manager:

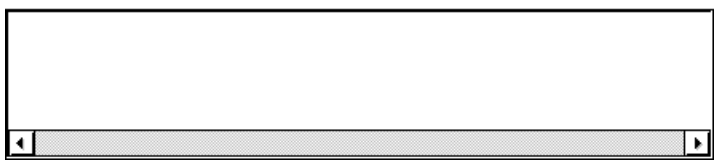

In this area a list of each event, event link, break, and trace event is displayed.

By selecting an event condition displayed in the event manager area and clicking  $\parallel$   $\triangle$ dd , the event condition can be set in each condition setting area.

Also the event condition in the event manager area can be directly dragged and dropped in each event condition setting area.

When the focus is on the event manager area, select an event icon, then click the  $\frac{R_{\text{enolve}}}{R_{\text{enolve}}}$  button, or press the  $|DEL|$  key and the selected event can be deleted.

When the focus is on the event manager area, selecting an event icon and clicking  $\Box$ <sup>pen</sup> or doubleclicking an event icon opens the setting dialog box corresponding to the selected event, and displays the contents of the settings of the event.

By clicking  $\vert$   $\vert$  lnfo...  $\vert$ , it is possible to select the event manager area display mode or sequencing.

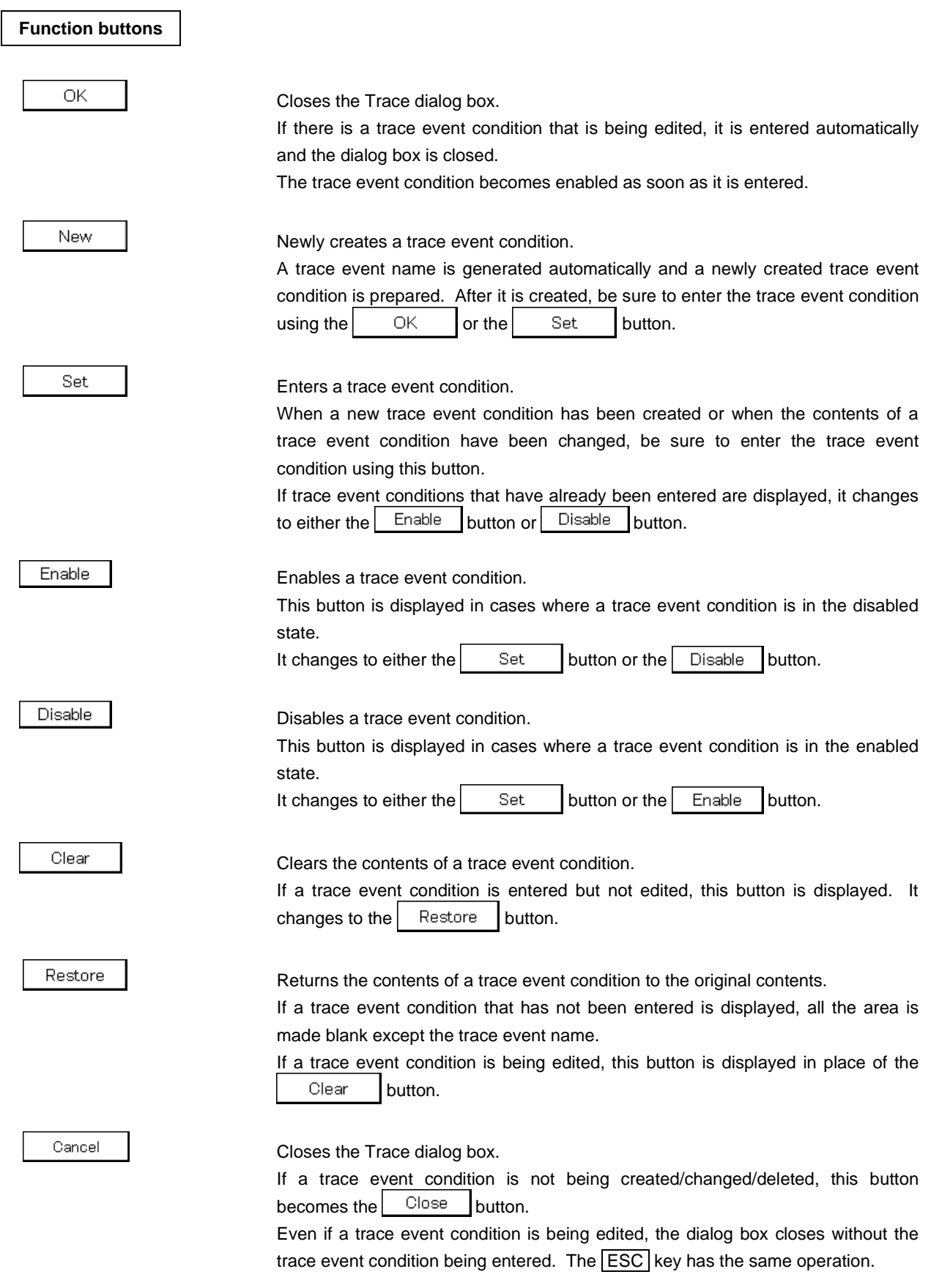

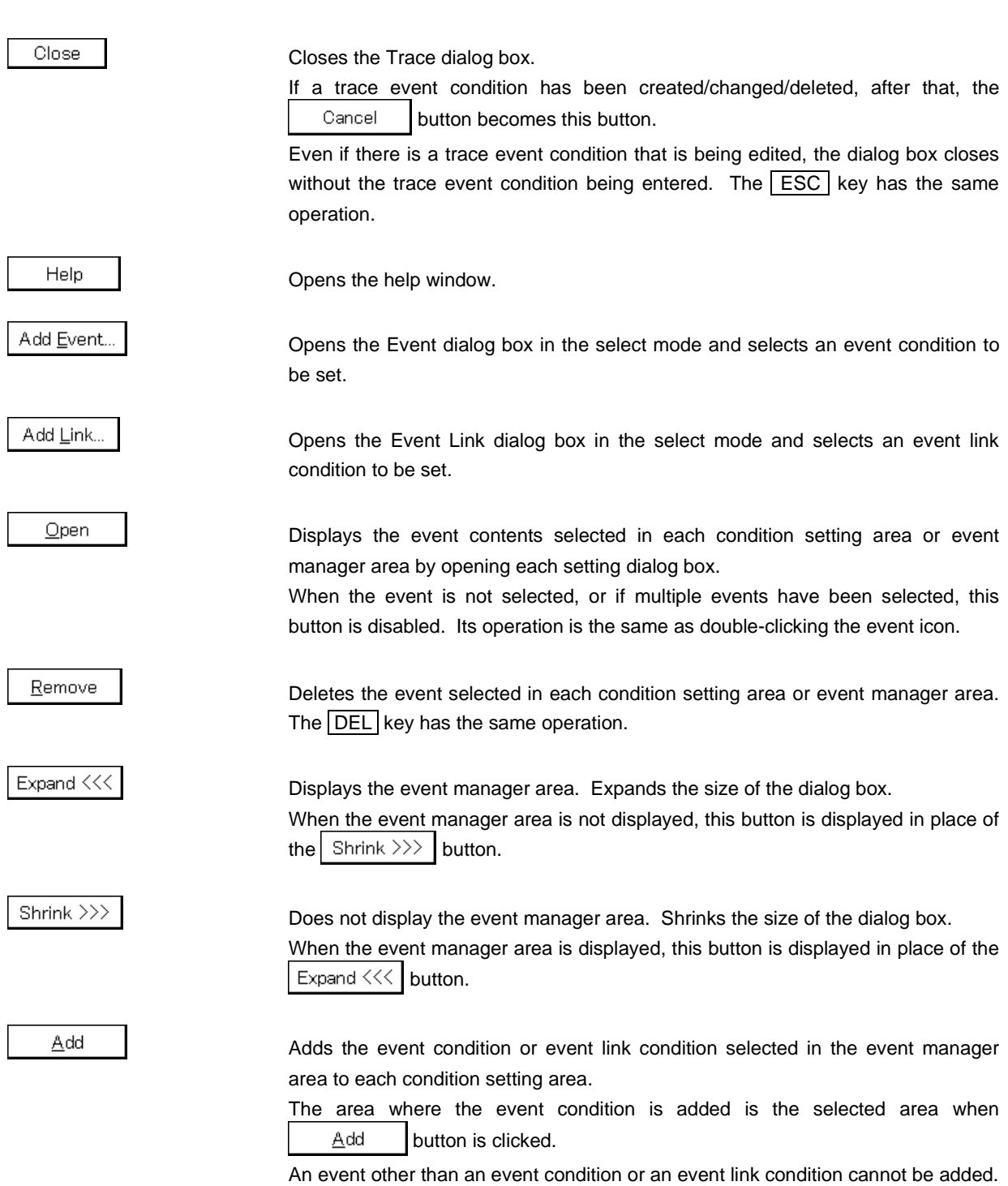

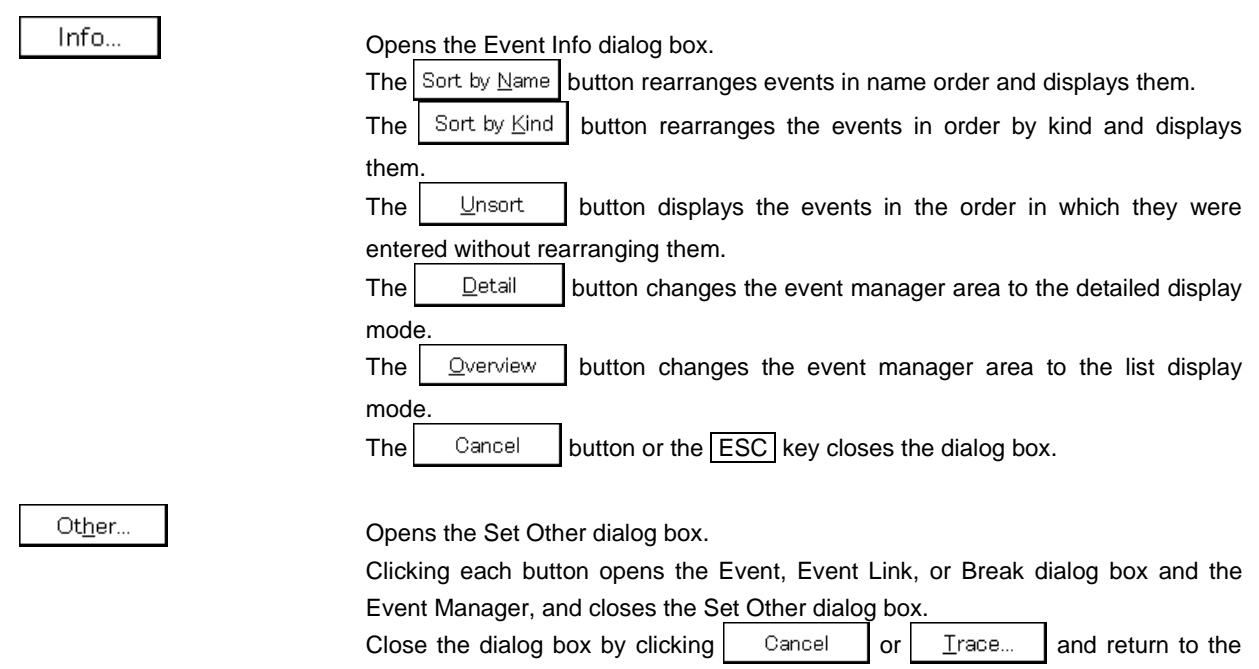

Trace dialog box.

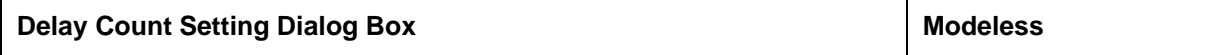

This dialog box sets and displays the delay count to perform trace. This dialog box is valid only for CPU cores with the TRCU incorporated.

## **Opening method**

This dialog box can be opened in the following methods.

• In the main window Select [Event]  $\rightarrow$  [Delay Count] from the menu bar. Press the shortcut keys  $\boxed{\text{GRPH}}$  +  $\boxed{\text{F}}$  and  $\boxed{\text{Y}}$ .

**Window**

### **Figure 6-62. Delay Count Setting Dialog Box**

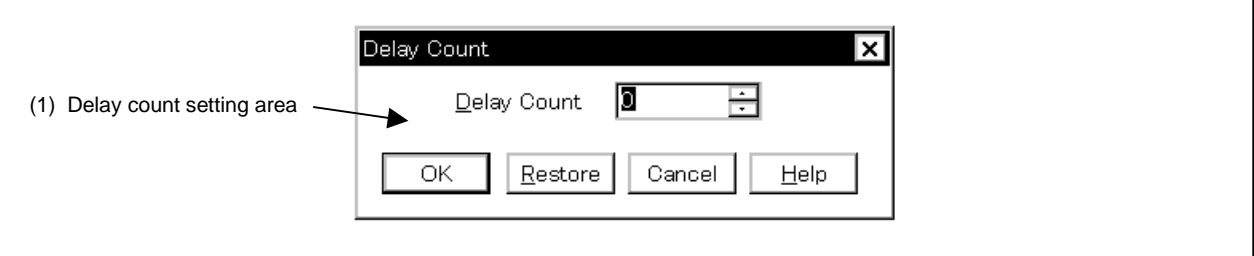

#### **Function**

This dialog box sets and displays delay count.

Setting the delay count enables a trace to be performed for specified delay count after the delay trigger event condition set in the Trace dialog box is satisfied.

The Delay Count Setting dialog box consists of the following area.

• Delay count setting area

The function of this area is explained below.

### **(1) Delay count setting area**

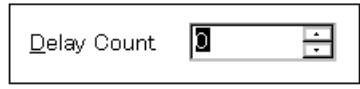

This area sets a delay count (in frame units). The settable range is from 0 (default) to 32767.

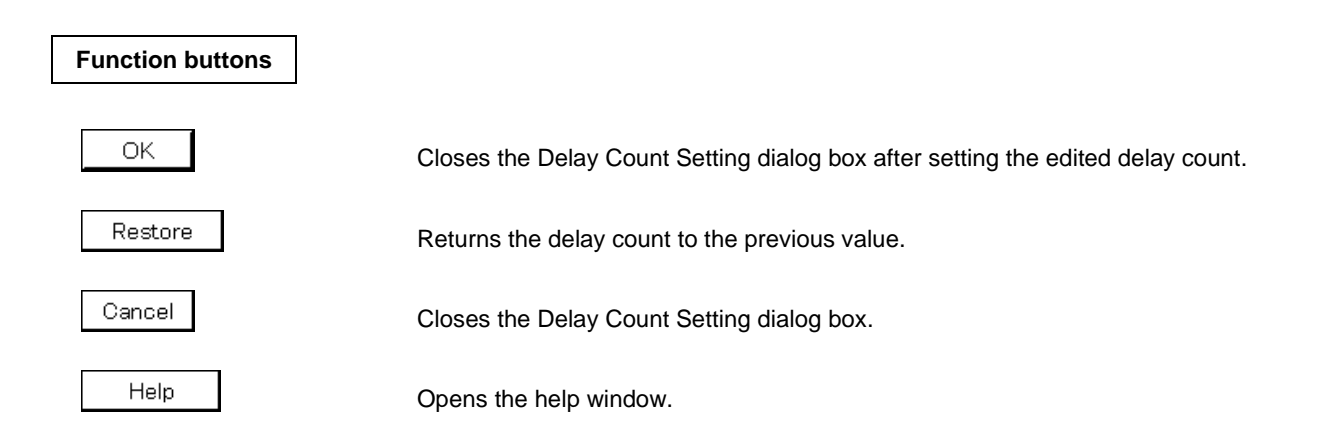

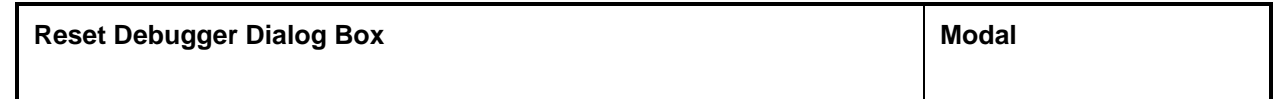

This dialog box initializes the debugger, symbol information, and CPU.

### **Opening method**

This dialog box can be opened in the following methods.

• In the main window Select  $[File] \rightarrow [Debugger Rest...]$  from the menu bar. Press the  $\boxed{\text{GRPH}}$  +  $\boxed{\text{F}}$ , and  $\boxed{\text{R}}$  keys in that order.

**Window**

### **Figure 6-63. Reset Debugger Dialog Box**

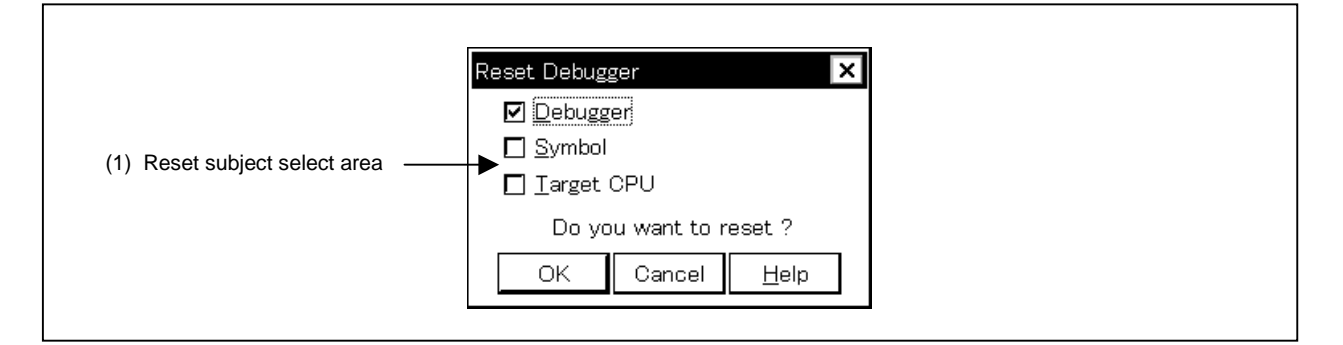

## **Function**

This dialog box specifies the subject to be initialized using a check box. As the default, only the debugger is initialized.

The Reset Debugger dialog box consists of the following area.

• Reset subject select area

The function of this area is explained below.

# **(1) Reset subject select area**

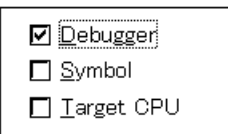

This area selects the subject to be reset.

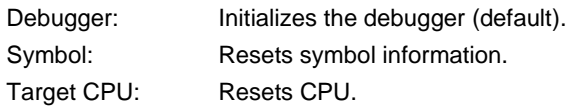

# **Function buttons**

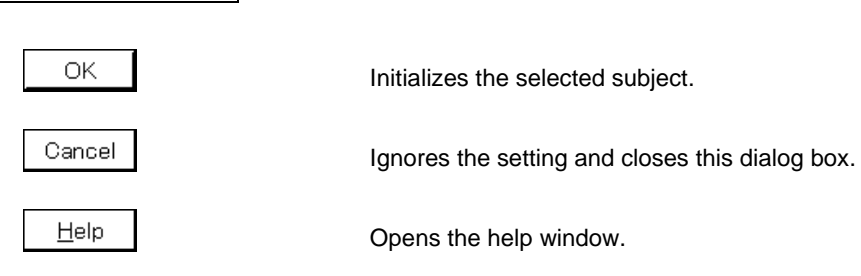

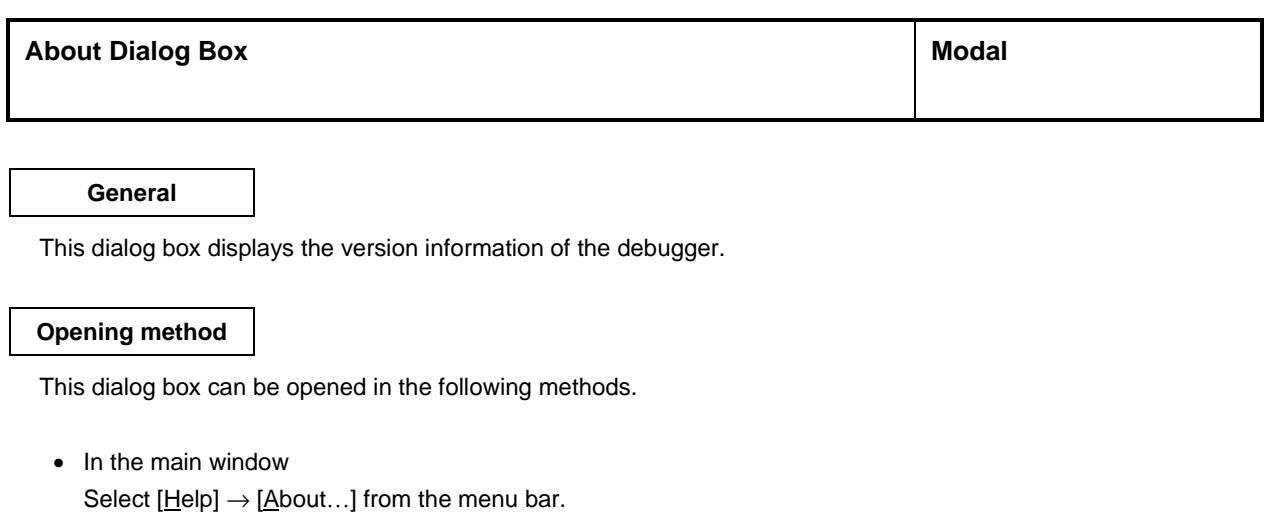

Press the  $\boxed{\text{GRPH}}$  +  $\boxed{\text{H}}$ , and  $\boxed{\text{A}}$  keys in that order.

**Window**

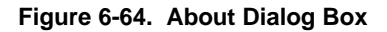

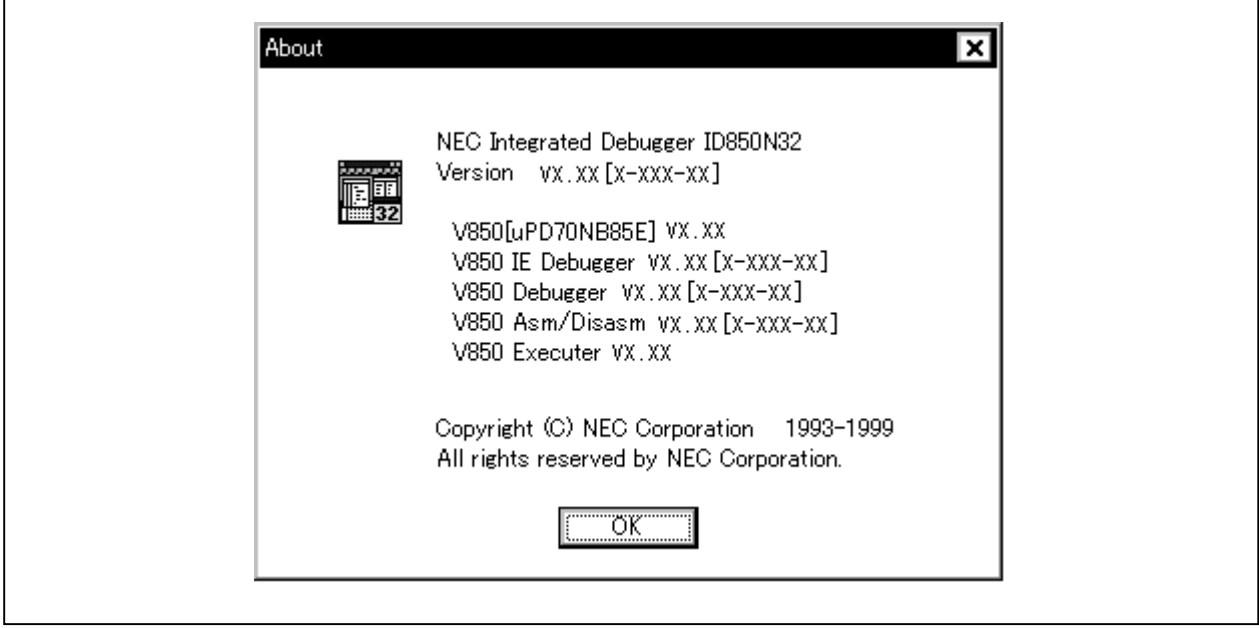

**Function**

This dialog box displays the version of the debugger and the version information of the device files, GUI, project manager tool DLLs, debugger DLLs, assembler DLLs, executor, and monitor.

**Function button**

OK

Closes the About dialog box.

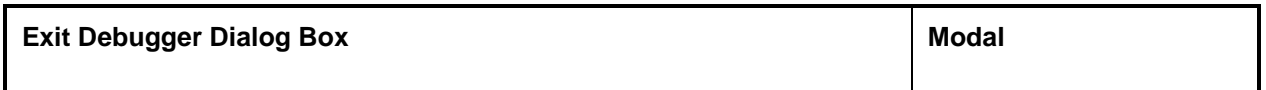

This dialog box terminates the debugger.

When terminating the debugger, the debugging environments can be saved in a project file.

### **Opening method**

This dialog box can be opened in the following methods.

• In the main window Select [File]  $\rightarrow$  [Exit] from the menu bar. Press the  $\boxed{\text{GRPH}}$  +  $\boxed{\text{F}}$ , and  $\boxed{\text{X}}$  keys in that order.

Also, the Exit Debugger dialog box opens when a compulsory close is executed, such as when Windows is closed or when an application is closed in the task list.

**Window**

## **Figure 6-65. Exit Debugger Dialog Box**

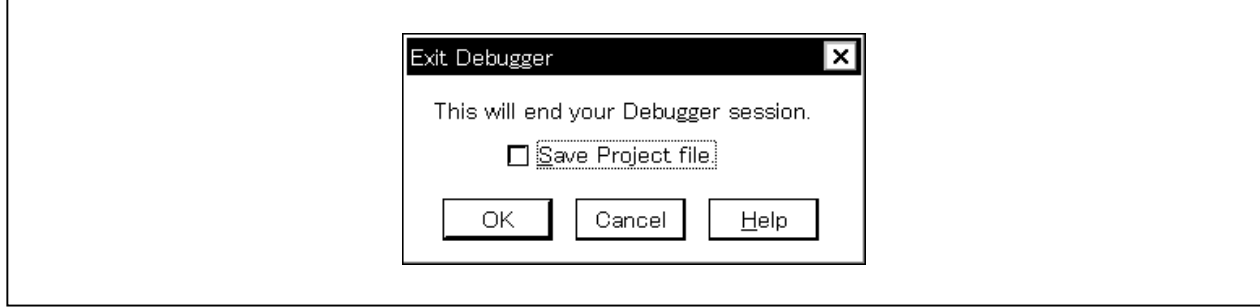

## **Function**

This dialog box specifies, by using a check box, whether the current debugging environments are saved in a project file or not when the debugger is terminated. As the default, the debugging environments are not saved in a project file. If the project file has been saved or loaded during a debugging operation, the default is to save the debugging environments.

When the check box is checked and the  $\vert$  OK  $\vert$  button is clicked, the Project File Save dialog box is opened, the current debugging environments are saved in the project file, and all the windows are closed. The debugger is then terminated.

If the project file has been saved or loaded during a debugging operation, however, the Project File Save dialog box is not opened, and the debugging environments are saved in the project file.

If the  $\vert$  OK  $\vert$  button is clicked without checking the check box, all the windows are closed, and the debugger is terminated.

Note that the Exit Debugger dialog box can be set not to open in the Debugger Option dialog box.

# **Function buttons**

OK

When the check box is checked, the Project File Save dialog box is opened, the current debugging environments are saved in the project file, and all the windows are closed. The debugger is then terminated. When the check box is not checked, all the windows are closed, and the debugger is terminated.

Cancel

Closes this dialog box without performing anything.

Help

Opens the help window.

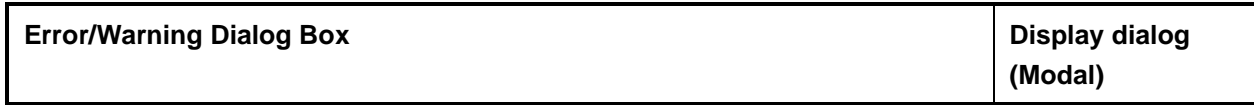

This dialog box is opened if an error or a warning occurs, to inform the user to check the message.

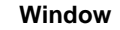

**Figure 6-66. Error/Warning Dialog Box**

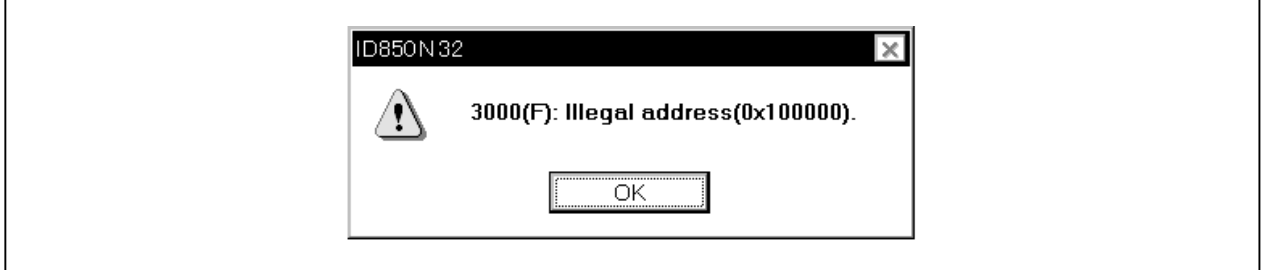

## **Function**

Contents of the error or warning are displayed in the message display area. Refer to the list of error messages, if an error occurs.

### **Function button**

OK

Closes this dialog box.
## **APPENDIX A DEBUGGING WITH ID850NW**

This appendix explains the basic debugging operation using the ID850NW.

For the details of each window and dialog box mentioned in this section, refer to **CHAPTER 6 WINDOW REFERENCE**.

### **(1) Setting debug environment**

Set the operating environment of debugger.

If a previous debug environment has been saved to the project file, the debug environment can be restored by loading that file. The procedure differs as follows depending on whether the project file is used or not.

#### **(a) When project file is not used**

- <1> Set all the items in the Configuration dialog box.
- <2> Set the extended options in the Extended Option dialog box.
- <3> Set the debug options in the Debugger Option dialog box.

**Caution Always specify the startup symbol.**

## **(b) When project file is used**

### • **When project file is used at startup**

- $\langle 1 \rangle$  Click Project... in the Configuration dialog box.  $\rightarrow$  The Project File Load dialog box will open.
- $\langle$  2> Specify the project file name and click  $\overline{OK}$ .
	- $\rightarrow$  The project file will be loaded.

The following procedure can also be used.

- <1> Select [Run] from the Start menu in Windows.
- $\langle 2 \rangle$  Use the  $\langle$  Browse button to specify the file to be executed, id850n32.EXE.
- <3> After id850n32.EXE, specify the name of the project file to be used (eg. A:\nectools32\bin\id850n32.EXE∆B:\Test\Test1.prj (∆ = space)).
- <4> Click OK .

#### • **When project file is used during debugging**

- <1> Select [File]  $\rightarrow$  [Project]  $\rightarrow$  [Open] in the main window, or click the  $\boxed{2}$  button.
	- $\rightarrow$  The Project File Load dialog box will open.
- $\langle 2 \rangle$  Specify the project file name and click  $\sqrt{OK}$ .
	- $\rightarrow$  The project file will be loaded.

### **(2) Download load module file**

**(a) Download the load module file to be debugged.**

 $\rightarrow$  Download dialog box

#### **(b) Confirming loaded files**

 $\rightarrow$  Load Module List dialog box

#### **(3) Display disassemble result**

Display the result of disassembling the user program downloaded.

 $\rightarrow$  Assemble window

The method of displaying the disassemble display label column and mnemonic column can be changed.

 $\rightarrow$  Debugger Option dialog box

### **(4) Display source program**

Display the source program. The program whose source can be debugged must have debug information compiled with the -g option specified.

 $\rightarrow$  Source window

**(a) Setting source path information, display font, and source file extension**

 $\rightarrow$  Debugger Option dialog box

**(b) Selecting source file**

 $\rightarrow$  Browse dialog box

### **(c) Source file and disassemble**

 $\rightarrow$  Select [View]  $\rightarrow$  [Mix] when the source text file is the current window.

#### **(5) Setting of event**

#### **(a) Registering event conditions and event link conditions**

 $\rightarrow$  Event dialog box

Event Link dialog box

### **(b) Setting of event conditions**

Set event conditions by using the event icons in the Event Manager or in the event manager area of various event setting dialog boxes (however, breakpoints can be set in the Source window/Assemble window).

• Trace event condition

 $\rightarrow$  Trace dialog box

- Break event condition
	- $\rightarrow$  Break dialog box

#### **(c) Checking setting of event conditions**

 $\rightarrow$  Event Manager, the event manager area in each event setting dialog box

#### **(6) Checking setting of software break**

 $\rightarrow$  Software Break Manager

#### **(7) Executing user program**

By executing the user program, the value of the PC advances to the set breakpoint, break event, or forced break.

- Types of execution
	- $\rightarrow$  Execution control buttons on the toolbar on Main window, or [Run] menu

#### **(8) Checking trace data**

 $\rightarrow$  Trace View window

#### **(9) Editing, checking, and changing contents of memory**

→ Memory window, Memory Copy dialog box, Memory Fill dialog box, Memory Compare dialog box, Memory Compare Result dialog box

#### **(10) Registering, checking, and changing variable values**

 $\rightarrow$  Quick Watch dialog box, Add Watch dialog box, Watch window, Local Variable window

#### **(11) Checking contents of stack**

 $\rightarrow$  Stack window

#### **(12) Checking and changing of registered contents of register value**

 $\rightarrow$  Register Select dialog box, Register window, IOR window, The PC register value can also be checked in the Source and Assemble windows.

#### **(13) Checking and changing peripheral I/O register value**

 $\rightarrow$  IOR window, IOR Select dialog box

### **(14) Registering, checking, and changing user-defined I/O port value**

 $\rightarrow$  Add I/O Port dialog box, IOR window

#### **(15) Changing mnemonics and executing on-line assemble**

 $\rightarrow$  Assemble window, Source window

#### **(16) Searching character string in each window**

 $\rightarrow$  Source Search dialog box, Assemble Search dialog box, Memory Search dialog box

## **(17) Referencing "display file" saved in previous debugging process**

 $\rightarrow$  View File Load dialog box

#### **(18) Saving screen contents to "display file" during debugging**

 $\rightarrow$  View File Save dialog box

## **(19) Uploading memory contents**

 $\rightarrow$  Upload dialog box

# **(20) Saving debug environment to project file**

 $\rightarrow$  Project File Save dialog box

### **(21) Terminating ID850NW**

 $\rightarrow$  Exit Debugger dialog box

**[MEMO]**

## **APPENDIX B TERMINOLOGY**

Words and window types (refer to **CHAPTER 6 WINDOW REFERENCE**) used in this document are described below.

## **B.1 Terminology**

The following words are described in this document.

- TEU
- TRCU
- Current window
- Delimiter symbol (separator)
- Program
- Current program
- File
- Current file
- Function
- Current function
- Structure
- Stack frame number
- Line
- Register name
- Numeric value
- Address
- Symbol
- Expression and operator
- Character set

Each word and the input conventions is explained below.

## **(1) TEU and TRCU**

Both are parts of the DCU (Debug Control Unit) function.

- TEU: Unit to realize the event function
- TRCU: Unit to realize the trace function

The number of events that can be set is limited when the TEU is not incorporated in the CPU core. The trace function cannot be used when the TRCU is not incorporated in the CPU core.

## **(2) Current window**

The current window is the window in which an operation is currently being performed. In this window, information can be input from the keyboard and menus can be selected.

#### **(3) Delimiter symbol (separator)**

A file, function, variable, or line can be specified by using the delimiter symbols listed in Table B-1.

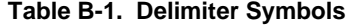

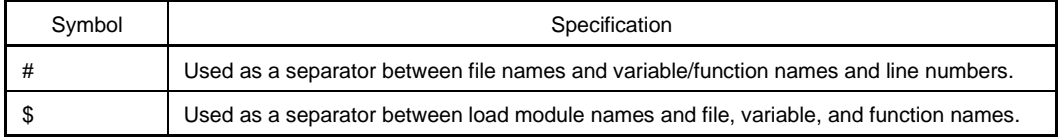

#### **(4) Program**

A program is the executable unit that is subject to debugging. The ID850NW deals with each load module file specified when downloading as one program. The name of a program is specified by using the name of the load module file that is downloaded.

#### **(5) Current program**

The current program is the program that contains the instruction for a break currently taking place (i.e., the instruction indicated by the program counter (PC)).

When specifying a file in the current program, specifying the program name may be omitted.

#### **(6) File**

The allowable number of characters in a file name are up to 127 characters in a full path. Depending on the file type, it may be possible to specify a file name more than 127 characters.

## **(7) Current file**

The current file is the source file that has the instruction for a break currently taking place (i.e., the instruction indicated by the program counter (PC)).

When specifying a line or function in the current file by using a command, the file name can be omitted.

### **(8) Function**

Functions constitute a C source program.

#### **(9) Current function**

The current function is the function that has the instruction for a break currently taking place (i.e., the instruction indicated by the program counter (PC)). To access a local variable in the current function, specifying the function name can be omitted.

#### **(10) Structure**

Structures and unions of the C language are generically referred to as "structures". When a structure or union variable is used without explicitly specifying a member, the term "structure" is used.

#### **(11) Stack frame number**

A stack frame number is a decimal number starting from 1. The stack contents are displayed numbered. The shallower the nesting of the stack, the higher the number. Therefore, a function having a stack number 1 less than the stack number of another function calls that function.

## **(12) Line**

A line is specified to identify a certain line in the source file. Line numbers are specified by an integer constant that starts from 1.

### **(13) Register name**

A register name is specified by the absolute name of a system register or general-purpose register of the V850 Family microprocessors listed in Table B-2, or by the byname of a register.

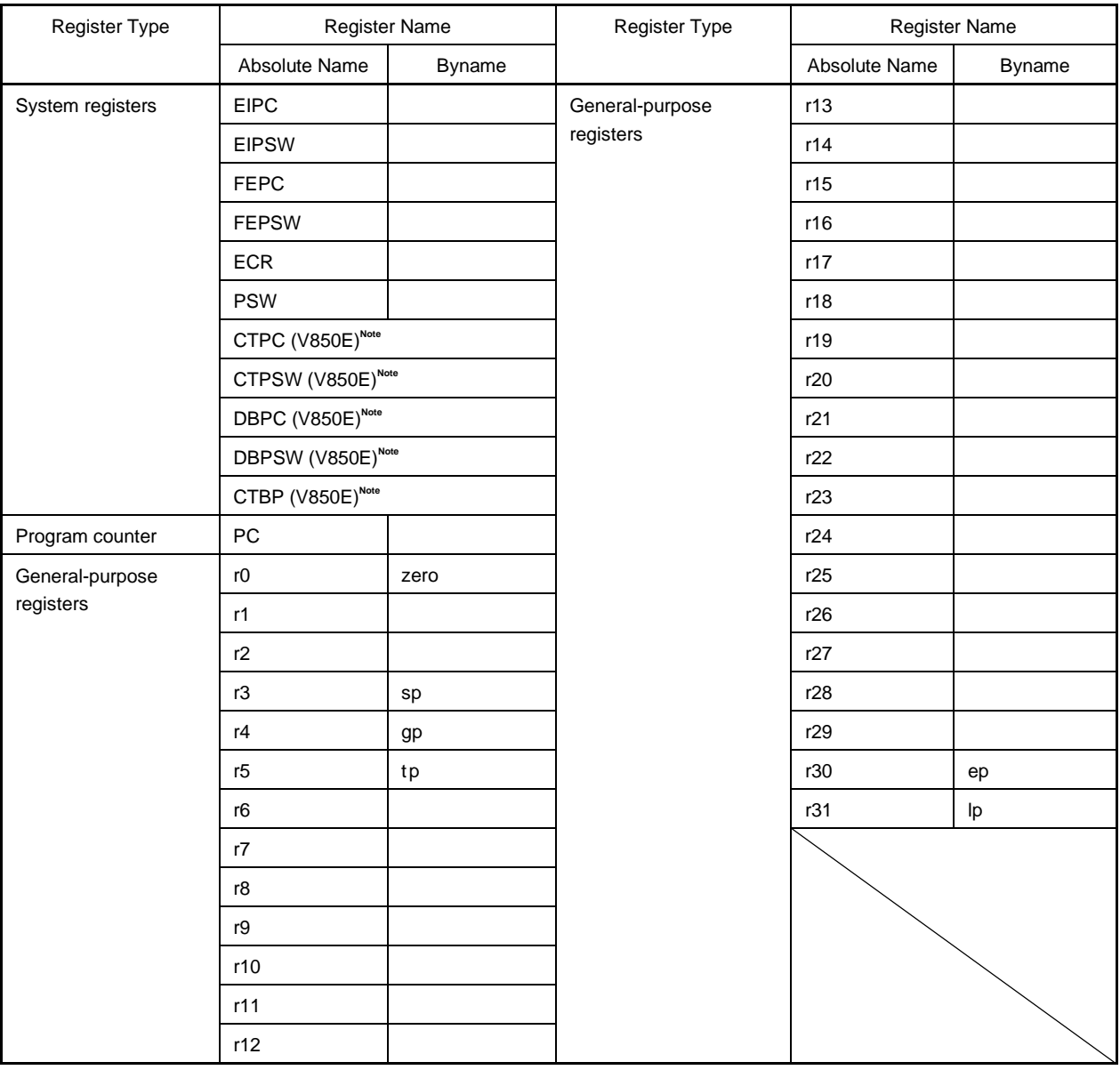

## **Table B-2. Register Set of V850 Family**

**Note** These system registers exist in addition to the system registers described above in the V850E.

## **(14) Numeric value**

The following four types of numeric values can be used.

• Binary input format: nY

 $n...nY$  ( $n = 0, 1$ )

• Octal input format: nO

 $n...nO (n = 0 to 7)$ nQ  $n...nQ (n = 0 to 7)$  • Decimal input format: n

```
n…n
                             nT
                             n...nT (n = 0 to 9)
• Hexadecimal input format: n
                             n…n
                             nH
                             n…nH
                             0xn
```
 $0xn...n$  ( $n = 0$  to F)

**Cautions 1. Suffixes (Y, O, Q, T, H, 0x) and the alphabet letters in hexadecimal numbers are not case sensitive.**

- **2. If the first character is one of A to F, a 0 must be affixed in front.**
- **3. The radix in the input column switches between decimal and hexadecimal in accordance with the default radix.**

#### **(15) Address**

- An address is specified by directly specifying a numeric value.
- An address can also be specified by using a symbol or expression.
- When specifying an address by using a numeric value, hexadecimal, decimal, octal, or binary numbers can be used.

#### **(16) Symbol**

- A symbol consists of characters A to Z, a to z,  $\omega$ , \_ (underline), and 0 to 9.
- A symbol must begin with a character other than numerals 0 through 9.
- This software distinguishes between uppercase (A to Z) and lowercase (a to z) characters.
- A symbol name can consist of up to 256 characters.
- If a symbol exceeding 256 characters is specified, the first 256 characters are valid.
- A symbol is defined by loading a load module file.
- Symbols can be classified into the following types by the valid range.

### **(a) Global symbols (assembly language, C language)**

**(b) Static symbols (C language)** Static symbols in files Static symbols in functions

#### **(c) Local symbols (C language)**

Local symbols in file Local symbols in function Local symbols in block

• The following symbols exist in each of the languages used.

## **(a) Assembly language**

Label name

## **(b) C language**

Variable name (including pointer function name, enumerate type variable name, array name, structure name, and union name)

Function name, label name

Array element, structure element, union element (if the symbol is an array, structure, or union)

- A symbol can be described instead of an address and numeric value.
- The valid range of symbols is determined based on the source debugging information when the source file is assembled or compiled.
- A global symbol only describes a symbol name.
- A local symbol is expressed as a pair with a file name.

## **(17) Expression and operator**

## **<Expression>**

- An expression consists of constants, register names, peripheral I/O register name, and symbols combined by operators.
- If a peripheral I/O register name, label name, function name, or variable name is described as a symbol, an address is calculated as the value of the symbol.
- Elements constituting an expression, other than operators, are called terms (constants and labels). Terms are called the first term, second term, and so on, in the sequence they are described, starting from the one on the left.

## **<Operator>**

• The following operators of C language can be used.

### **Arithmetic operators**

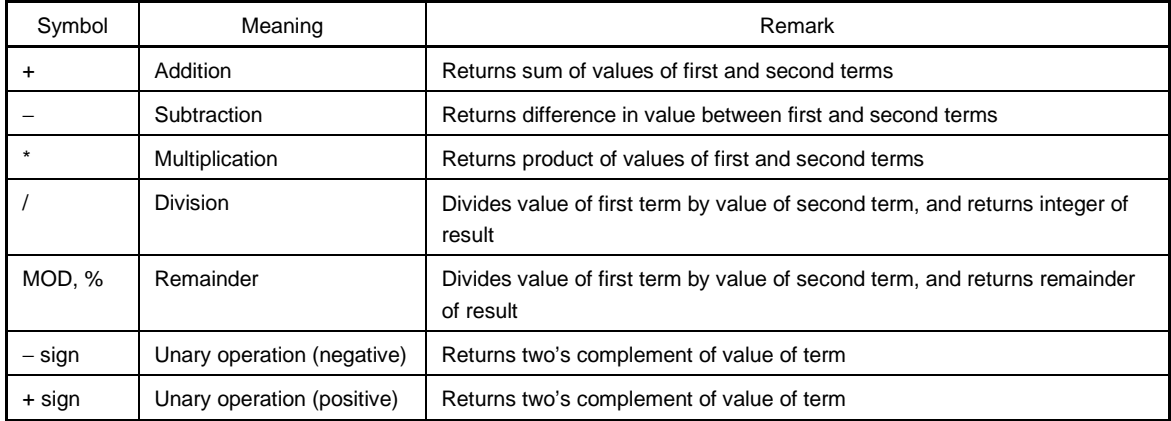

## **Logical operators**

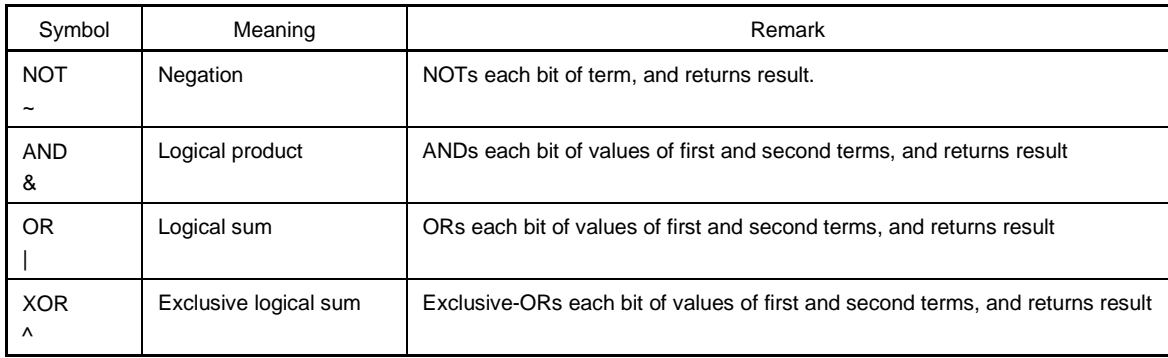

#### **Shift operators**

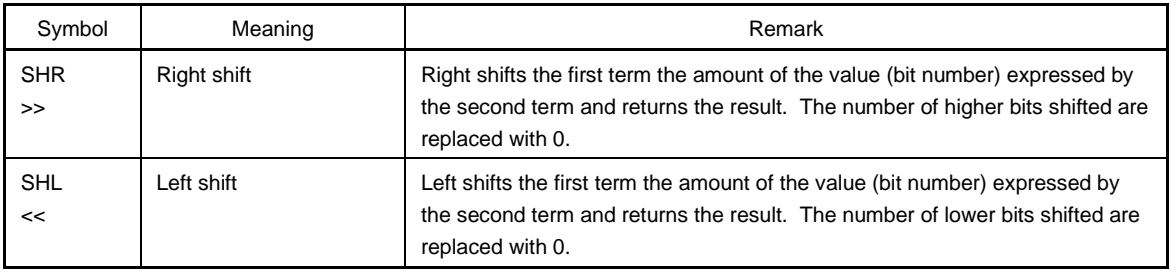

### **Byte resolution operators**

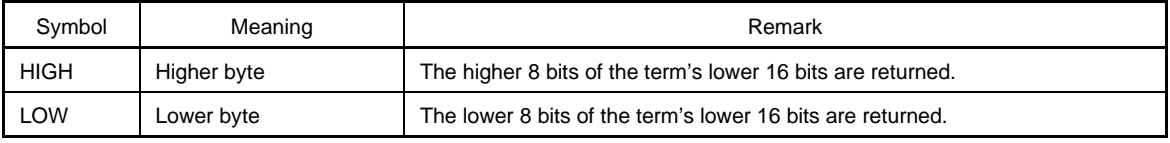

#### **Word resolution operators**

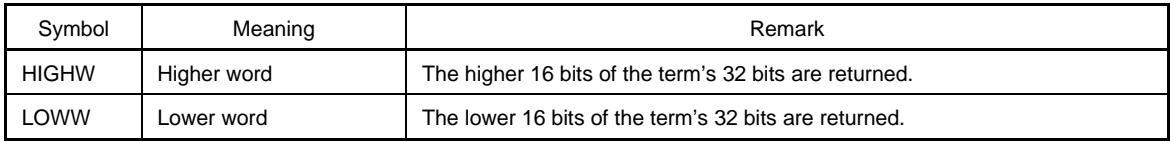

#### **Others**

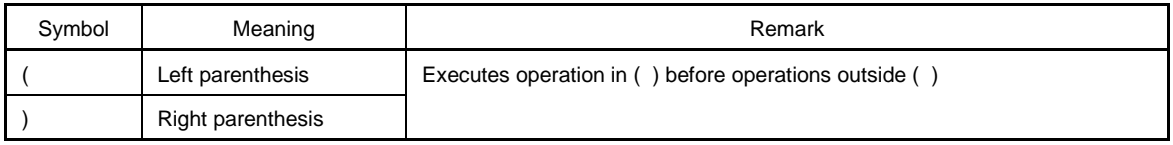

**Cautions 1. Parentheses "(" and ")" must be always used in pairs.**

- **2. Operations are performed in compliance with the following rules.**
	- **The operation sequence is in accordance with the priority of the operator.**
	- **When the priority of operators is the same, the operation sequence is from left to right.**
- **The operation within parentheses is executed before the operations outside the parentheses.**
- **Each term of an operation is treated as unsigned 32-bit data.**
- **All the operation results are treated as unsigned 32-bit data.**
- **If an overflow occurs during operation, the lower 32 bits are treated as valid, and the overflow is not detected.**
- **3. The priority of the operator is as follows.**

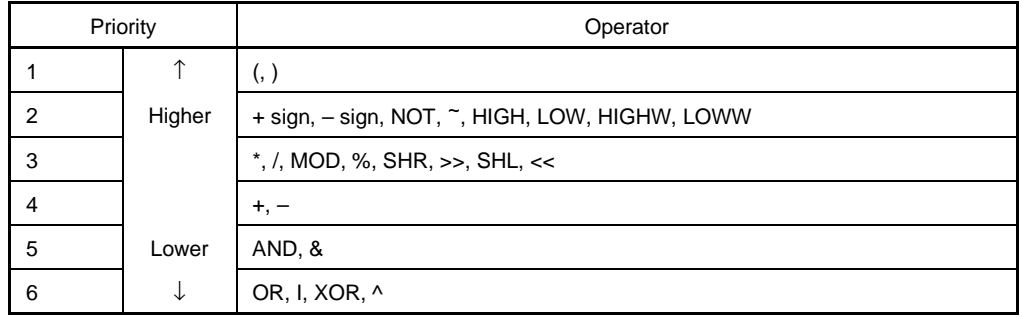

## **<Term>**

• The following numeric values can be described when a constant is described as a term.

### **(a) Binary**

0Y ≤ numeric value ≤ 11111111111111111111111111111111Y (32 digits)

#### **(b) Octal**

0O ≤ numeric value ≤ 37777777777O

#### **(c) Decimal**

−2147483648 ≤ numeric value ≤ 4294967295

A negative decimal number is internally converted into two's complement.

#### **(d) Hexadecimal**

0H ≤ numeric value ≤ 0FFFFFFFFH

#### **(18) Character set**

With the ID850NW, the following character set can be used.

## **Character set**

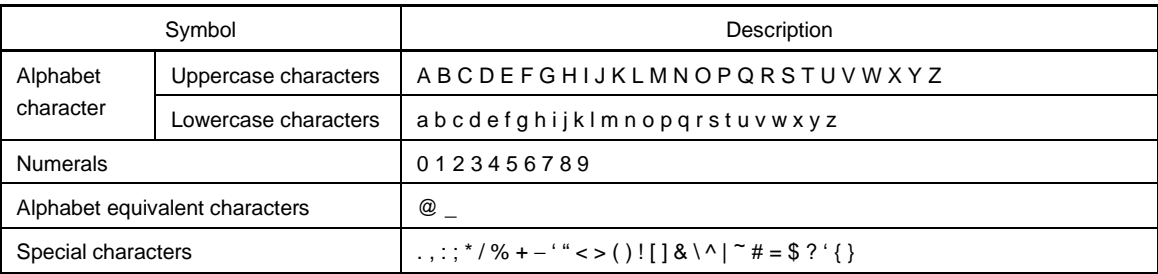

#### **Other character set**

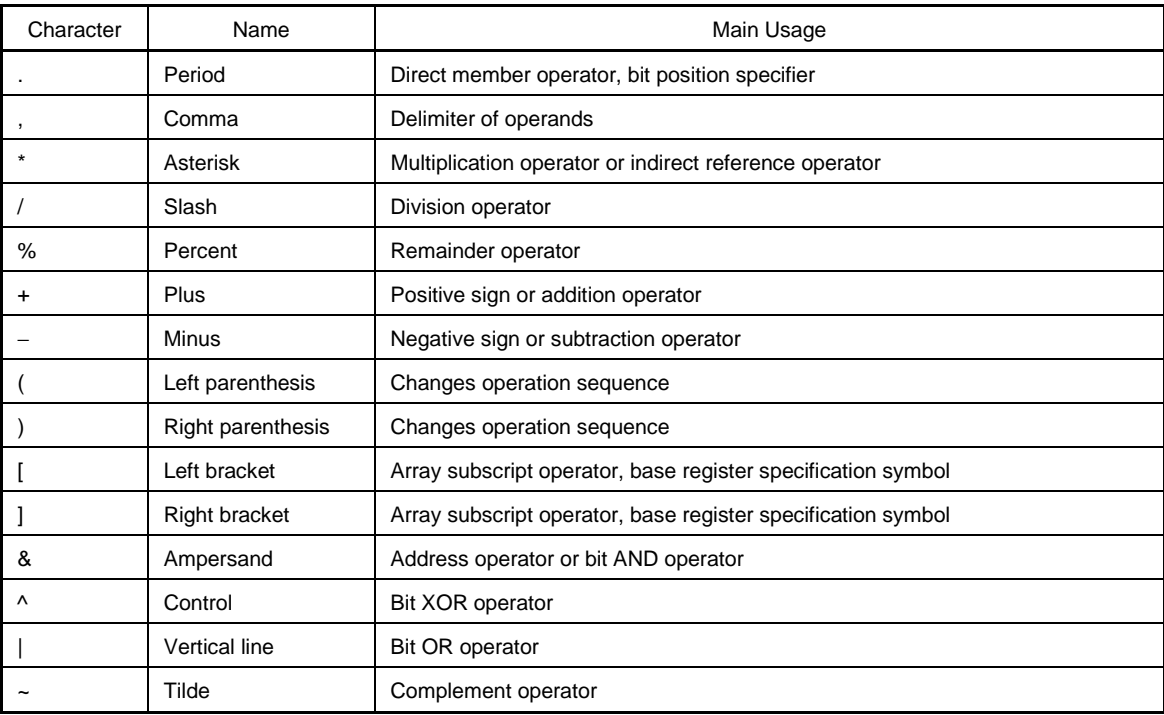

## **B.2 Window Type and Configuration**

The ID850NW debugger consists of windows and dialog boxes. Basically, a window can be opened by using an icon, while a dialog box cannot.

## **B.2.1 Windows**

Windows are broadly divided into the following 2 types.

- Main windows
- MDI child windows

MDI child windows cannot be displayed outside of the main window frame.

### **B.2.2 Dialog boxes**

Dialog boxes can be classified into the following two types.

- Modal dialog boxes
- Modeless dialog boxes

### **(1) Modal dialog boxes**

When this type of dialog box is open, the user cannot access other windows or dialog boxes until the dialog box is exited.

When the dialog box is closed after the operation in the dialog box has been completed or by selecting the [Cancel] button of the dialog box, other windows and dialog boxes can be accessed.

### **(2) Modeless dialog boxes**

Unlike a modal dialog box, the user can access other windows and dialog boxes even if the operation in the dialog box has not been completed.

## **APPENDIX C ERROR MESSAGE LIST**

The error messages displayed in the ID850NW consist of  $\boxed{\text{Error No.}} + \boxed{\text{Type}} + \boxed{\text{Message}}$ .

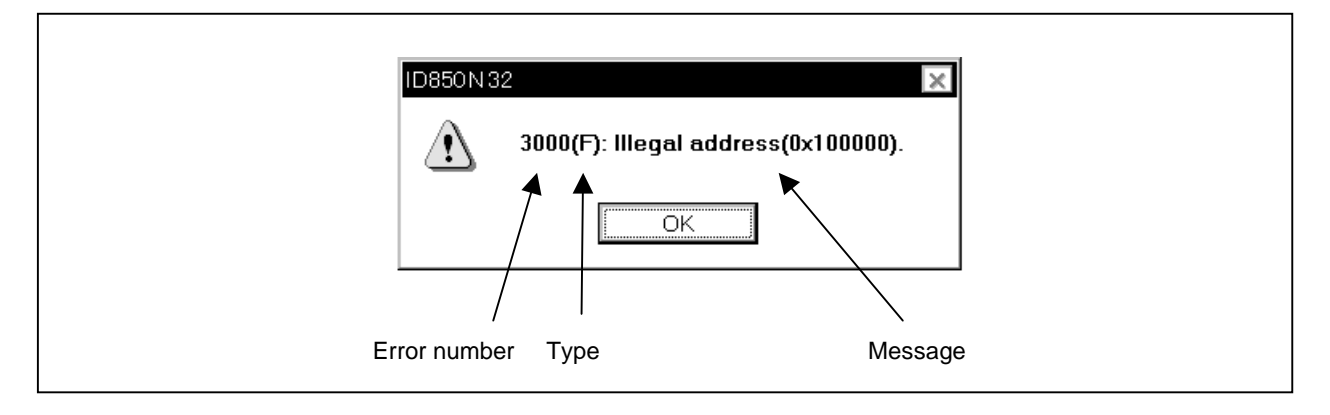

**Figure C-1. Display Format of Error Message**

When the  $\overline{OK}$  button is clicked, the Error Message window is closed, and the operation is performed in accordance with the message.

The error type is identified by the following three uppercase characters.

## **Table C-1. Error Message Type**

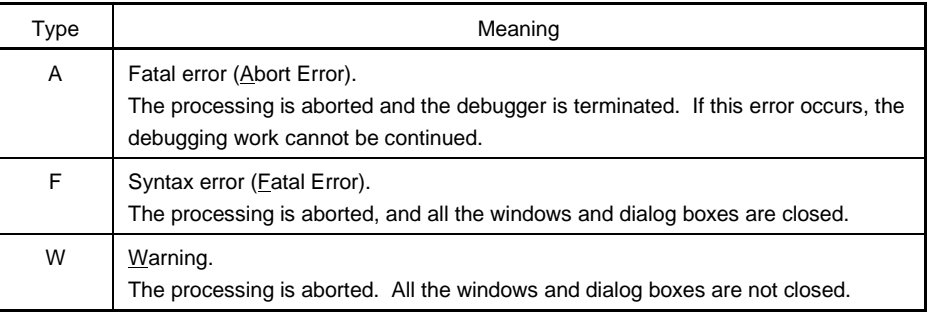

Table C-2 lists the error messages.

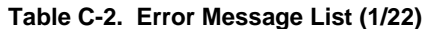

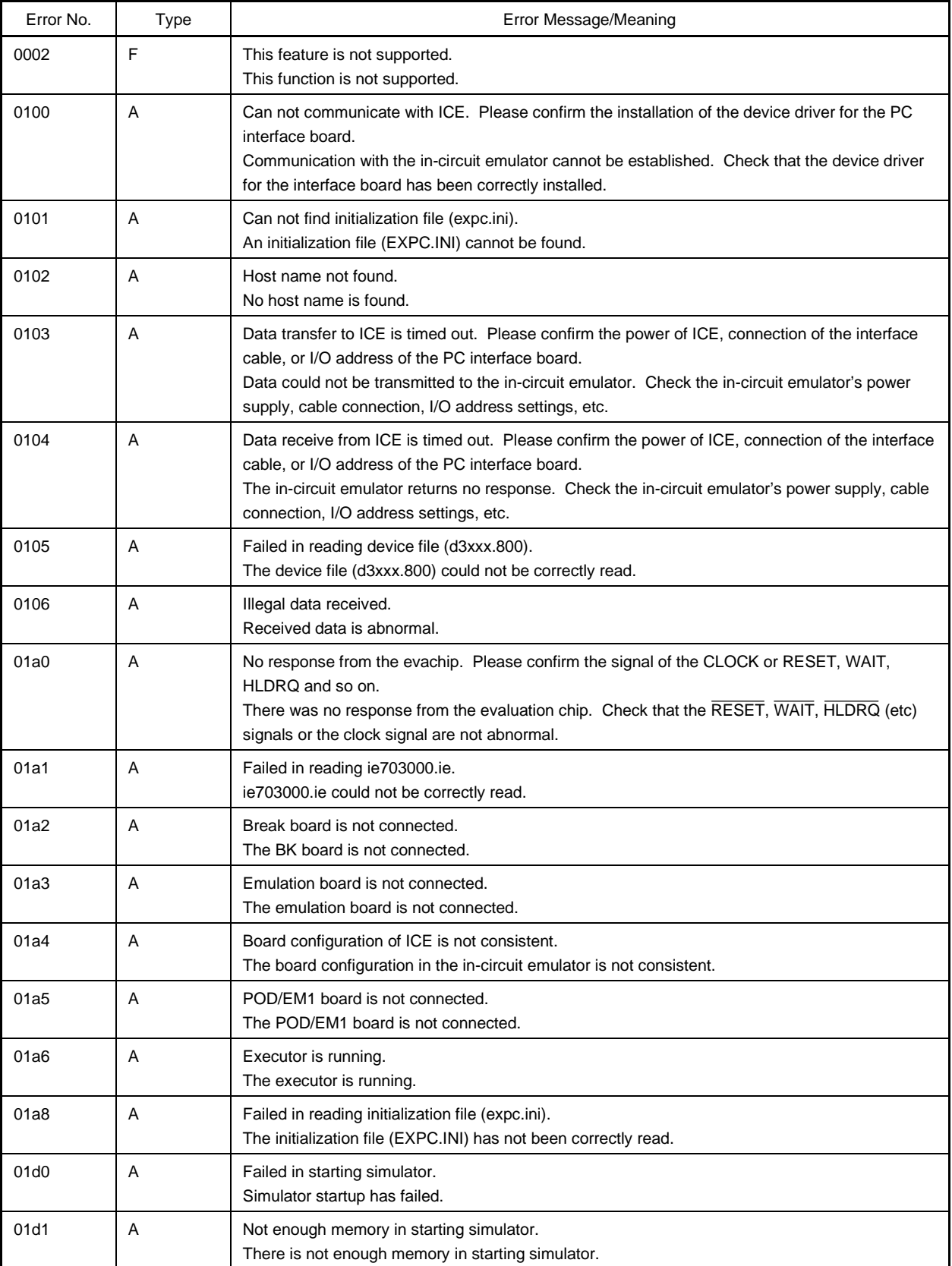

## **Table C-2. Error Message List (2/22)**

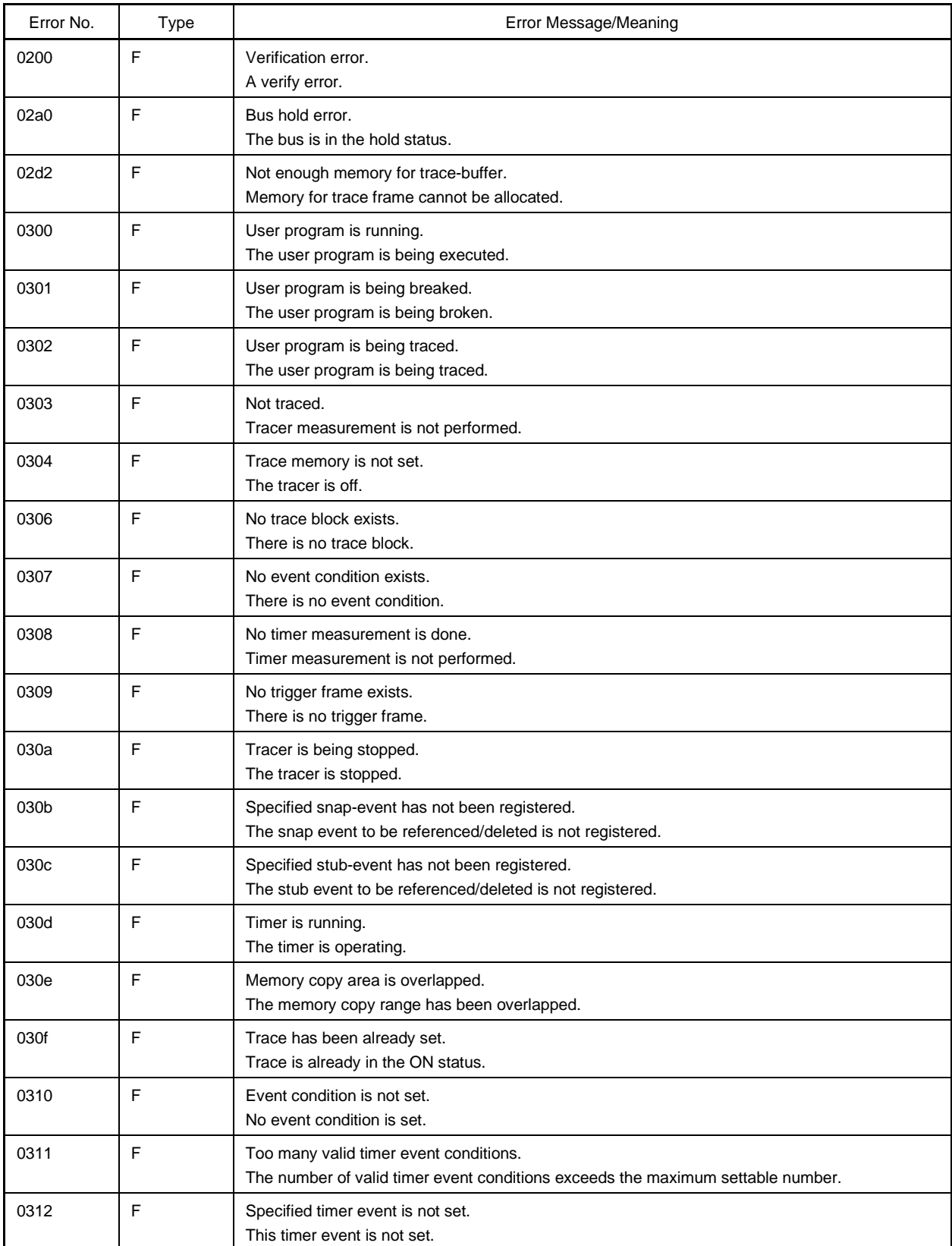

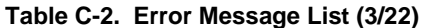

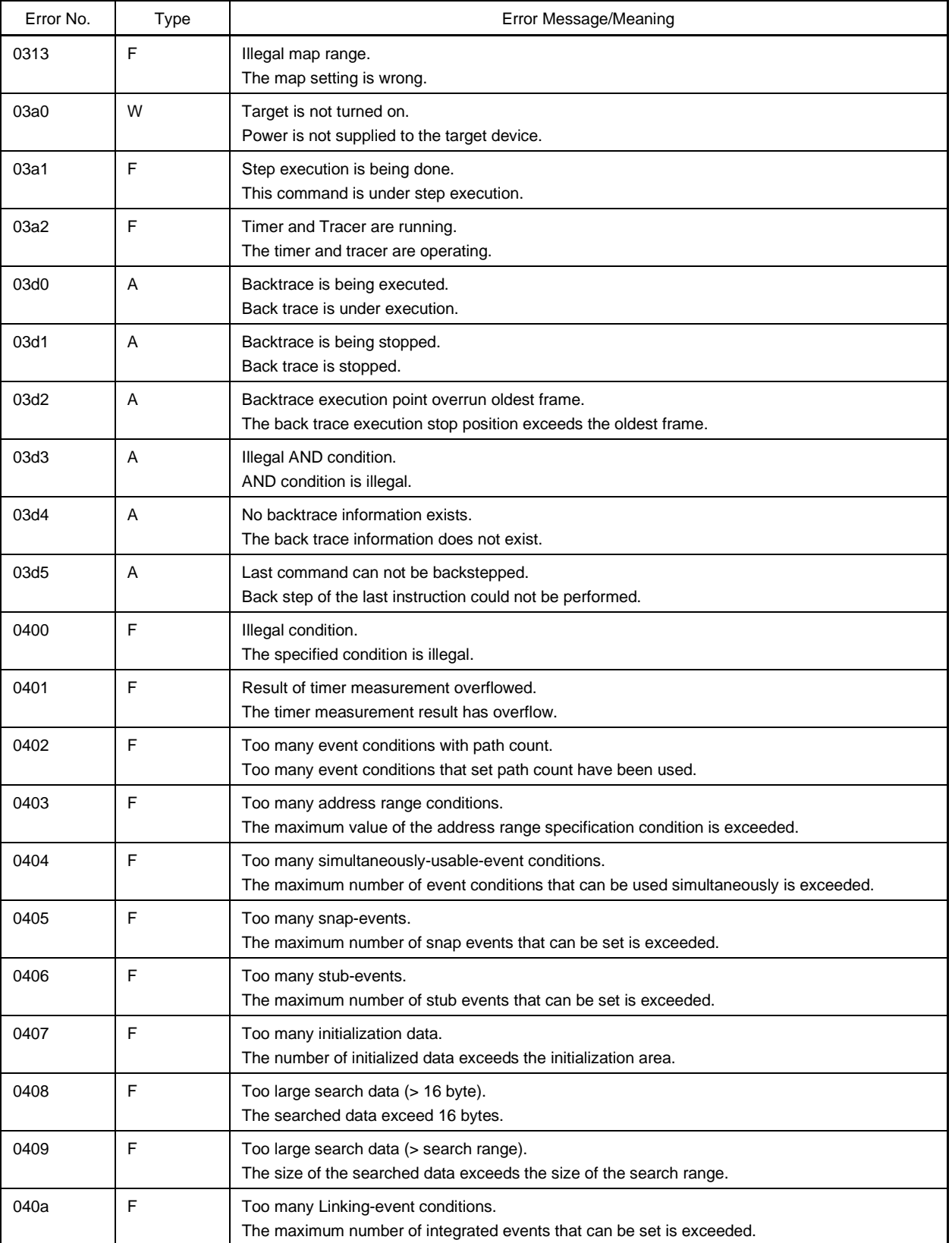

## **Table C-2. Error Message List (4/22)**

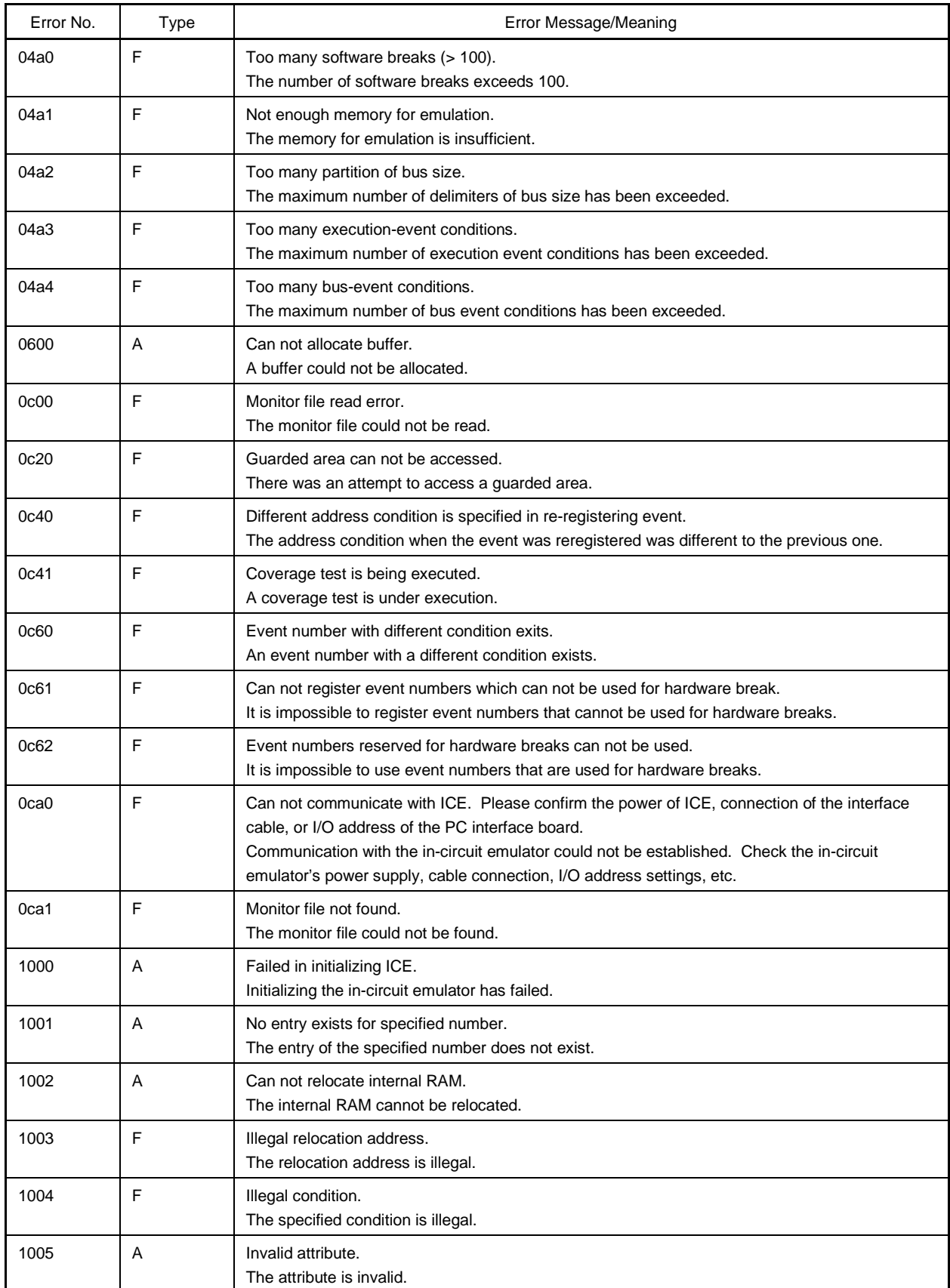

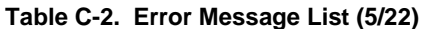

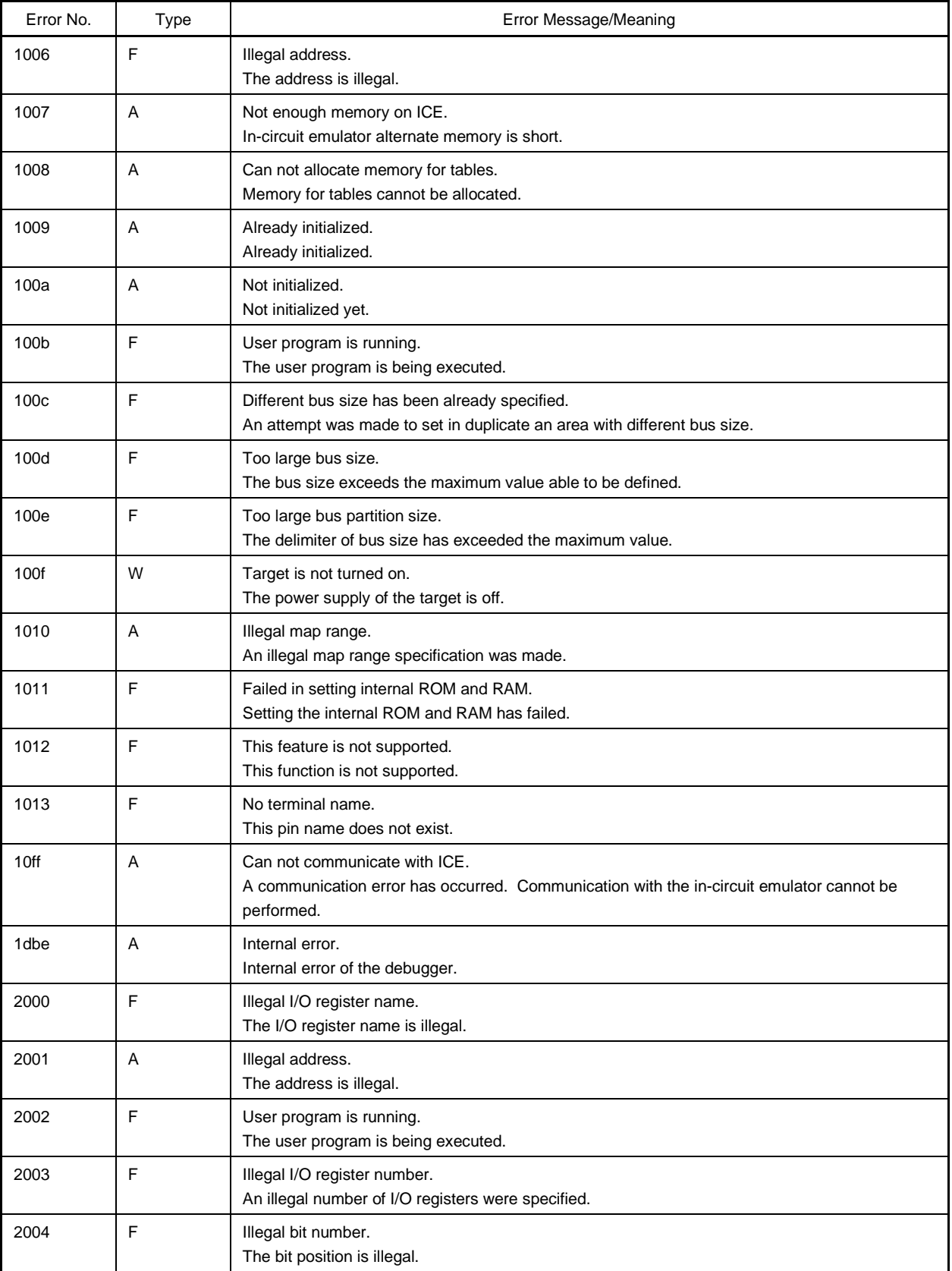

## **Table C-2. Error Message List (6/22)**

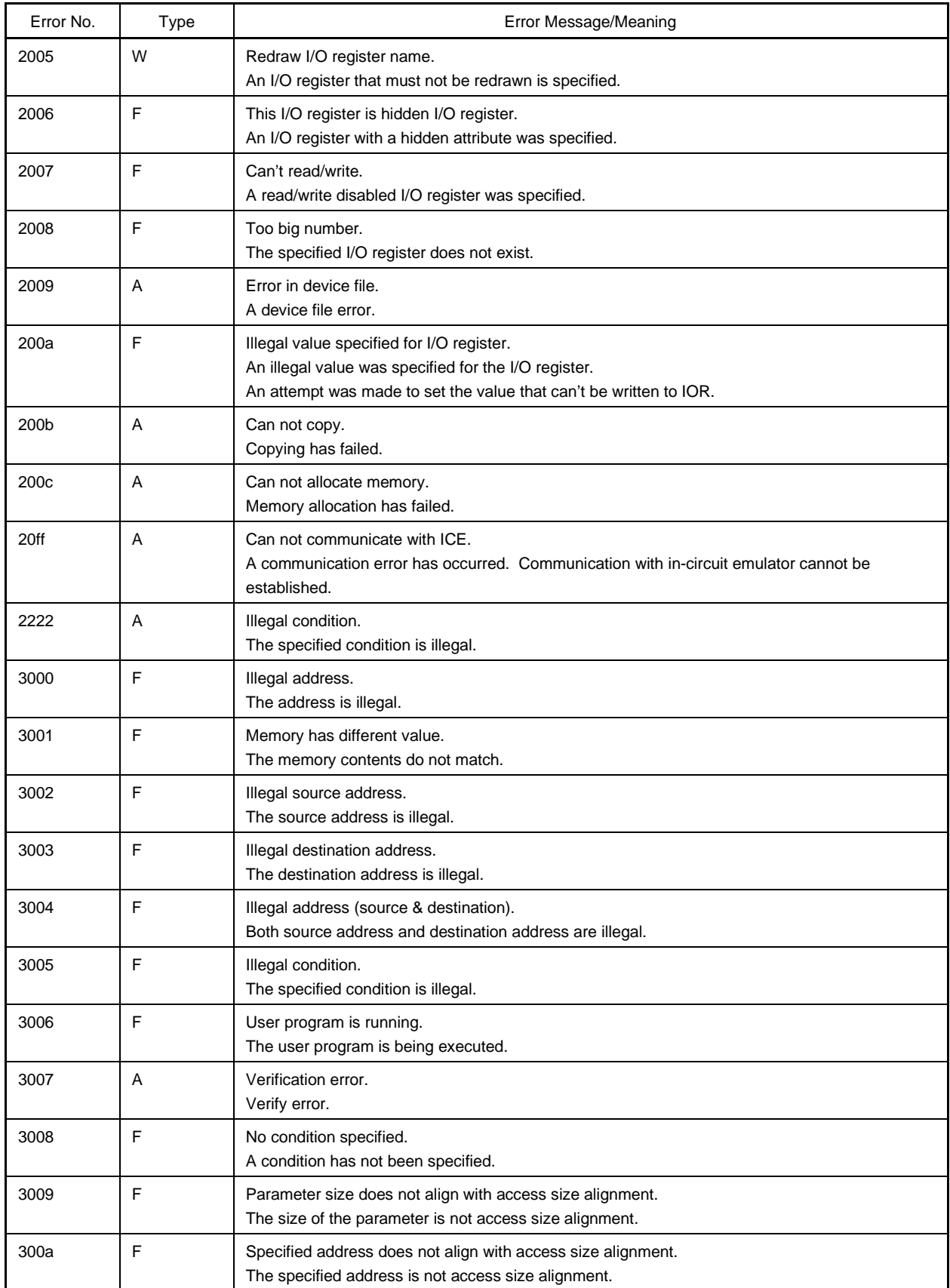

## **Table C-2. Error Message List (7/22)**

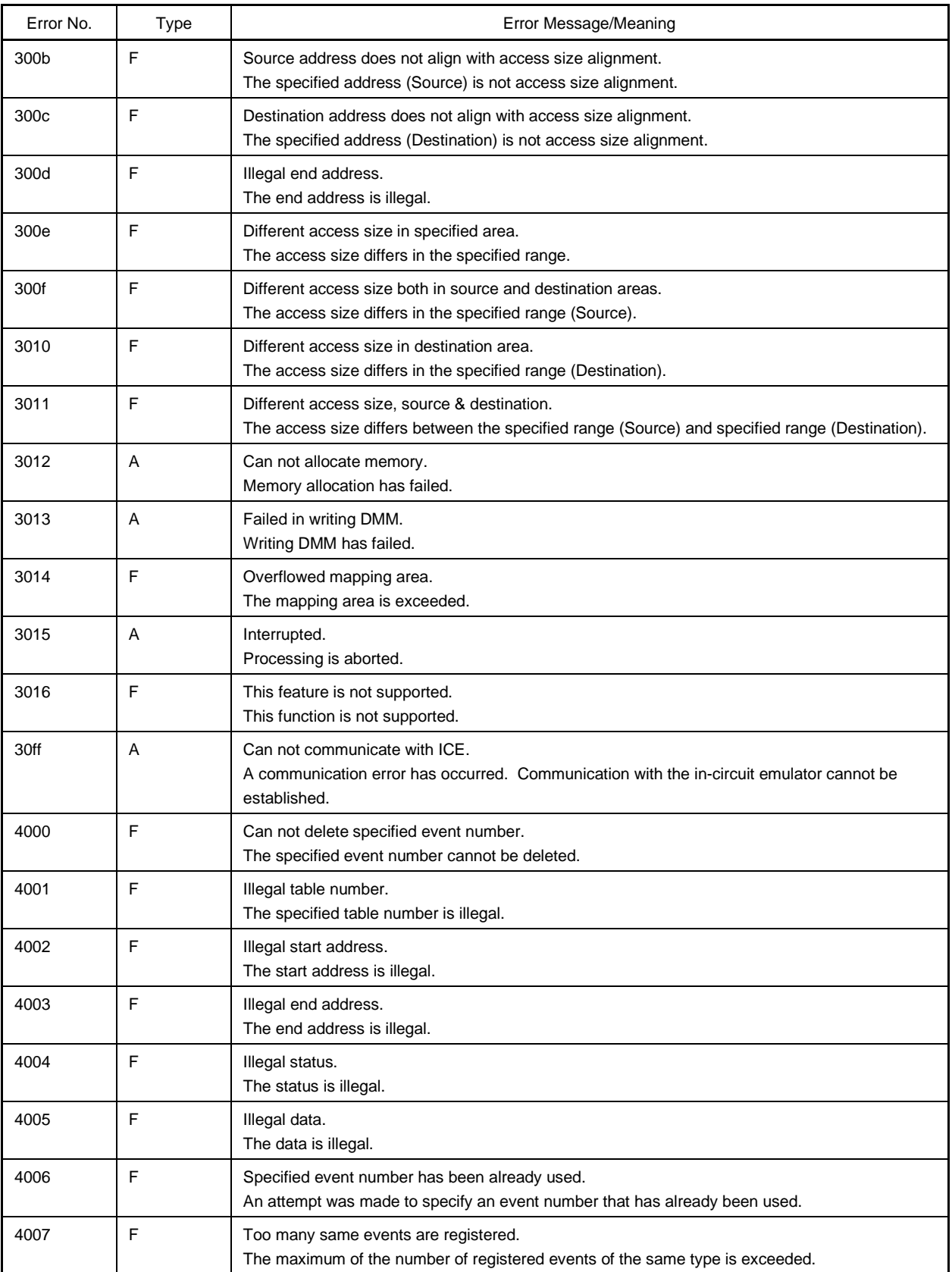

## **Table C-2. Error Message List (8/22)**

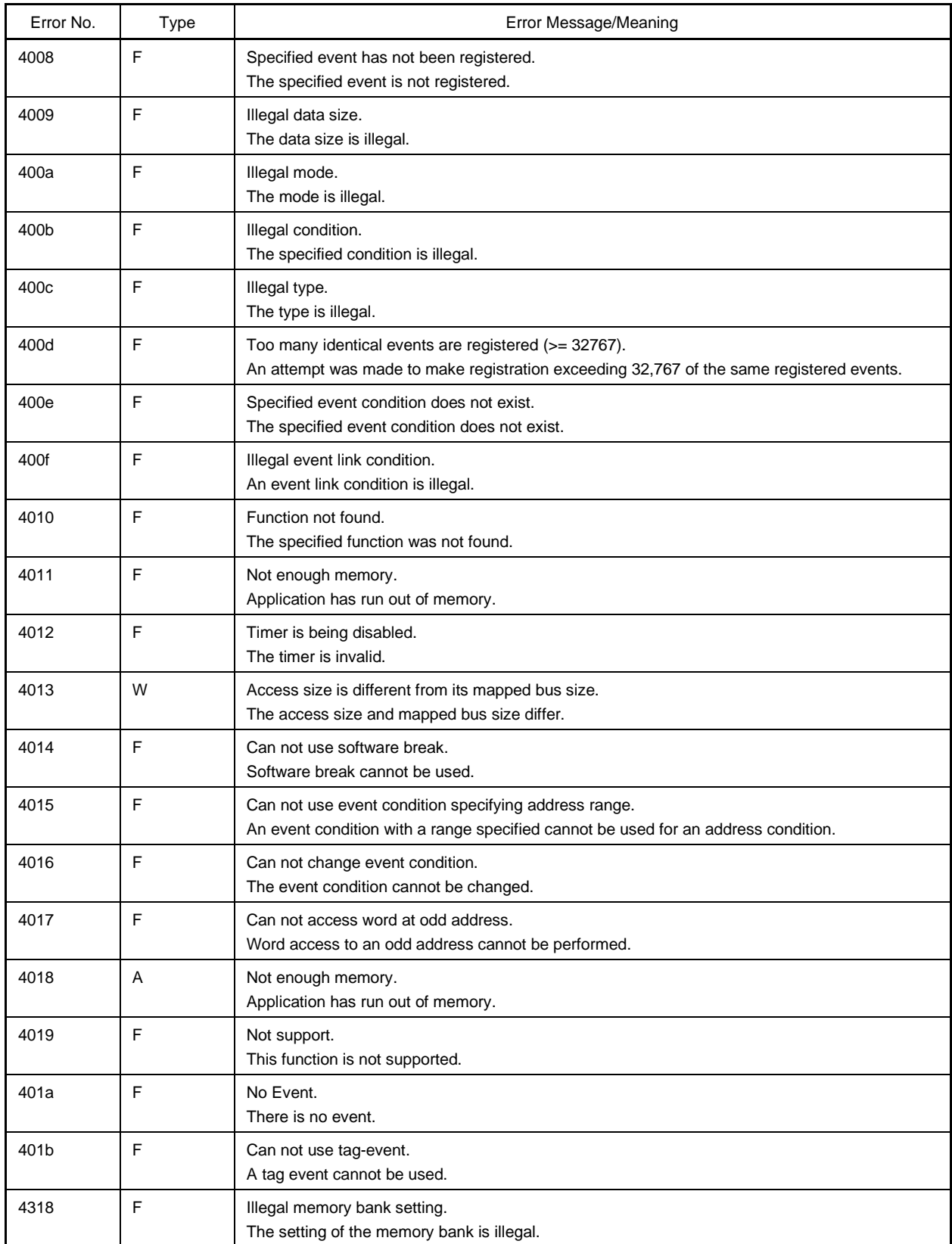

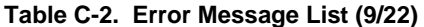

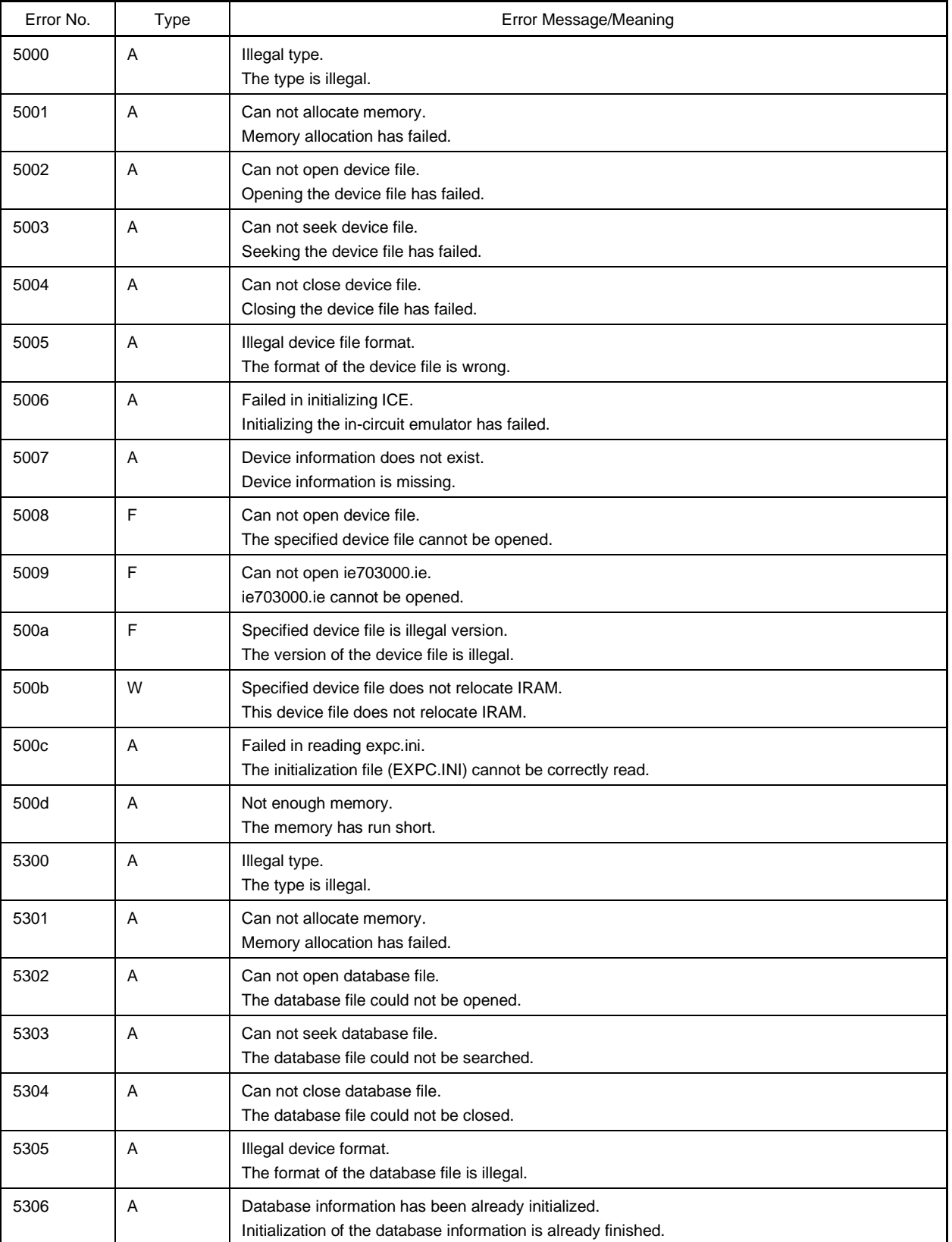

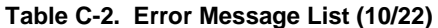

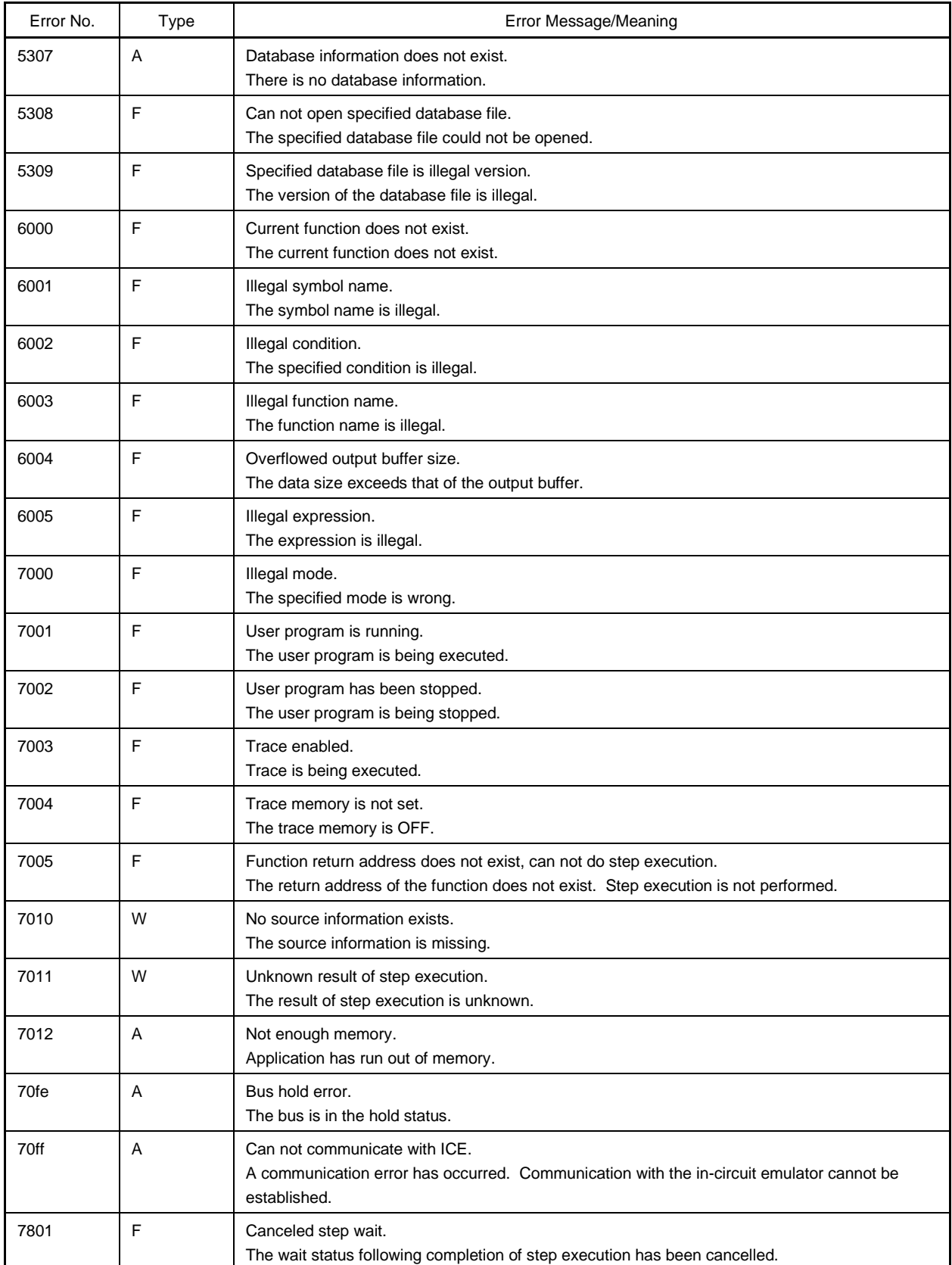

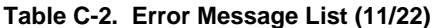

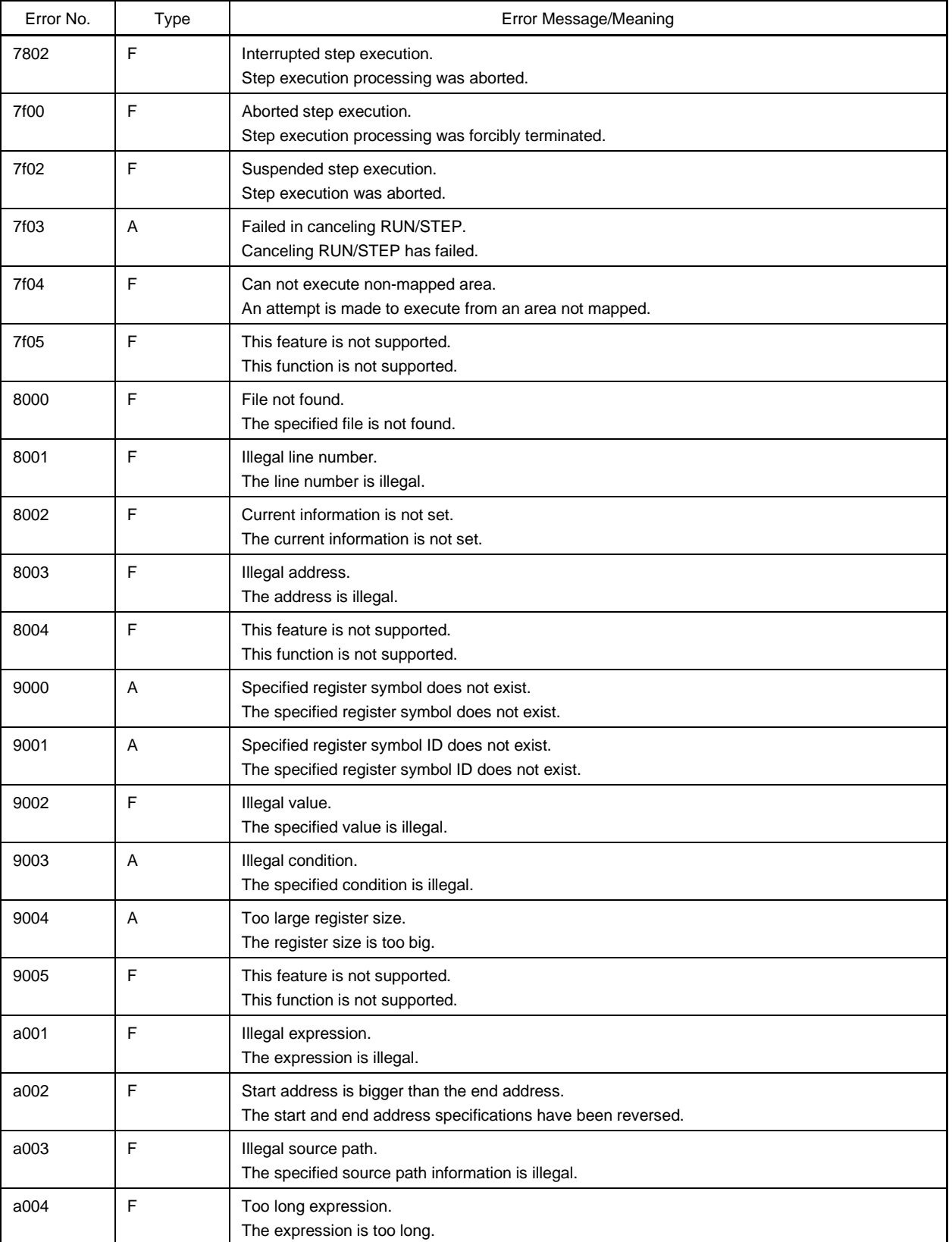

## **Table C-2. Error Message List (12/22)**

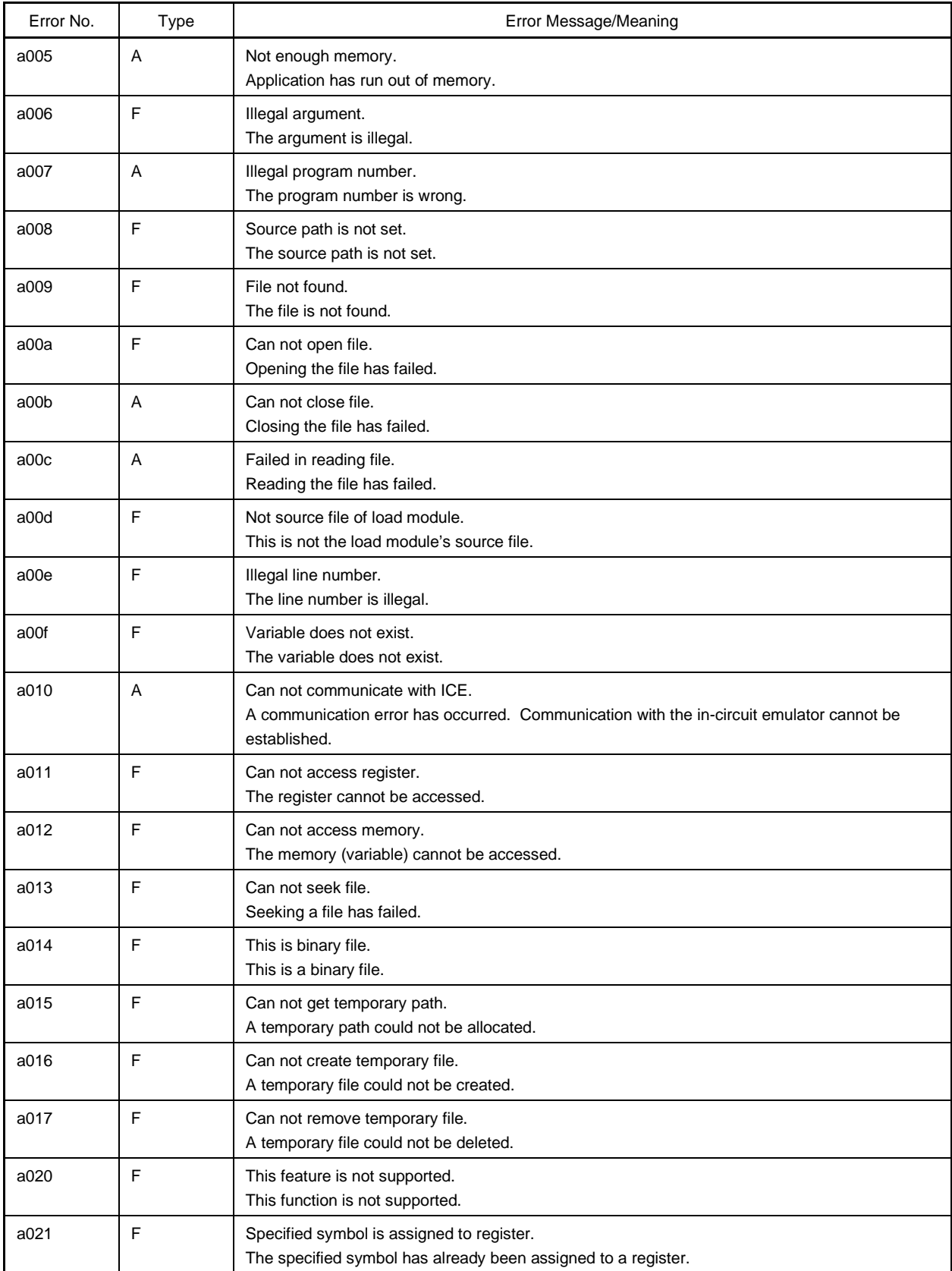

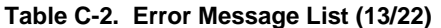

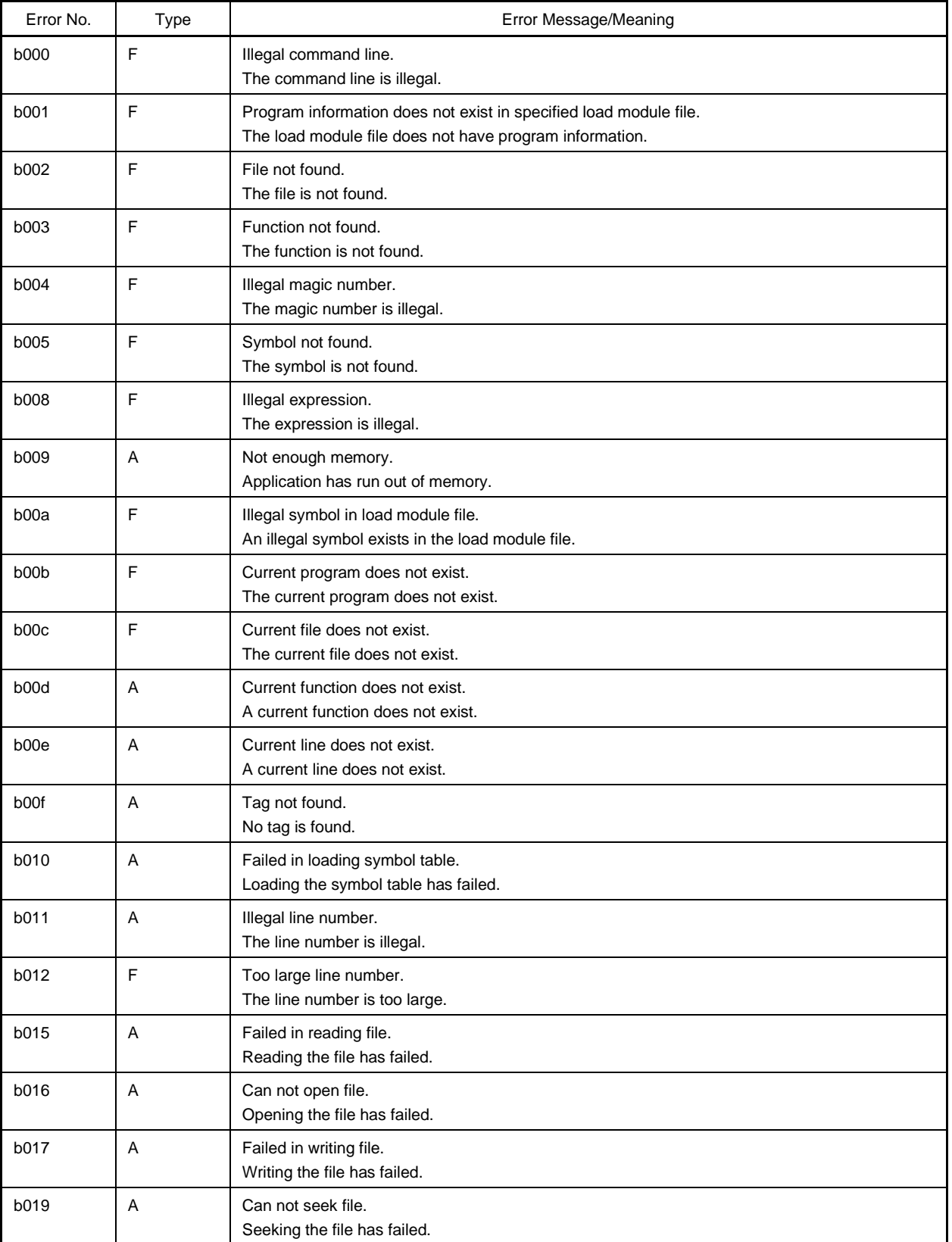

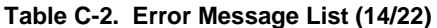

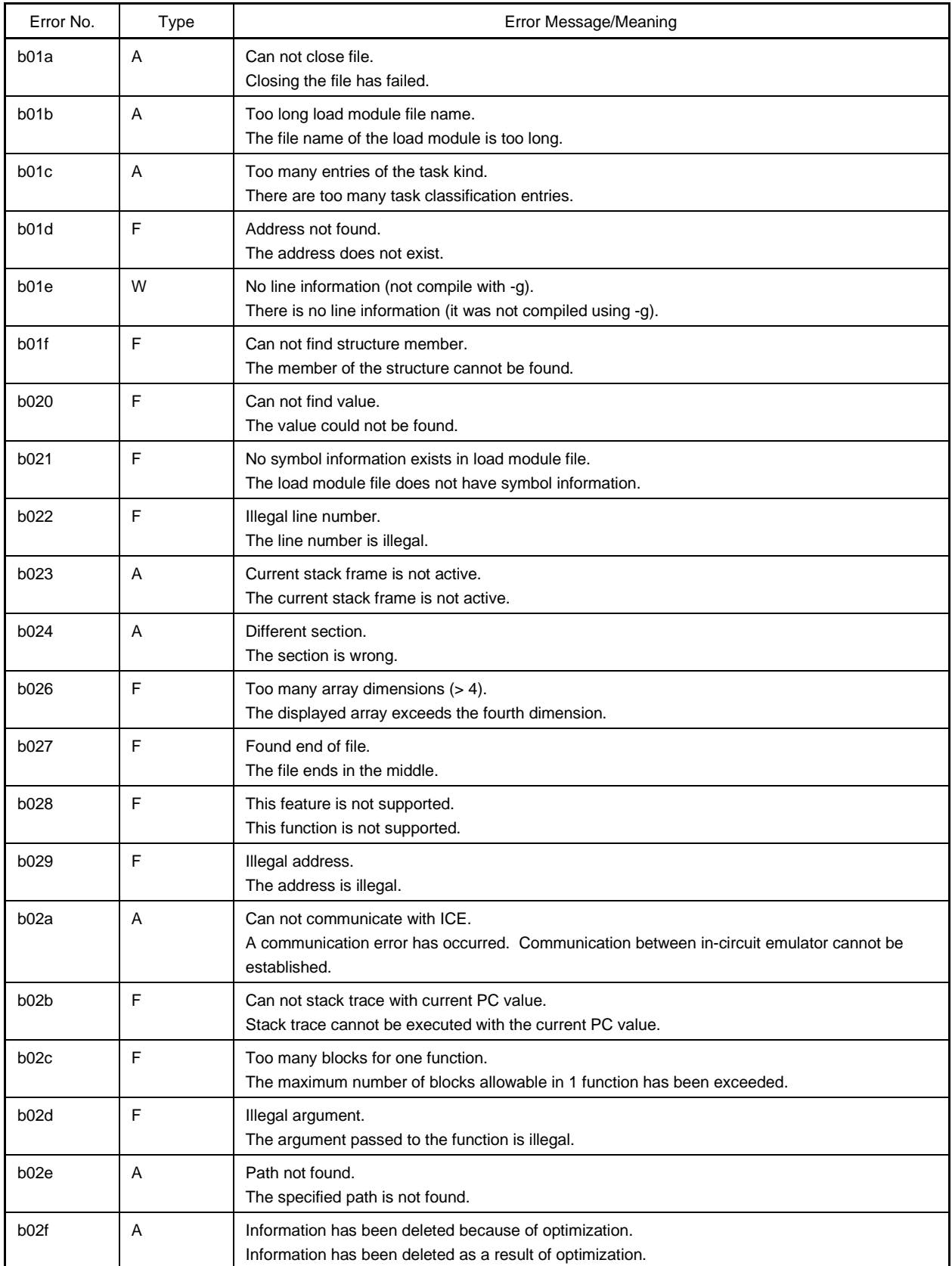

# **Table C-2. Error Message List (15/22)**

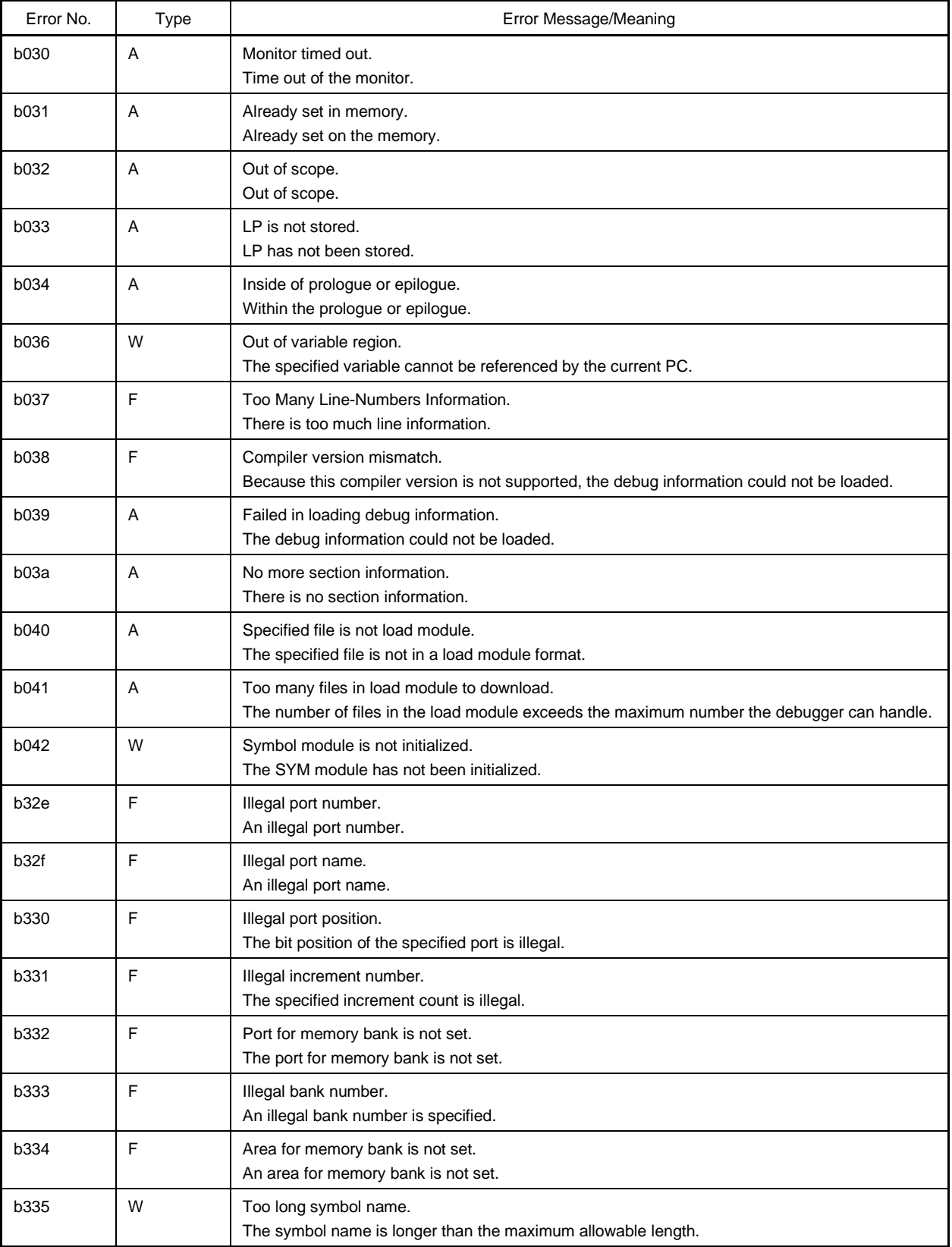

## **Table C-2. Error Message List (16/22)**

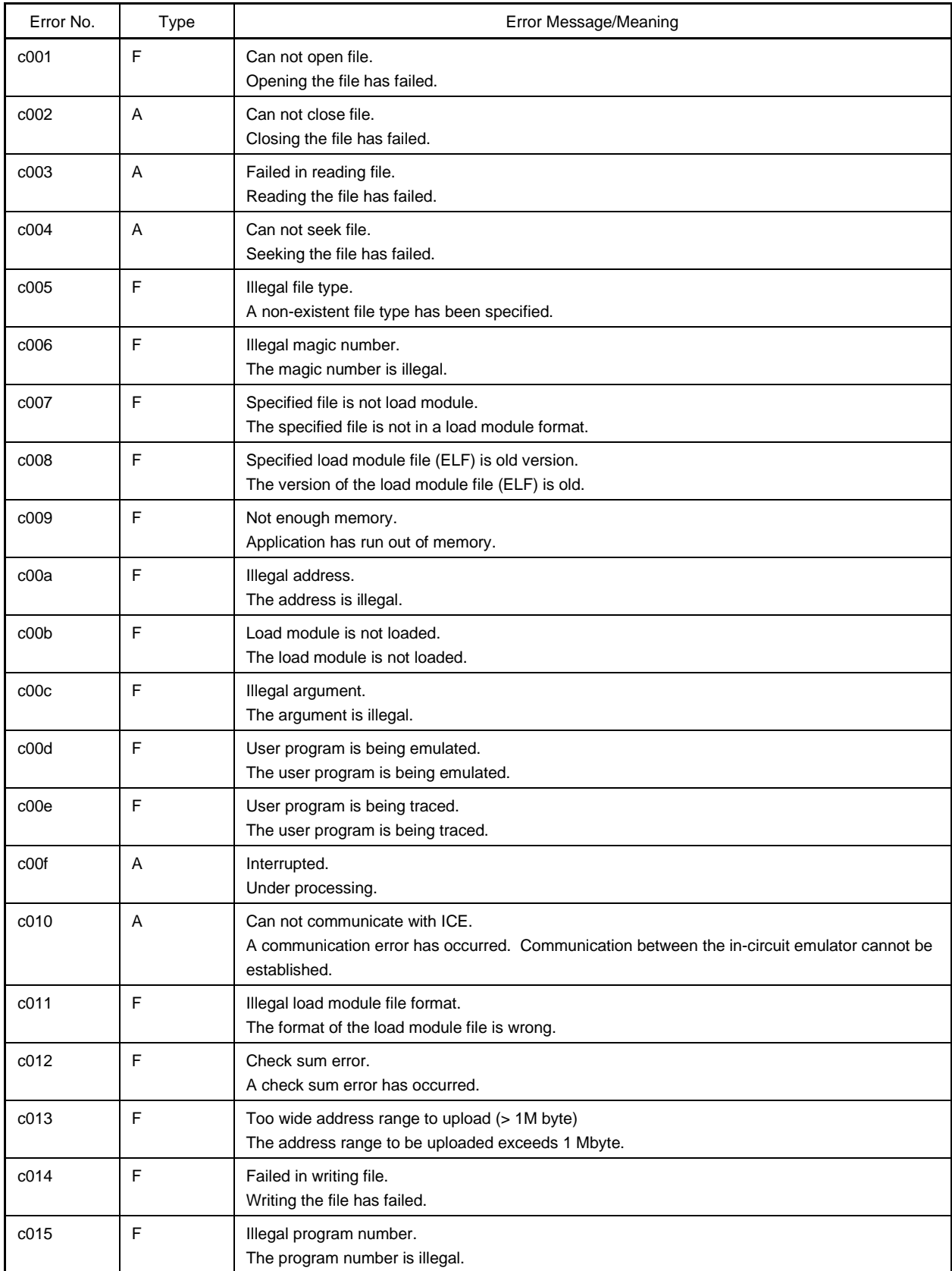

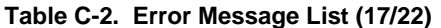

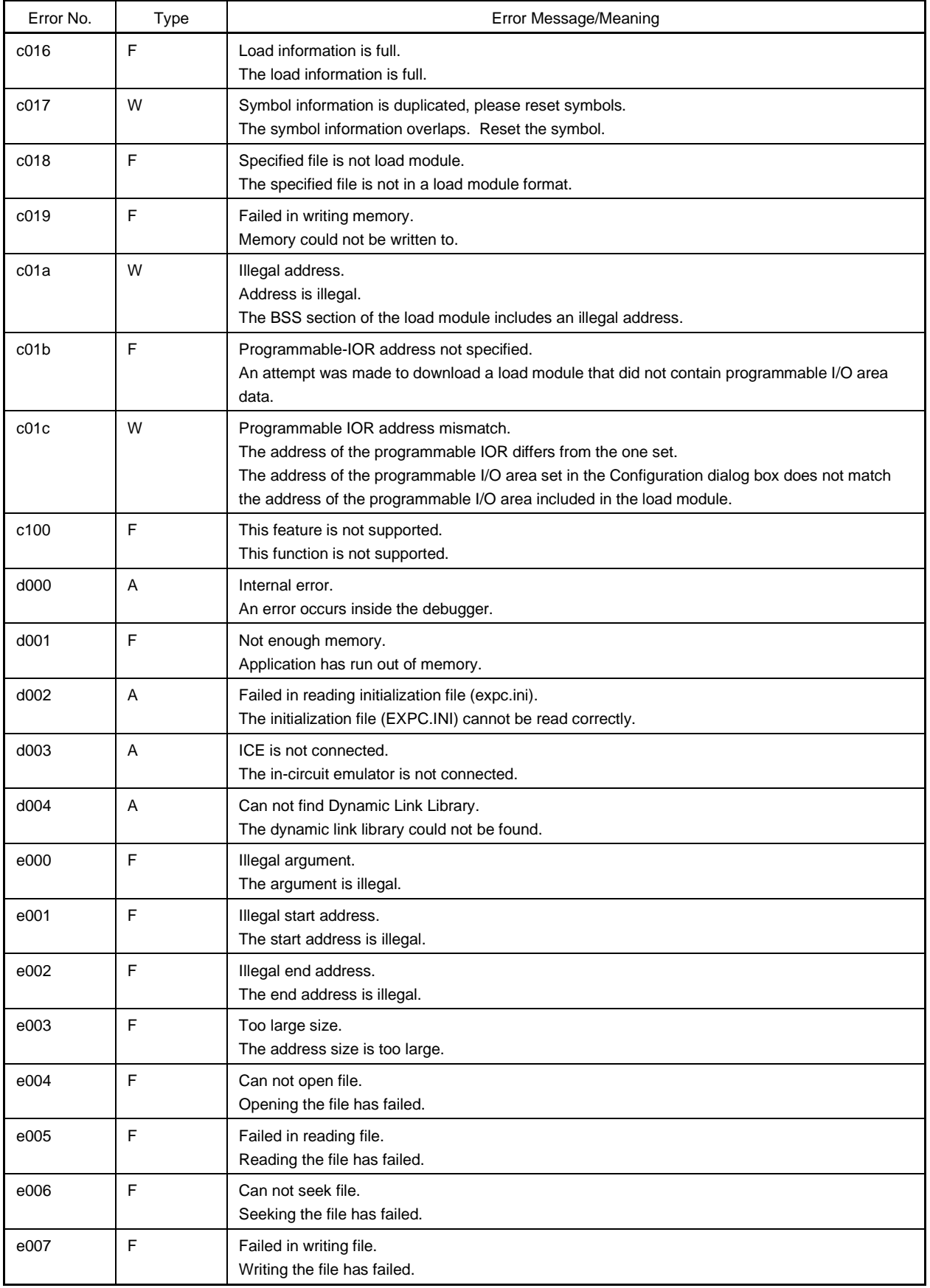

## **Table C-2. Error Message List (18/22)**

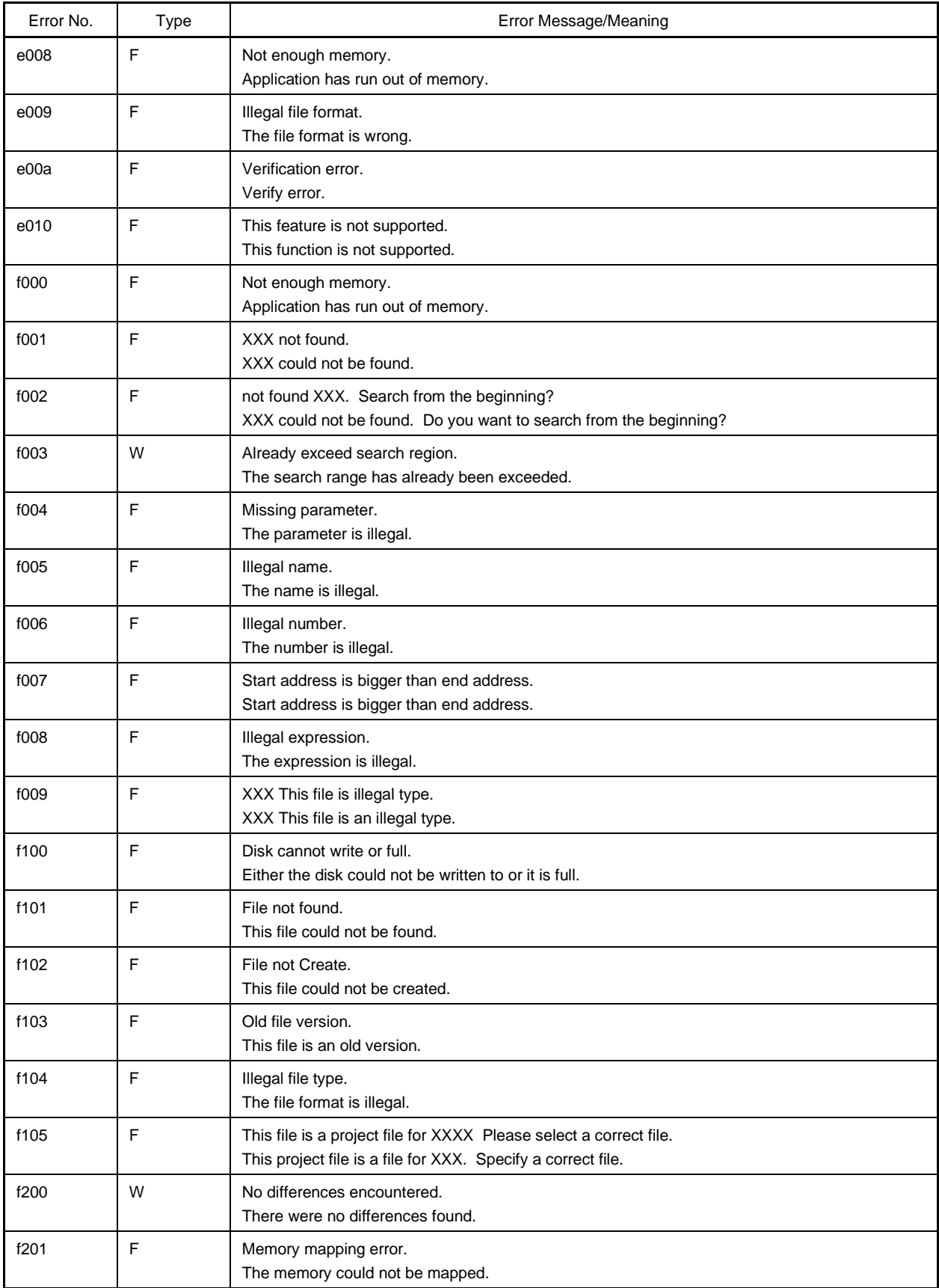

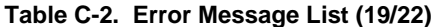

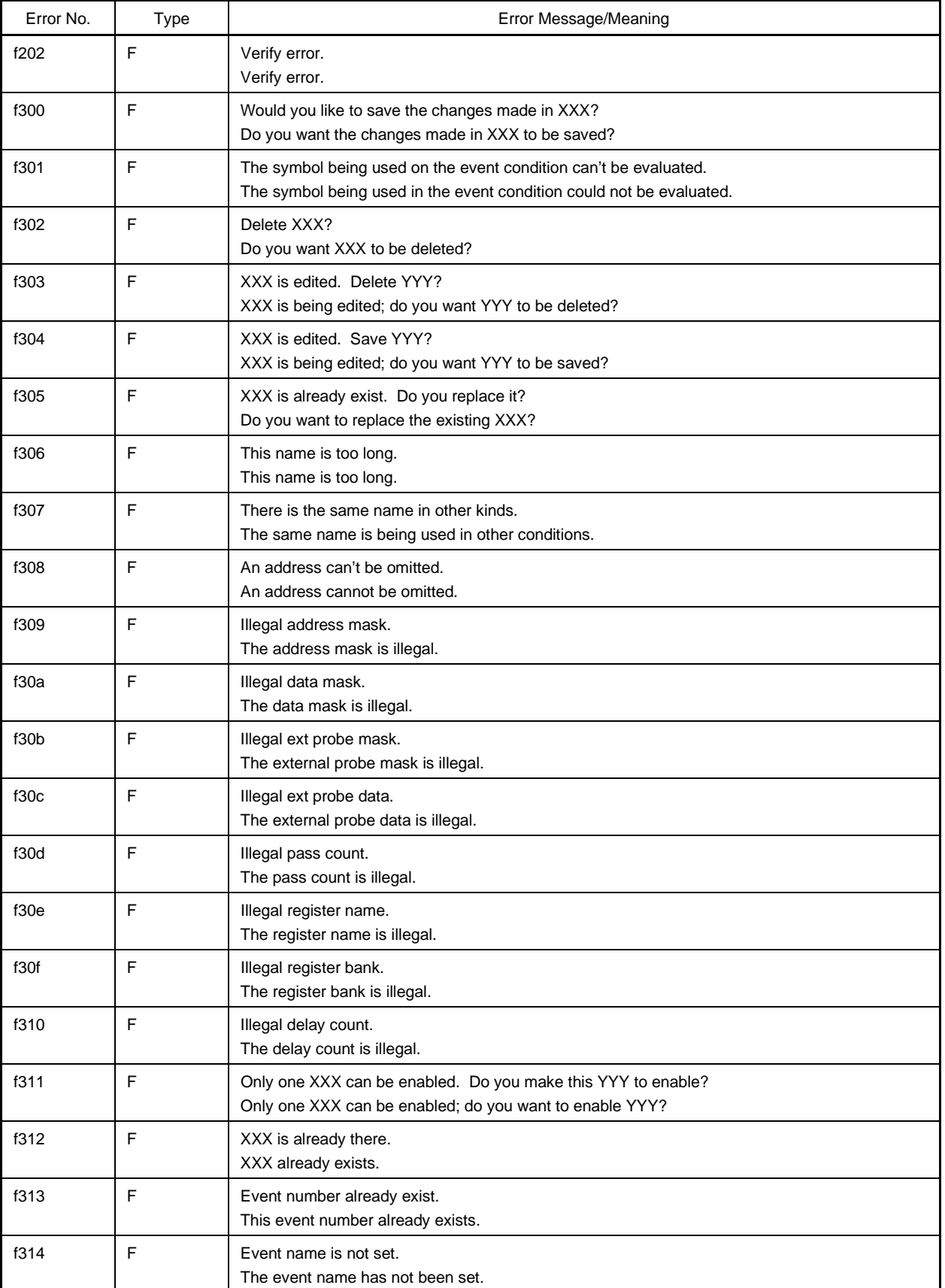

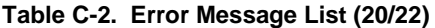

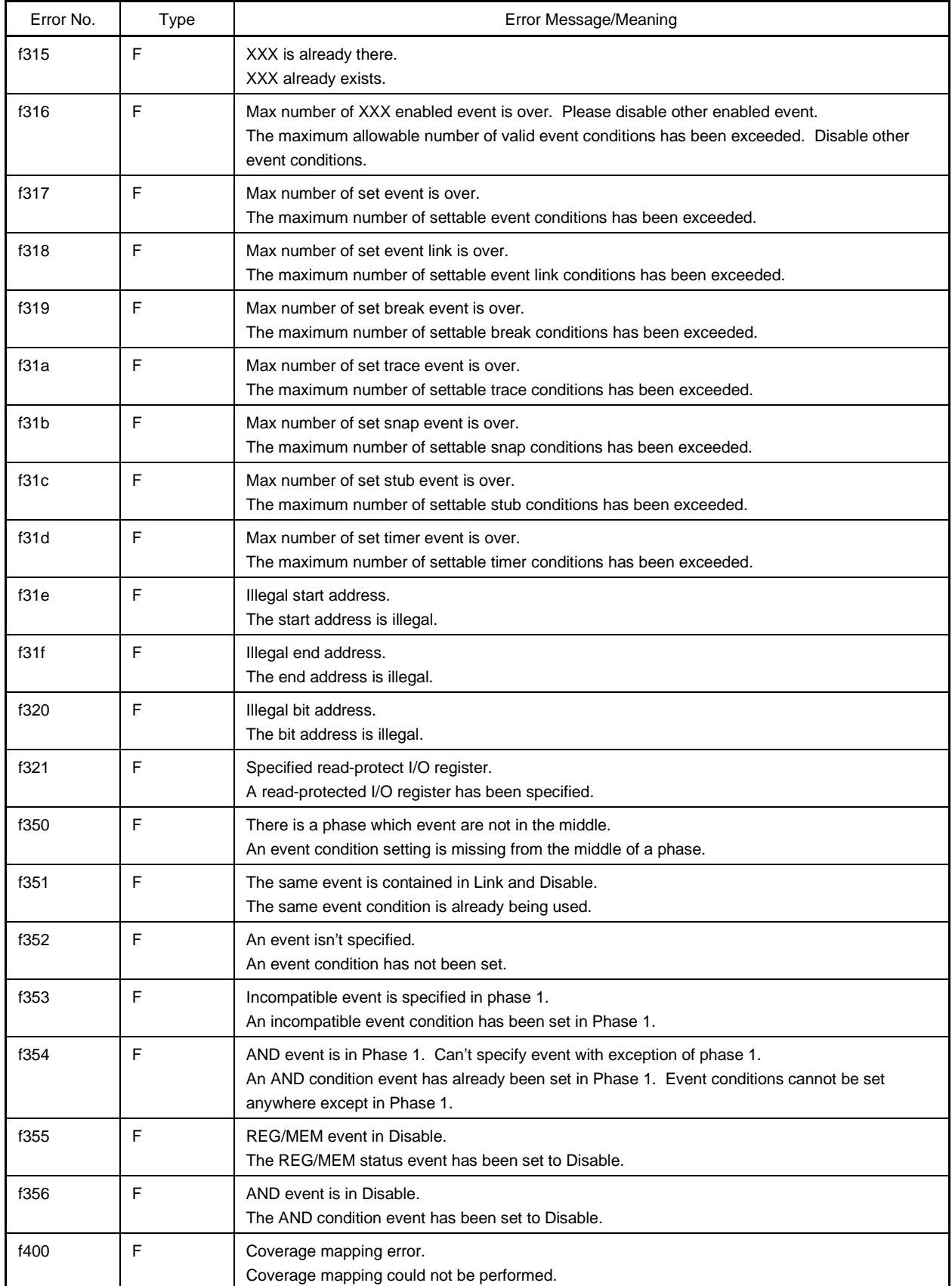

## **Table C-2. Error Message List (21/22)**

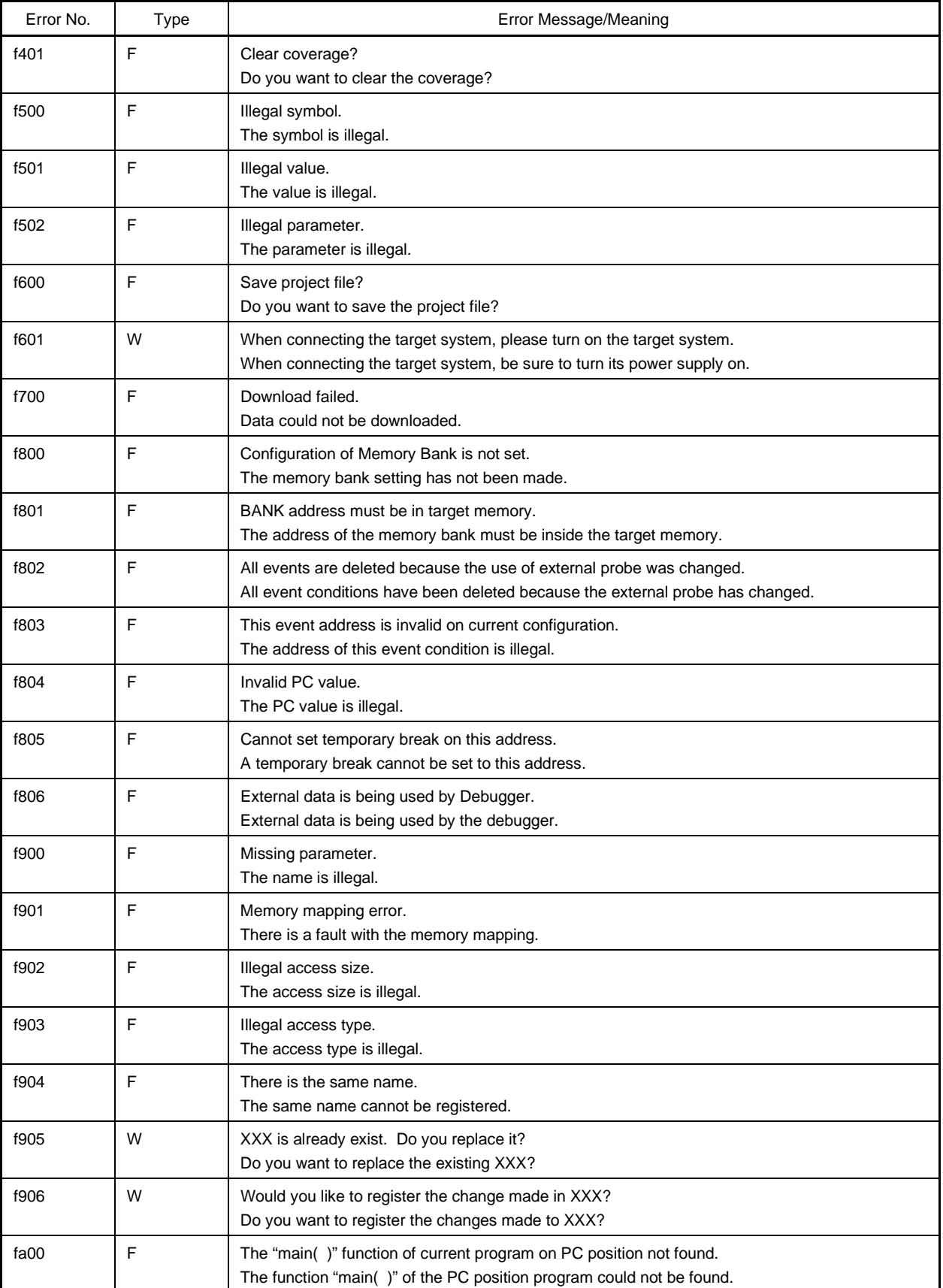
#### **Table C-2. Error Message List (22/22)**

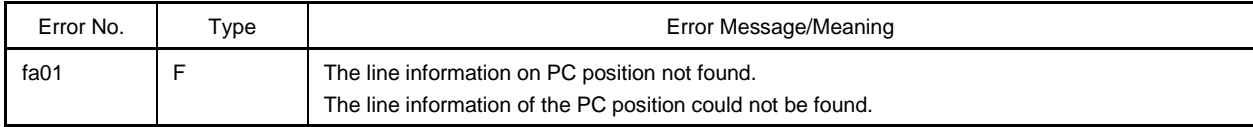

 $[MEMO]$ 

#### **APPENDIX D KEY FUNCTION LIST**

Efficient debugging can be realized by performing operations using the special function keys.

Note that because the key explanations differ depending on the type of keyboard in IBM PC/AT and compatible machines, the key inscriptions employed here are general or generic key inscriptions.

#### **D.1 Special Function Key Function List**

A list of the special function key functions of the PC-9821 series and IBM PC/AT and compatibles is shown in the table below.

| Key Type         |                                 | Function                                                                                                    |
|------------------|---------------------------------|----------------------------------------------------------------------------------------------------|
| PC-9821 Series   | <b>IBM PC/AT</b><br>Compatibles |                                                                                                    |
| BS               | BackSpace                       | Deletes a character preceding the cursor and moves the cursor to the position of the<br>deleted character. At this time, the string of characters following the cursor moves front<br>one space.                                                      |
| <b>DEL</b>       | Delete                          | • Deletes a character at the cursor position and moves the following characters front<br>one space.<br>• Deletes the event conditions selected in the Event Manager and each event dialog<br>box.<br>• Deletes the data selected in the Watch window. |
| <b>INS</b>       | Insert                          | Switches the modes between insert mode and overwrite mode in the Source and<br>Assemble windows. However, this key is disabled in the Memory, Register, and IOR<br>windows, where the input mode is overwrite mode only.                              |
| <b>COPY</b>      | PrintScreen                     | Places the entire screen display on the clipboard as a bitmap image (Windows<br>function).                                                                                                    |
| <b>ESC</b>       | Esc                             | • Closes a pull-down menu.<br>• Closes a modal dialog box.<br>• Restores input data.                                                                                                    |
| <b>GRPH</b>      | Alt                             | Moves the cursor on the menu bar.                                                                                                    |
| <b>HELP</b>      | End                             | Moves the cursor to the end of the line.                                                                                                    |
| <b>HOME CLR</b>  | Home                            | Moves the cursor to the start of the line.                                                                                                    |
| <b>ROLL DOWN</b> | PageUp                          | Scrolls the screen up one screen.<br>Simultaneously moves the cursor to the top of the screen.                                                                                                    |
| ROLL UP          | PageDown                        | Scrolls the screen down one screen.<br>Simultaneously moves the cursor to the top of the screen.                                                                                                    |
| SPACE            | Space                           | Inserts a 1-character space.                                                                                                    |
| TAB              | Tab                             | Moves the cursor to the next item.                                                                                                    |
| $\uparrow$       | $\uparrow$                      | Moves the cursor up.<br>When the cursor is at the top of the screen, the screen is scrolled down one line at a<br>time.                                                                                                    |

**Table D-1. Special Function Key Function List (1/2)**

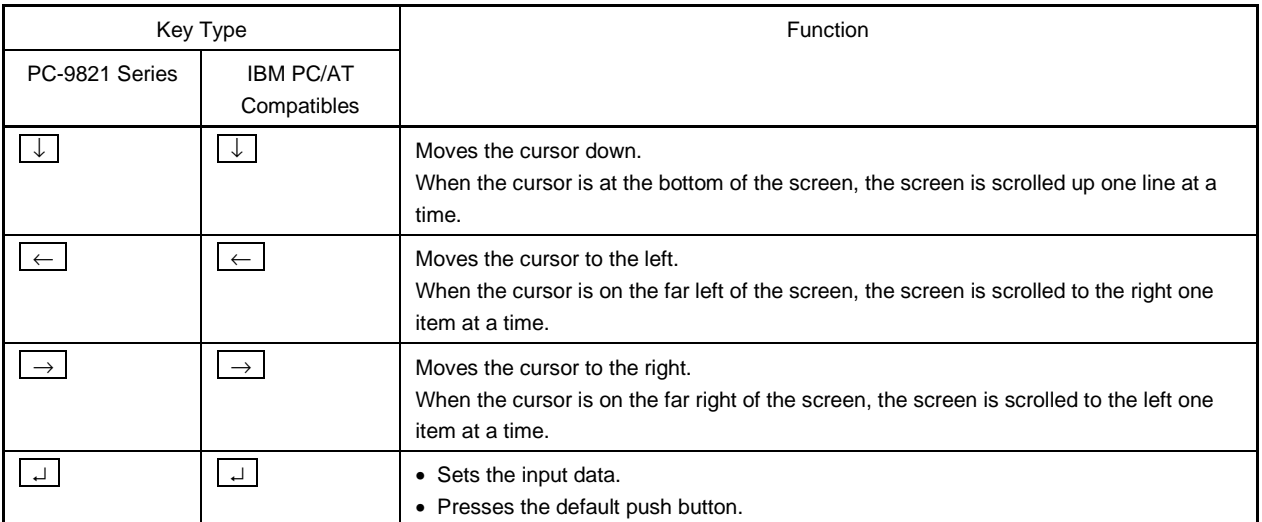

#### **Table D-1. Special Function Key Function List (2/2)**

## **D.2 Function Key Function List**

A list of the function key functions of the PC-9821 series and IBM PC/AT and compatibles is shown in the table below.

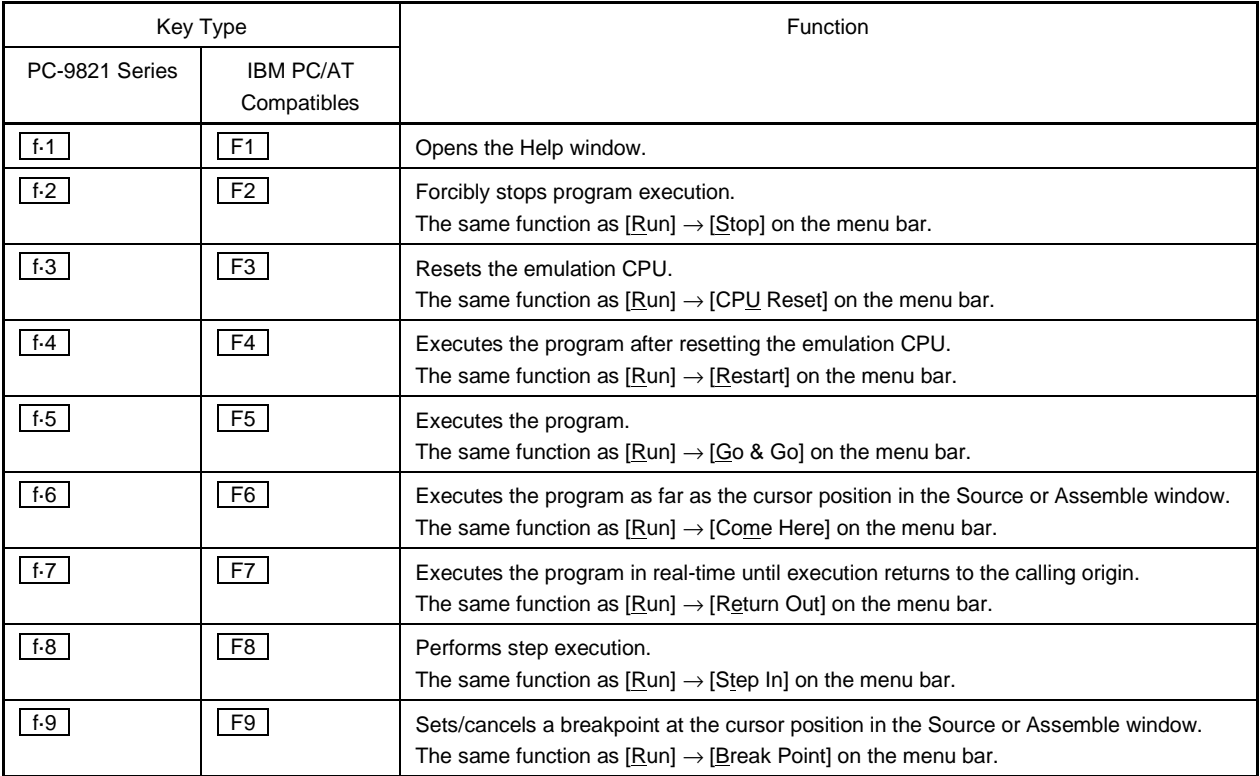

## **Table D-2. Function Key Function List (1/2)**

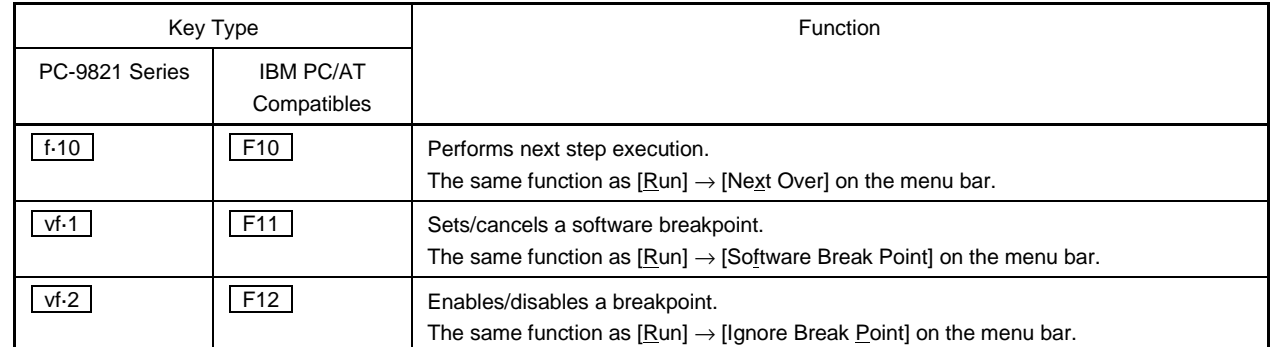

#### **Table D-2. Function Key Function List (2/2)**

## **D.3 Special Function Key Function List (SHIFT + Key)**

A list of the special function key functions (SHIFT + key) of the PC-9821 series and IBM PC/AT and compatibles is shown in the table below.

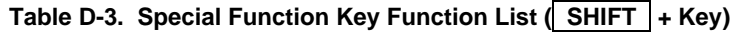

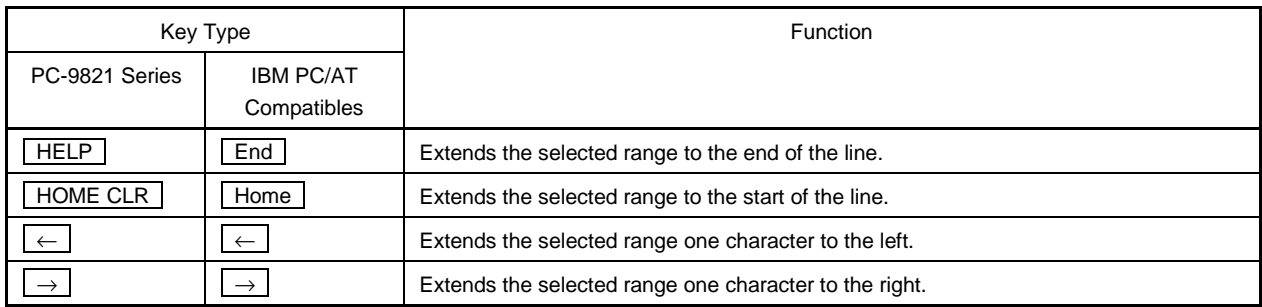

## **D.4 Function Key Function List (SHIFT + Key)**

A list of the function key functions  $($  SHIFT  $)$  + key) of the PC-9821 series and IBM PC/AT and compatibles is shown in the table below.

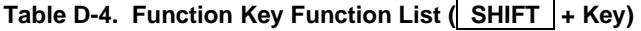

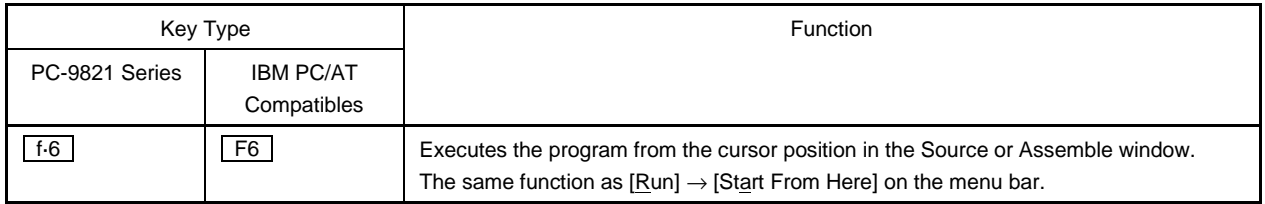

# **D.5 Special Function Key Function List (CTRL + Key)**

A list of the special function key functions (CTRL + key) of the PC-9821 series and IBM PC/AT and compatibles is shown in the table below.

## **Table D-5. Special Function Key Function List ( CTRL + Key)**

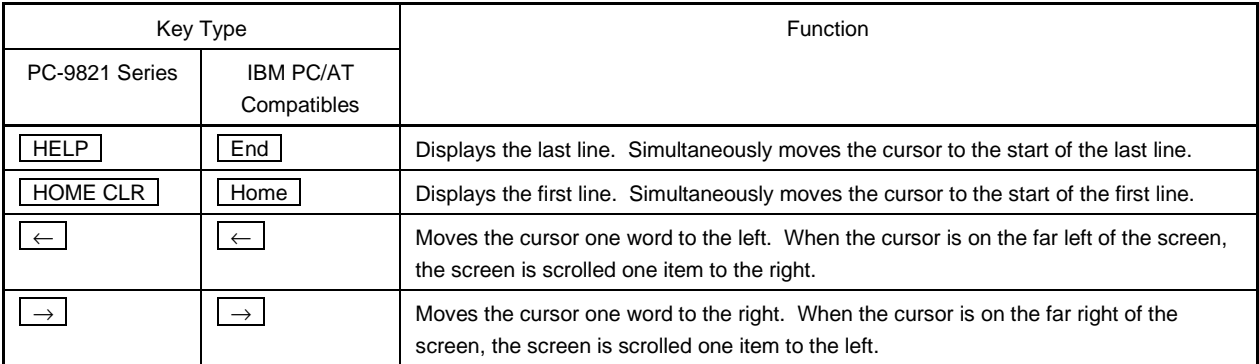

## **D.6 Function Key Function List ( CTRL + Key)**

A list of the function key functions  $($  CTRL + key) of the PC-9821 series and IBM PC/AT and compatibles is shown in the table below.

## Table D-6. Function Key Function List (CTRL + Key)

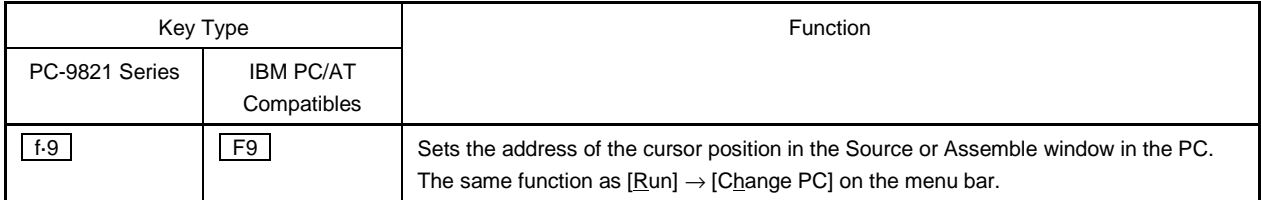

# **D.7 Control Key Function List (CTRL + Key)**

A list of the control key functions  $($  CTRL  $)$  + key) of the PC-9821 series and IBM PC/AT and compatibles is shown in the table below.

## **Table D-7. Control Key Function List ( CTRL + Key) (1/2)**

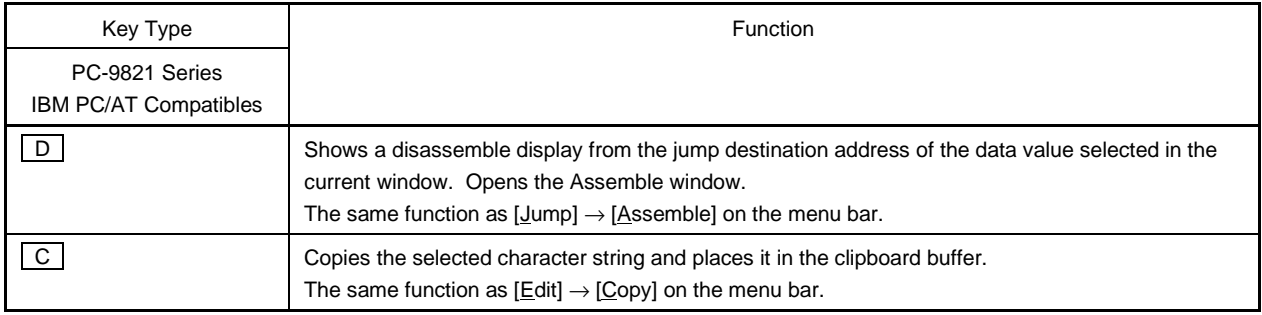

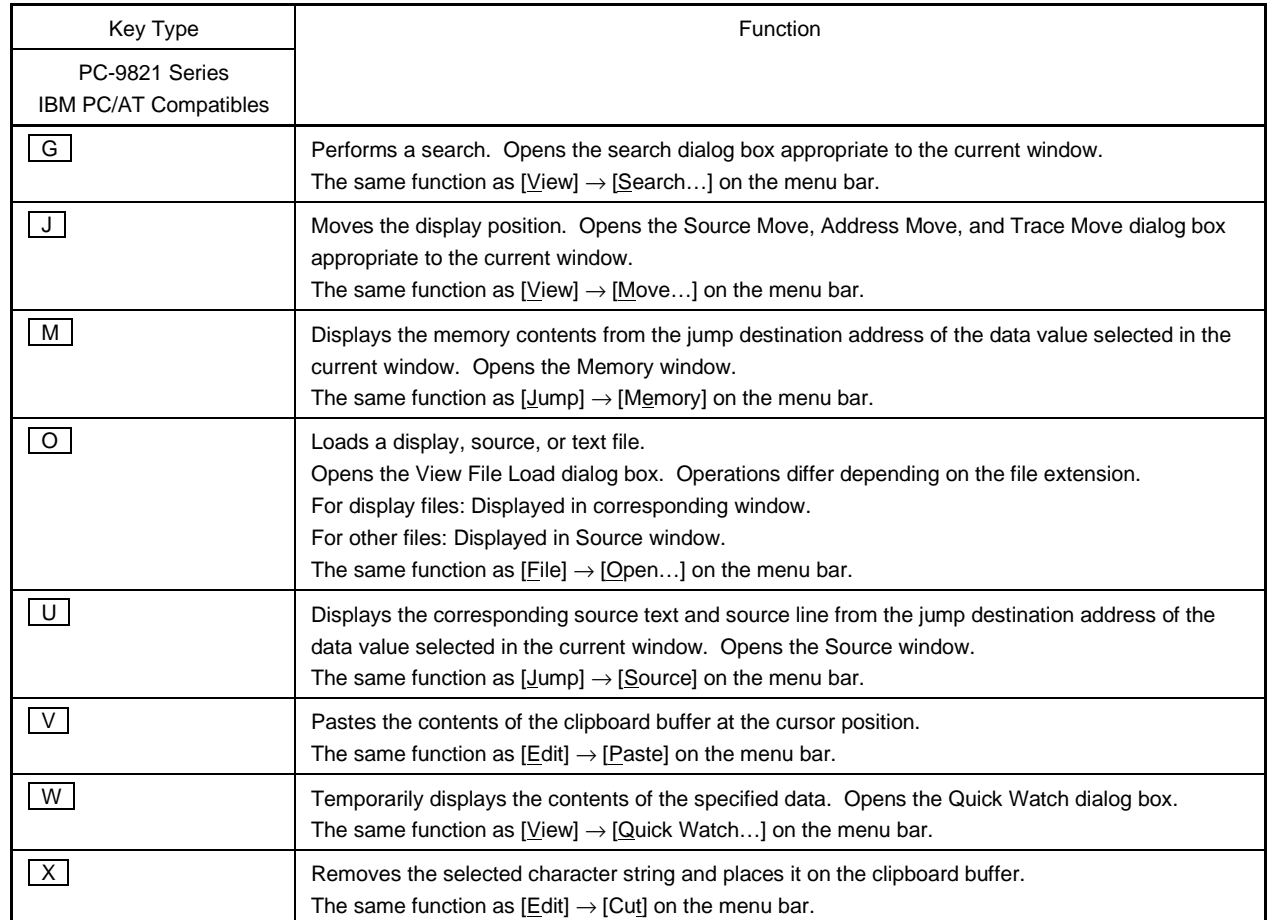

## **Table D-7. Control Key Function List ( CTRL + Key) (2/2)**

# **D.8 Special Function Key Function List (CTRL + SHIFT Key)**

A list of the special function key functions (CTRL + SHIFT key) of the PC-9821 series and IBM PC/AT and compatibles is shown in the table below.

## **Table D-8. Special Function Key Function List ( CTRL + SHIFT Key)**

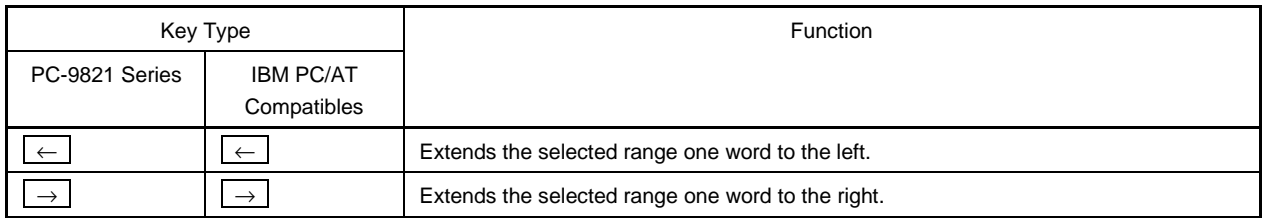

 $[MEMO]$ 

# $\boldsymbol{\mathsf{A}}$

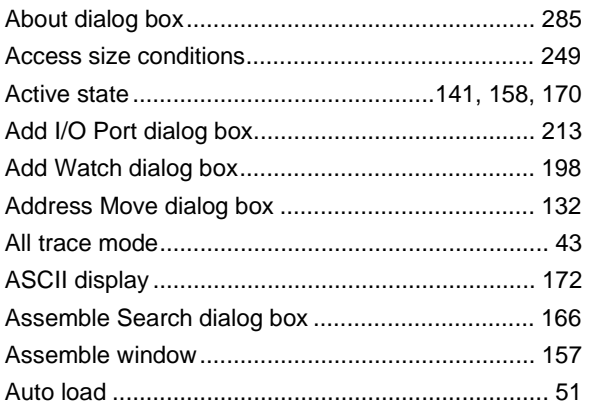

## $\, {\bf B} \,$

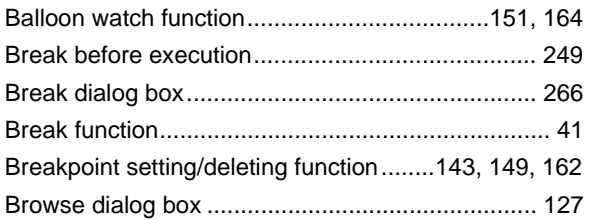

# $\mathbf c$

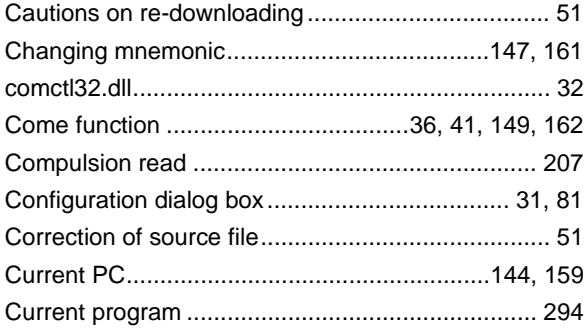

## D

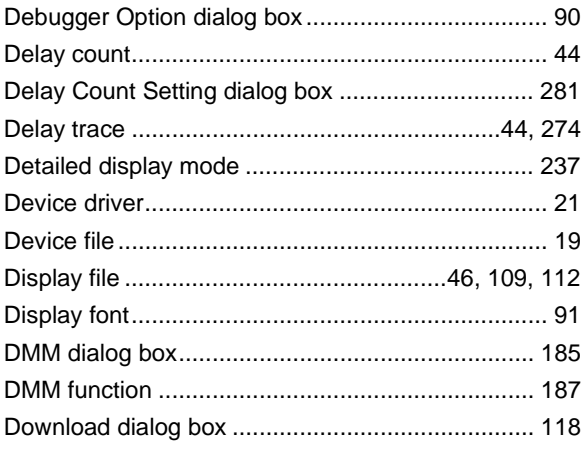

## $\mathsf E$

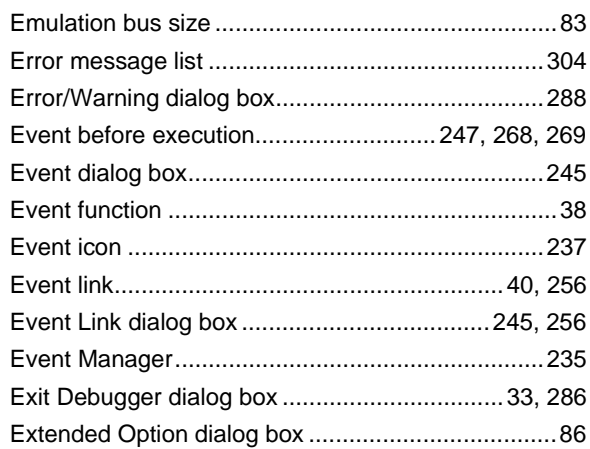

# $\mathsf F$

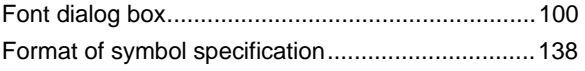

# $H$

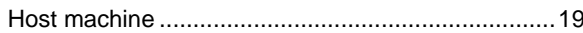

# $\mathbf{I}$

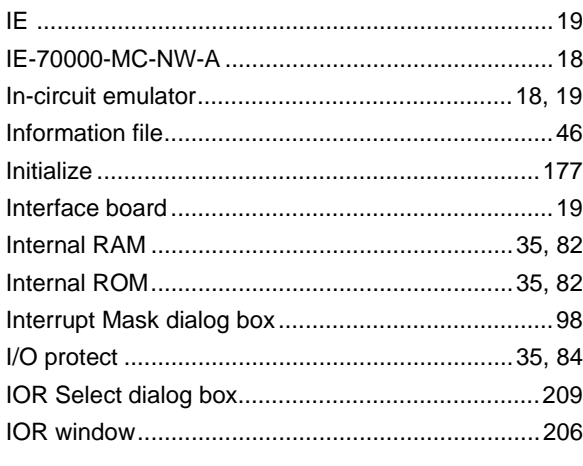

# $\mathsf{J}$

Jump function......................... 150, 172, 220, 226, 238

# $\mathsf{L}% _{0}\left( \mathsf{L}_{0}\right) ^{\ast}=\mathsf{L}_{0}\left( \mathsf{L}_{0}\right) ^{\ast}$

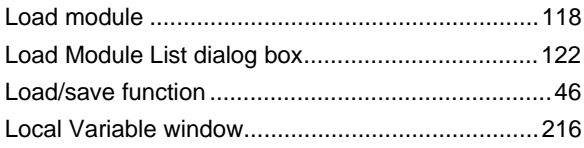

# **M**

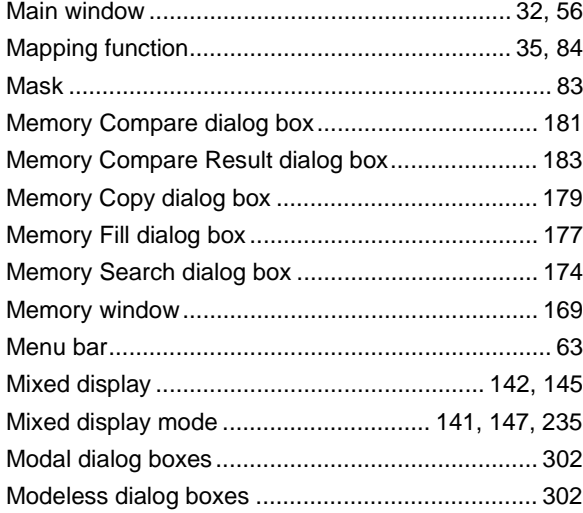

# **P**

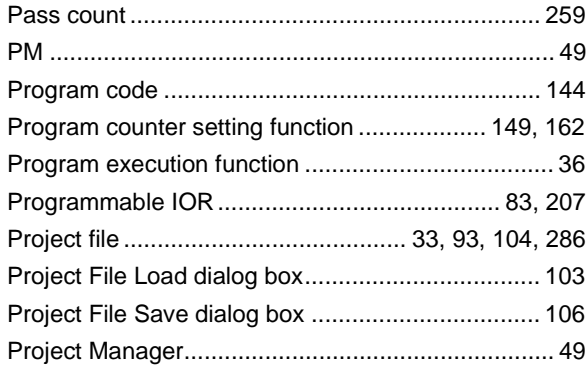

# **Q**

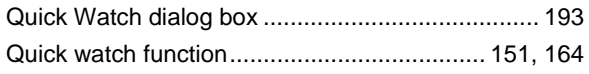

# **R**

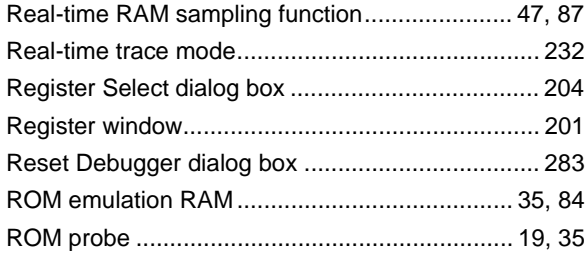

# **S**

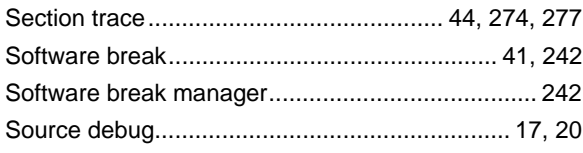

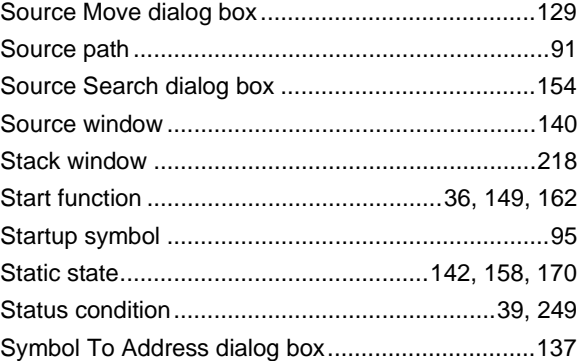

# **T**

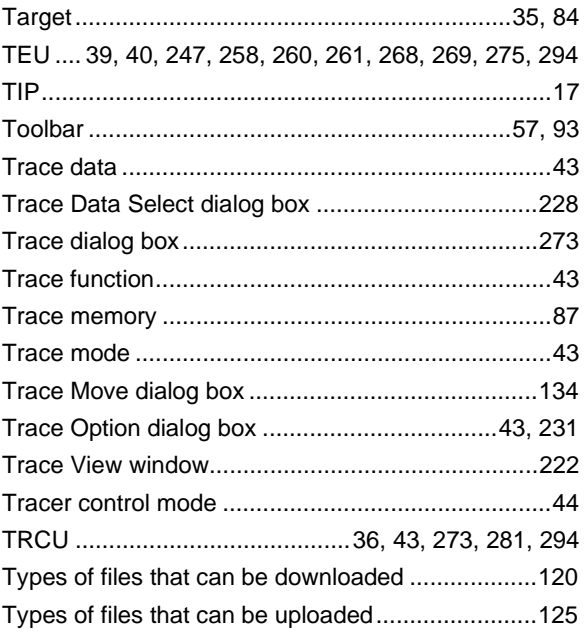

# **U**

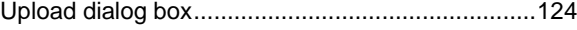

# **V**

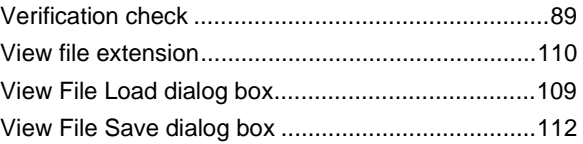

## **W**

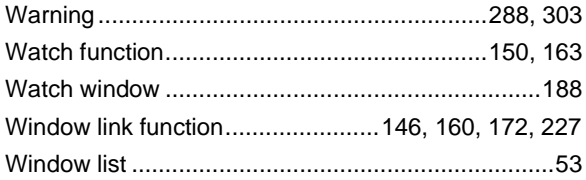

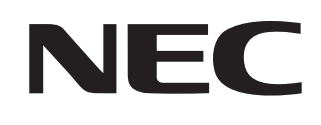

# **Facsimile Message**

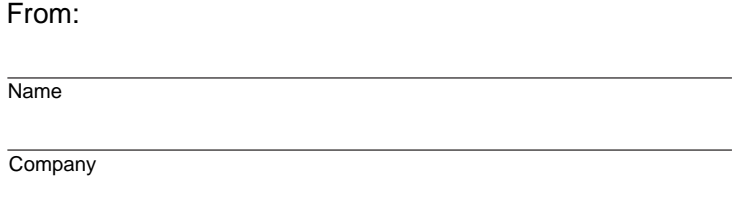

Although NEC has taken all possible steps to ensure that the documentation supplied to our customers is complete, bug free and up-to-date, we readily accept that errors may occur. Despite all the care and precautions we've taken, you may encounter problems in the documentation. Please complete this form whenever you'd like to report errors or suggest improvements to us.

Tel. FAX

**Address** 

Thank you for your kind support.

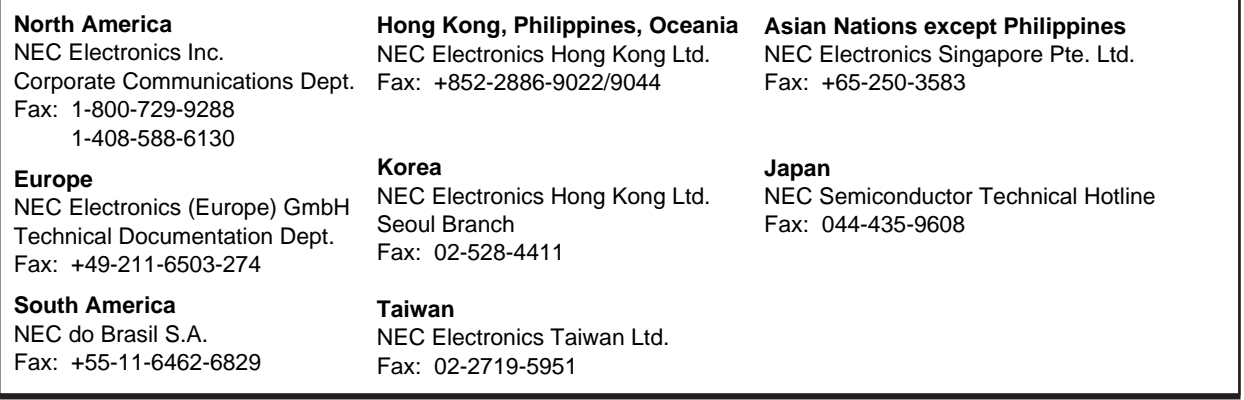

I would like to report the following error/make the following suggestion:

Document title:

Document number: Page number:

If possible, please fax the referenced page or drawing.

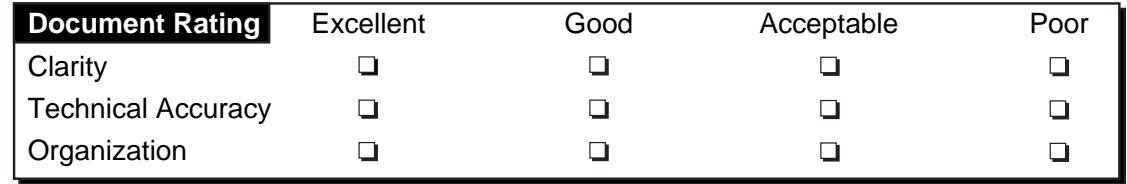